# **Oracle FLEXCUBE Core Banking**

Customer Information File User Manual

Release 11.10.0.0.0

**Part No. F44734-01**

August 2021

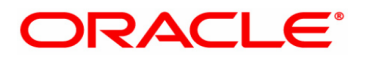

Customer Information File User Manual

7/30/2021

Oracle Financial Services Software Limited

Oracle Park

Off Western Express Highway

Goregaon (East)

Mumbai, Maharashtra 400 063

India

Worldwide Inquiries:

Phone: +91 22 6718 3000

Fax: +91 22 6718 3001

www.oracle.com/financialservices/

Copyright © 2021, Oracle and/or its affiliates. All rights reserved.

Confidential – Oracle Internal

Oracle and Java are registered trademarks of Oracle and/or its affiliates. Other names may be trademarks of their respective owners.

U.S. GOVERNMENT END USERS: Oracle programs, including any operating system, integrated software, any programs installed on the hardware, and/or documentation, delivered to U.S. Government end users are "commercial computer software" pursuant to the applicable Federal Acquisition Regulation and agency-specific supplemental regulations. As such, use, duplication, disclosure, modification, and adaptation of the programs, including any operating system, integrated software, any programs installed on the hardware, and/or documentation, shall be subject to license terms and license restrictions applicable to the programs. No other rights are granted to the U.S. Government.

This software or hardware is developed for general use in a variety of information management applications. It is not developed or intended for use in any inherently dangerous applications, including applications that may create a risk of personal injury. If you use this software or hardware in dangerous applications, then you shall be responsible to take all appropriate failsafe, backup, redundancy, and other measures to ensure its safe use. Oracle Corporation and its affiliates disclaim any liability for any damages caused by use of this software or hardware in dangerous applications.

This software and related documentation are provided under a license agreement containing restrictions on use and disclosure and are protected by intellectual property laws. Except as expressly permitted in your license agreement or allowed by law, you may not use, copy, reproduce, translate, broadcast, modify, license, transmit, distribute, exhibit, perform, publish or display any part, in any form, or by any means. Reverse engineering, disassembly, or decompilation of this software, unless required by law for interoperability, is prohibited.

The information contained herein is subject to change without notice and is not warranted to be error-free. If you find any errors, please report them to us in writing.

This software or hardware and documentation may provide access to or information on content, products and services from third parties. Oracle Corporation and its affiliates are not responsible for and expressly disclaim all warranties of any kind with respect to third-party content, products, and services. Oracle Corporation and its affiliates will not be responsible for any loss, costs, or damages incurred due to your access to or use of third-party content, products, or services.

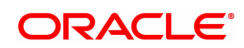

# **Table of Contents**

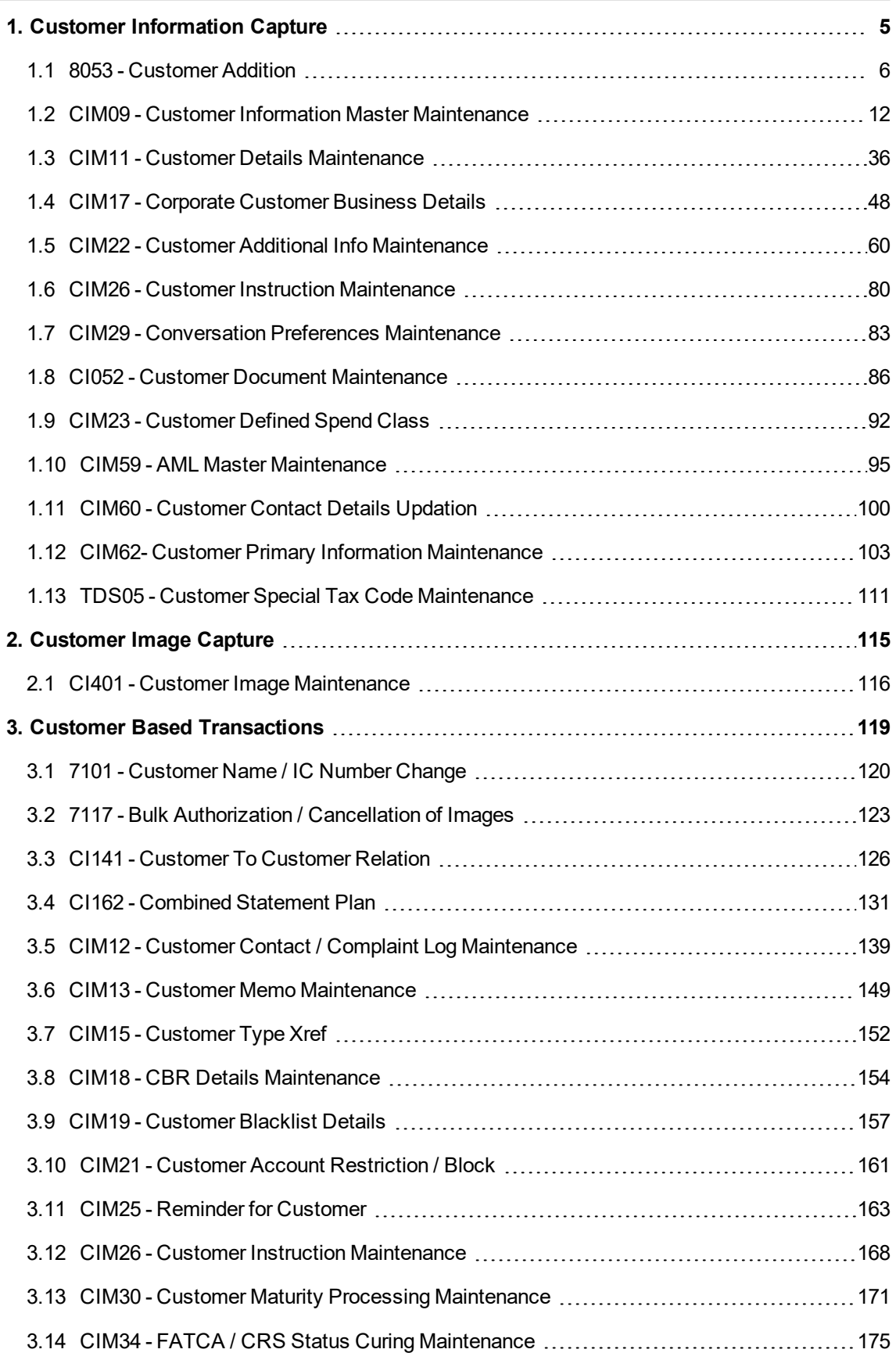

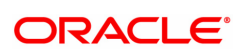

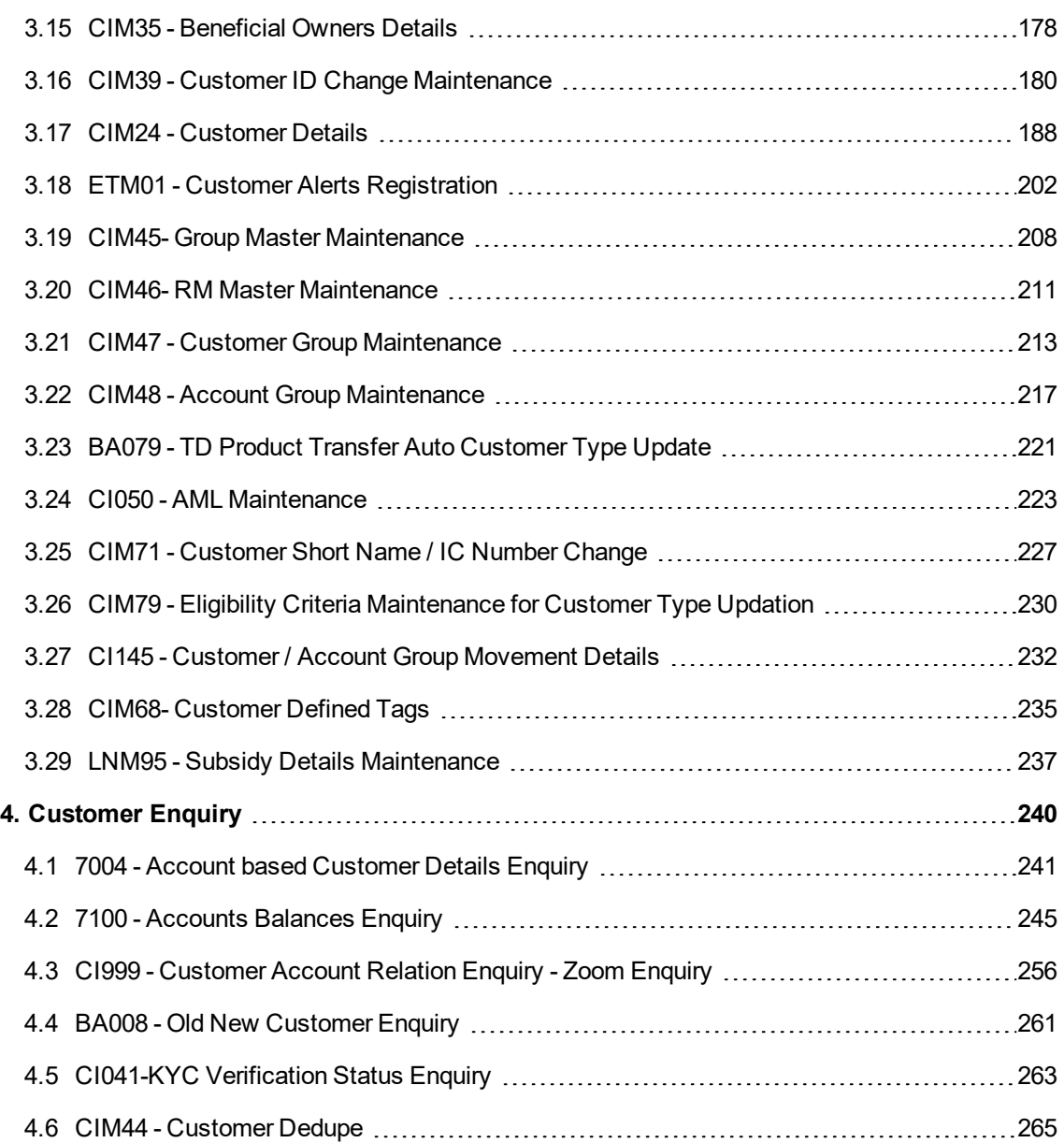

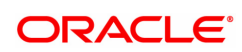

# <span id="page-4-0"></span>**1. Customer Information Capture**

**Oracle FLEXCUBE** supports capture of customer details at a global level. The CIF module encompasses the whole process of adding a new customer to the bank's customer base, subsequent maintenance of their details and cross-references between the customer and their accounts in the bank.

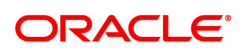

## <span id="page-5-0"></span>**1.1 8053 - Customer Addition**

This screen is used to capture basic details of a new customer. The customer IC (identification code) is the ID of the customer to be added. This may be the social security number or passport number or any identification that the bank may think appropriate. Customer would need to be categorised into any of the predefined customer type defined in CIM08-Customer Type Maintenance using the Category field.

Capture of customer's primary information and terrorist validation is done through CIM62. Once the above has been verified and accepted, customer will be created from 8053 using the reference number generated by CIM62.

Basis the Customer IC and Category, user will have to click on 'Validate' button the screen to validate the Uniqueness of the customer in the bank's database. If another customer with the same combination exists, system will not allow user to proceed with the customer addition.

In this Customer addition screen, bank will have to capture the basic details of the customer so that the customer can be quickly onboarded. Once the customer record has been created using this screen, the other details of the customer can be added / modified using other Customer Information screens

When the customer is added using this screen, system will generate a unique FLEXCUBE customer ID for the customer. Going forward, the added customer can be searched using Customer IC + Category combination or FLEXCUBE Customer ID.

The system also restricts the teller from operating the account of a customer, who is a staff of the bank for security reasons.

## **Definition Prerequisites**

- CIM01 Signature Types Maintenance
- CIM02 Business Type Maintenance
- CIM03 Customer Prefixes Maintenance
- CIM04 Profession Codes Maintenance
- CIM08 Customer Types Maintenance
- CIM62 Customer Primary Information Maintenance
- BAM72 Customer City Maintenance

## **Modes Available**

Not Applicable

## **To add a new customer**

- 1. In the **Dashboard** page, Enter the Task code **8053** and then click <sup>Q</sup> or navigate through the menus to **Front Office Transactions > Customer Transactions > Customer Addition**.
- 2. You will be navigated to **Customer Addition** screen.

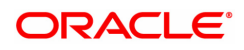

## **Customer Addition**

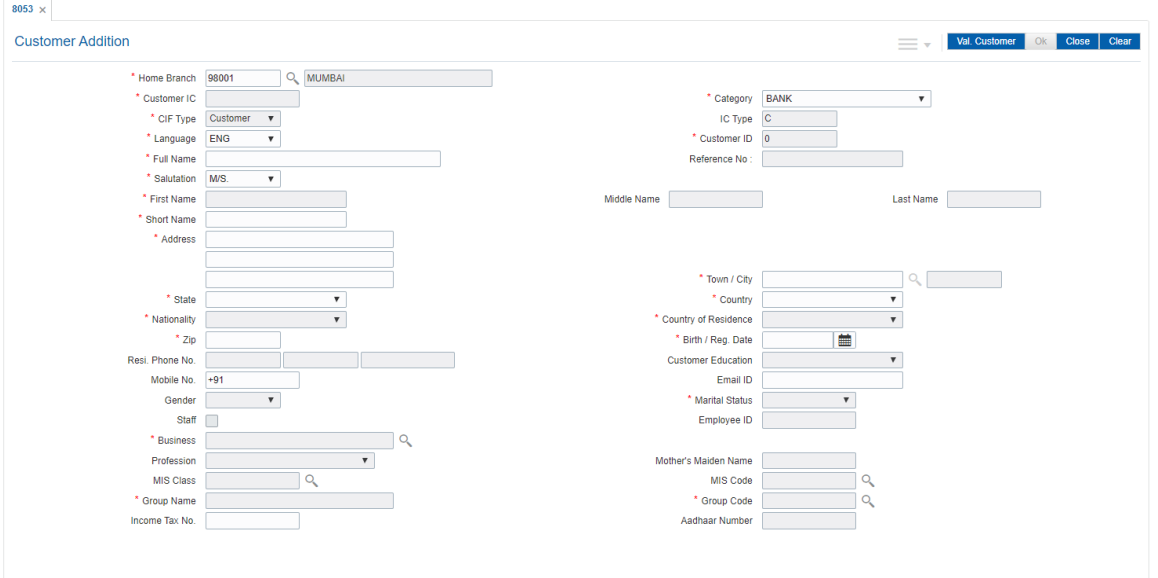

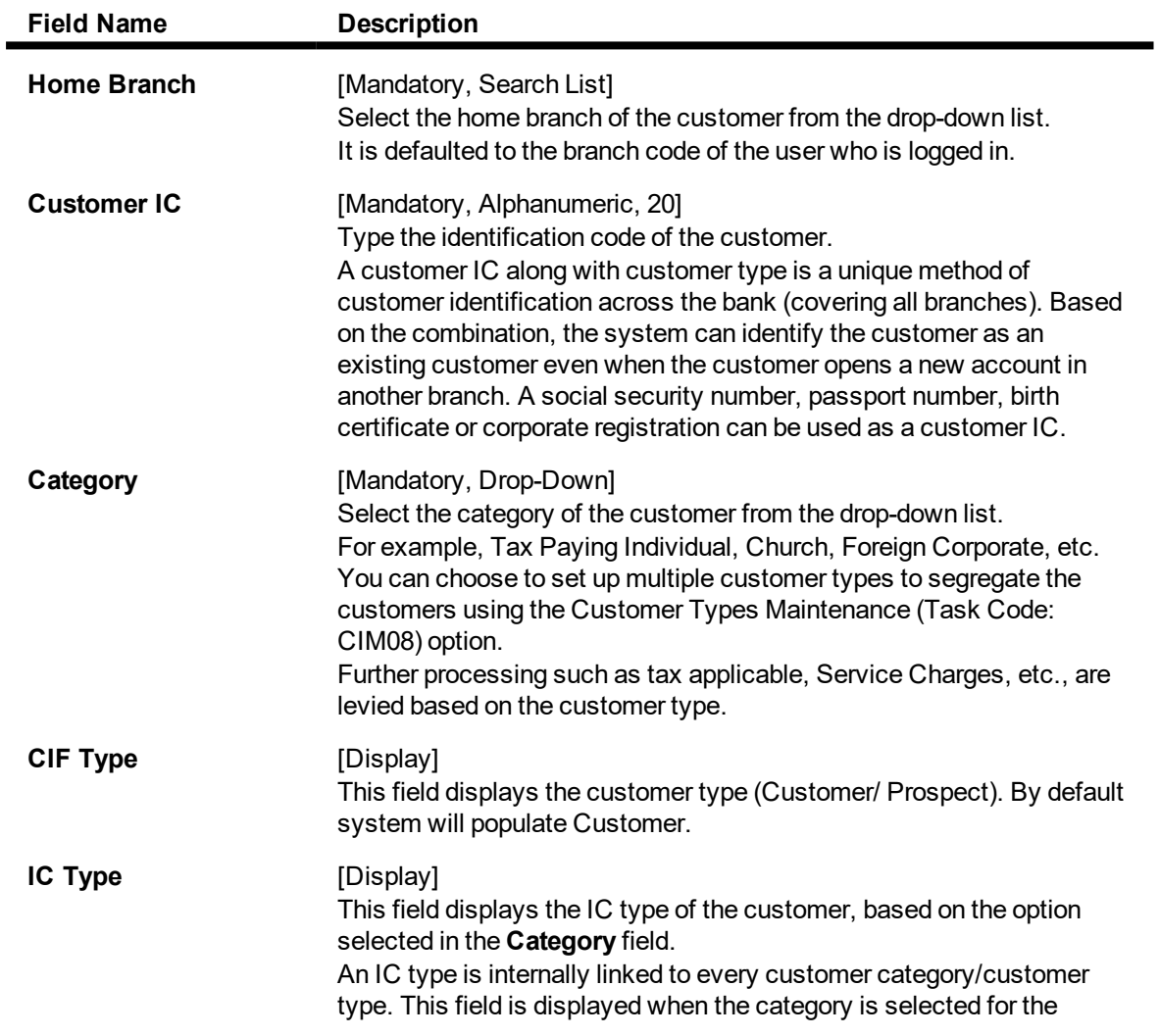

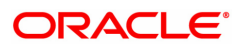

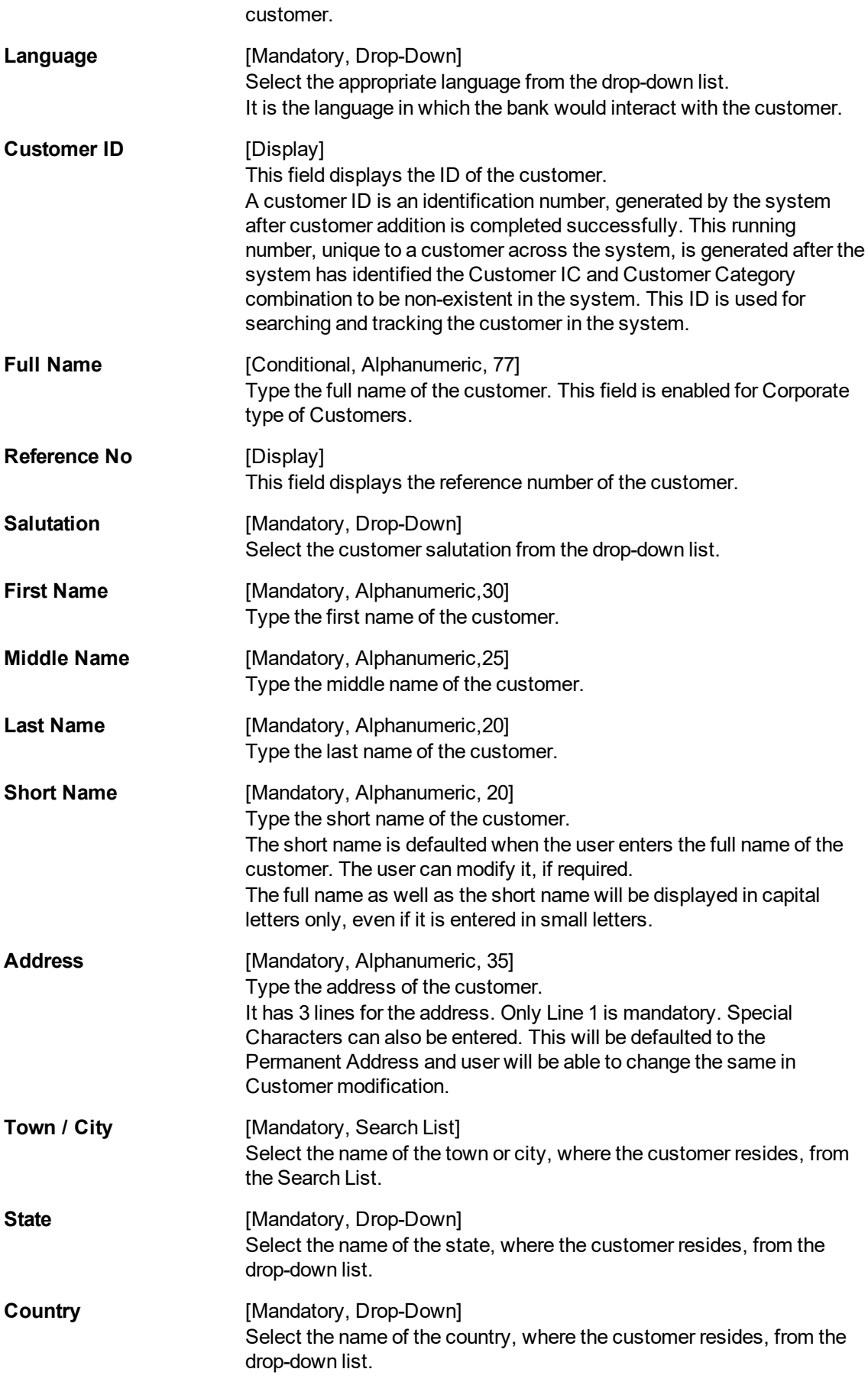

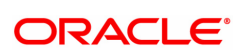

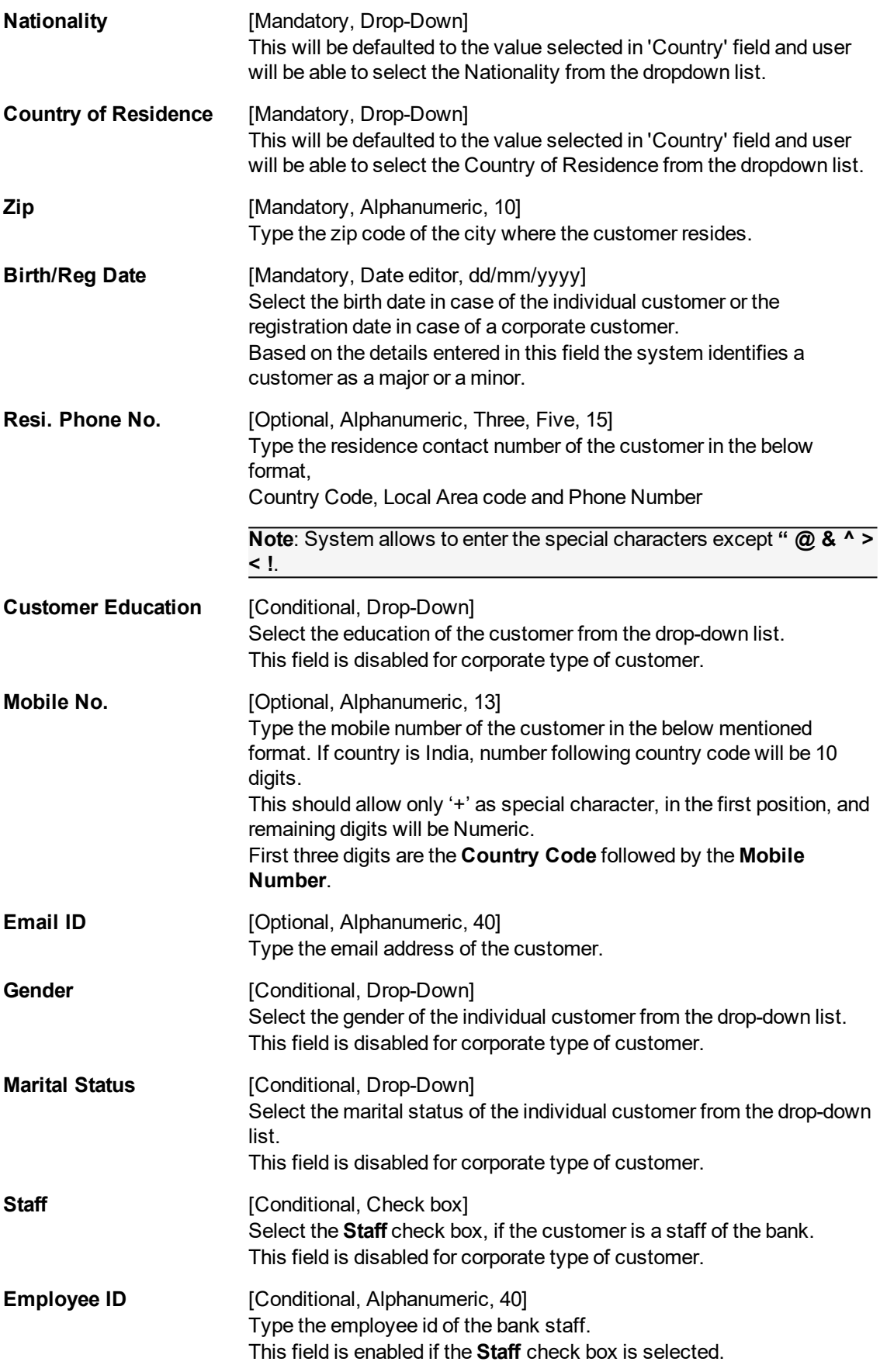

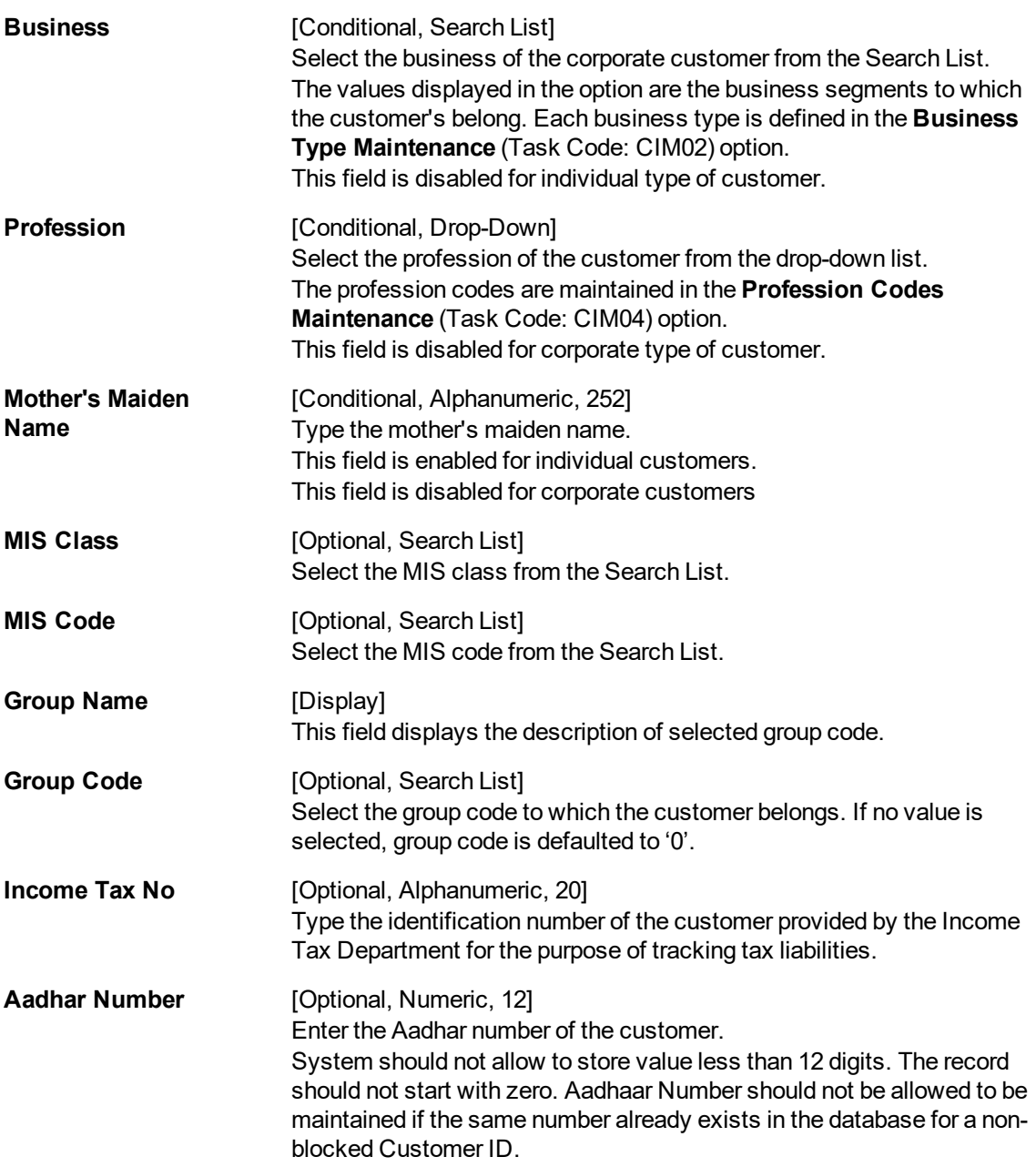

## **Screen Description**

The above screen is used to update details of a new customer. Basic information of a customer can be added here. The customer IC (identification code) is the ID that is selected for a customer. This may be the social security number or any identification that the bank may think appropriate.

Other details like which category the customer belongs to, resident/non resident, company, individual, etc., may also be updated. Basic details like the customer name, short name, and the customer address can be updated. Once all details are updated, the system validates if the customer is an existing customer. For validations the system checks only the IC and Category, and if they match, a new customer ID is not created. If yes, a customer ID is created. This is a unique number and will identify a customer of the bank. Once a customer ID is created, accounts can be opened for a customer.

The below fields are not user-enterable. They are pre-populated with the values entered in CIM62

(i) Address

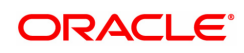

(ii) Town/City

(iii) State

(iv) Country

(v) Zip

(vi) Birth/Reg Date

(vii) Mobile No

(viii) Email ID

(ix) Income Tax No

(x) Aadhaar No

## **Example**

Use this screen to create a new customer. Note down the customer ID that will be created once you have validated the customer using the **Val. Customer** button, after you have updated all the fields.

- 3. Enter the customer IC and select the category from the list.
- 4. Enter other required details.
- 5. Click the **Val. Customer**. The system will validate the existence of the customer using the above combination.
- 6. The system displays the message "This is a new Customer". Click **OK**. OR The system displays the message "This is an existing Customer". The system will disable the

addition process.

- 7. Enter the contact details, address details, and the personal information of the customer.
- 8. Click **OK**.
- 9. The system displays the unique customer identification number. Click **OK**.

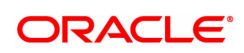

## <span id="page-11-0"></span>**1.2 CIM09 - Customer Information Master Maintenance**

This back-office maintenance allows for maintenance of additional customer information apart from the basic customer information added during customer addition. Since the customer addition is done as a separate transaction, the Add mode is disabled in this option.

## **Definition Prerequisites**

- 8053 Customer Addition
- CIM06 Income Slabs Maintenance
- CIM07 Relation Master Maintenance

## **Modes Available**

Modify, Cancel, Amend, Authorize, Enquiry. For more information on the procedures of every mode, refer to **Standard Maintenance Procedures**.

## **To modify the customer information master details**

- 1. In the **Dashboard** page, Enter the Task code CIM09 and then click <sup>Q</sup> or navigate through the menus to **Front Office Transactions > Customer Transactions > Customer Information Master Maintenance**.
- 2. You will be navigated to **Customer Information Master Maintenance** screen.

## **Customer Information Master Maintenance**

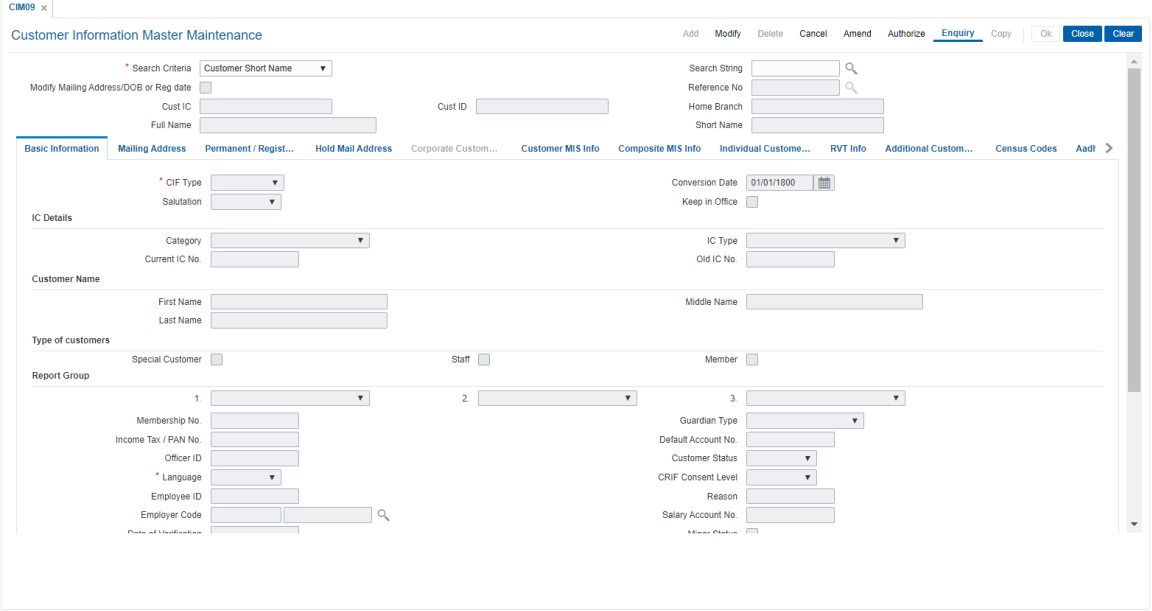

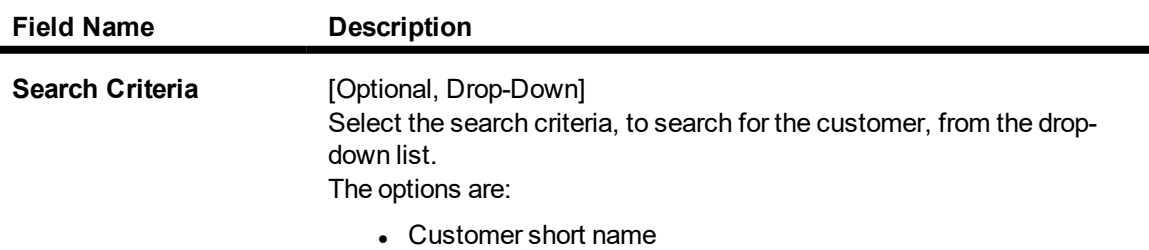

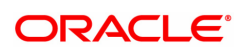

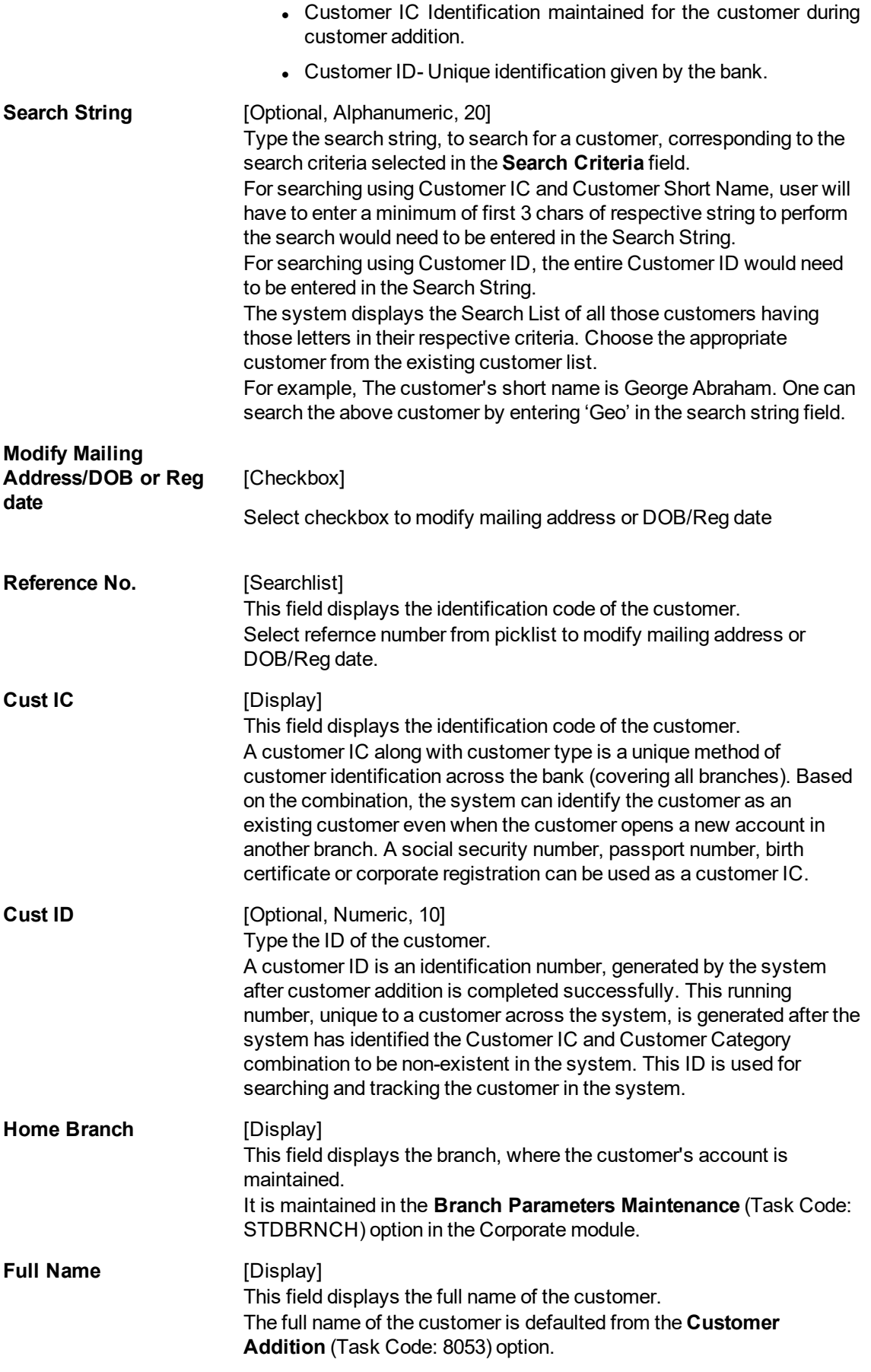

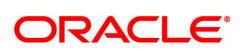

The customer full name can be changed through the Change Customer Name/IC Number (Task Code: 7101) option. **Short Name** [Display] This field displays the short name of the customer. The short name of the customer is defaulted from the **Customer Addition** (Task Code: 8053) option. The customer short name can be changed through the **Change Customer Name/IC Number** (Task Code: 7101) option.

#### **Screen Description**

The above screen is used to update /view complete customer details. This screen has various tabs and each shall be explained subsequently.

- 3. Click **Modify**.
- 4. Select the search criteria from the list or type the **ID** of the customer.
- 5. Type the search string, press the **Tab** or **Enter** key.
- 6. You can view list of customer's that match the search criterion.
- 7. Select the customer from the Search List. The customer details are displayed in the screen.

#### **Customer Information Master Maintenance**

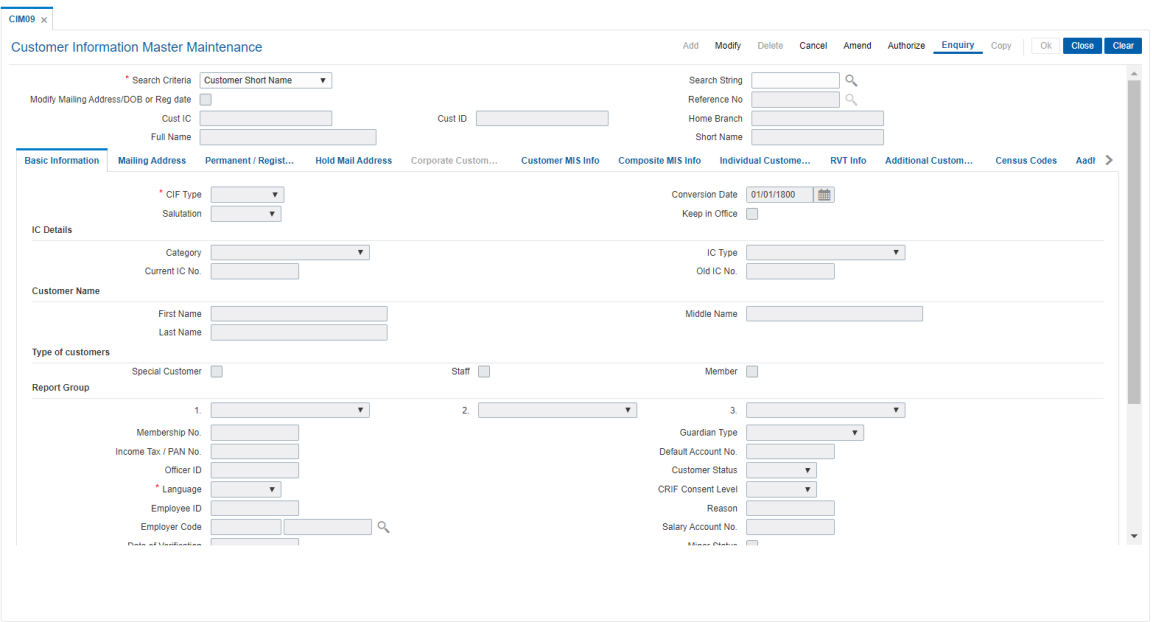

8. Modify the relevant information in the various tabs.

## **Basic Information**

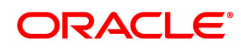

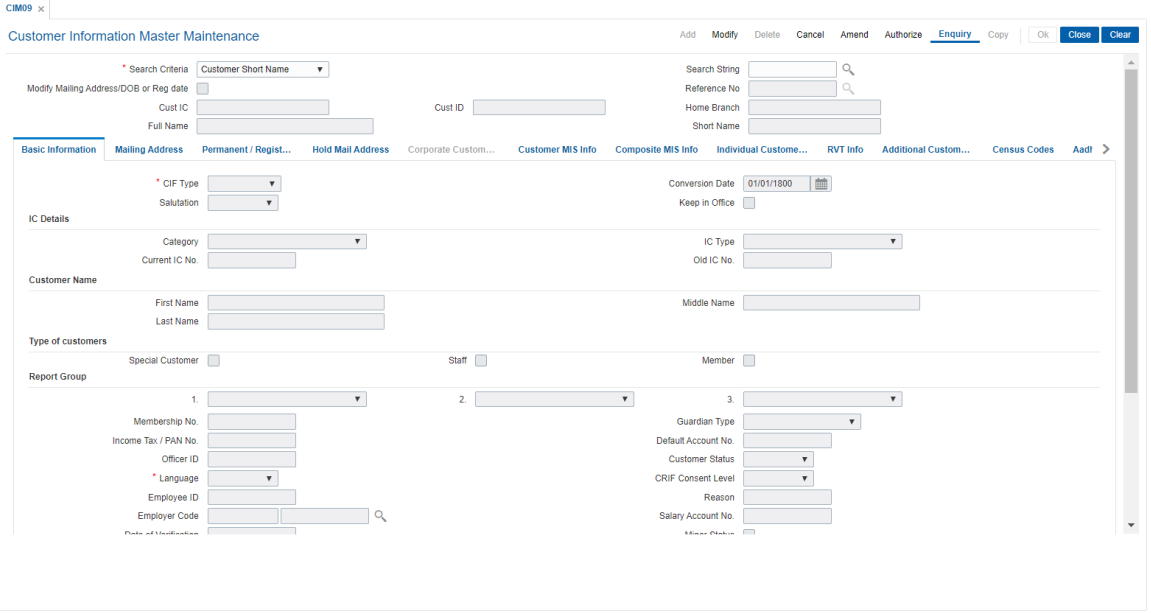

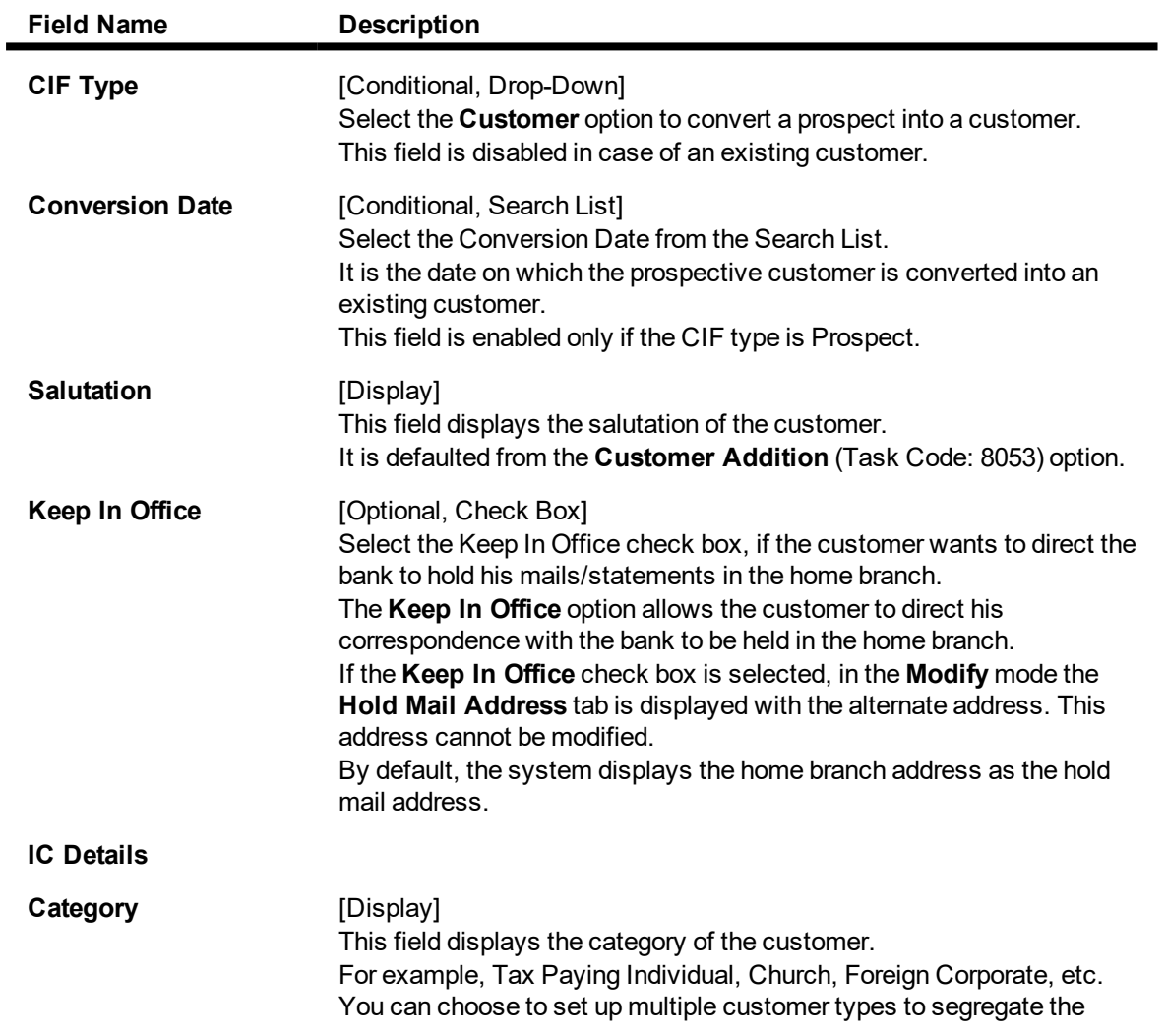

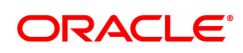

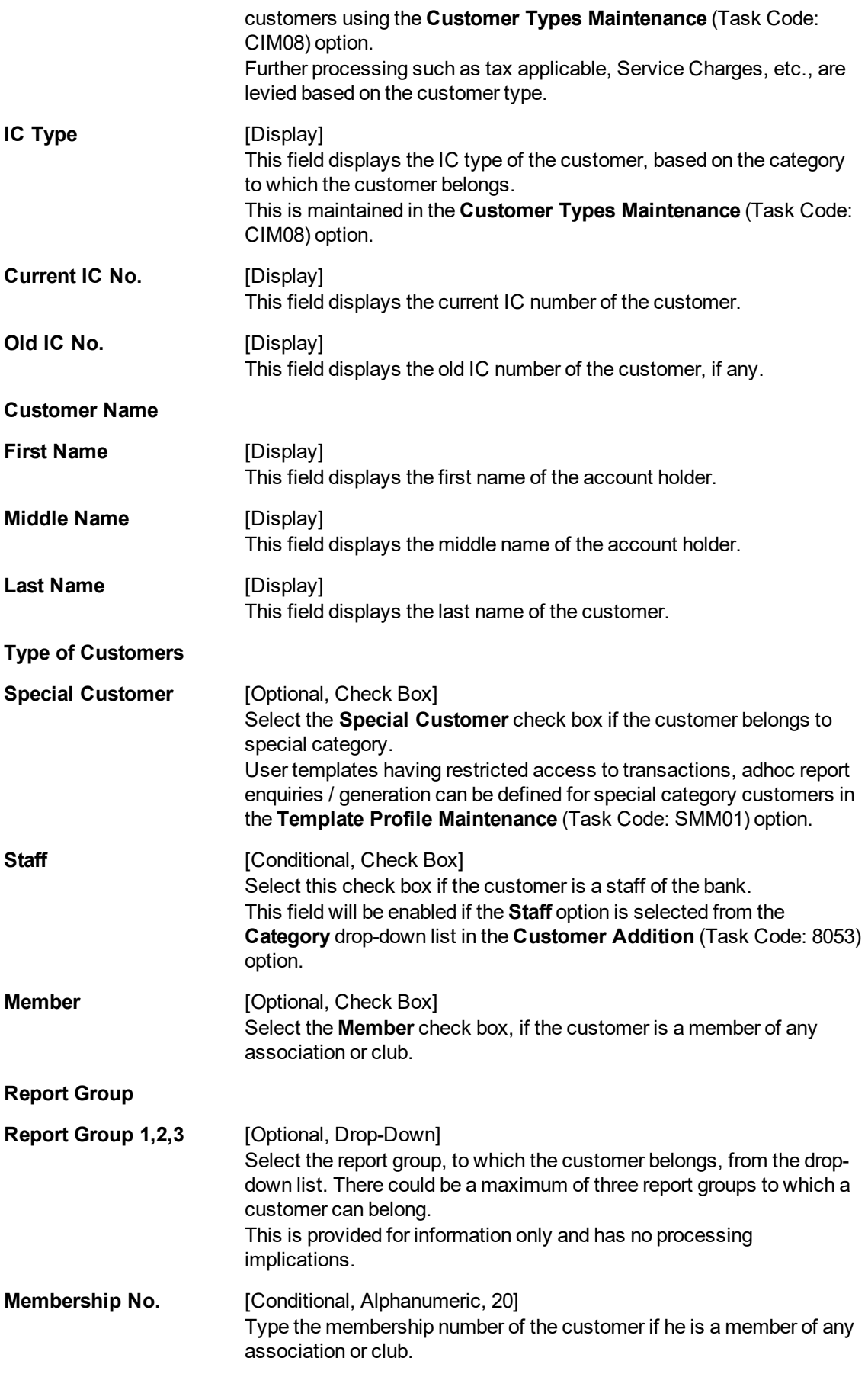

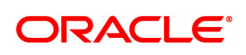

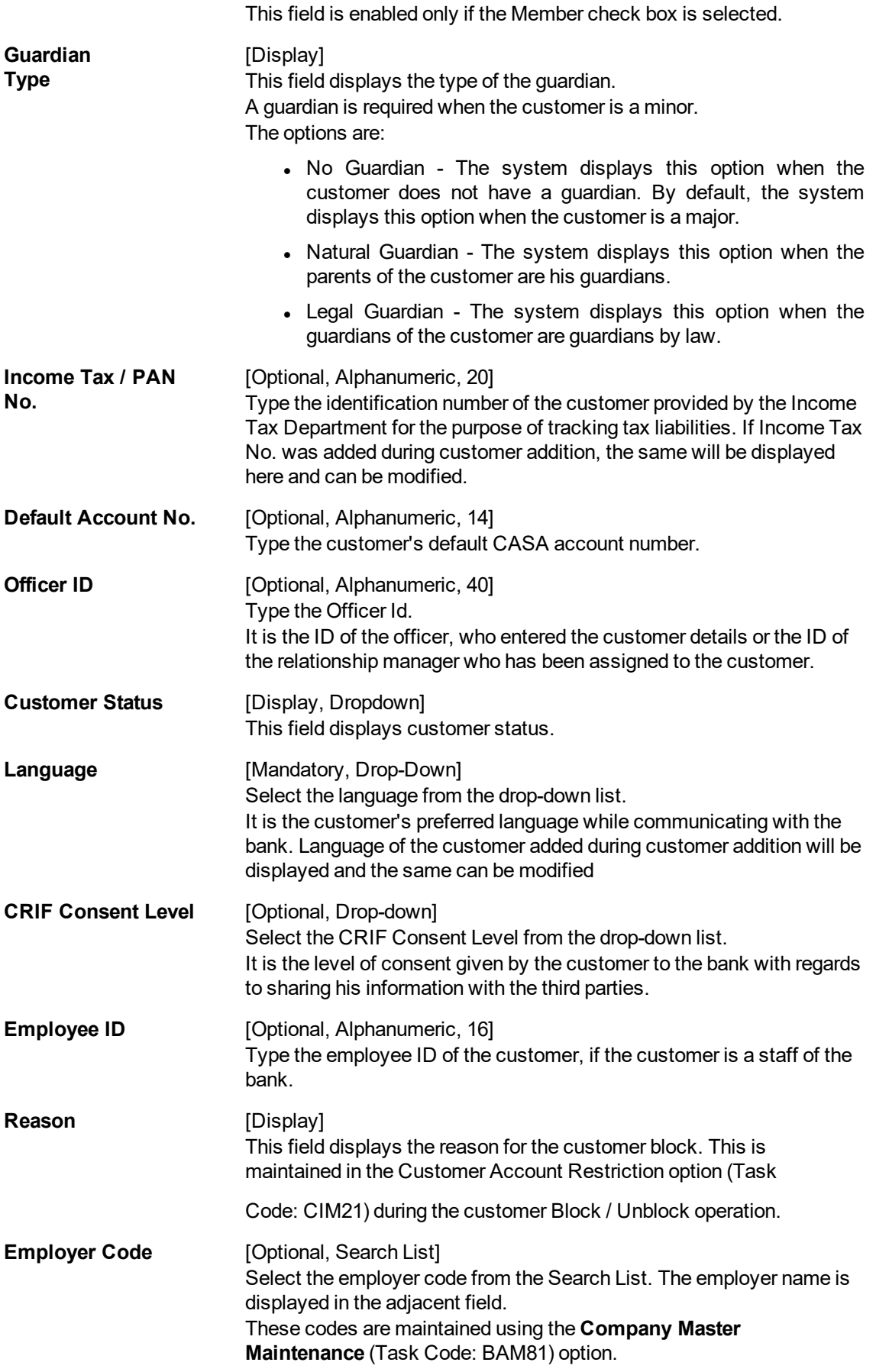

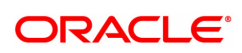

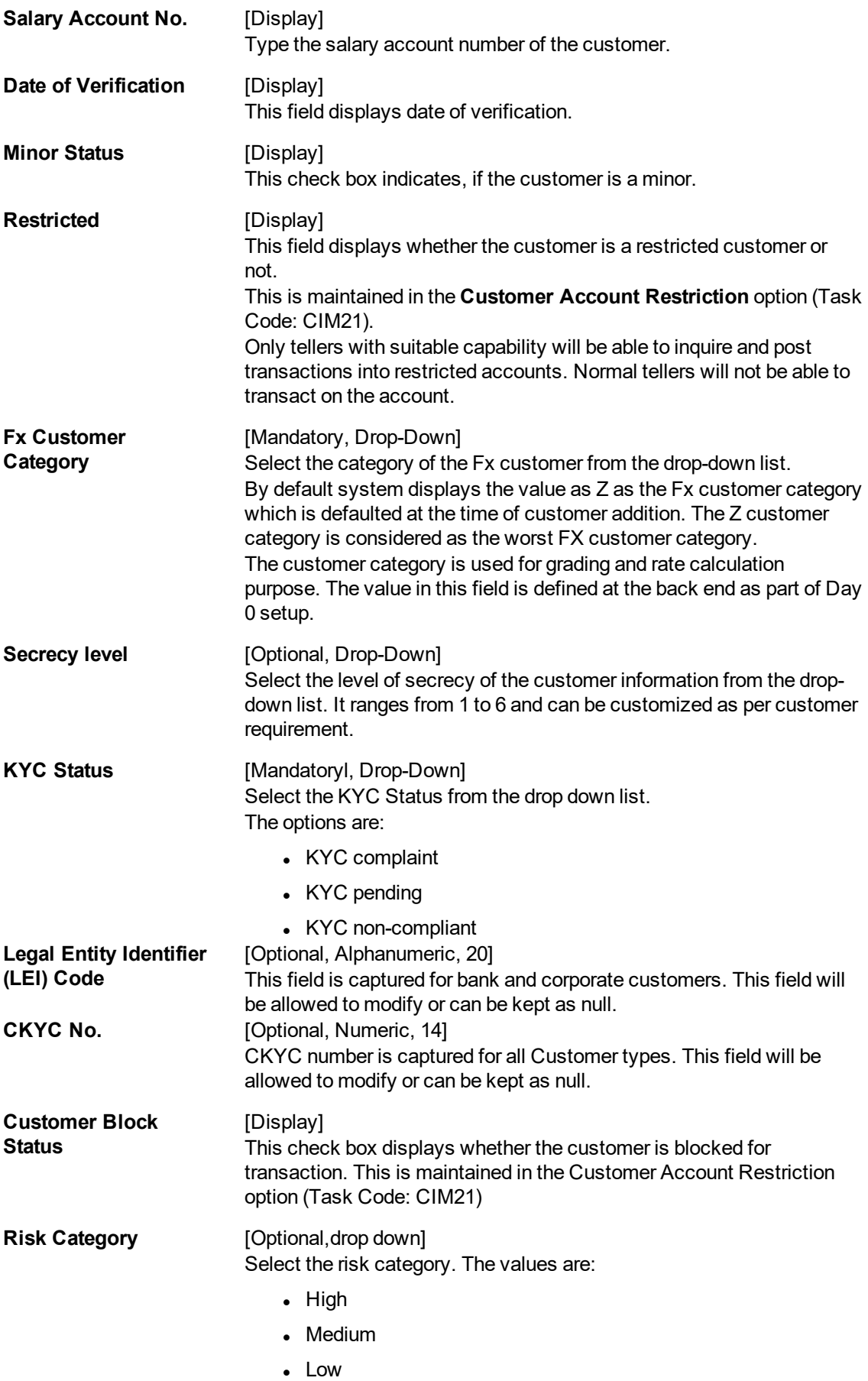

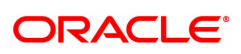

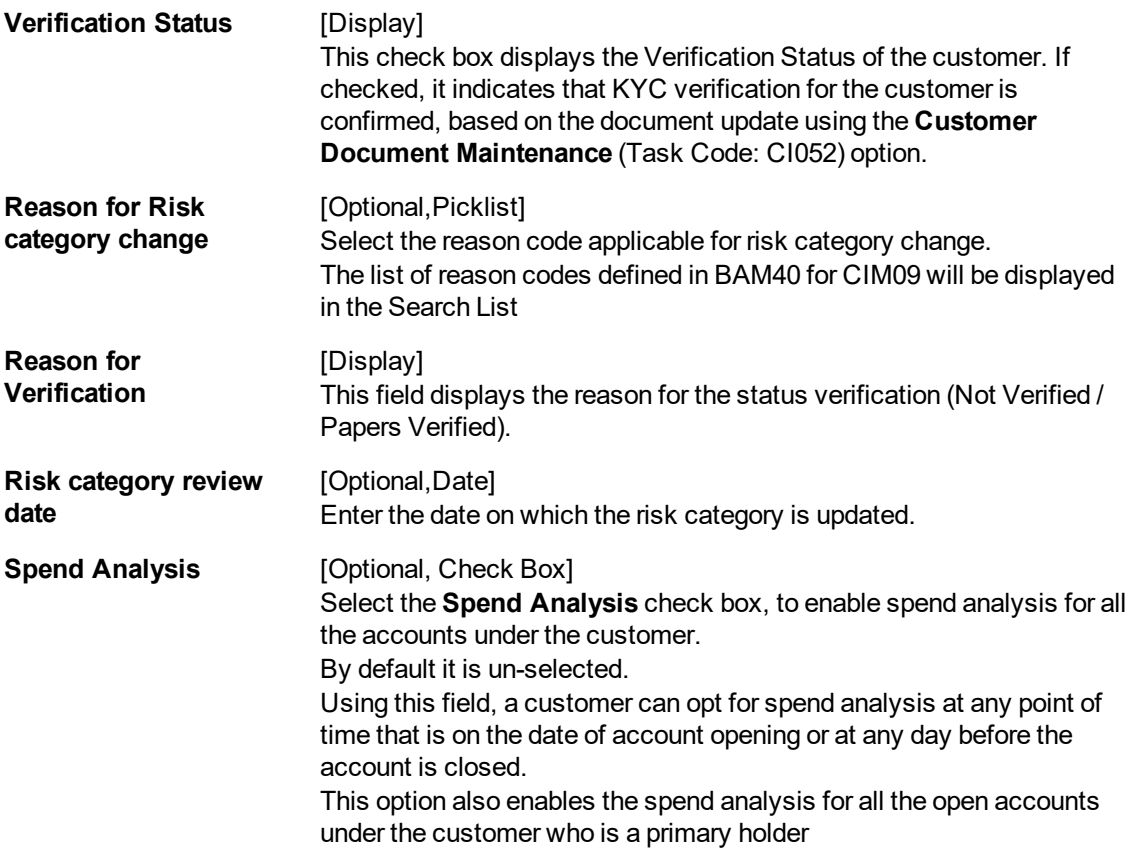

#### **Screen Description**

The above tab screen has certain details that are non editable like the name and details that automatically get picked up from the **Customer Addition** screen. Information like selecting Staff when the customer is an employee of the bank and selecting Global if the customer is a corporate customer is also added from the **Customer Addition** screen.

## **Example**

For an existing customer update the above screen with a membership number, assuming that the customer is a member of a renowned club. Also, assume that the customer is the relationship manager of the account, which is selected from the **Officer ID** drop-down list.

## **Mailing Address**

This is the address to which customer's account statements & customer advices are mailed. The system, by default displays the address mentioned in the **Customer Addition** option (Task Code: 8053). To modify the mailing address of the customer, the following details are captured:

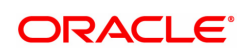

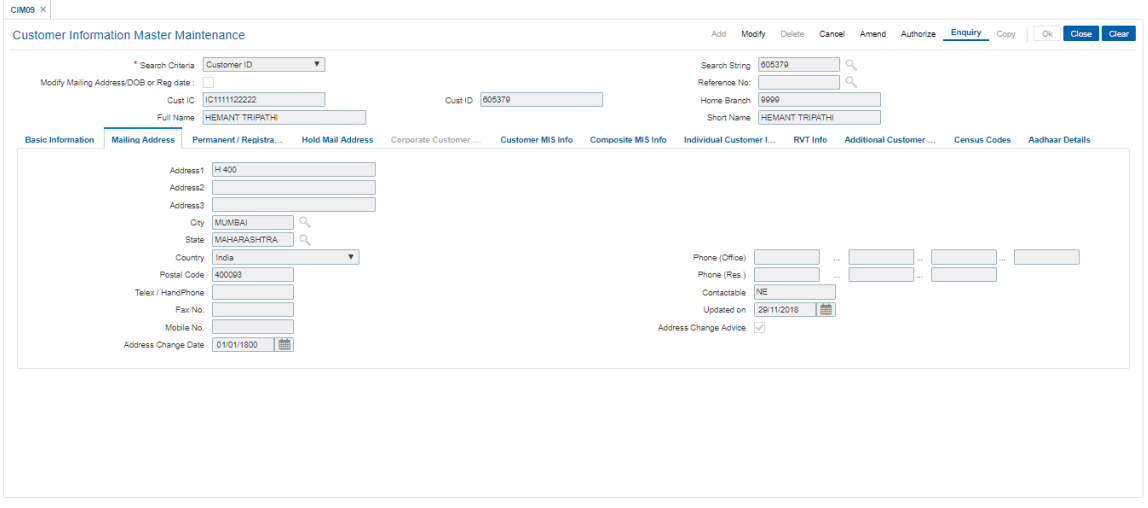

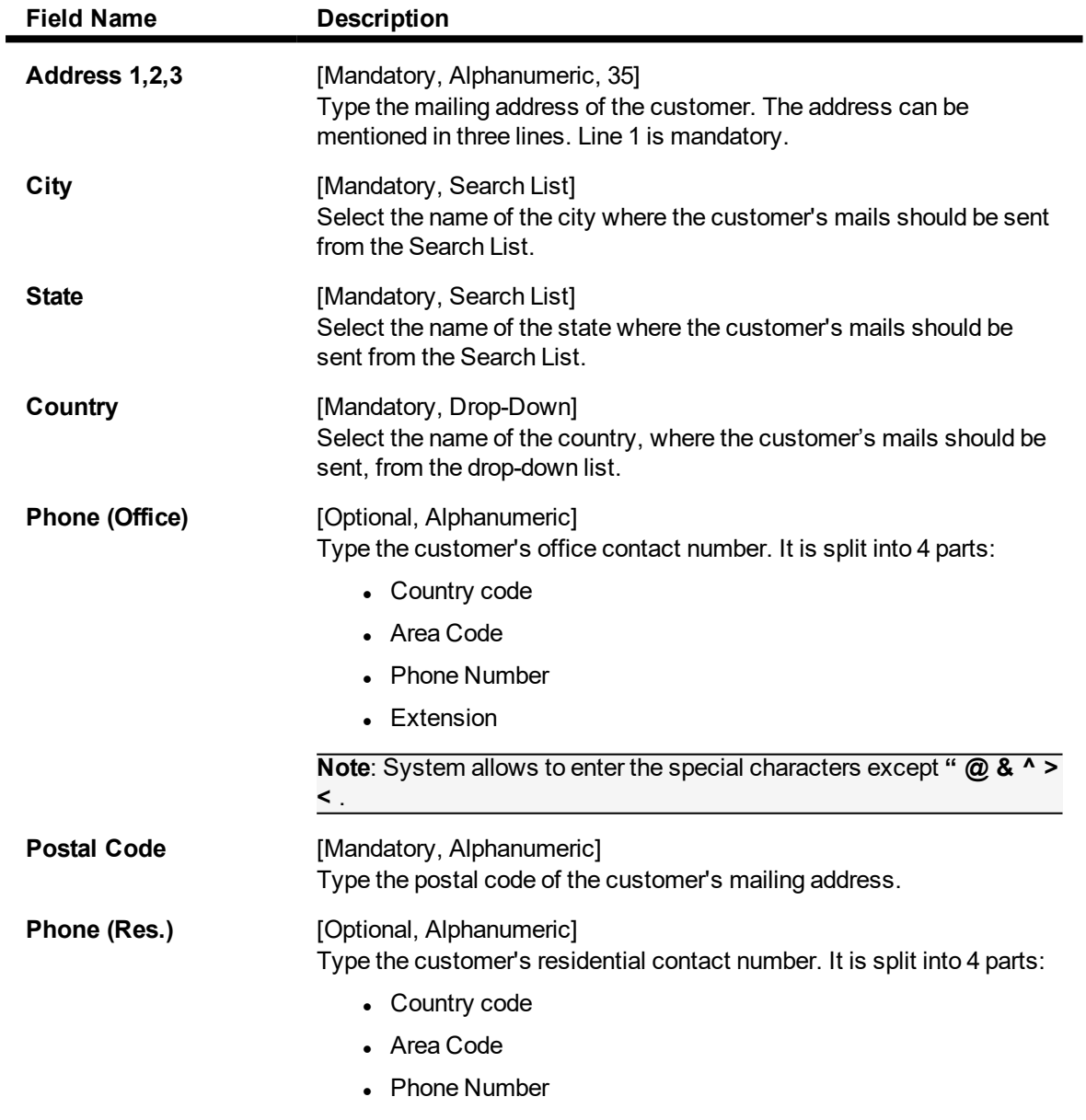

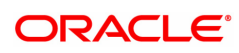

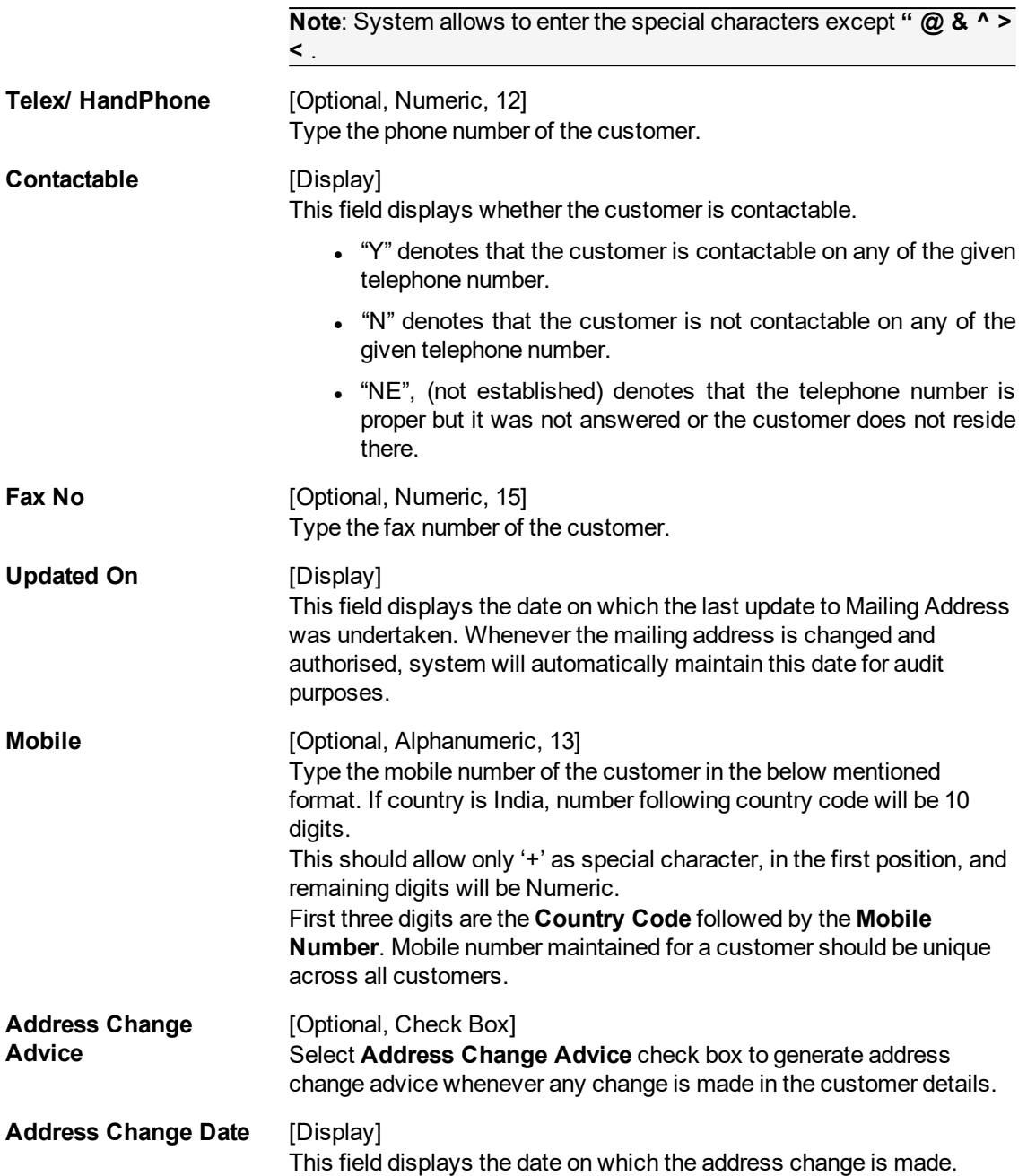

## **Screen Description**

The above tab screen is updated automatically with details picked up from the **Customer Addition** screen. This is an editable tab and the address can be changed.

## **Example**

Update the mailing address for a customer that you have created.

## **Permanent /Registration Address**

The system, by default displays the address mentioned in the **Customer Addition** (Task Code: 8053) option as the permanent address of the customer. This address can however be modified using this maintenance.

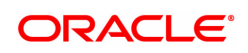

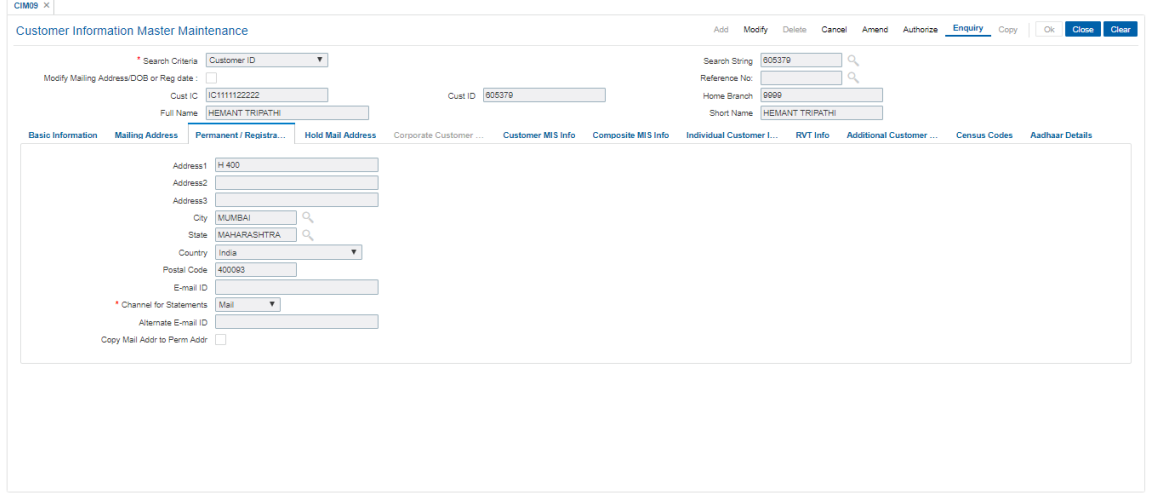

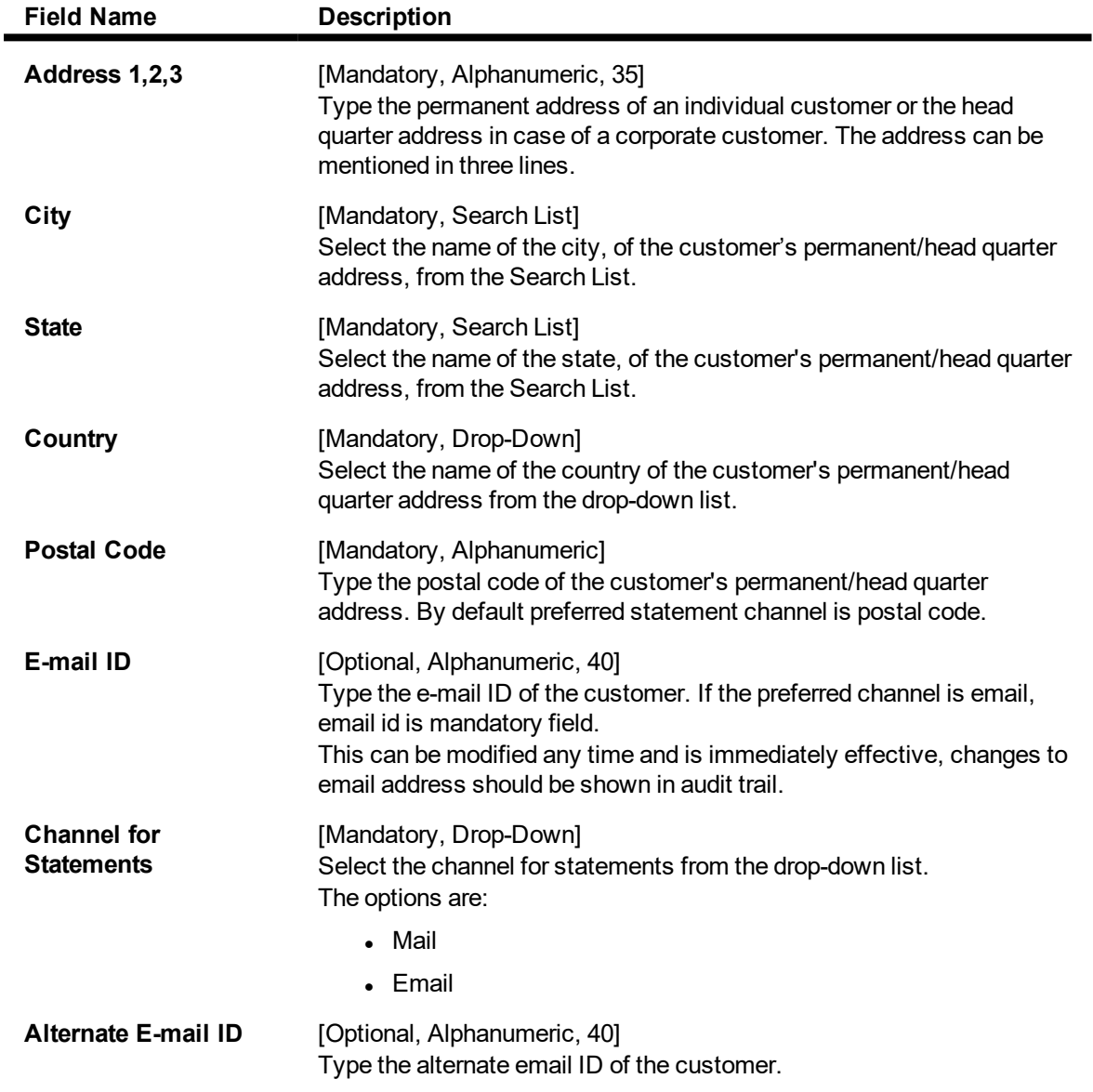

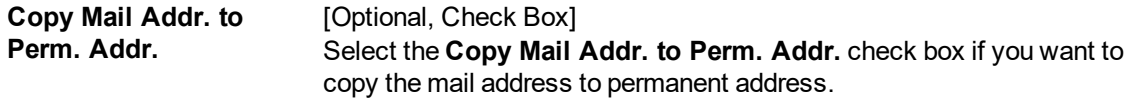

## **Example**

Update the permanent address or keep it the same as updated in the **Customer Addition** screen.

## **Hold Mail Address**

If the **Keep In Office** flag is set ON, the customer statements/advices are sent to customer home branch address. In this case, the system defaults the address of the home branch as maintained in **Branch Parameters Maintenance** (Task Code: STDBRNCH) option in the Corporate module.

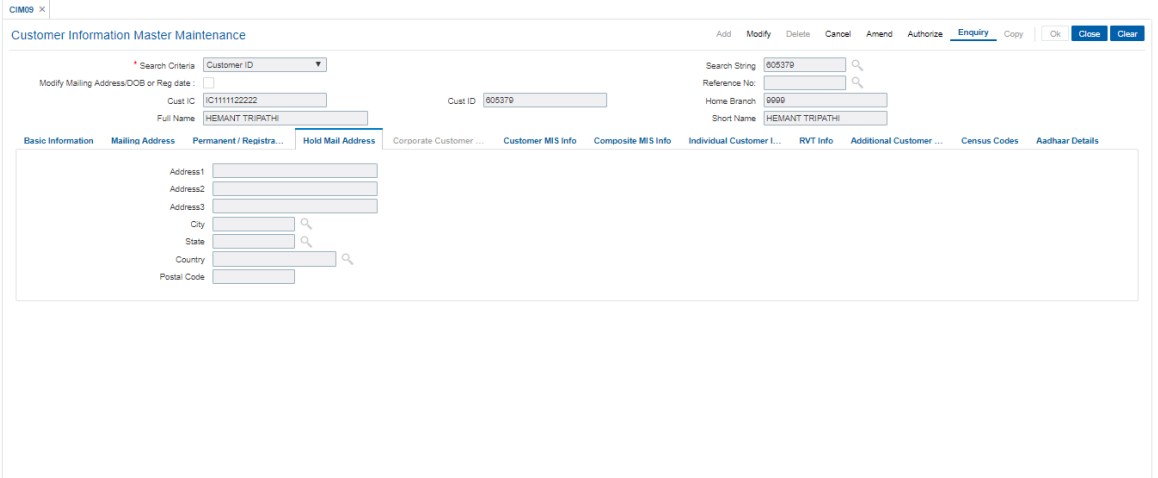

## **Field Description**

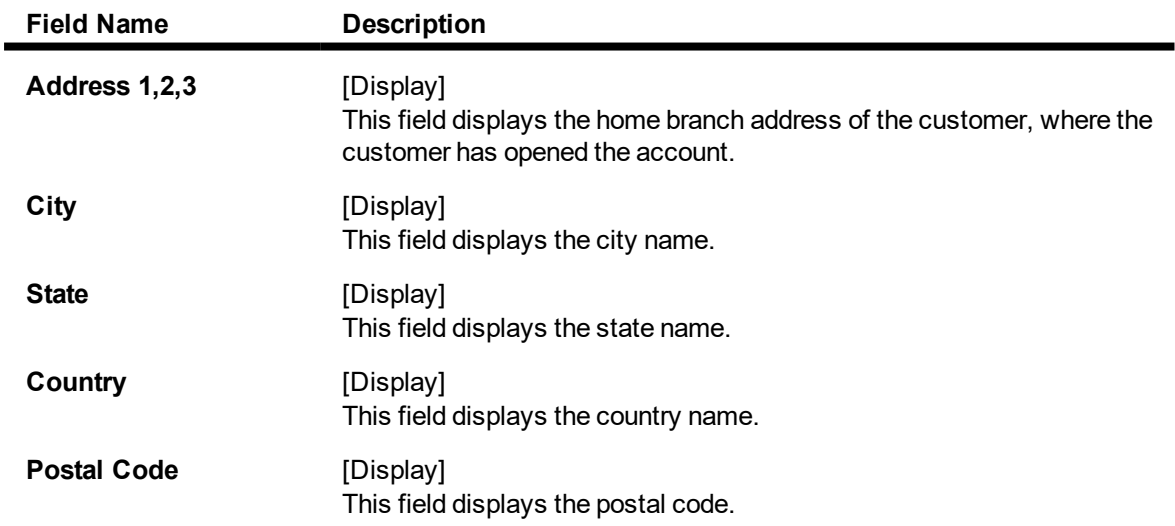

## **Corporate Customer Info**

In case of corporate customers, additional details can be maintained /modified using this tab.

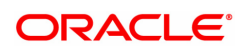

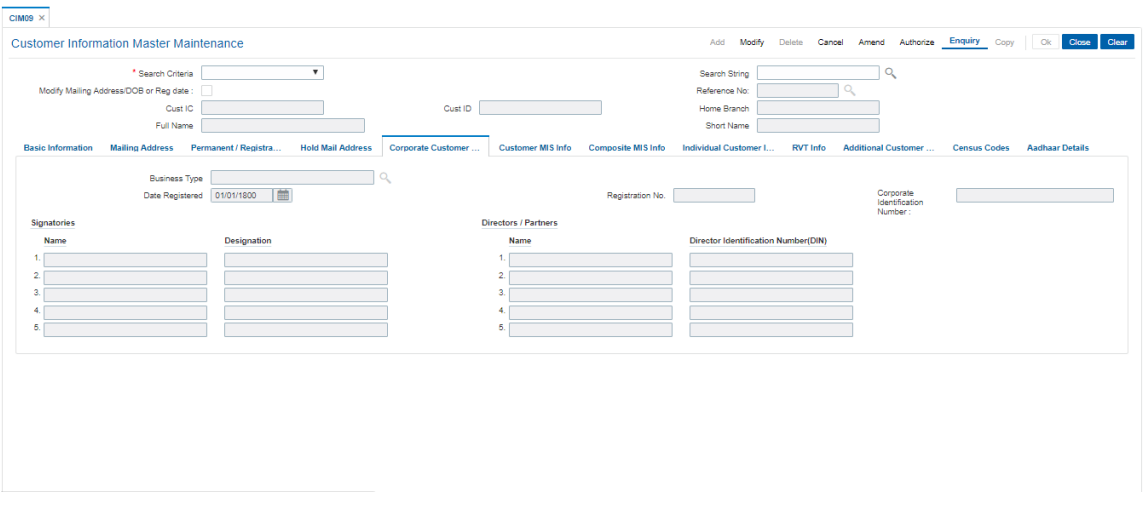

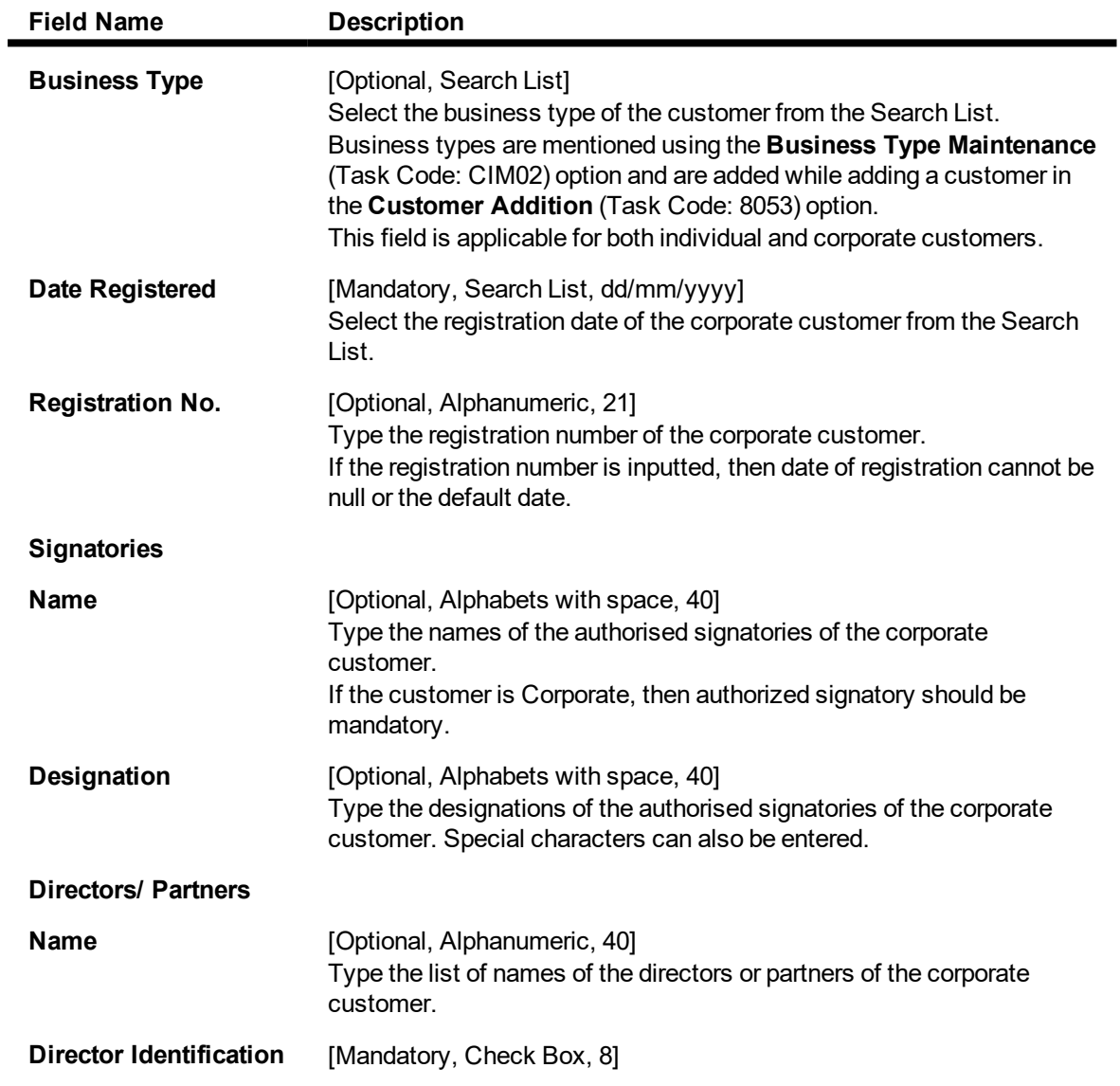

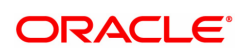

## **Number (DIN**)

user can check this field if the Signatory is a Director.If Director field is checked, this will be a mandatory field

#### **Screen Description**

The above tab screen is used to update corporate details like the sector the corporate belongs to and also to update the details of the authorised signatories, designations, and the director /partner details.

## **Customer MIS Info**

This TAB enables you to link MIS codes at the customer level.

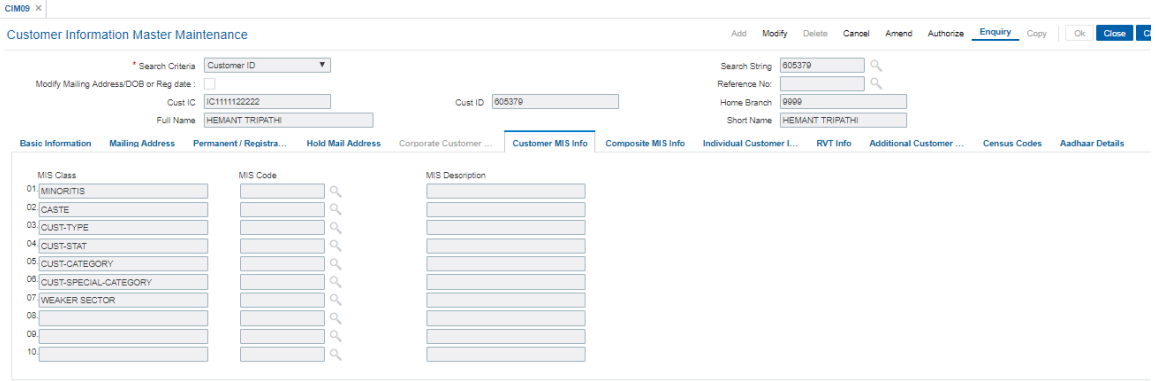

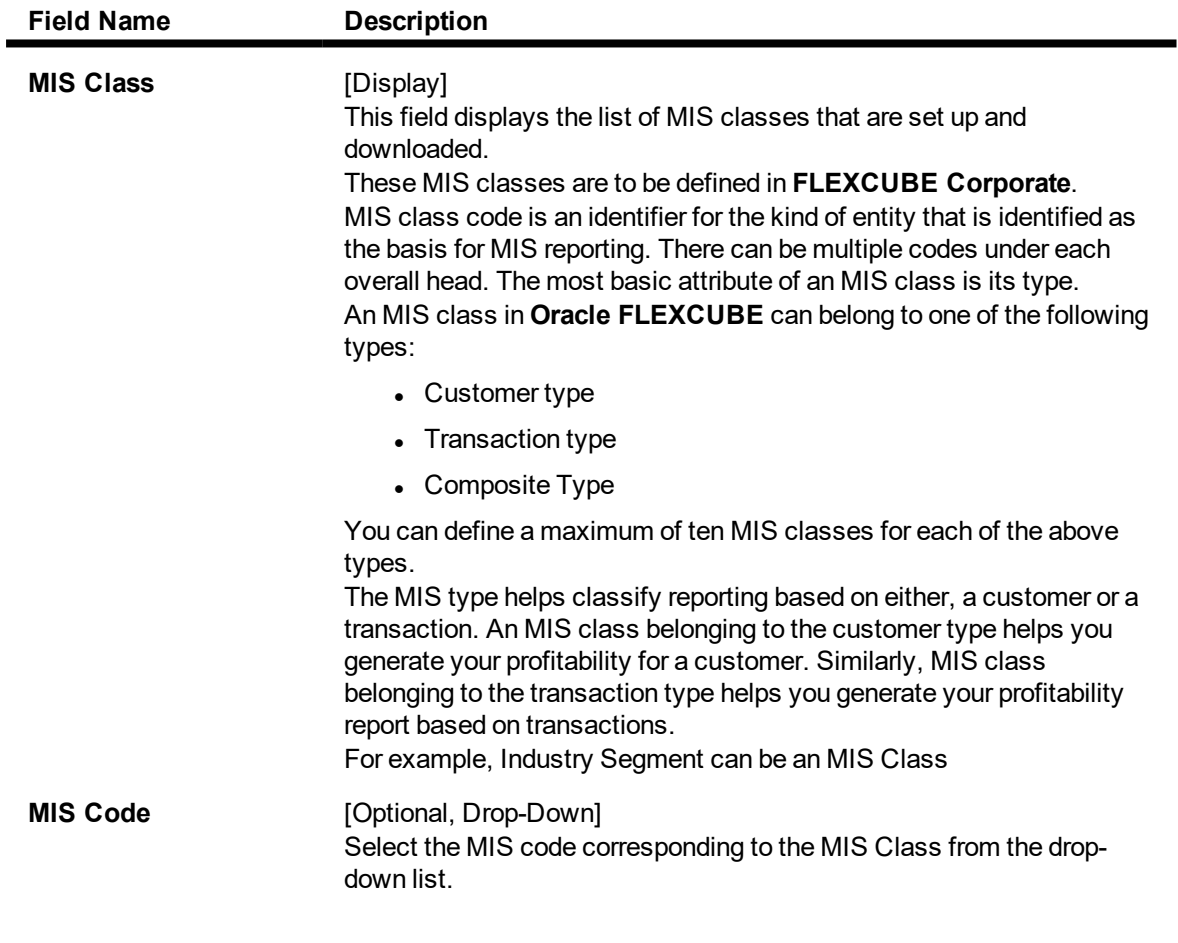

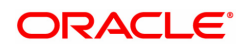

**MIS Description** [Display]

This field displays the list of MIS description.

## **Screen Description**

The above screen tab is used to link a customer to the relevant MIS code for the purpose of reporting.

## **Composite MIS Info**

Composite MIS codes for a customer are to be defined in this screen. Apart from the Customer MIS codes defined earlier, an additional 10 MIS codes can be linked at the customer composite level for MIS reporting.

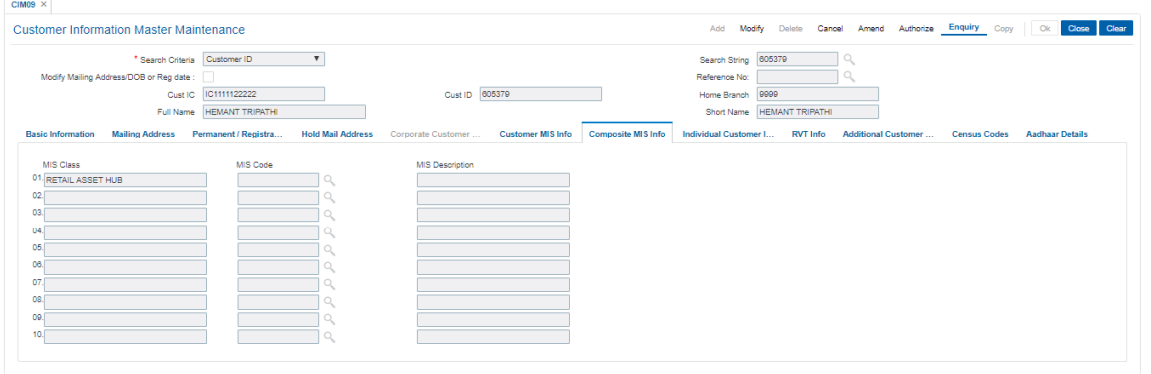

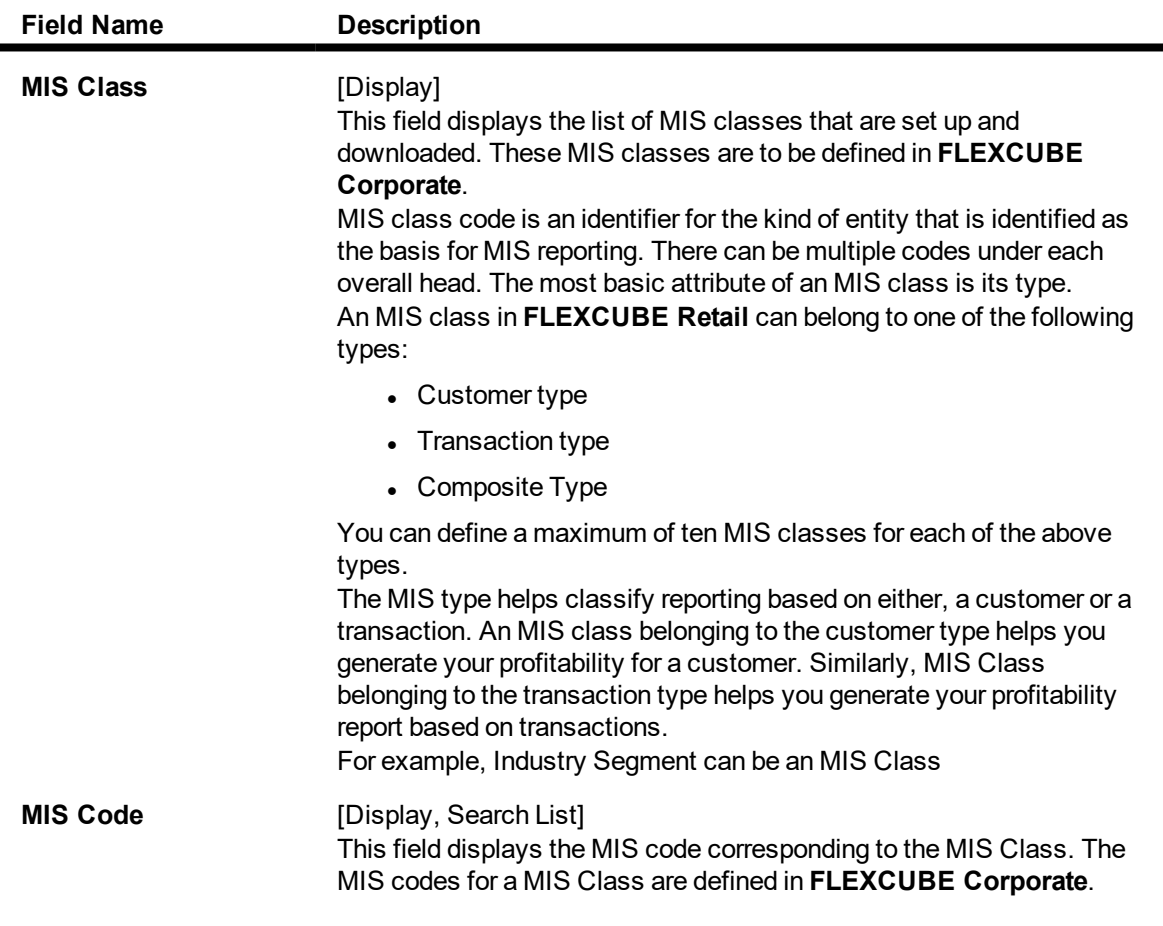

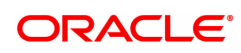

Each MIS Code reports to an MIS Class. MIS Codes are values to be defined for each of the MIS class. For example, Automobile Parts can be an MIS Code belonging to Industry Segment MIS Class. **MIS Description** [Display] This field displays the description as per the MIS code selected from the MIS Code field.

## **Individual Customer Info**

The fields in this tab are enabled based on the selected customer type. You can only edit the following fields if you select corporate type of customer:

- Nationality
- Country of Residence
- Search Criteria
- Search String
- Lock Registration.

Refer to the field description table for the fields editable for an individual type of customer.

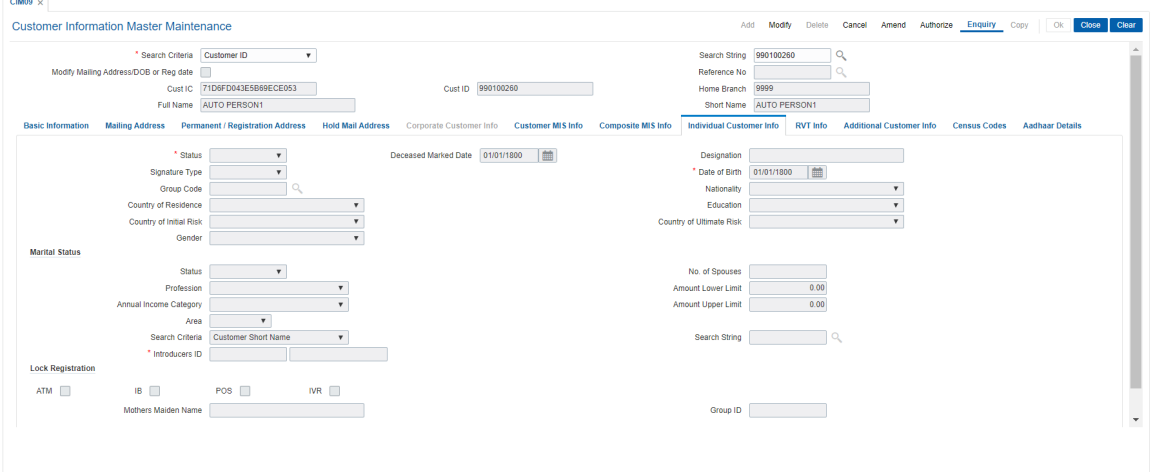

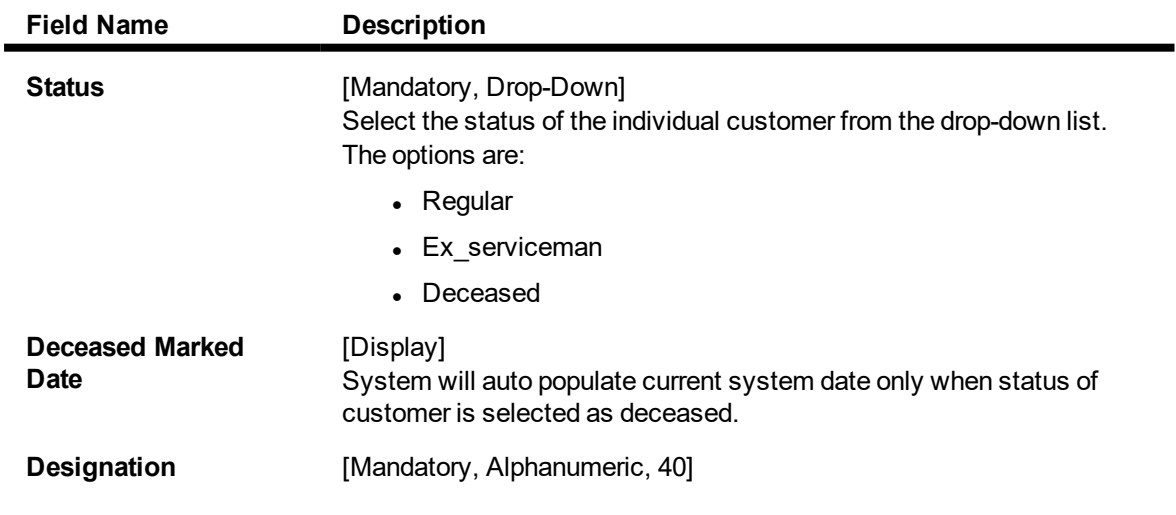

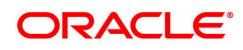

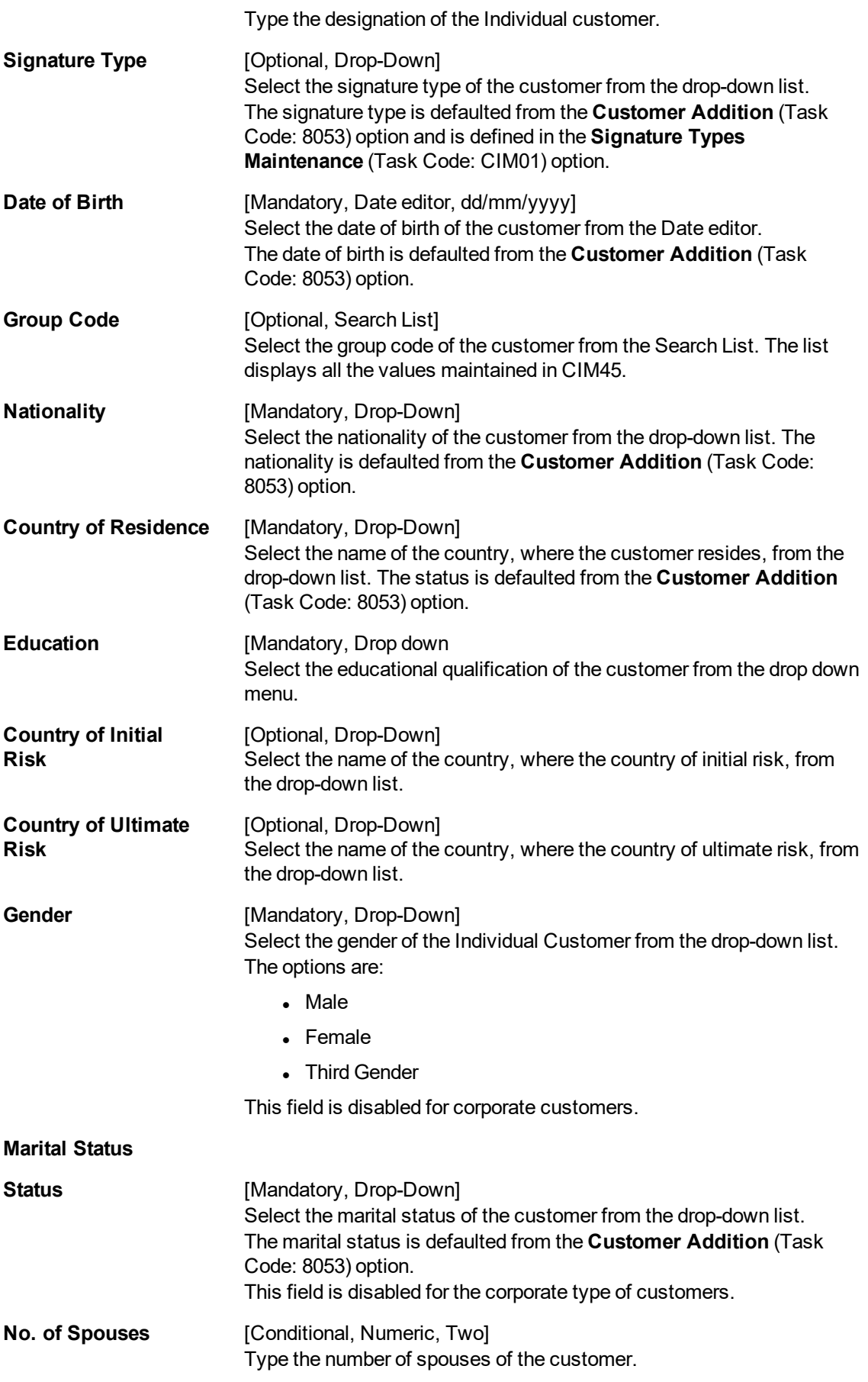

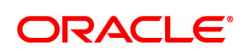

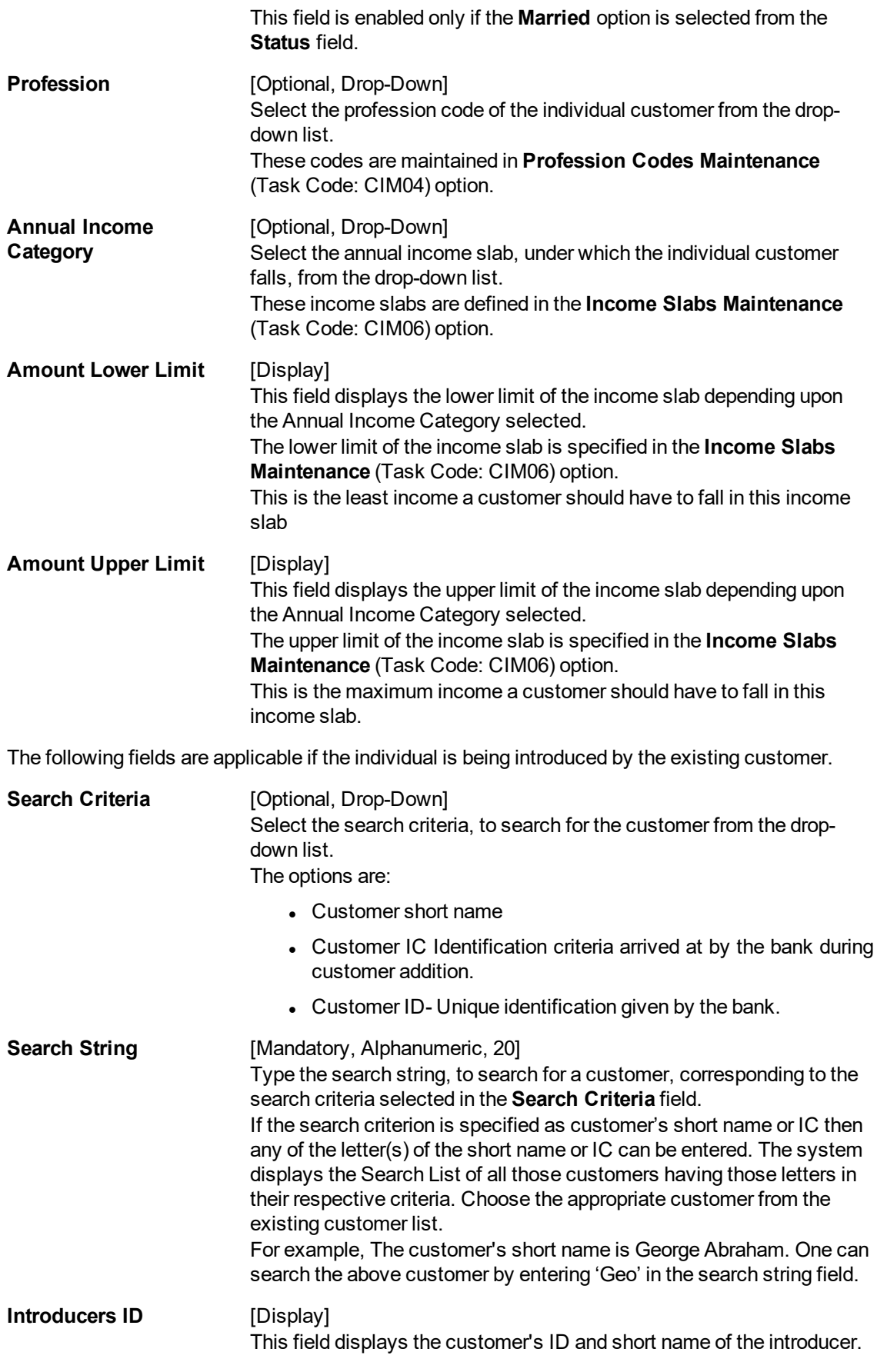

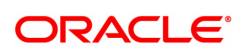

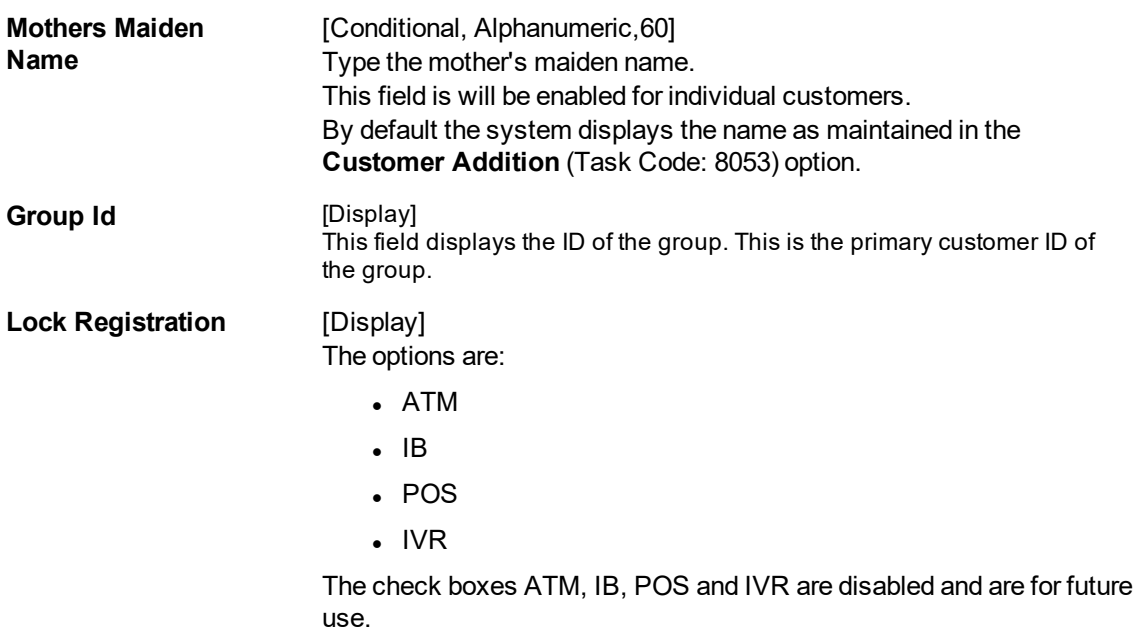

## **Screen Description**

The above screen tab is updated to update the customer details The income group and introducer details are also maintained here.

## **RVT Info**

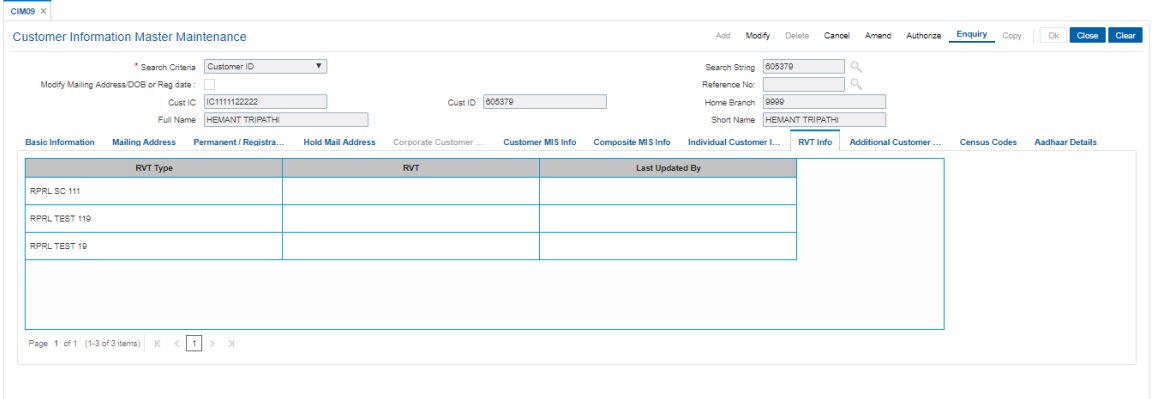

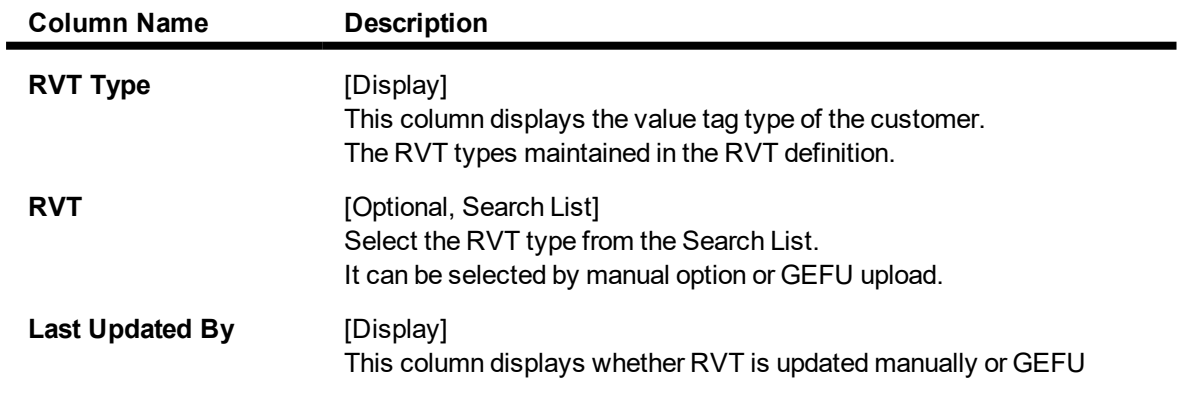

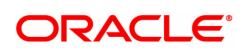

upload.

## **Additional Customer Info**

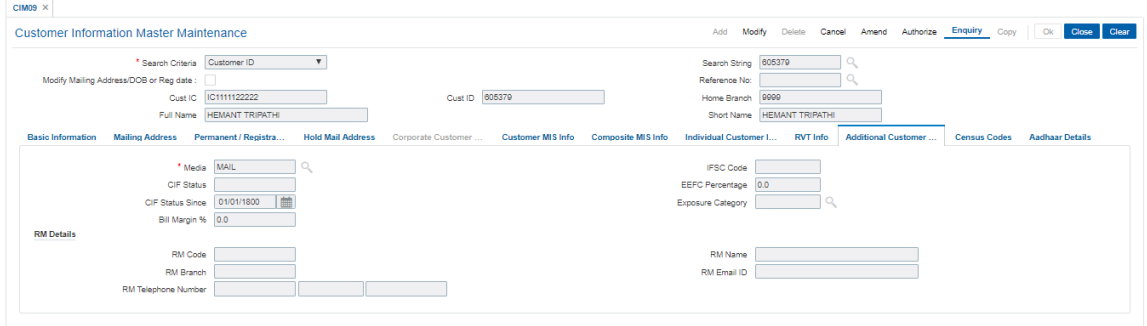

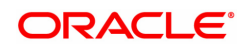

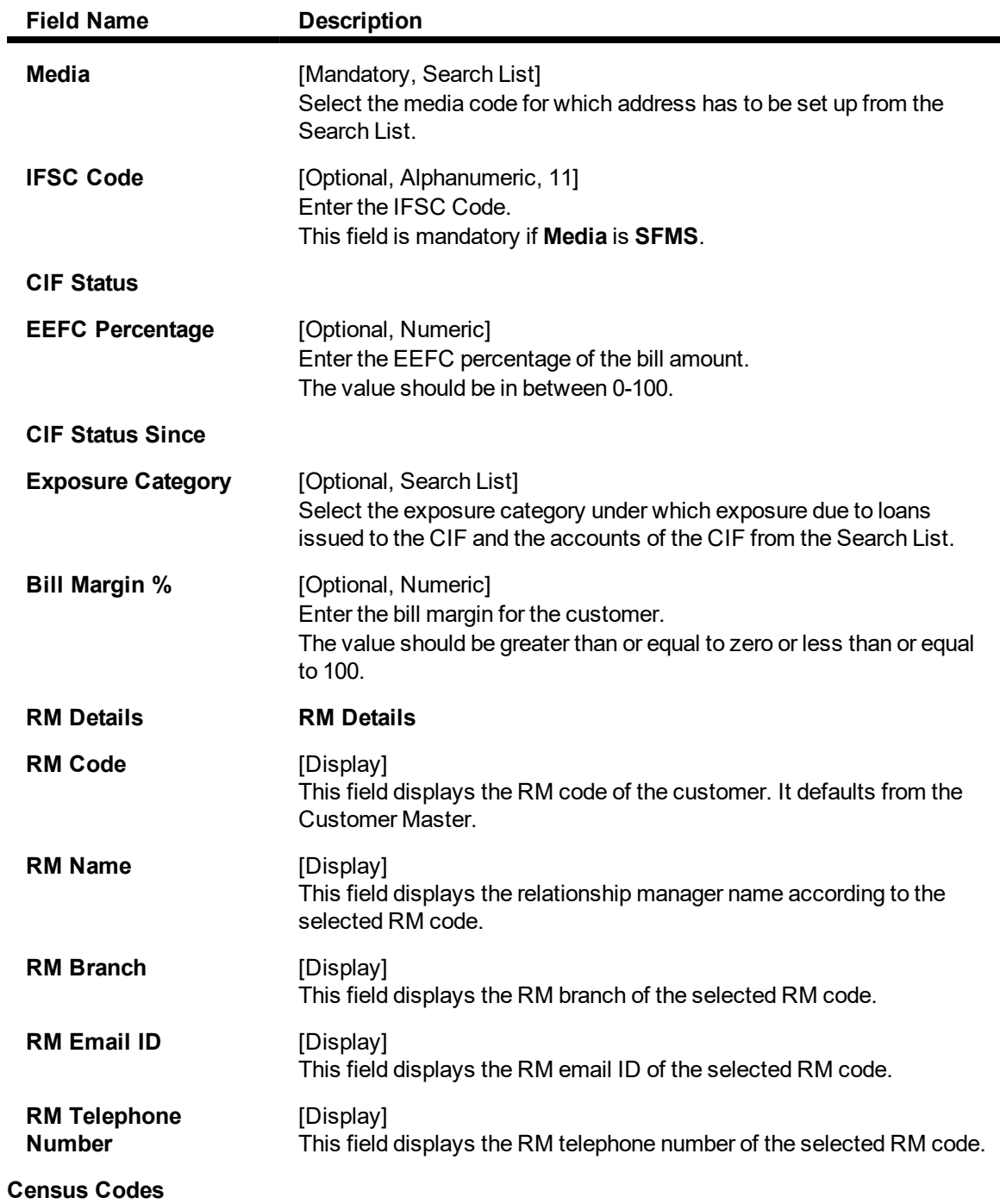

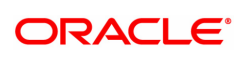

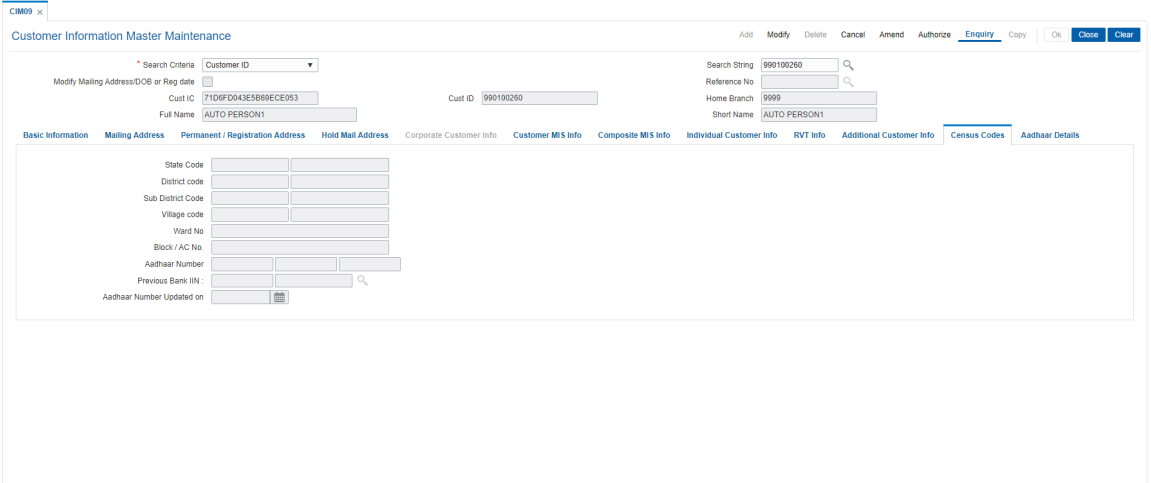

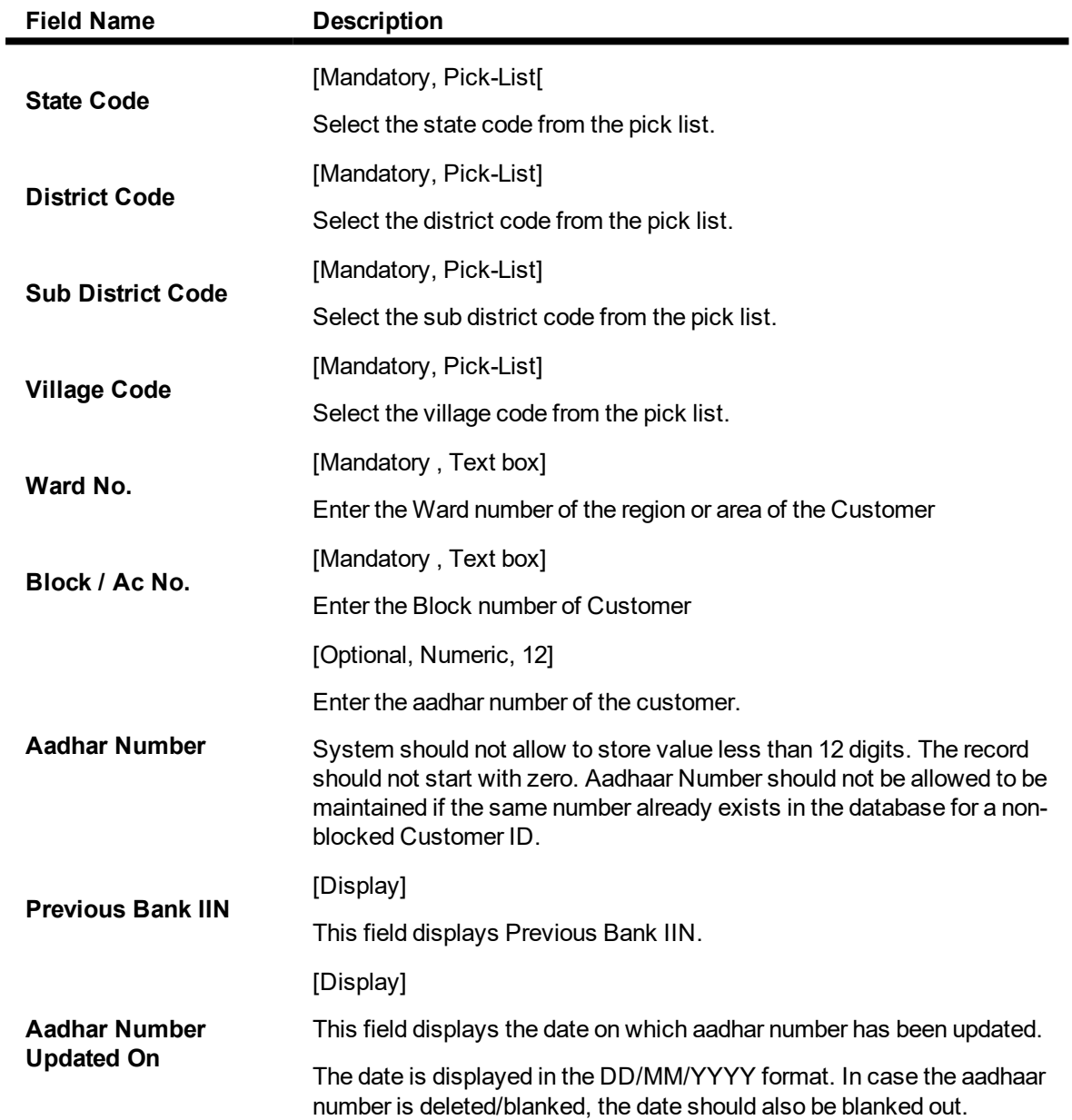

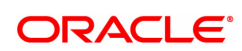

## **Aadhaar Details**

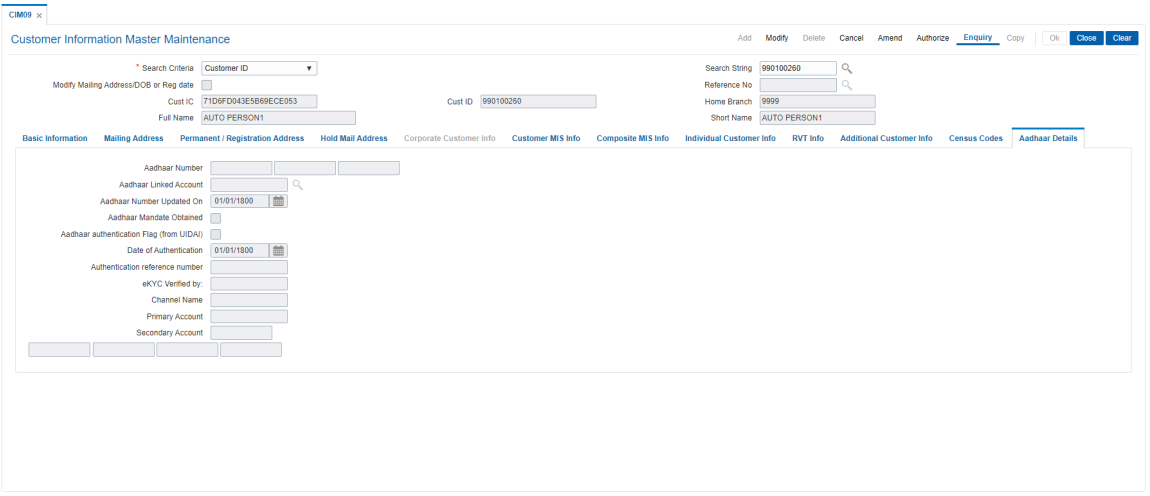

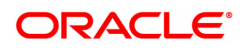

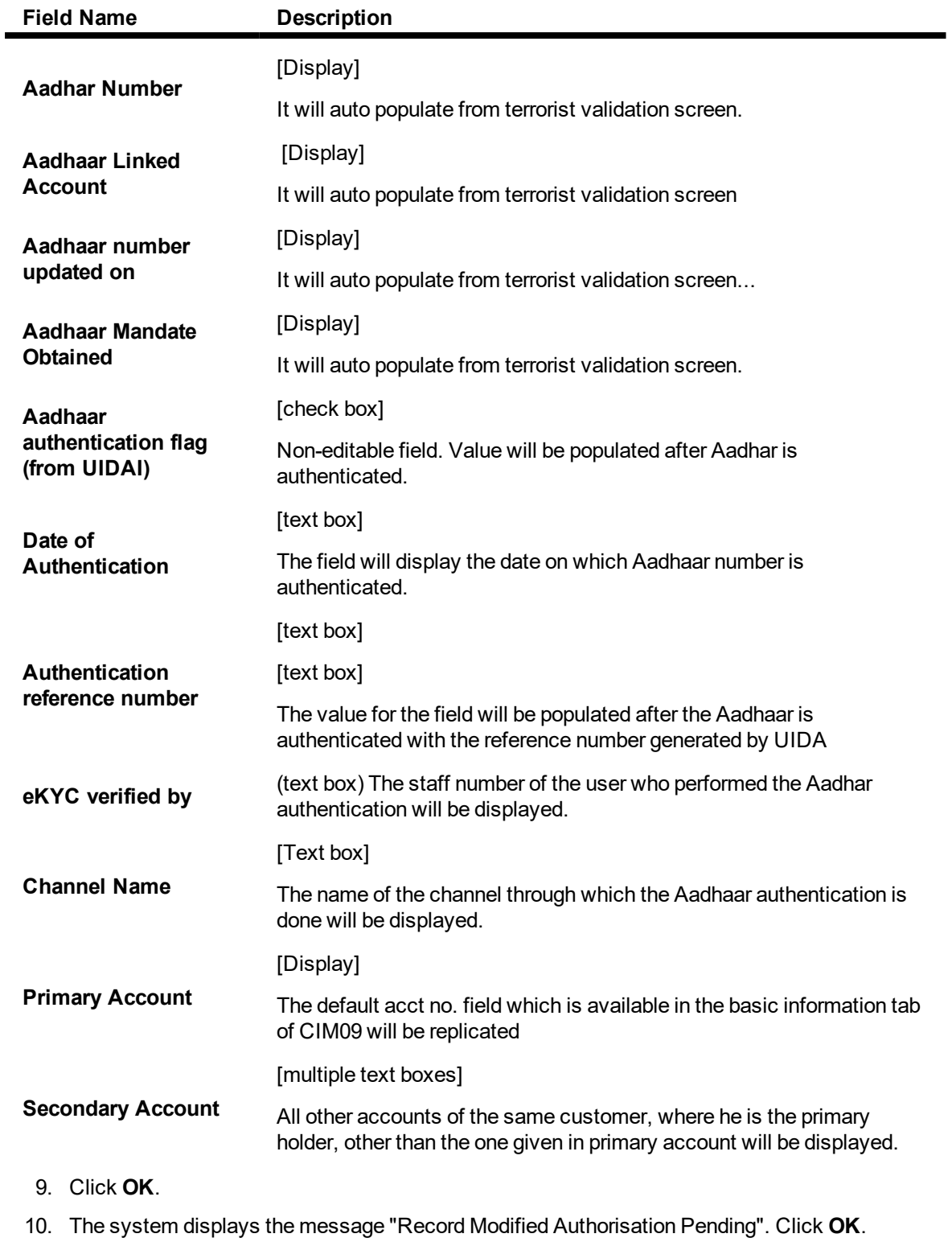

11. The customer information details are modified once the record is authorised.

## <span id="page-35-0"></span>**1.3 CIM11 - Customer Details Maintenance**

Using this option you can maintain additional data for a customer. The background information of the customer such as their employment details and relationship details can be captured in this option.

These details, though not mandatory, are in addition to the ones which have been maintained in the **Customer Information Master Maintenance** (Task Code: CIM09) option.

#### **Definition Prerequisites**

- **.** CIM04 Profession Codes Maintenance
- 8053 Customer Addition
- 7101 IC No Short Name Change

#### **Modes Available**

Add, Modify, Delete, Cancel, Amend, Authorize, Enquiry, Copy. For more information on the procedures of every mode, refer to Standard Maintenance Procedures.

#### **To add the customer details**

- 1. In the Dashboard page, Enter the Task code CIM11 and then click  $\sim$  or navigate through the menus to **Front Office Transactions > Customer Transactions > Customer Details Maintenance**.
- 2. You will be navigated to **Customer Details Maintenance** screen.

## **Customer Details Maintenance**

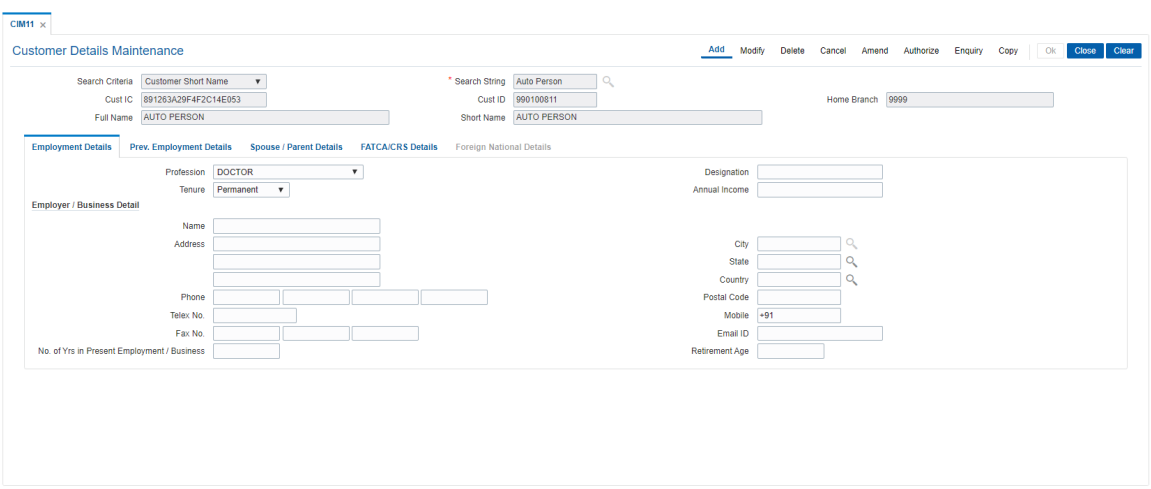

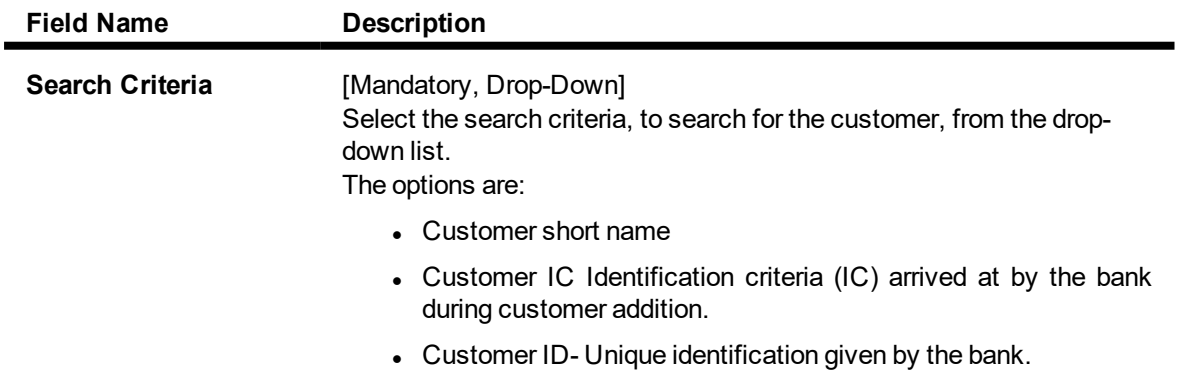

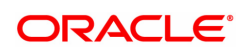
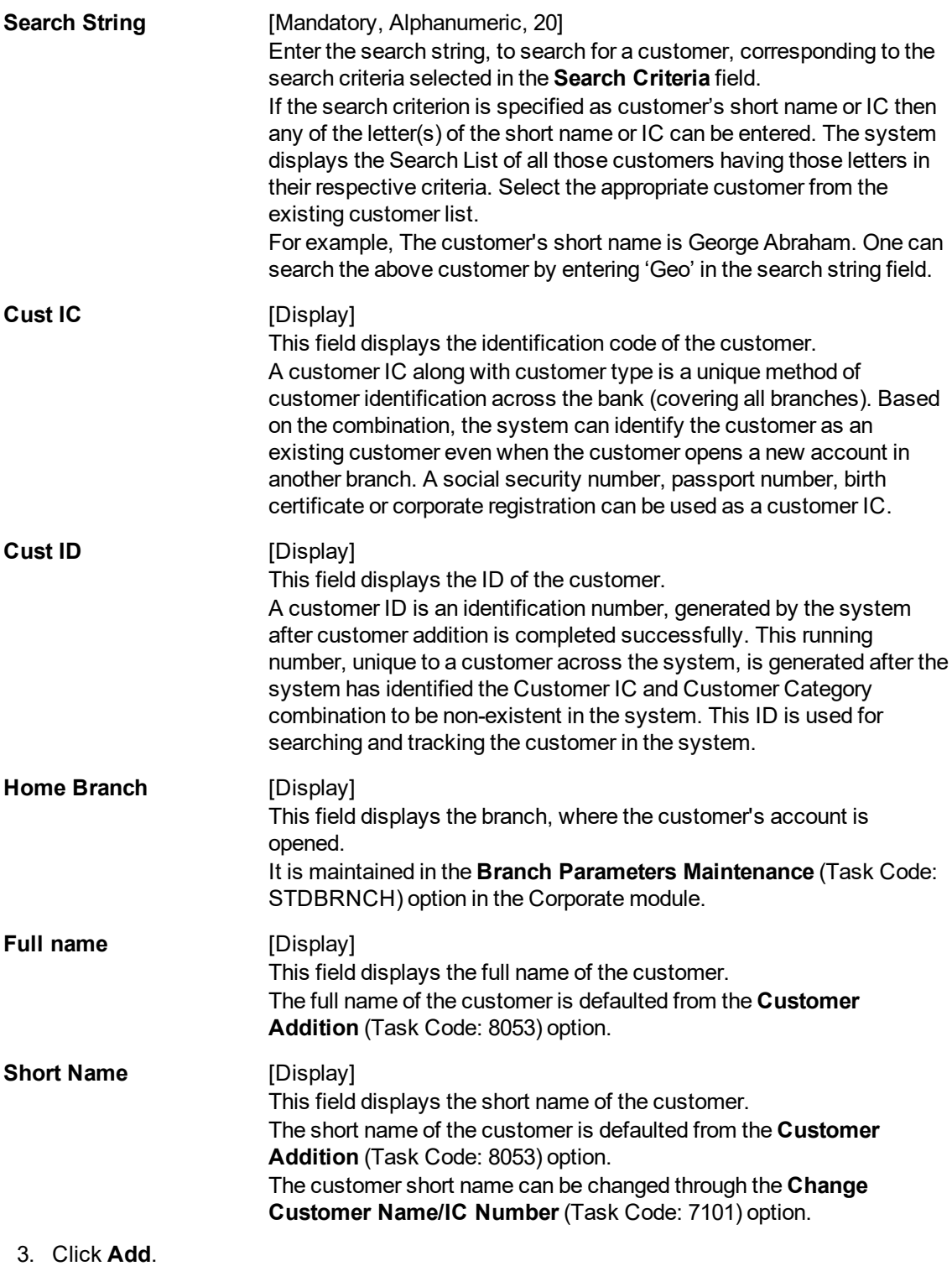

- 4. Select the search criteria from the list.
- 5. Enter the search string and press the **Tab or Enter** key and then select from the Search List.

The above screen is used to update the employment details of the customer along with the previous employment details and spouse /parent details.

### **Example**

Update this screen for an exiting customer with relevant details.

### **Customer Details Maintenance**

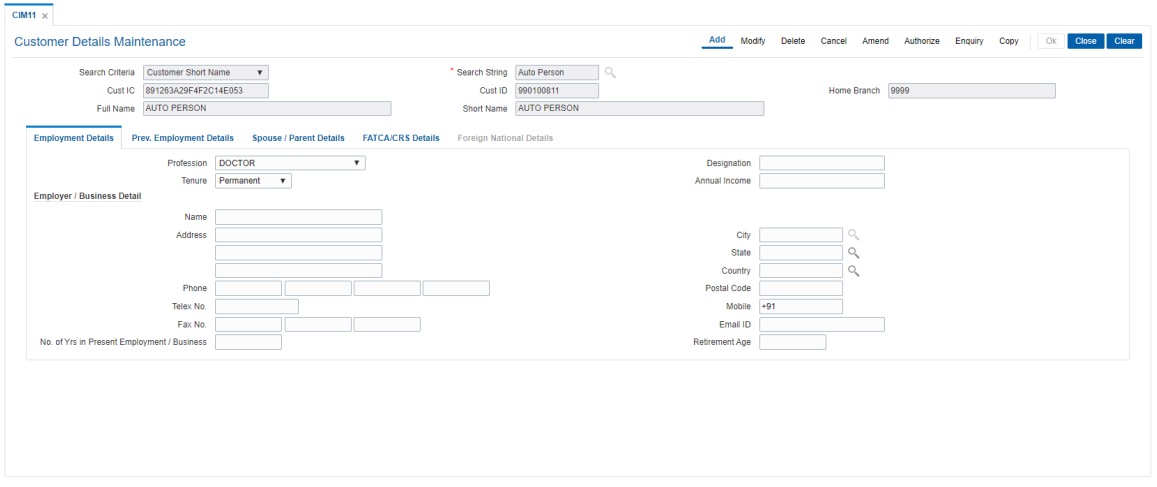

6. Enter the relevant information in the various tabs.

## **Employment Details**

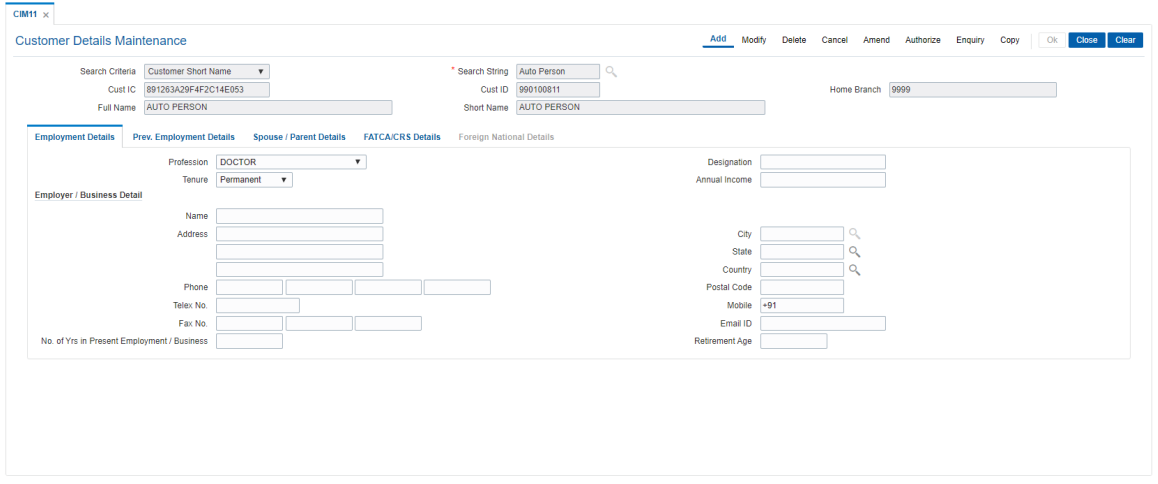

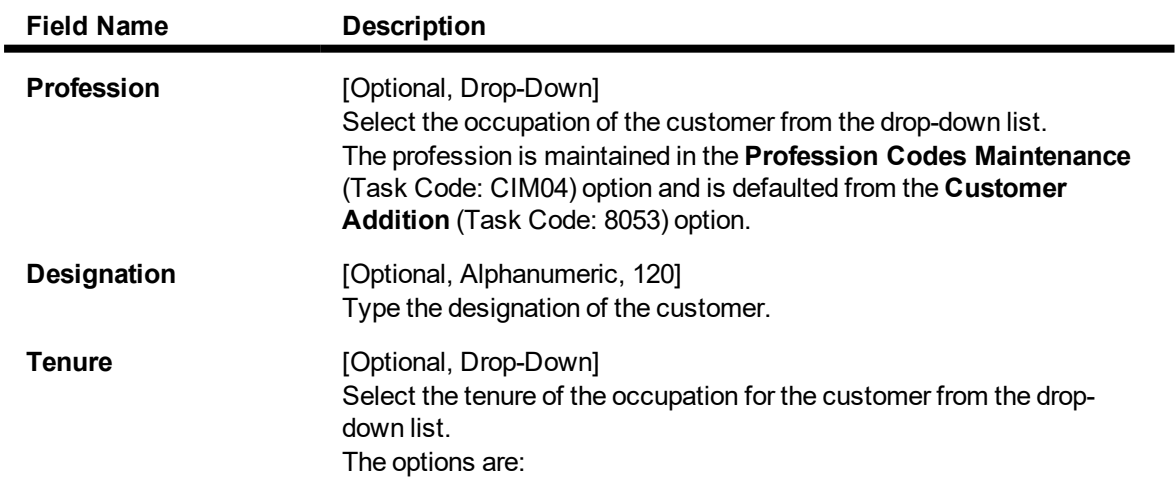

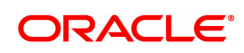

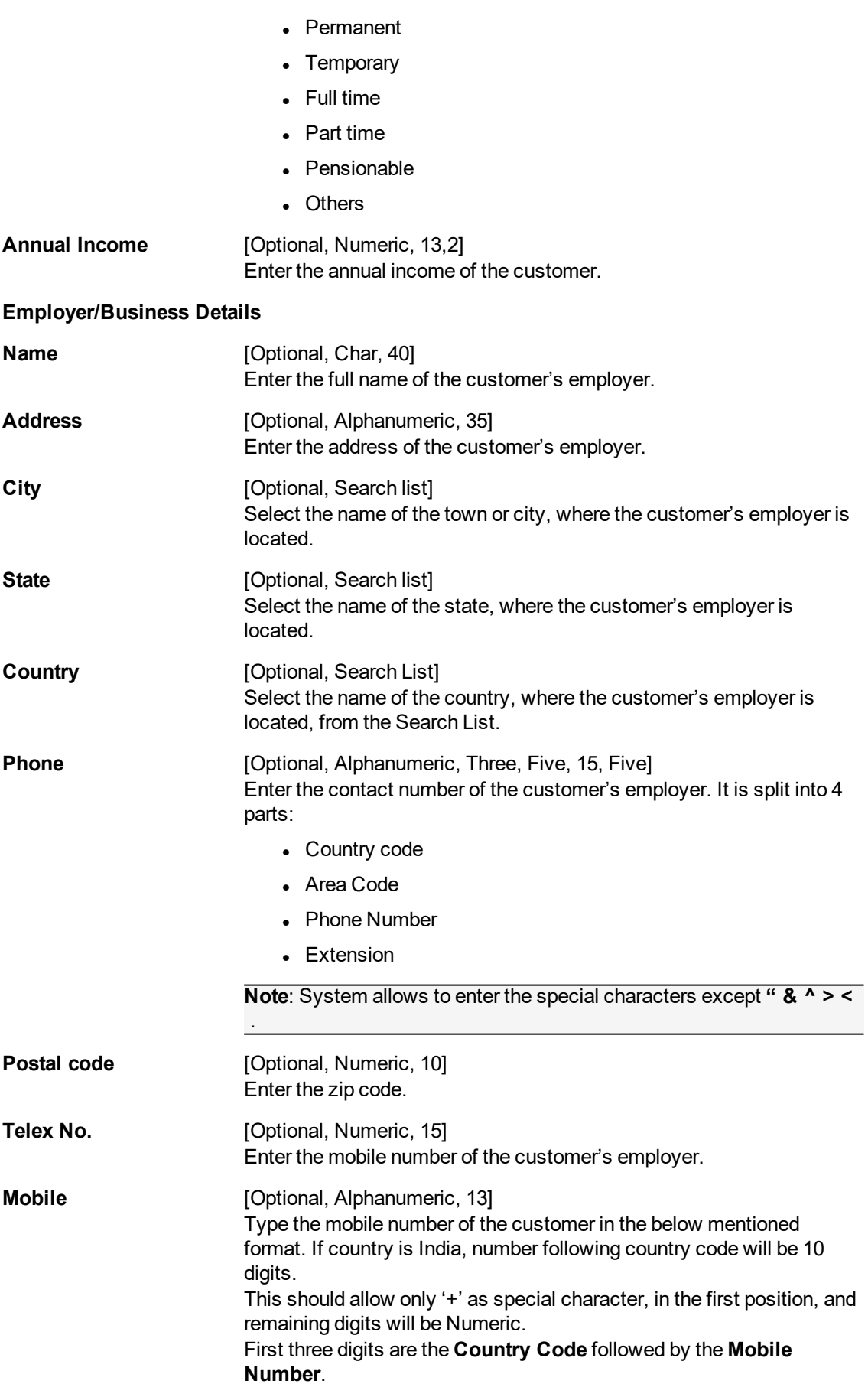

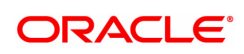

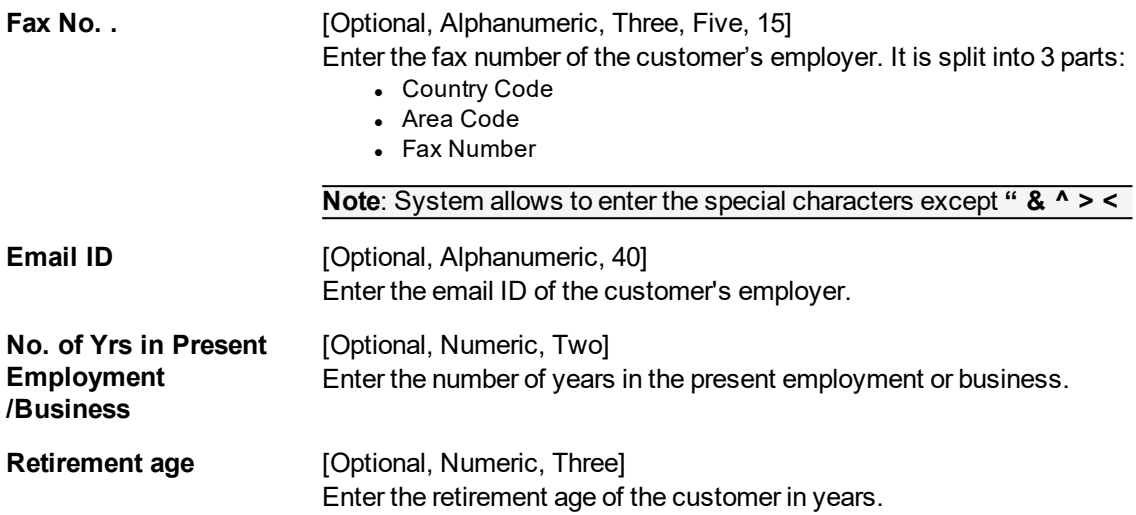

The above screen is used to update the employment details of the customer along with the previous employment details and spouse/parent details.

#### **Example**

Update this screen for an exiting customer with relevant details.

## **Prev. Employment Details**

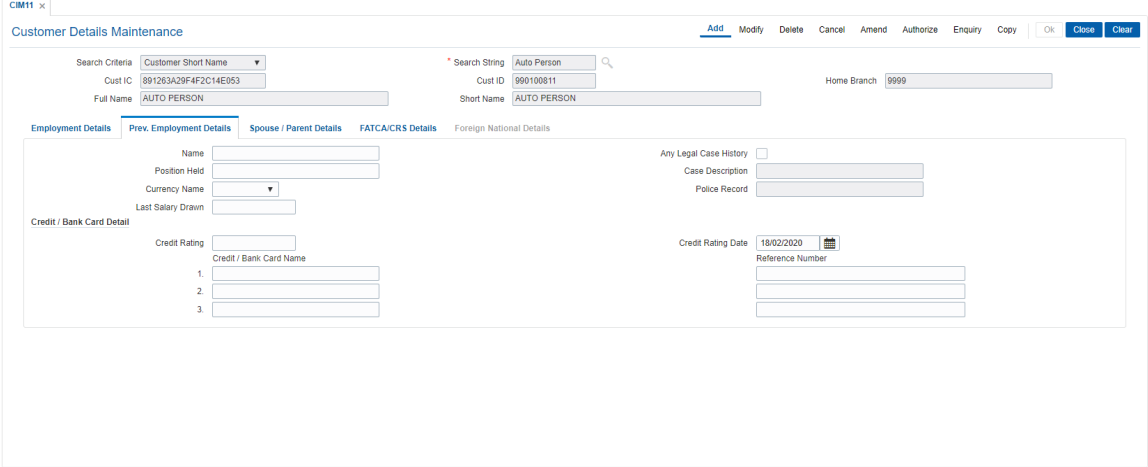

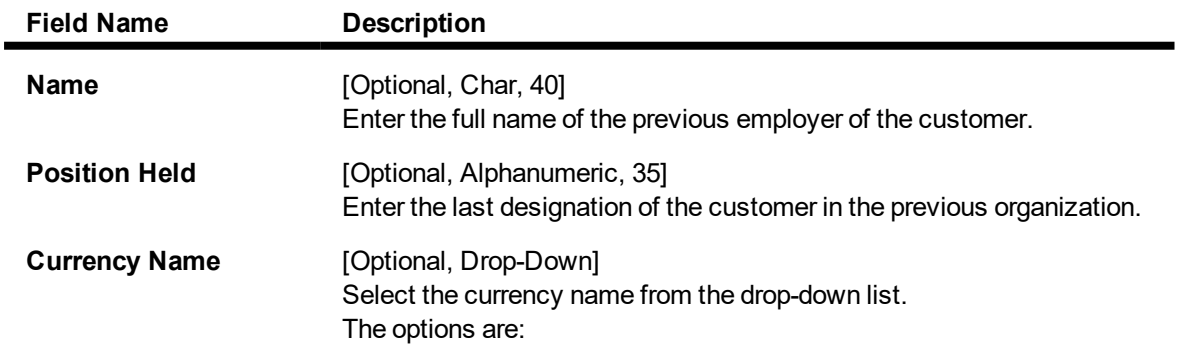

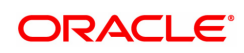

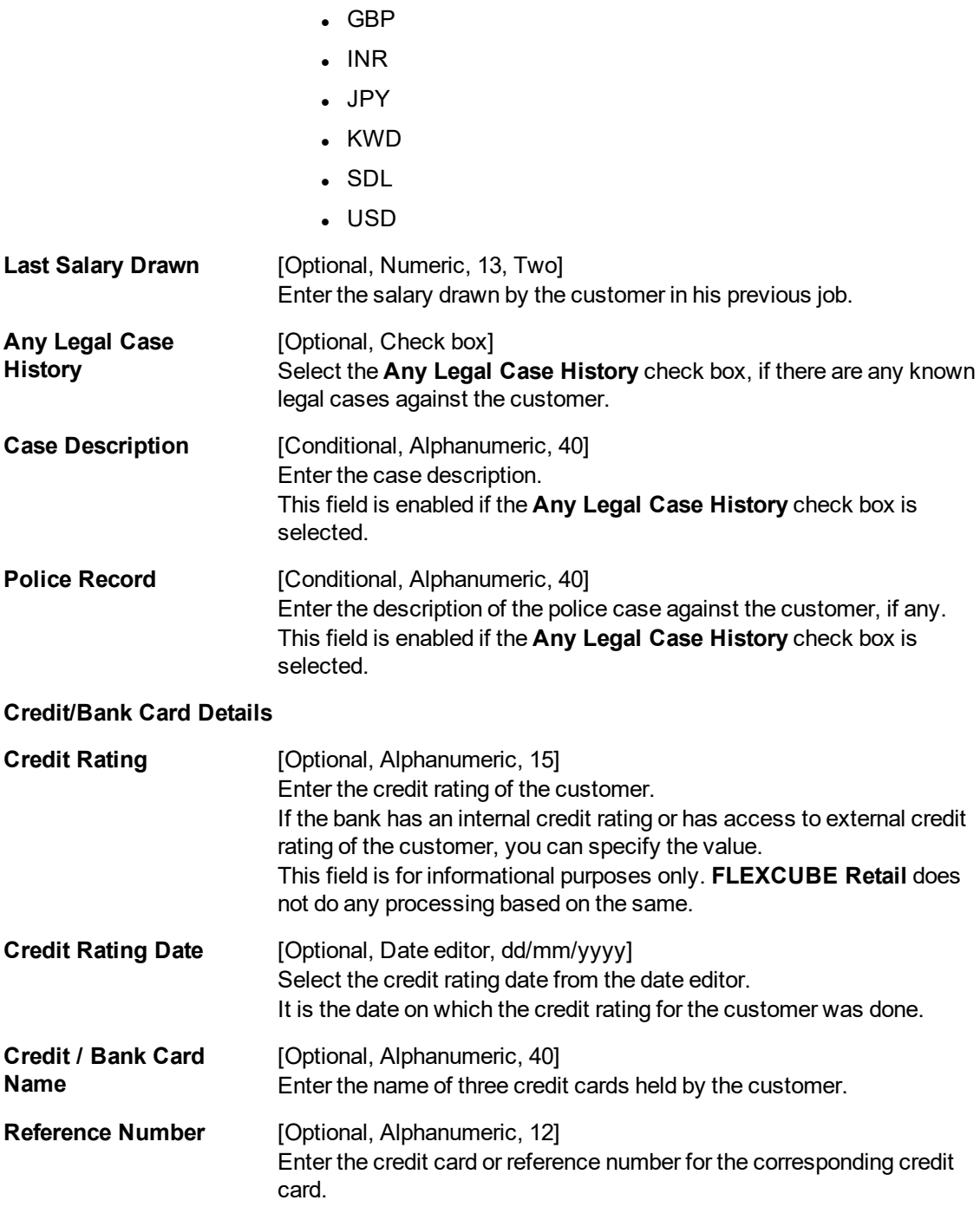

The above screen is used to update the employment details of the customer along with the previous employment details and spouse/parent details.

#### **Example**

Update this screen for an exiting customer with relevant details.

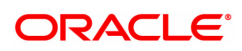

## **Spouse/Parent Details**

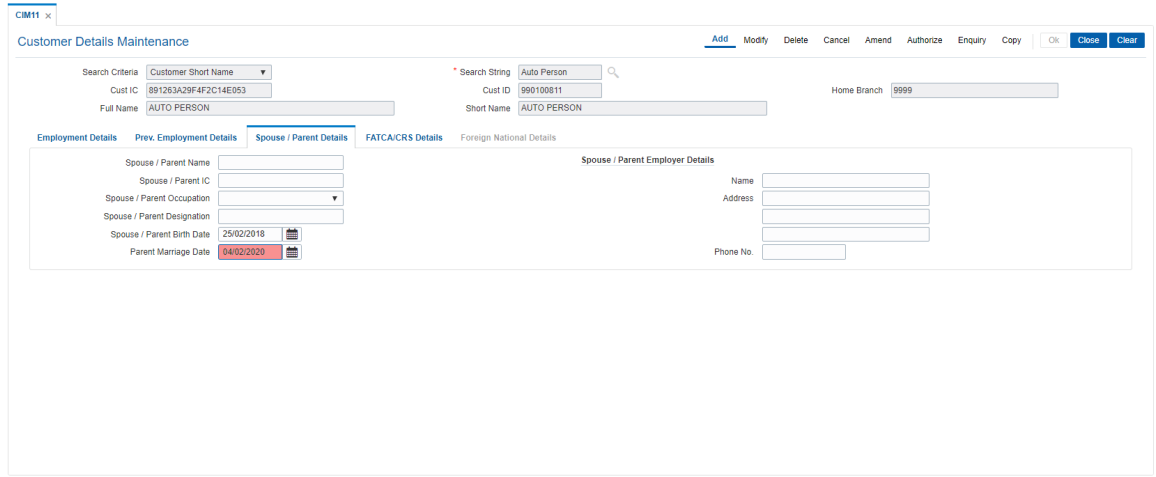

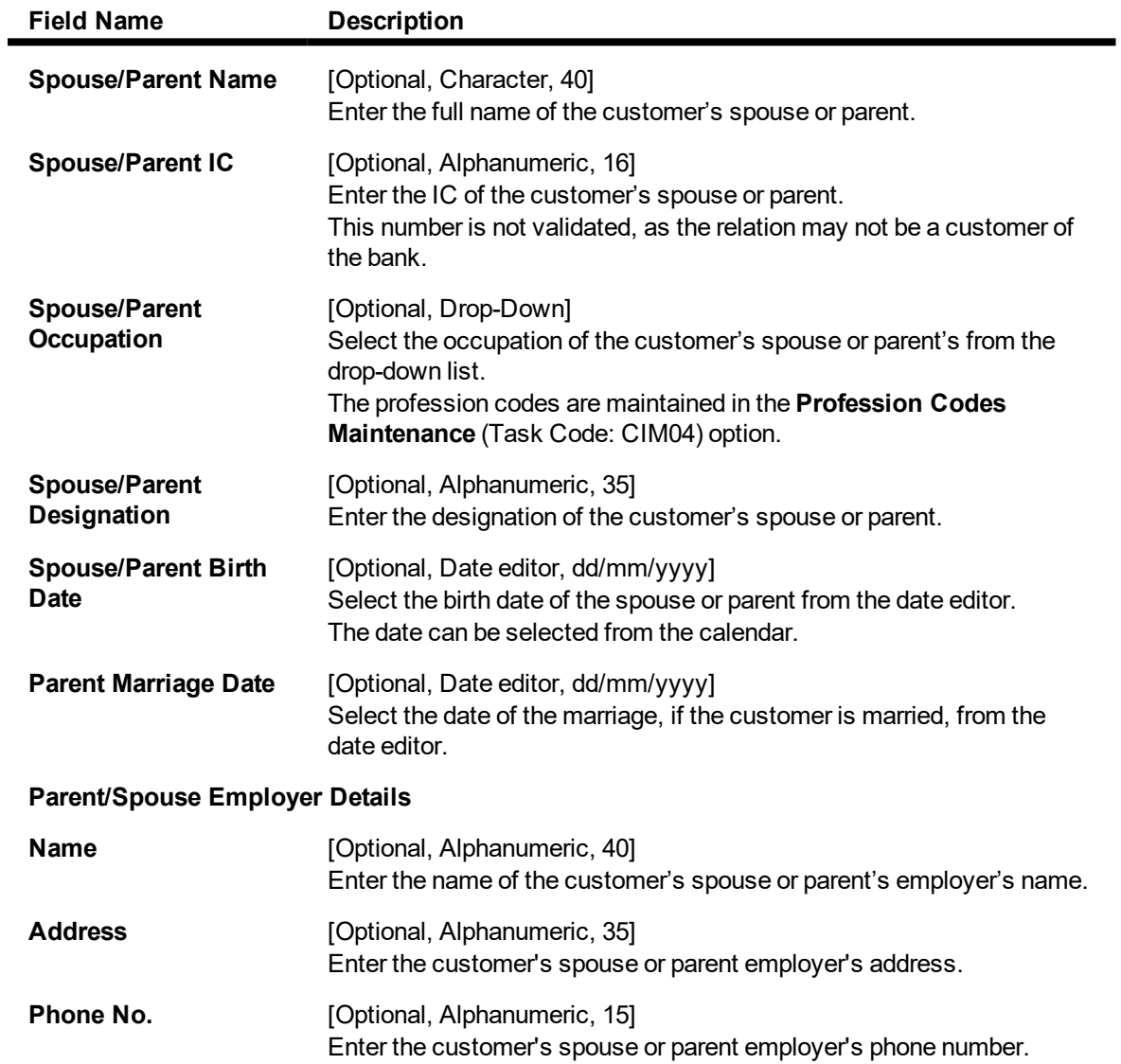

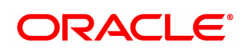

## **FATCA**

FATCA/ CRS related attributes can be maintained for customer ids which have "Entity for FATCA/ CRS" = NO in screen CIM08

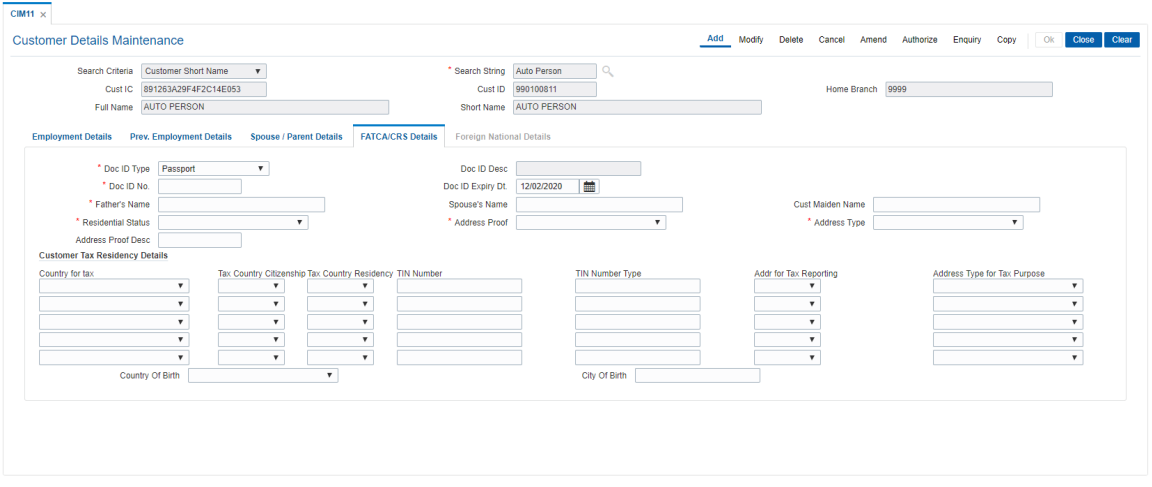

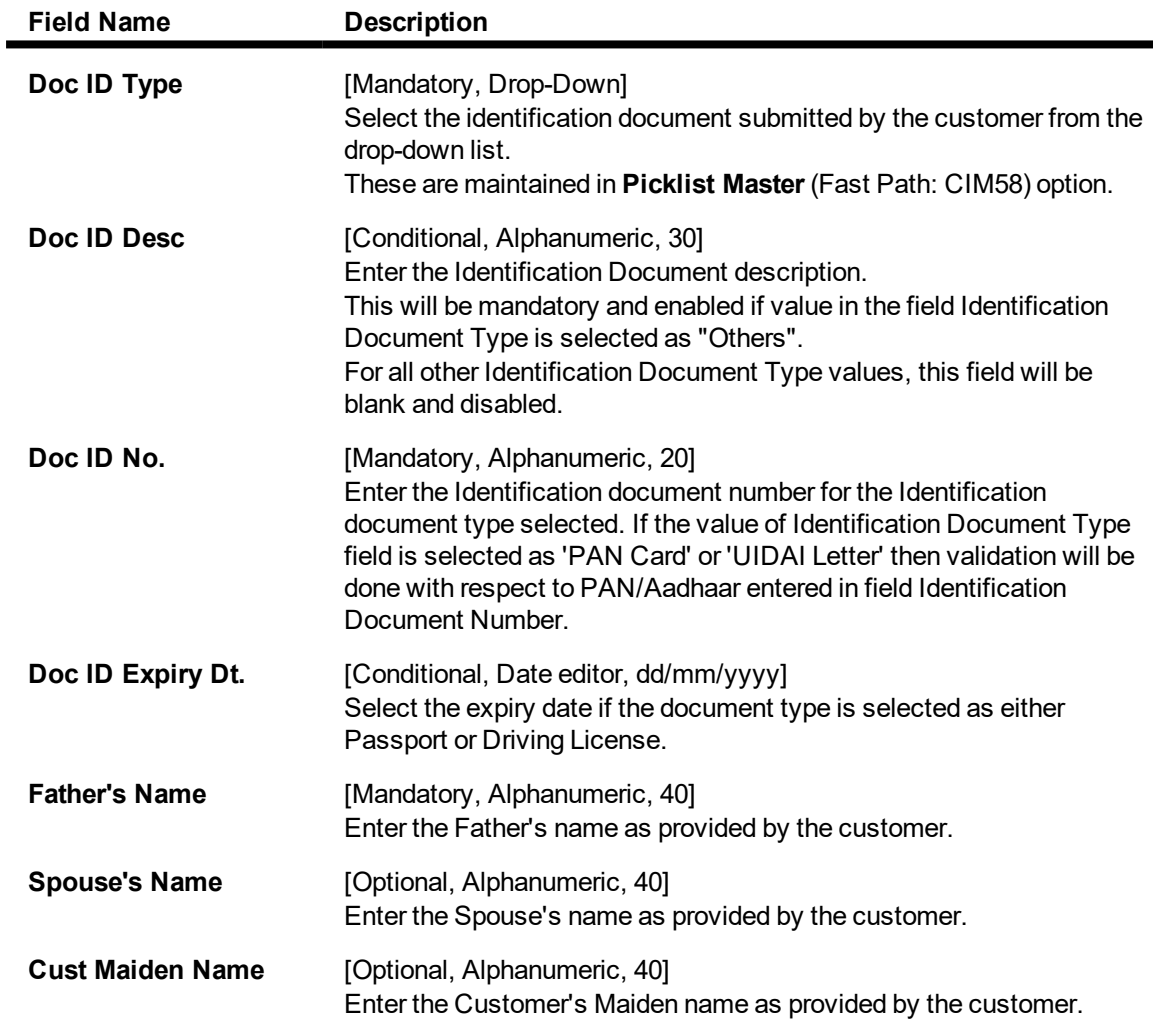

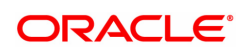

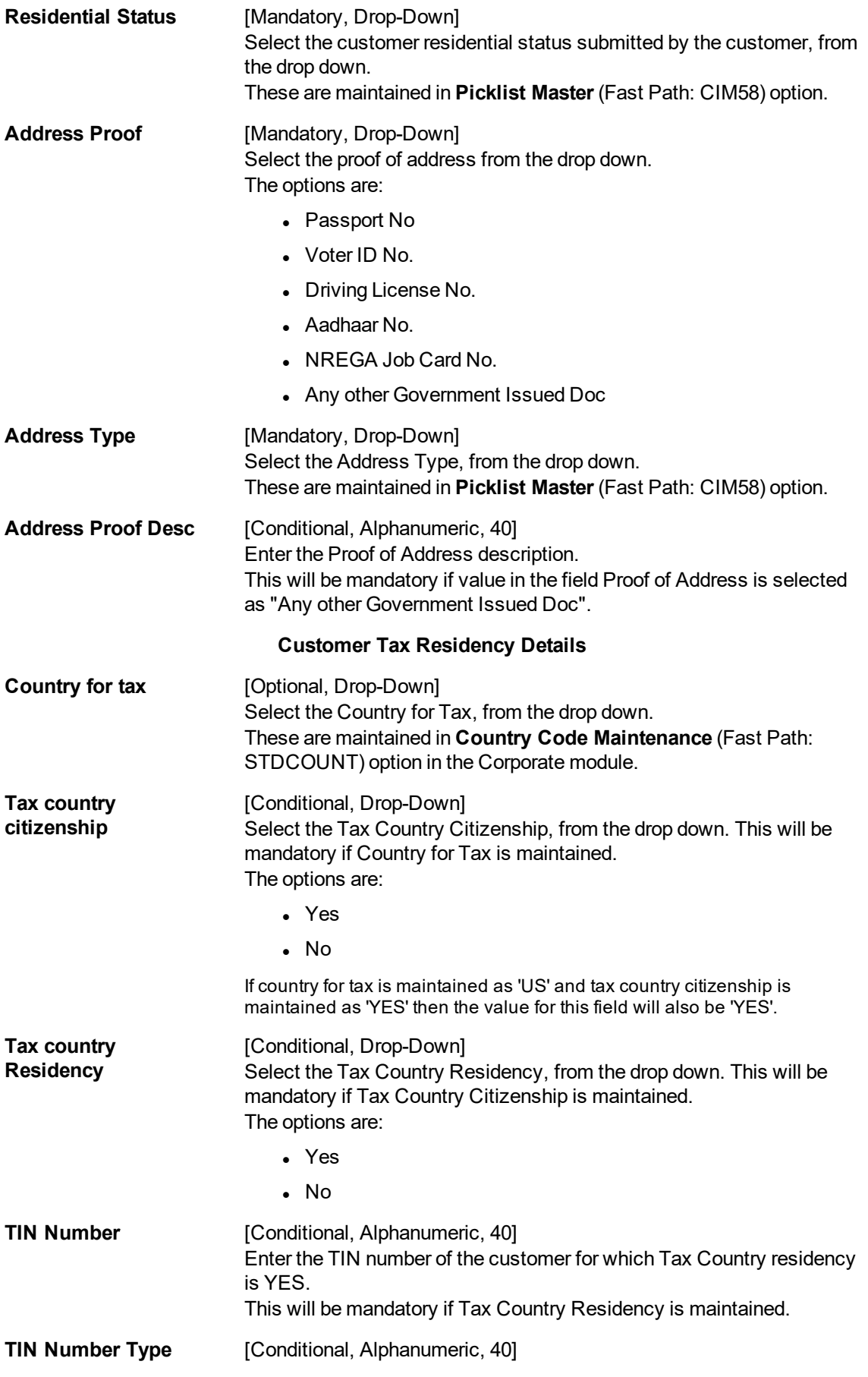

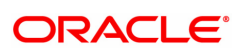

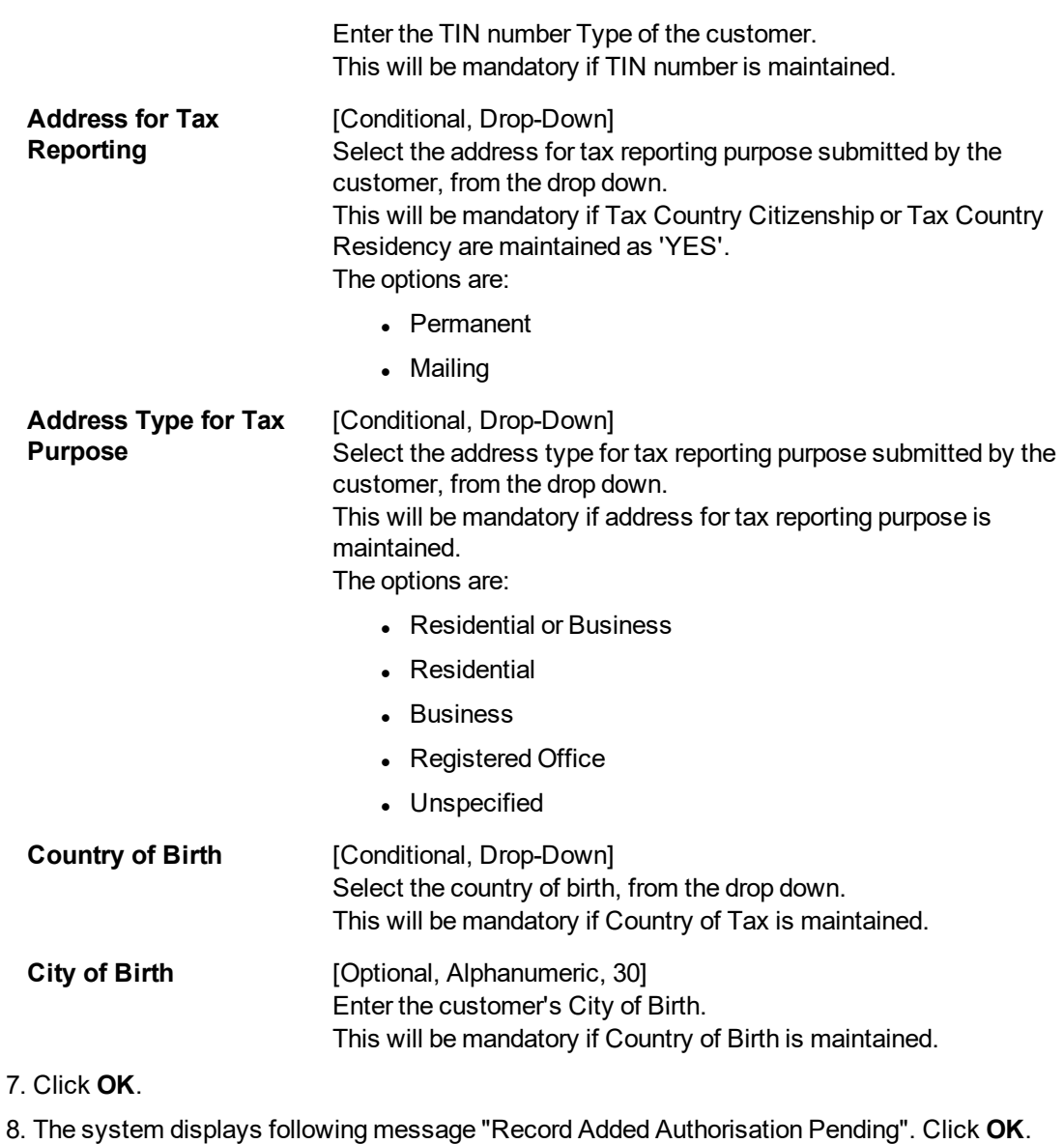

## **Foreign National Details**

Screen Description

Foreign National Tab will be enbaled if customers nationality is bangladesh in 8053 or cim09.

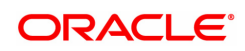

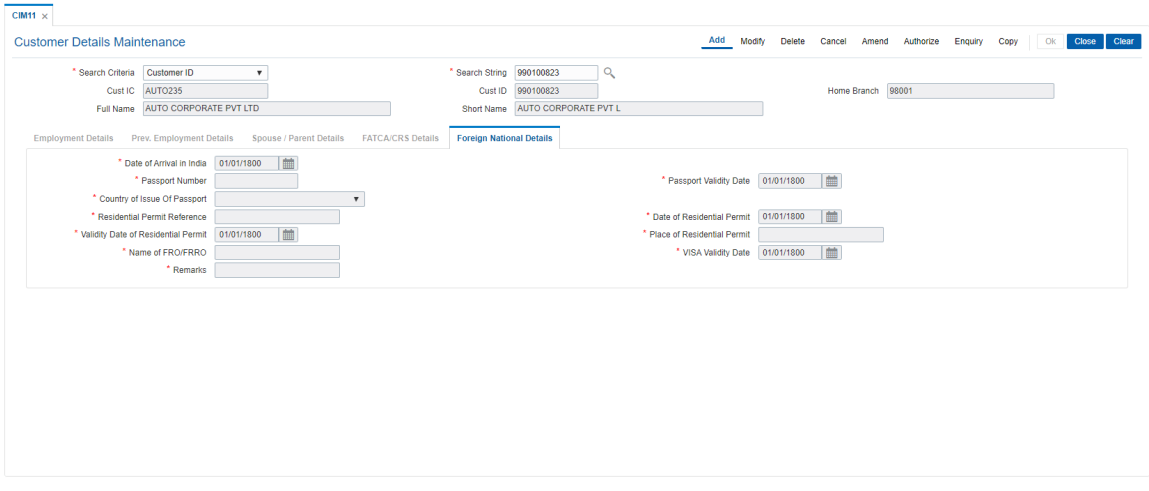

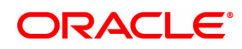

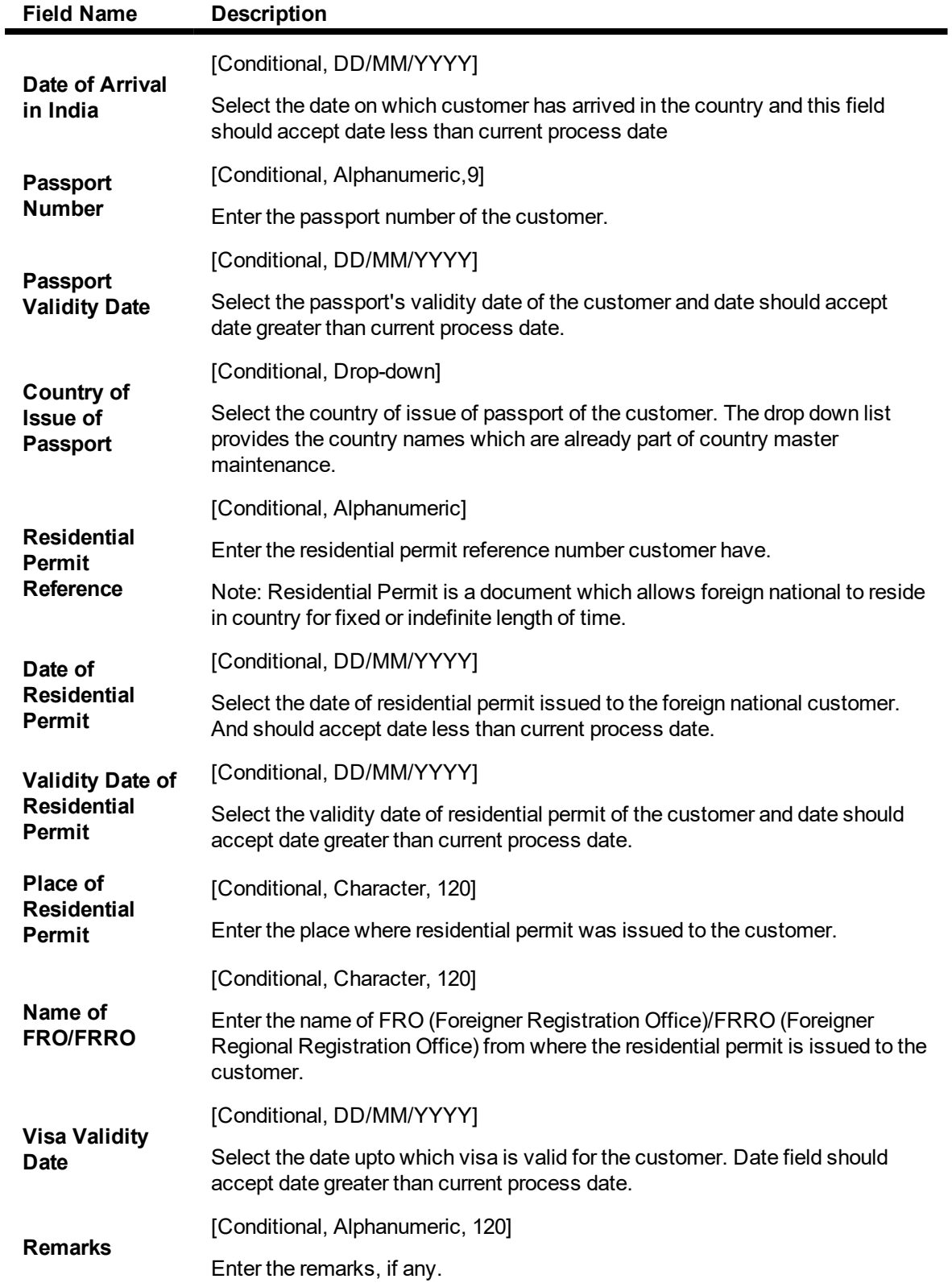

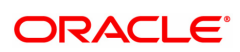

# **1.4 CIM17 - Corporate Customer Business Details**

Using this option you can maintain additional details of corporate customers such as the history and status of the company, financial information, business information and shareholders information. The information in this maintenance is not mandatory.

#### **Definition Prerequisites**

• 8053 - Customer Addition

#### **Modes Available**

Add, Modify, Delete, Cancel, Amend, Authorize, Enquiry, Copy. For more information on the procedures of every mode, refer to Standard Maintenance Procedures.

#### **To add the corporate customer details**

- 1. In the **Dashboard** page, Enter the Task code **CIM17** and then click  $\alpha$  or navigate through the menus to **Front Office Transactions > Customer Transactions > Corporate Customer Business Details**.
- 2. You will be navigated to **Corporate Customer Business Details** screen.

#### **Corporate Customer Details**

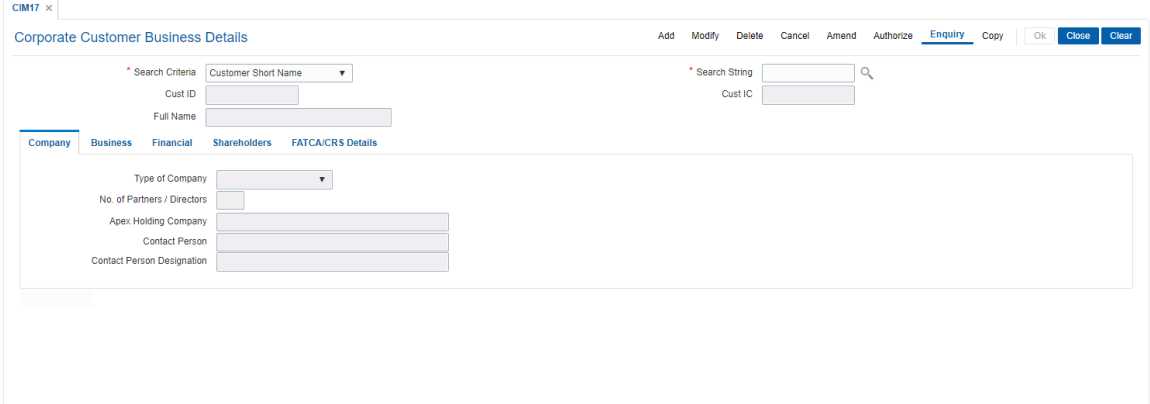

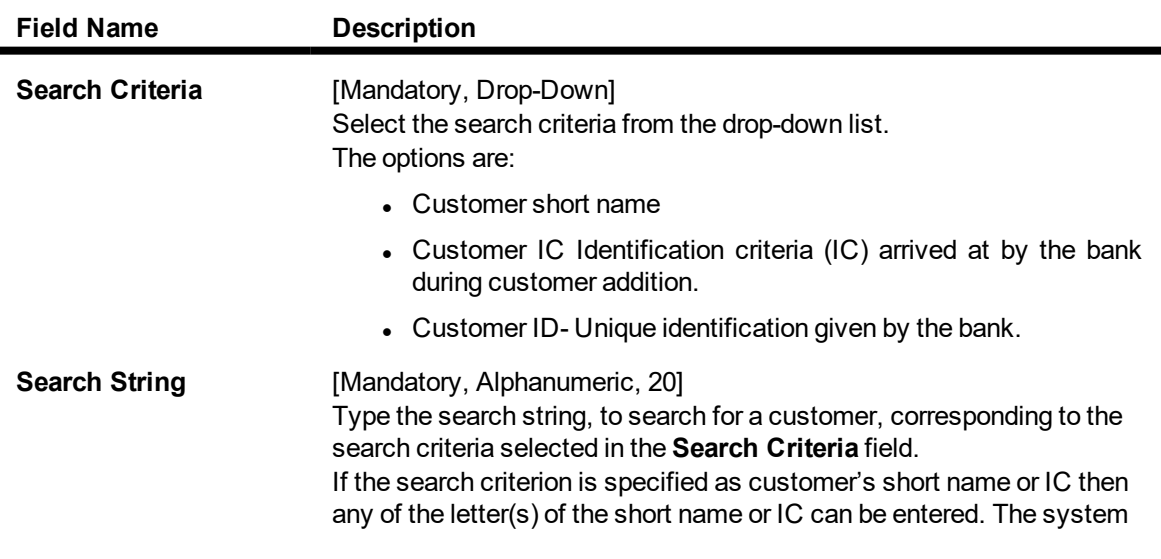

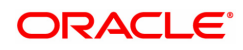

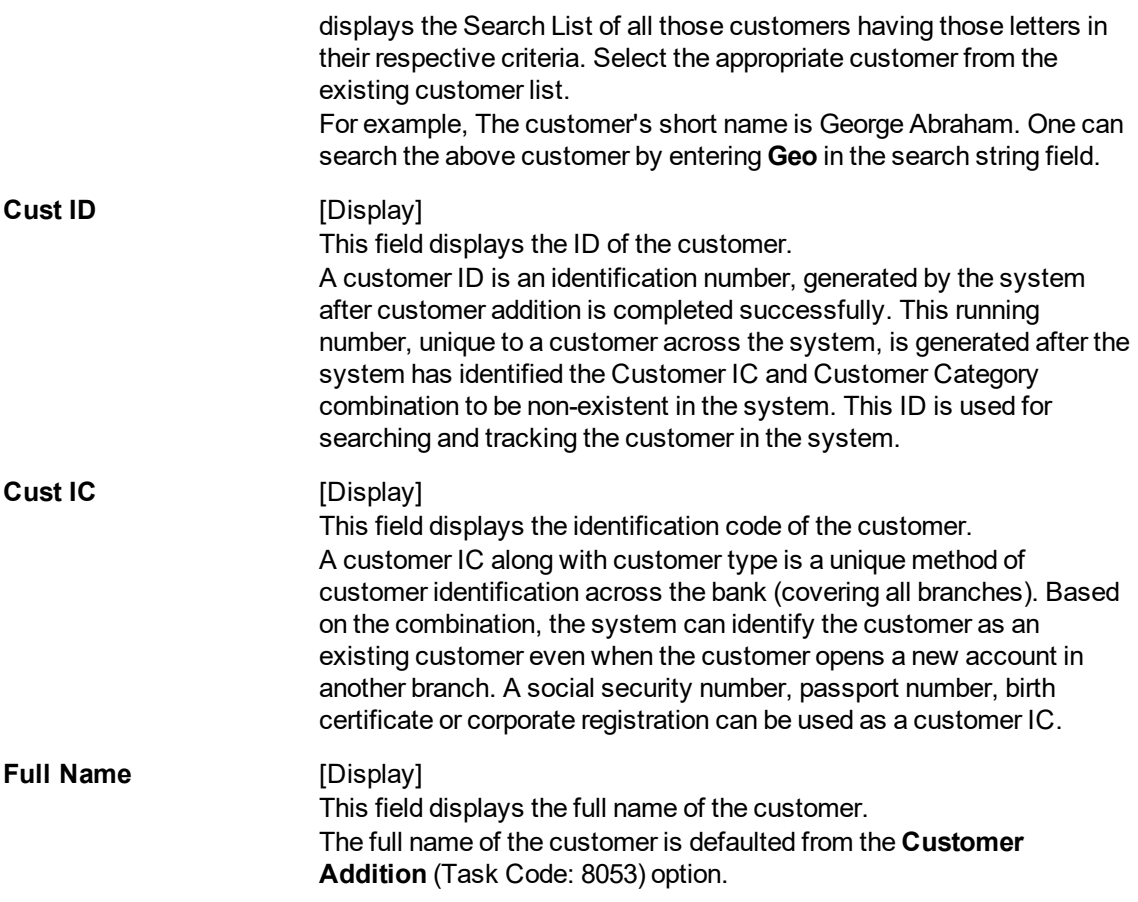

The above screen is used to update additional details of a corporate customer.

The details that may be updated are company details which include all company related details, business details like credit rating, nature of business, financial details like net worth, profit/loss for the last year, and lastly shareholder details.

#### **Example**

Use this screen to update the corporate details of a customer created with category as Corporate. These details are optional.

- 3. Click **Add**.
- 4. Select the search criteria from the list.
- 5. Type the search string and press the **Tab or Enter** key and select the customer from the Search List.

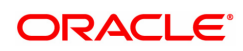

## **Corporate Customer Details**

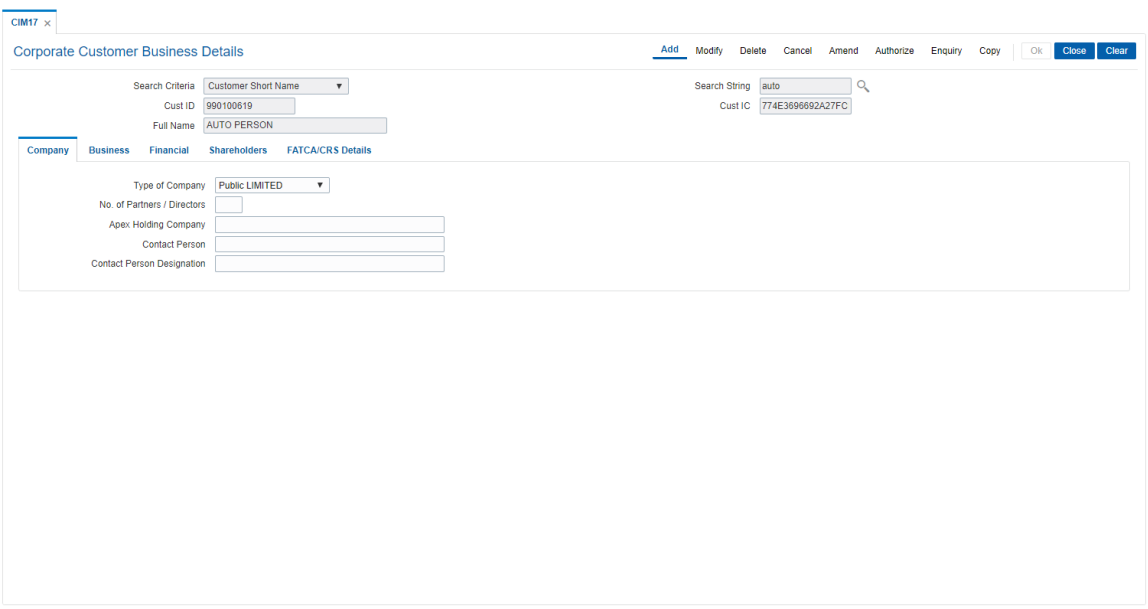

6. Enter the required information in the various tabs.

## **Company**

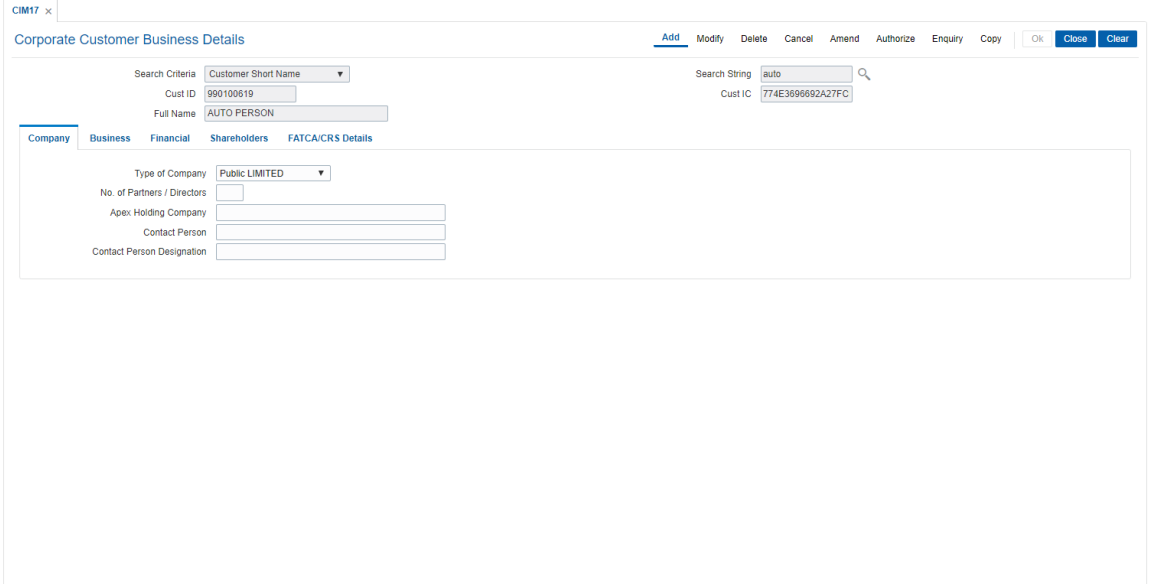

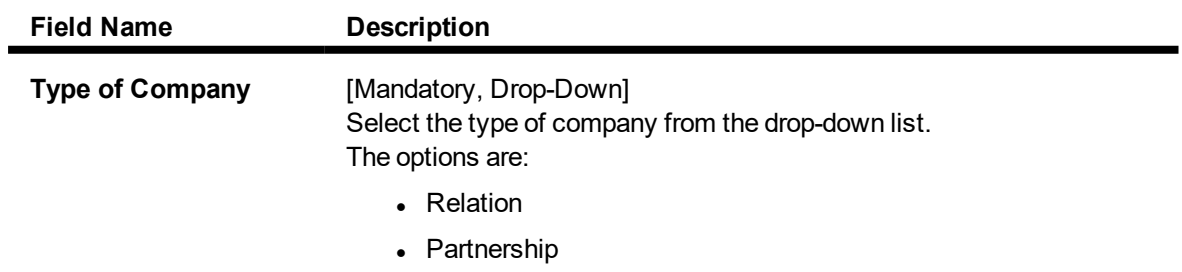

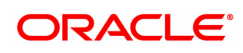

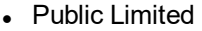

- Private Limited
- . Others

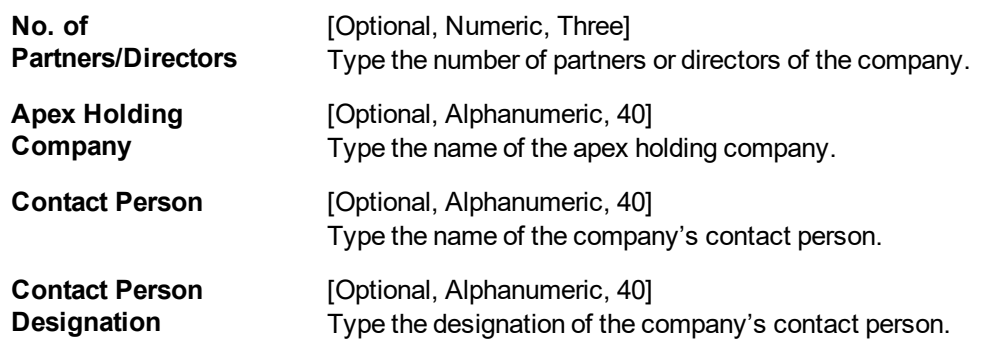

The above screen displays the company details of the customer like type of company, place of incorporation, directors, contact person, etc.

#### **Example**

Use this screen to update the corporate details of a customer created with category as Corporate. These details are optional.

### **Business**

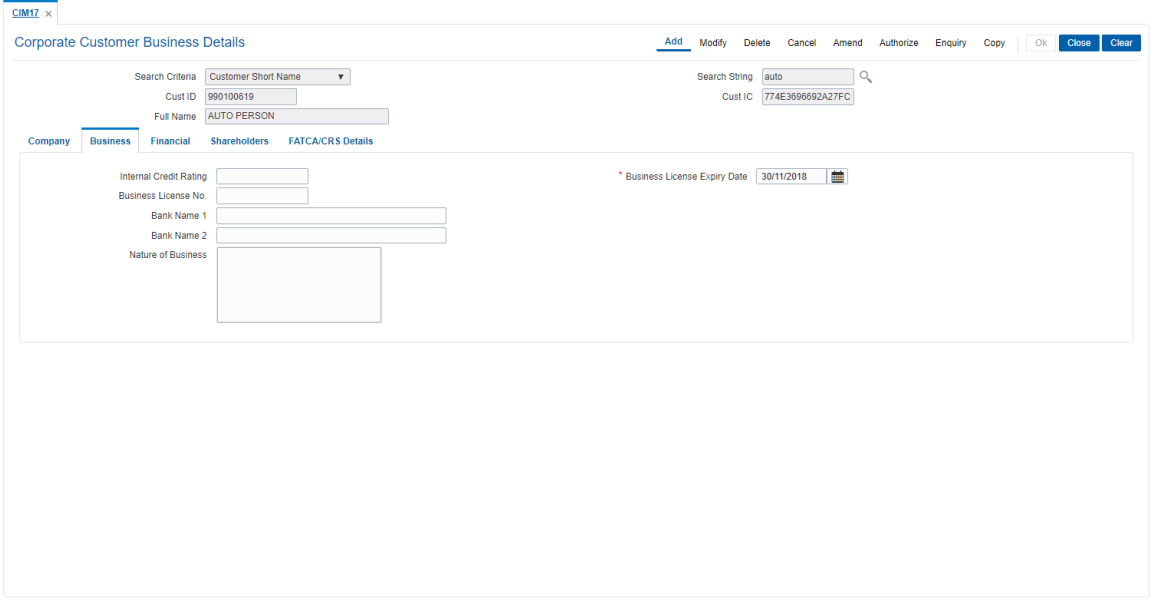

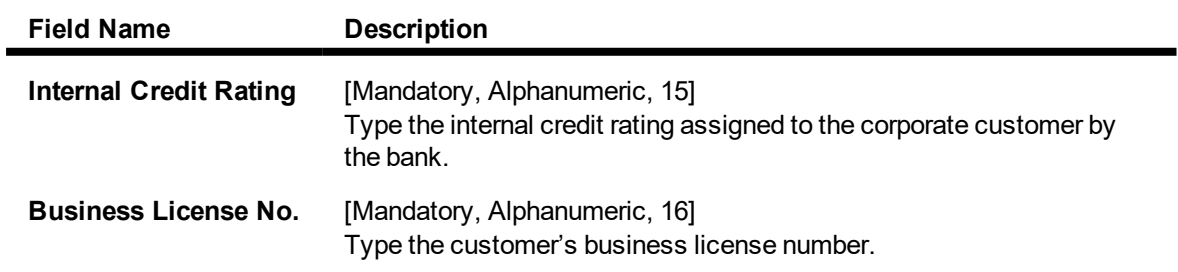

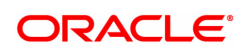

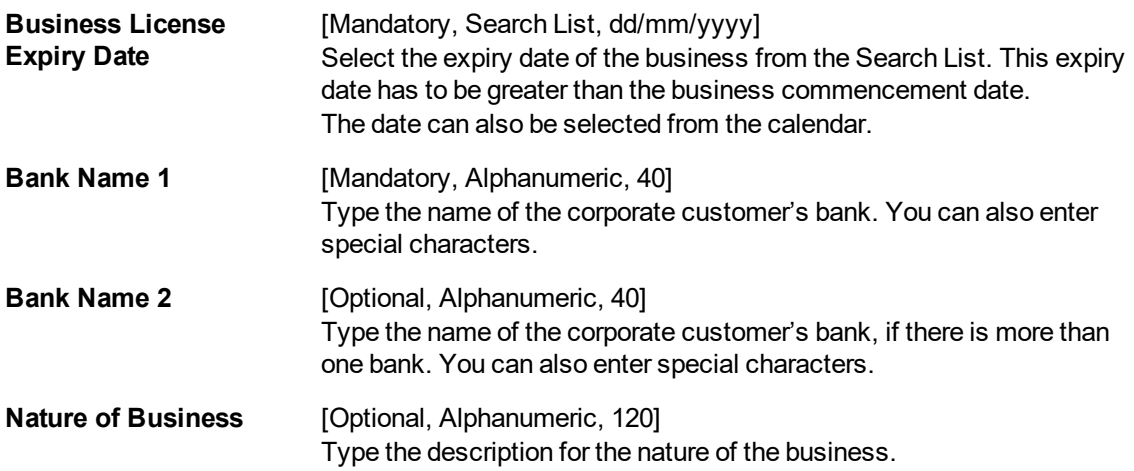

The above screen displays the credit rating, business license, business license expiry dates, etc. that are relevant for the bank.

#### **Example**

Use this screen to update the corporate details of a customer created with category as Corporate. These details are optional.

## **Financial**

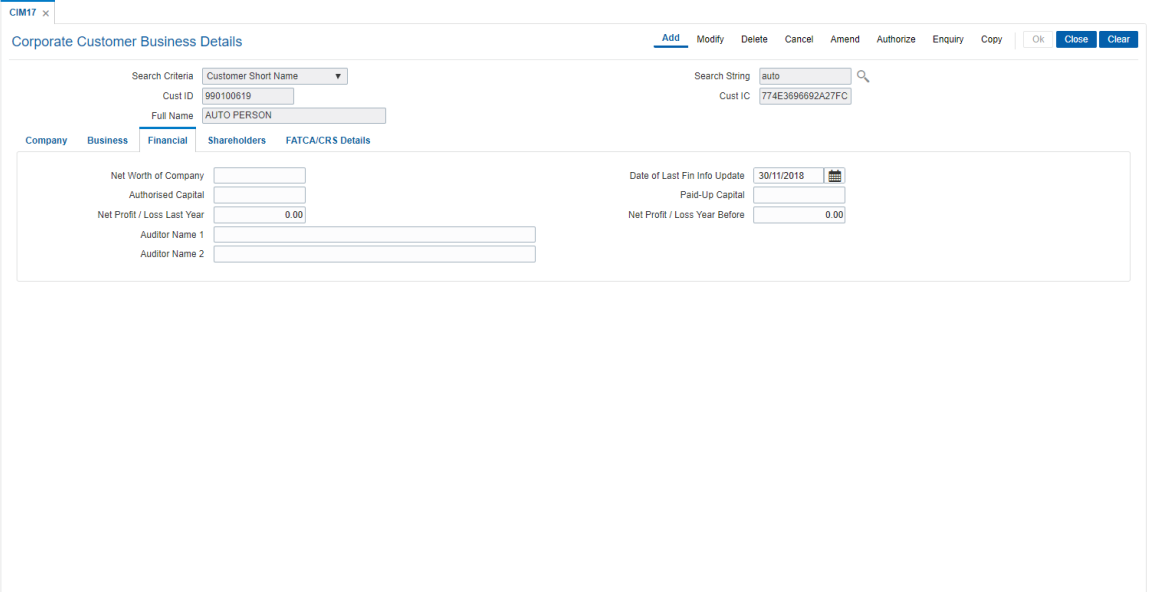

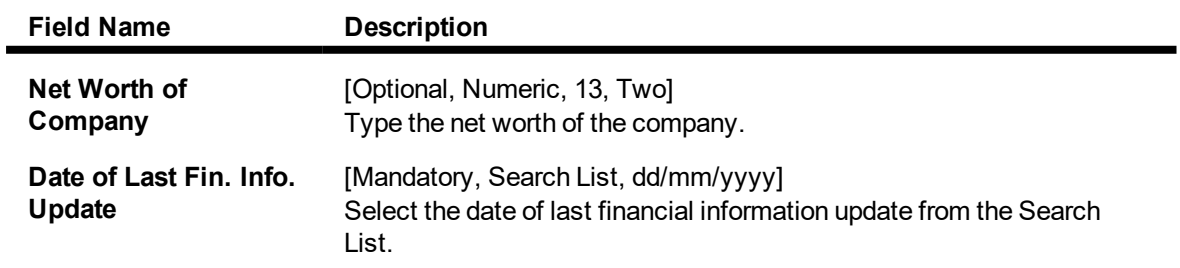

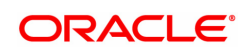

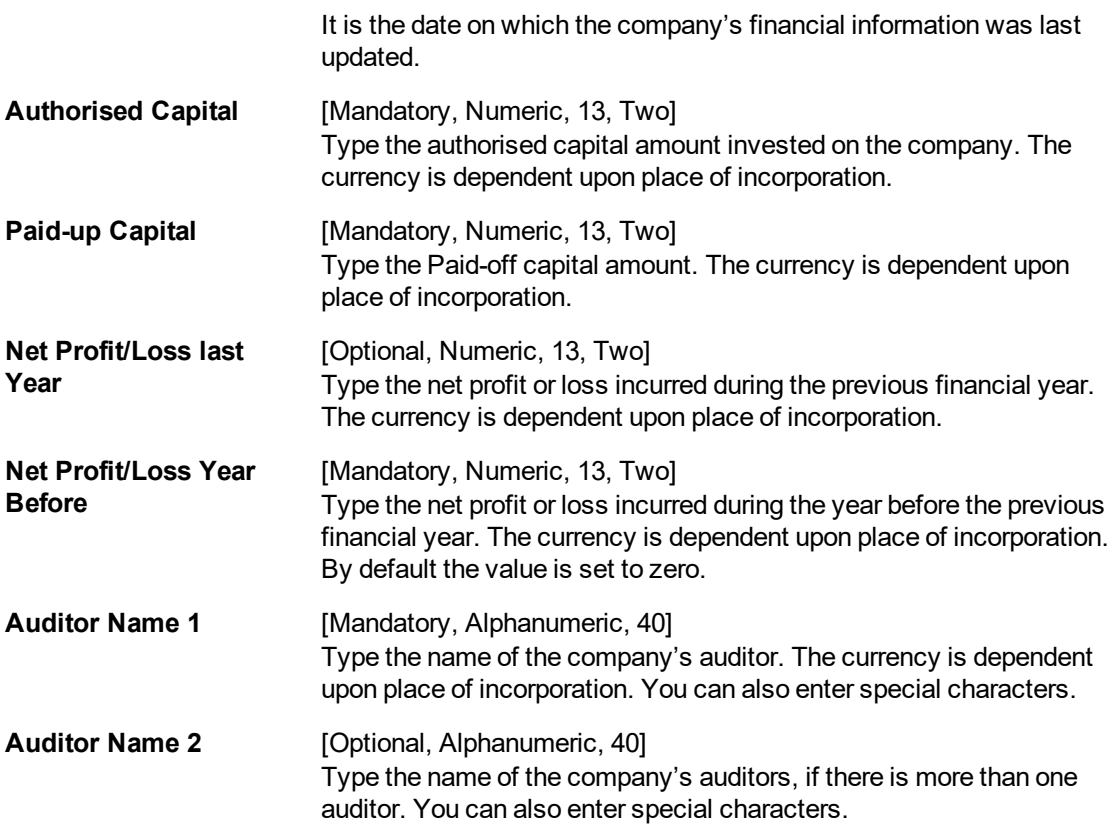

The above screen displays the net worth of the company. The financial holding of the company including the authorised capital, paid up capital, etc.

#### **Example**

Use this screen to update the corporate details of a customer created with category as Corporate. These details are optional.

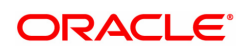

## **Shareholders**

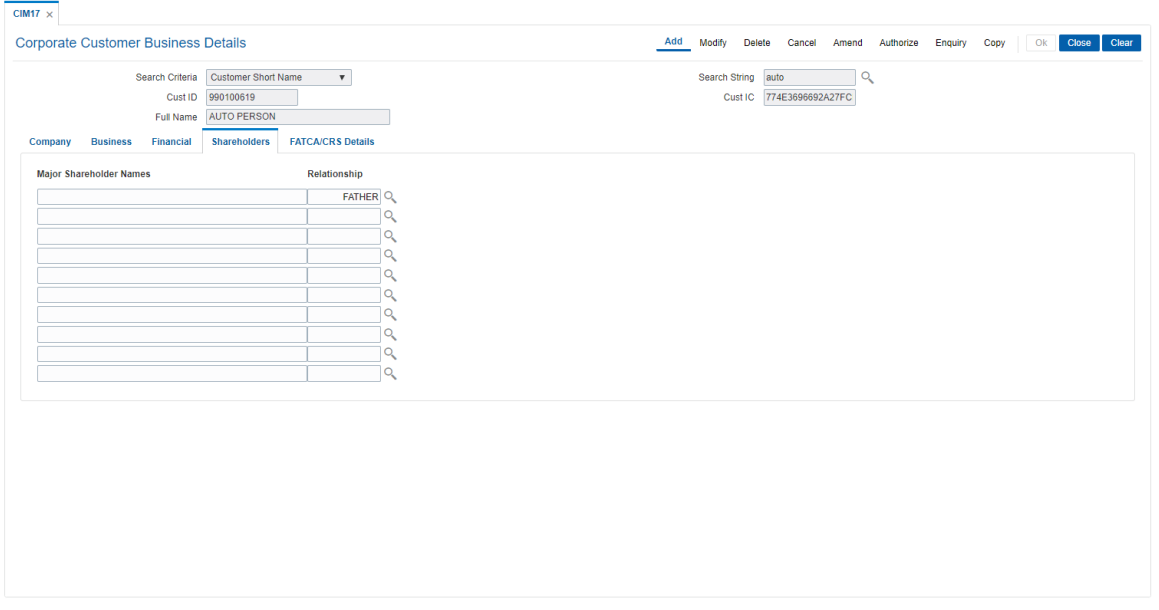

## **Field Description**

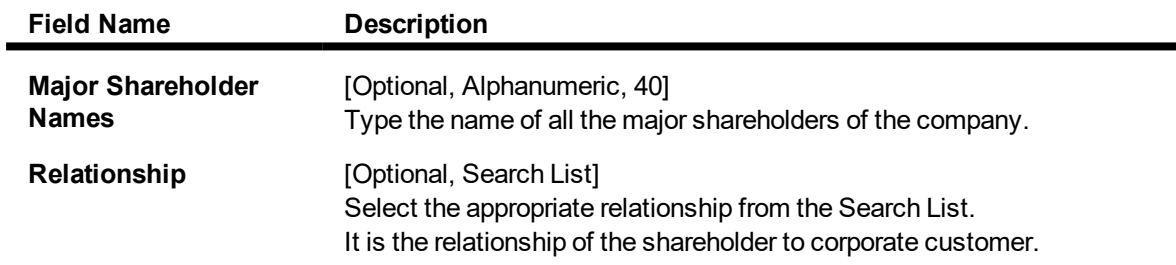

## **FATCA/CRS Details**

**FATCA/ CRS related attributes can be maintained for customer ids which have "Entity for FATCA/ CRS" = YES (Entity) in screen CIM08.**

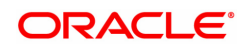

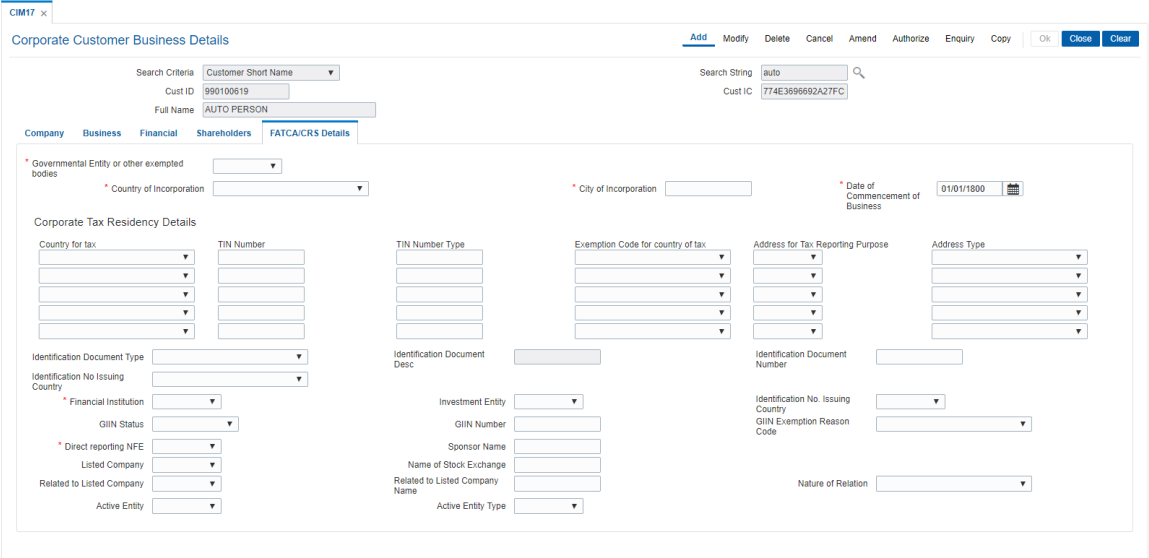

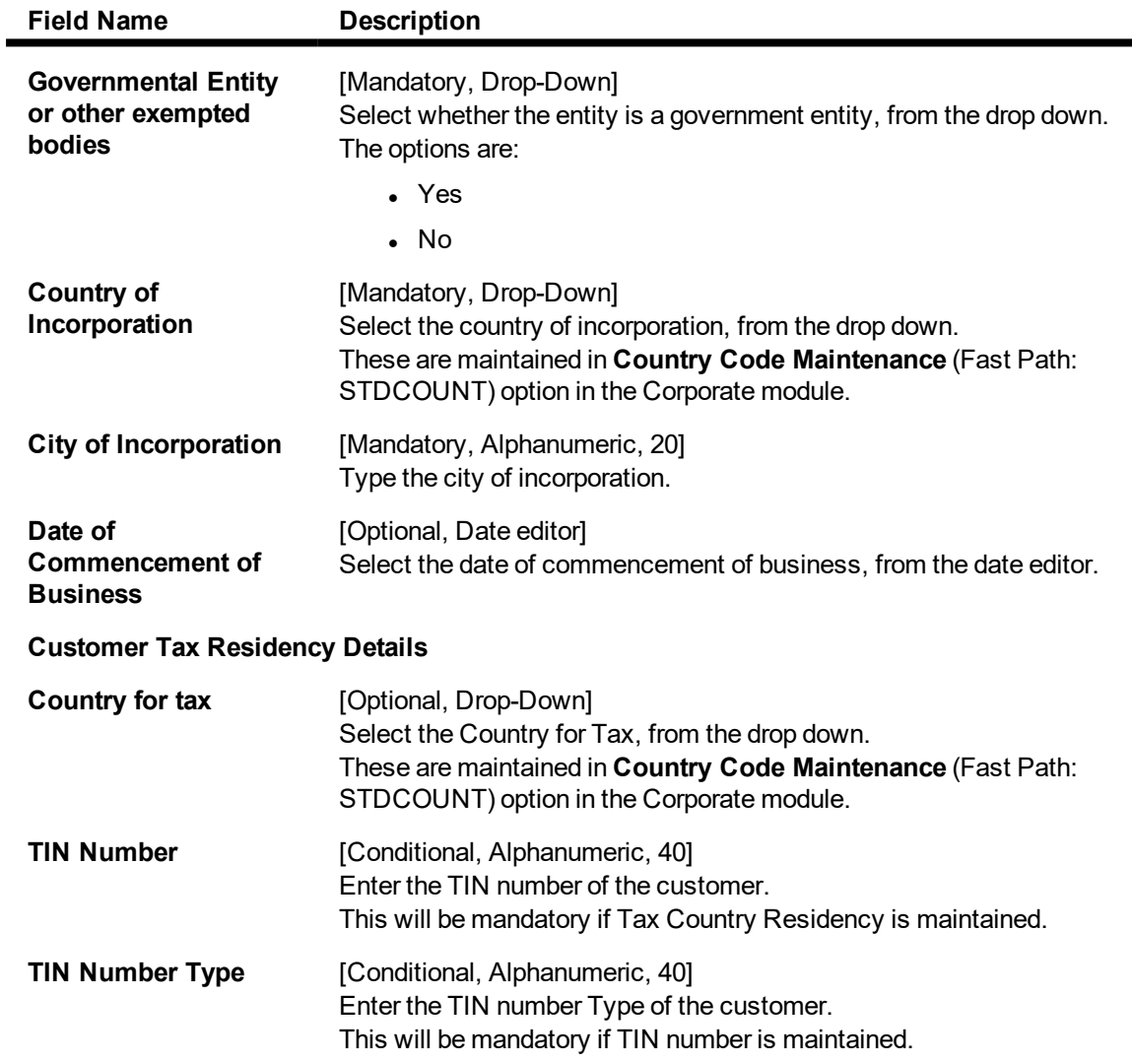

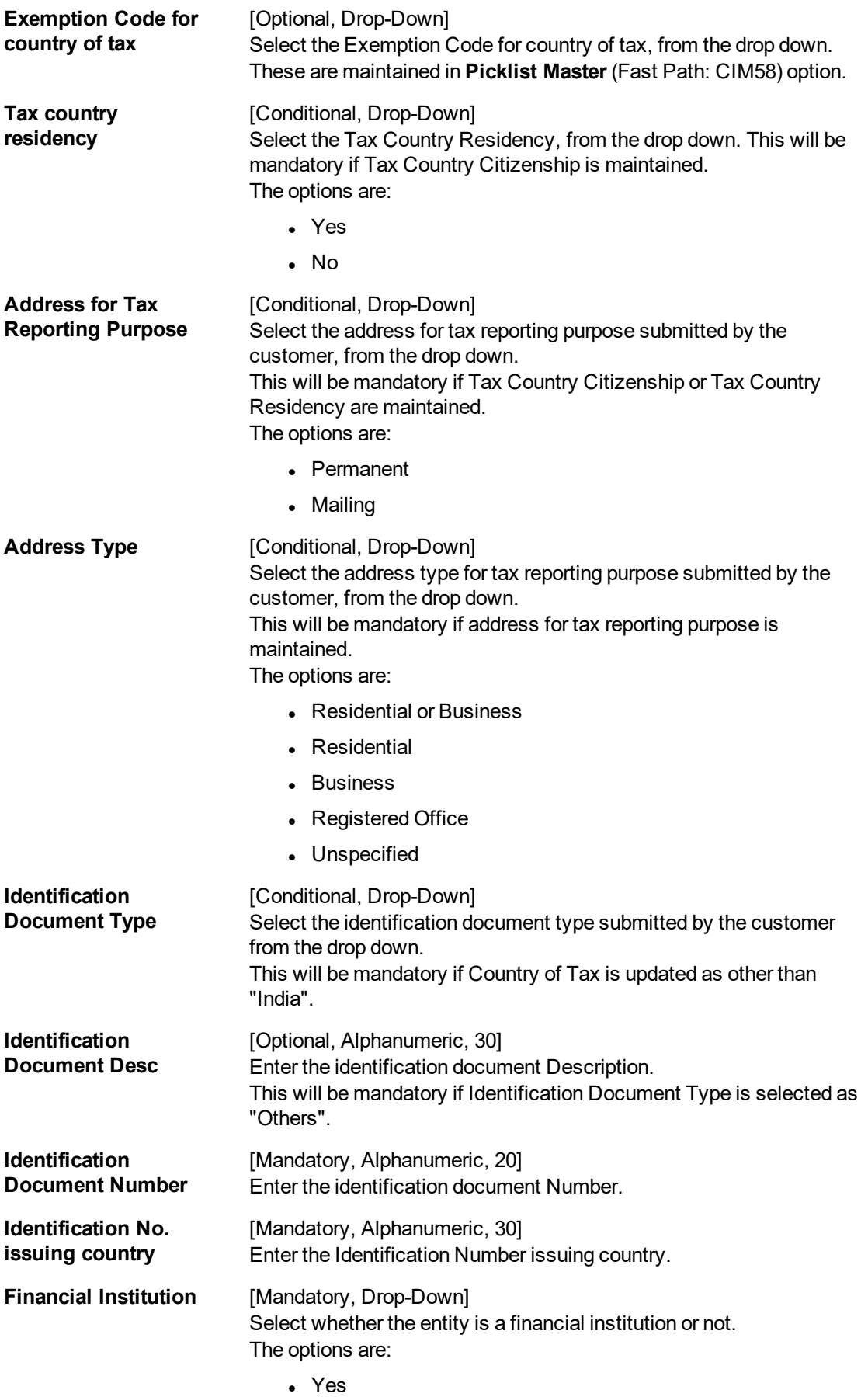

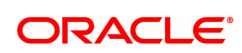

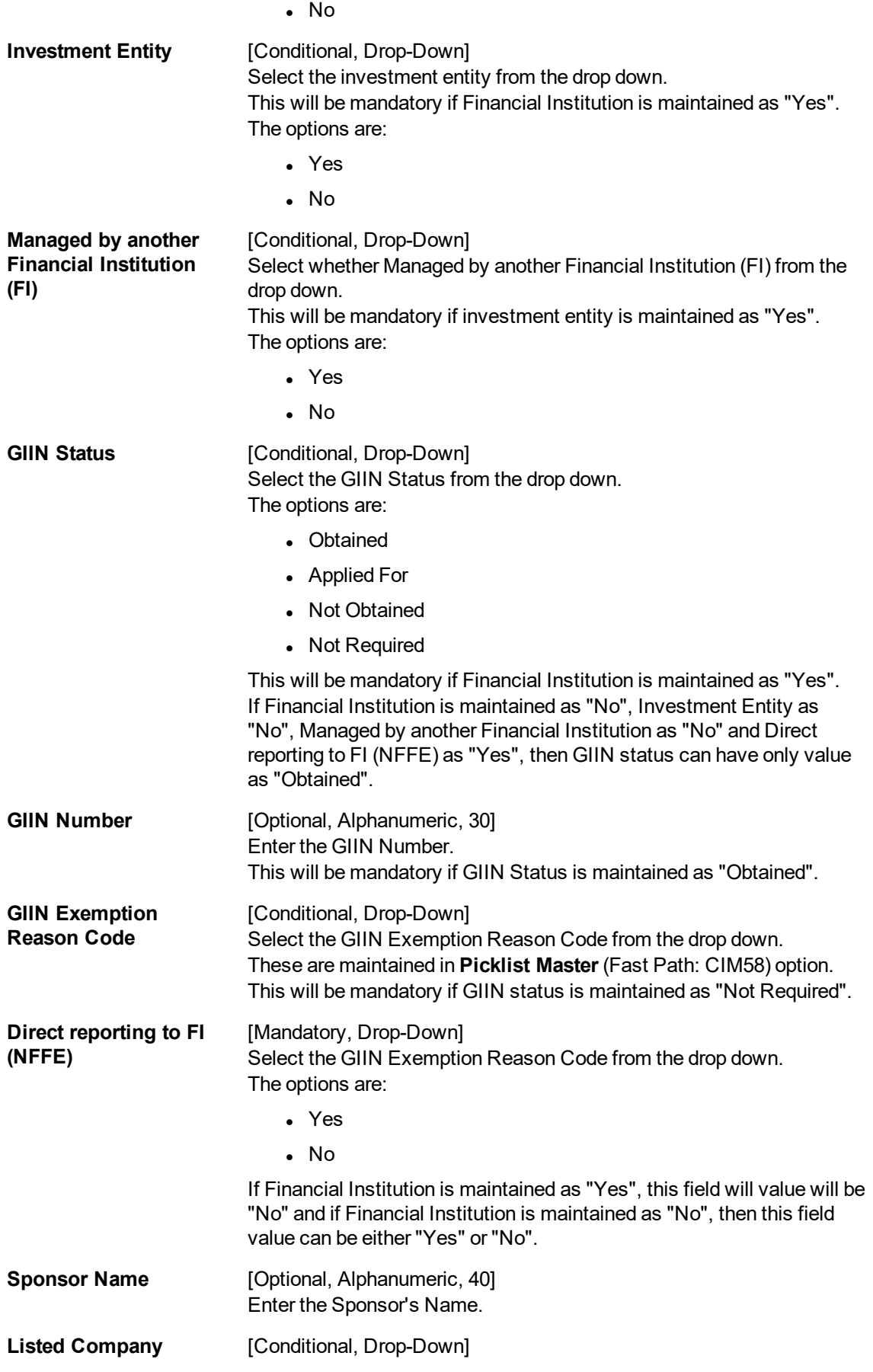

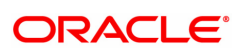

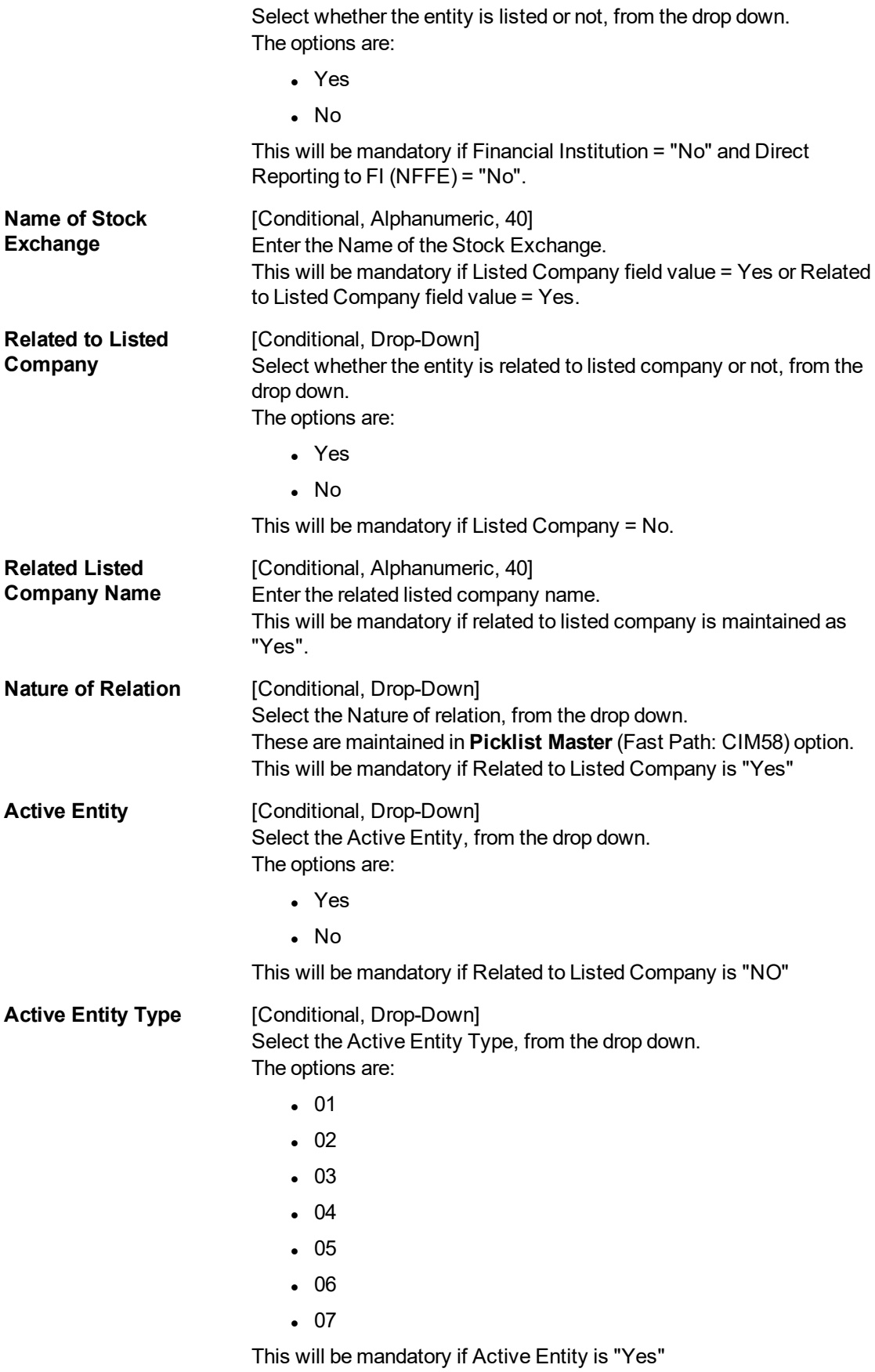

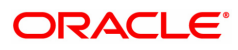

- 7. Click **OK**.
- 8. The system displays following message "Record Authorized". Click **OK**.

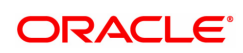

# **1.5 CIM22 - Customer Additional Info Maintenance**

Customer Additional Information Maintenance allows the user to capture additional details of customer. It allows the user to enter birth detail, identification details, company details,tax details etc.

#### **Definition Prerequisites**

- Branch Master Maintenance (Fast Path: BAM03)
- **.** Profession Codes Maintenance (Fast Path: CIM04)
- **Customer Addition (Fast Path: 8053)**
- IC No Short Name Change (Fast Path: 7101)
- **.** CIM62- Customer [Verification](#page-102-0) Against Terrorist List
- **.** CIM61 Customer KYC Details MaintenanceOther Prerequisites

#### **Modes Available**

Add, Modify, Delete, Cancel, Amend, Authorize, Enquiry. For more information on the procedures of every mode, refer to **Standard Maintenance Procedures**.

#### **To create a customer defined spend class**

- 1. In the **Dashboard** page, Enter the Task Code CIM22 and then click  $\alpha$  or navigate through the menus to **Front Office Transactions > Customer Transactions > Customer Additional Info Master.**
- 2. You will be navigated to **Customer Additional Info Maintenance** screen.

#### **Customer Additional Info Maintenance**

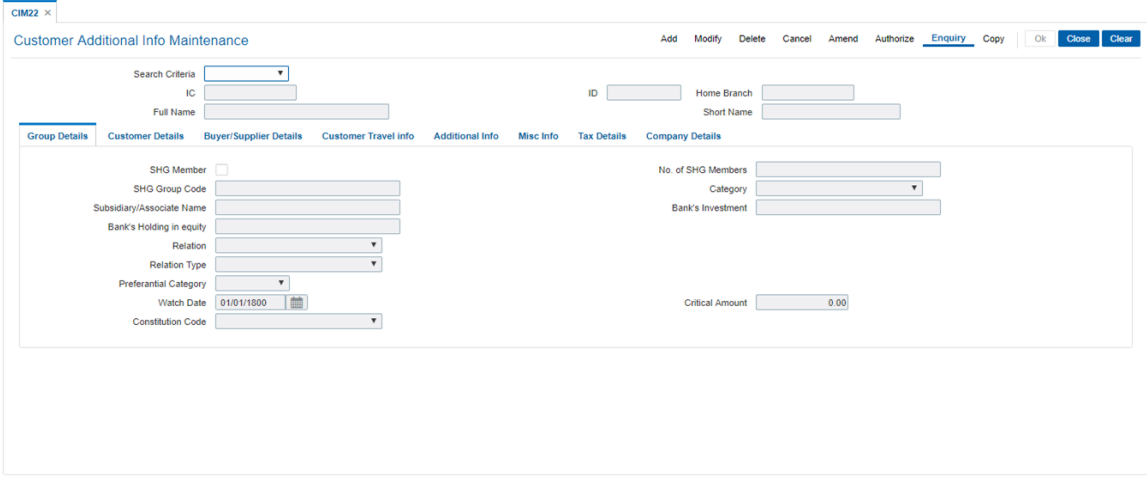

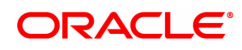

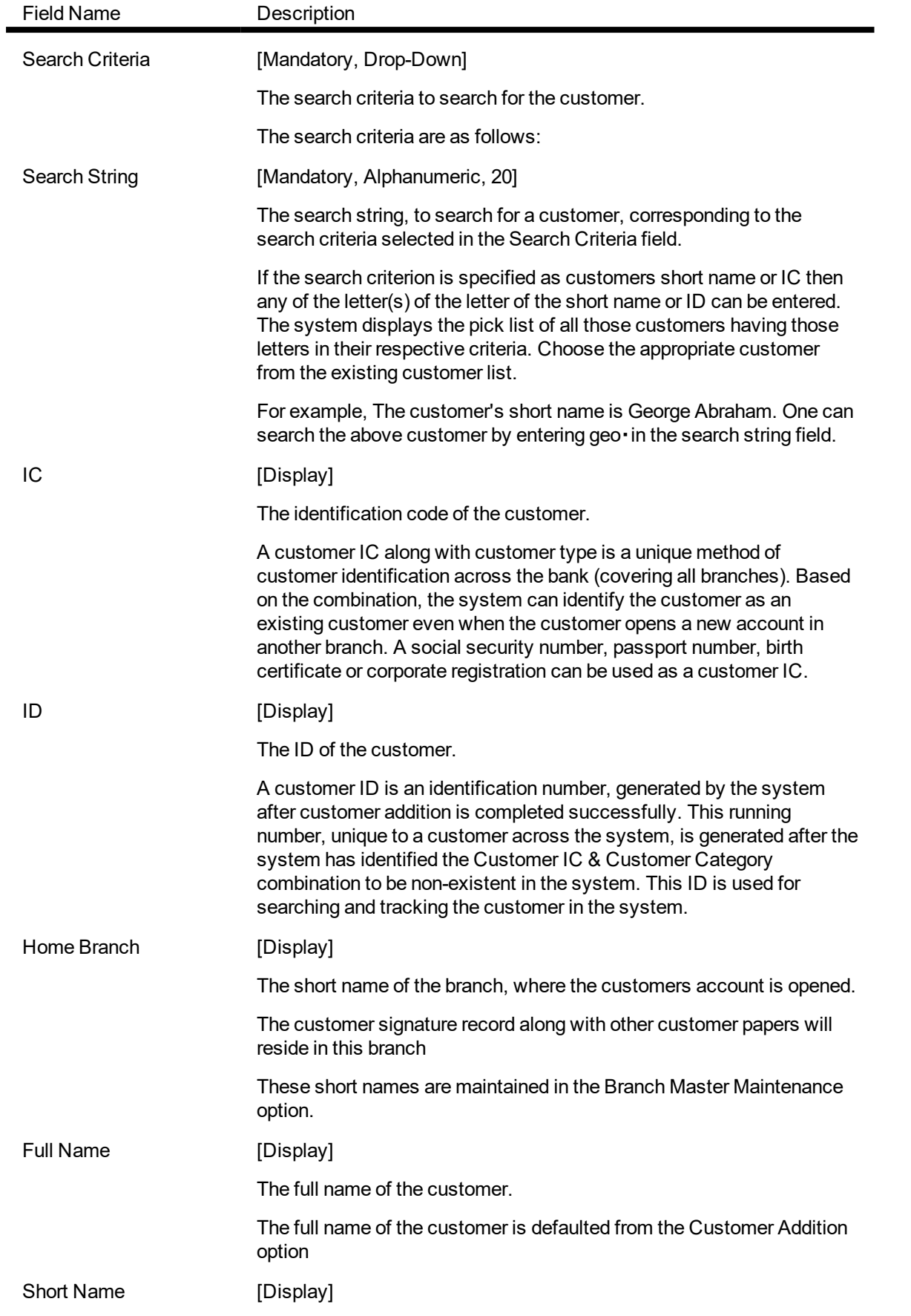

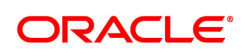

This field displays the short name of the customer.

The short name of the customer is defaulted from the Customer Addition (Fast Path: 8053) option.

### **Customer Travel Info**

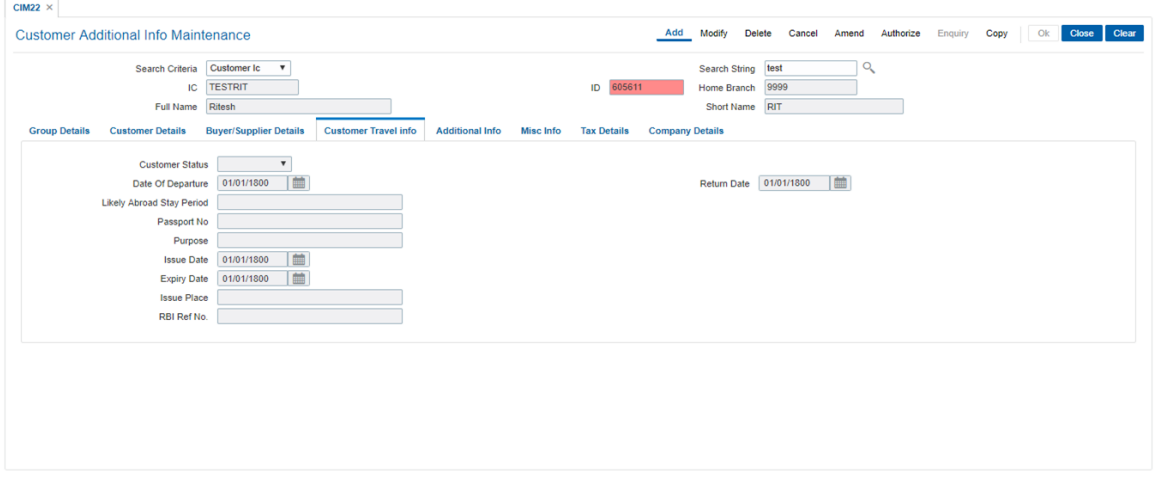

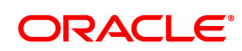

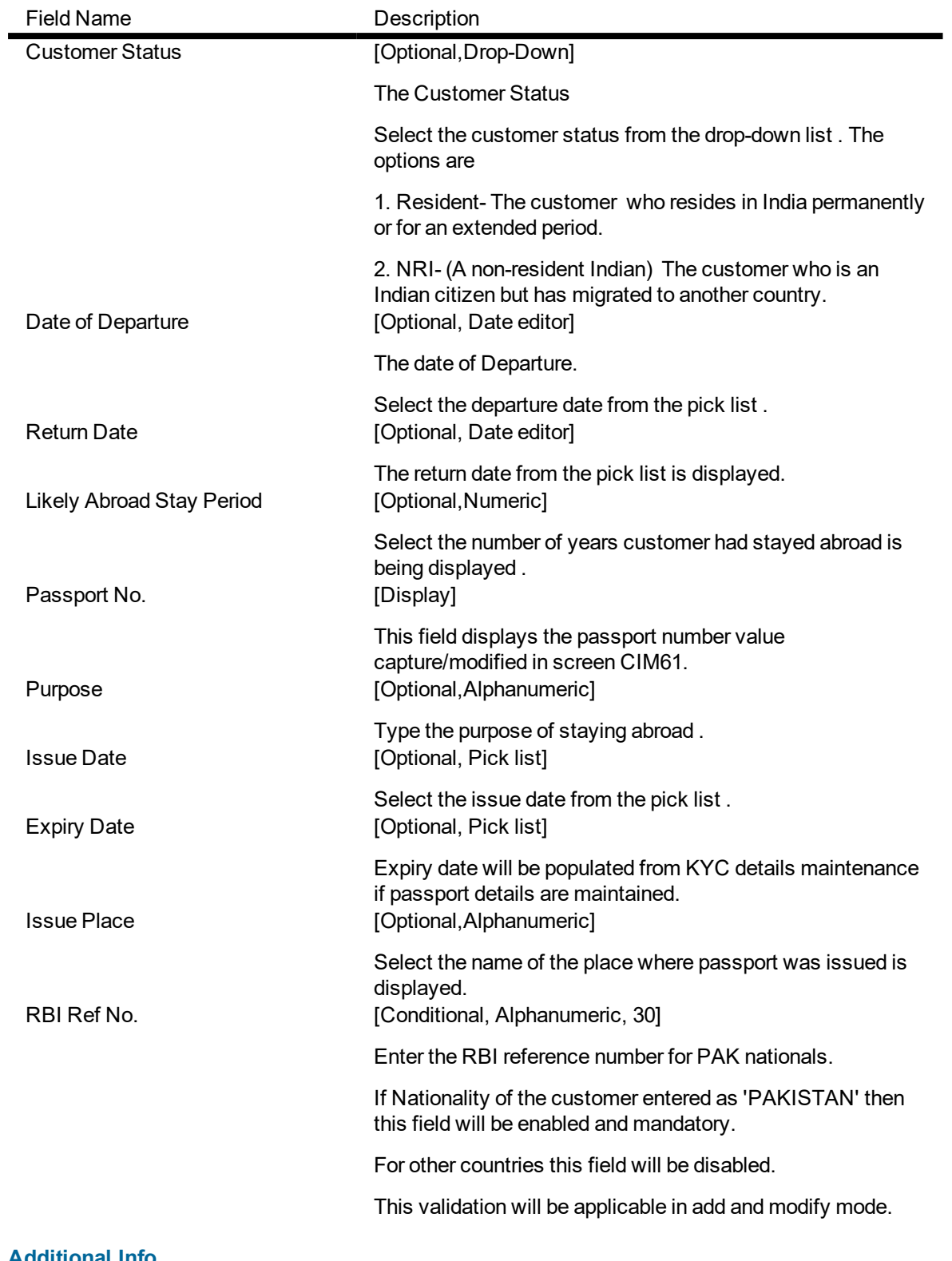

#### **Additional Info**

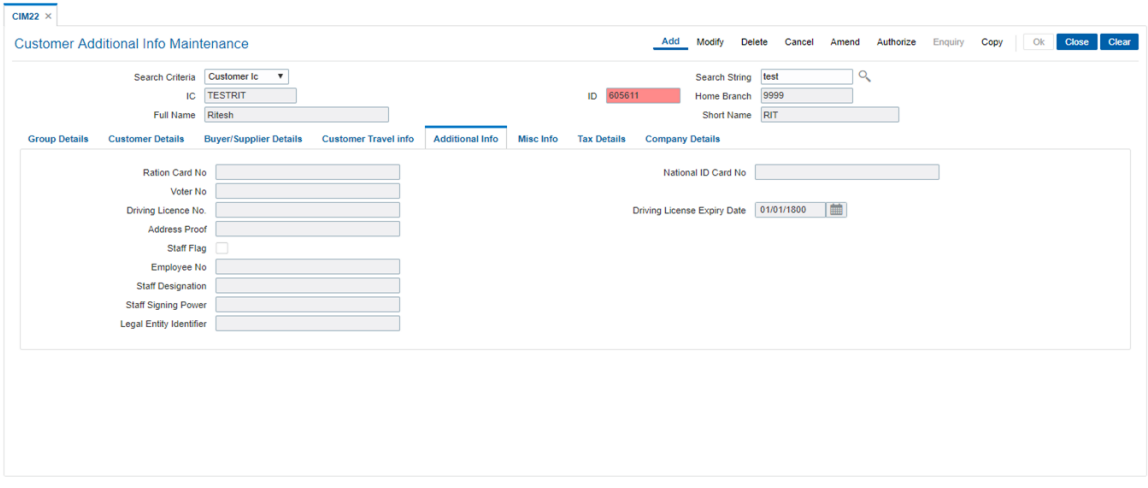

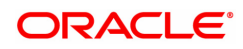

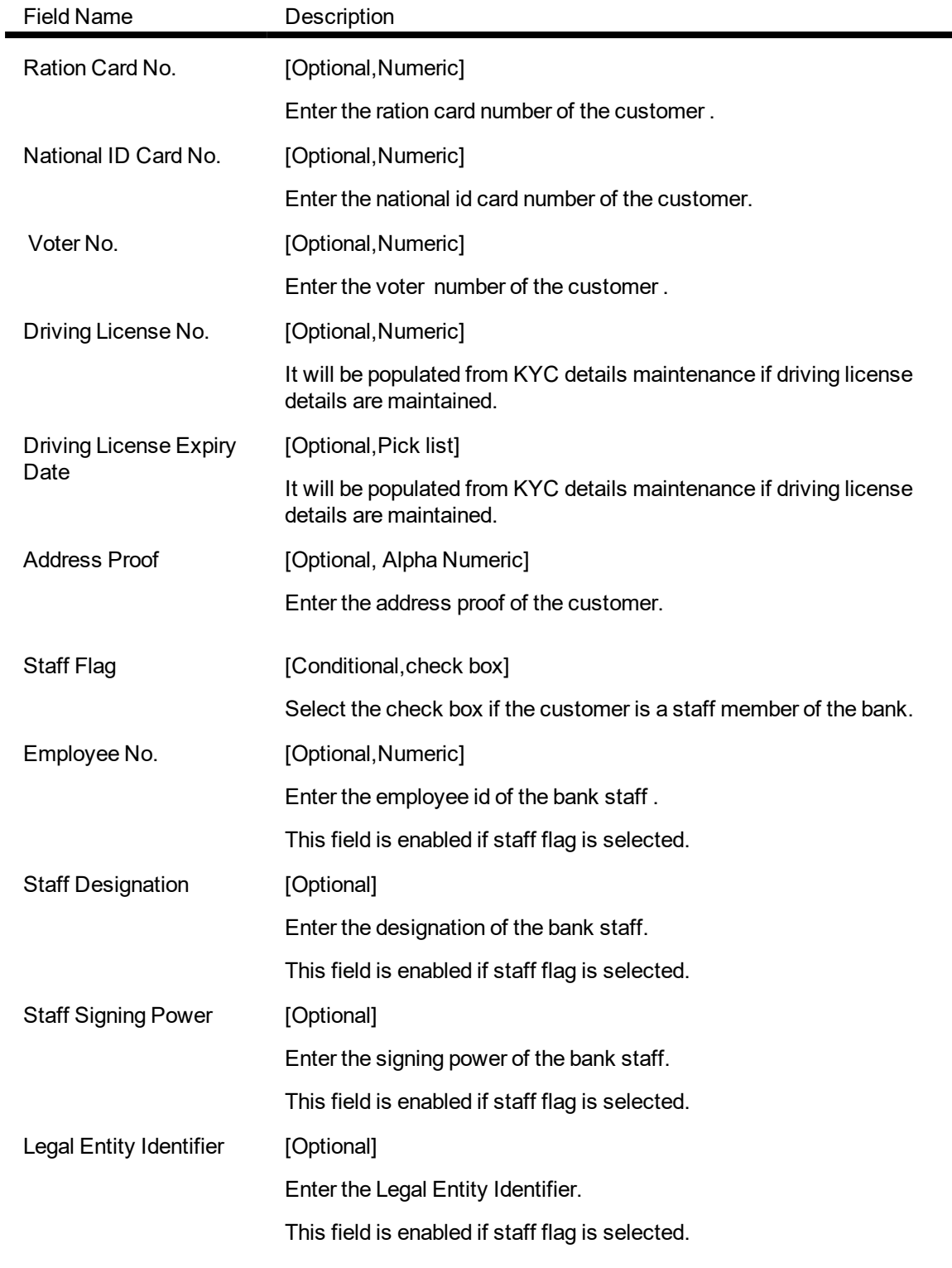

### **Misc Info**

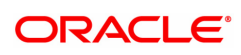

.

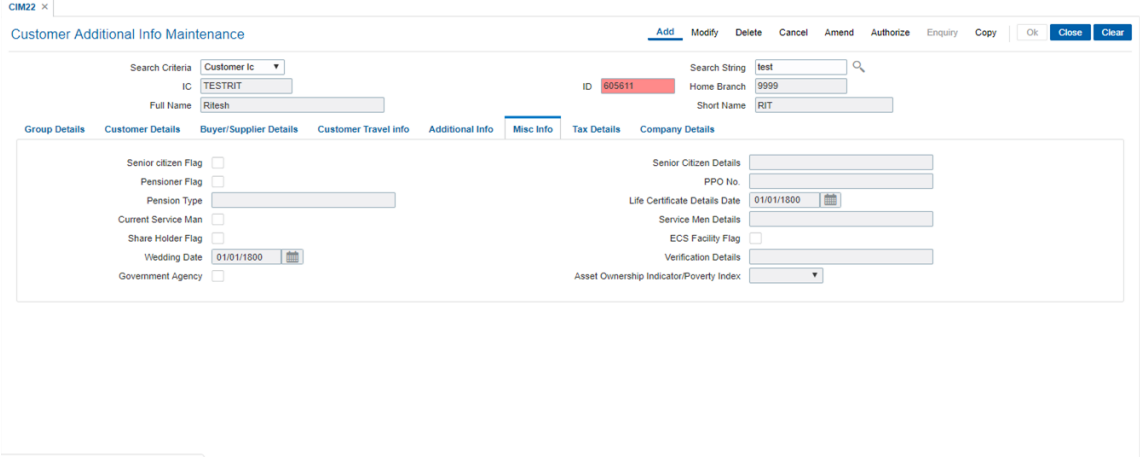

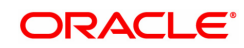

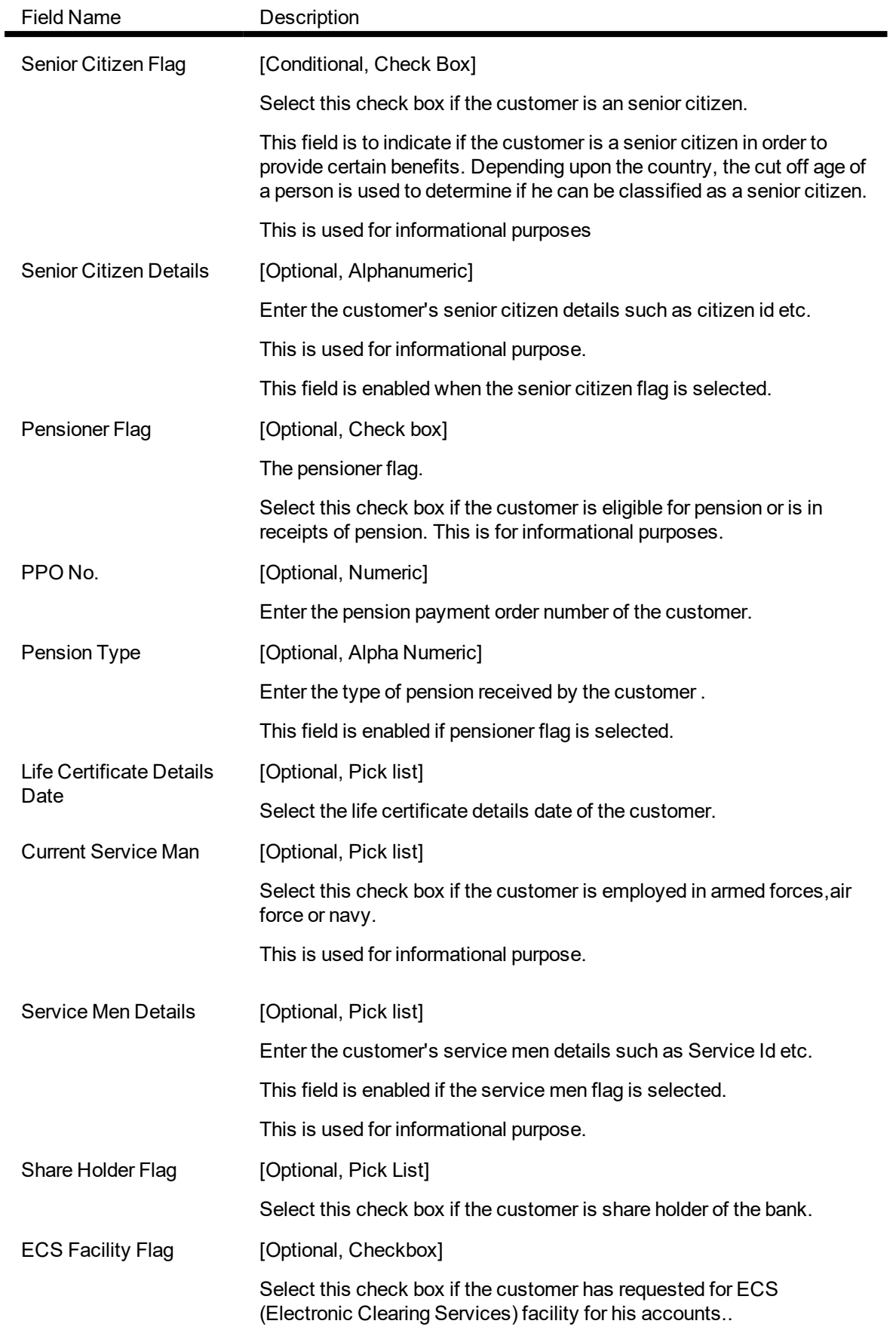

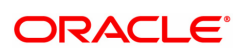

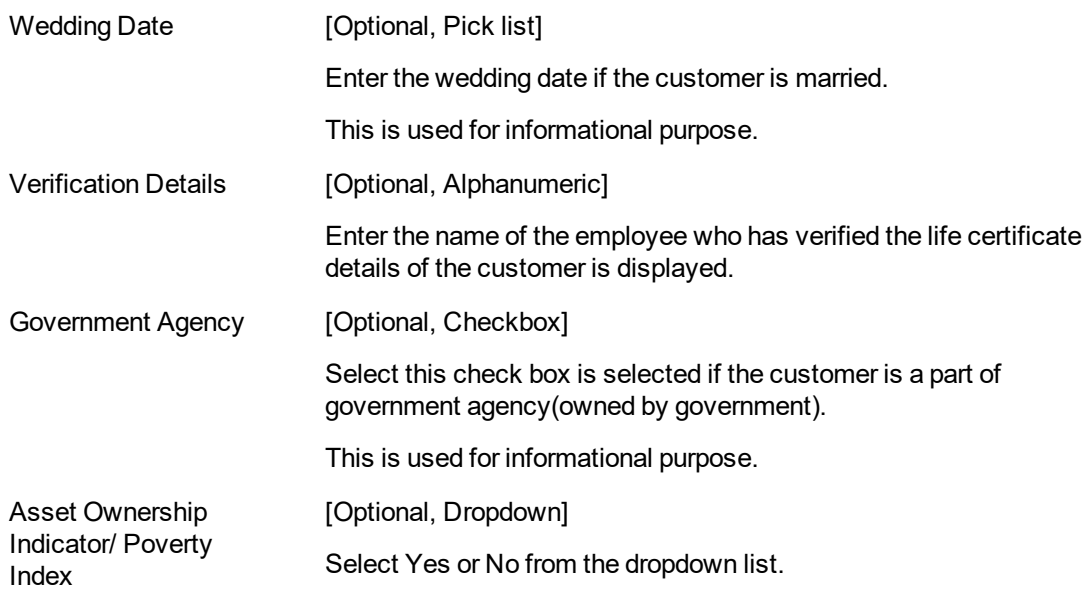

#### **Tax Details**

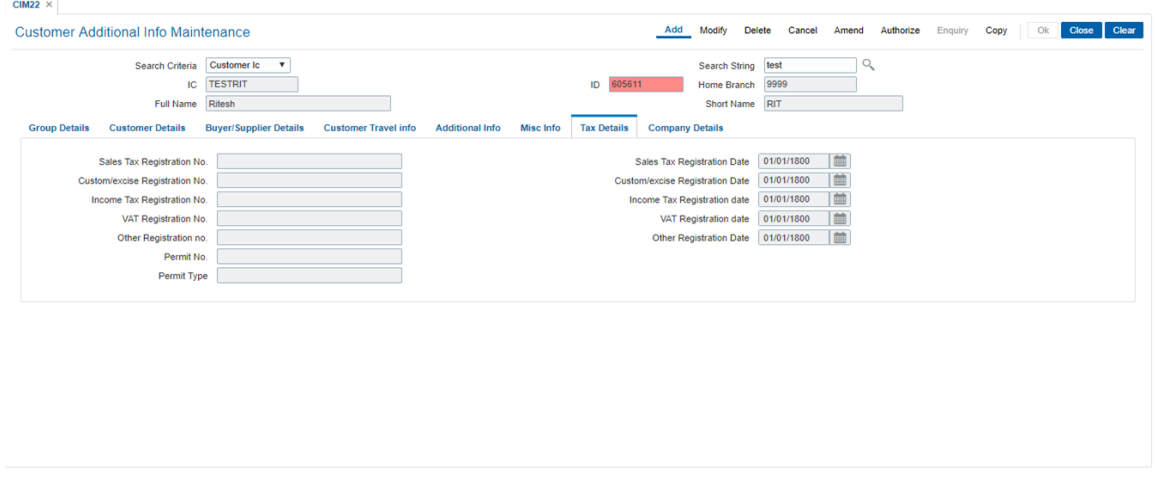

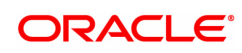

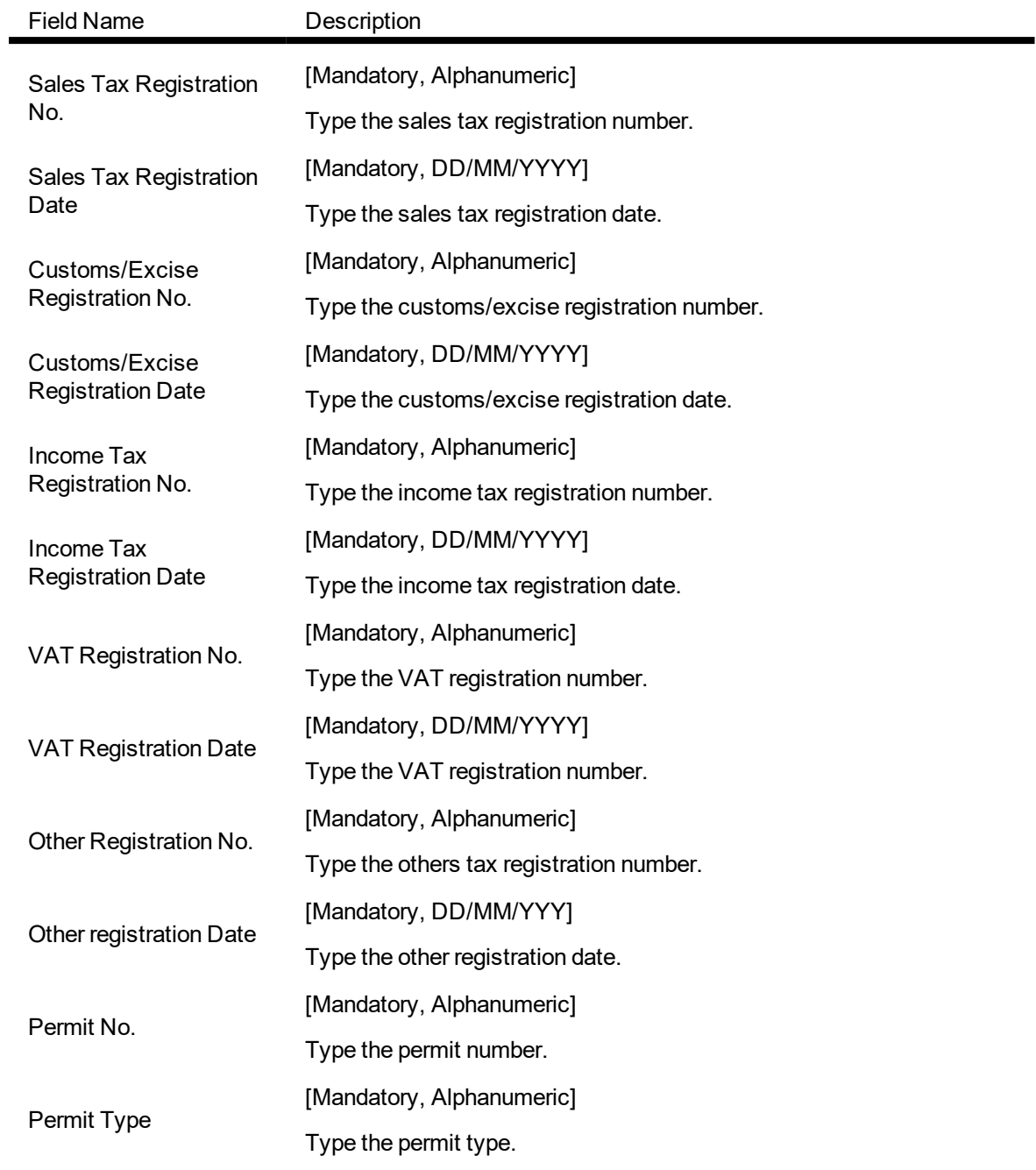

**Company Details**

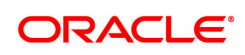

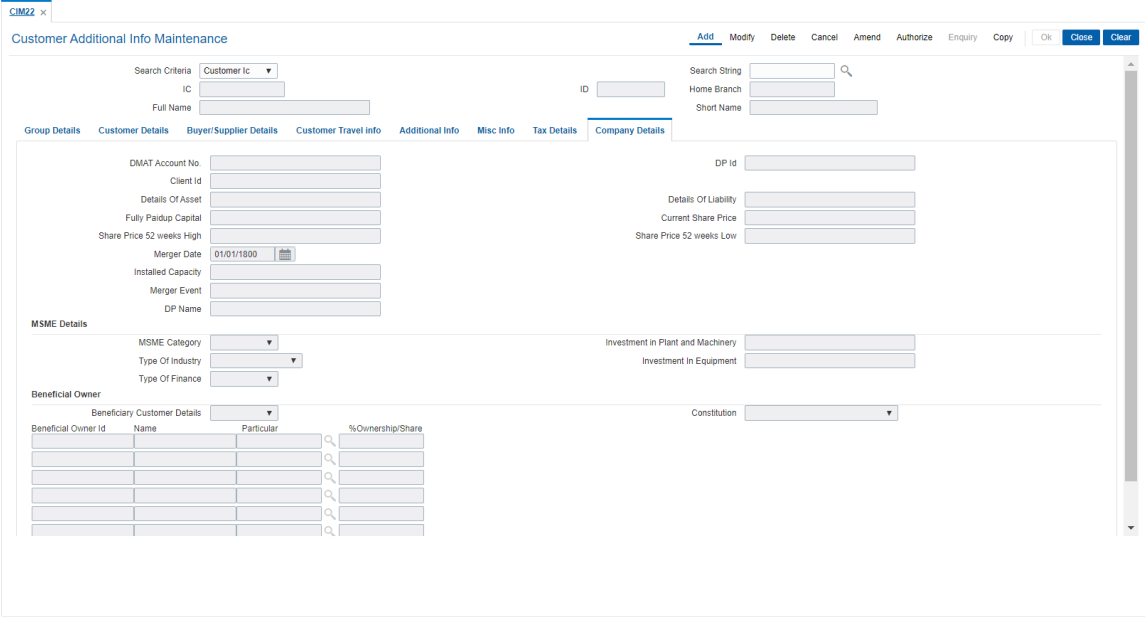

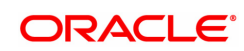

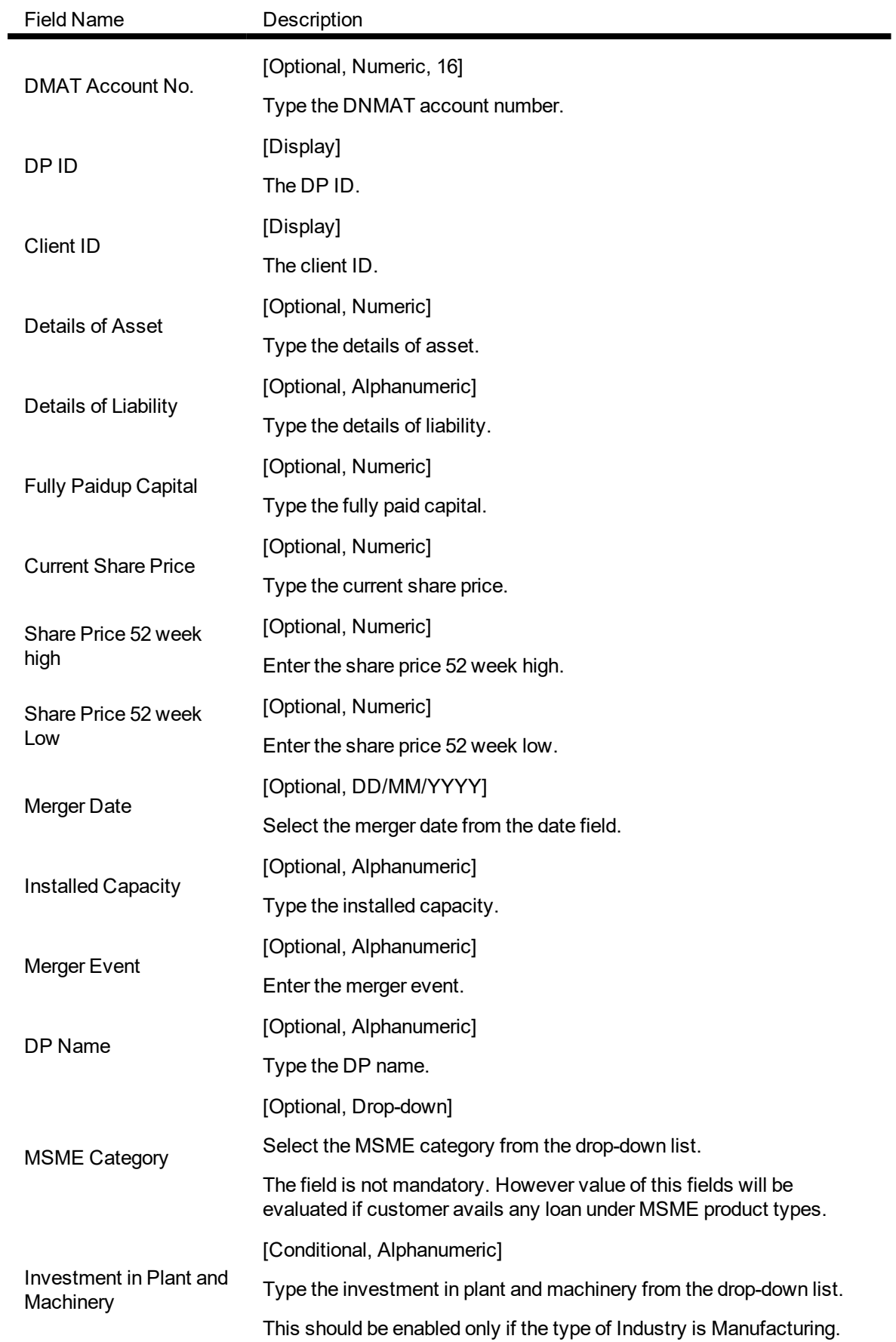

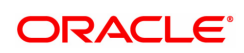

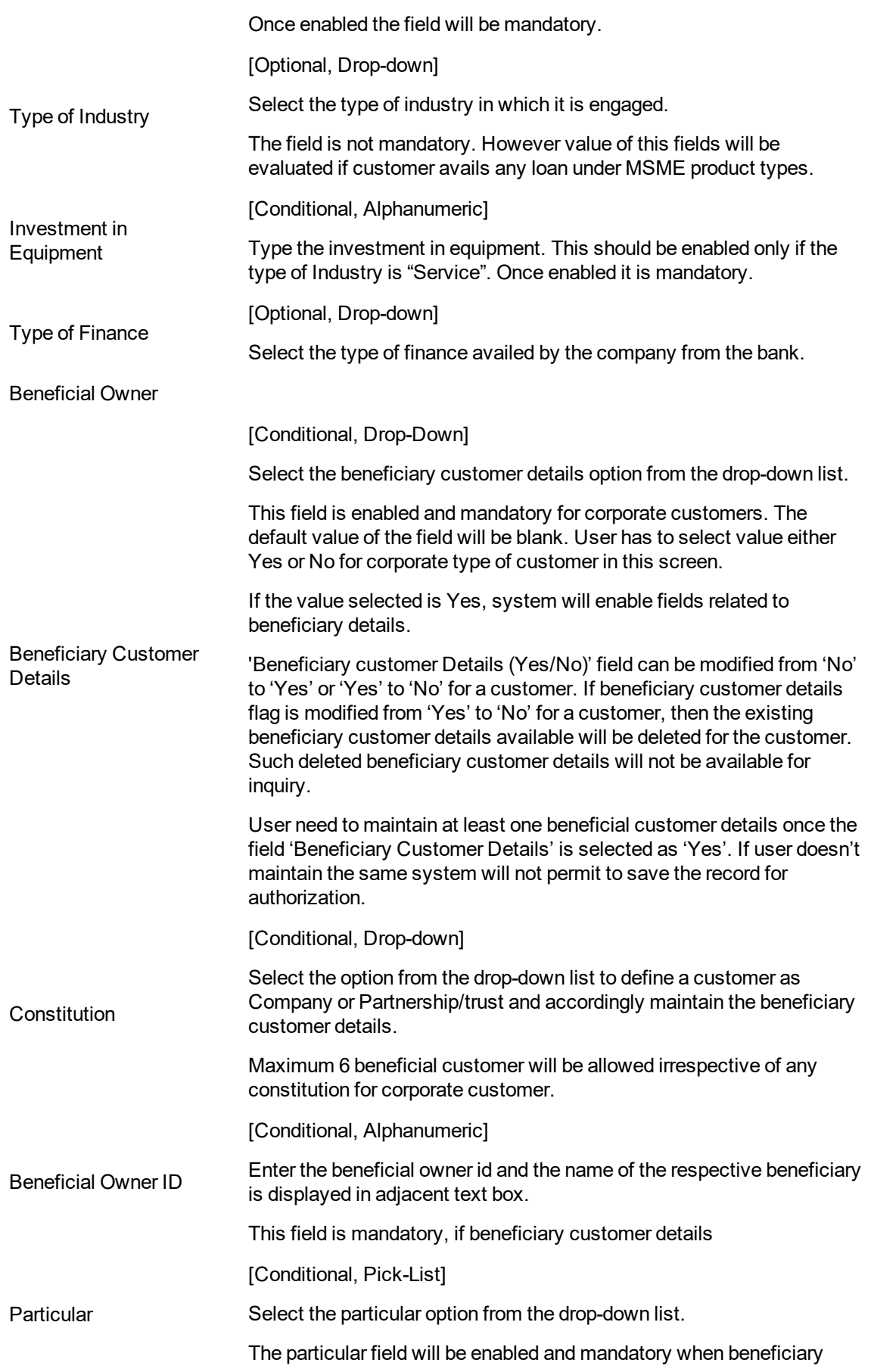

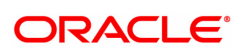
customer ID is selected for beneficiary 2 to 6.

[Conditional, Percentage]

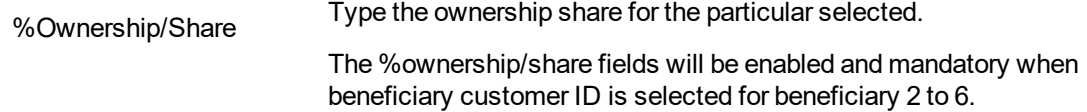

### **Group Details**

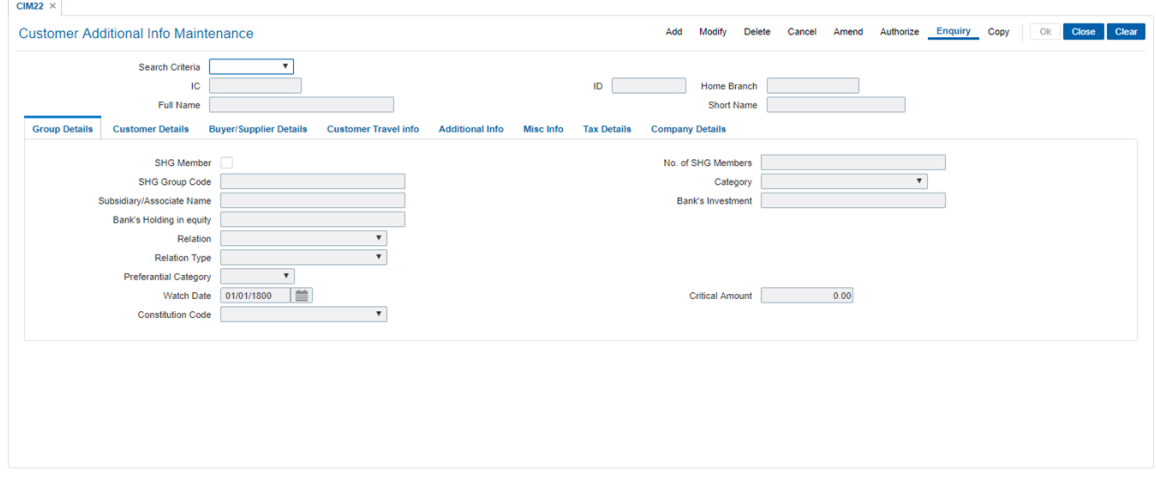

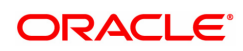

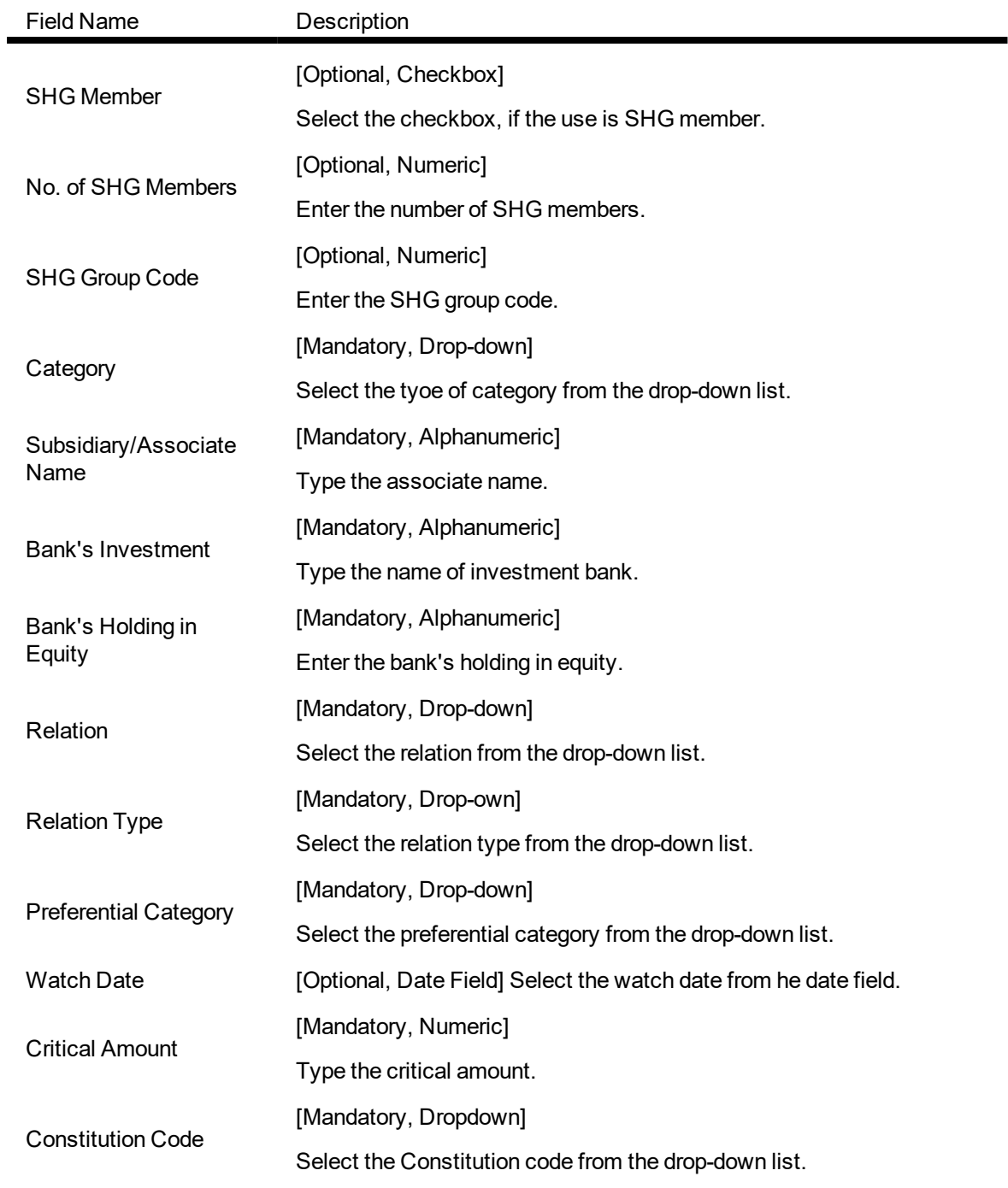

### **Customer Details**

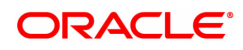

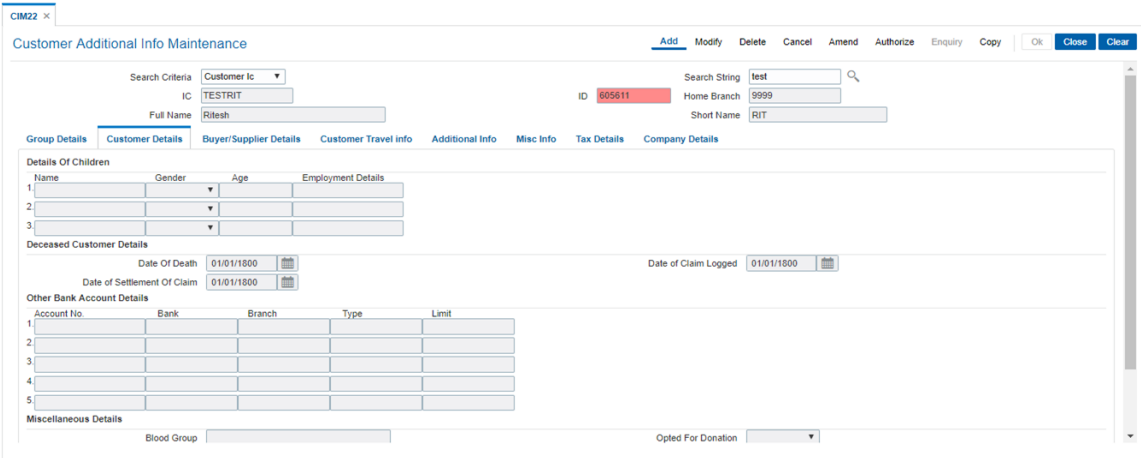

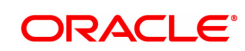

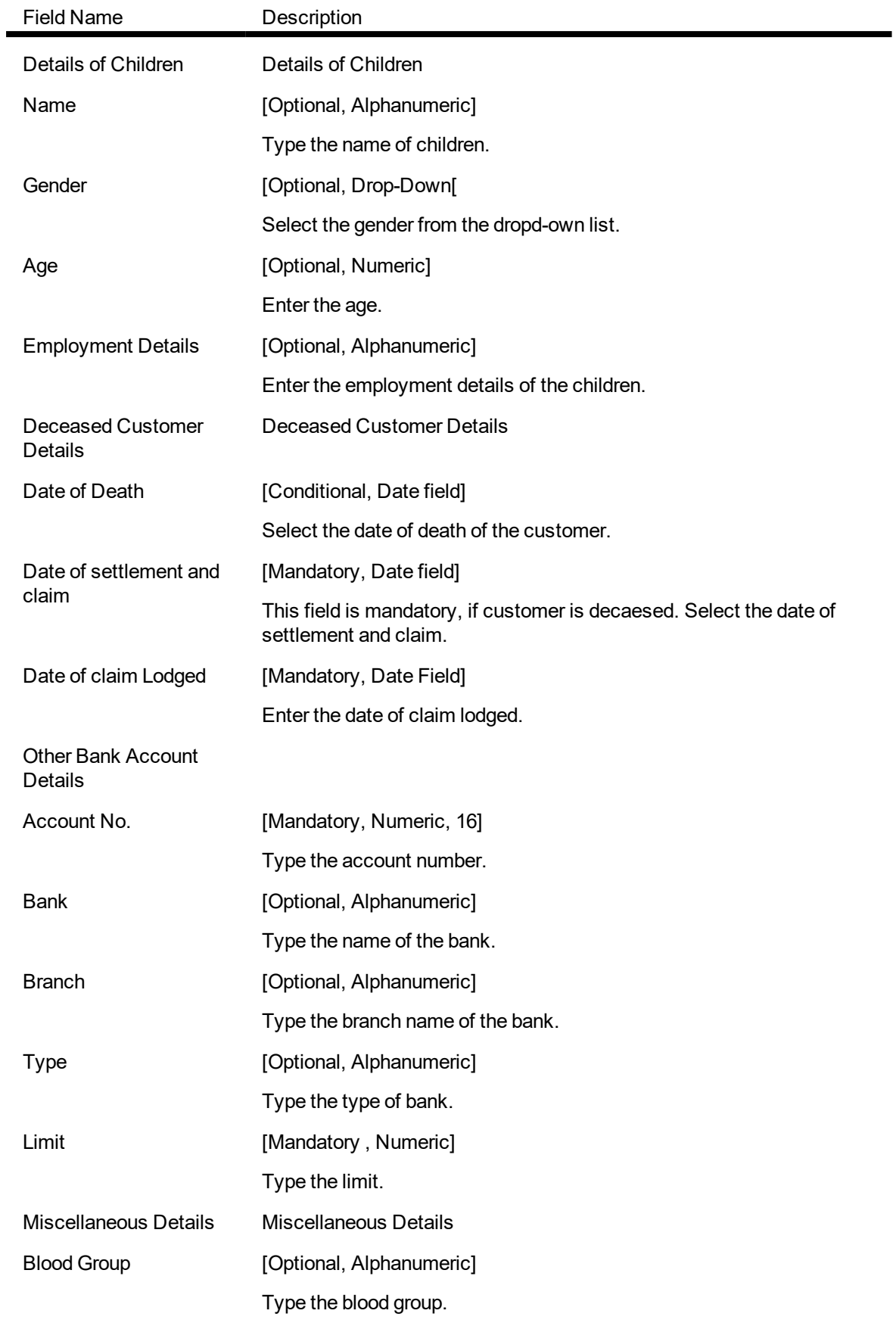

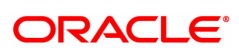

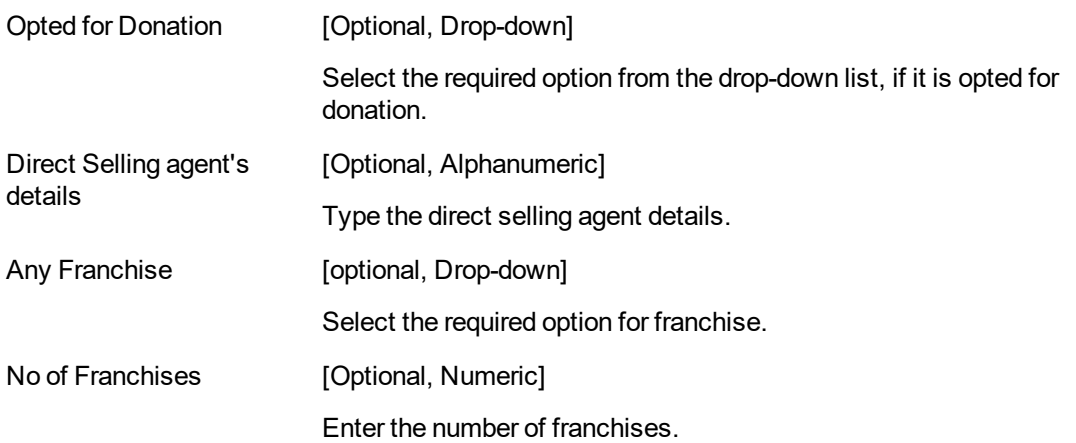

### **Buyer's /Supplier Details**

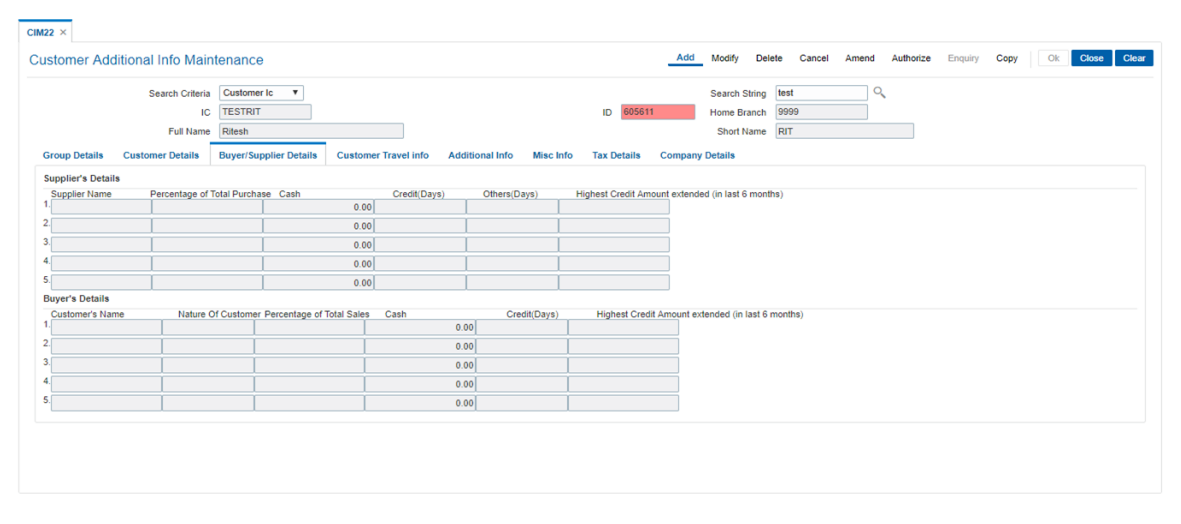

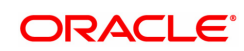

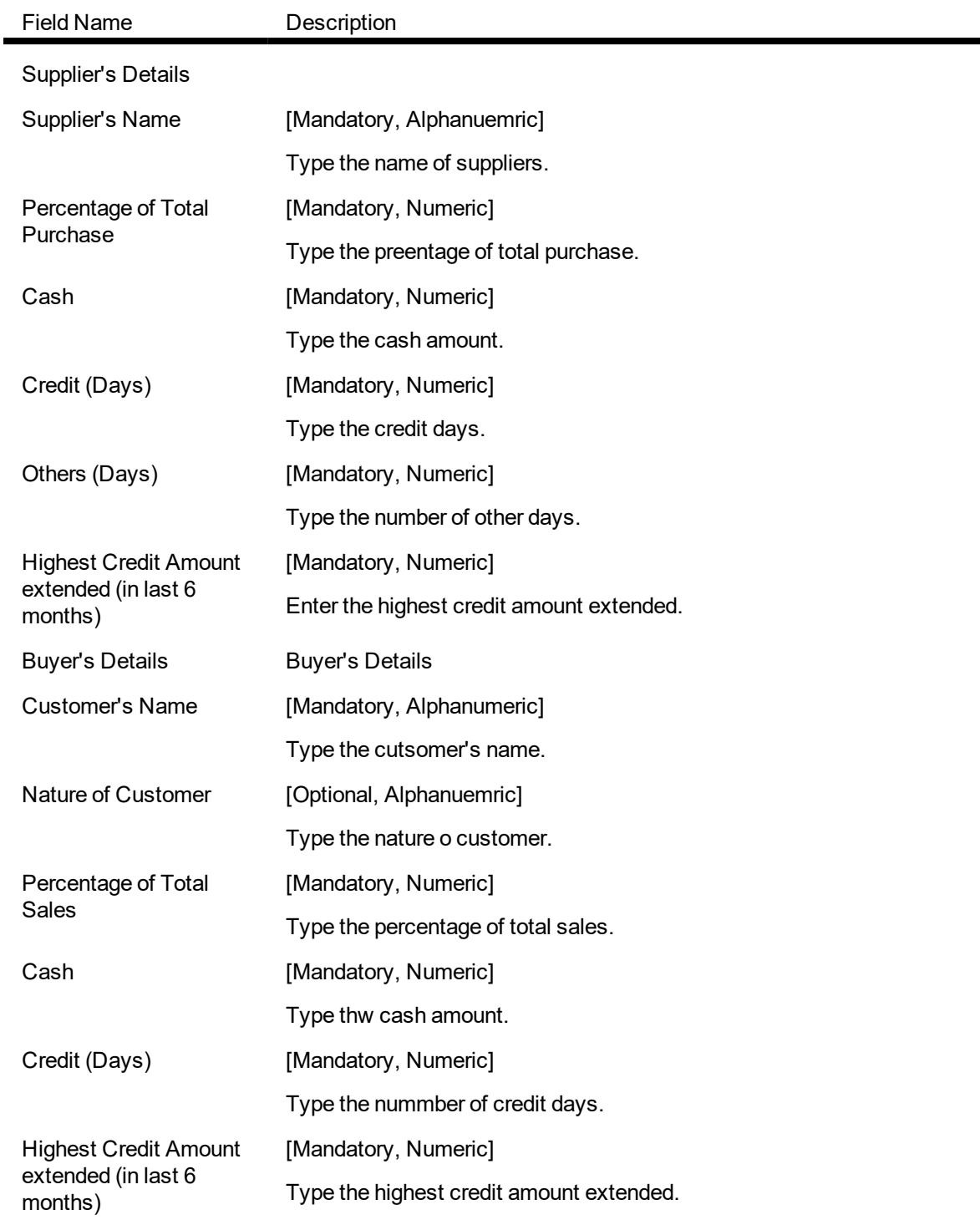

### **To add customer additional information**

- 1. Select the Add mode.
- 2. Select the search criteria from the drop-down list.
- 3. Type the search string and press the <tab> key and select the customer from the pick list.
- 4. Enter the relevant details in all the fields and click the Ok button.
- 5. The system displays message "Record Added....Authorization Pending...Click Ok to continue".

### **To view the customer additional information**

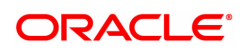

- 1. Select the Inquiry mode.
- 2. Select the search criteria from the drop-down list.
- 3. Type the search string and press the <Tab> key and select the customer from the pick list.
- 4. The system displays the customer information.

#### **To modify the customer additional information**

- 1. Select the Modify mode.
- 2. Select the search criteria from the drop-down list.
- 3. Type the search string, press the <Tab> key and select the customer from the pick list.
- 4. Modify the relevant information and click the Ok button.
- 5. The system displays the message "Record Authorized..click ok to continue".

#### **To cancel the customer additional information**

- 1. Select the Cancel mode.
- 2. Select the search criteria from the drop-down list.
- 3. Type the search string, press the <Tab> key and select the customer from the pick list.
- 4. Click the Ok button.
- 5. The system displays the message "Record Cancelled...Click Ok to Continue".

#### **To amend the customer additional information**

- 1. Select the Amend mode.
- 2. Select the search criteria from the drop-down list.
- 3. Type the search string, press the <Tab> key and select the customer from the pick list.
- 4. Modify the relevant information and click the Ok button.
- 5. The system displays the message "Record Amended...Authorization Pending...Click Ok to Continue".

#### **To authorize the customer additional information**

- 1. Select the Authorize mode.
- 2. Select the search criteria from the drop-down list.
- 3. Type the search string, press the <Tab> key and select the customer from the pick list.
- 4. Click the Ok button.
- 5. The system displays the message "Record Authorize...Click Ok to Continue".

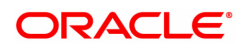

# **1.6 CIM26 - Customer Instruction Maintenance**

This option allows the customer to capture multiple instructions. The user creates instructions that are displayed in customer 360 degree view in **Oracle FLEXCUBE** Core Banking and also in FCDB dashboard. These instructions are authorized and any external systems will be given access to display them. The expired instructions can be archived.

### **Definition Prerequisites**

**a** 8053 - Customer Addition

### **Modes Available**

Add, Modify, Delete, Cancel, Amend, Authorize, Enquiry, Copy. For more information on the procedures of every mode, refer to **Standard Maintenance Procedures**.

#### **To create multiple instructions**

- 1. In the **Dashboard** page, Enter the Task Code CIM26 and then click <sup>Q</sup> or navigate through the menus to **Front Office Transactions > Internal Transactions > Others > Customer Instruction Maintenance**.
- 2. You will be navigated to **Customer Instruction Maintenance** screen.

### **Customer Instruction Maintenance**

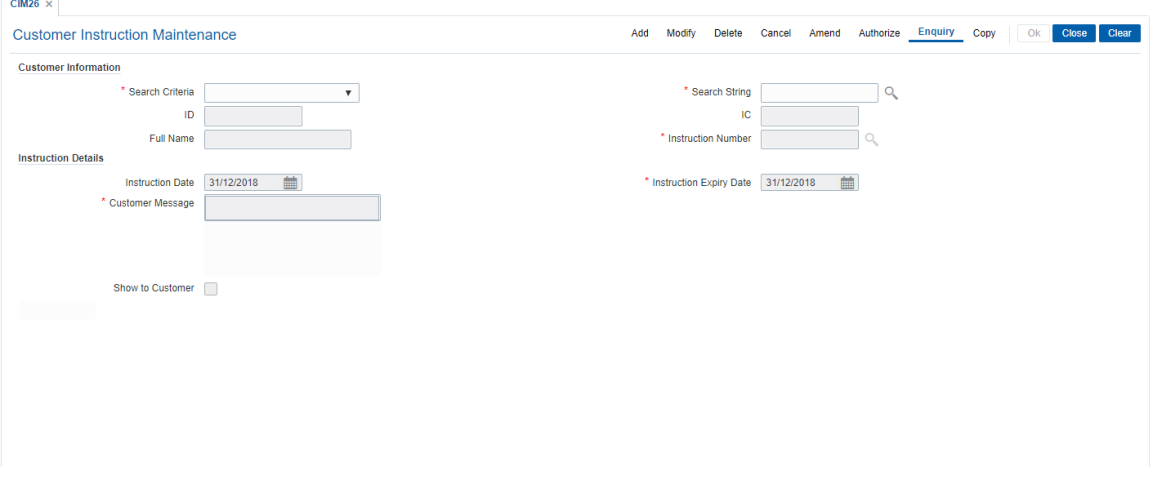

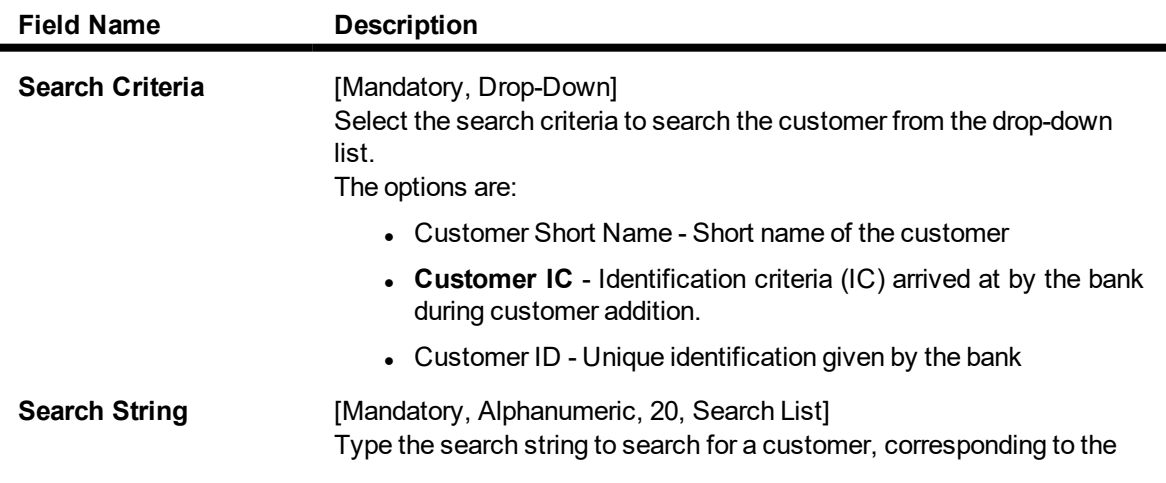

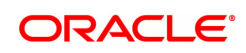

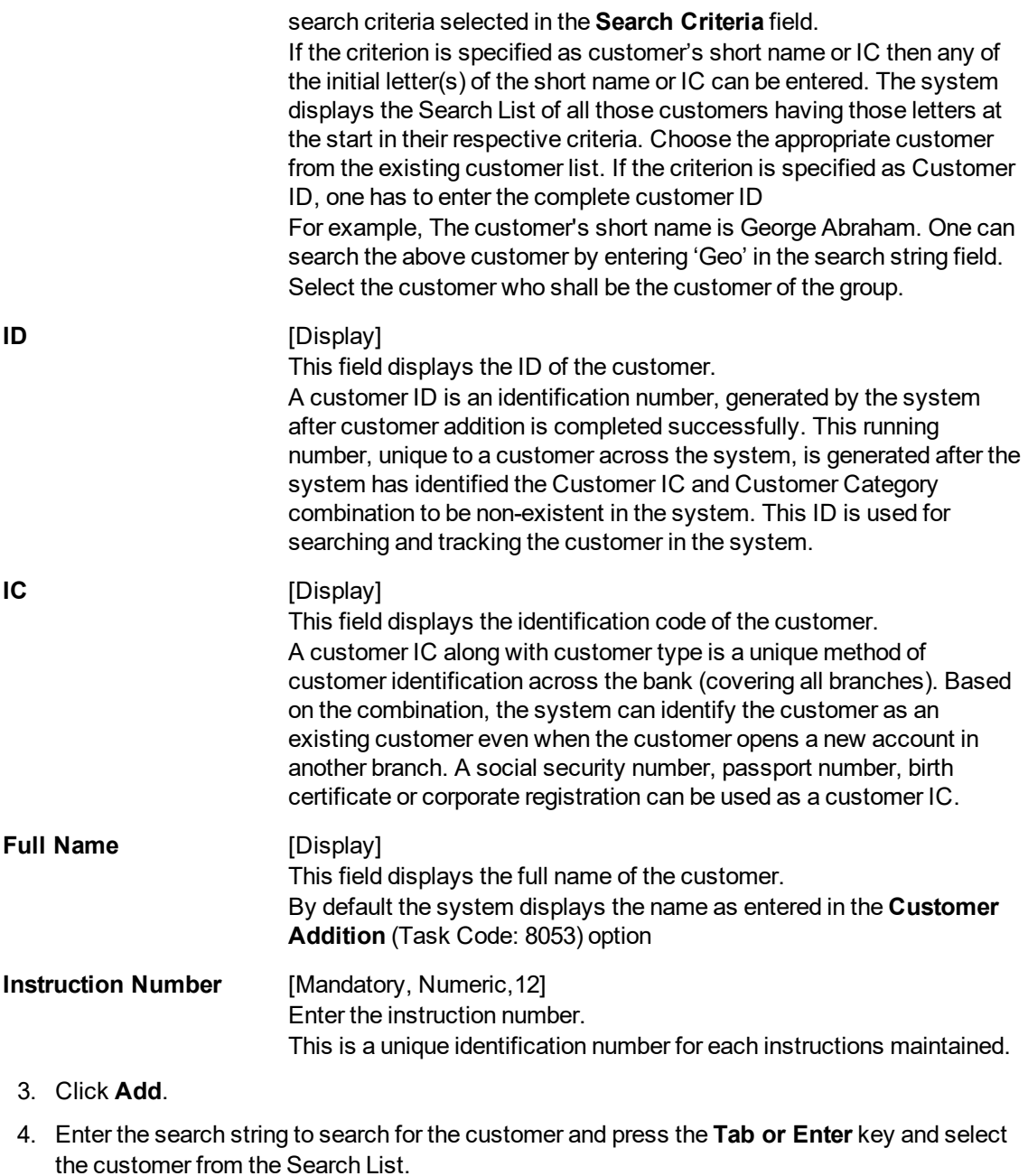

- 5. The data corresponding to the search is displayed.
- 6. Select the instruction date and instruction expiry date from the date editor.
- 7. In the Customer Message text box, enter the message.

### **Customer Instruction Maintenance**

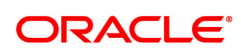

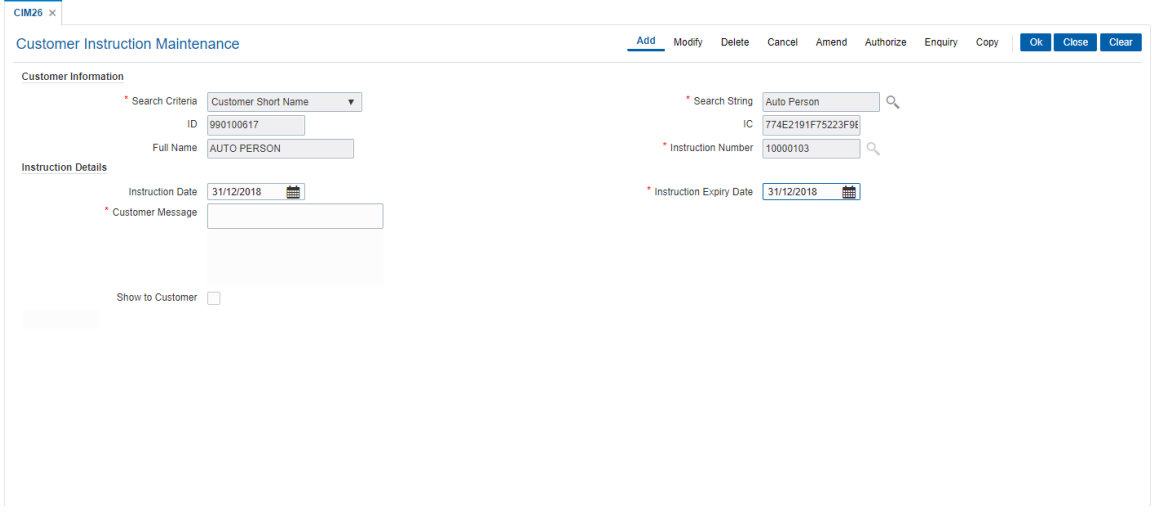

## **Field Description**

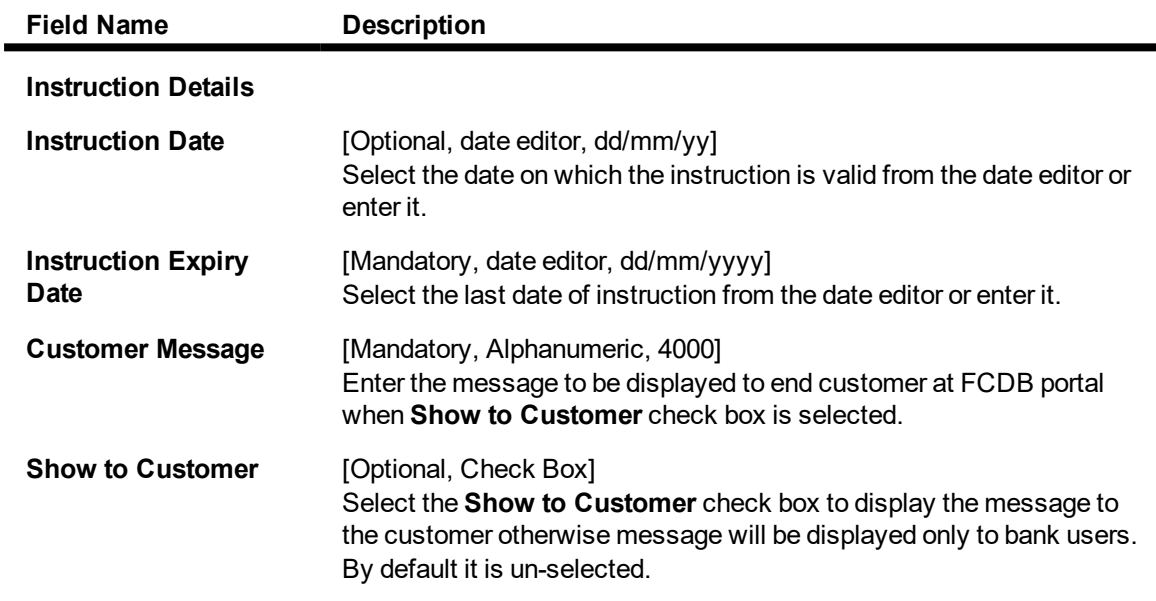

8. Click **OK**. The system displays the message "Record Added Authorization Pending".

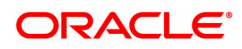

۰

# **1.7 CIM29 - Conversation Preferences Maintenance**

This option is used to define default user/ role to which the conversation needs to be assigned and the stale period till which closed conversations will be available in the system.

### **Definition Prerequisites**

• Bank Master Maintenance

### **Modes Available**

Add, Modify, Cancel, Amend, Authorize, Enquiry. For more information on the procedures of every mode, refer to **Standard Maintenance Procedures**.

#### **To define the conversation preferences**

- 1. In the Dashboard page, Enter the Task Code CIM29 and then click <sup>Q</sup> or navigate through the menus to **Front Office Transactions > Internal Transactions > Others > Customer Preferences Maintenance**.
- 2. You will be navigated to **Customer Preferences Maintenance** screen.

### **Conversation Preferences Maintenance**

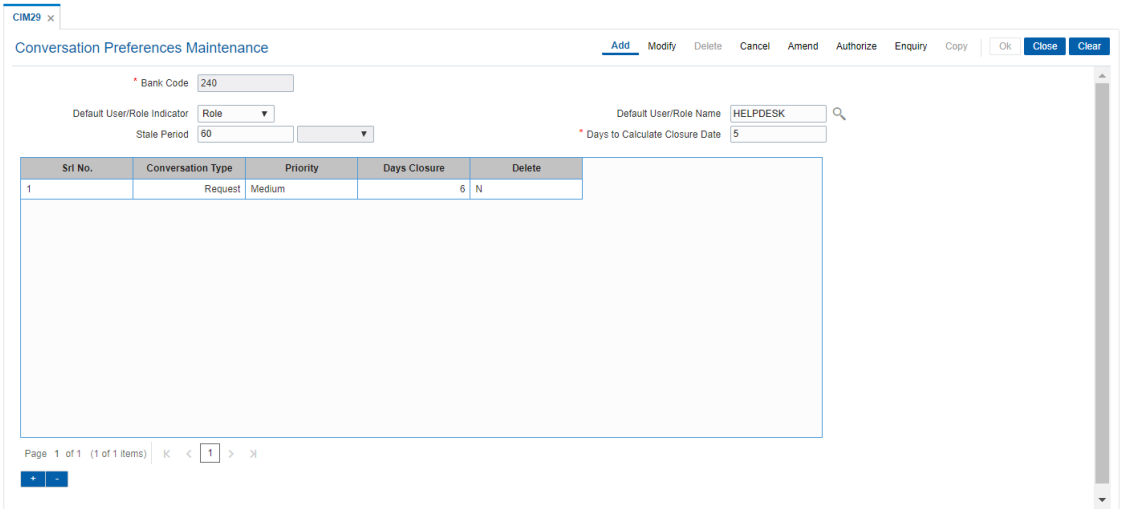

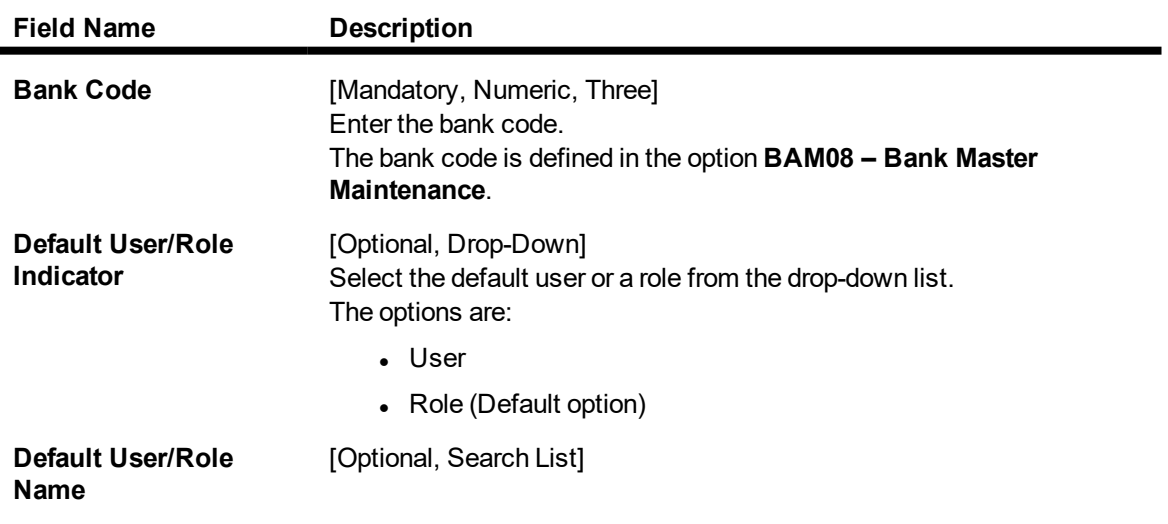

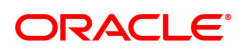

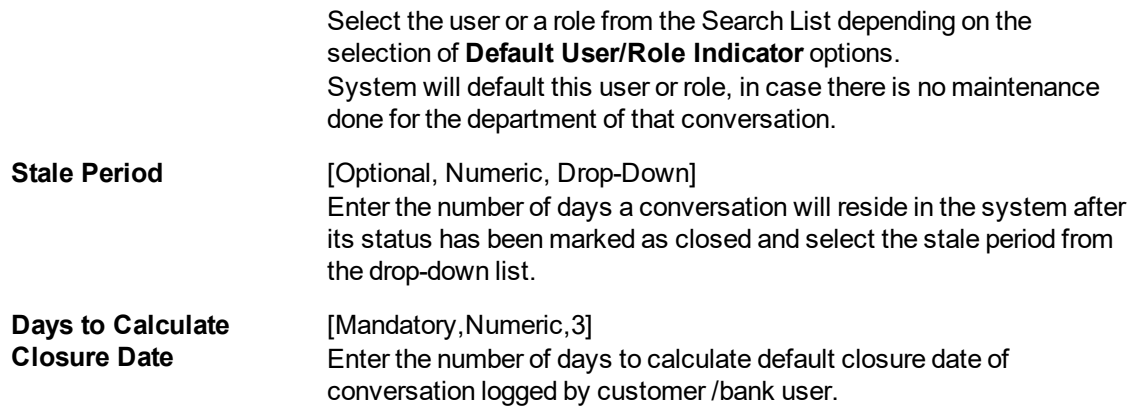

- 3. Click **Add**.
- 4. Enter the bank code.

### **Conversation Preferences Maintenance**

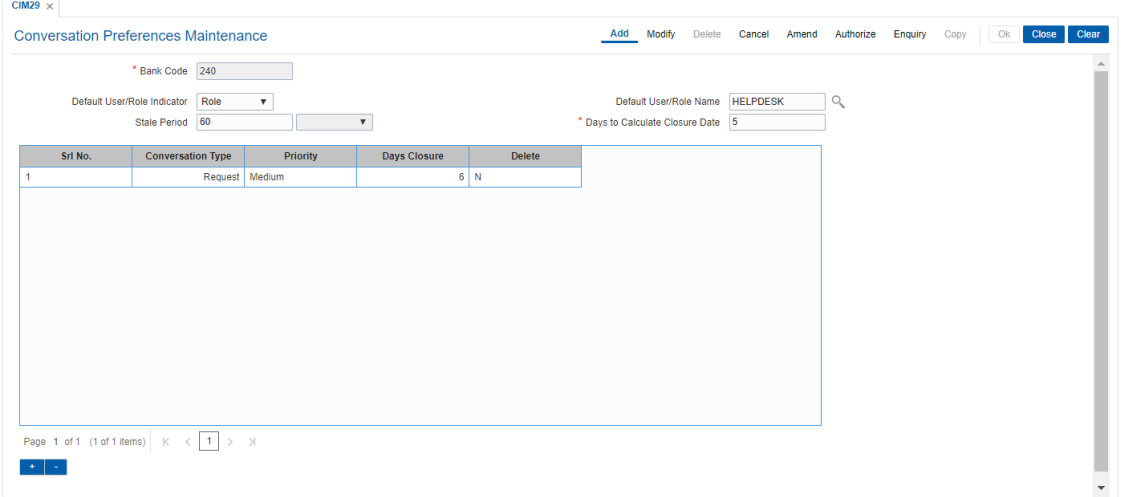

5. Enter the relevant details.

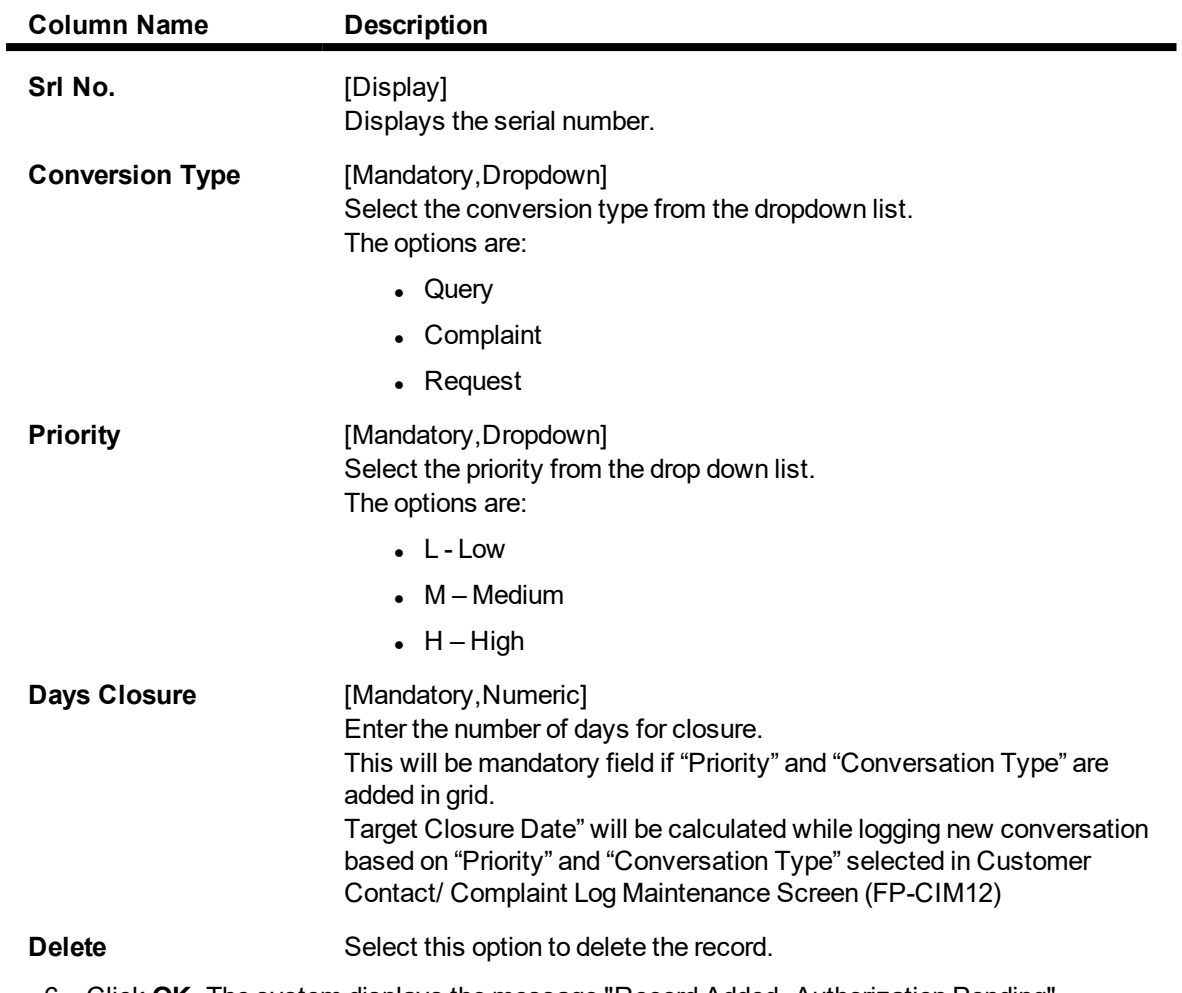

6. Click **OK**. The system displays the message "Record Added..Authorization Pending".

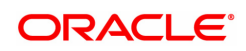

# **1.8 CI052 - Customer Document Maintenance**

Using the **Document Plan Code Maintenance** (Task Code: ORS35) option you can create a document plan code. **Oracle FLEXCUBE** allows you to attach a document plan at the customer level or at account level. The documents are attached at the customer level based on the plan code selected for a particular customer type in the **Customer Type Maintenance** (Task Code: CIM08) option.

After a customer is added, you can capture the details of documents submitted by the customer as per bank's norms by performing document maintenance. The system tracks the mandatory documents based on the receipt date. The mandatory documents need to be marked as received. The nonmandatory documents can be marked either as received or waived.

Using this option you can maintain the document status for each customer.

### **Definition Prerequisites**

**a** 8053 - Customer Addition

### **Modes Available**

Add, Modify, Cancel, Amend, Authorize, Enquiry. For more information on the procedures of every mode, refer to **Standard Maintenance Procedures**.

### **To maintain document status for a customer**

- 1. In the **Dashboard** page, Enter the Task Code C1052 and then click <sup>Q</sup> or navigate through the menus to **Front Office Transactions > Account Transactions > CASA Account Transactions > Cash > Customer Document Maintenance**.
- 2. You will be navigated to **Customer Document Maintenance** screen.

### **Customer Document Maintenance**

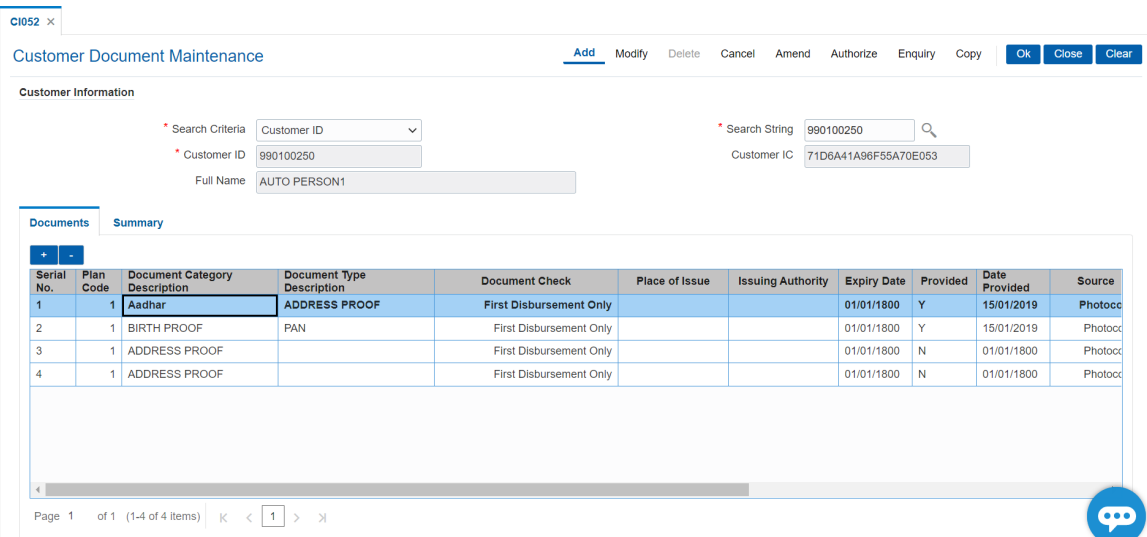

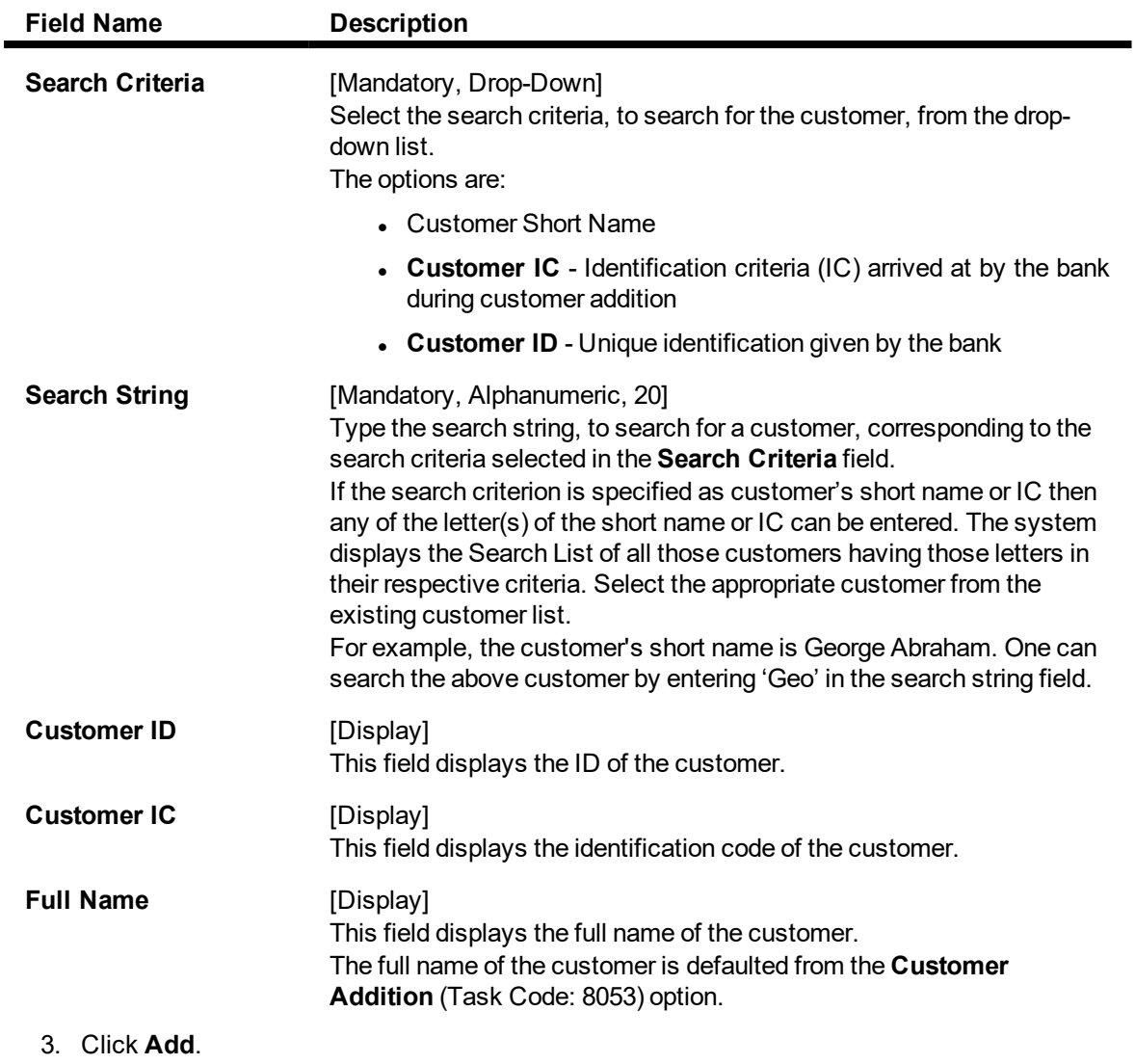

- 4. Select the search criteria from the list.
- 5. Enter the search string and select the appropriate record from the Search List.
- 6. The system displays the customer document details in the **Documents** tab.

### **Documents**

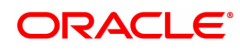

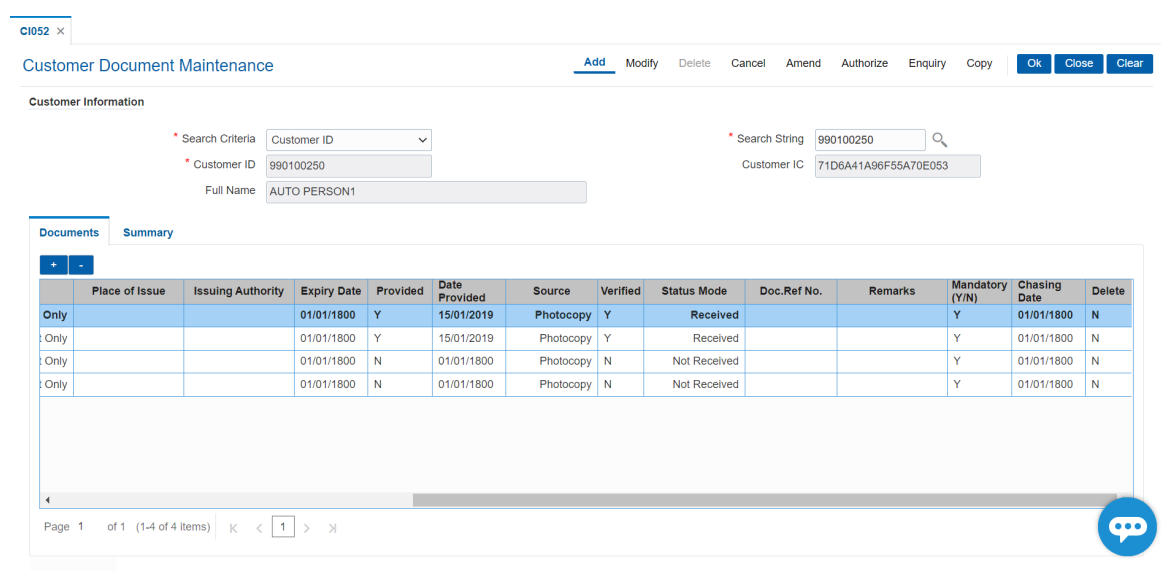

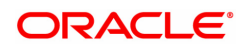

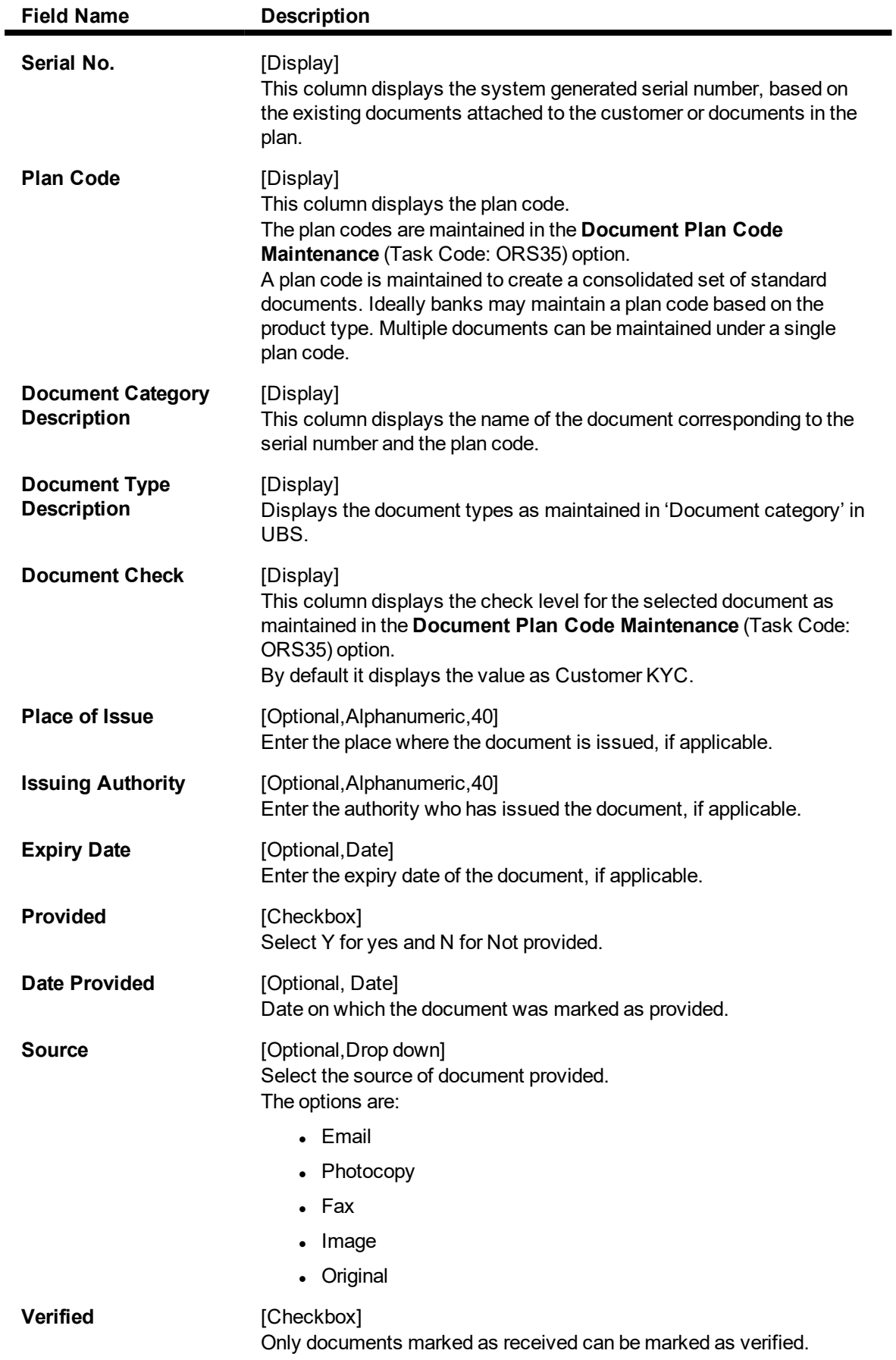

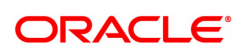

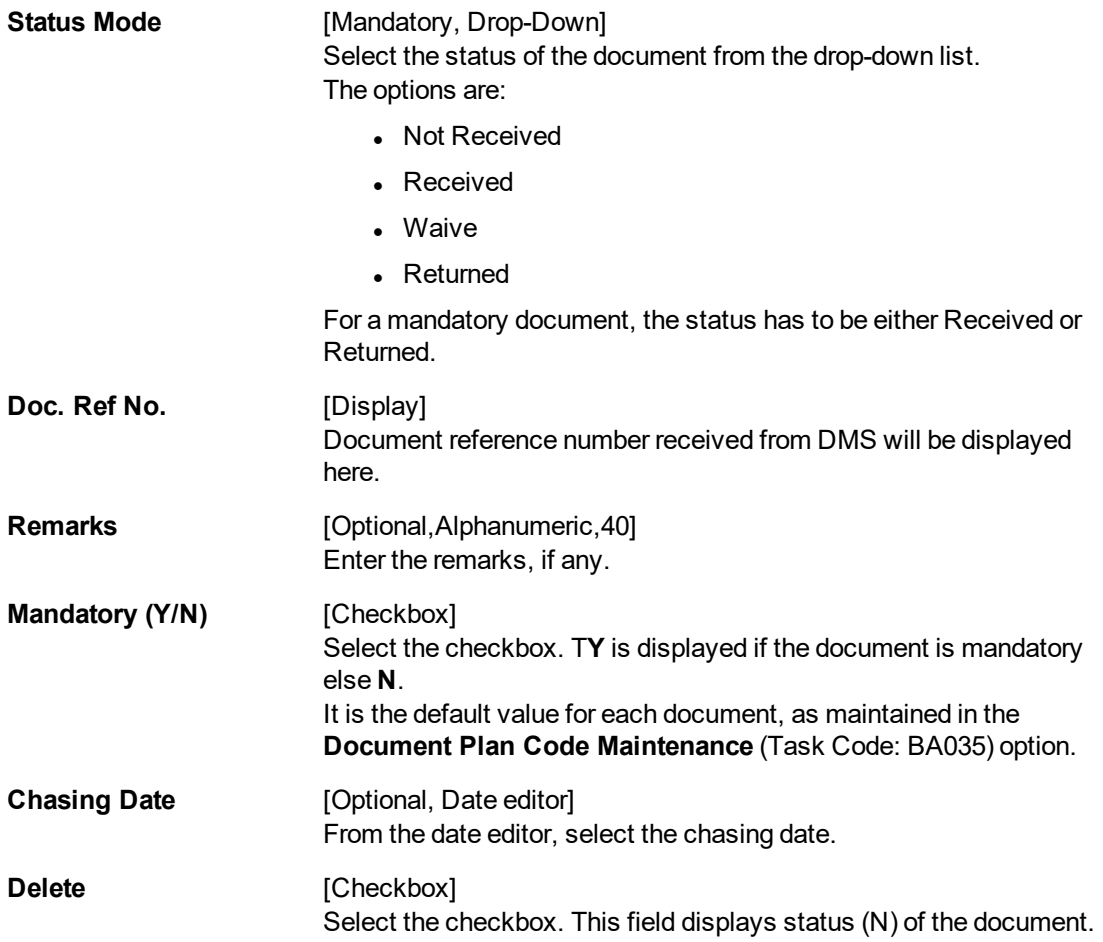

### **Summary**

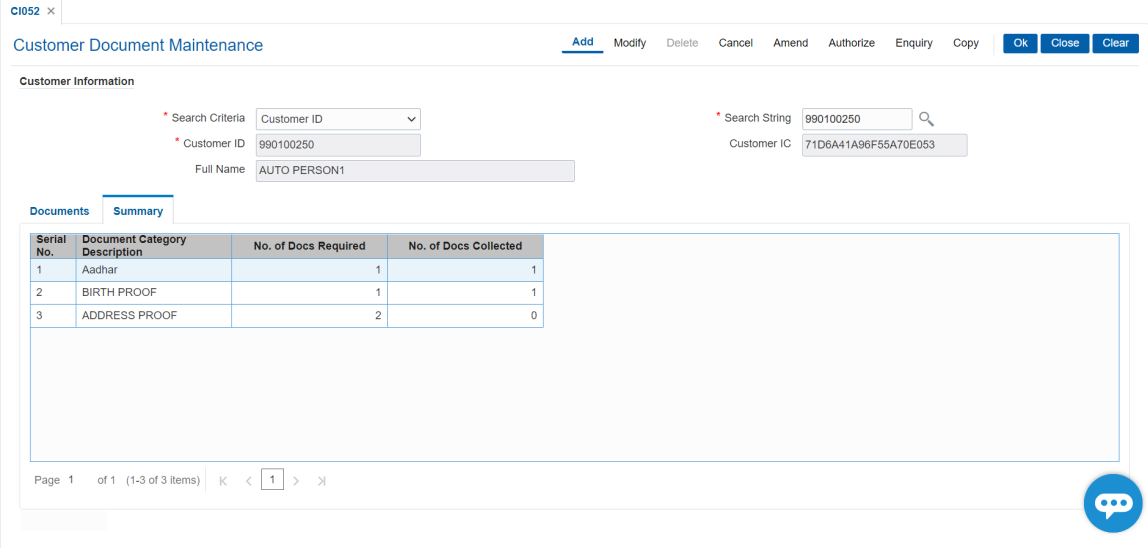

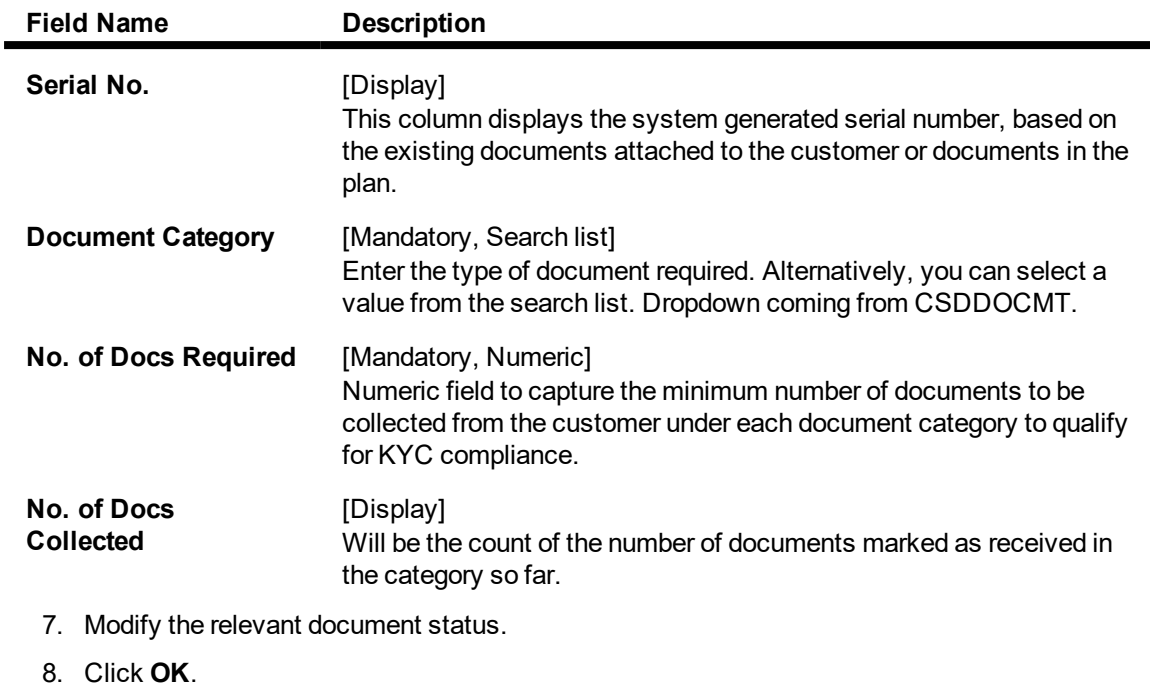

9. The system displays the message "Record Authorized.". Click **OK**.

10. The system displays the message "Transaction completed successfully..". Click **OK**.

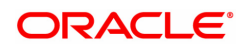

# **1.9 CIM23 - Customer Defined Spend Class**

This option is used to create and view customer defined spend class and sub spend class in the system. This will be used for re-categorization only.

### **Definition Prerequisites**

• 8053 - Customer Addition

#### **Modes Available**

Add, Modify, Delete, Cancel, Amend, Authorize, Enquiry. For more information on the procedures of every mode, refer to **Standard Maintenance Procedures**.

#### **To create a customer defined spend class**

- 1. In the **Dashboard** page, Enter the Task Code CIM23 and then click Q or navigate through the menus to **Back Office Transactions > Master > Customer Defined Spend Class**.
- 2. You will be navigated to **Customer Defined Spend Class** screen.

### **Customer Defined Spend Class**

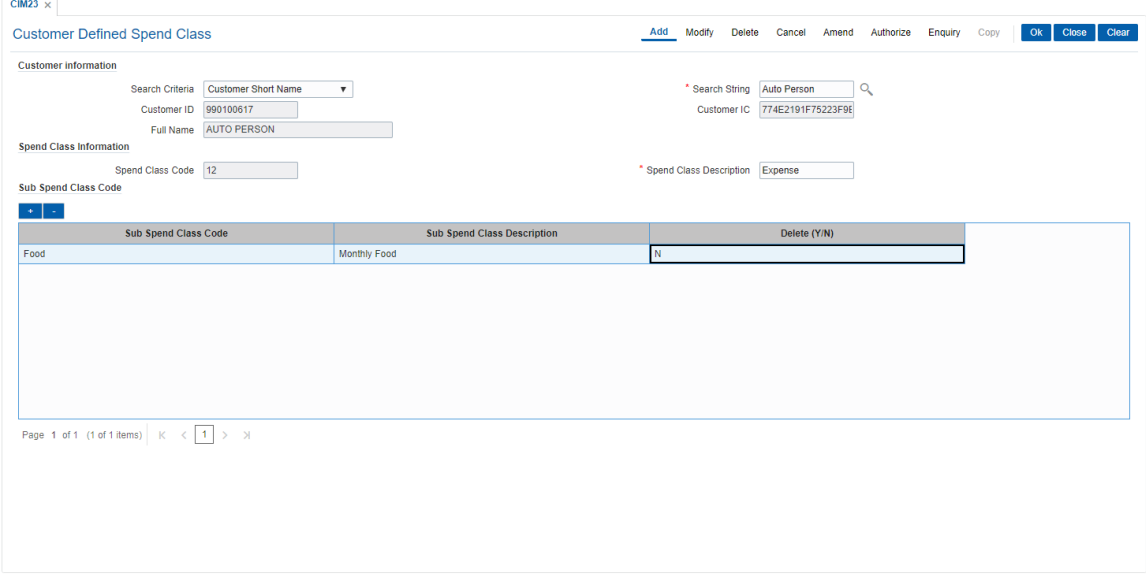

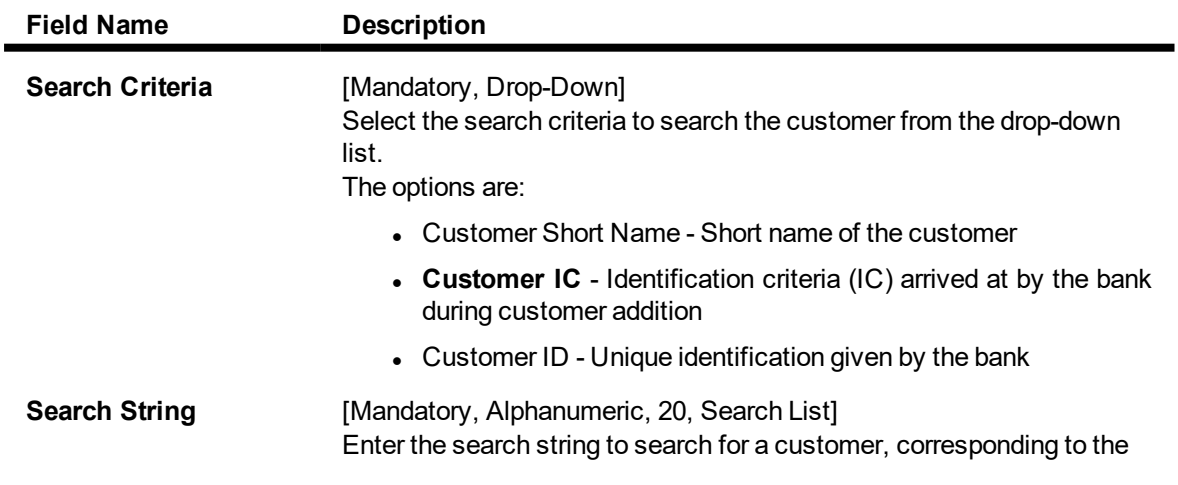

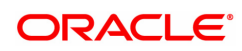

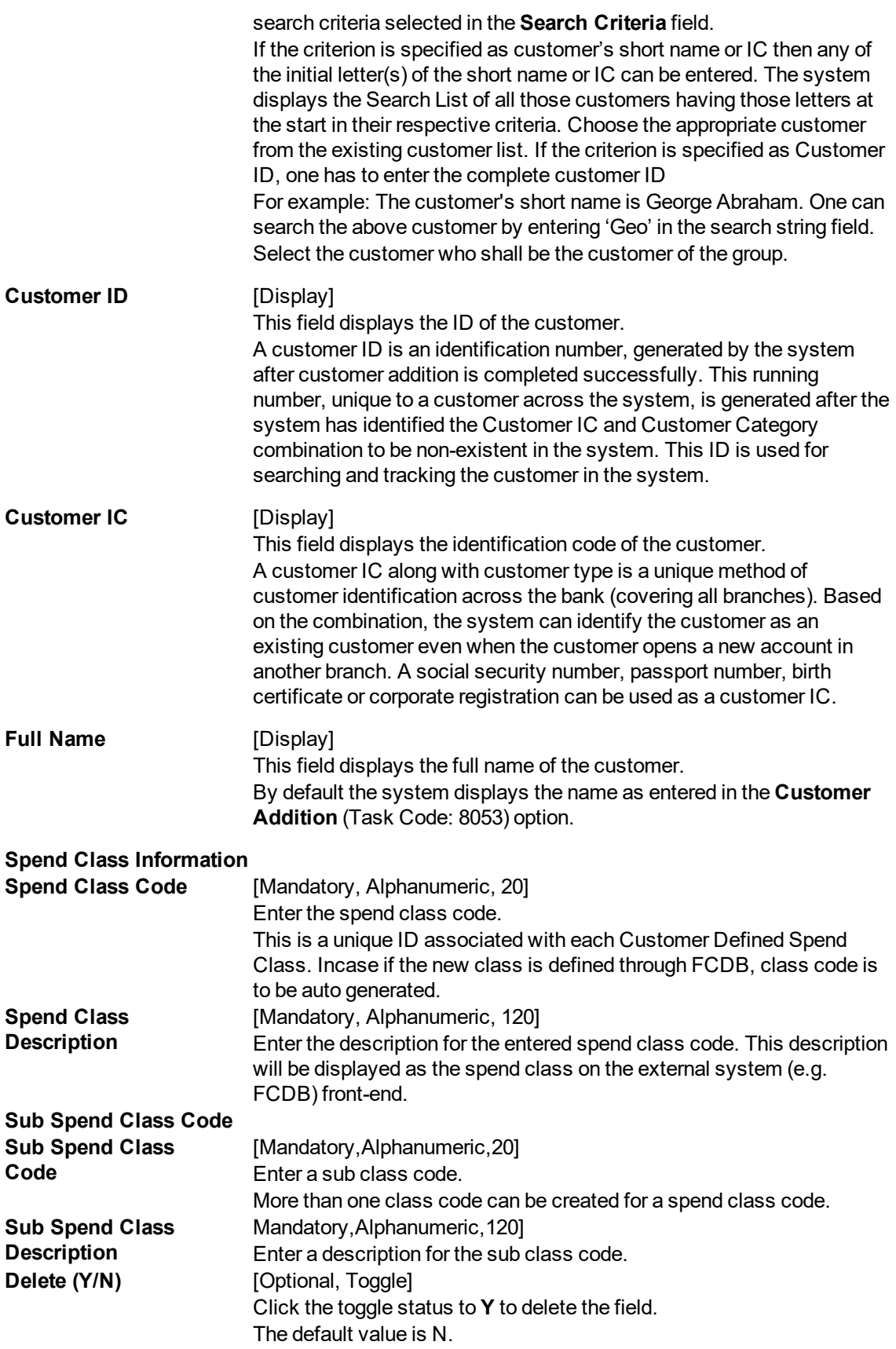

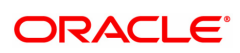

- 3. Click **Add**.
- 4. Select the search criteria from the list.
- 5. Enter the search string to search for the customer and press the **Tab or Enter** key and select the customer from the Search List. The data corresponding to the search is displayed.
- 6. Double-click the record to display the details.

### **Customer Defined Spend Class**

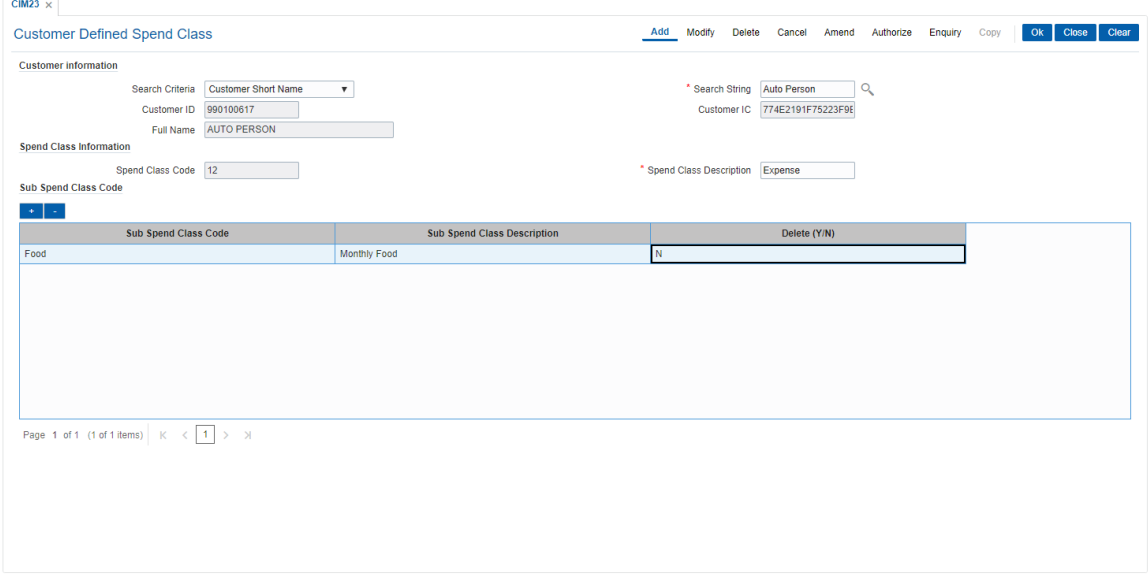

- 7. Click '+'.
- 8. Enter the other relevant details.
- 9. Click **OK**. The system displays the message "Record Added..Authorization Pending".

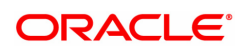

# **1.10 CIM59 - AML Master Maintenance**

This screen is used to maintain customer level information as per the prescribed AML standards of the bank.

### **Definition Prerequisites**

• CIM58 - Picklist Master

### **Modes Available**

Add, Modify, Delete, Cancel, Amend, Authorize, Enquiry. For more information on the procedures of every mode, refer to Standard Maintenance Procedures.

#### **To maintain customer level AML details**

- 1. In the Dashboard page, Enter the Task Code CIM59 and then click  $\alpha$  or navigate through the menus to **Front Office Transactions > Customer transactions > AML Master Maintenance** .
- 2. You will be navigated to **AML Master Maintenance** screen.

### **AML Master Maintenance**

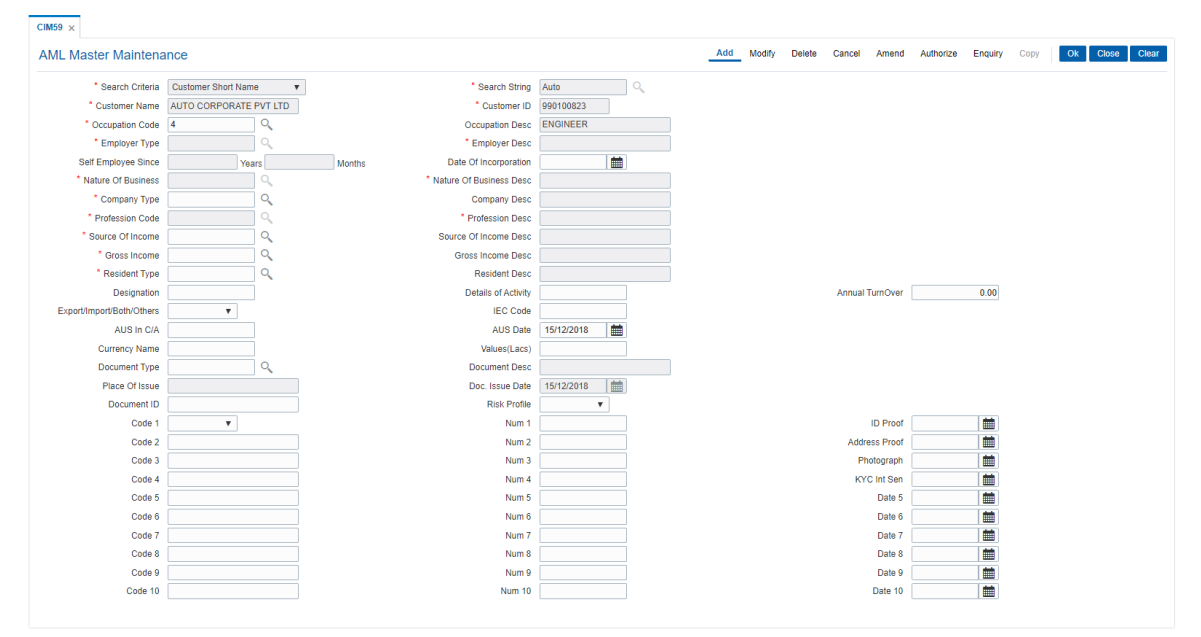

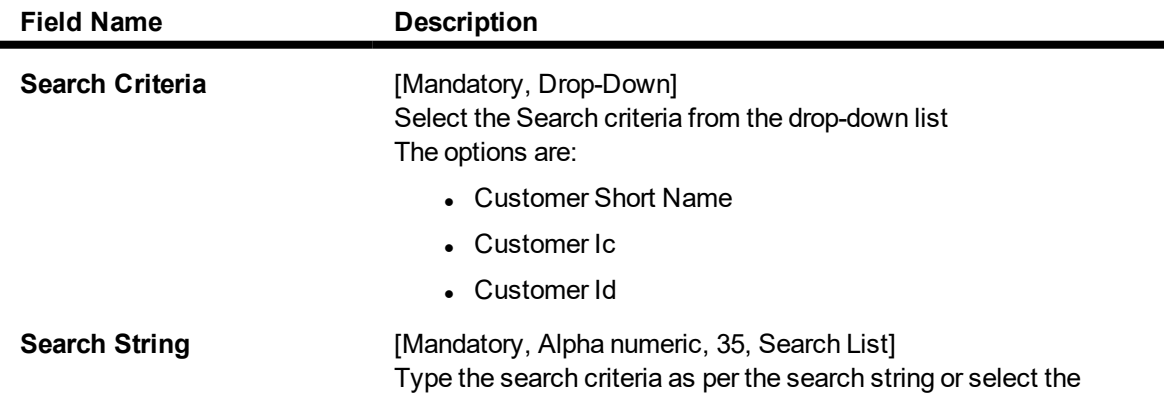

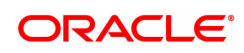

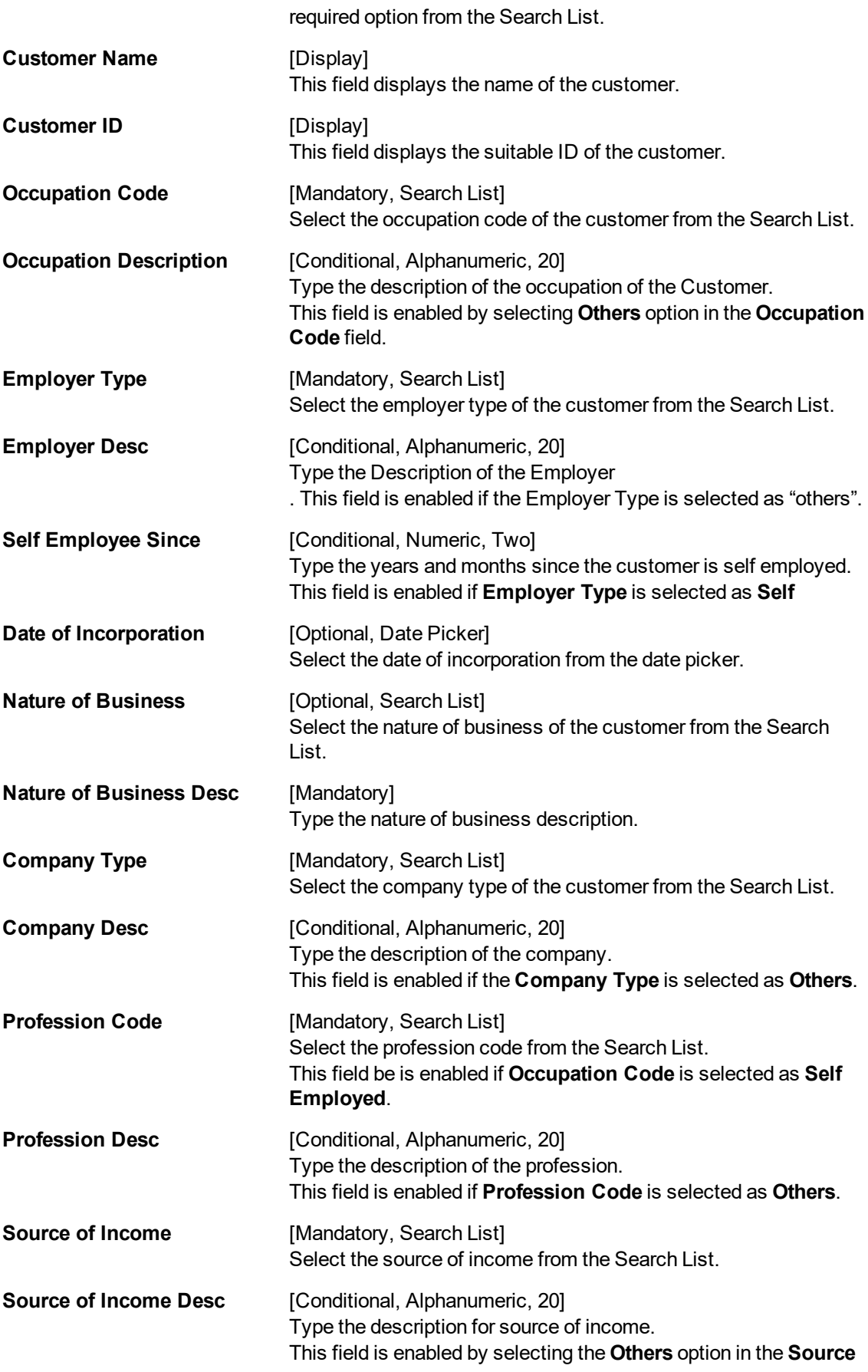

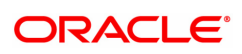

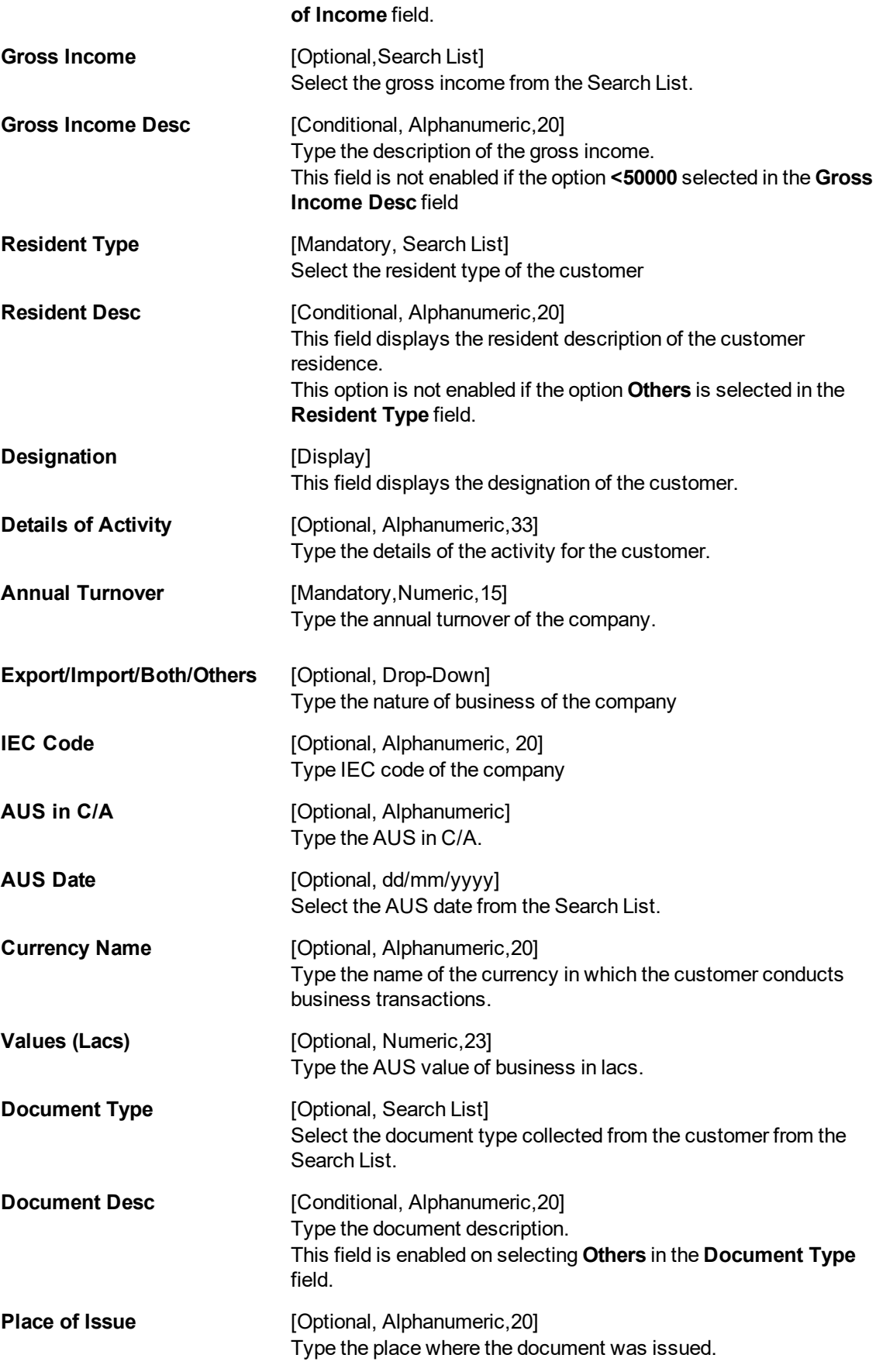

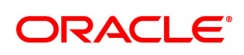

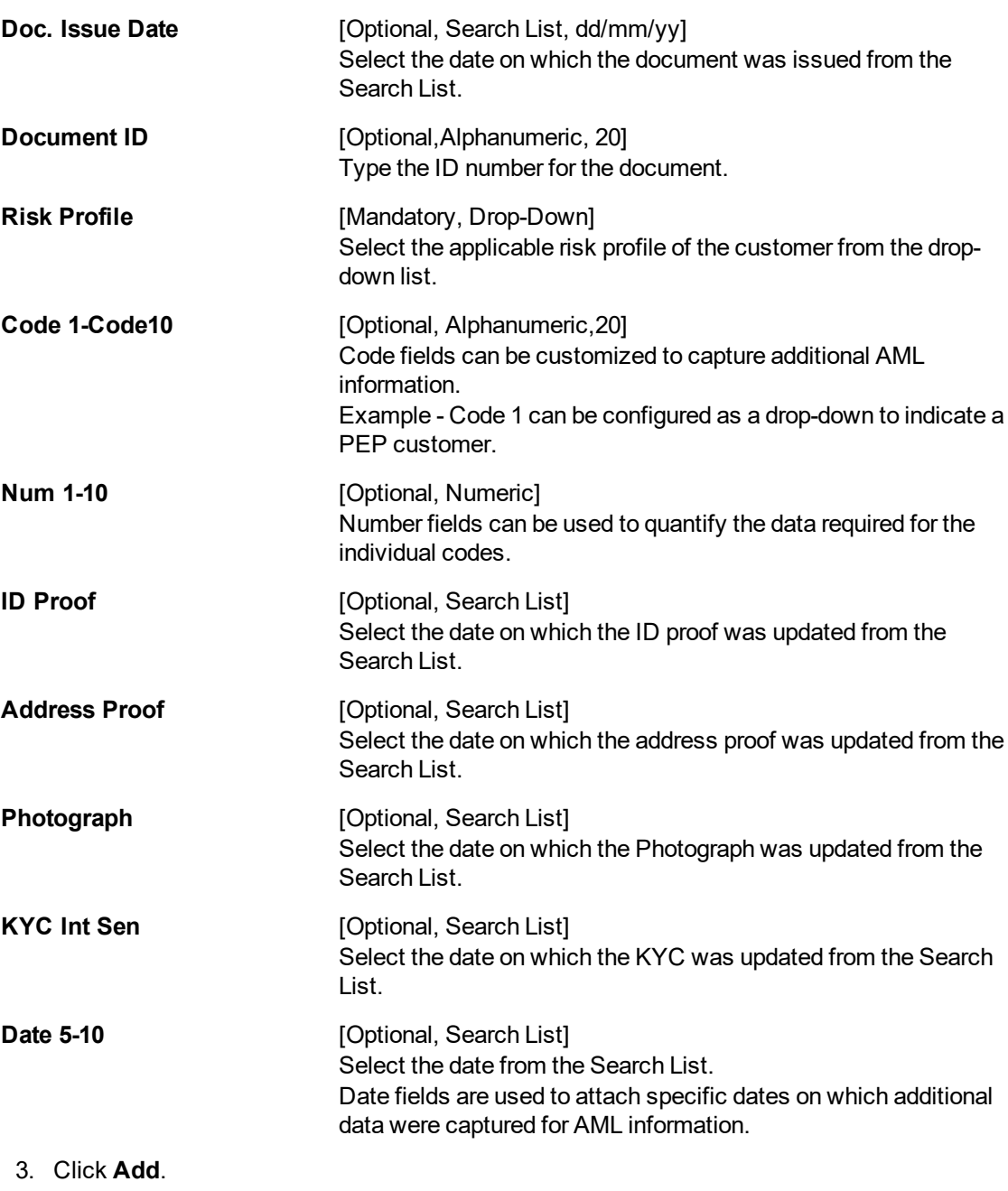

- 4. Enter the customer short name and select the press the **Tab** or **Enter** key.
- 5. Enter the required details in the screen as per the field description.
- 6. Click **OK**.
- 7. The system displays the loan account balance details.

### **AML Master Maintenance**

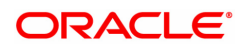

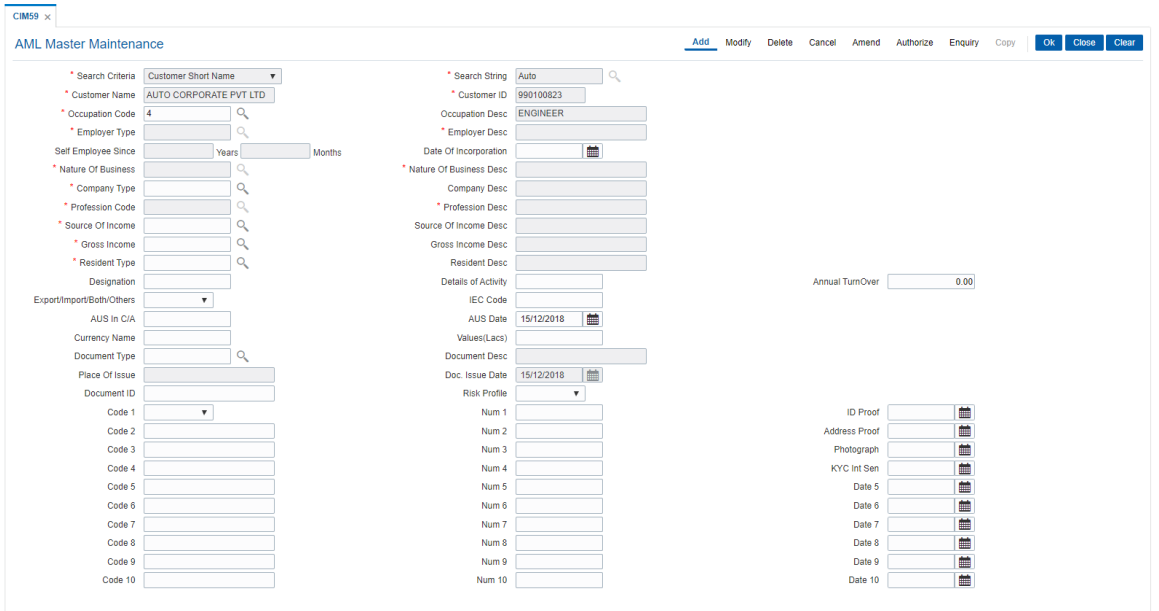

6. Click **Close**.

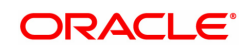

# **1.11 CIM60 - Customer Contact Details Updation**

You can mark a customer as contractible/non-contractible using this option. Further you can also maintain customer contact details for a particular customer.

For a detailed customer related maintenance you can use the **Customer Information Master Maintenance** (Task Code: CIM09) option.

### **Definition Prerequisites**

• 8053 - Customer Addition

### **Modes Available**

Modify, Enquiry. For more information on the procedures of every mode, refer to Standard Maintenance Procedures.

### **To modify customer contact details**

- 1. In the **Dashboard** page, Enter the Task Code CIM60 and then click  $\alpha$  or navigate through the menus to **Front Office Transactions > Customer Transactions > Customer Contact Details Updation**.
- 2. You will be navigated to **Customer Contact Details Updation** screen.

### **Customer Contact Details Updation**

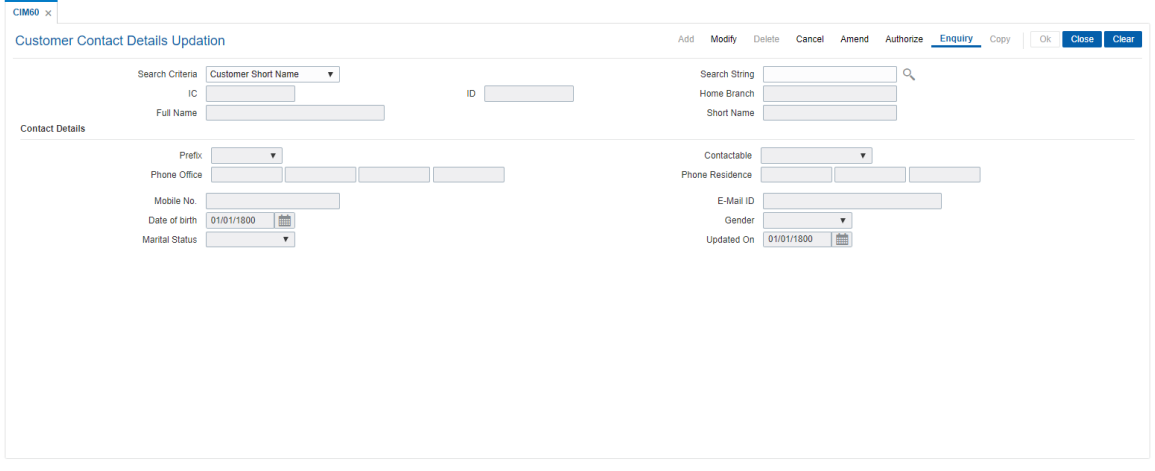

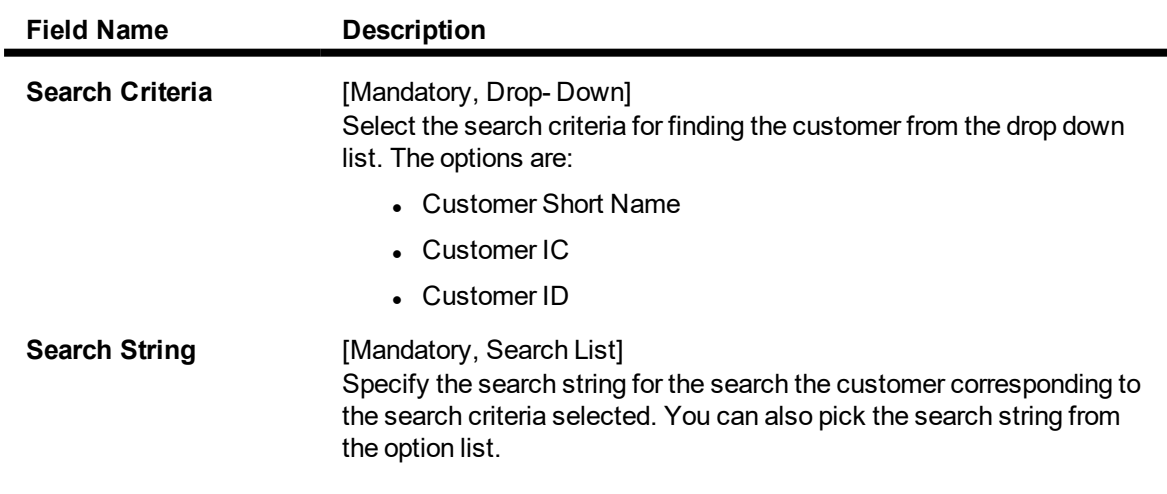

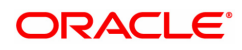

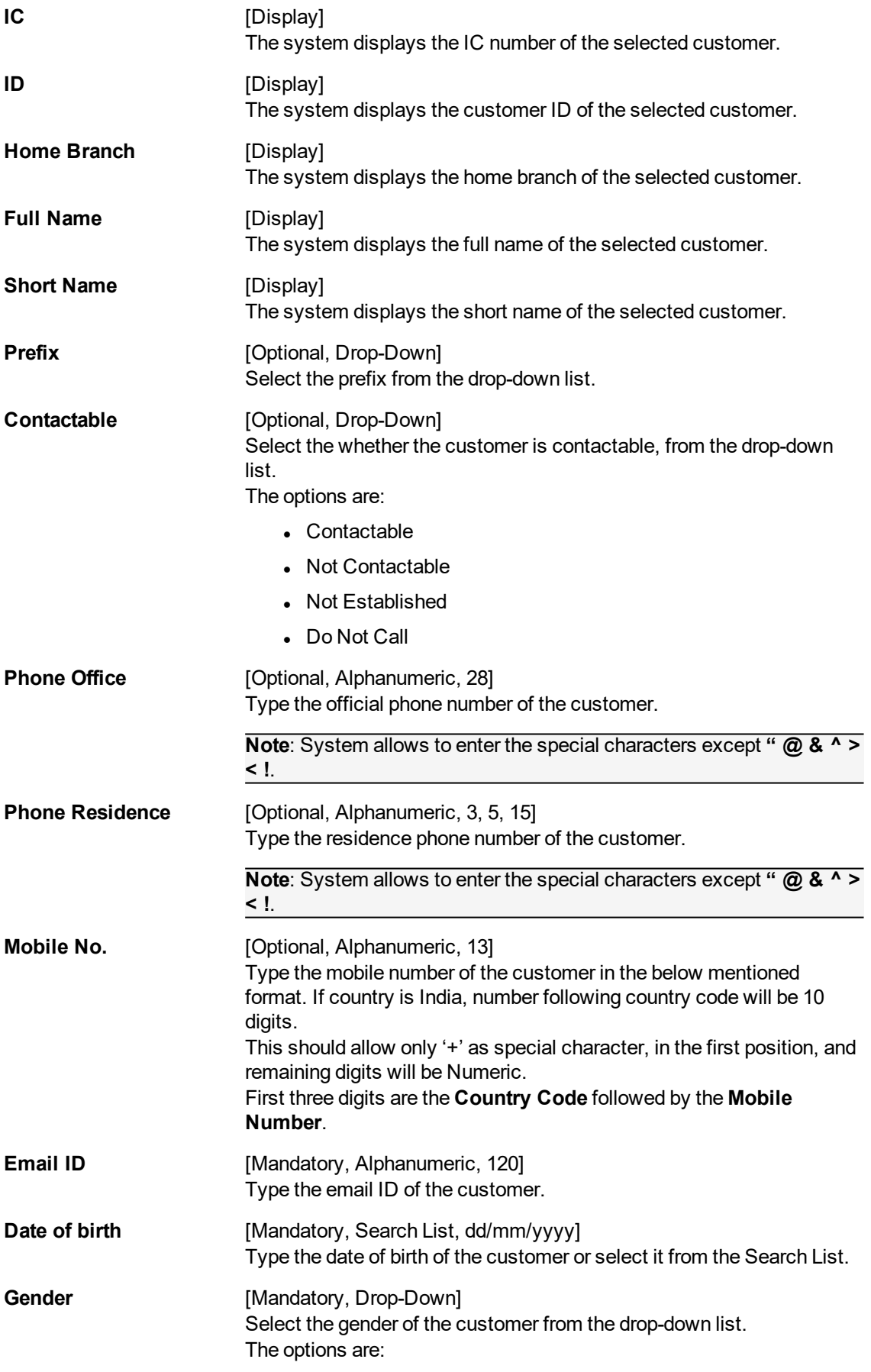

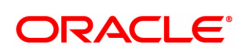

- Male
- Female
- Third Gender

**Marital Status** [Optional, Drop-Down] Select the marital status of the customer from the drop-down list.

The options are:

- $\bullet$  1- Single
- 2- Married
- 3- Divorced
- $-4$  Widowed
- 5- Separated
- $\bullet$  6- Wealth ADV

### **Updated On** [Display]

This field displays the date on which the customer contact were details updated.

- 3. Enter the customer ID and press the **Tab / Enter** key.
- 4. The system displays the customer contact details.
- 5. Modify the appropriate information.
- 6. Click **OK**.
- 7. The system displays the message "Record Modified". Click **OK**.

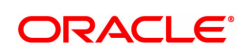

# **1.12 CIM62- Customer Primary Information Maintenance**

Using this screen, users will be able to validate KYC details and verify against terrorists list.

**Definition Prerequisites**

NA

### **Modes Available**

Add, Delete, Amend, Authorize, Inquiry

### **To add a new customer**

- 1. In the **Dashboard** page, Enter the Task code **CIM62** and then click <sup>Q</sup> or navigate through the menus to **Front Office Transactions > Customer Transactions >Customer Primary Information Maintenance**
- 2. You will be navigated to Customer Primary Information Maintenance screen.

### **Customer Primary Information Maintenance**

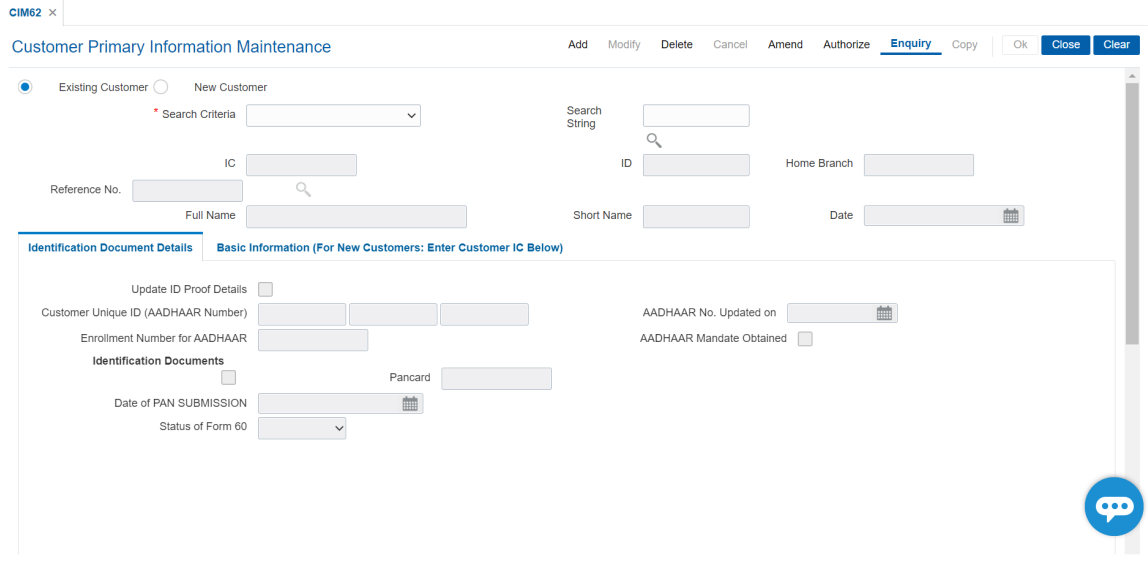

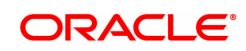

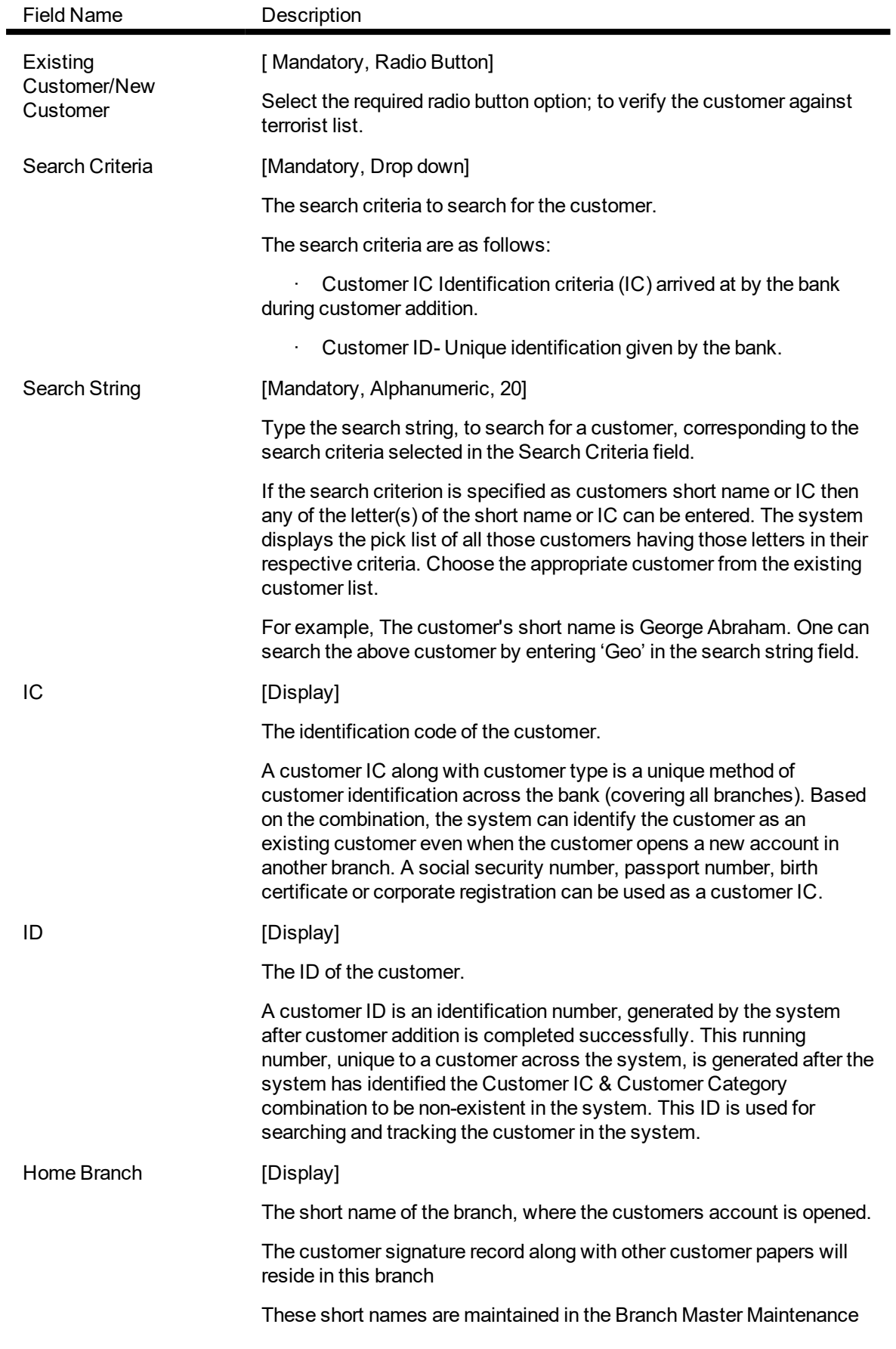

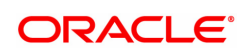

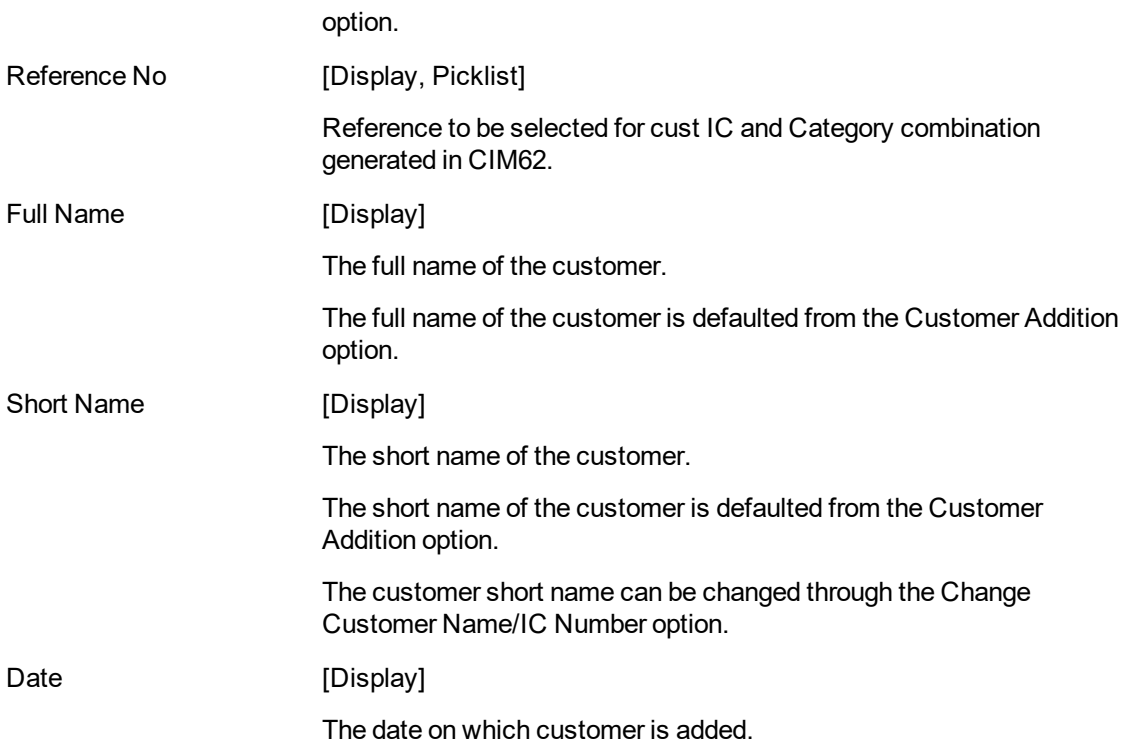

## **Customer Primary Information Maintenance**

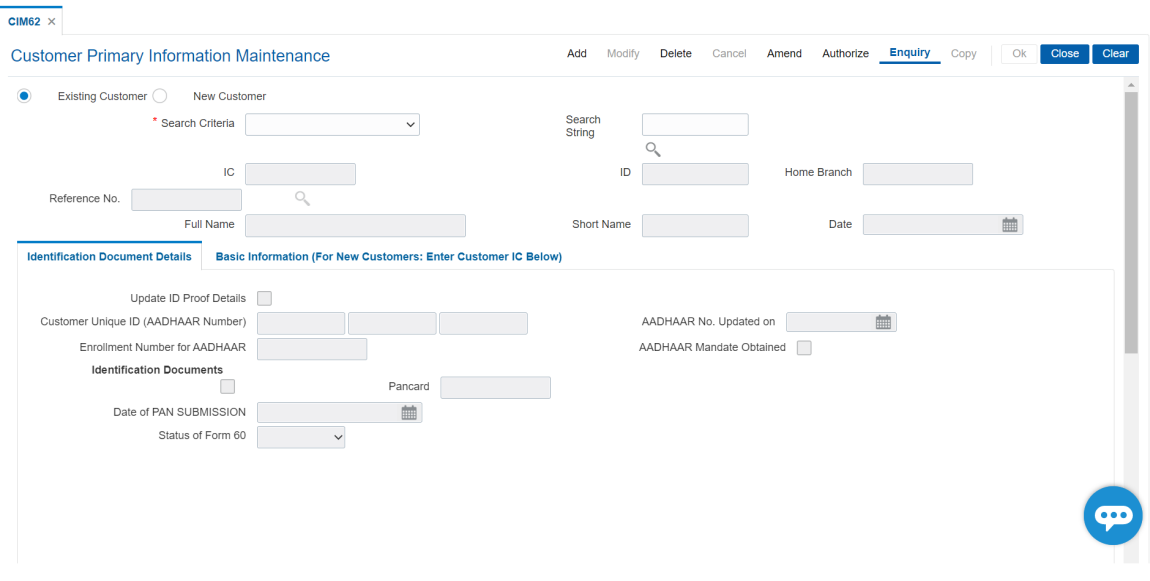

**Field Description**

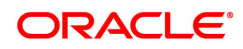

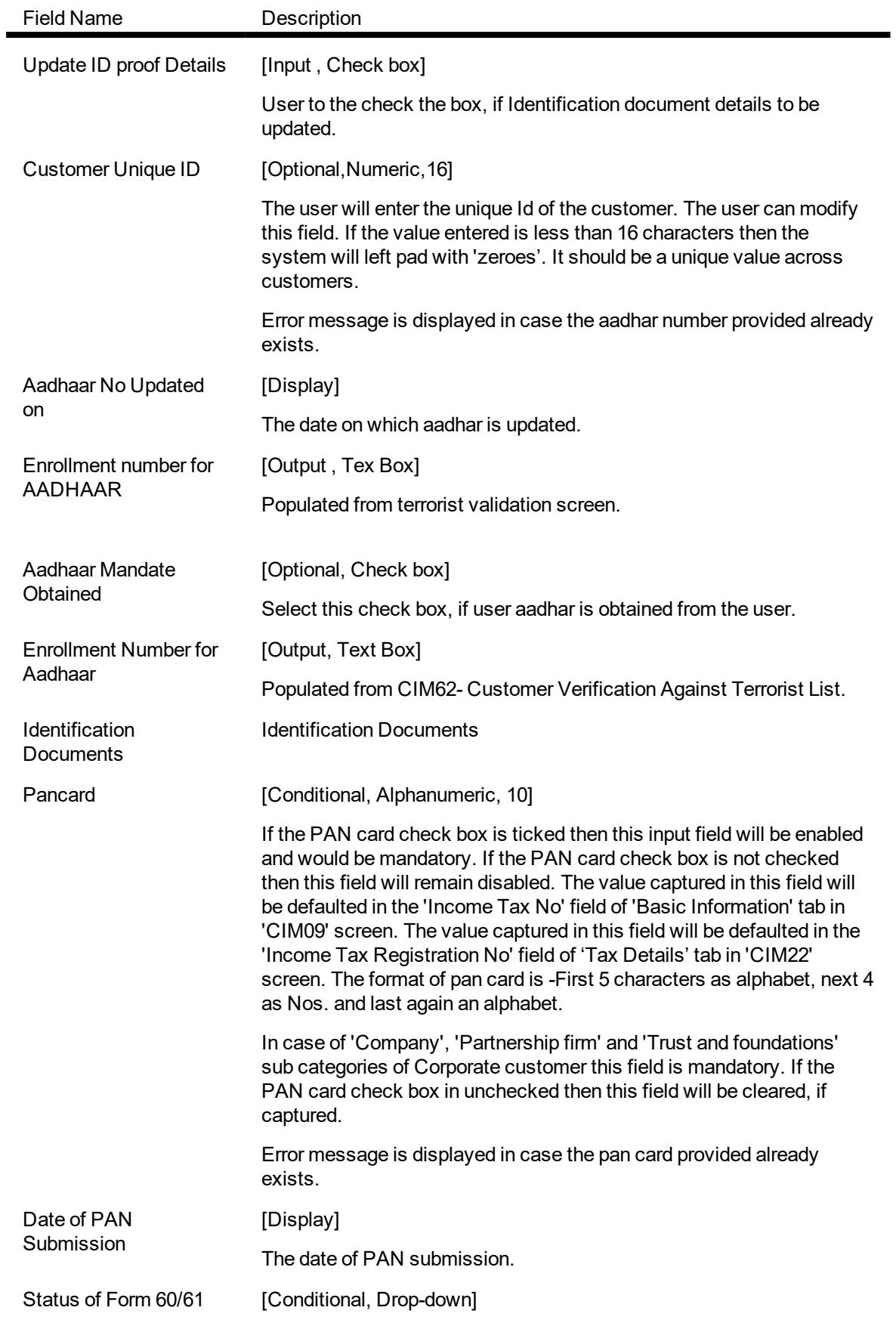

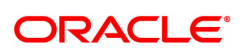

Select the status of form 60/61 from the drop-down list.

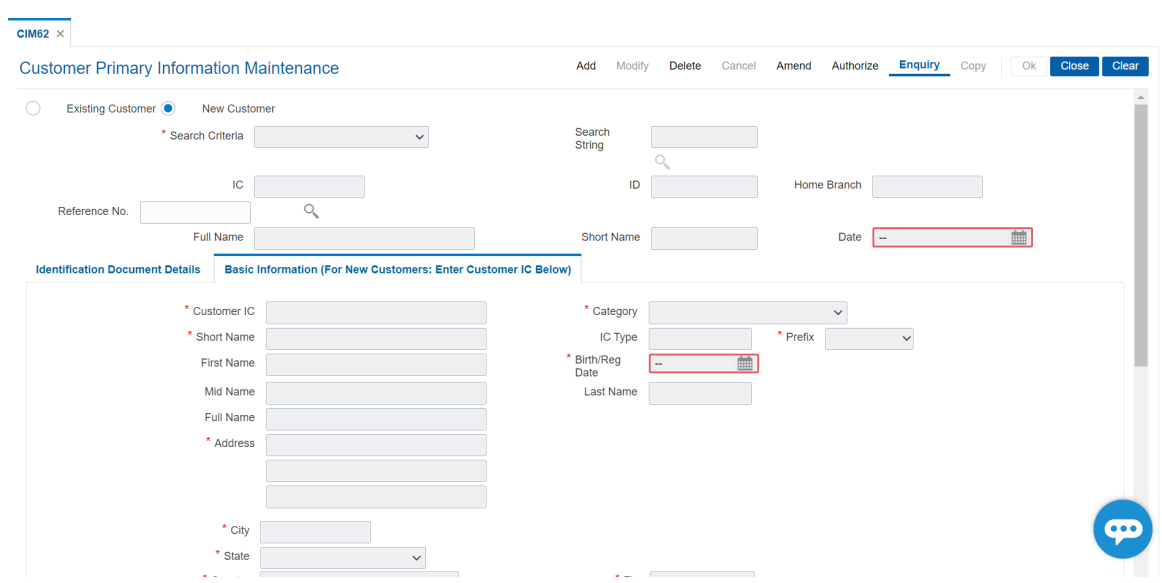

### **Basic Information (For New Customers: Enter Customer IC Below)**

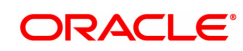

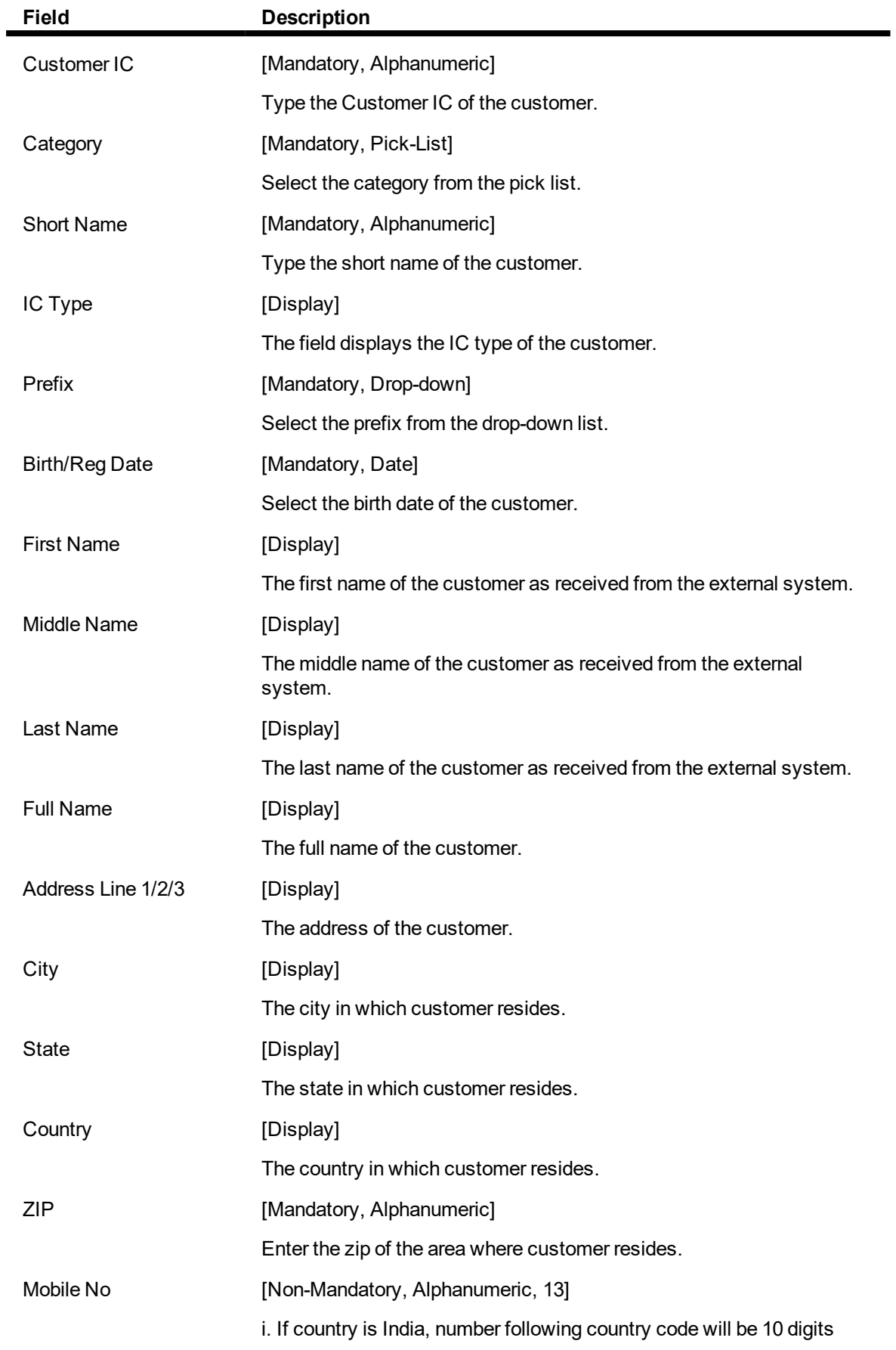

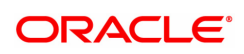
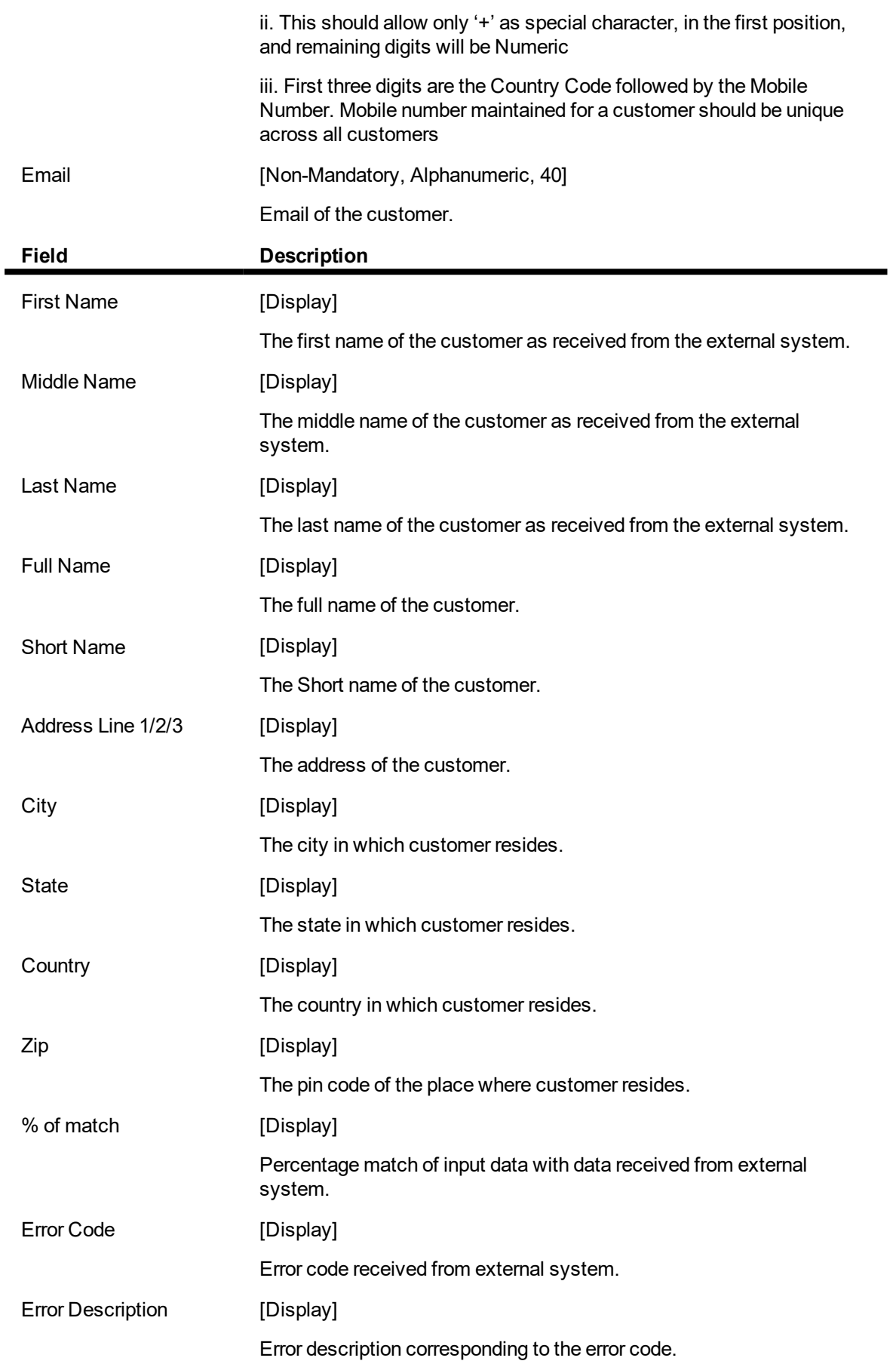

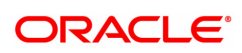

#### **To Verify Customer Primary Information Maintenance**

- 1. Select the Add mode.
- 2. Select the New Customer radio button from the option provided.
- 3. Select/Enter the details in the respective fields.
- 4. Click the Validate button.
- 5. The system displays all the details of the customer.
- 6. Click the Accept button to accept the customer; else click the Reject button.
- 7. On clicking the accept button, the reference number is generated.

#### **To inquire the Customer Primary Information Maintenance**

- 1. Select the Inquiry mode.
- 2. Select the search criteria option and enter the corresponding value and press <Tab> key out.
- 3. The system displays all the details of the customer.

#### **To Delete the Customer Primary Information Maintenance**

- 1. Select the Delete mode.
- 2. Enter the reference number.
- 3. The system displays all the details of the customer.
- 4. Modify the details in the respective fields.
- 5. Click the Validate button.
- 6. The system displays all the details of the customer.
- 7. Click the Accept button to accept the customer; else click the reject button.

#### **To authorize the Customer Primary Information Maintenance**

- 1. Select the Authorize mode.
- 2. Enter the reference number.
- 3. The system displays all the details of the customer.
- 4. Click the Validate button.
- 5. The system displays all the details of the customer.
- 6. Click the Accept button to accept the customer; else click the reject button.

#### **To amend the Customer Primary Information Maintenance**

- 1. Select the Amend mode.
- 2. Enter the reference number.
- 3. The system displays all the details of the customer.
- 4. Modify the details in the respective fields.
- 5. Click the Validate button.
- 6. The system displays all the details of the customer.
- 7. Click the Accept button to accept the customer; else click the reject button.

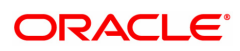

## **1.13 TDS05 - Customer Special Tax Code Maintenance**

Using this option, you can maintain special tax codes for a specified period at customer level. After changing tax codes, the additional tax 1 and additional tax 2 is applicable as maintained in the **Additional Tax Maintenance** (Task Code: BAM51) option. The new tax codes are updated during BOD after remote authorisation. During account opening, if special tax code exists for the customer, then the special tax code will be applicable for the account.

**Note 1** : If special tax code has to be maintained, then tax waiver should be discontinued. Both cannot coexist.

**Note 2**: You can only delete the special tax codes which have not been activated.

#### **Definition Prerequisites**

- 8053 Customer Addition
- BAM51 Additional Tax Maintenance

#### **Modes Available**

Add, Modify, Delete, Cancel, Amend, Authorize, Enquiry. For more information on the procedures of every mode, refer to **Standard Maintenance Procedures**.

#### **To maintain customer special tax codes**

- 1. In the Dashboard page, Enter the Task Code TDS05 and then click <sup>Q</sup> or navigate through the menus to **Back Office Transactions > Master > Customer Special Tax Code Maintenance**.
- 2. You will be navigated to **Customer Special Tax Code Maintenance** screen.

#### **Customer Special Tax Code Maintenance**

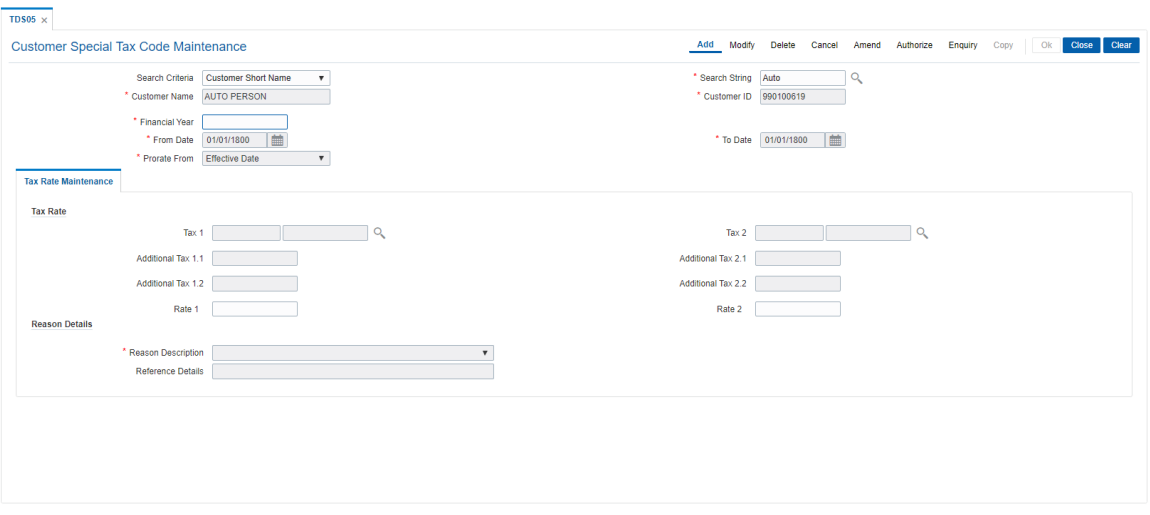

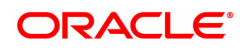

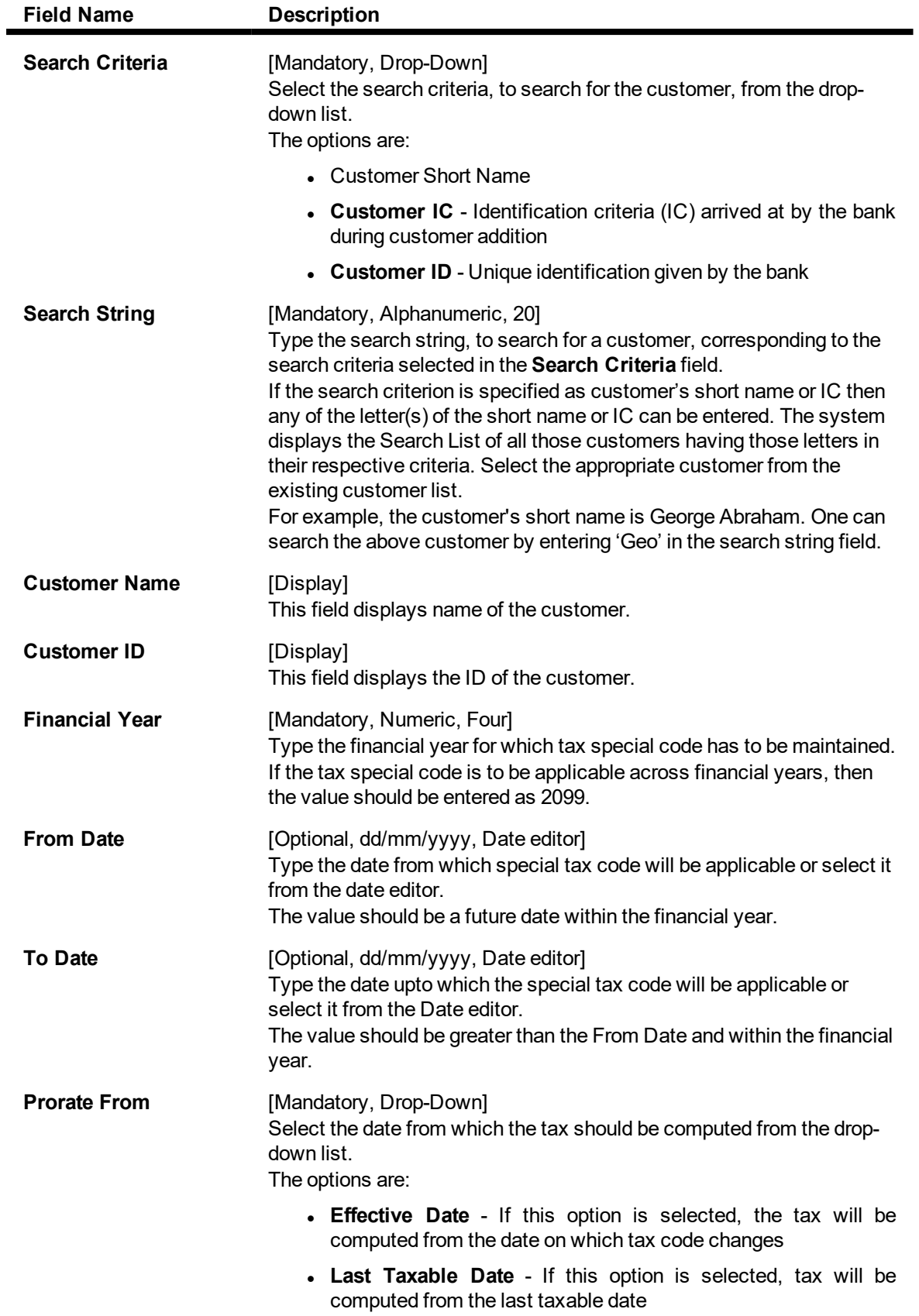

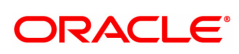

- 3. Click **Add**.
- 4. Select the search criteria from the list.
- 5. Enter the search string and select the appropriate record from the Search List.
- 6. Enter the financial year.
- 7. Type the start and end date or select it from the Search List.
- 8. Select the date from which the tax should be computed from the list.
- 9. Enter the relevant details in the **Tax Rate Maintenance** tab.

## **Tax Rate Maintenance**

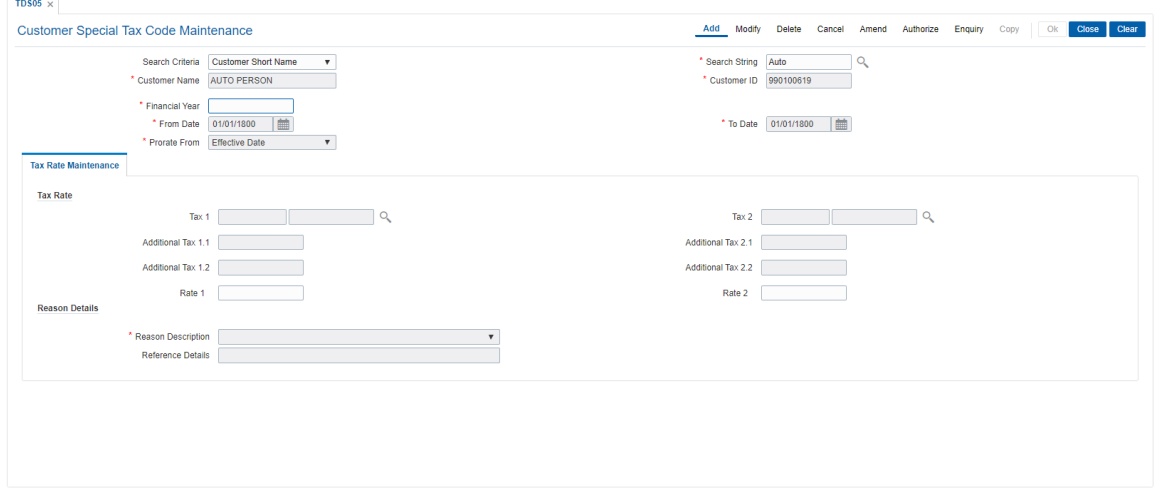

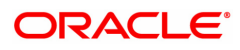

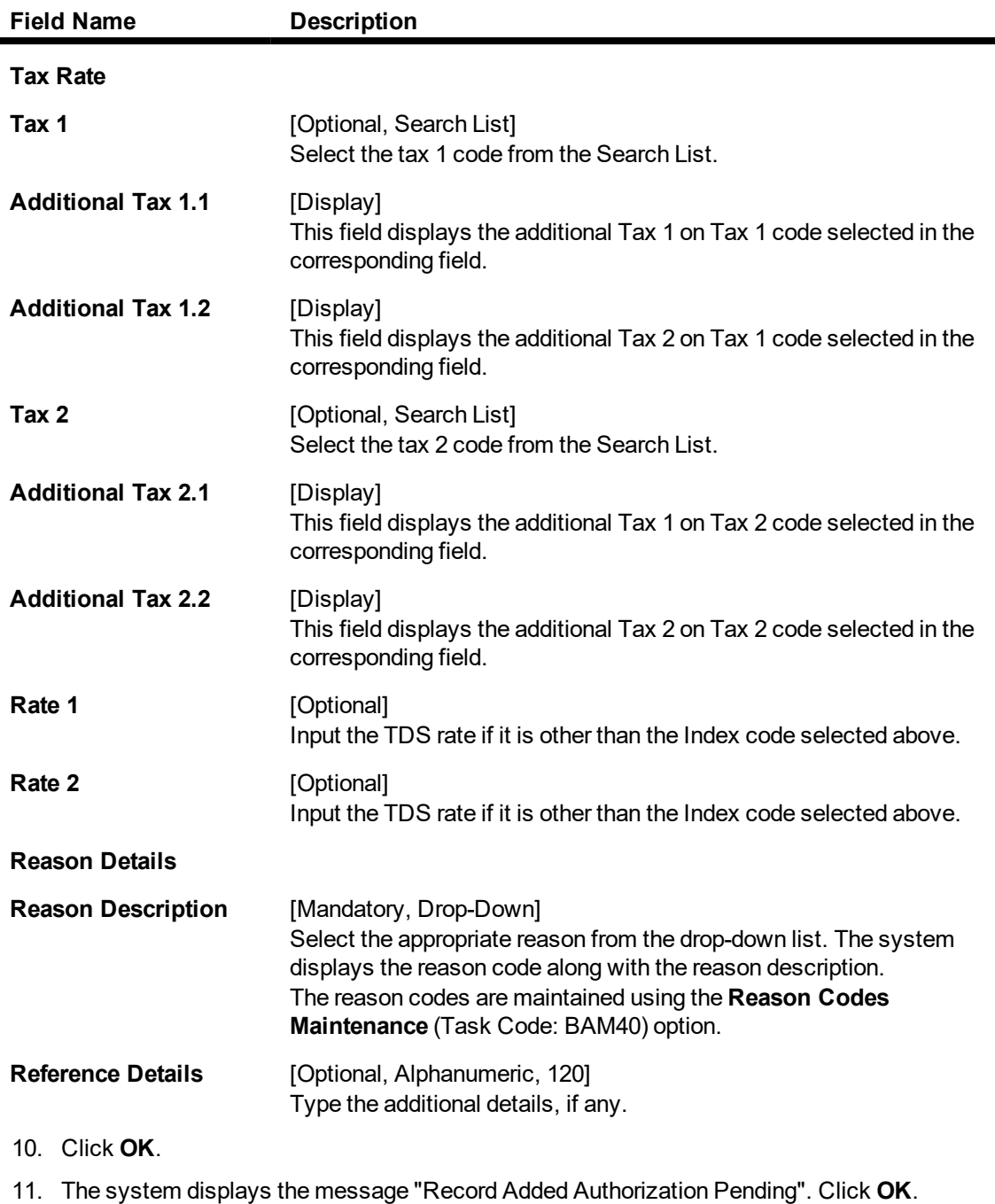

- 12. The customer special tax codes are added once the record is authorised.
- 13. Click **Close**.

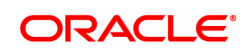

# **2. Customer Image Capture**

The system allows the banker to capture the specimen signature and/or the photograph of customer's to facilitate the online verification process for the teller. This feature will replace the manual storage and retrieval of specimen signatures and photographs. A customer can be linked with a maximum of one signature and one photograph. In an offline scenario, these images can be retrieved from the customer's home branch.

The specimen signature and photograph of the customer is scanned and stored as a *.jpeg* or *.jpg* image. The teller can attach the scanned image to an account using the Linking Customer Image option.

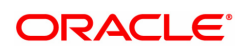

## **2.1 CI401 - Customer Image Maintenance**

Using this option the photograph and/or specimen signature of the customer can be linked to a **Oracle FLEXCUBE** customer. This feature of capturing signature and identity photograph of the customer is required by the teller to facilitate the online verification process.

This linking can be done in the online mode using the **FLEXCUBE** Customer ID or Customer IC and Customer type combination. A customer can be linked with a maximum of one signature and one photograph.

In an offline scenario, these images can be retrieved from the customer's home branch. The supervisor can authorise the photograph and signatures linked to the customer, using the **Authorise Captured Image** (Task Code: 7104) option. The image can be viewed only after it has been authorised.

#### **Definition Prerequisites**

**a** 8053 - Customer Addition

#### **Modes Available**

Add, Modify, Delete, Cancel, Authorize, Enquiry, Copy

#### **To add the customer image**

- 1. In the **Dashboard** page, Enter the Task Code CI401 and then click <sup>Q</sup> or navigate through the menus to **Back Office Transactions > Customer Transactions > Customer Image Maintenance**.
- 2. You will be navigated to **Customer Image Maintenance** screen.

### **Customer Image Maintenace**

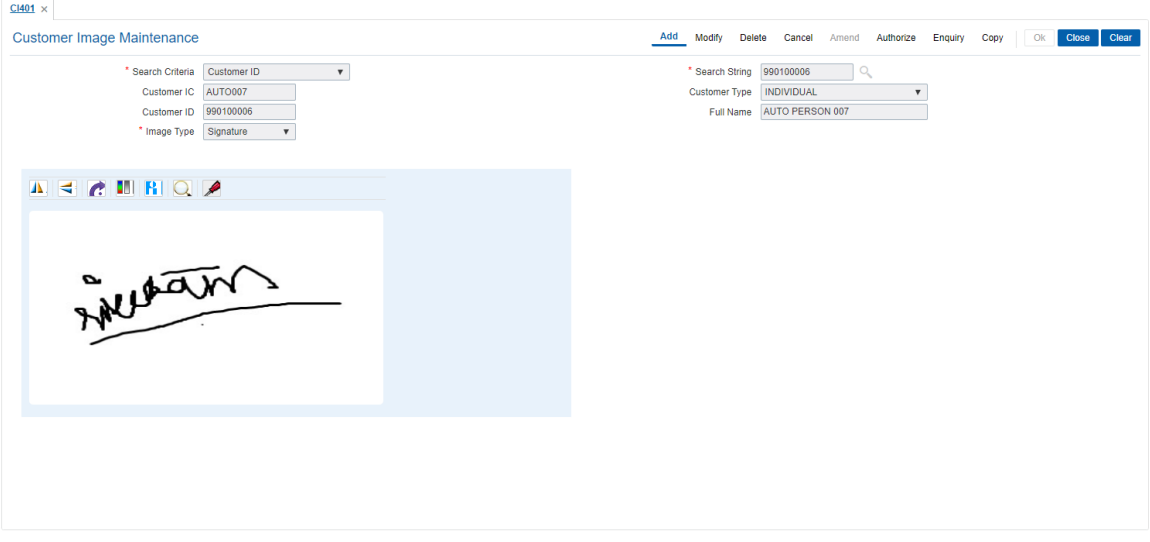

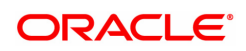

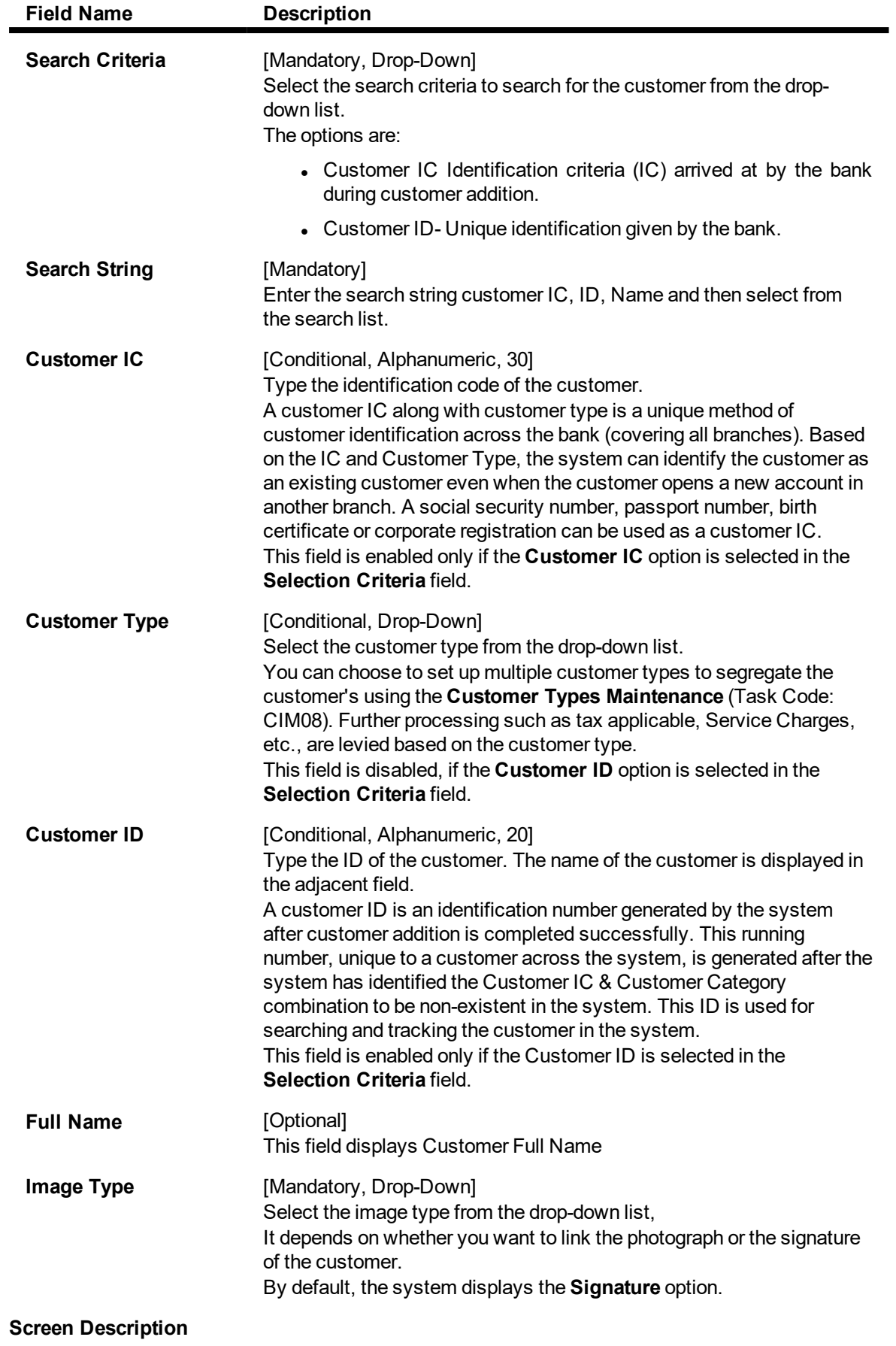

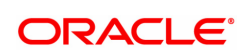

The above screen is used to pick a scanned image for the relevant customer. Select the type of image to be picked, i.e. signature or photograph, and enter the customer ID. In the next screen the **Browse** button allows the user to pick the image from the database.

#### **Example**

A pre requisite to this screen is that you require a .jpeg image that is scanned and uploaded on a standalone computer, which can be accessed. Use this screen to select a .jpeg image with a maximum size of 128KB.

#### **Customer Image Maintenance**

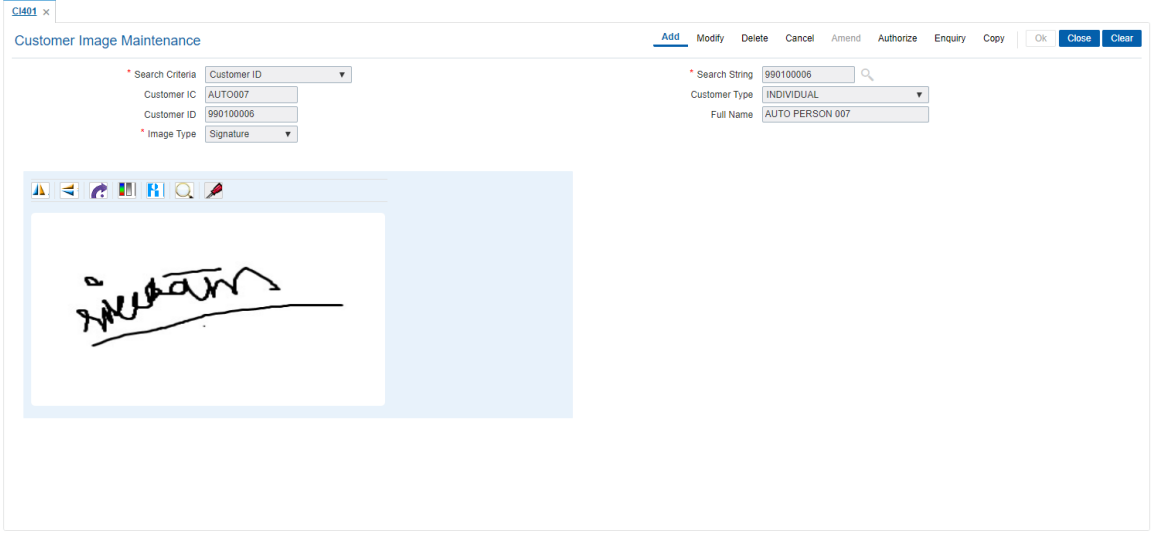

- 6. Click **OK**.
- 7. Click the **Browse** and select the pre-scanned .bmp file which contains the signature / photograph image. Alternatively the scanned image can be taken from the clipboard.
- 8. The image can be modified using the **Zoom In**, **Zoom Out**, **Flip H**, **Flip V**, **Gray T**, **Inv** buttons.
- 9. Click **OK**.
- 10. The system displays the message "Image Inserted. Authorisation Pending".
- 11. Click **OK**.
- 12. Image is linked once it is authorised.

**Note**: Paste the scanned signature on to the clipboard. Alternatively, the system picks up the .bmp file based on your setting specifications for the source of the signature, i.e., whether it is picked up from the .bmp files or from the clipboard.

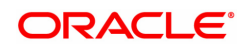

# **3. Customer Based Transactions**

**Oracle FLEXCUBE** provides the comprehensive customer-based information to a user of the financial service provider. The customer-based transaction allows the user to search for all details of the customer. Enquiries related to the account, can be conducted based on the customer search and the name of the customer can be changed on genuine circumstances, etc.

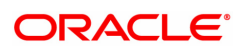

## **3.1 7101 - Customer Name / IC Number Change**

Using this option you can change the Customer IC, Short Name, or Full Name.

Due to various reasons, customer's may want to change their name on records; for example, a merger or acquisition may result change of name for a corporate.

#### **Definition Prerequisites**

**.** 8053 - [Customer](#page-5-0) Addition

#### **Modes Available**

Not Applicable

#### **To change customer short name or IC number**

- 1. In the Dashboard page, Enter the Task Code 7101 and then click <sup>Q</sup> or navigate through the menus to **Front Office Transactions > Customer Transactions > Customer Name / IC Number Change**.
- 2. You will be navigated to **Customer Name / IC Number Change** screen.

#### **Customer Name / IC Number Change**

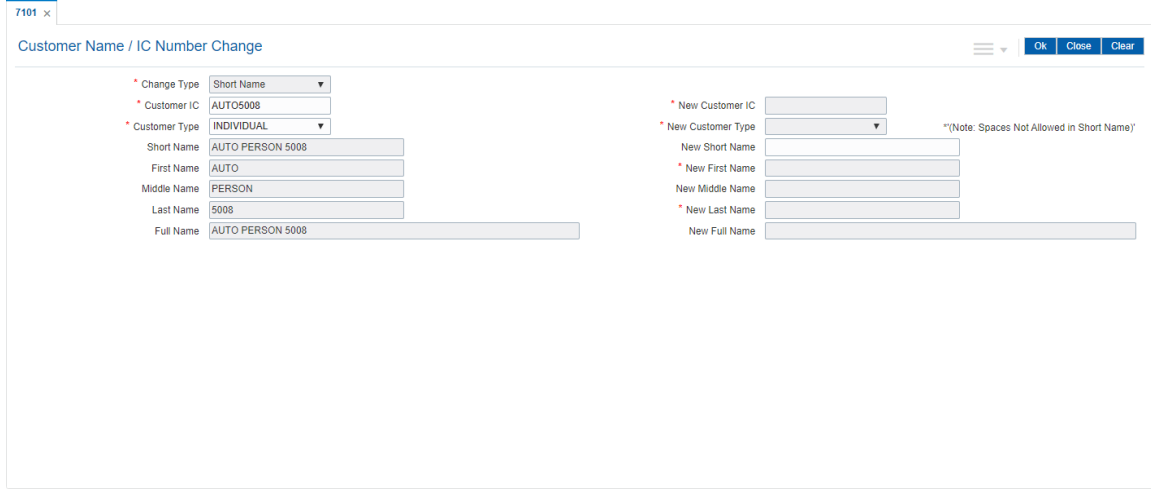

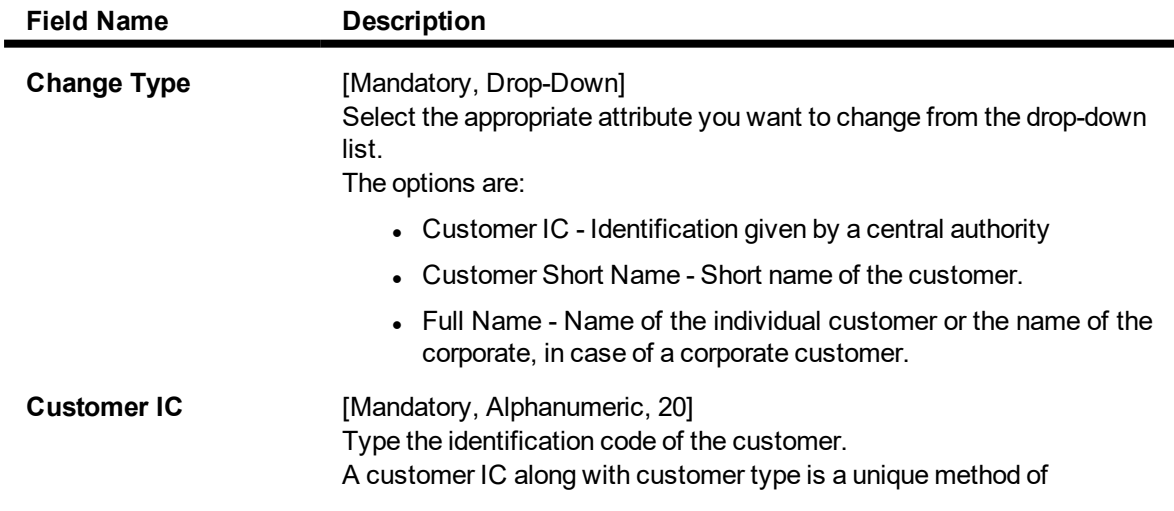

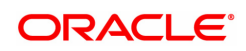

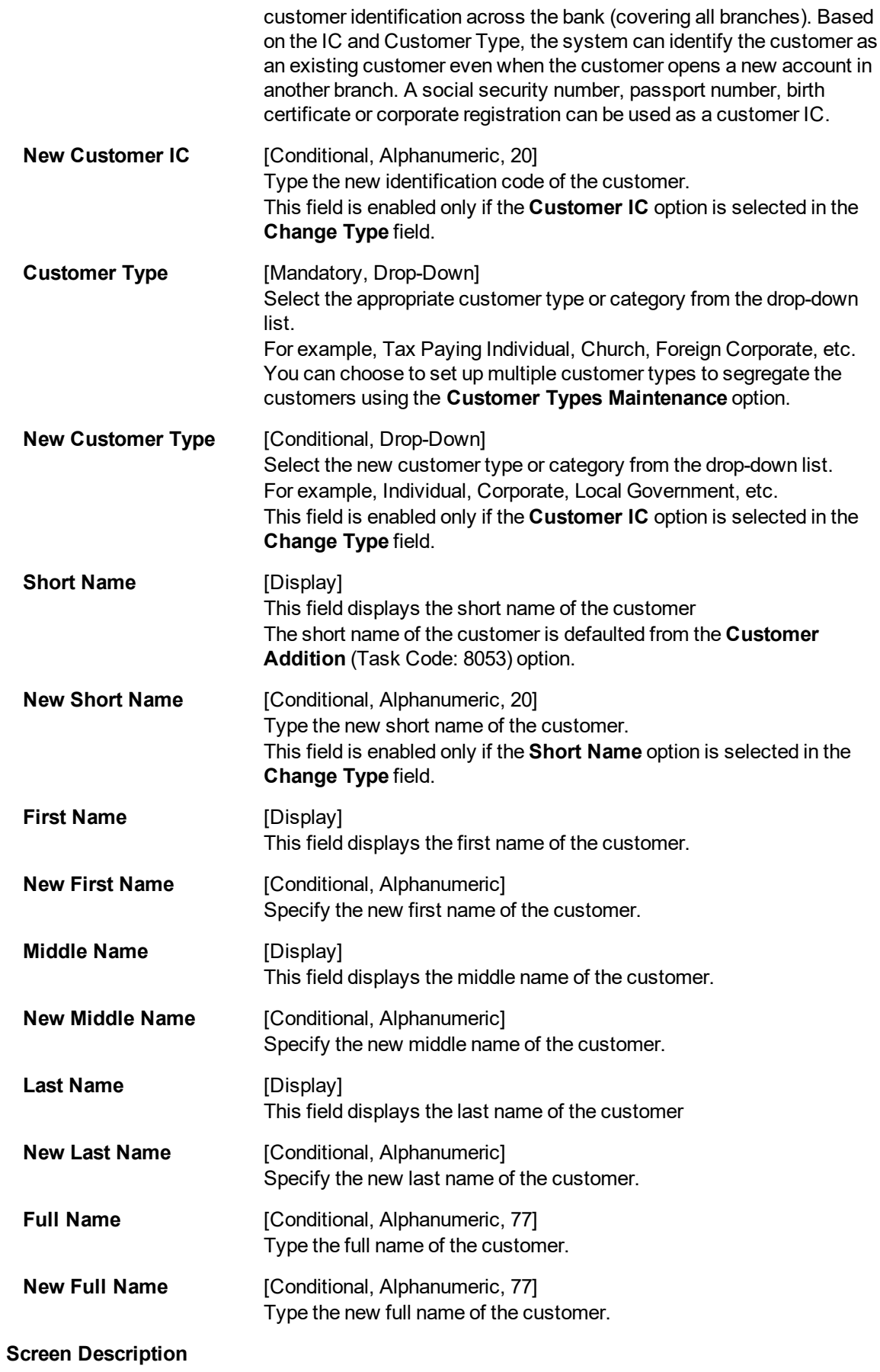

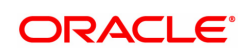

The above screen is used to change the Customer IC, Short Name, or Full Name. This data can change due to various reasons. If required, a new IC number, or a new full name/short name can be entered. This transaction requires an authorisation.

#### **Example**

Change the short name, to view how this transaction can be carried out, for an existing customer ID.

- 3. Select the change type from the list.
- 4. Enter the customer IC number and the required customer details.
- 5. Click **OK**.
- 6. The system displays the message "Authorisation Required. Do You Want to Continue". Click **OK**.
- 7. The system displays the **Authorization Reason** screen.
- 8. Enter the relevant information and click **Grant**.
- 9. The system displays the message "Update Complete". Click **OK**.

**Note:** For more information on Authorisation transactions, refer to the **FLEXCUBE Introduction User Manual.**

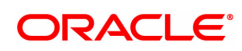

## **3.2 7117 - Bulk Authorization / Cancellation of Images**

Using this screen you can authorize or cancel the images attached with the customer id. The authorization or cancellation transactions can be done through supervisor login.

### **Definition Prerequisites**

- 7102 Link Cust Image
- 7104 Authorise Customer Image

#### **Modes Available**

Not Applicable

#### **To authorize or cancel the images in bulk**

- 1. In the **Dashboard** page, Enter the Task Code 7117 and then click <sup>Q</sup> or navigate through the menus to **Front Office Transactions > Customer Transactions > Bulk Authorization / Cancellation of Images**.
- 2. You will be navigated to **Bulk Authorization / Cancellation of Images** screen.

### **Bulk Authorization / Cancellation of Images**

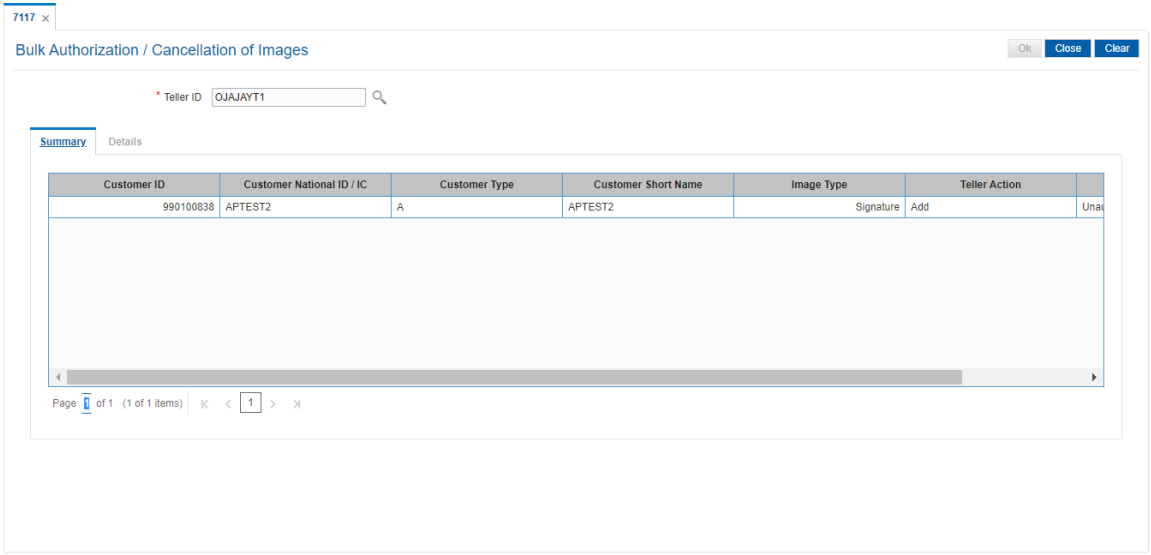

#### **Field Description**

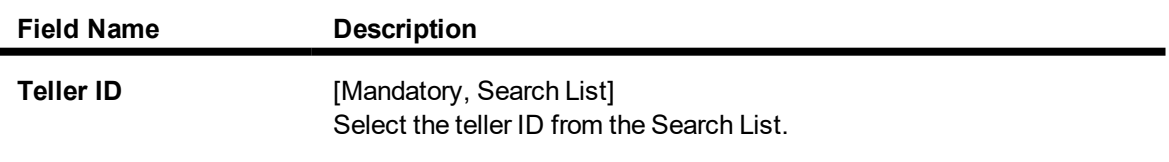

3. Select the Teller ID from the Search List. The system displays the record in the summary tab.

#### **Bulk Authorization / Cancellation of Images**

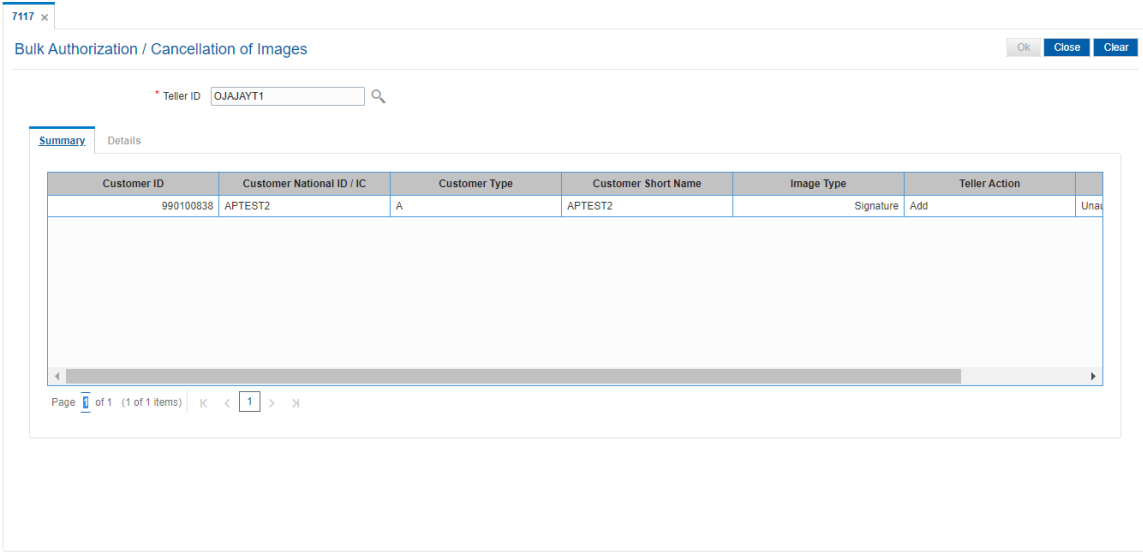

## **Summary**

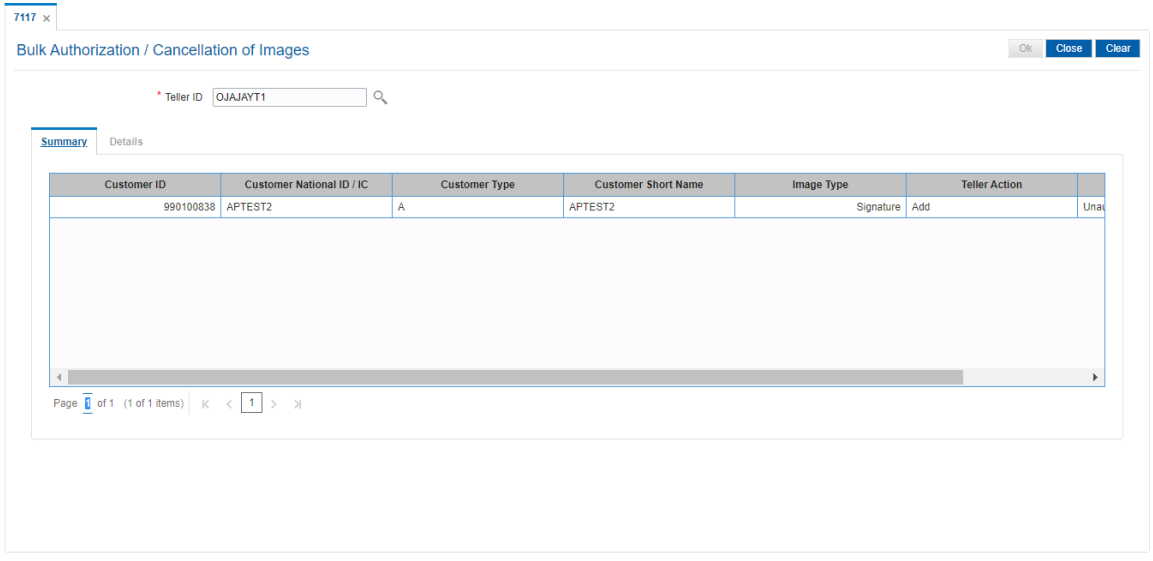

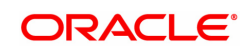

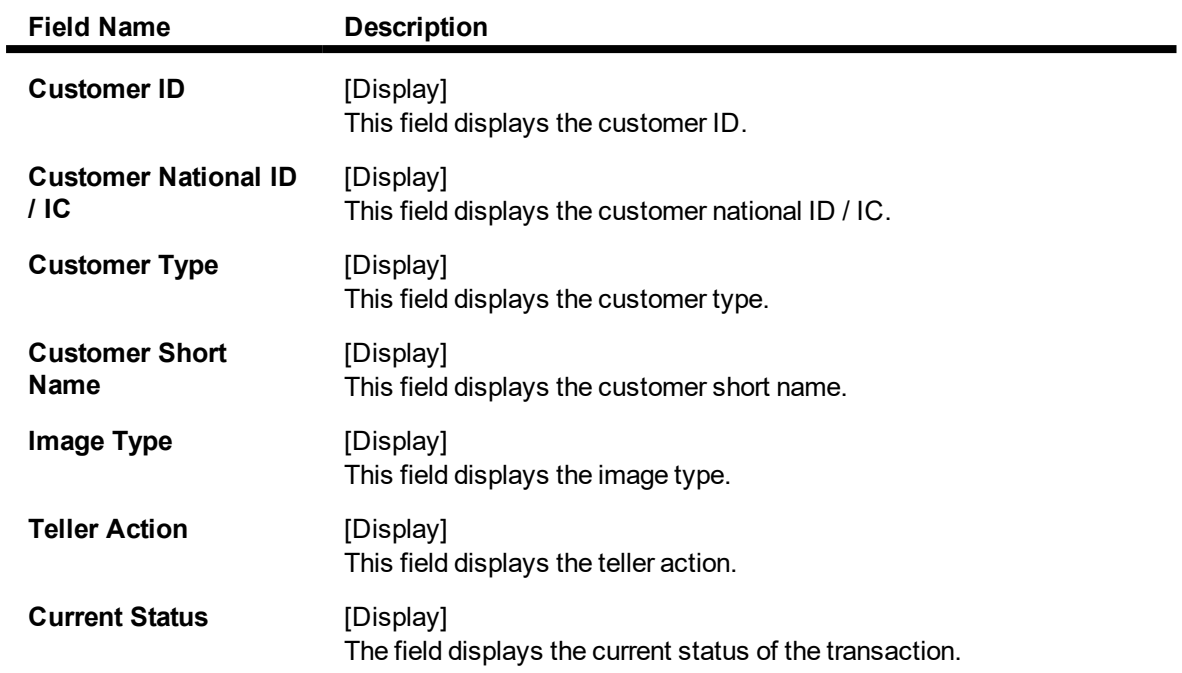

4. Double - click on the record to view the details.

### **Details**

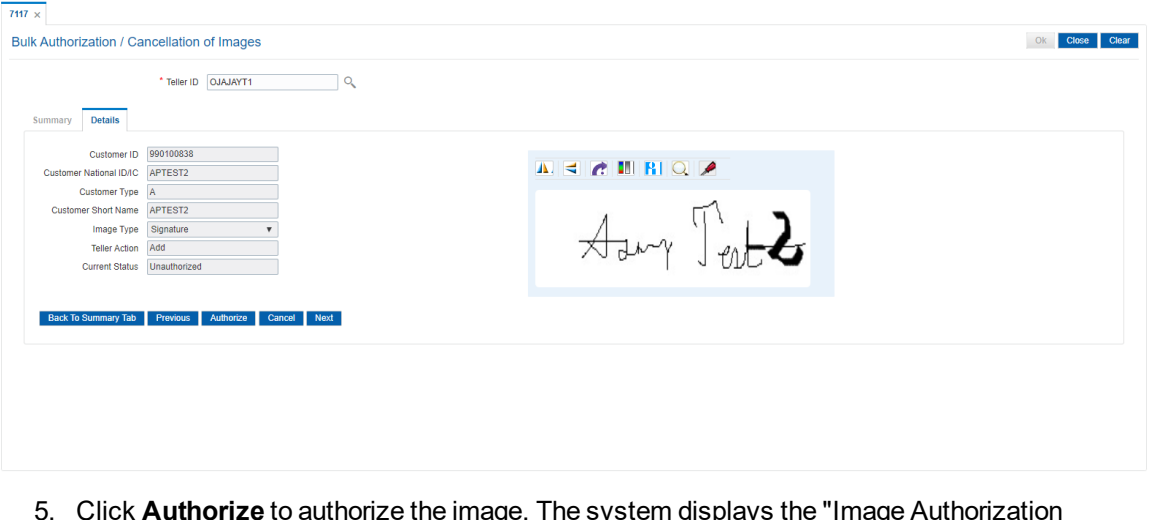

5. Click **Authorize** to authorize the image. The system displays the "Image Authorization Successful".

OR

Click **Cancel** to cancel the image. The system displays the "Image Cancellation Successful". OR

Click **Previous** to go to the previous record.

OR

Click **Next** to go to the next record.

OR

Click **Back To Summary Tab** to go back to the summary tab.

**Note**: If the signature/image is not attached to the customer, the "Image not available" error message appears.

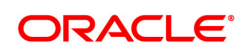

## **3.3 CI141 - Customer To Customer Relation**

Using this option, you can maintain the records of relationship shared by any particular customer (referred as primary customer) with other customer's of the bank (referred as secondary customers).

The account relationships can be defined in the **Customer Account Relationship Maintenance** (Task Code: CI142) option.

These relations are maintained only for information purposes. No processing is done using these definitions.

**Note**: This transaction is automatically authorised.

#### **Definition Prerequisites**

**a** 8053 - Customer Addition

#### **Modes Available**

Add, Modify, Delete, Cancel, Amend, Authorize, Enquiry, Copy. For more information on the procedures of every mode, refer to Standard Maintenance Procedures.

#### **To add the customer relation details**

- 1. In the Dashboard page, Enter the Task Code CI141 and then click <sup>Q</sup> or navigate through the menus to **Front Office Transactions > Customer Transactions > Customer To Customer Relation**.
- 2. You will be navigated to **Customer To Customer Relation** screen.

#### **Customer To Customer Relation**

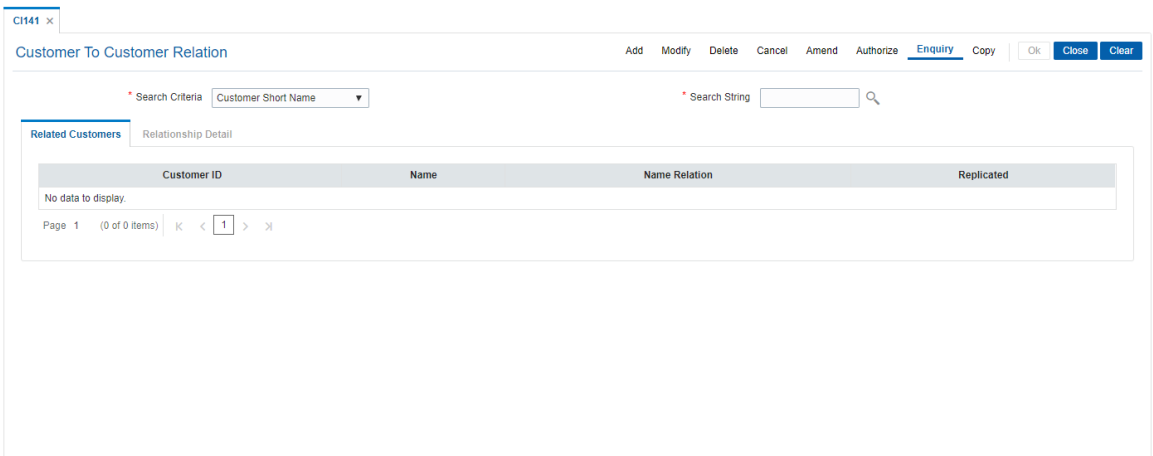

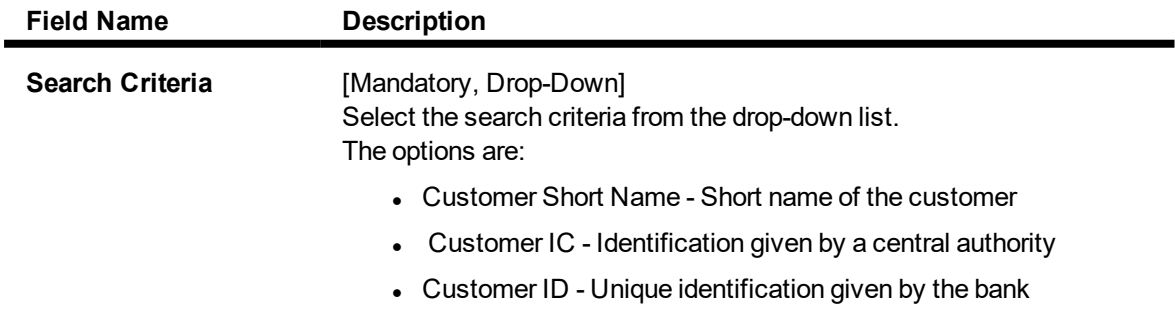

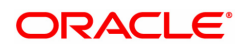

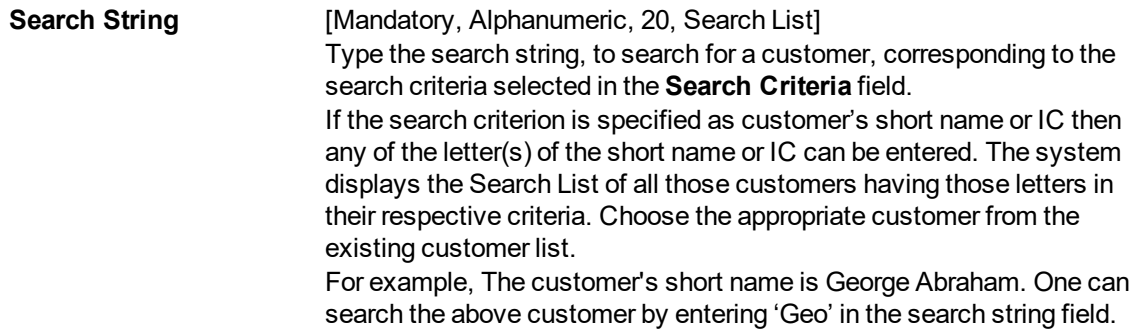

#### **Screen Description**

The above screen is used to define valid relationships.

These relations are maintained only for information purposes. No processing is done using these definitions.

The relationship must be maintained with a customer, with an existing customer ID, or with **FLEXCUBE**. The relationship code e.g., mother, father, brother, etc. must be maintained with the inverse relation too.

#### **Example**

Link an existing customer to another existing customer and mention the relationship.

- 3. Click **Add**.
- 4. Select the search criteria from the list.
- 5. Enter the search string and press the **Tab or Enter** key and select the customer from the Search List.

#### **Customer To Customer Relation**

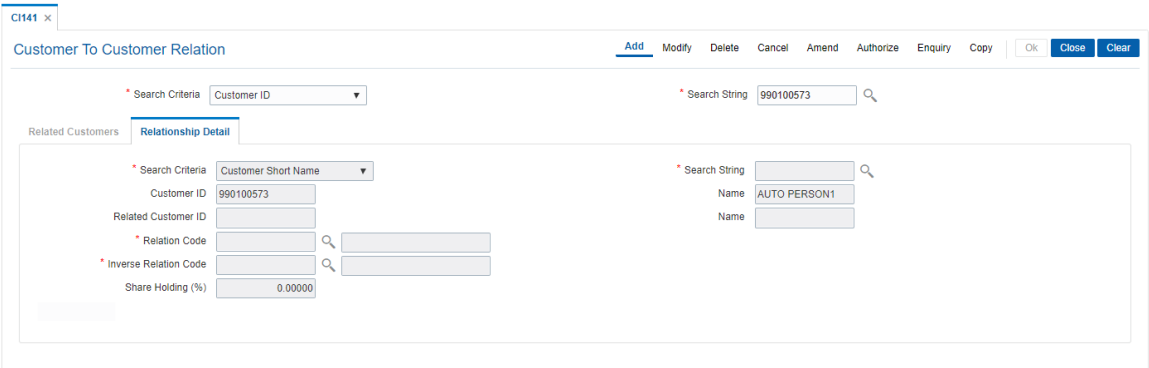

6. Enter the relevant information in the **Relationship Details** tab.

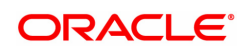

## **Relationship Detail**

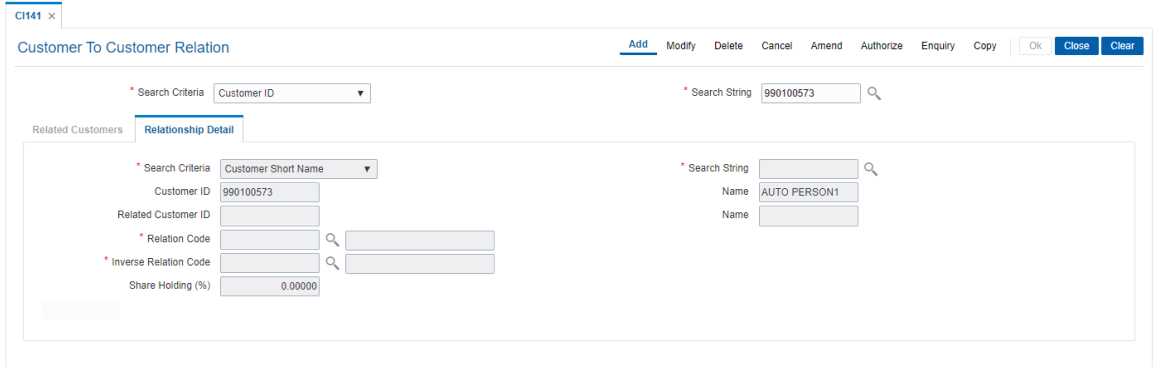

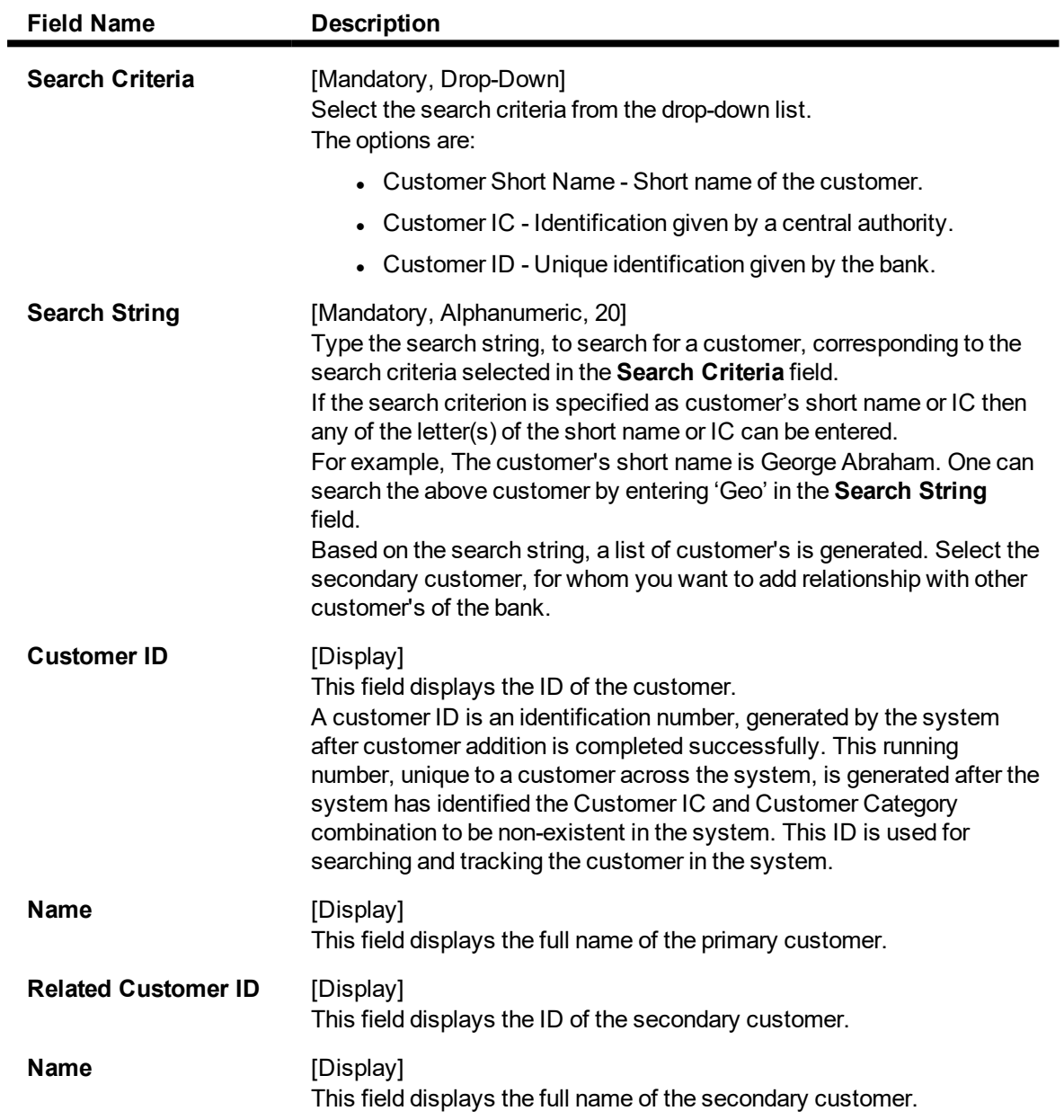

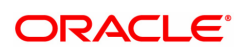

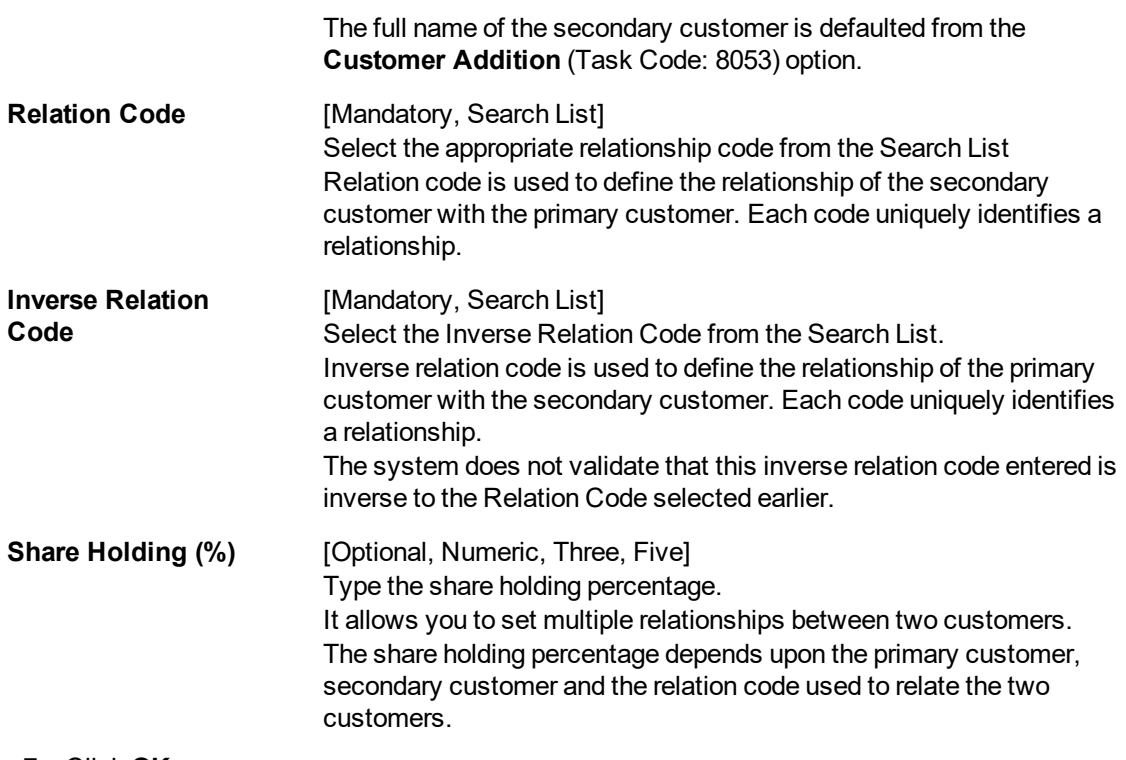

- 7. Click **OK**.
- 8. The system displays the message "Record Authorized". Click **OK**.

#### **To view the customer relation details**

- 1. Click **Enquiry**.
- 2. Select the search criteria from the list.
- 3. Enter the search string and press the **Tab or Enter** key and select the customer from the Search List.
- 4. The data corresponding to the search criteria is displayed in the **Related Customer** tab.

### **Related Customers**

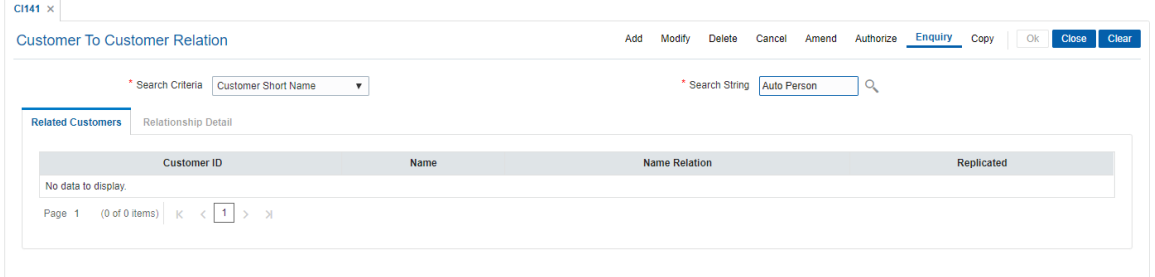

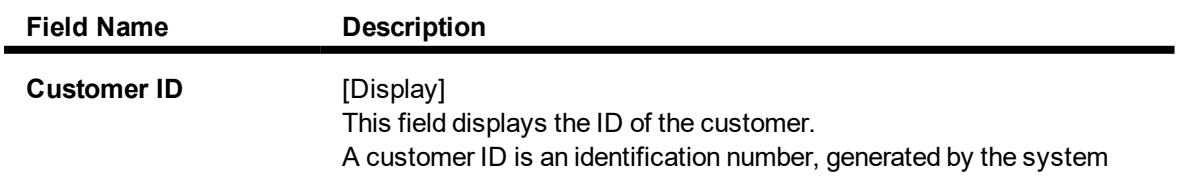

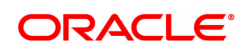

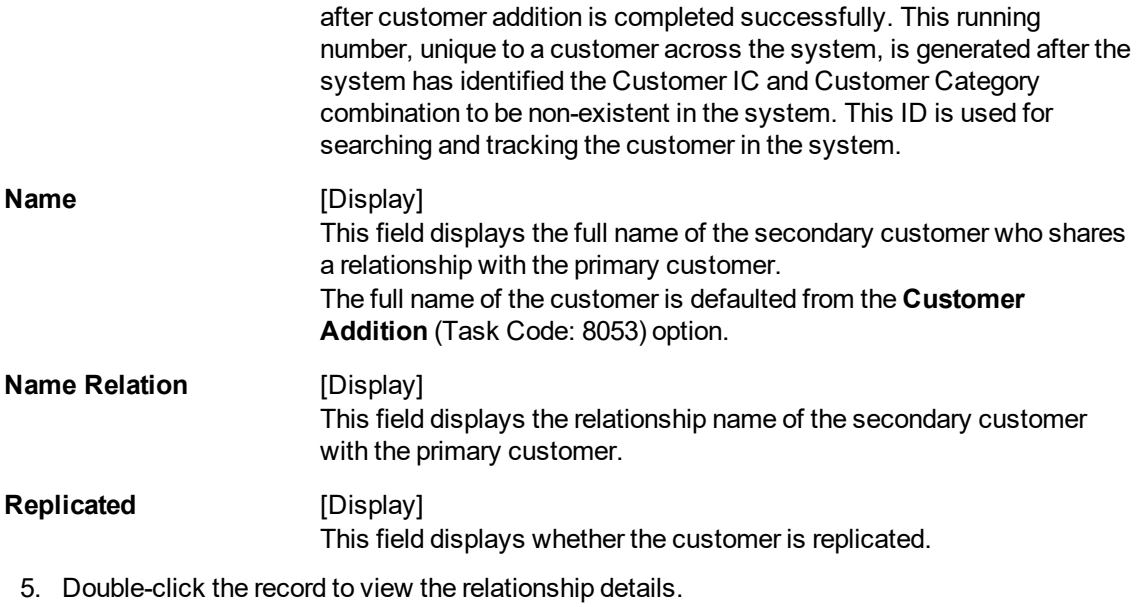

6. Click **Close**.

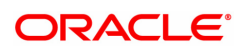

## **3.4 CI162 - Combined Statement Plan**

Using this option you can prepare a combined statement of customer accounts. You can maintain instructions for providing a single statement to customers who own multiple accounts. Each combined statement plan must have at least two accounts associated with it.

An account cannot be included in more than one statement plan. A plan number is given to each combination of accounts that are associated with a plan. Closed accounts cannot be included in statement plans. Each account in the combined statement plan will have a flag called Details/Summary.

If the flag is selected as Summary, then only summary will be printed in the combined statement.

The default value for Details/Summary flag will be as follows:

- Details- For CASA with statement (including OD account)
- Summary- For CASA with passbook, Term Deposit

The following account types are available for the combined statement:

- Current account
- Savings account with statement
- Savings account with passbook (can be identified with the passbook flag at the account level)
- Term deposit accounts

Also the bank can decide to have bank level maintenance as ' Automatic combined statement plan generation' during FCR setup. In this case automatic inclusion of accounts in combined statement plan process happens in the end of day process.

#### **For Example**:

If a customer has at least one CASA account with relation as SOW and Non Syariah and is not part of any combined statement plan, opens any new CASA (With relation as SOW), TD account then that account along with existing CASA account will be automatically included in Automatic Combined Statement Plan i.e. Plan No.1.

However, if the customer doesn't want or have a special request for his/her combined statement structure, branch can uncombined the statement of accounts manually. In case the customer opts for more than one combined statement, the user can create separate combined statement plan manually. The address in the combined statement plan will be defaulted with the customer mailing address (at the time of automatic plan generation or manual addition).

By default, customer accounts (under 1 CIF) will be included into one combined statement automatically except joint account (And/Or). If customer requests, the joint accounts will be included in the combined statement manually.

If there is only one account in a combined statement plan, because of closure of other accounts, then combined statement plan will be deleted automatically and only single statement will be printed for the month.

If there are more than one combined statement plan for the customer, then the new accounts will be combined with the high priority plan i.e. the one created first.

The maximum number of combined statement plans which can be created per customer can be 99. Any user generated Combined Statement Plan will start from 2 and will carry on till 99 as plan number 1 is reserved for the system. The maximum number of accounts that can be included in a combined statement plan can be 9999.

Note: The system automatically authorises this transaction.

#### **Definition Prerequisites**

• 8053 - Customer Addition

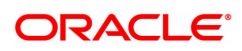

#### **Modes Available**

Add, Modify, Delete, Enquiry, Copy. For more information on the procedures of every mode, refer to Standard Maintenance Procedures.

#### **To add the combined statement**

- 1. In the Dashboard page, Enter the Task Code CI162 and then click sor navigate through the menus to **Front Office Transactions > Customer Transactions > Combined Statement Plan**.
- 2. You will be navigated to **Combined Statement Plan** screen.

#### **Combined Statement Plan**

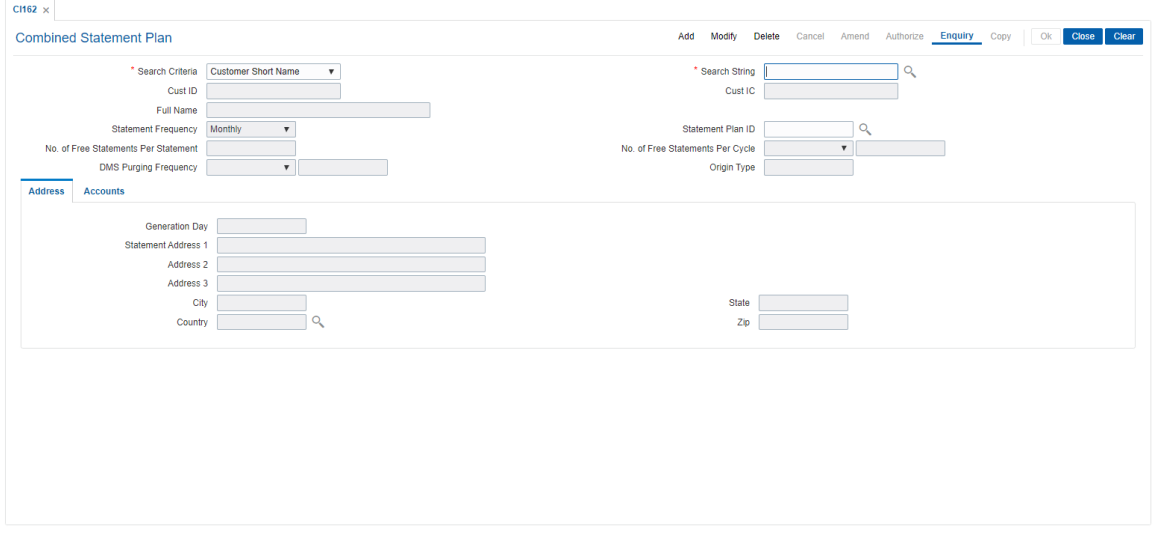

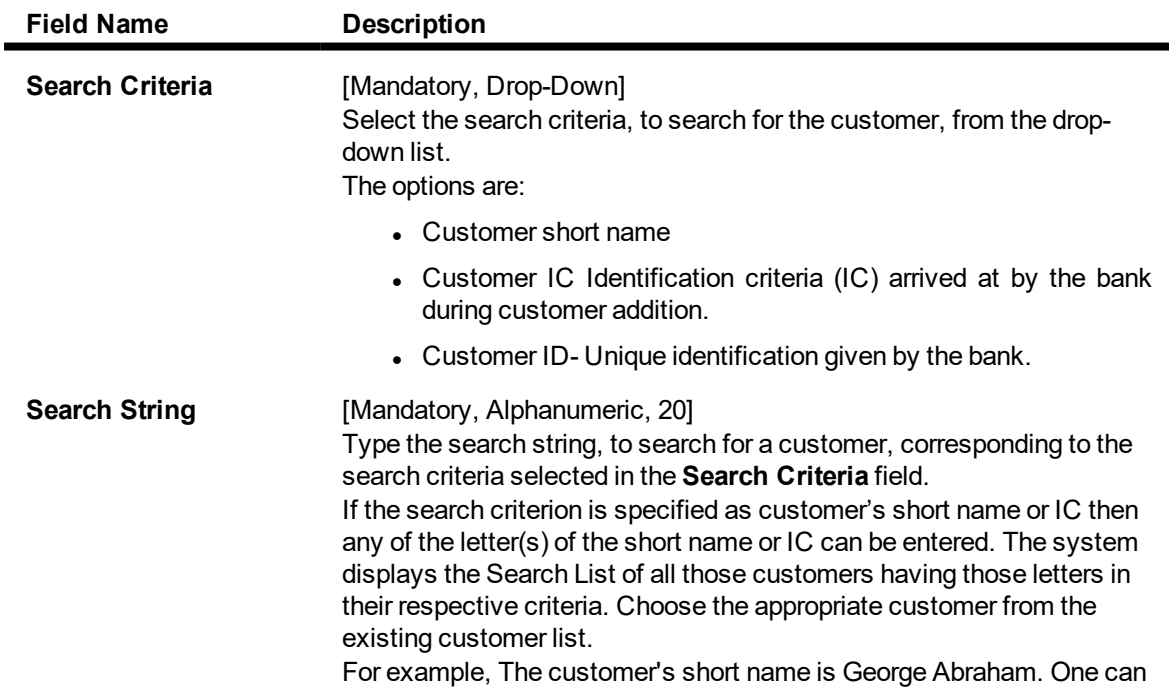

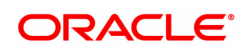

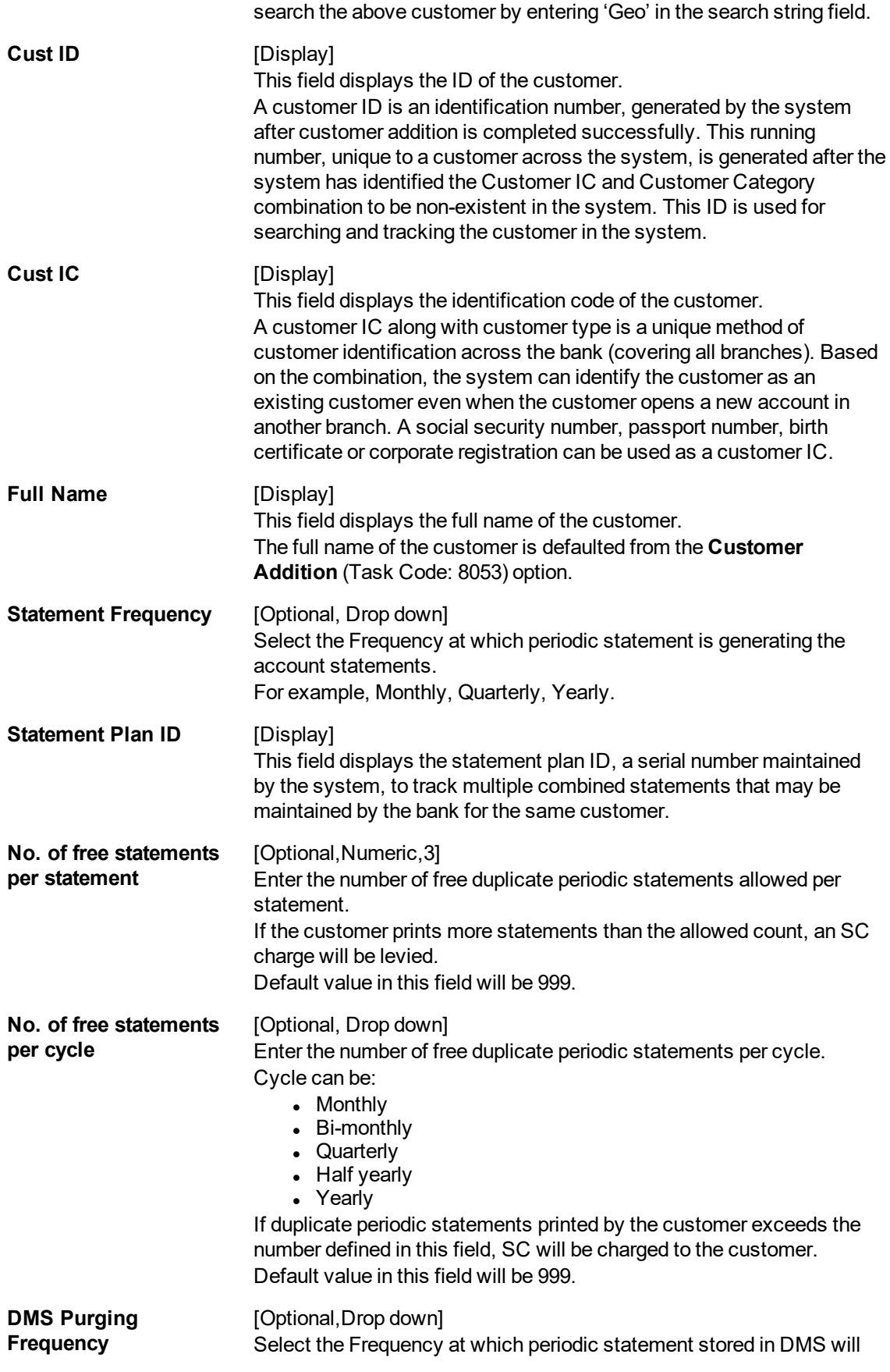

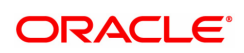

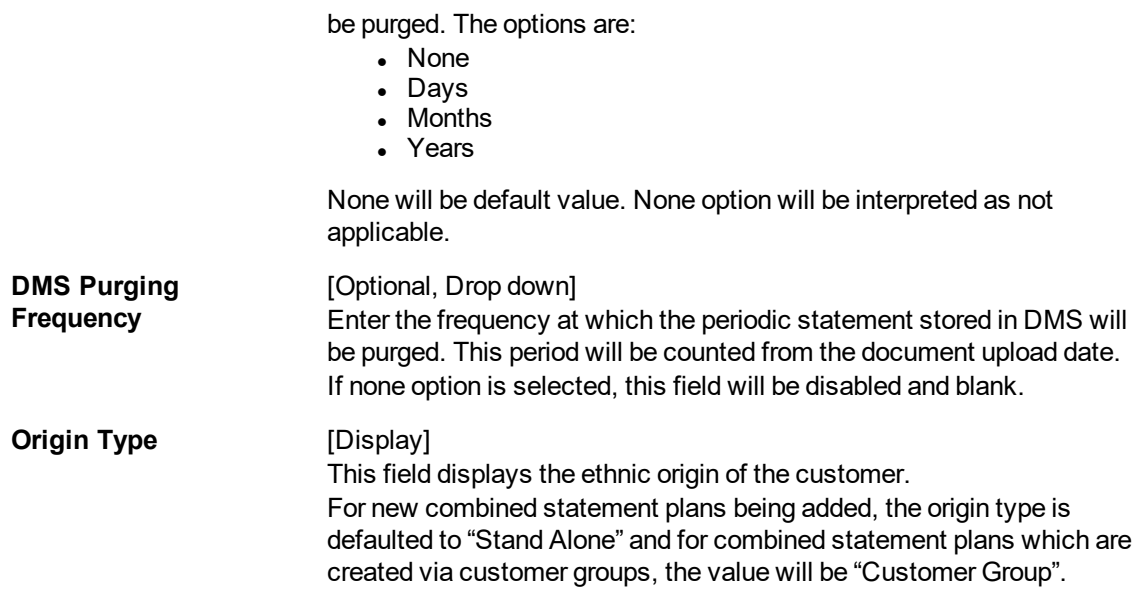

#### **Screen Description**

The above screen is used to prepare a combined statement. This screen requires more than a single account under a customer ID and a user can create any number of statement plans. Each statement plan must contain more than one account. An account that exists in one statement plan cannot be added to another statement plan.

The statement generation date can vary from each statement.

#### **Example**

For a customer ID that has more than one account, select a customer generation date and an address, select the accounts from the **Accounts** tab and select the **Include** field to include the accounts in the statement plan being updated.

- 3. Click **Add**.
- 4. Select the search criteria from the list.
- 5. Enter the search string and press the **Tab or Enter** key and select the customer from the Search List.

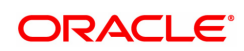

### **Combined Statement Plan**

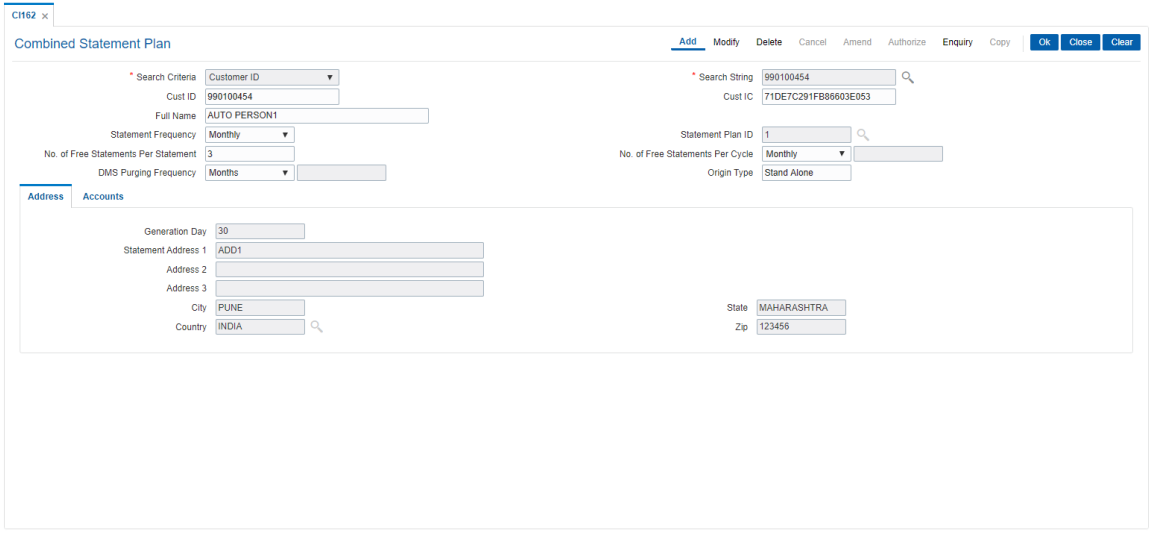

- 6. The system displays the address and account details in the tab screens.
- 7. Enter the required information in the various tabs.

## **Address**

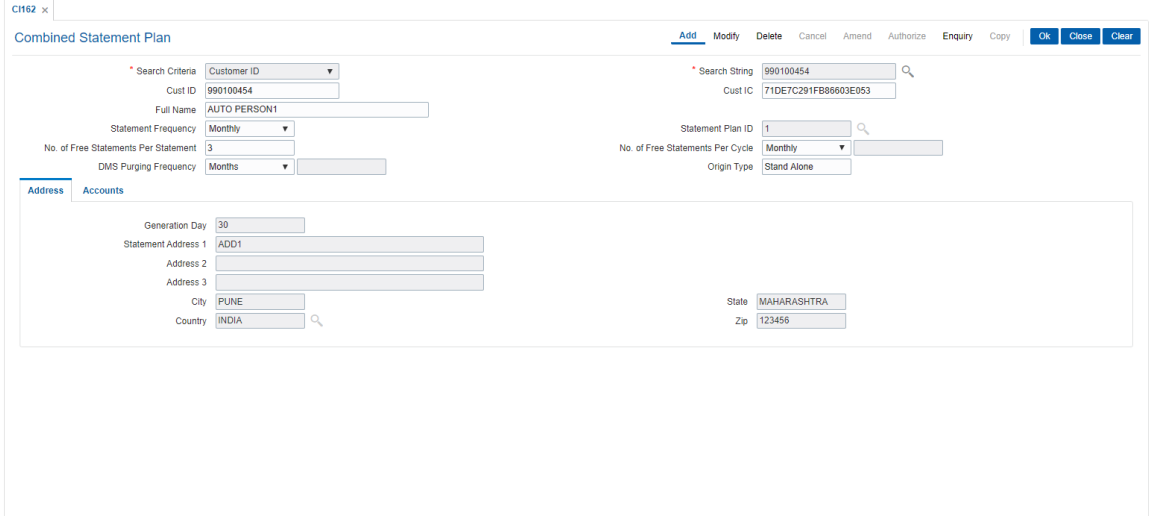

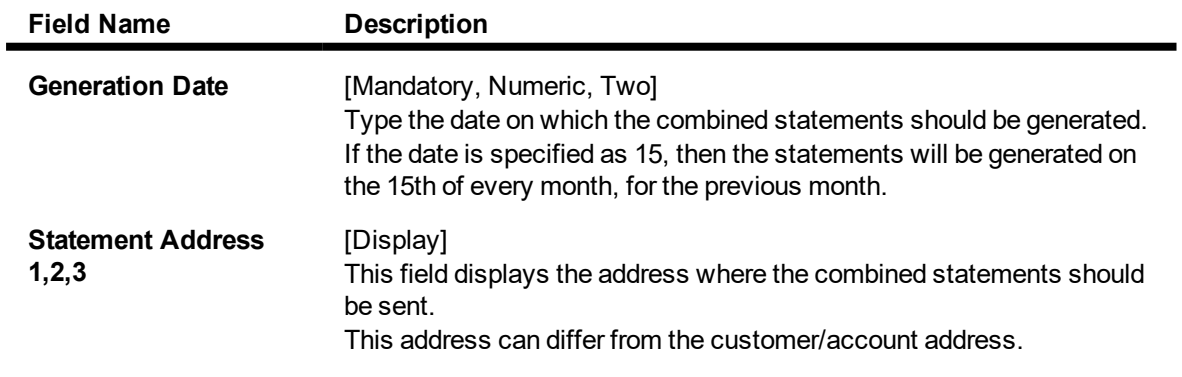

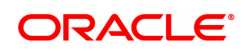

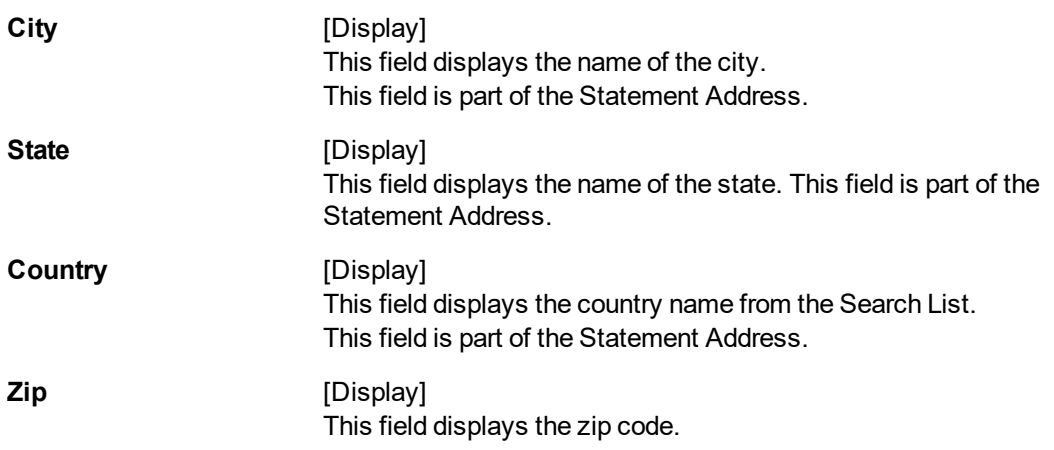

## **Accounts**

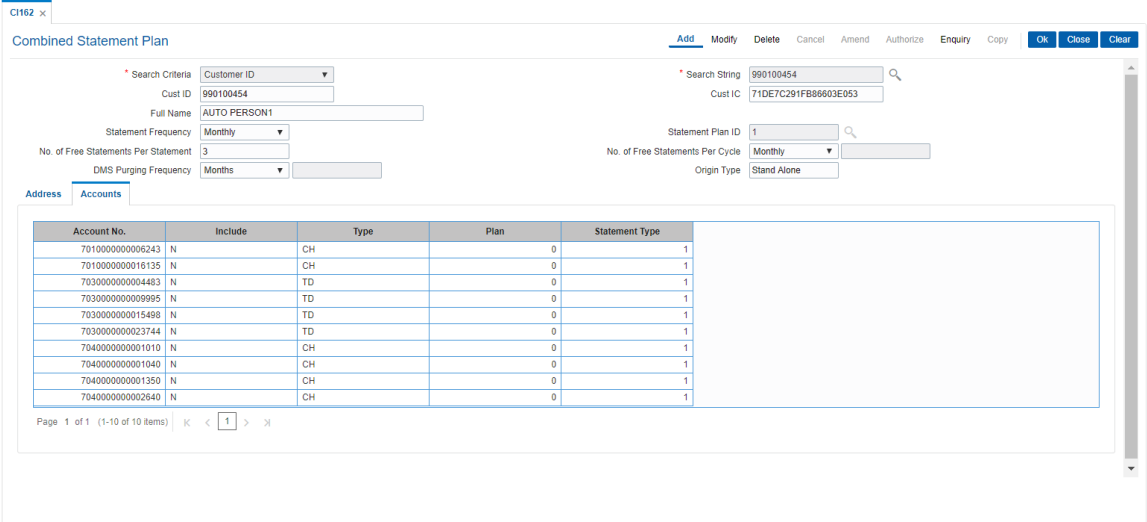

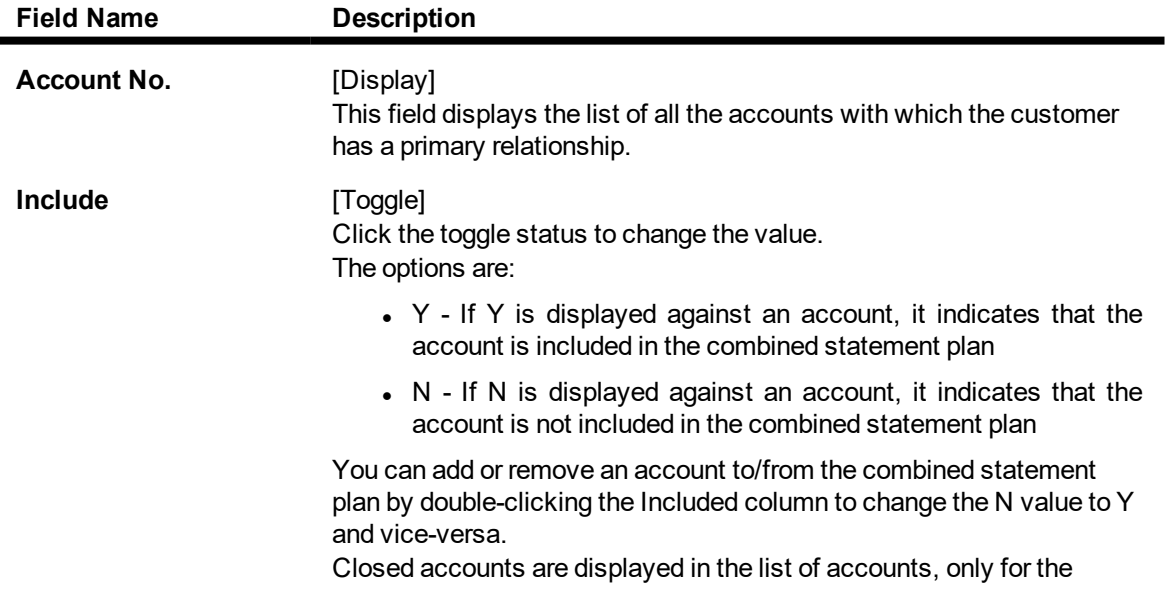

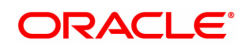

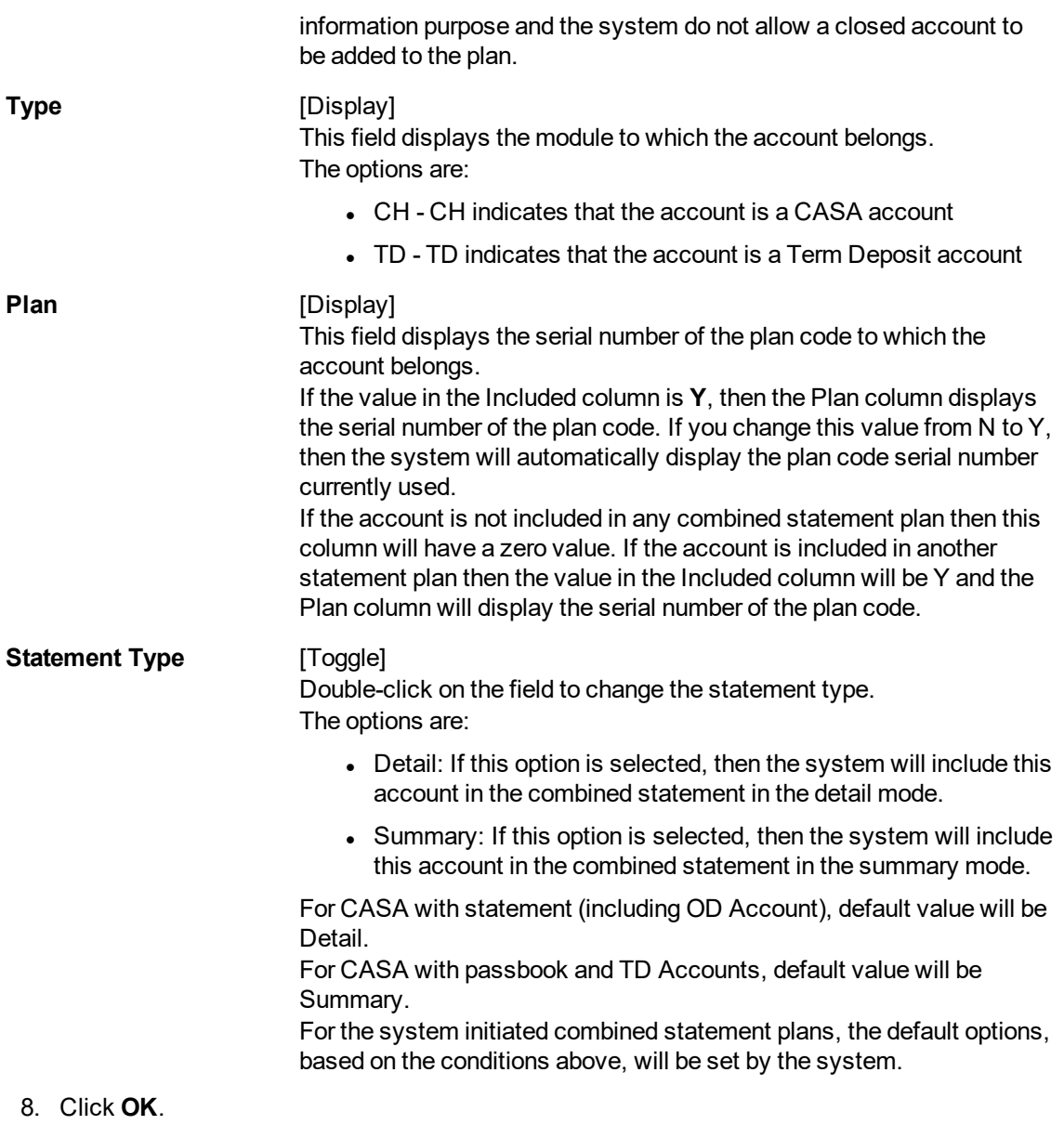

9. The system displays the message "Record Authorised". Click **OK**.

## **Examples for combined statement plan**

**Example 1**: When a new customer opens account,

On 01/01/2018, a customer comes to branch and opens one CASA account No.111.

The customer has no other accounts other than the account which is opened during the day. Hence no system initiated combined statement plan will be generated in the EOD.

On 25/01/2018, customer comes to the branch for opening another TD account.

During the EOD, system will check whether any CASA accounts are available for the customer.

In this case, CASA Account No.111 already exists. Hence, in the EOD, a new system initiated combined statement pan (plan NO 1) will be generated and both the CASA account (111) as well as the newly opened TD account will be introduced in that plan.

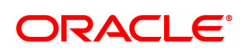

### **Example 2**:

When there are some TD accounts already available for the customer, and customer ZZZ has three TD accounts with the bank. Since there are no CASA accounts, no combined statement will be created for the customer as combined statement plan requires at least one CASA account.

On 25/01/2018, customer ZZZ opens a CASA account with statement (passbook flag not ticked).

In the EOD, system will check whether there is any other account exists for the customer.

In this case, there are three TD accounts available. Hence, system will create a combined statement plan and include the CASA account with statement along with three TD accounts.

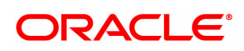

## **3.5 CIM12 - Customer Contact / Complaint Log Maintenance**

Using this option, you can maintain a log of all contacts that a customer has had at the bank to help maintain continuity of all the discussions between the customer and various bank officers. You can also capture all customer complaints/requests, status of the complaints like whether it has been followed up or not, closed or not, etc.,

This facility is available to Customer/Non Customer (even non-customers can call for some requests or information to the call centre)/ bank staff.

Any fees corresponding to a request will have to be manually handled by the bank.

#### **For Example**:

Customer calls up the call center and requests for TPIN Activation on 17th Sep 2019, User has to check 'Customer Complaint/Request log' radio button and by default the request date will be captured as 17th Sep 2019.

User can choose:

- Nature of Request Service
- Criteria of Request Account Maintenance
- **Measurement E Channel Maintenance**
- Detail Measurement TPIN Activation

On clicking **OK** the request will be added.

If the request is modified on 19th Sep 2019, then the TPIN of the customer will be activated and the request will be closed. User will visit the screen in Modify mode and the date will be defaulted to 19th Sep 2019 and Officer ID will be modified to the current officer doing the modification (which can be modified).

- Status The user will change as 'Closed'.
- Description The user modifies the details.

**Note**: The system automatically authorises this transaction.

#### **Definition Prerequisites**

• 8053 - Customer Addition

#### **Modes Available**

Add, Modify, Cancel, Amend, Authorize, Enquiry. For more information on the procedures of every mode, refer to Standard Maintenance Procedures.

#### **To add the customer contact/complaint log**

- 1. In the **Dashboard** page, Enter the Task Code CIM12 and then click  $\alpha$  or navigate through the menus to **Front Office Transactions > Customer Transactions > Customer Contact / Complaint Log Maintenance**.
- 2. You will be navigated to **Customer Contact / Complaint Log Maintenance** screen.

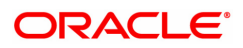

## **Customer Contact / Complaint log Maintenance**

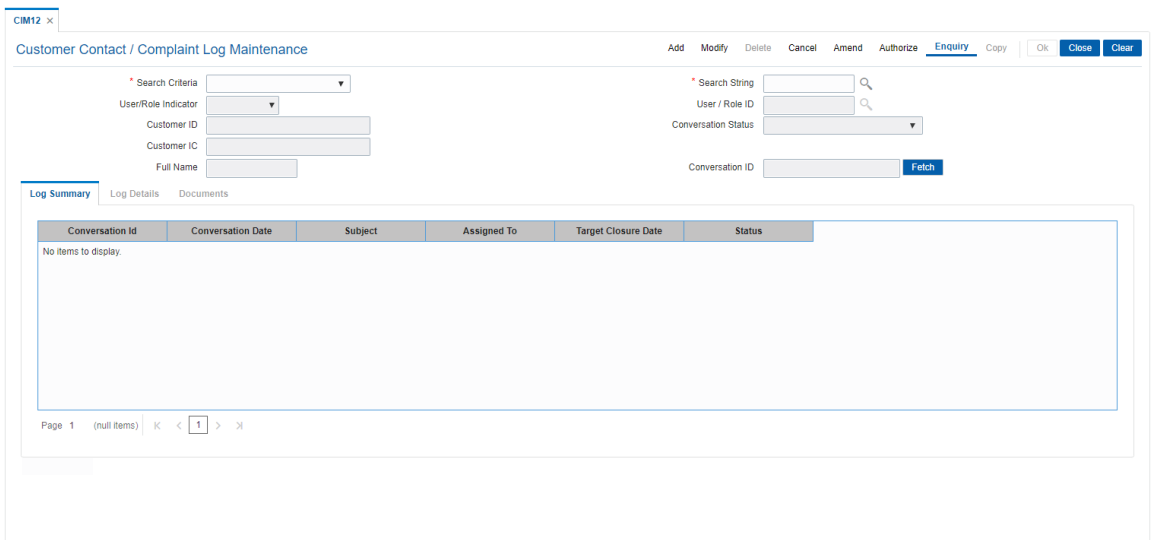

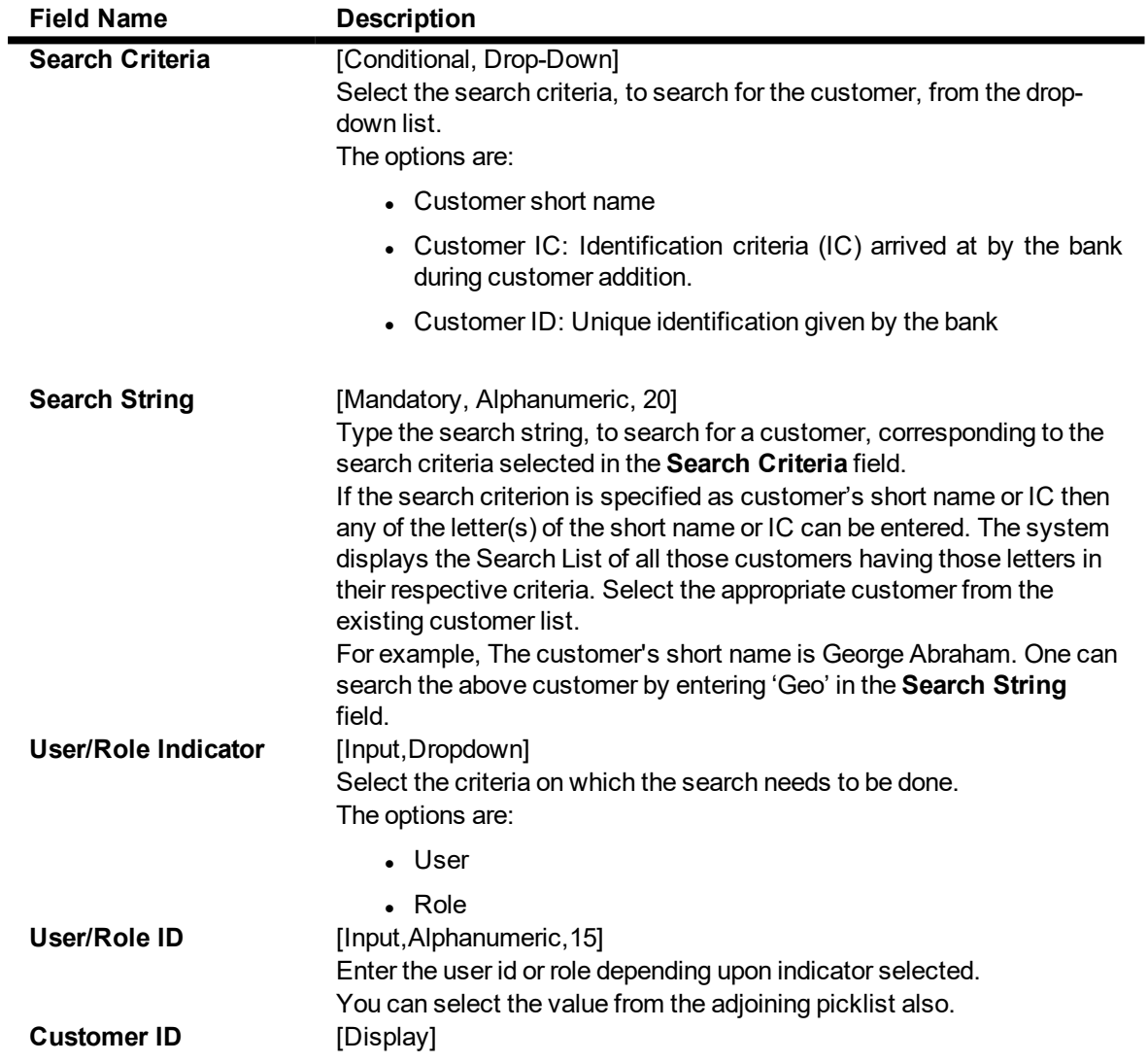

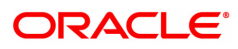

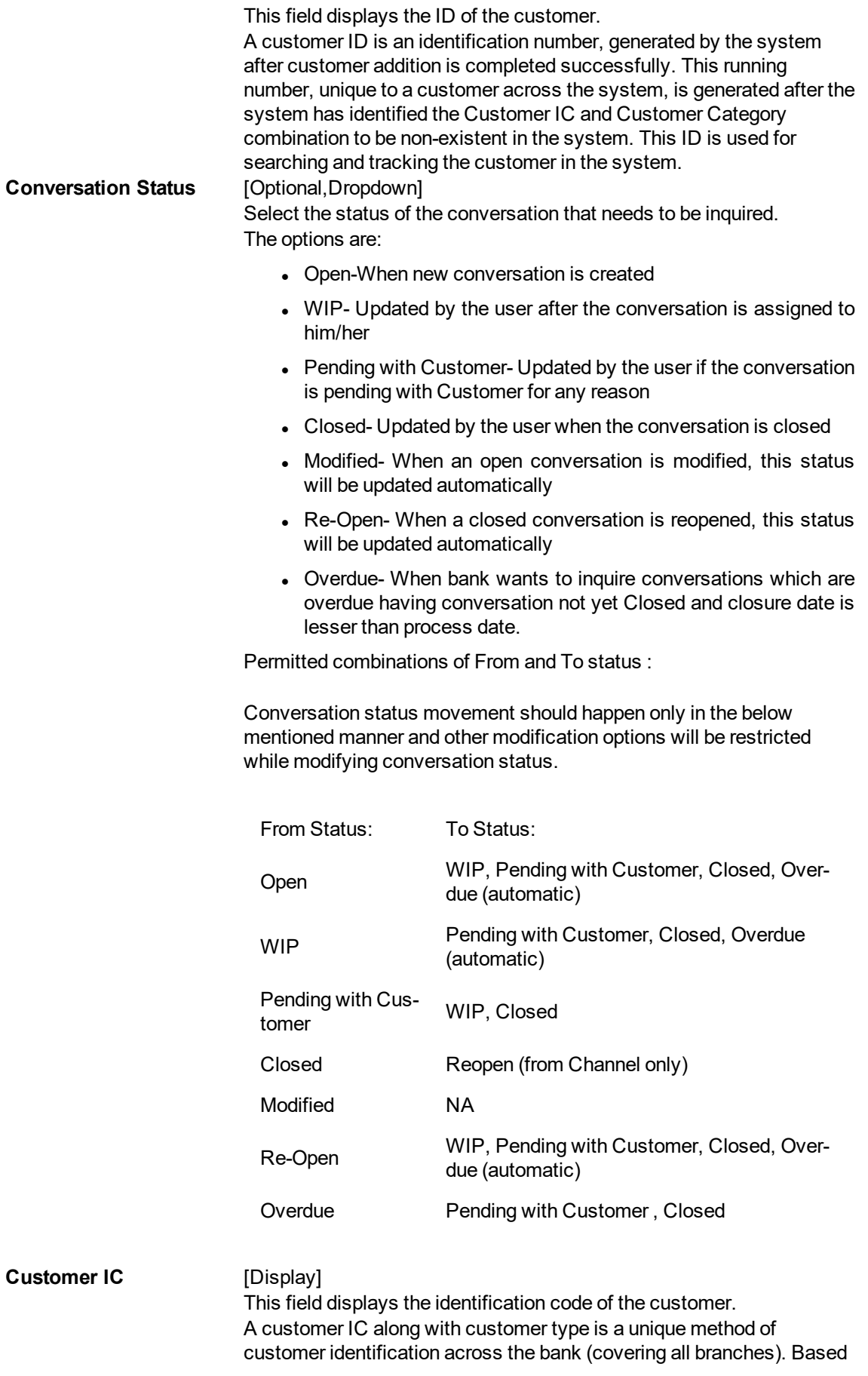

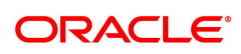

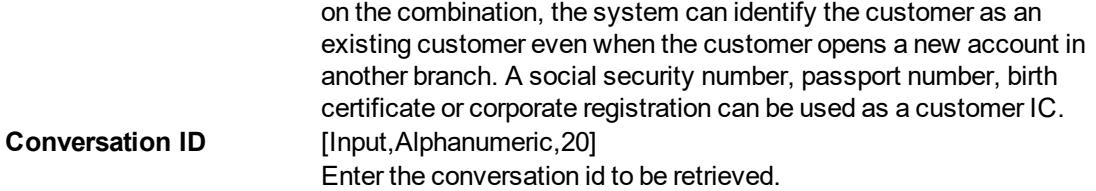

Click on the **Fetch** button after giving the search criteria to get the conversation log details in **Modify** and **Enquiry** mode. Conversation data inquired will be shown in "Log Summary"

- 3. Click **Add**.
- 4. Click on the criteria based on which log is to be maintained.
- 5. Select the search criteria from the drop-down list and enter the search string and press the **Tab or Enter** key and select the customer from the Search List.

#### **Customer Contact / Complaint log Maintenance**

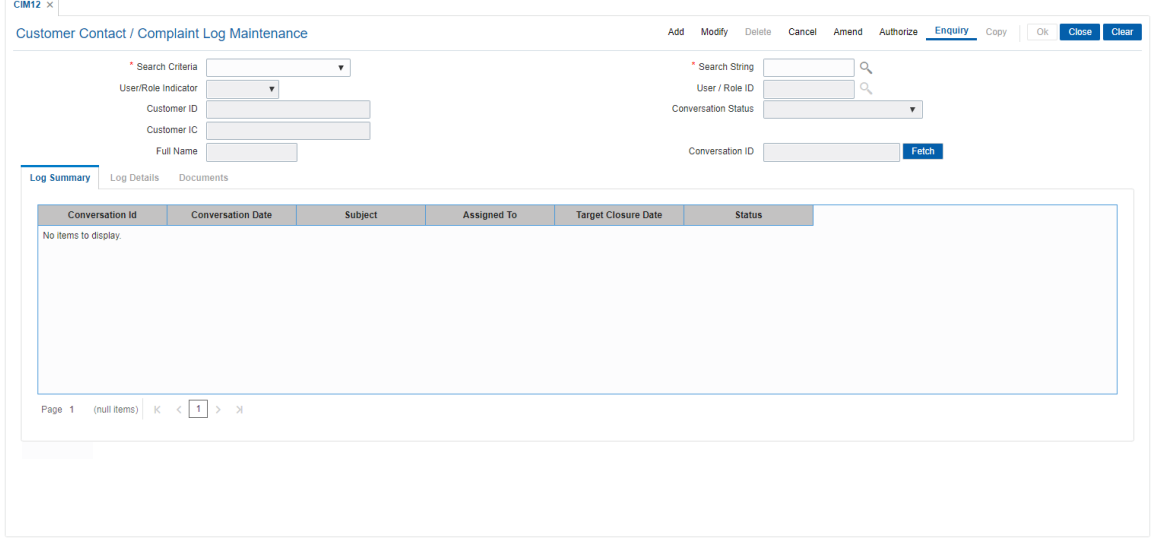

6. Enter the relevant information in the **Log Details** tab.

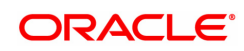

## **Log Details**

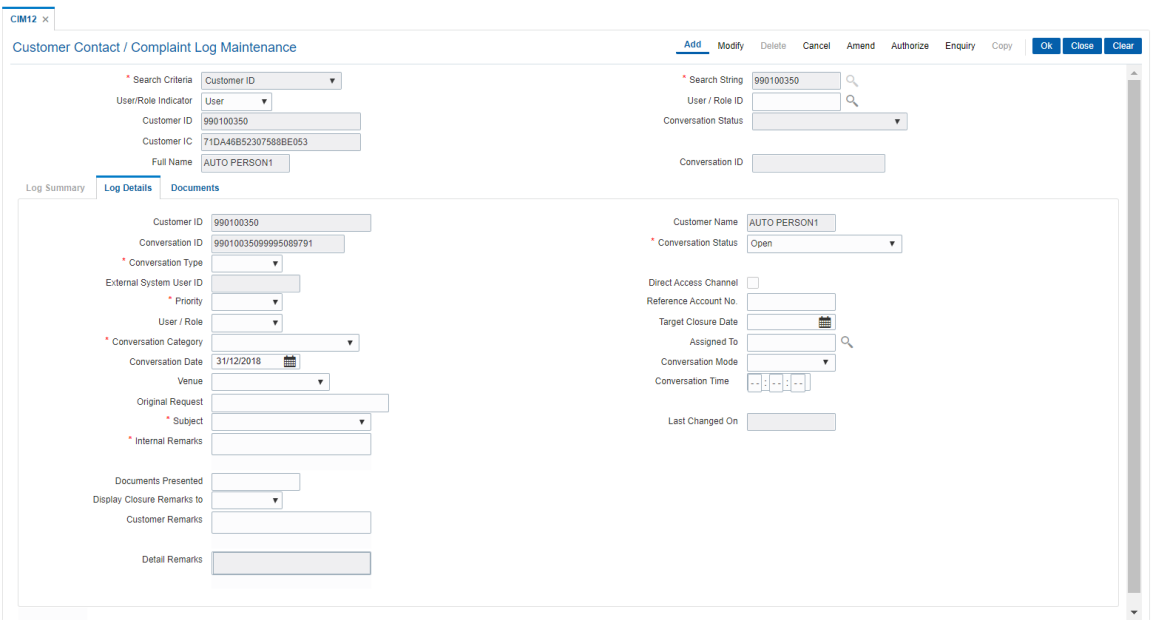

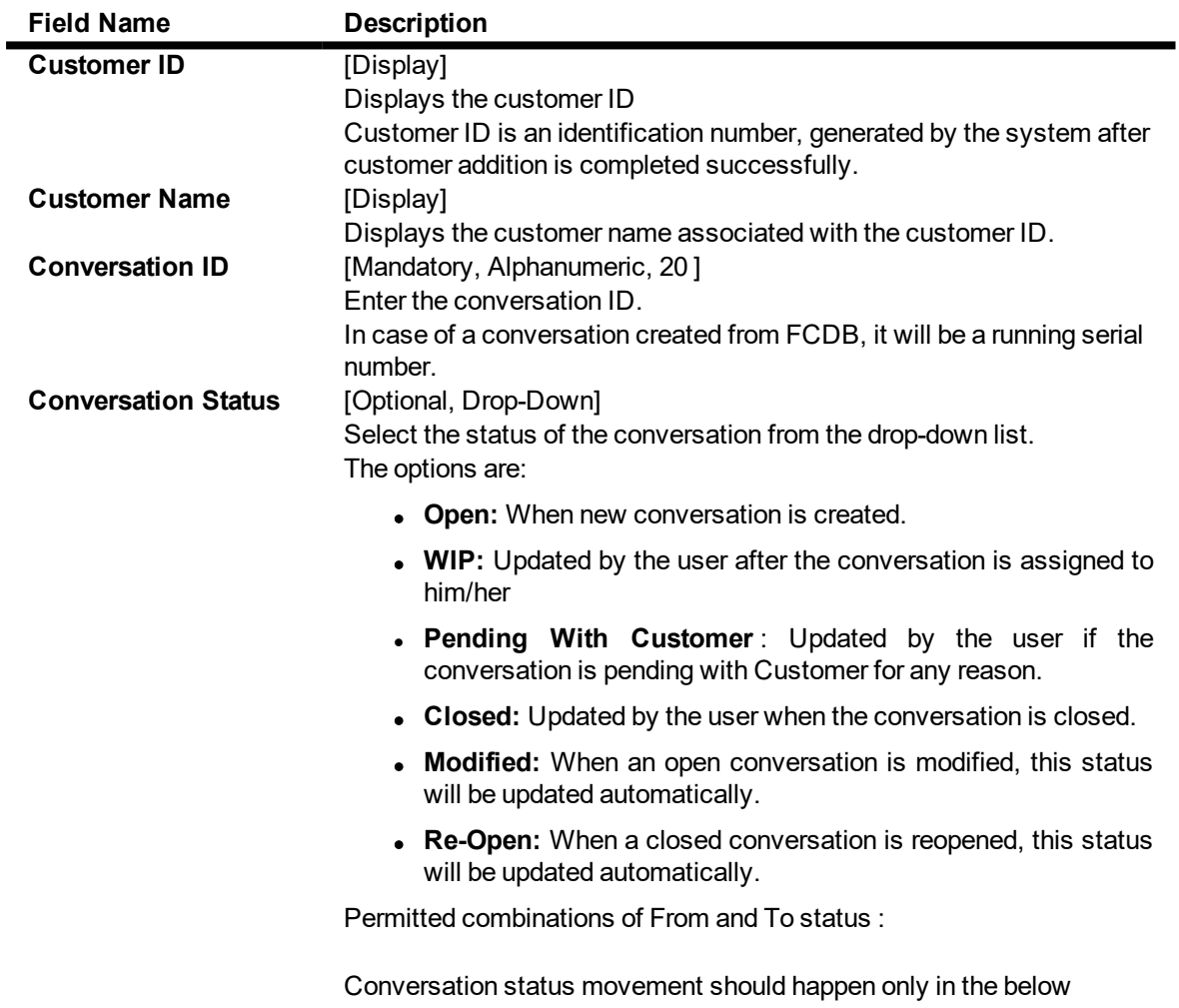

mentioned manner and other modification options will be restricted while modifying conversation status.

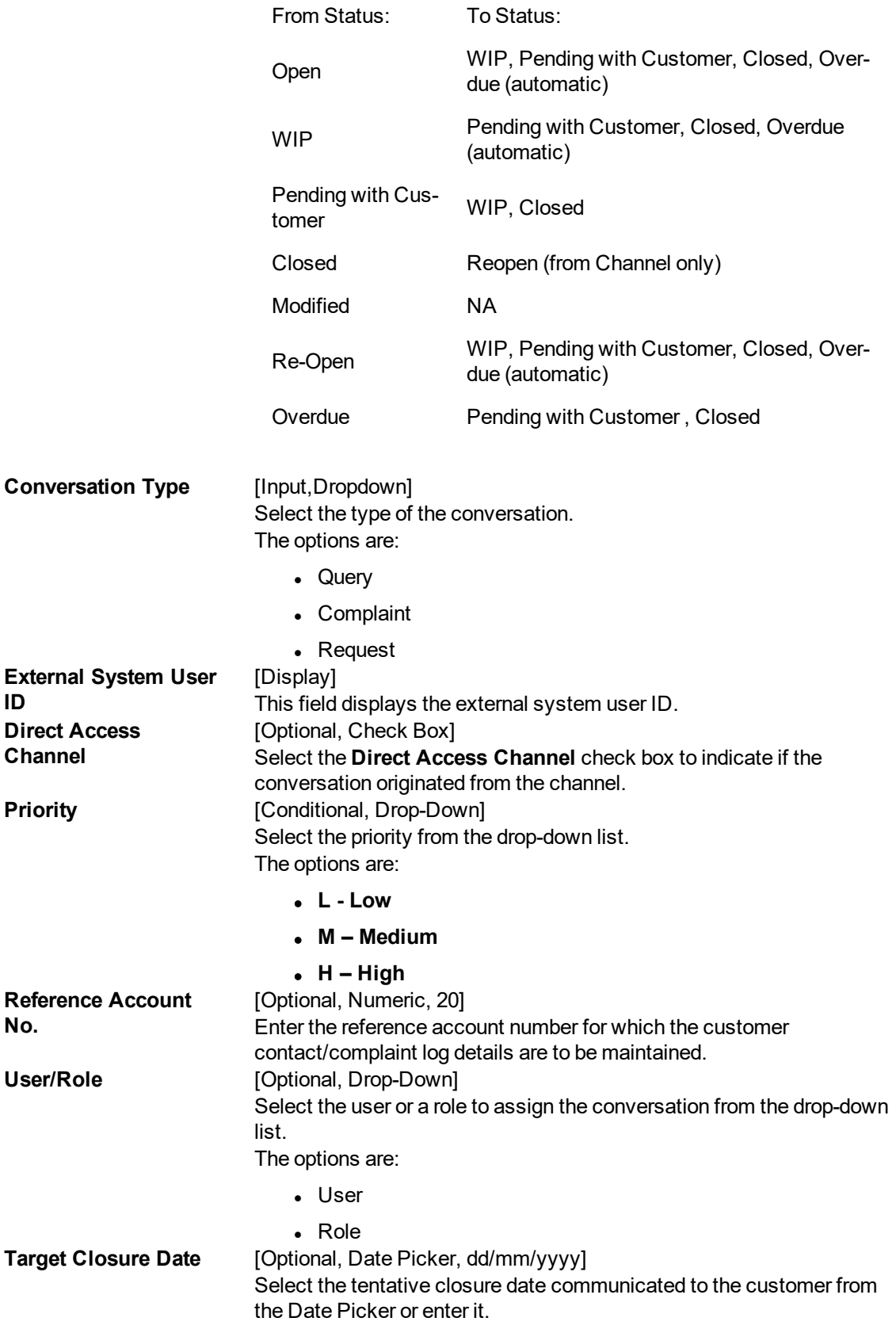

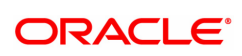
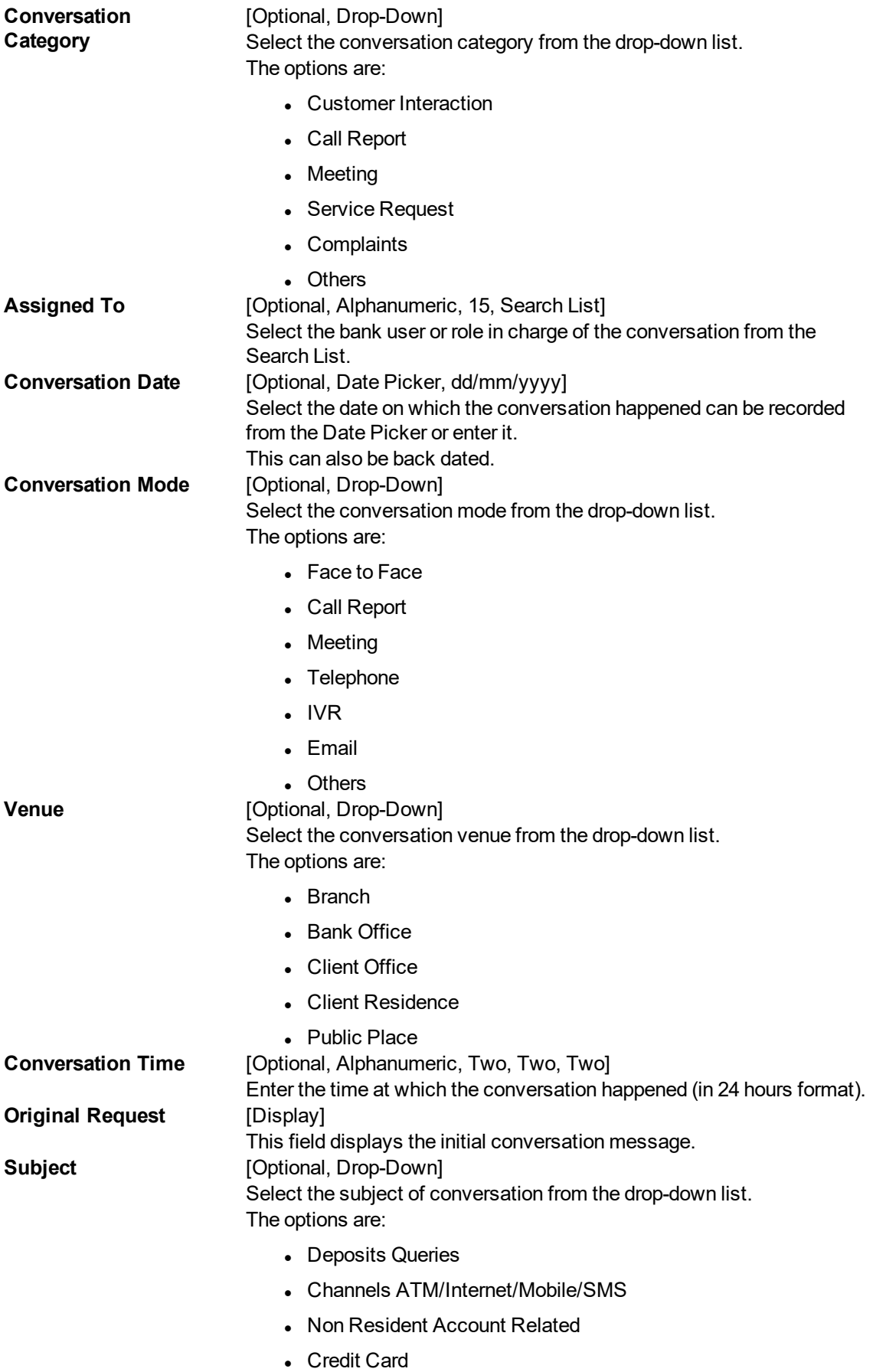

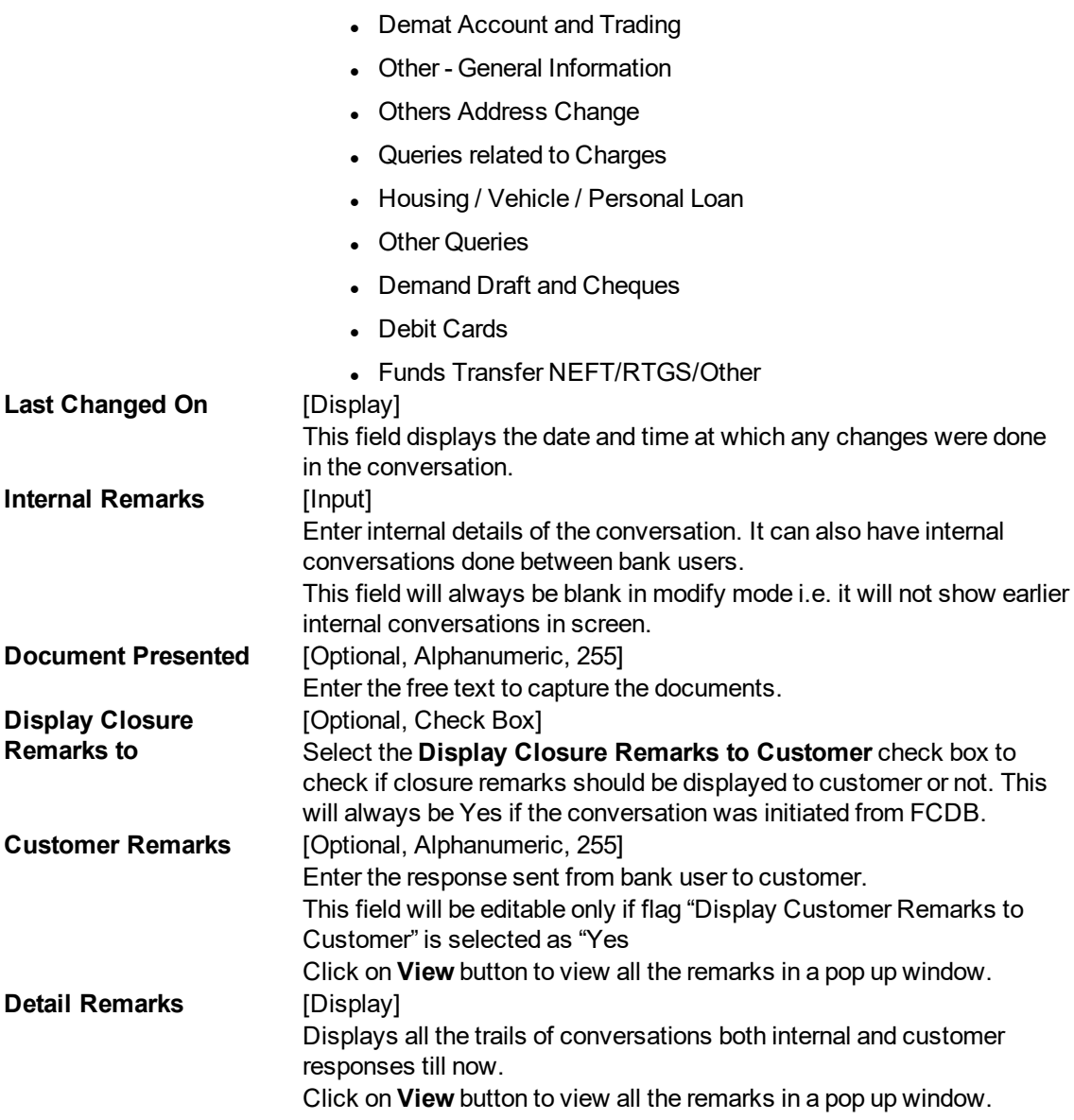

- 7. Click **OK**.
- 8. The system displays the message "Record Authorized". Click **OK**.
- 9. Click **Close**.

### **To modify the customer contact log**

- 1. Click **Modify**.
- 2. Click the criteria based on which log is to be maintained.
- 3. Select the search criteria from the drop-down list and enter the search string and press the **Tab or Enter** key and select the customer from the Search List. The system displays the appropriate tab.

# **Log Summary**

This tab displays all the records for a selected customer. All the conversation pertaining to all the accounts of the selected customer will be displayed along with the date. User can select a record based on the date to check the details.

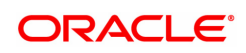

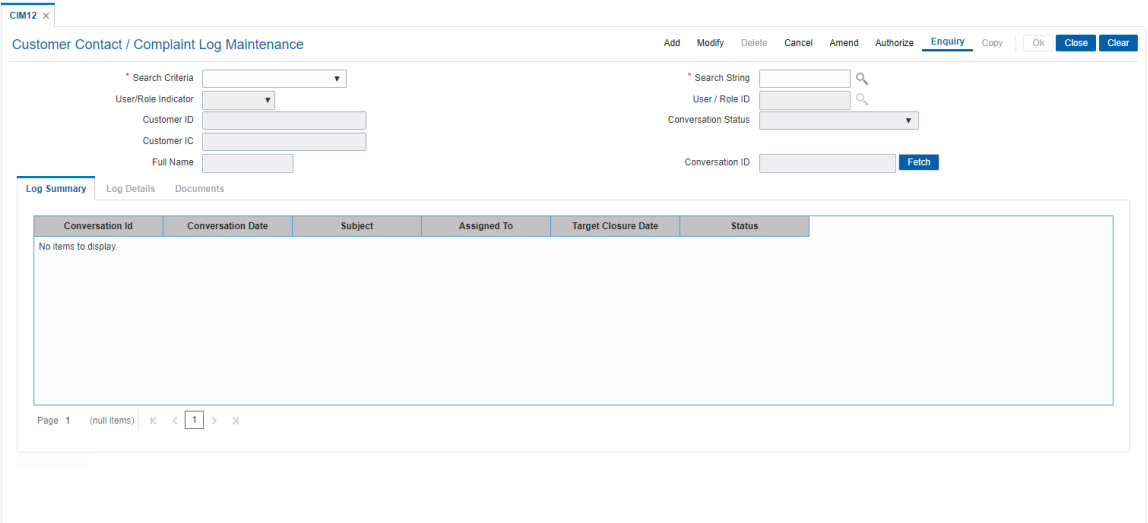

## **Field Description**

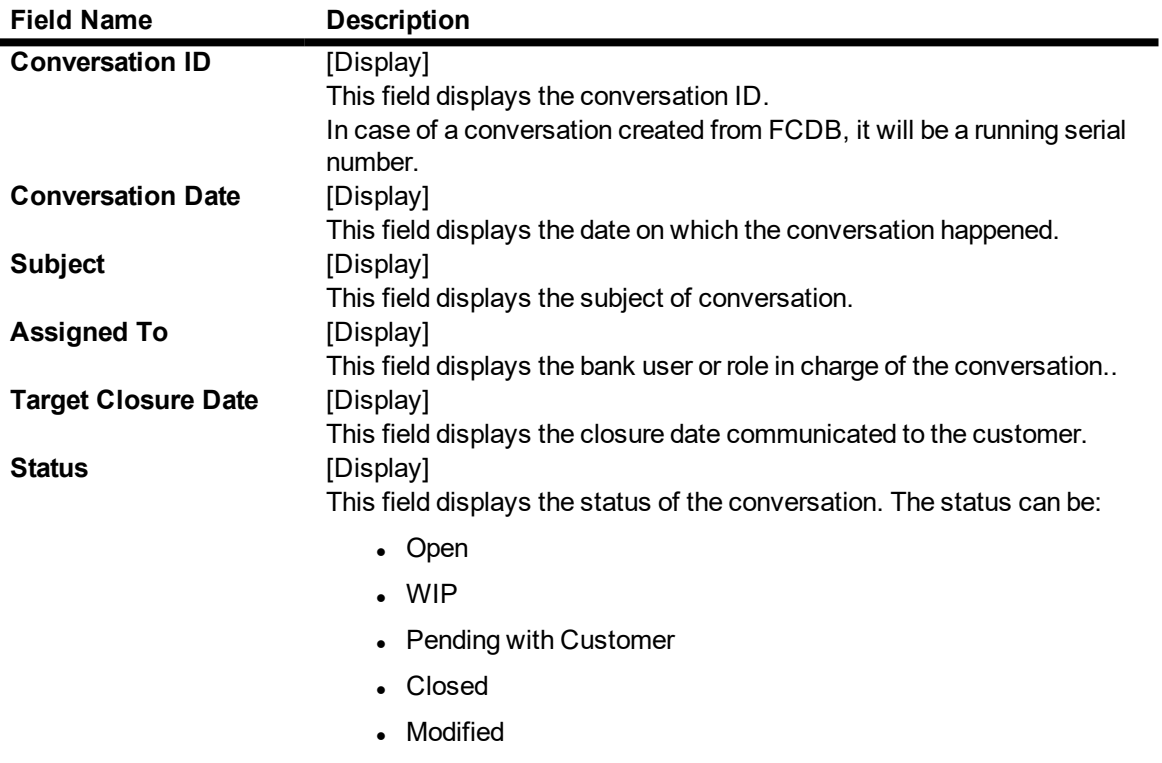

• Re-Open

4. Double-click the appropriate record in the **Log ID** column to enable the **Log Details** tab.

5. Modify the relevant information and click **OK**.

6. The system displays the message "Record Authorized". Click **OK**.

# **Documents**

This tab is used for document processing functionality. User can navigate from "Log Details" tab to "Documents" tab for upload/view of documents. Once processing is done, user can navigate back to 'Log Details' tab from here.

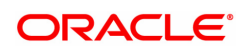

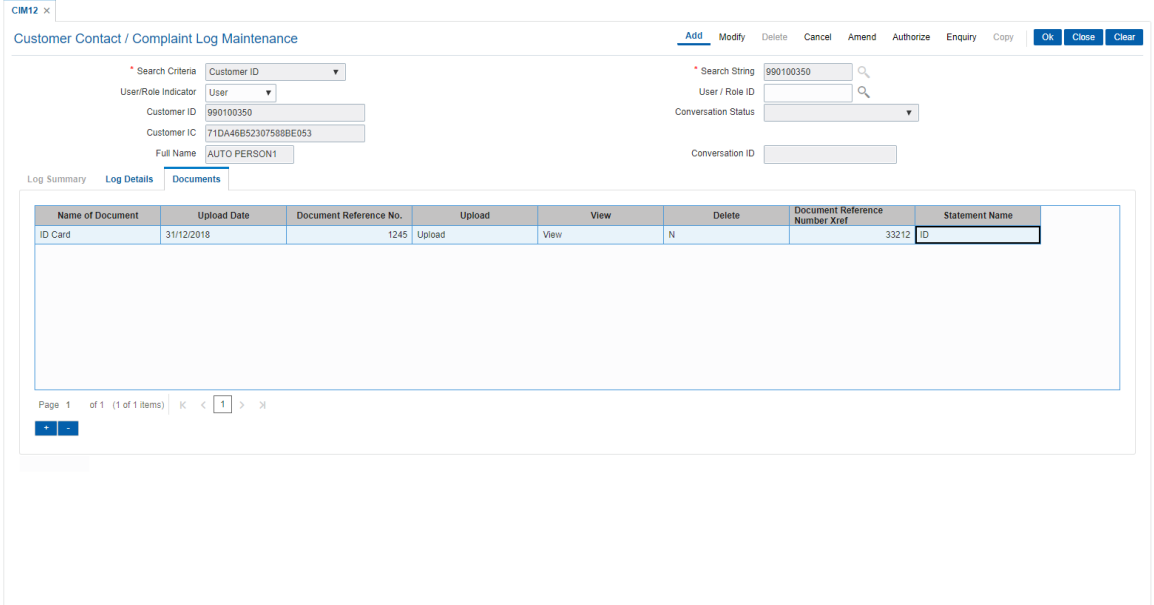

# **Field Description**

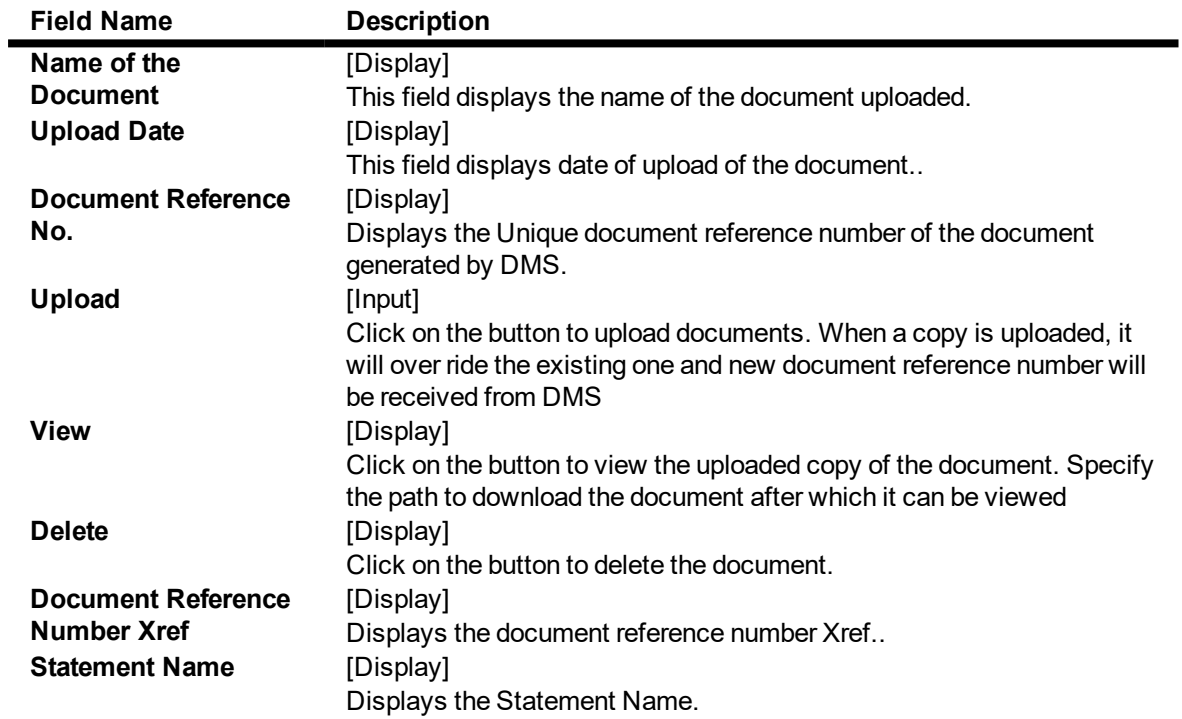

7. Click + to add documents to the list.

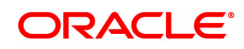

# **3.6 CIM13 - Customer Memo Maintenance**

Using this option, you can maintain a note on preferences or special status of a customer which can help in dealing with the customer appropriately at any point of time. A memo maintained at the customer level is applicable for all accounts held by a customer for which this customer is the primary customer.

Customer Memo is a string attached at the customer level which can be displayed when the teller does transactions on **Oracle FLEXCUBE** branch. If the memo severity is high, the memo is automatically displayed when performing a transaction from branch and the system will enforce an authorisation. In case of a low severity memo, the teller can choose to see the memo and the authorisation requirement is not enforced. However system will not validate the existence of memo in case of batch upload.

### **Note**: This transaction is automatically authorised.

### **Definition Prerequisites**

- **a** 8053 Customer Addition
- Customer Account should be opened

### **Modes Available**

Add, Modify, Delete, Cancel, Amend, Authorize, Enquiry, Copy. For more information on the procedures of every mode, refer to Standard Maintenance Procedures.

### **To add customer memo**

- 1. In the Dashboard page, Enter the Task Code CIM13 and then click  $\alpha$  or navigate through the menus to **Front Office Transactions > Customer Transactions > Customer Memo**.
- 2. You will be navigated to **Customer Memo Maintenance** screen.

### **Customer Memo Maintenance**

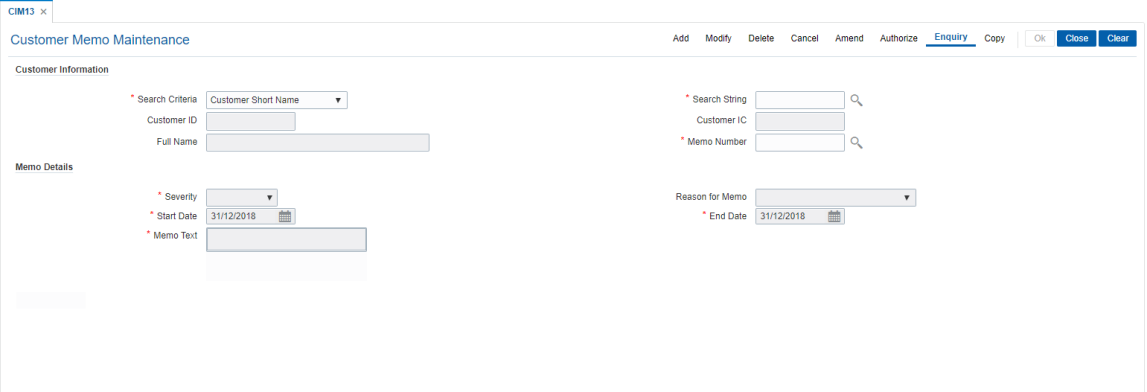

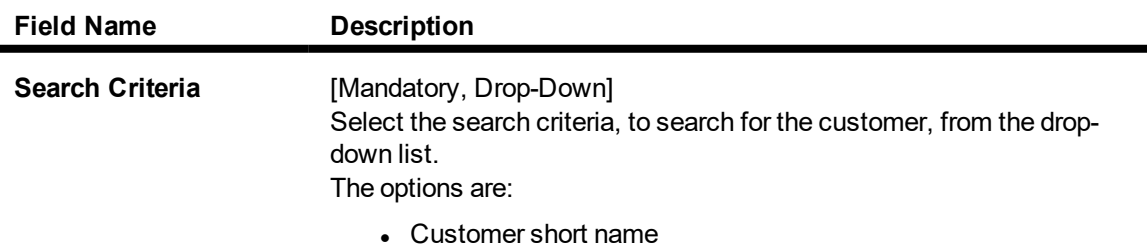

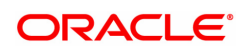

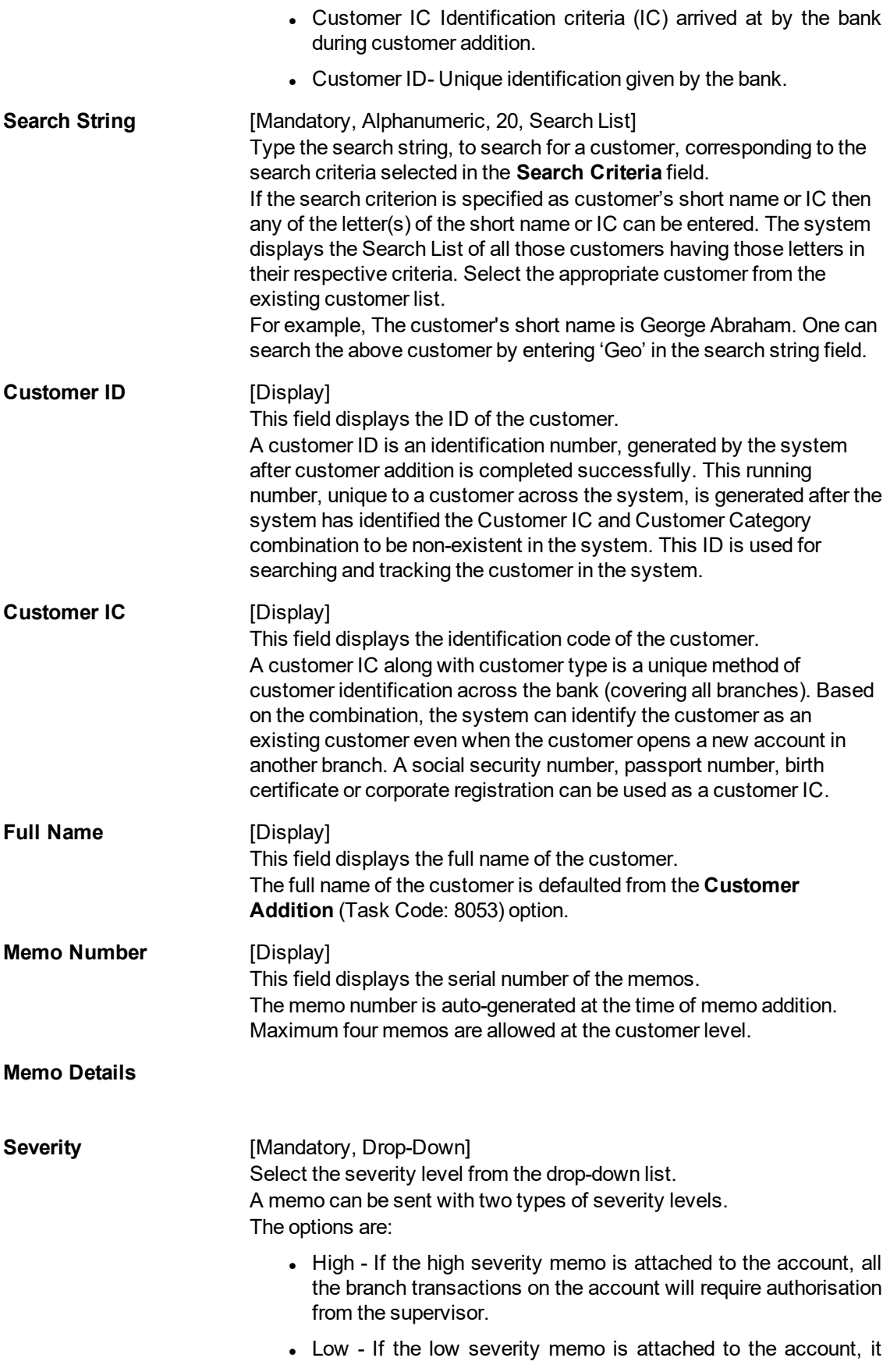

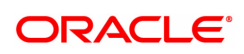

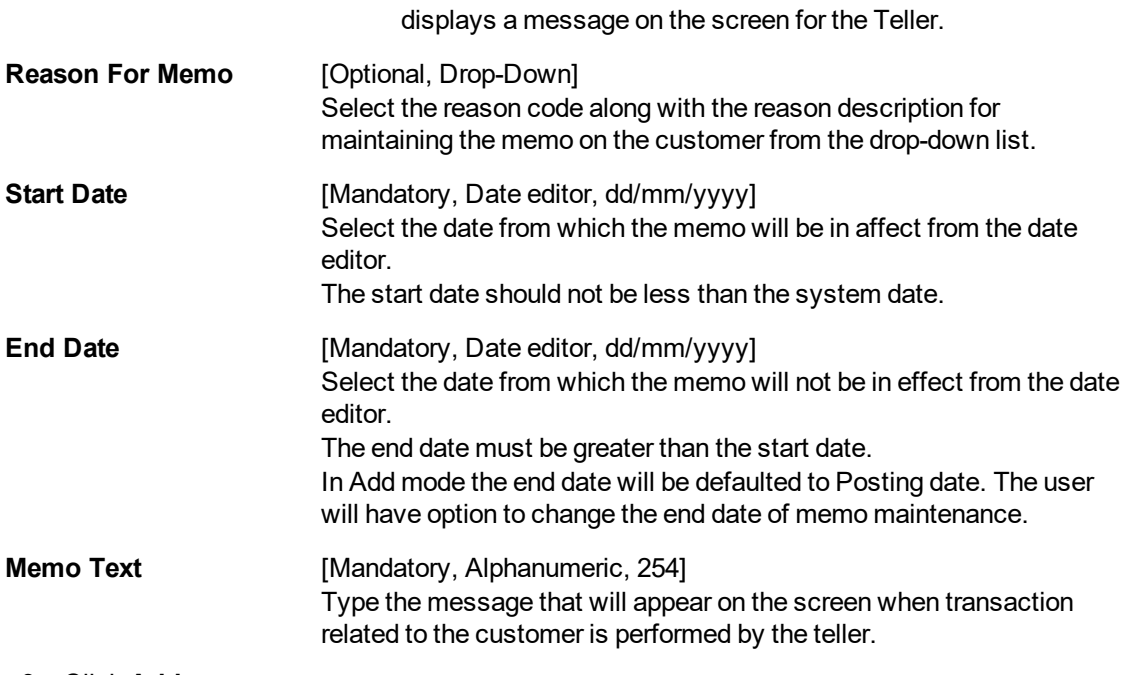

- 3. Click **Add**.
- 4. Select the search criteria from the list.
- 5. Enter the search string and press the **Tab or Enter** key and select the customer from the list.
- 6. Enter the memo details.

### **Customer Memo Maintenance**

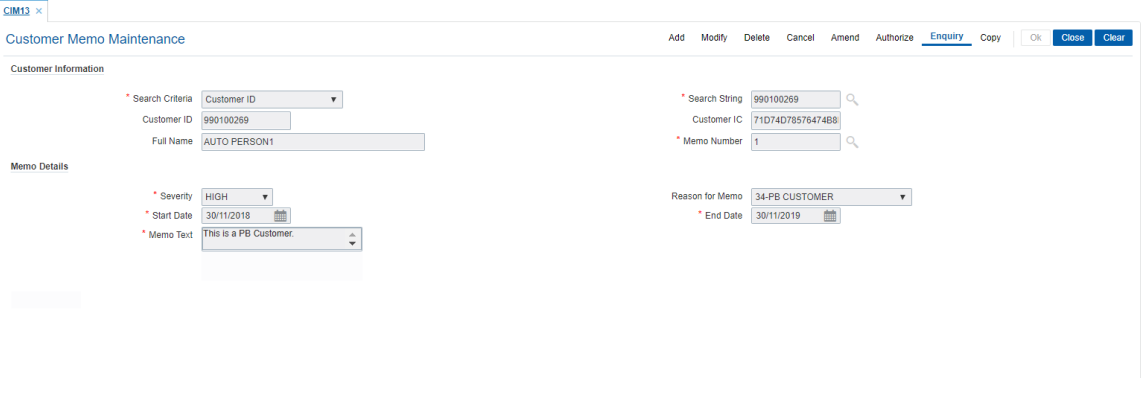

- 7. Click **OK**.
- 8. The system displays following message "Record Added Authorisation Pending". Click **OK**.
- 9. The memo is added for the selected customer after the record is authorised.

### **Screen Description**

The above screen is used to maintain a memo for a customer with severity as High or Low. The reason for the memo can also be maintained. The memo is displayed as a pop-up and depending on the severity, high being authorisation required and low being enforcement of authorisation not required.

## **Example**

Add a memo for the customer with severity as low and use the free text field to update relevant details for it.

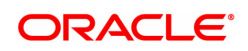

# **3.7 CIM15 - Customer Type Xref**

Customer Type Xref for Primary Customer id Change is a maintenance to maintain the cross reference of the From and To Customer Types for allowing Primary Customer id Change.

If the cross reference of From and To Customer types is not available then the primary customer id change will not be allowed. The combination of From and To Customer type will always be unique i.e. duplicate records for the same combination cannot exist.

## **Definition Prerequisites**

- 8053 Customer Addition
- 8051 CASA Account Opening

### **Modes Available**

Add, Modify, Delete, Cancel, Amend, Enquiry, Authorize

### **To modify customer type xref for primary customer ID change**

- 1. In the Dashboard page, Enter the Task Code CIM15 and then click  $\alpha$  or navigate through the menus to **Front Office Transactions > Customer Transactions > Customer Type Xref**.
- 2. You will be navigated to **Customer Type Xref** screen.

## **Customer Type Xref**

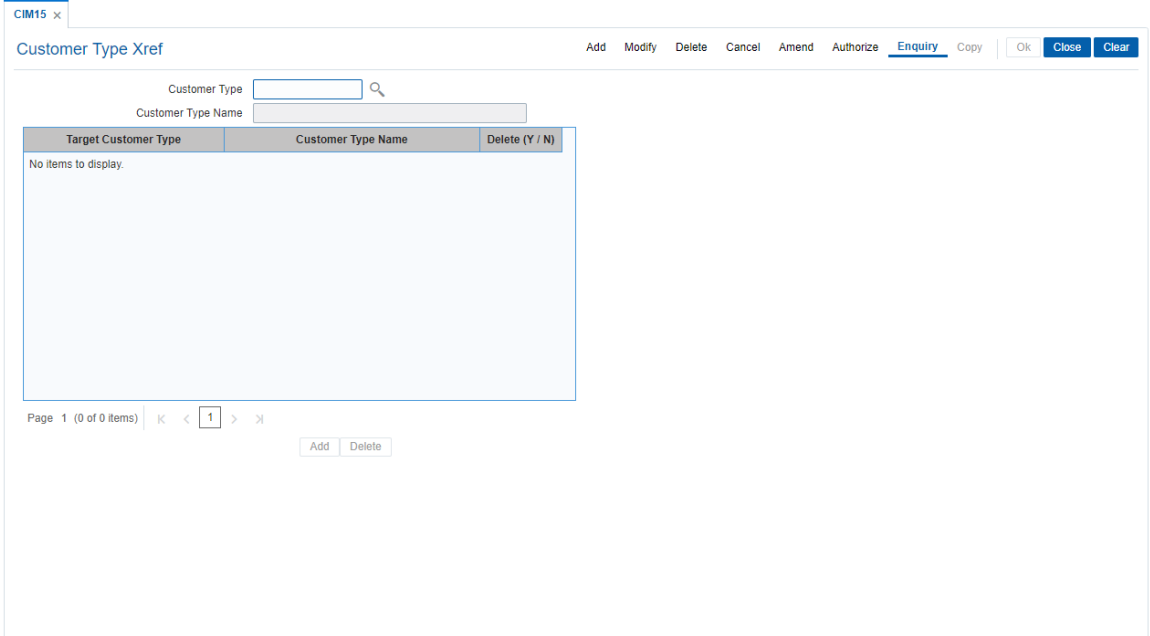

### **Field Description**

 $\blacksquare$ 

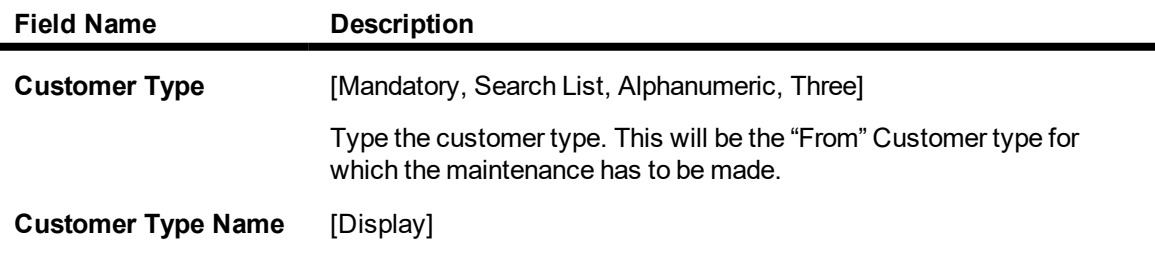

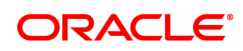

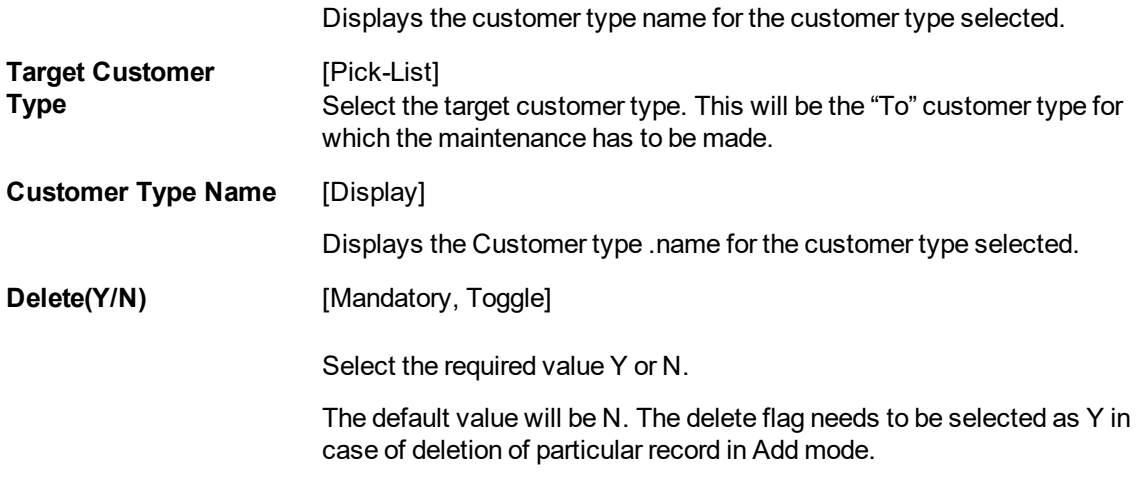

- 3. Click **Modify**.
- 4. Select the customer type from the Search List.
- 5. Modify the relevant details in the fields and click **OK**.
- 6. The system displays the message Record Modified Authorization Pending.
- 7. Click **OK**.

# **Customer Type Xref for Primary Customer ID Change**

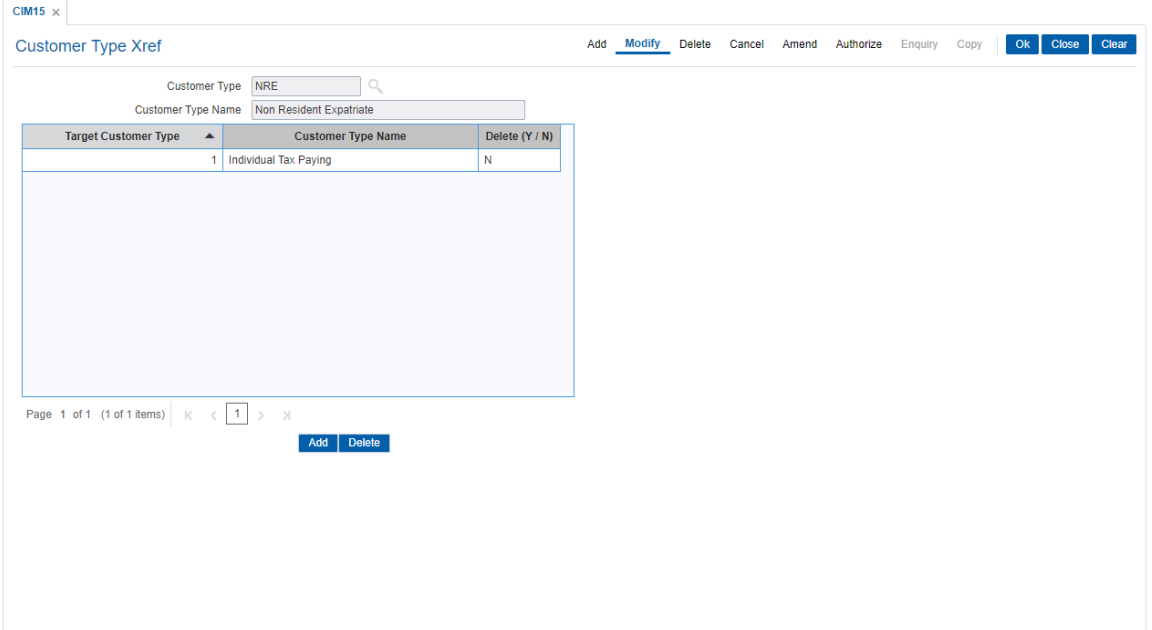

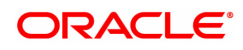

# **3.8 CIM18 - CBR Details Maintenance**

The CBR details are certain user-defined features or attributes, based on which the customer can be grouped or categorized under a common language, location, salary structure, etc. CBR codes are useful for the Central Bank Reporting purposes.

Using this option you can create user defined fields which were not present in the various customer maintenance options which are a part of the standard **FLEXCUBE** Release. The bank can define the labels as well as contents of fields using the **User Defined Fields Maintenance** (Task Code: BA078) option and **CBR PickLists Maintenance** (Task Code: BA080) option.

Defining these categories facilitates generating MIS reports, beyond the standard reports available within **Oracle FLEXCUBE**.

### **Definition Prerequisites**

- BA080 CBR PickLists Maintenance
- BA078 CBR Label Maintenance
- 8053 Customer Addition

### **Modes Available**

Add, Modify, Delete, Cancel, Amend, Authorize, Enquiry. For more information on the procedures of every mode, refer to **Standard Maintenance Procedures**.

### **To add the CBR code details**

- 1. In the **Dashboard** page, Enter the Task Code CIM18 and then click  $\alpha$  or navigate through the menus to **Front Office Transactions > Customer Transactions > CBR Details**.
- 2. You will be navigated to **CBR Details Maintenance** screen.

### **CBR Details Maintenance**

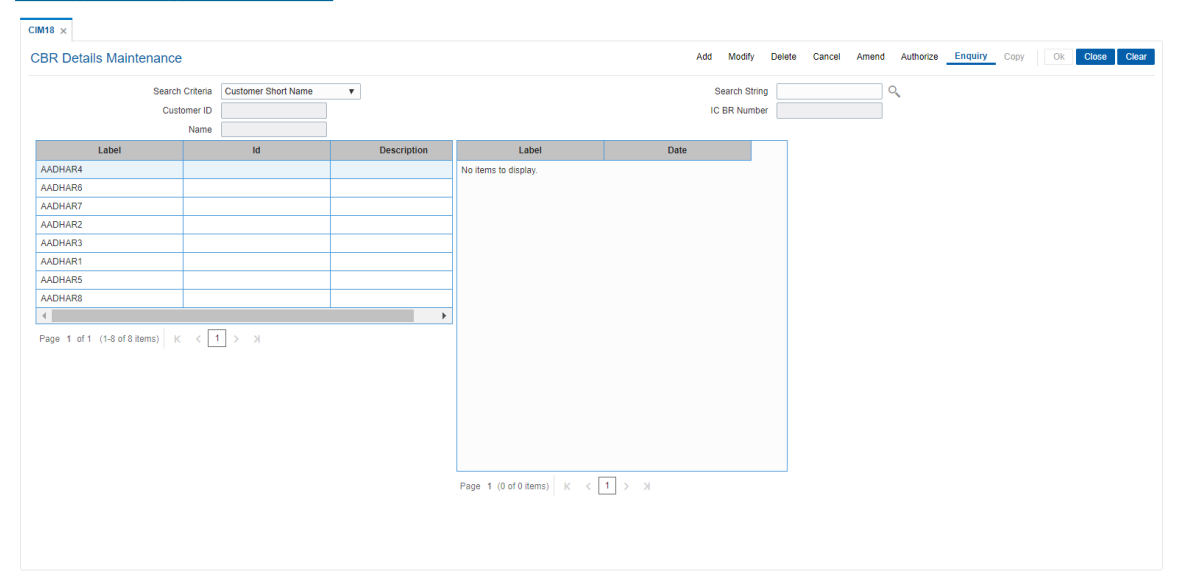

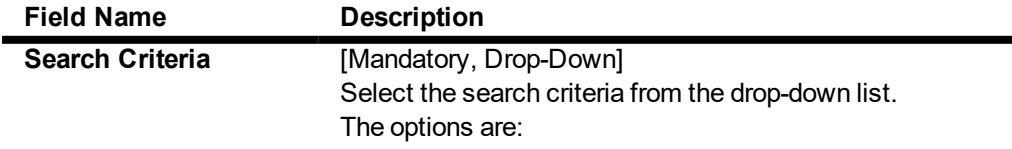

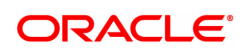

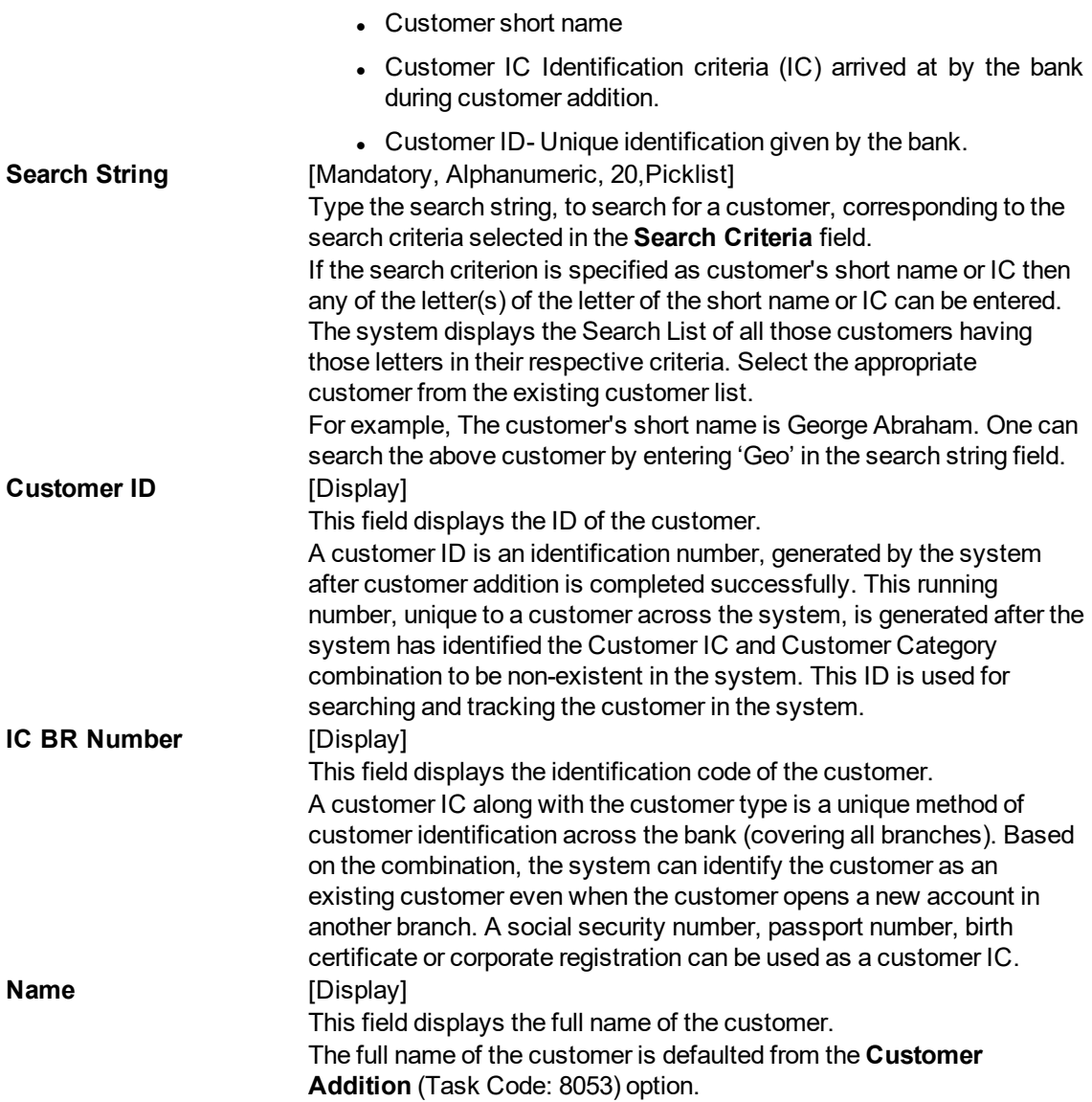

### **Screen Description**

The above screen is used to update the CBR details for the customer, to group customer's, on certain attributes for central bank reporting.

The various tabs in this screen may contain the categories under which this customer details may be used for central bank reporting.

- 3. Click **Add**.
- 4. Select the search criteria from the list.
- 5. Enter the search string and press the **Tab or Enter** key.
- 6. Select the customer from the Search List.
- 7. Double-click the ID column to enter the relevant details for the corresponding label.

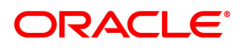

# **CBR Details Maintenance**

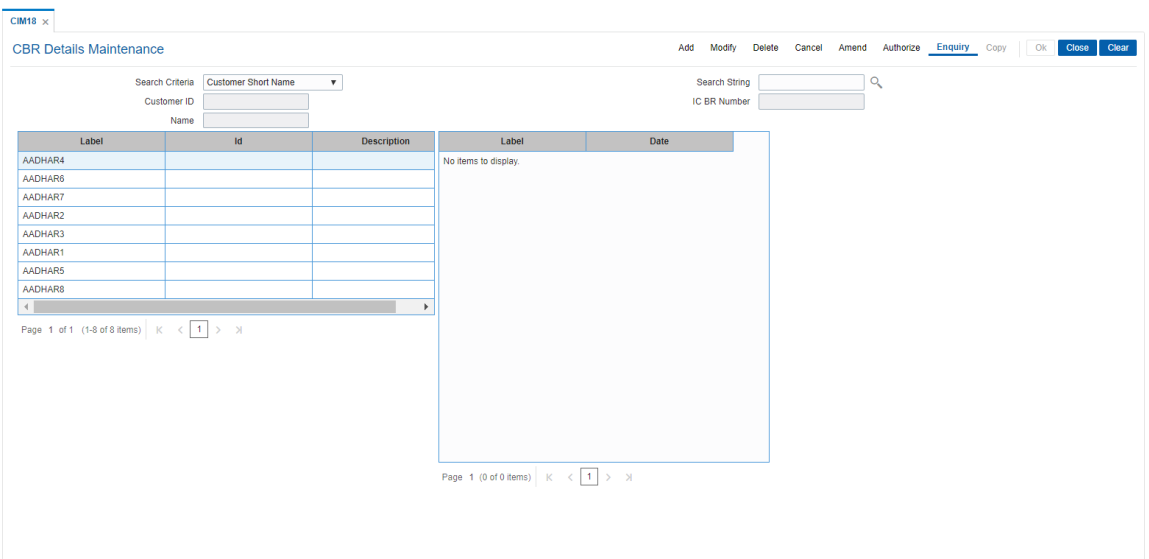

- 9. Click **OK**.
- 10. The system displays the message "Record Added... Authorisation Pending..". Click **OK**.
- 11. The CBR details are added once the record is authorised.

**Note**: The CBR labels displayed in this screen are defined in the CBR Label Maintenance (Task Code: BA078) option.

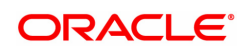

# **3.9 CIM19 - Customer Blacklist Details**

Using this option, you can maintain information on those customers that are blacklisted for various reasons. The customer to be marked as Blacklisted, has to be an existing customer in **Oracle FLEXCUBE**. The system permits the user to define start date and end date for blacklisting. For blacklisted customers, irrespective of offense level, transactions from ATM, POS will be rejected.

## **Definition Prerequisites**

• 8053 - Customer Addition

### **Other Prerequisites**

Not Applicable

### **Modes Available**

Add, Modify, Delete, Cancel, Amend, Authorize, Enquiry, Copy. For more information on the procedures of every mode, refer to **Standard Maintenance Procedures**

### **To add the customer blacklist information**

- 1. In the **Dashboard** page, Enter the Task Code CIM19 and then click  $\alpha$  or navigate through the menus to **Front Office Transactions > Customer Transactions > Customer Blacklist Information**.
- 2. You will be navigated to **Customer Blacklist Details** screen.

## **Customer Blacklist Details**

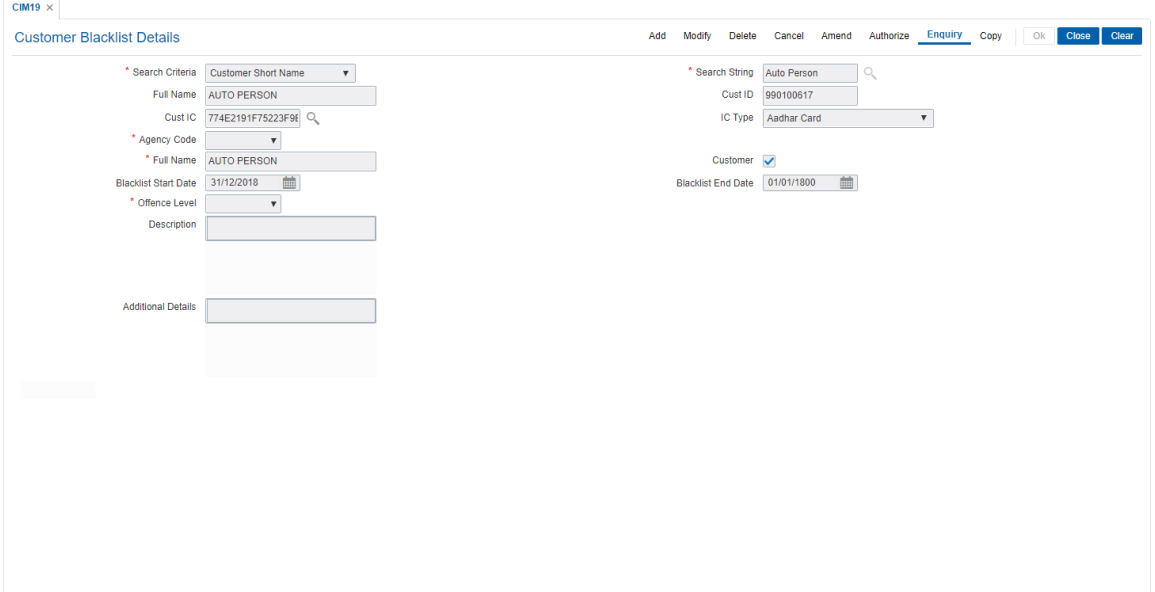

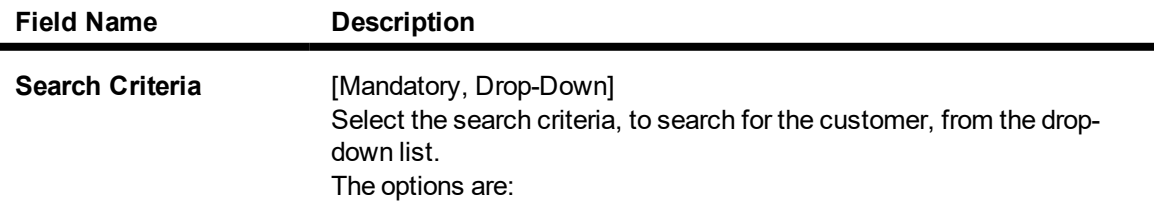

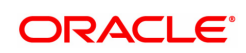

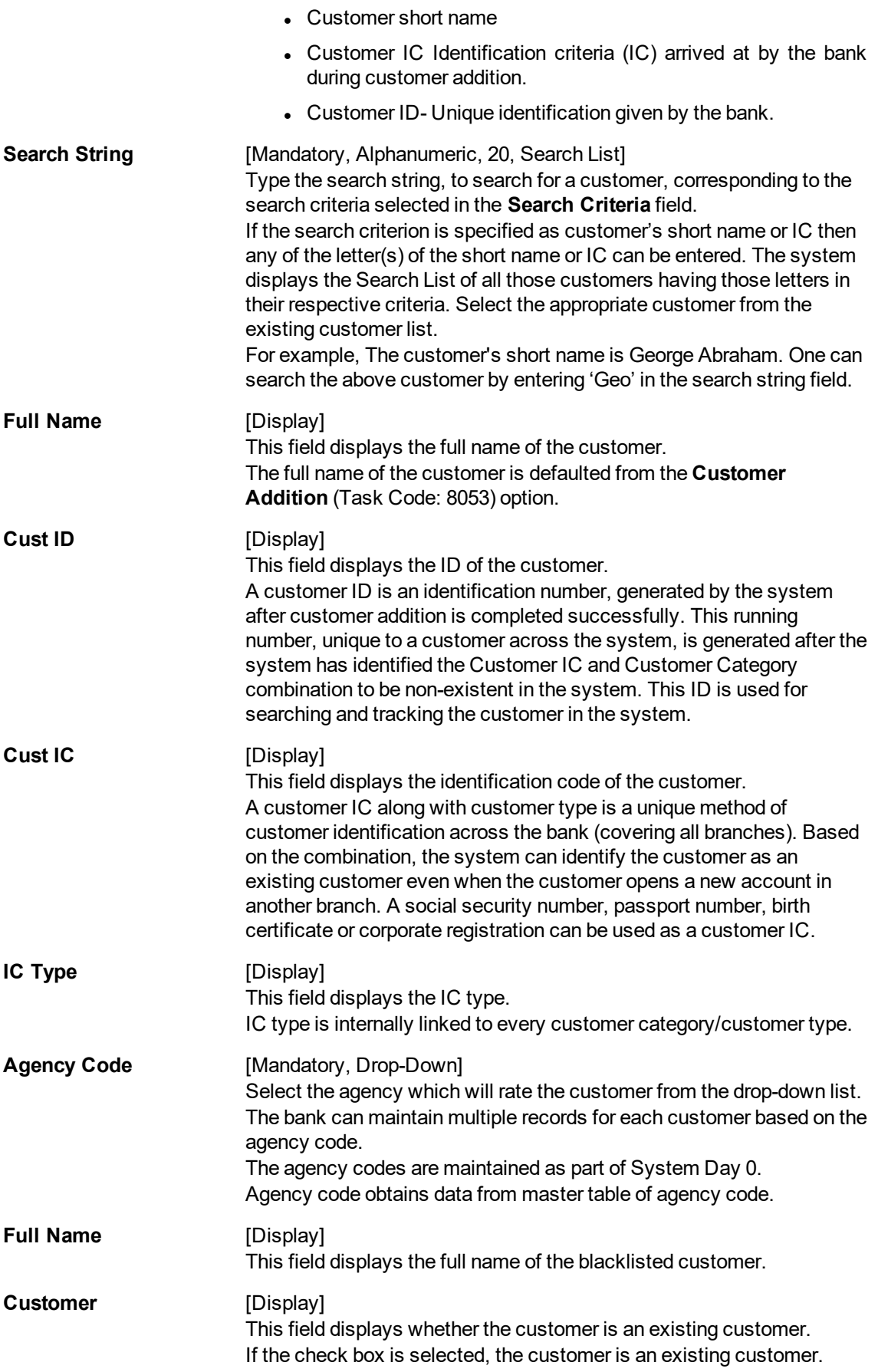

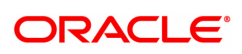

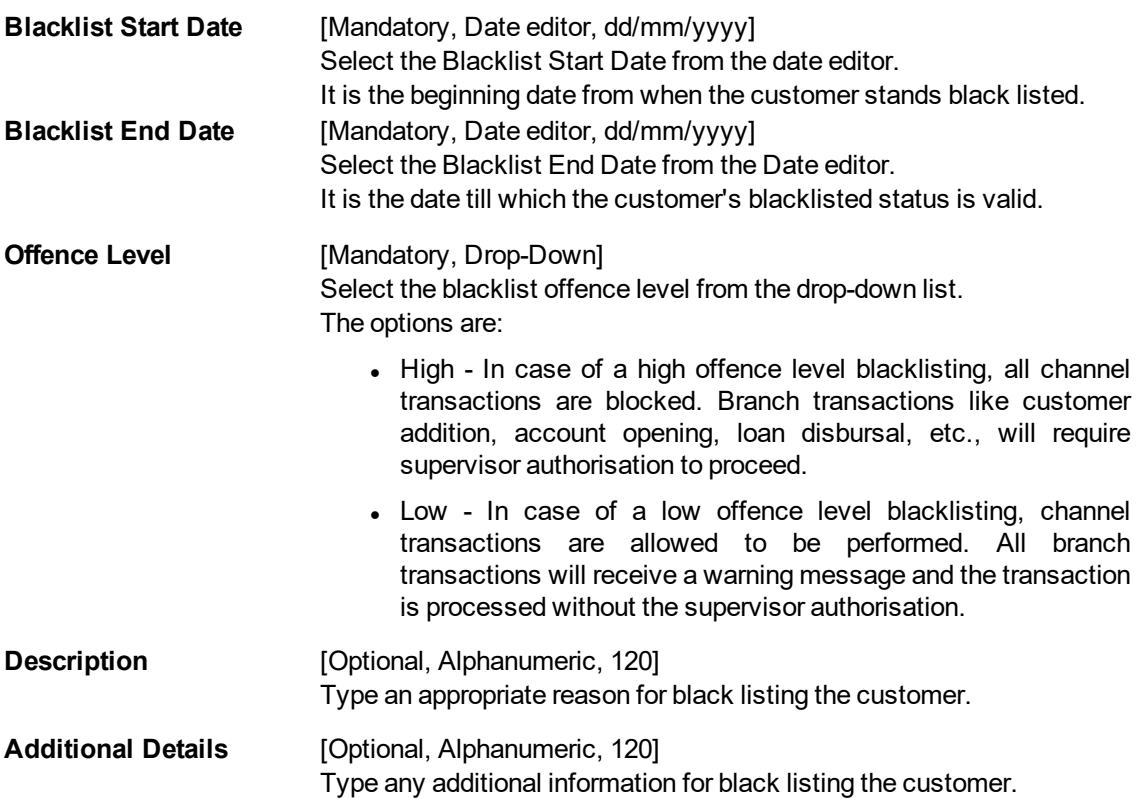

### **Screen Description**

The above screen is used to update the details of a customer on **FLEXCUBE**, if the bank, through various criteria, decides to blacklist that customer. The customer blacklist information can also be available from an external source.

The above screen allows to update the agency through which the information may have come.

The user can also update various blacklist offence levels. The options in the drop-down list are:

- High In case of a high offence level blacklisting, all channel transactions are blocked. Branch transactions like customer addition, account opening, loan disbursal, etc., will require supervisor authorisation to proceed.
- Low In case of a low offence level blacklisting, channel transactions are allowed to be performed. All branch transactions will receive a warning message and the transaction is processed without the supervisor authorisation.

The user can also update any other information that has to be added in the **Description** and **Additional Details** field.

#### **Example**

For an existing customer ID, update the black list customer details with a description so that any user doing an Enquiry can refer to the blacklist details.

- 3. Click **Add**.
- 4. Select the search criteria from the list.
- 5. Enter the search string and press the **Tab or Enter** key.
- 6. Select the customer from the Search List.
- 7. Enter the other relevant details.

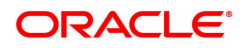

# **Customer Blacklist Details**

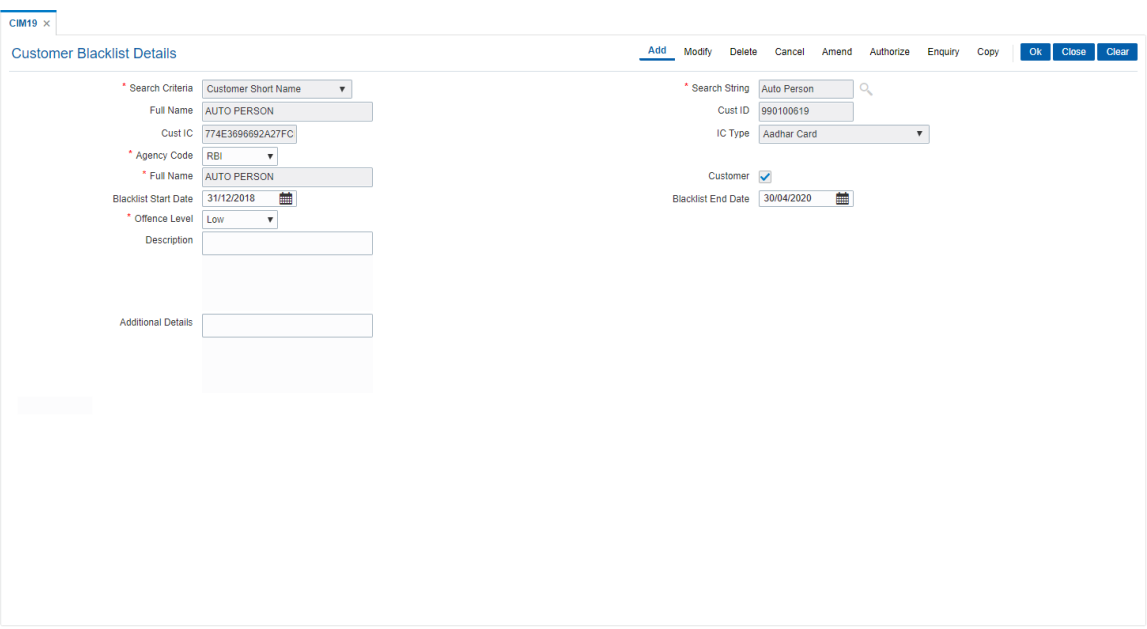

- 8. Click **OK**.
- 9. The system displays the message "Record Added Authorisation Pending". Click **OK**.
- 10. The customer black list details are added successfully once the record is authorised.

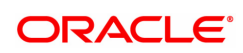

# **3.10 CIM21 - Customer Account Restriction / Block**

Using this option you can mark a customer as Restricted. When a customer is restricted, all the existing CASA, Term Deposit and the Loan accounts are marked as restricted .

When customer restriction is cleared, all the accounts are cleared from restriction expect those accounts that have an account level restriction.

### **Definition Prerequisites**

- SMM01 Template Profile Maintenance
- 8053 Customer Addition
- Customer should have an account opened

### **Modes Available**

Modify, Enquiry. For more information on the procedures of every mode, refer to Standard Maintenance Procedures.

#### **To modify customer account restrictions**

- 1. In the **Dashboard** page, Enter the Task Code CIM21 and then click  $\alpha$  or navigate through the menus to **Front Office Transactions > Customer Transactions > Customer Account Restriction / Block**.
- 2. You will be navigated to **Customer Account Restriction / Block** screen.

### **Customer Account Restriction/Block**

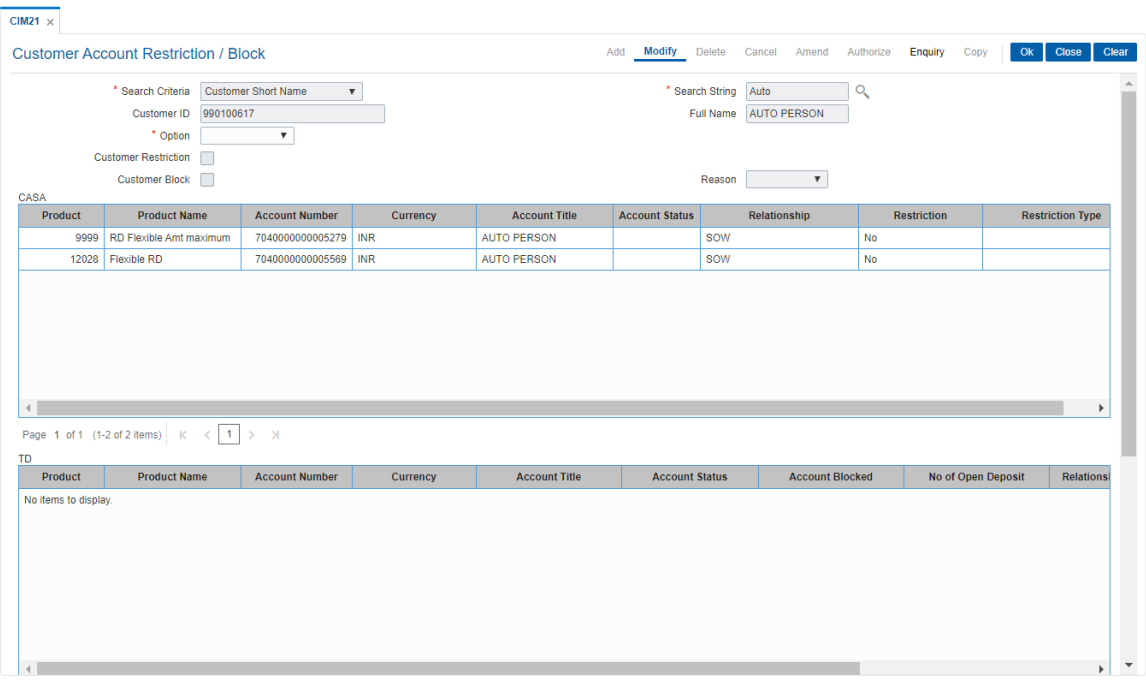

- 3. Select the search criteria and type the search criteria and press the **Tab or Enter** key.
- 4. Select the appropriate customer from the list displayed.
- 5. Select the appropriate option from the list.
- 6. Enter the other relevant information.

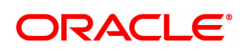

# **Customer Account Restriction/Block**

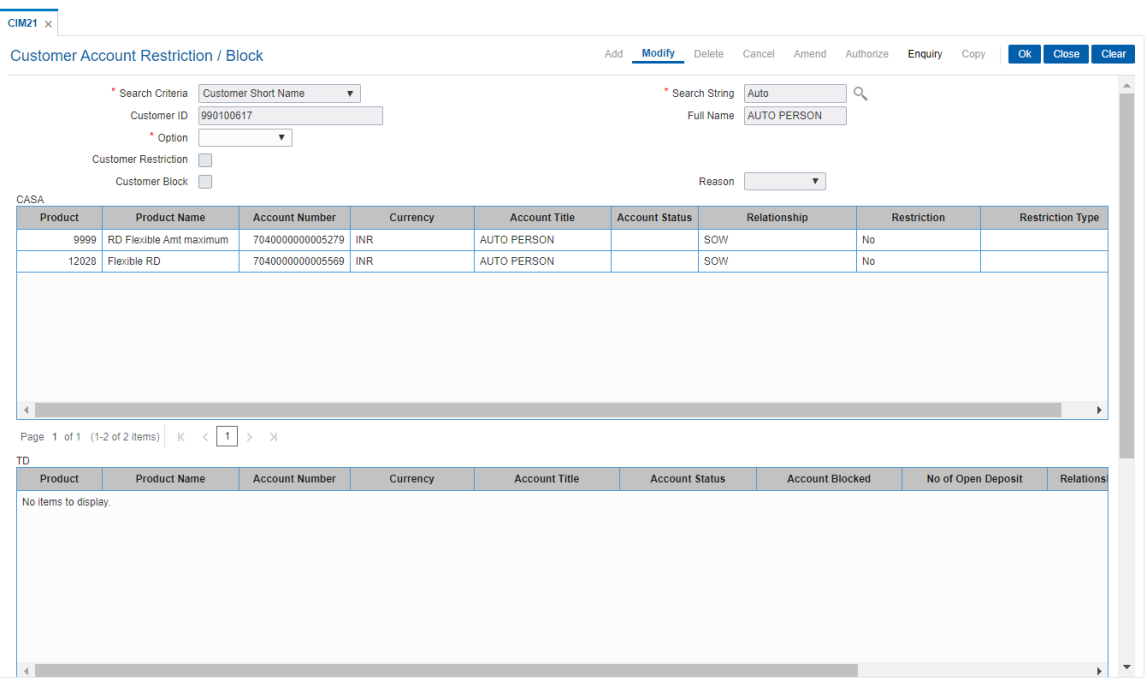

- 7. Click **OK**.
- 8. The system displays the message "Authorisation required. Do You Want to continue?". Click **OK**.
- 9. The system displays the **Authorization Reason** screen.
- 10. Enter the relevant information and click **OK**.
- 11. The system displays the message "Record Authorised..". Click **OK**.

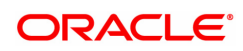

# **3.11 CIM25 - Reminder for Customer**

This option is used for setting up reminders by bank users on behalf of the customers. A single reminder can be setup having the same reminder date and expiry date. Frequency based reminders can also be defined which will generate as per the frequency specified till the reminder expiry date.

Generation of the reminders will be done in beginning of day process. In case of frequency based reminders, the number of days before which the reminder should be displayed can also be specified.

Reminder will be displayed on the customer's FCDB dashboard. Reminders displayed will have the ability to be dismissed. Once dismissed, it will no longer be displayed on the dashboard.

Reminders due for each day will be generated using a scheduler driven batch program scheduled to run every day. The generated reminders will be stored which will be accessed by external systems for retrieval and display of reminders at their end.

The Reminder instances that are expired or that got dismissed will be archived.

The following information related to Reminders will be captured –

- Reminder Type
- **Reminder Date**
- **Reminder Subject**
- Reminder Message
- The user who created the Reminder
- Frequency of Reminder generation
- View days of Reminder

### **Definition Prerequisites**

• 8053 - Customer Addition

### **Modes Available**

Add, Modify, Delete, Cancel, Amend, Authorize, Enquiry. For more information on the procedures of every mode, refer to **Standard Maintenance Procedures**.

#### **To set the reminders**

- 1. In the **Dashboard** page, Enter the Task Code CIM25 and then click <sup>Q</sup> or navigate through the menus to **Front Office Transactions > Customer Transactions > Reminder for Customer**.
- 2. You will be navigated to **Reminder for Customer** screen.

### **Reminder for Customer**

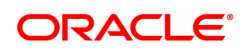

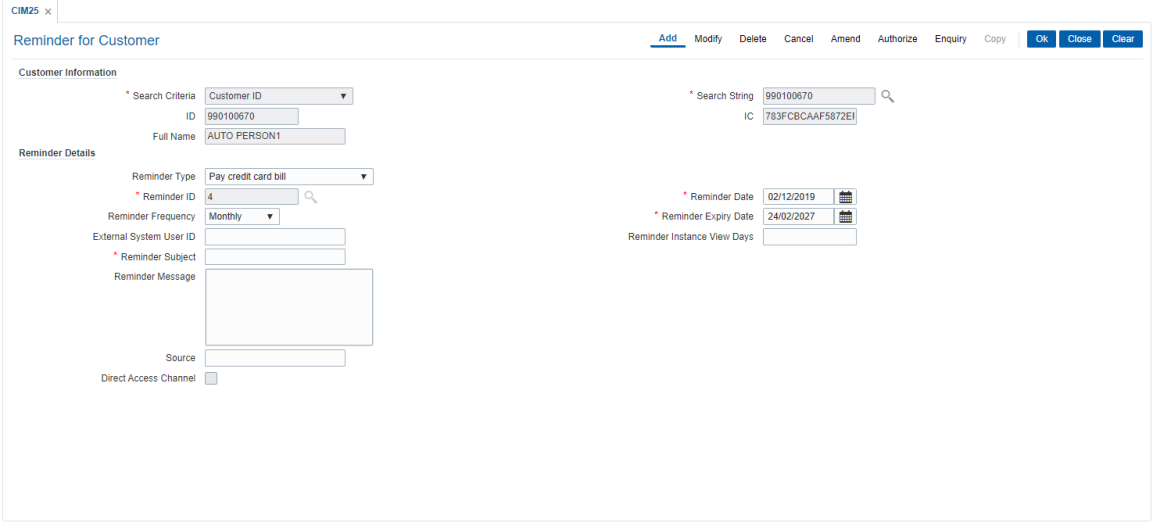

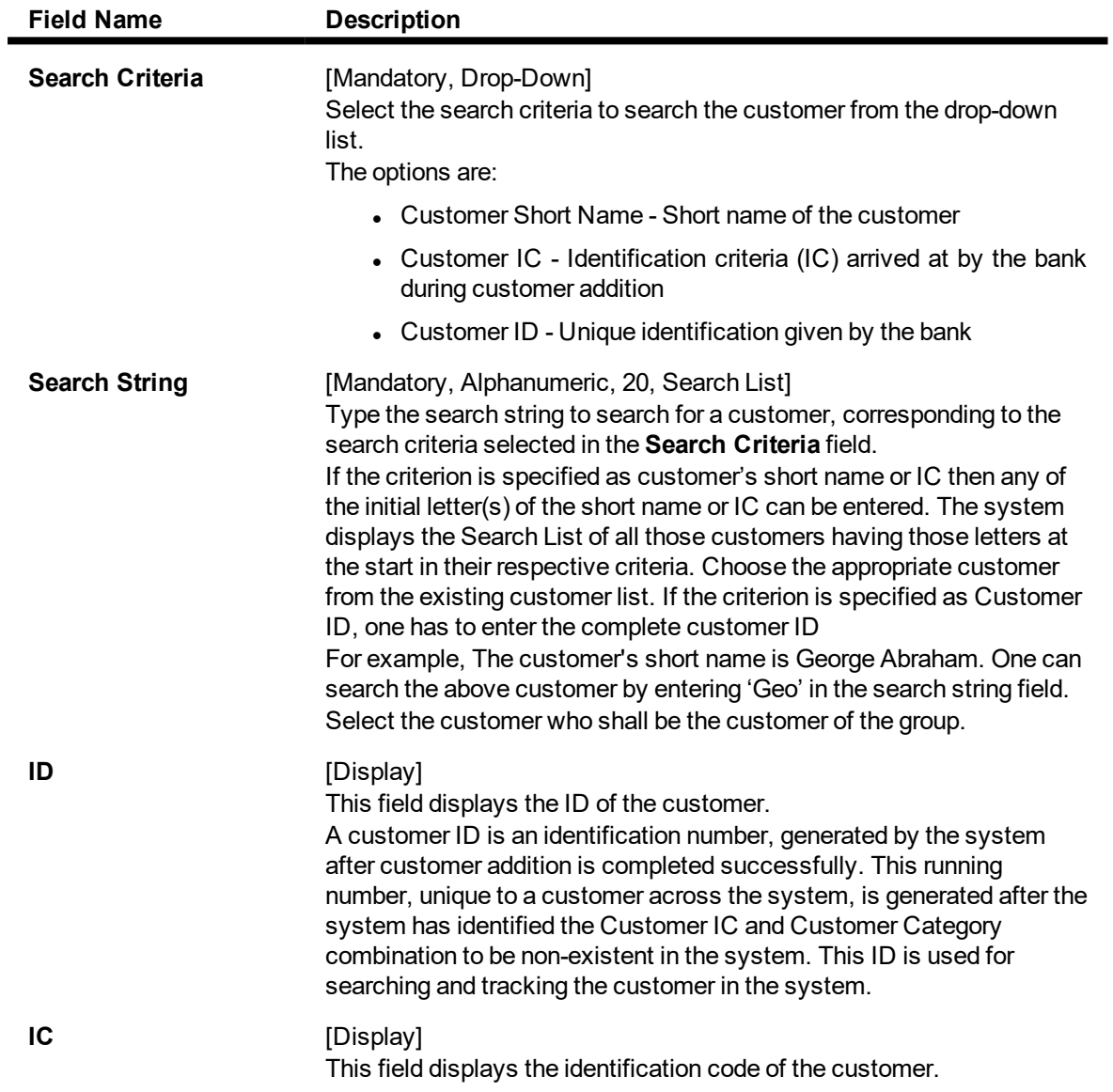

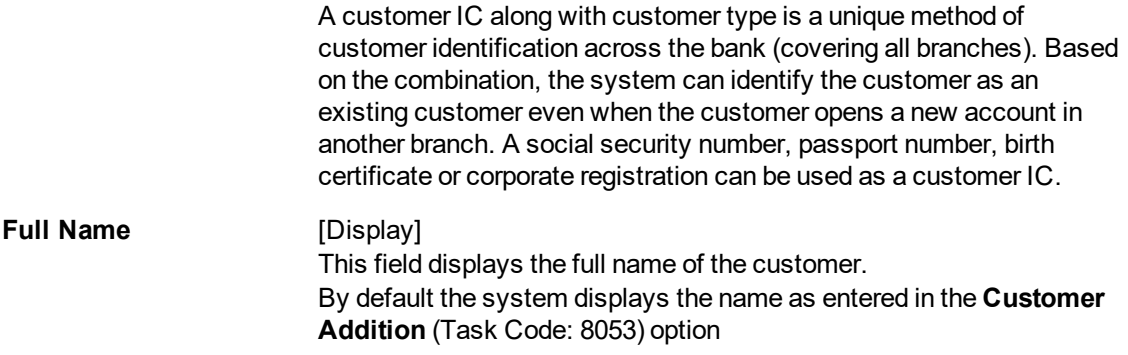

- 3. Click **Add**.
- 4. Select the search criteria from the list.
- 5. Enter the search string to search for the customer and press the **Tab or Enter** key and select the customer from the Search List. The data corresponding to the search is displayed.
- 6. Double-click the record to display the details in the corresponding fields.
- 7. Enter the relevant details in the **Reminder Details** section.

## **Reminder for Customer**

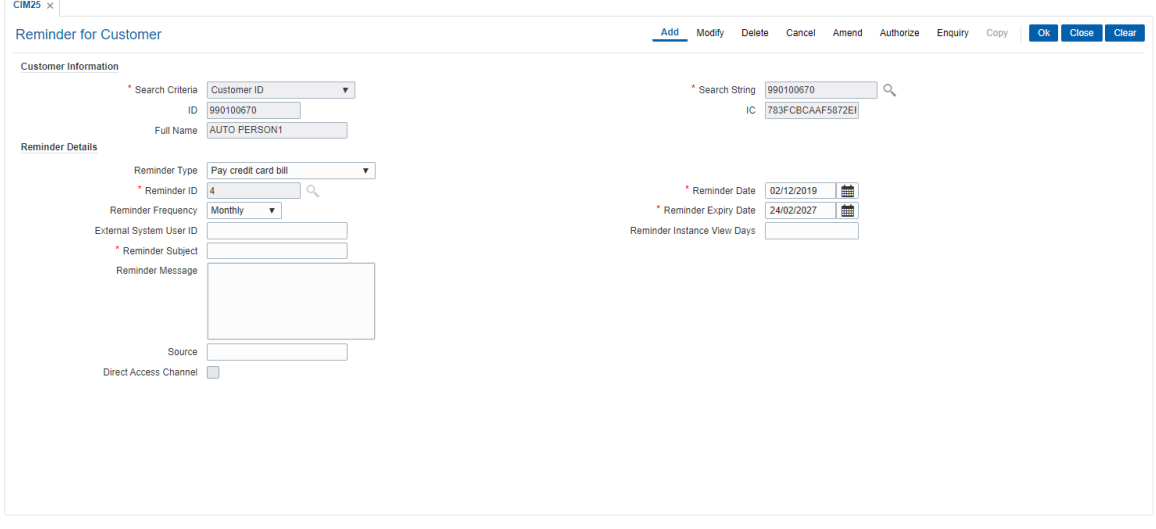

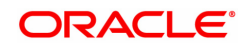

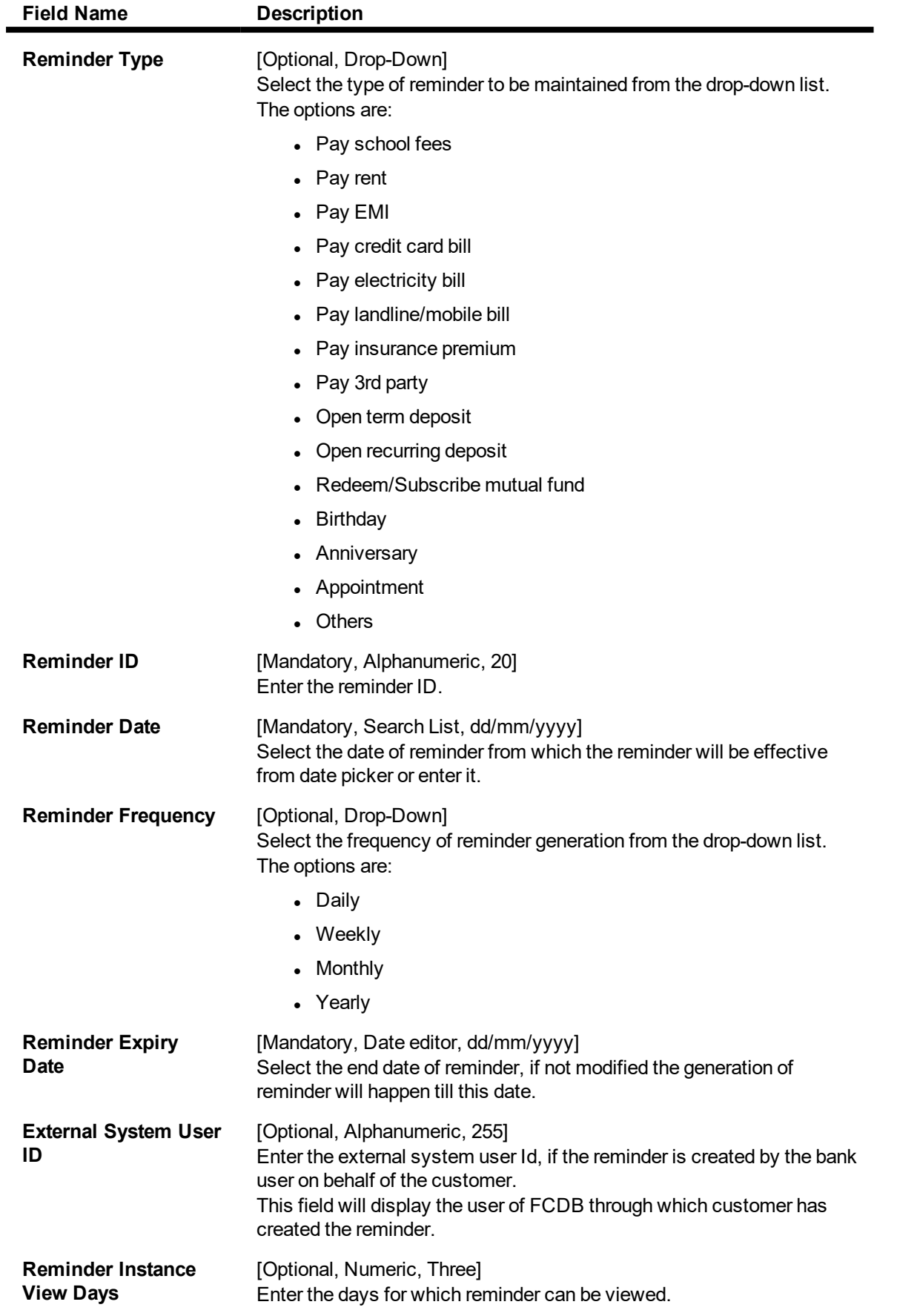

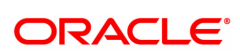

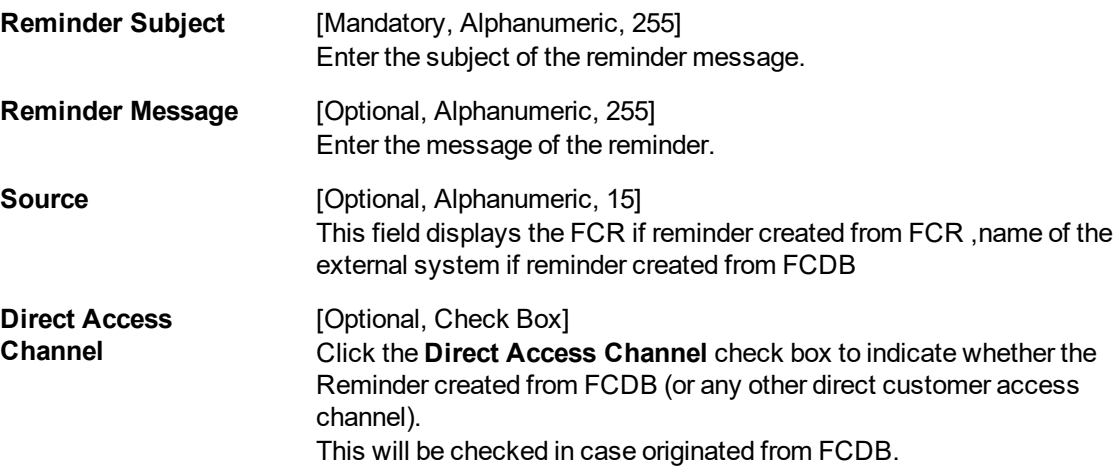

- 8. Click **OK**. The system displays the message "Record Added..Authorization Pending".
- 9. The Reminder ID will get auto-generated and displayed in the Reminder ID field.

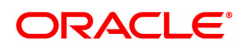

# **3.12 CIM26 - Customer Instruction Maintenance**

This option allows the customer to capture multiple instructions. The user creates instructions that are displayed in customer 360 degree view in **Oracle FLEXCUBE** Core Banking and also in FCDB dashboard. These instructions are authorized and any external systems will be given access to display them. The expired instructions can be archived.

## **Definition Prerequisites**

**a** 8053 - Customer Addition

### **Modes Available**

Add, Modify, Delete, Cancel, Amend, Authorize, Enquiry, Copy. For more information on the procedures of every mode, refer to **Standard Maintenance Procedures**.

### **To create multiple instructions**

- 1. In the **Dashboard** page, Enter the Task Code CIM26 and then click <sup>Q</sup> or navigate through the menus to **Front Office Transactions > Internal Transactions > Others > Customer Instruction Maintenance**.
- 2. You will be navigated to **Customer Instruction Maintenance** screen.

### **Customer Instruction Maintenance**

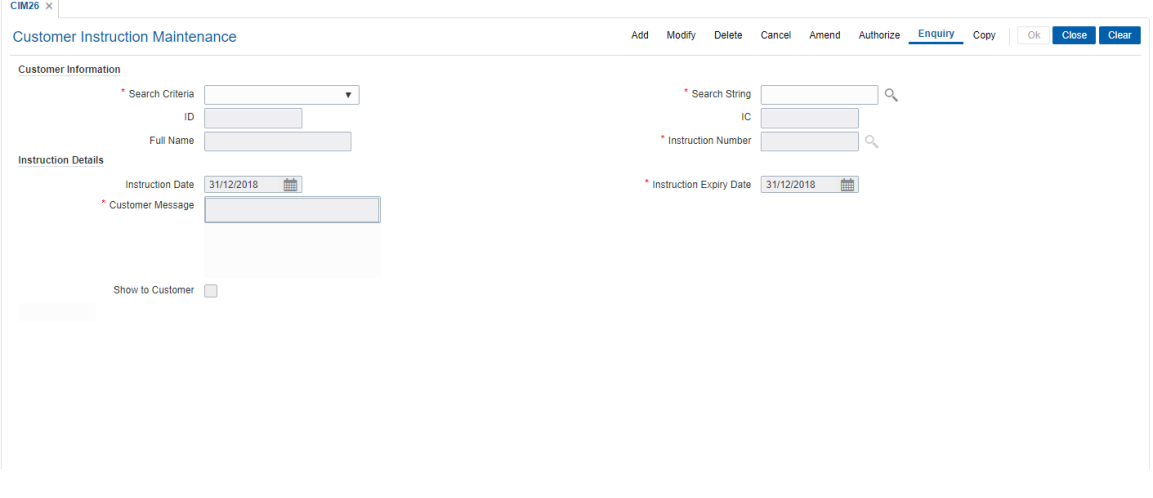

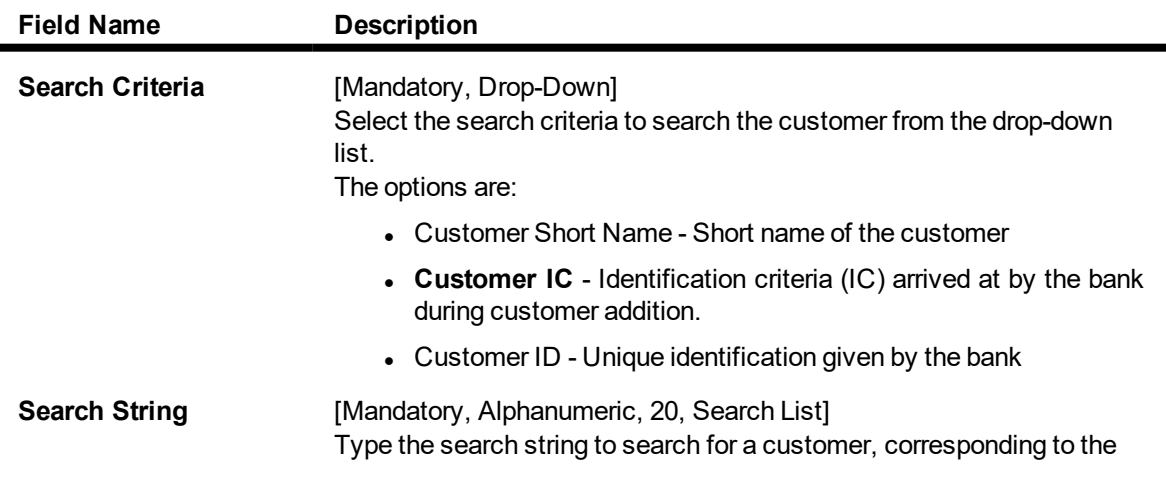

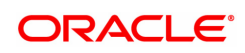

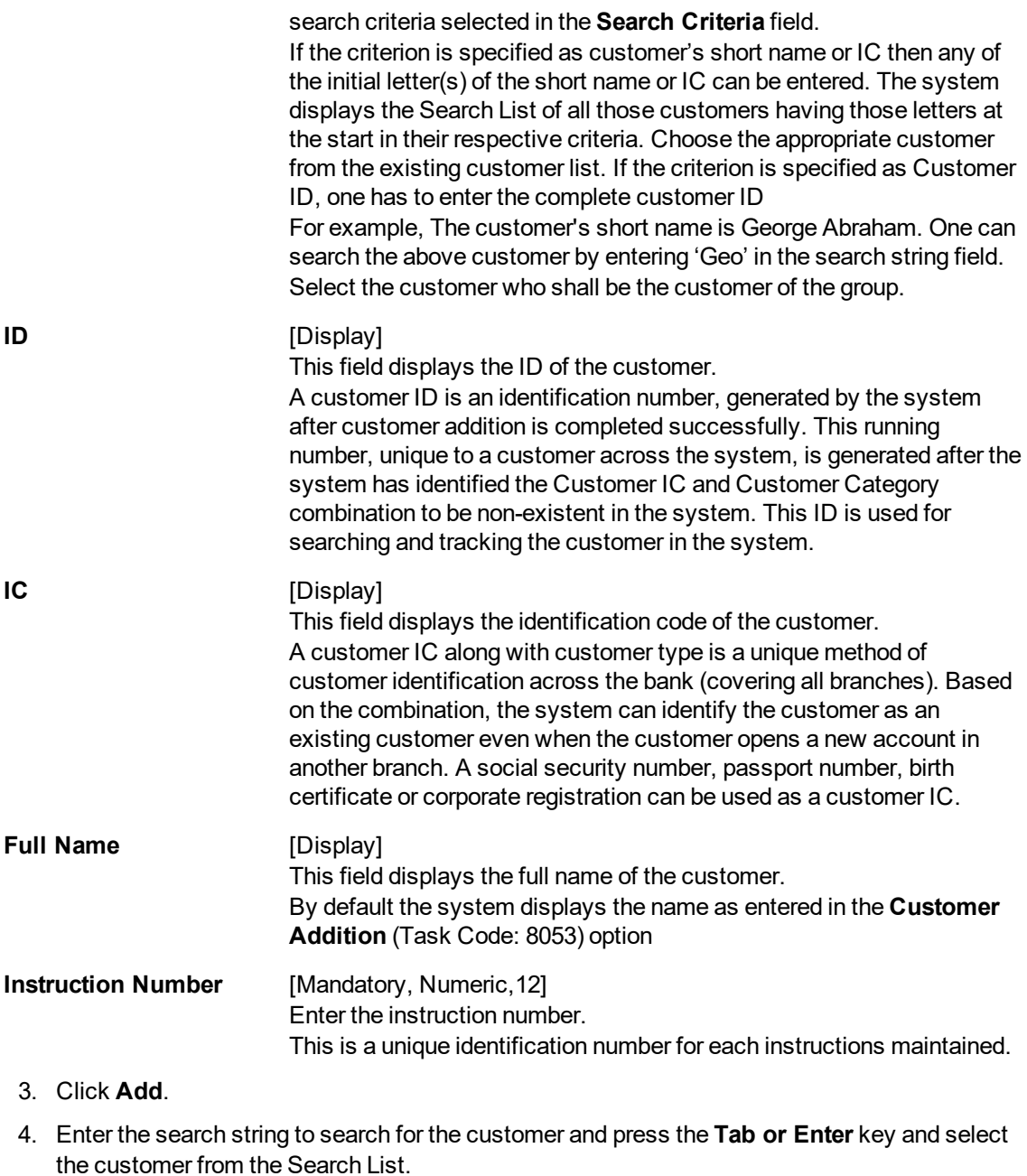

- 5. The data corresponding to the search is displayed.
- 6. Select the instruction date and instruction expiry date from the date editor.
- 7. In the Customer Message text box, enter the message.

# **Customer Instruction Maintenance**

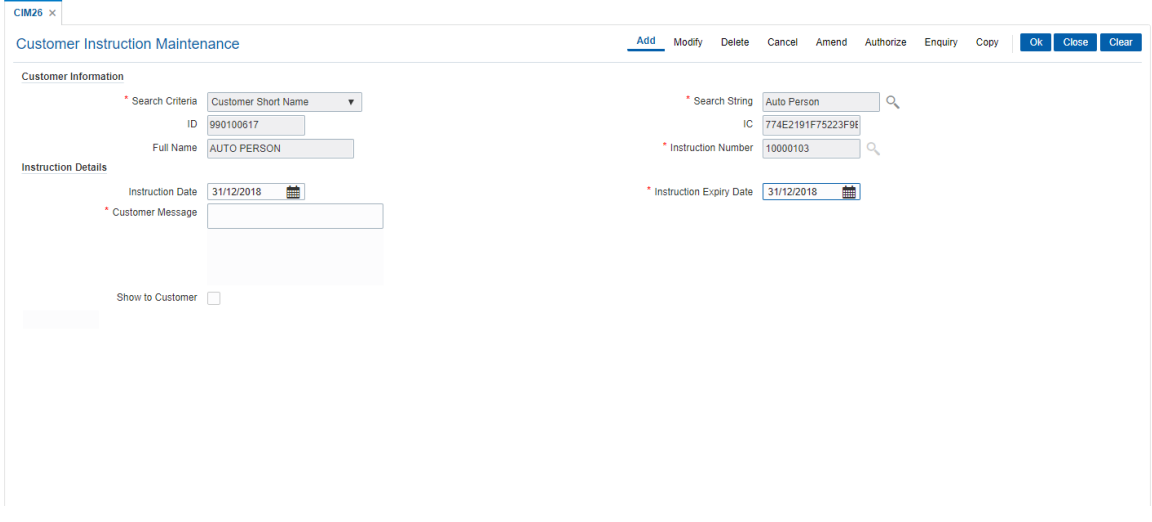

# **Field Description**

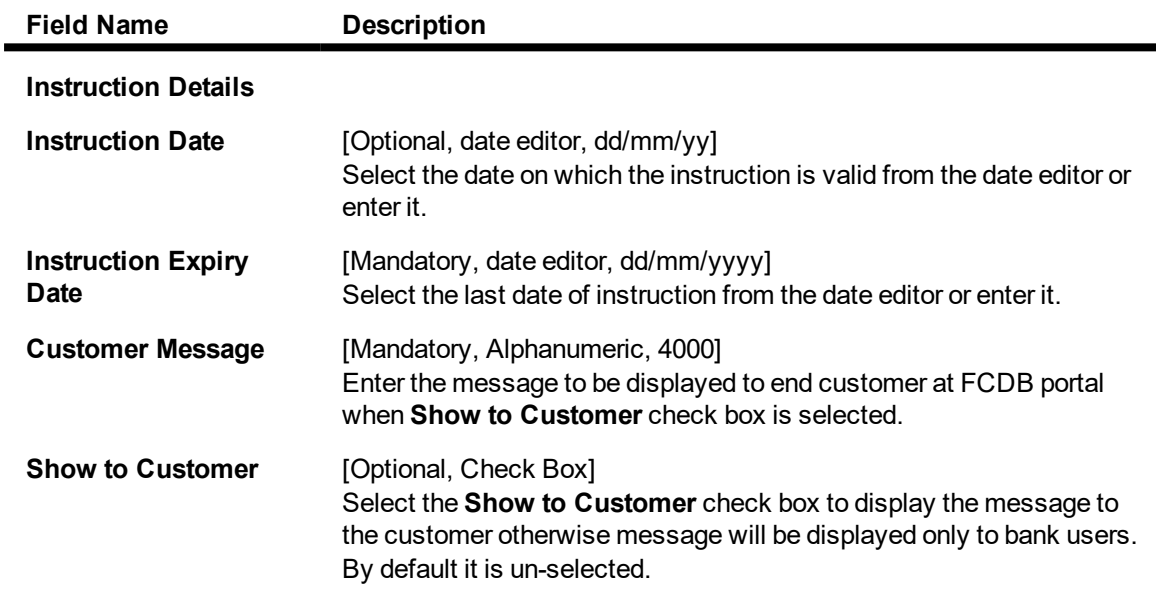

8. Click **OK**. The system displays the message "Record Added Authorization Pending".

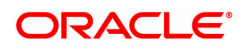

۰

# **3.13 CIM30 - Customer Maturity Processing Maintenance**

Banks have different type of customers like minors, major individuals, corporate customer's, etc and the customer details are added to the customer information database using the **Customer Addition** (Task Code: 8053) option.

Using this option **Oracle FLEXCUBE** allows you to parametrize the customer status change from a minor to major when a minor customer turns major on attaining maturity or make the change through automation. In case the system is parametrized under automated mode, the functionality associated with this option will not be available.

## **Definition Prerequisites**

• 8053 - Customer Addition

### **Modes Available**

Not Applicable

### **To perform the customer maturity processing maintenance**

- 1. In the **Dashboard** page, Enter the Task Code CIM30 and then click  $\alpha$  or navigate through the menus to **Front Office Transactions > Customer Transactions > Customer Maturity Processing**.
- 2. You will be navigated to **Customer Maturity Processing Maintenance** screen.

## **Customer Maturity Processing Maintenance**

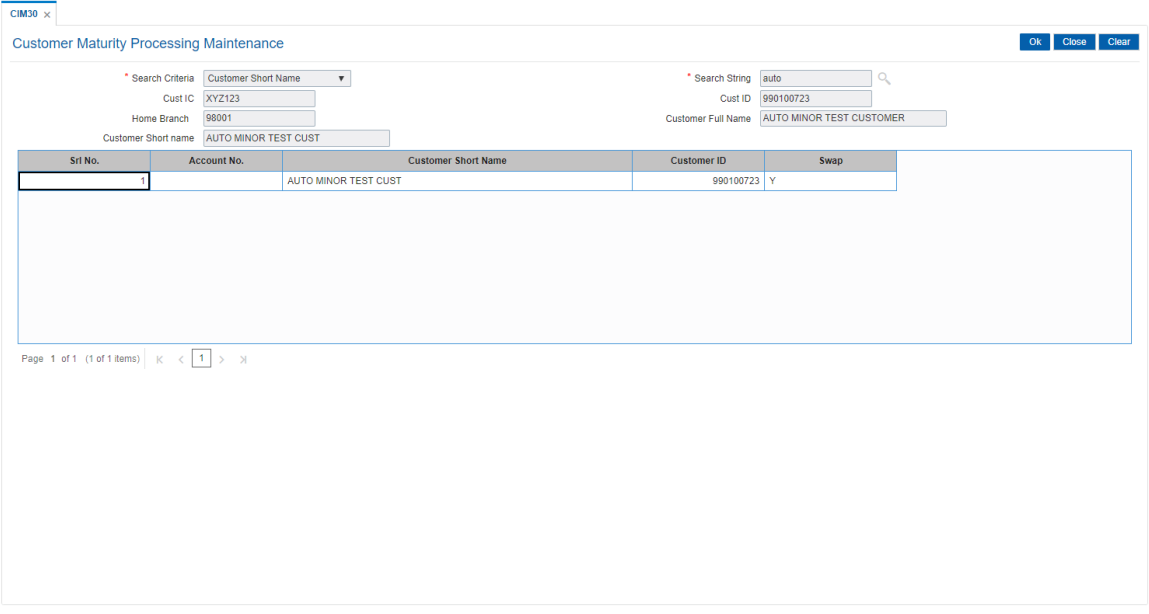

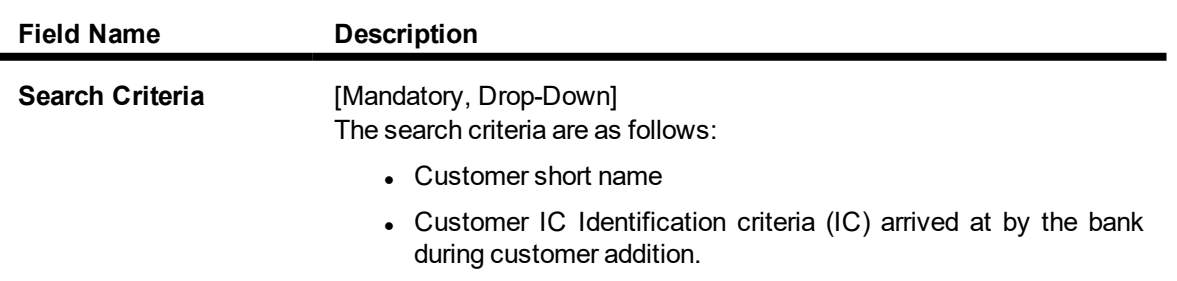

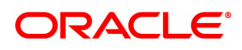

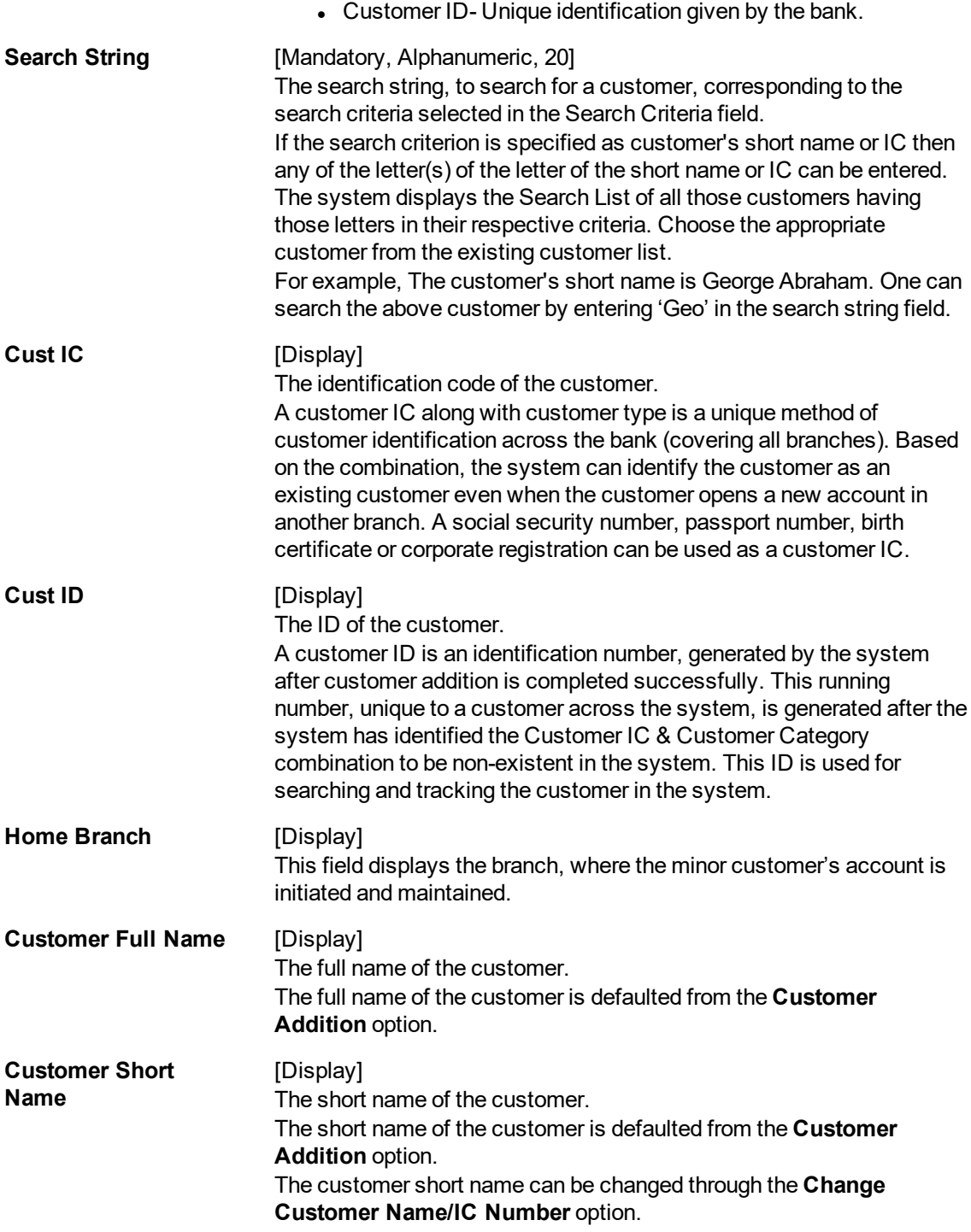

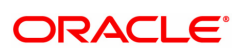

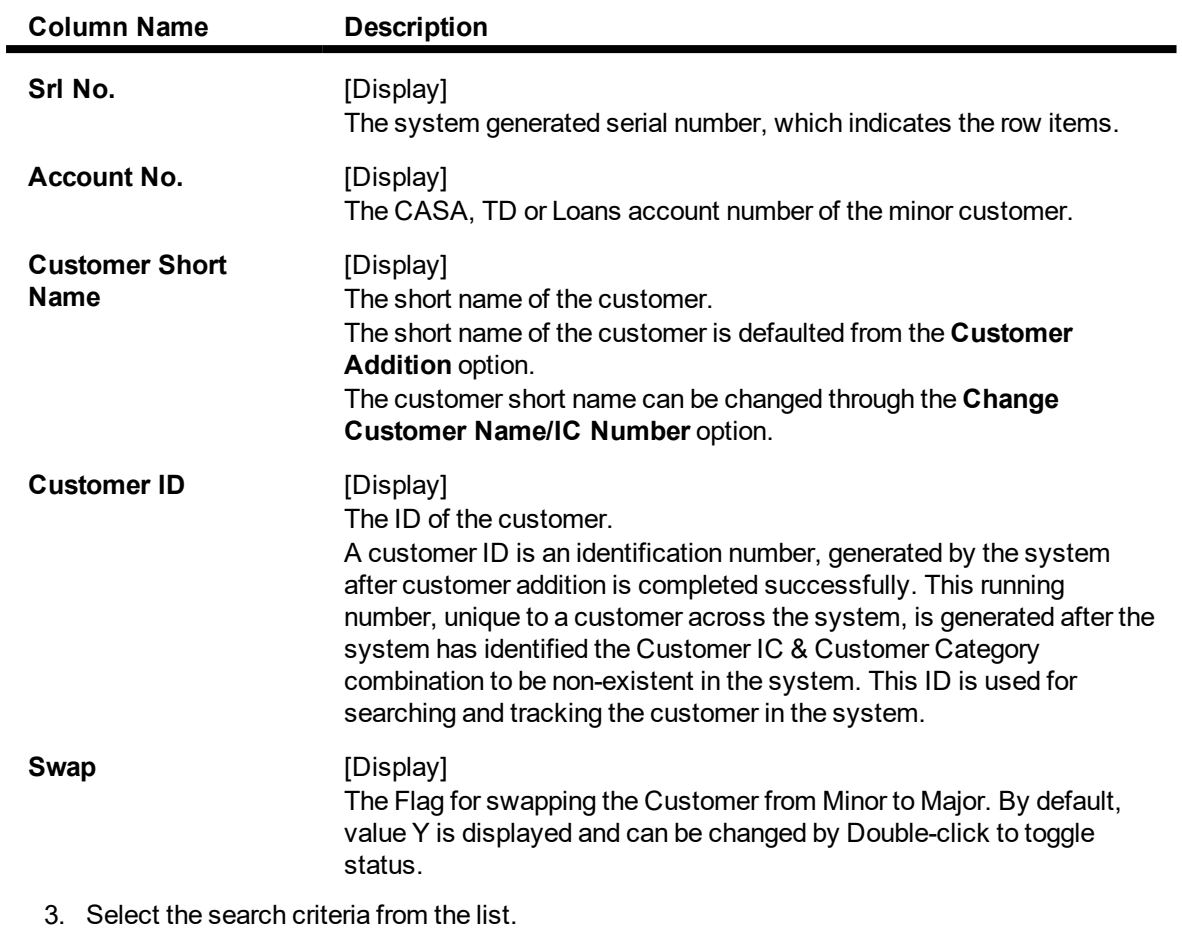

- 4. Type the search string and press the **Tab or Enter** key and select a minor customer from the Search List.
- 5. The system displays the account details.
- 6. Click **Ok.**

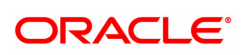

## **Customer Maturity Processing Maintenance**

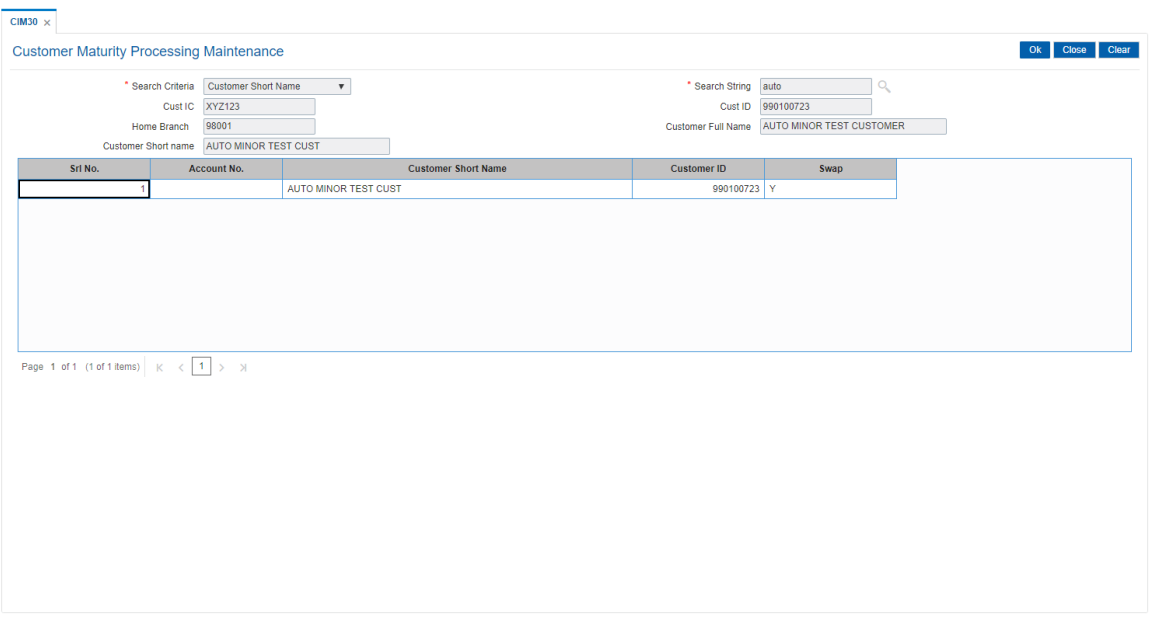

- 7. The system displays the message "Authorisation required". Click **OK**.
- 8. The system displays the **Authorization Reason** screen.
- 9. Enter the relevant information and click **OK**.
- 10. The system displays the message "This is a Minor Customer". Click **OK**.
- 11. Click **Close**.

## **Screen Description**

The above screen is used to update a customer status from minor to major. Selecting the customer, using the search criteria, allows the user to update the maturity instructions.

### **Example**

Select an account with minor status. Change the status to major and view the updated records.

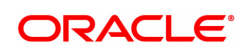

# **3.14 CIM34 - FATCA / CRS Status Curing Maintenance**

Using this option you can maintain Curing document details for customers who are potential FATCA/CRS.

### **Definition Prerequisites**

• 8053 - [Customer](#page-5-0) Addition

### **Modes Available**

Modify, Delete, Cancel, Amend, Authorize, Inquiry. For more information on the procedures of every mode, refer to **Standard Maintenance Procedures**

## **To modify the FATCA/CRS Status Curing details**

- 1. In the **Dashboard** page, Enter the Task Code CIM34 and click <sup>Q</sup> or navigate through the menus to **Front Office Transactions > Customer Transactions > FATCA / CRS Status Curing Maintenance.**
- 2. The system displays the **FATCA / CRS Status Curing Maintenance** screen.

## **FATCA / CRS Status Curing Maintenance**

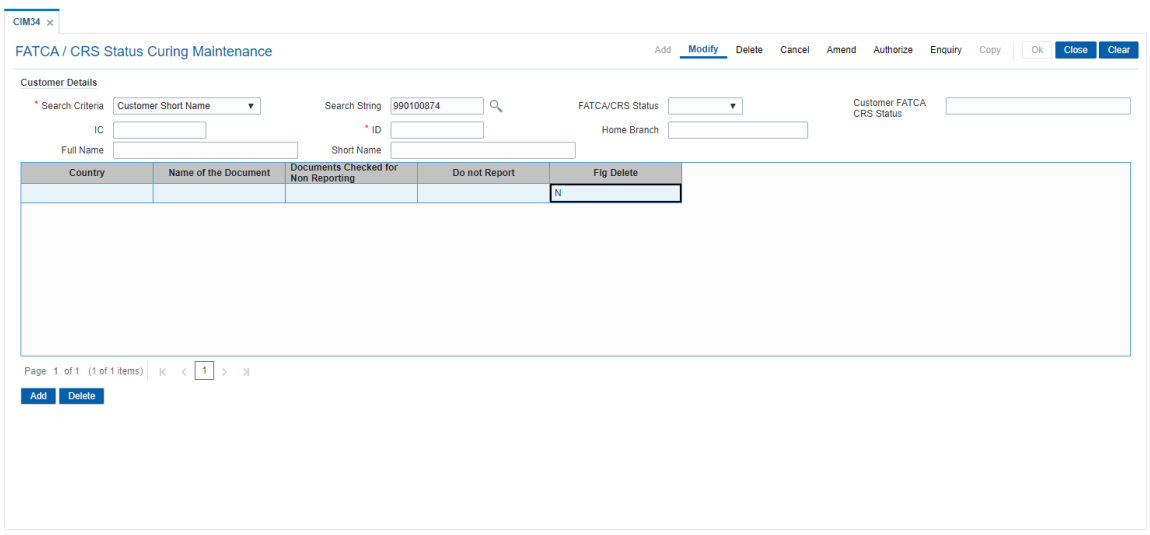

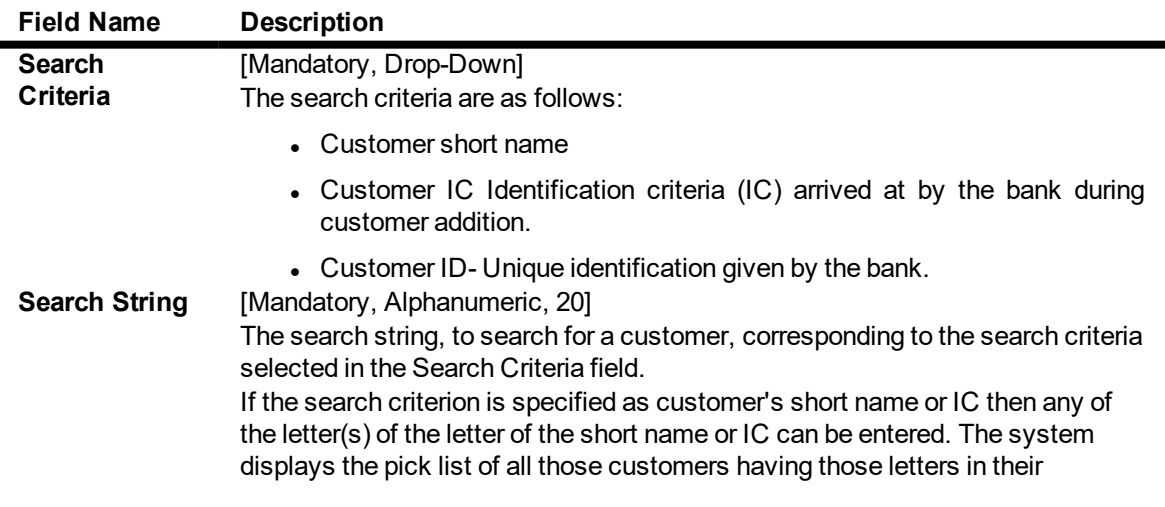

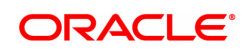

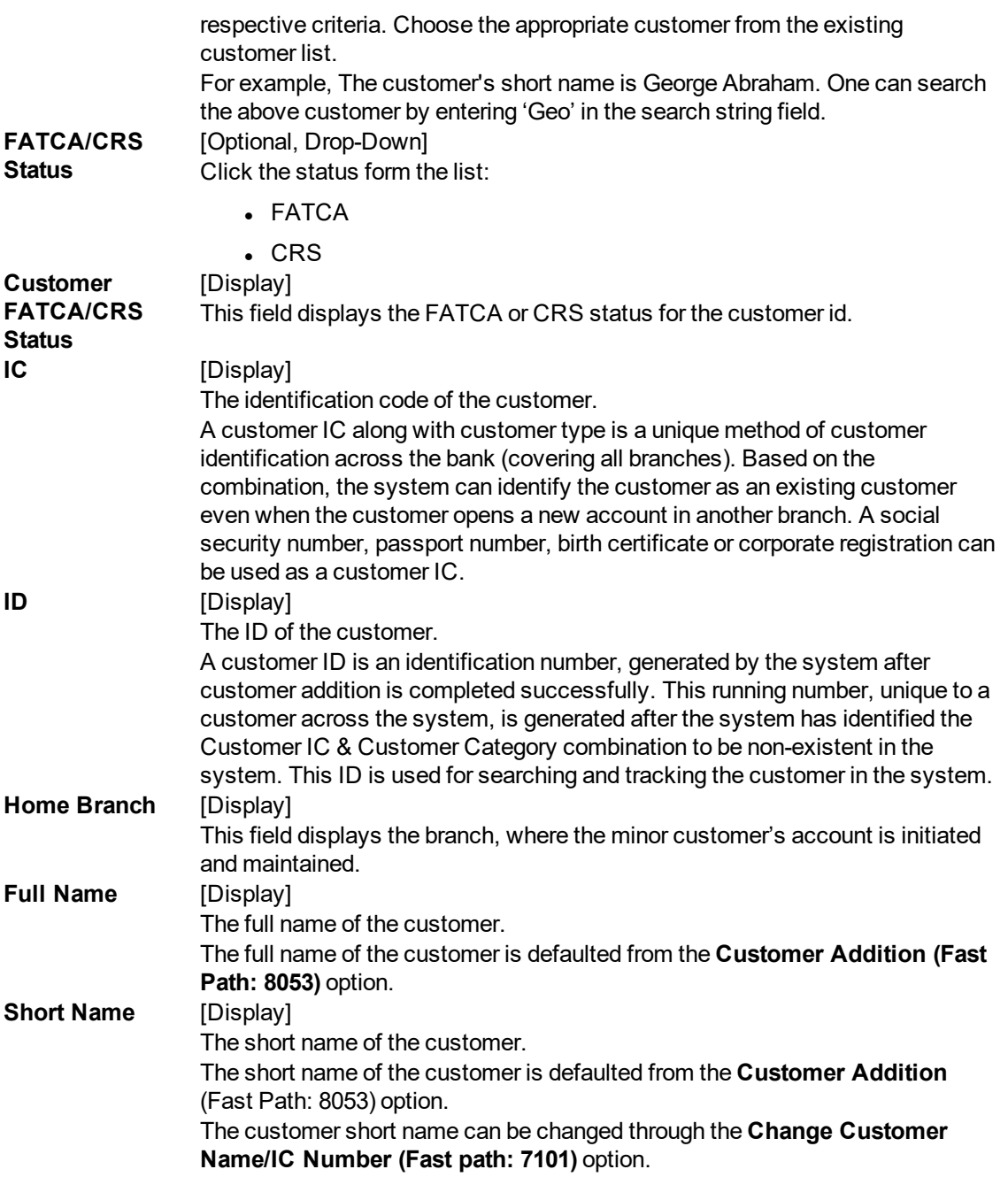

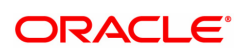

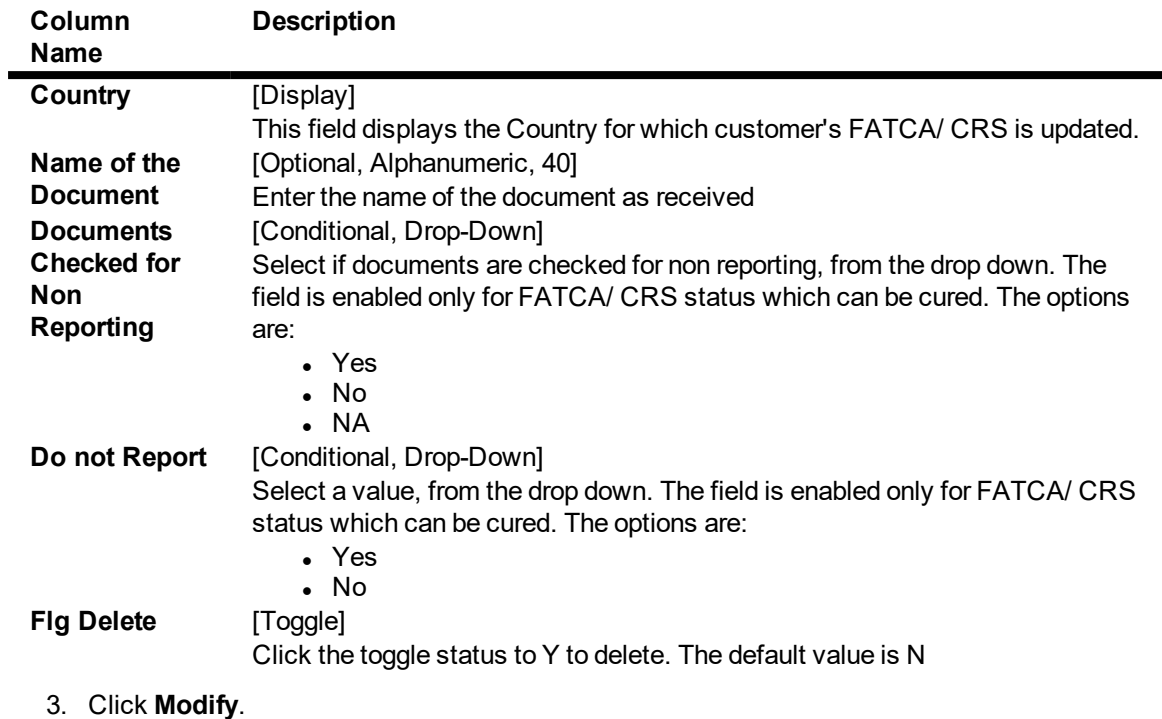

- 4. Select the search criteria from the drop-down list.
- 5. Type the search string and press the **<Tab> or <Enter>** key and select the customer from the pick list.
- 6. Enter the required information.

# **FATCA / CRS Status Curing Maintenance**

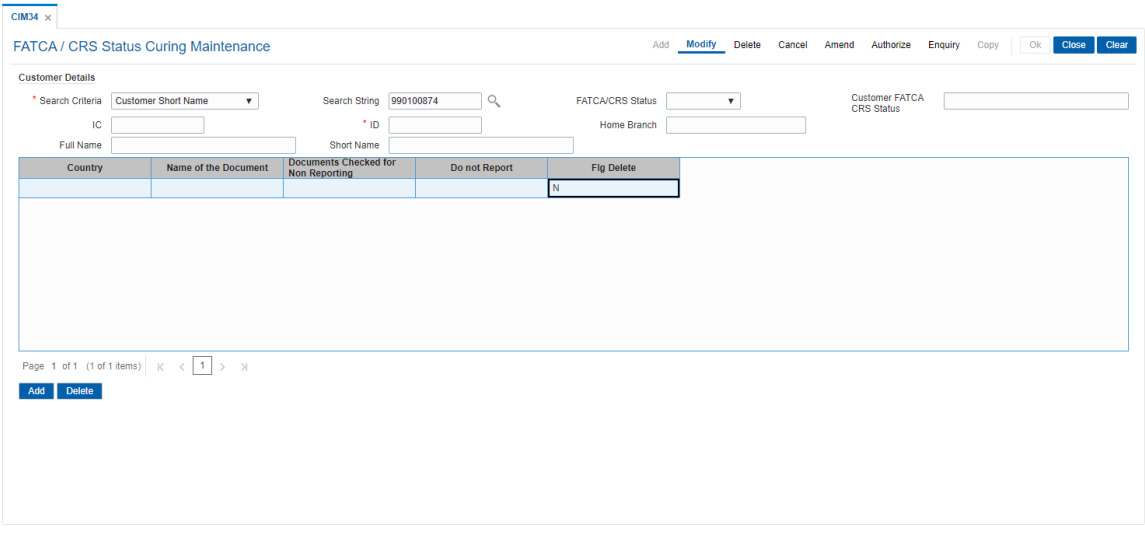

- 7. Click the **OK** button.
- 8. The system displays the message "Record Modified... Authorisation Pending. Click **Ok** to Continue". Click the **OK** button.
- 9. The details are modified once the record is authorised.

# **3.15 CIM35 - Beneficial Owners Details**

Using this option you can maintain beneficial owners details for customers.

## **Definition Prerequisites**

• 8053 - [Customer](#page-5-0) Addition

### **Modes Available**

Add, Modify, Delete, Cancel, Amend, Authorize, Enquiry. For more information on the procedures of every mode, refer to Standard Maintenance Procedures.

### **To add the Beneficial Owners details**

- 1. In the **Dashboard** page, Enter the Task Code CIM35 and click  $\alpha$  or navigate through the menus to **Front Office Transactions > Customer Transactions > Beneficial Owners Details**.
- 2. The system displays the **Beneficial Owners Details** screen.

### **Beneficial Owners Details**

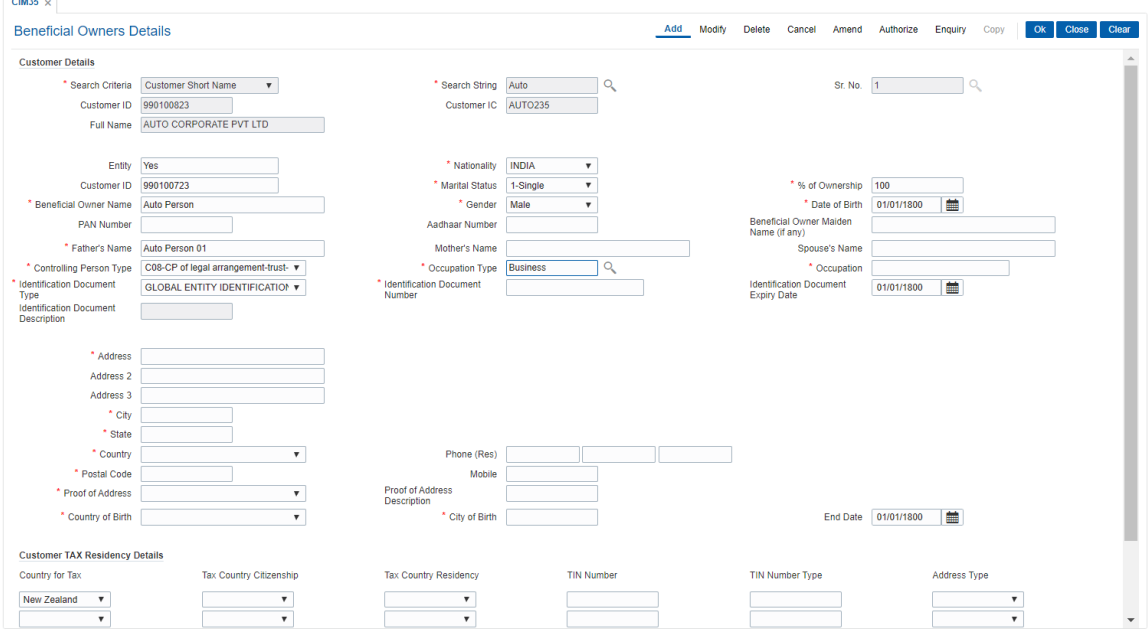

### **Field Description**

- 3. Click **Add**.
- 4. Select the search criteria from the drop-down list.
- 5. Type the search string and press the **<Tab>** or **<Enter>** key and select the customer from the pick list.

### **Beneficial Owners Details**

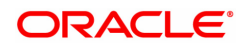

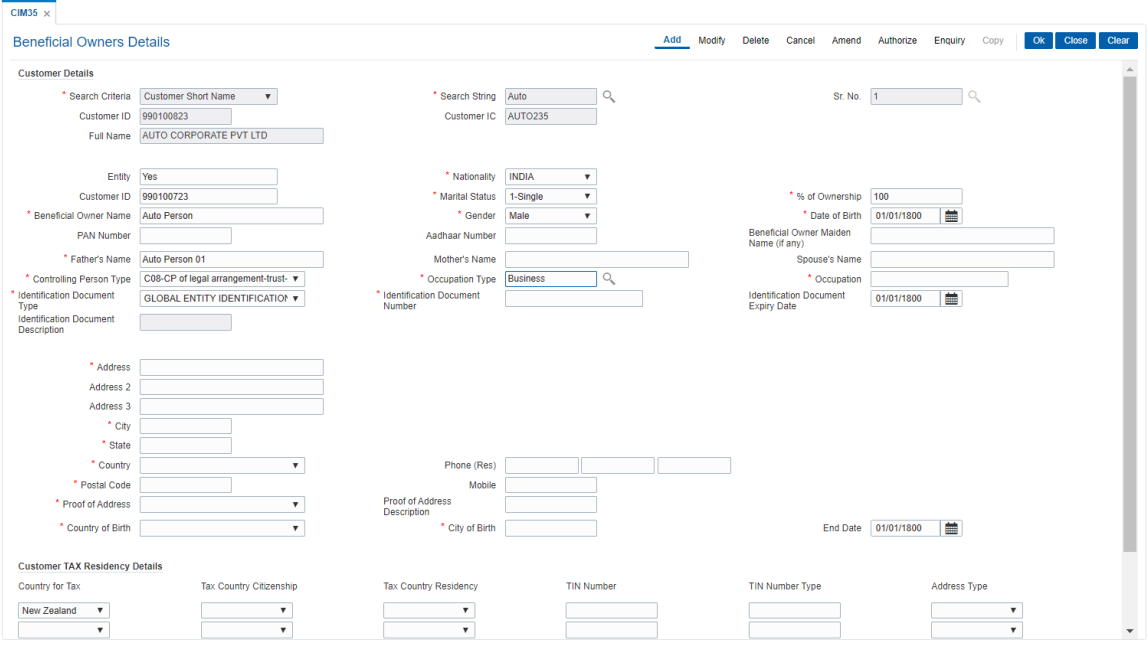

6. Enter the required information.

- 7. Click the **Ok** button.
- 8. The system displays the message "Record Modified... Authorisation Pending.. Click Ok to Continue". Click the Ok button..
- 9. The details are modified once the record is authorised.

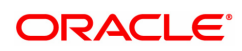

# **3.16 CIM39 - Customer ID Change Maintenance**

Using this option, you can change the Primary Customer ID linked to an account. You can replace the primary customer ID with another customer ID with the same relationship. Primary customer id change will only be allowed if the cross reference between From and To customer type is maintained in screen CIM15.

The new customer is linked to the accounts in the same relationships as that of the previous customer. If the new customer is applicable for combined statement either through Combined Statement plan or through Customer grouping then the account for which primary customer change is initiated will be a part of combined statement of the new customer.

If the old customer is applicable for combined statement either through Combined Statement plan or through Customer grouping then the account for which primary customer change is initiated will be delinked from combined statement of the old customer. Amount based operating instruction if any for the old customer will be deleted on primary customer change.

## **For a primary customer ID change for BSBDA accounts, following validations will be done**:

- Primary Customer ID change will be allowed if the new customer has an existing CASA Account as a primary holder but an advice is generated to the customer indicating that such CASA accounts should be closed within 30 days. This advice will be sent on the EOD of the Customer ID change.
- After 30 days, if the CASA account is still open, the CASA account will be operationally closed by the bank and alert is sent to the customer to close the existing CASA.
- New primary customer should not have a BSBDA Small account in primary ownership.

## **For a primary customer ID change for BSBDA small accounts, following validations will be done:**

- New primary customer should not have any CASA, TD, RD, Goal, SDB, Account in primary relationship.
- New primary customer should not have a BSBDA account or a BSBDA Small account in primary relationship.

### **For a primary customer ID change for CASA accounts, following validations will be done:**

• New primary customer should not have a BSBDA account in primary relationship or BSBDA Small account in primary ownership

# **Definition Prerequisites**

- 8053 Customer Addition
- 8051 CASA Account Opening
- CIM15 Customer Type Xref

# **Modes Available**

Modify, Cancel, Amend, Authorize

### **To change the customer ID**

- **1. In the Dashboard page, Enter the Task Code CIM39 and then click or navigate through the menus to Front Office Transactions > Customer Transactions > Customer ID Change Maintenance.**
- 2. You will be navigated to **Customer ID Change Maintenance** screen.

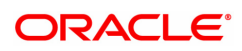
# **Customer ID Change Maintenance**

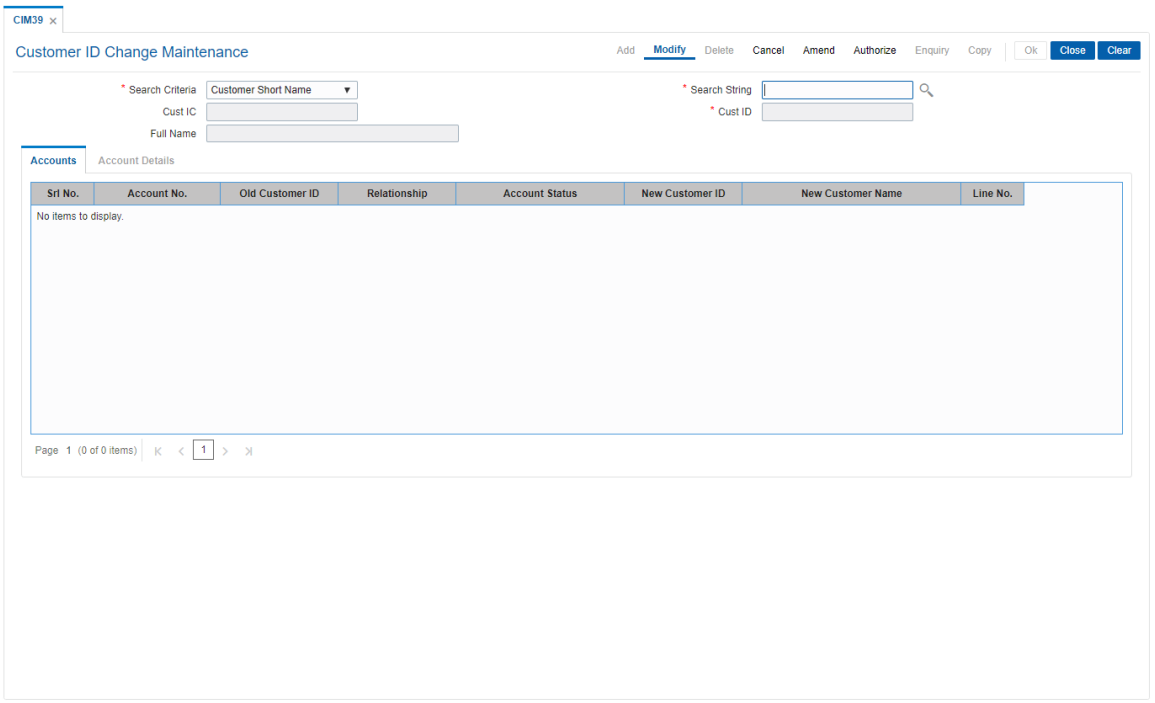

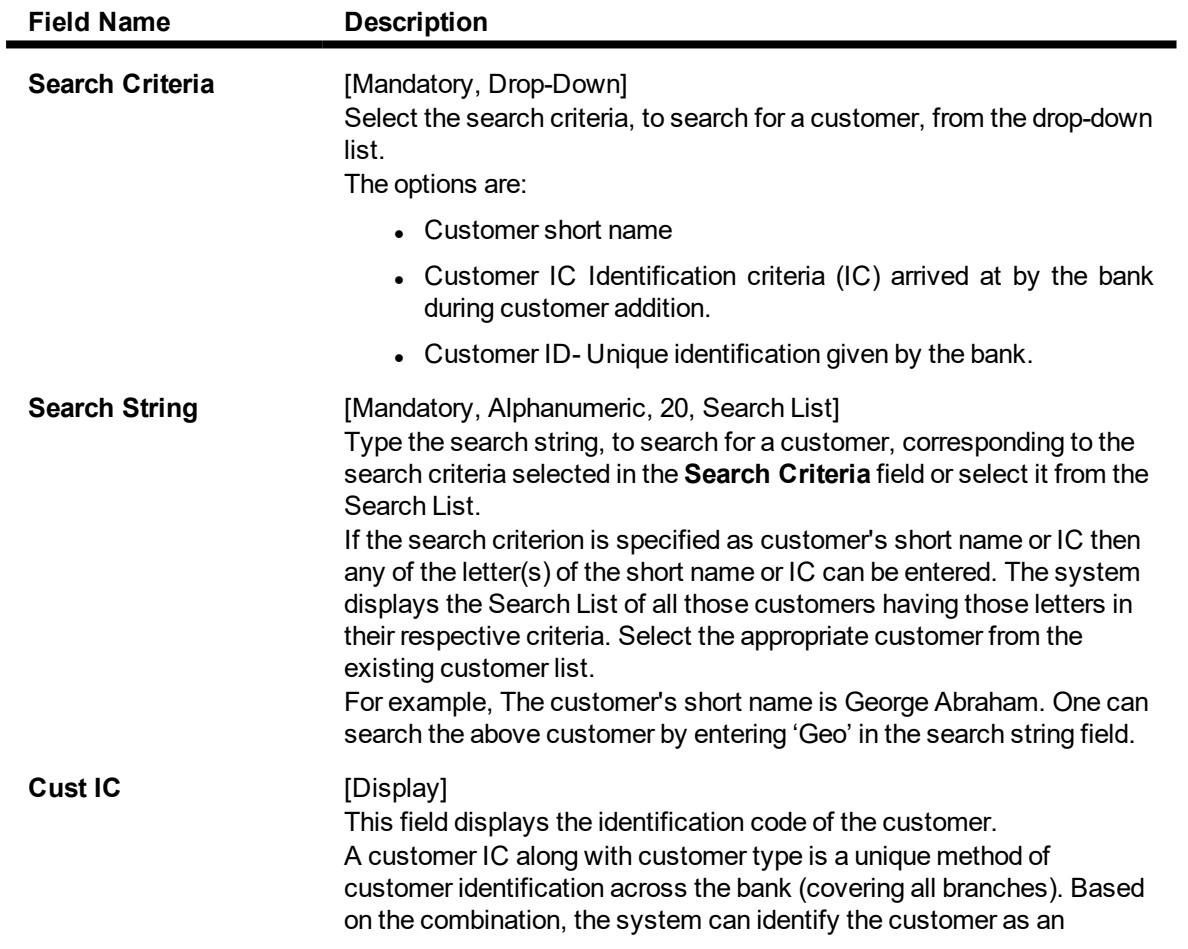

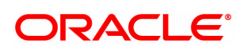

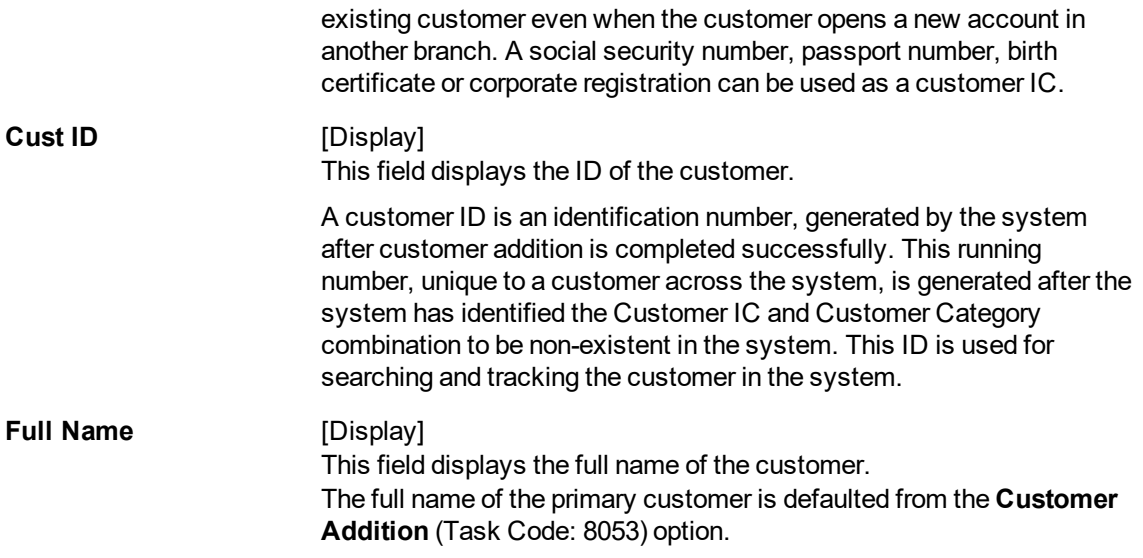

- 3. Select the search criteria from the list.
- 4. Enter the search string and press the **Tab or Enter** key. Select the customer from the Search List.
- 5. The system displays the account details.

## **Screen Description**

The above screen is used to delink one customer and link another customer to all accounts which were linked to the earlier delinked customer. The new customer is linked to accounts in the same relationships as that of the previous customer.

## **Example**

Use this screen to change the ID for a customer. Select the account that requires to be transferred to the other ID.

**Customer ID Change Maintenance**

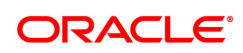

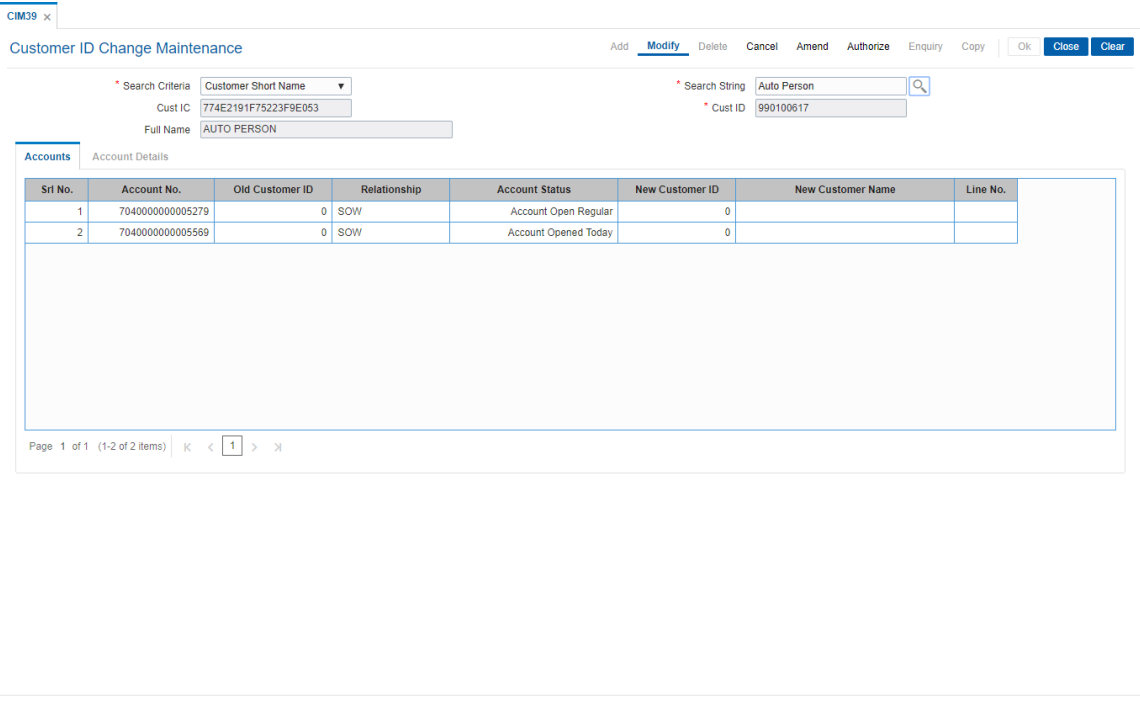

6. The **Accounts** tab is displayed.

## **Accounts**

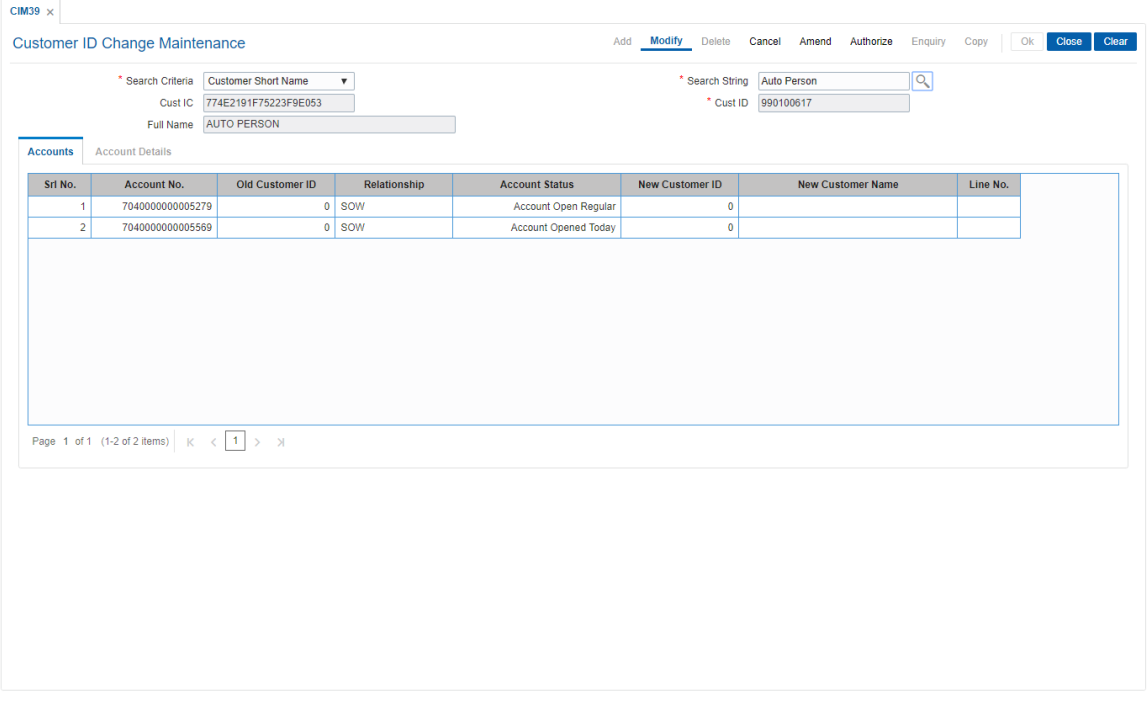

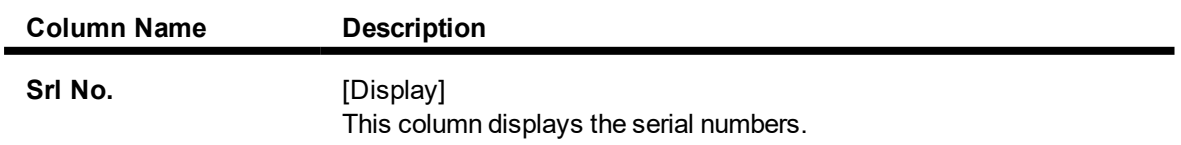

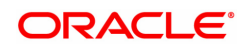

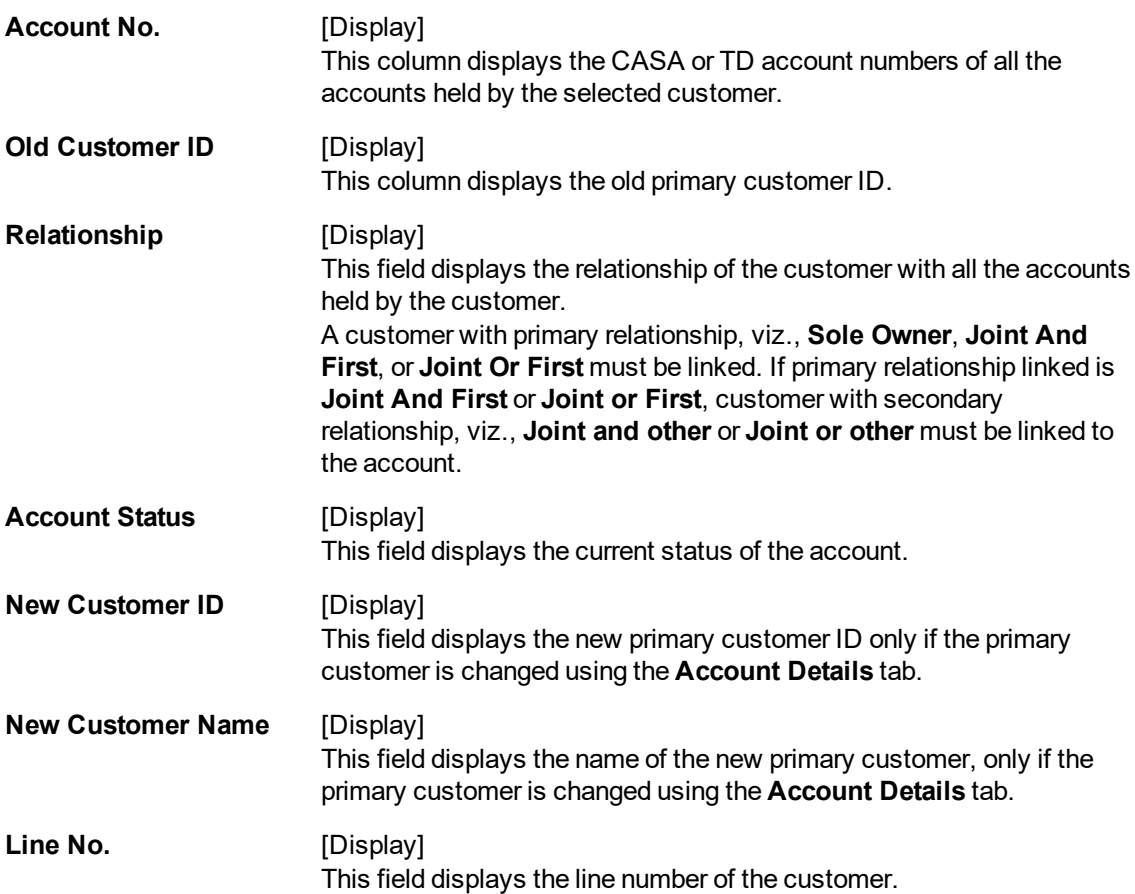

## **Screen Description**

The above tab screen allows the user to de link one customer and link another customer to all accounts which were linked to the earlier delinked customer. The new customer is linked to accounts in the same relationships as that of the previous customer.

## **Example**

Use this screen to change the ID for a customer. Select the account that requires to be transferred to the other ID.

- 7. Double-click the appropriate record.
- 8. The system displays the **Account Details** tab.
- 9. Enter the relevant information.

## **Account Details**

This screen enables the user to find the new customer ID which is replacing the existing customer ID.

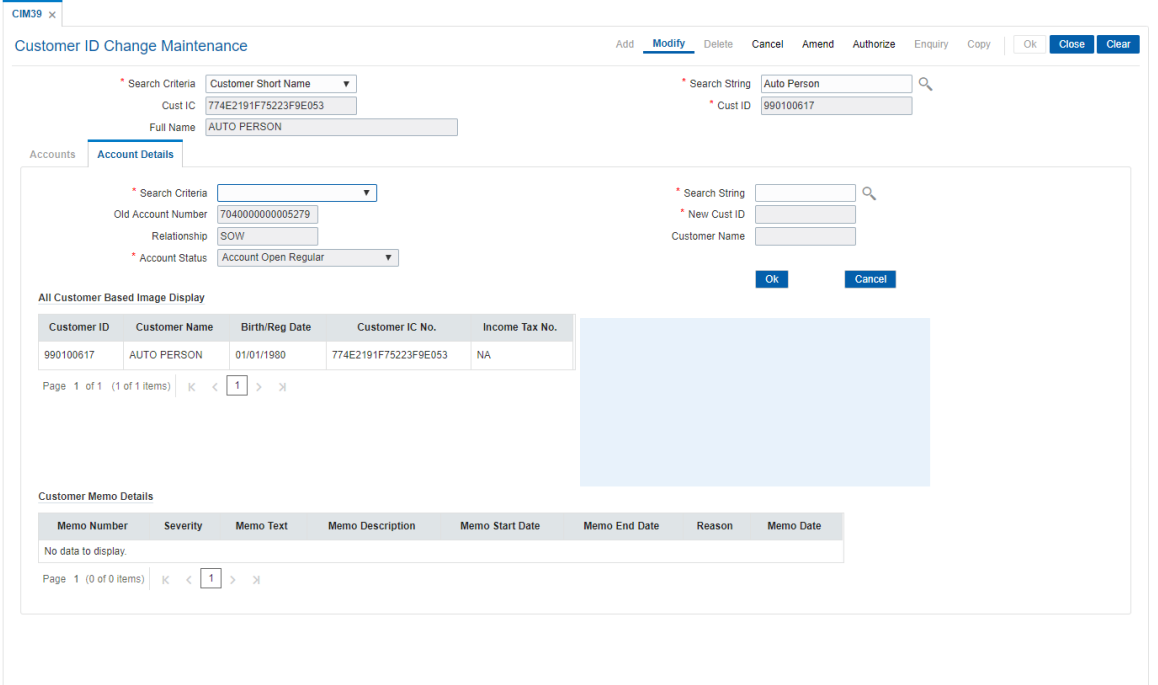

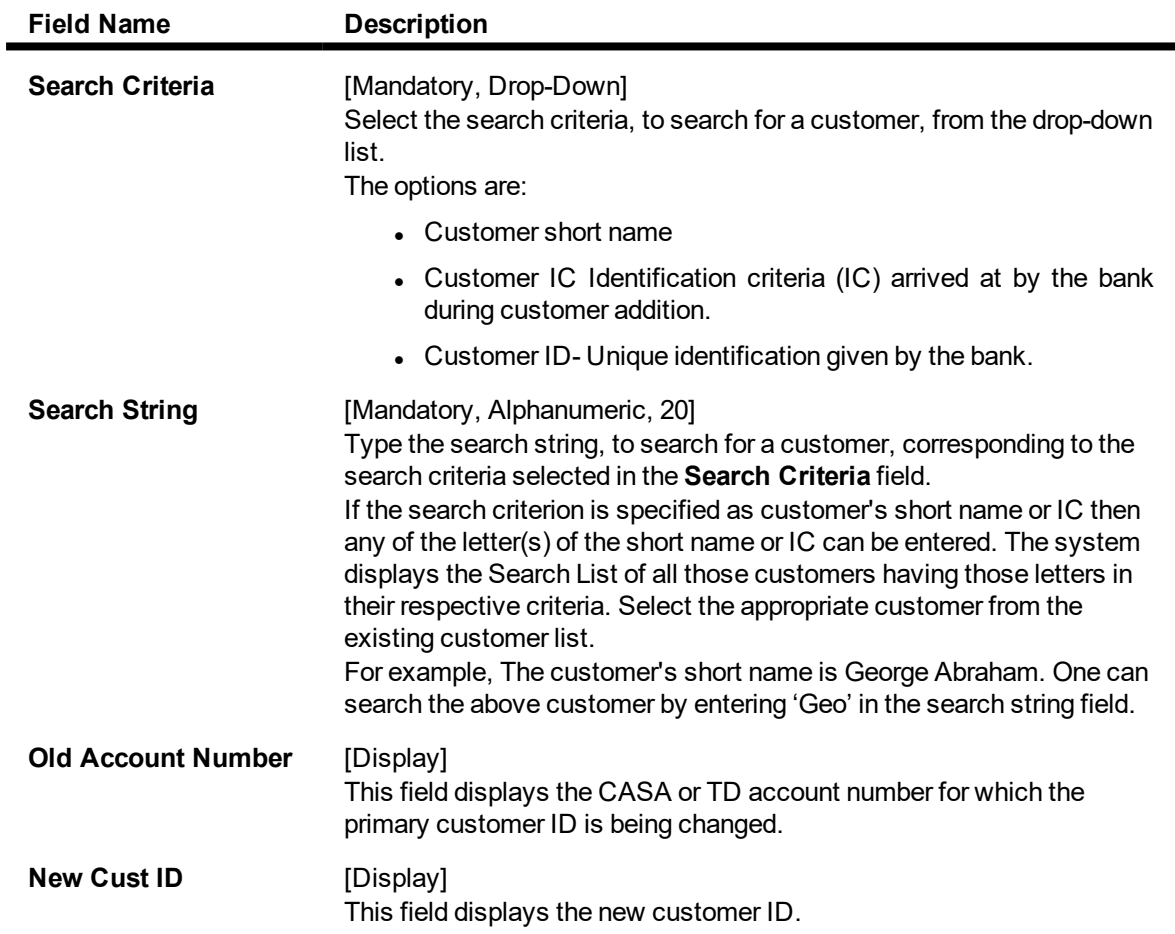

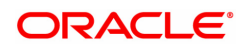

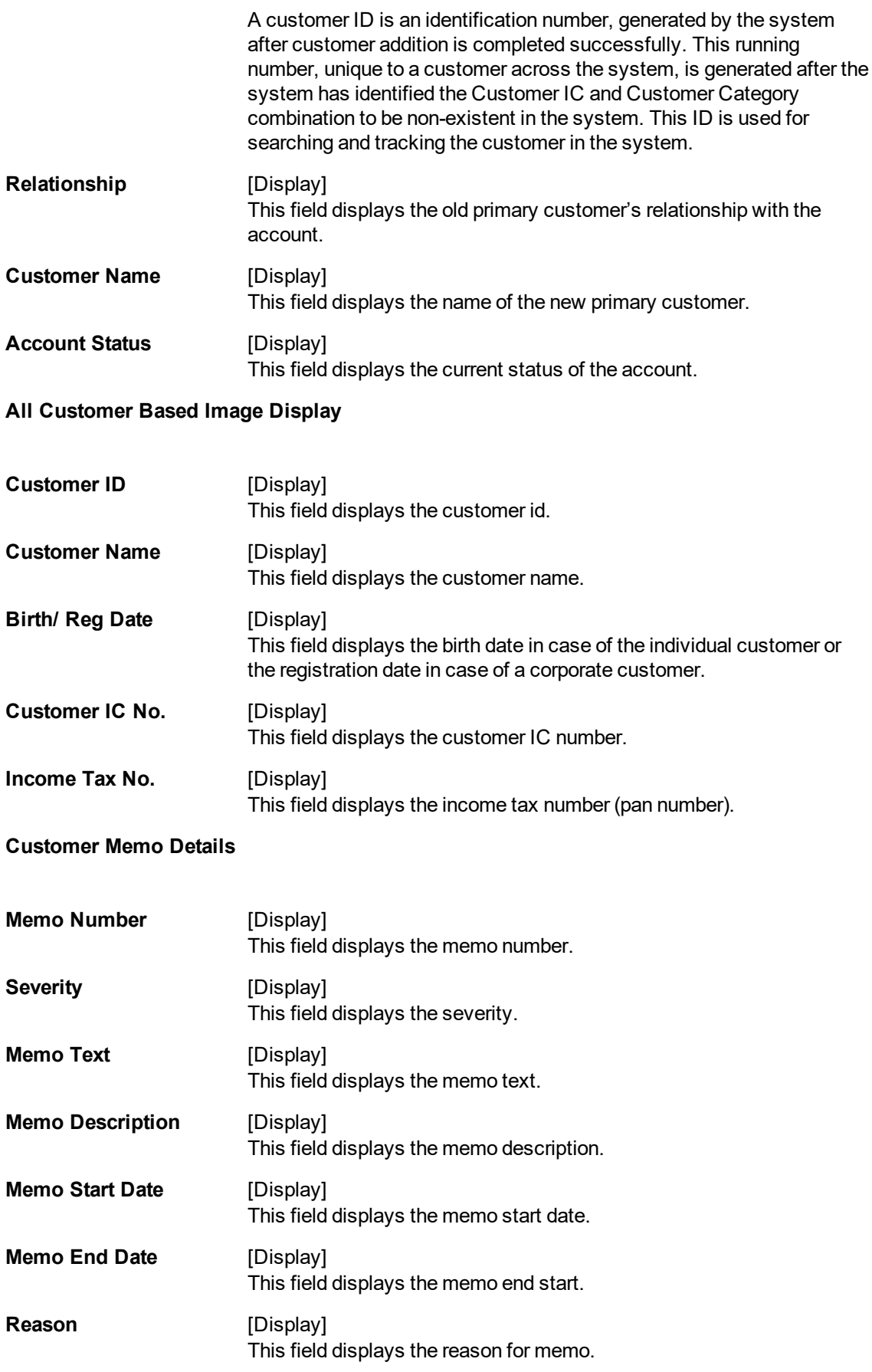

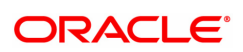

## **Memo Date** [Display]

This field displays the memo date.

- 10. Click **OK**.
- 11. The system displays the **Accounts** tab.
- 12. Click **OK**.
- 13. The system displays the message "Record Modified Authorisation Pending". Click **OK**.

## **Example**

Use this screen to change the ID for a customer. Select the account that requires to be transferred to the other ID.

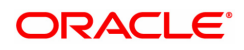

# **3.17 CIM24 - Customer Details**

This transaction enables user to store MIS related information to be used by bank for processing. FLEXCUBE does not use data in this transaction for any processing. This enables information stored at customer level and enables capturing of data related to personal information, loan details and other details such as internet access, credit card details, family relationship with the bank etc. which bank can use externally.

## **Definition Prerequisites**

**a** 8053 - Customer Addition

#### **Modes Available**

Add, Modify, Delete, Cancel, Amend, Authorize, Enquiry. For more information on the procedures of every mode, refer to **Standard Maintenance Procedures**.

#### **To add the customer MIS details**

- 1. In the Dashboard page, Enter the Task Code CIM24 and then click  $\sim$  or navigate through the menus to **Front Office Transactions > Customer Transactions > Customer Details**.
- 2. You will be navigated to **Customer Details** screen.

## **Customer MIS Details**

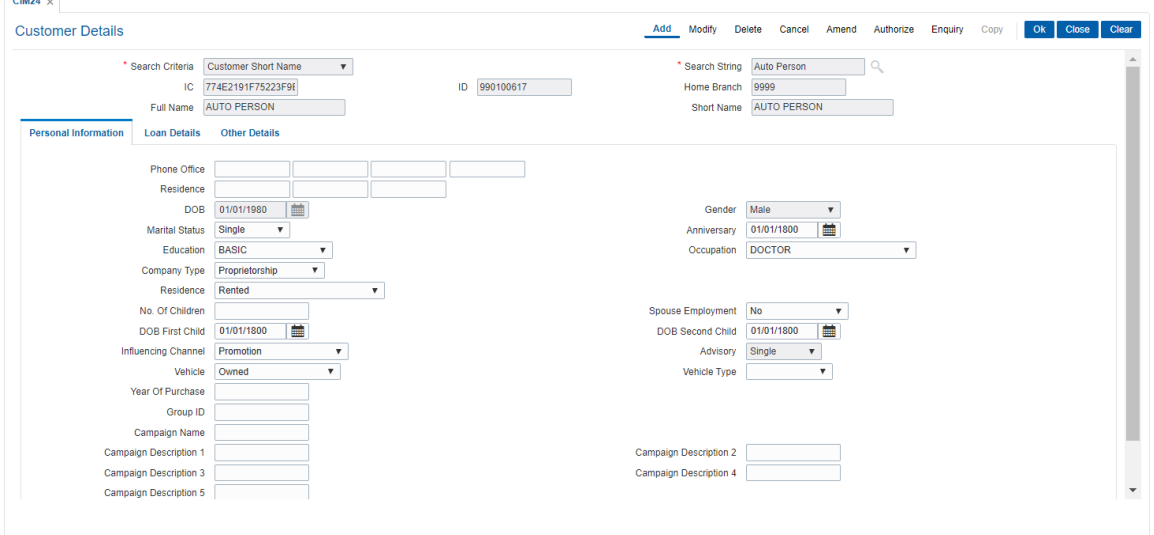

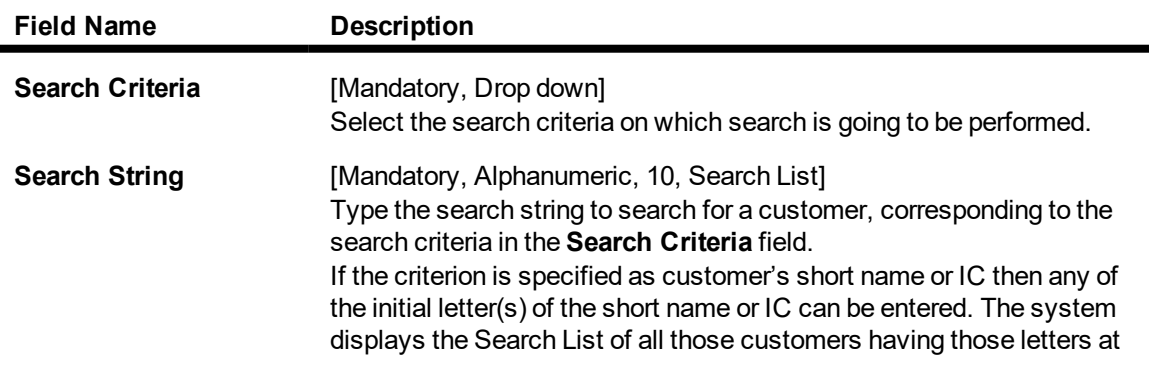

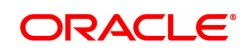

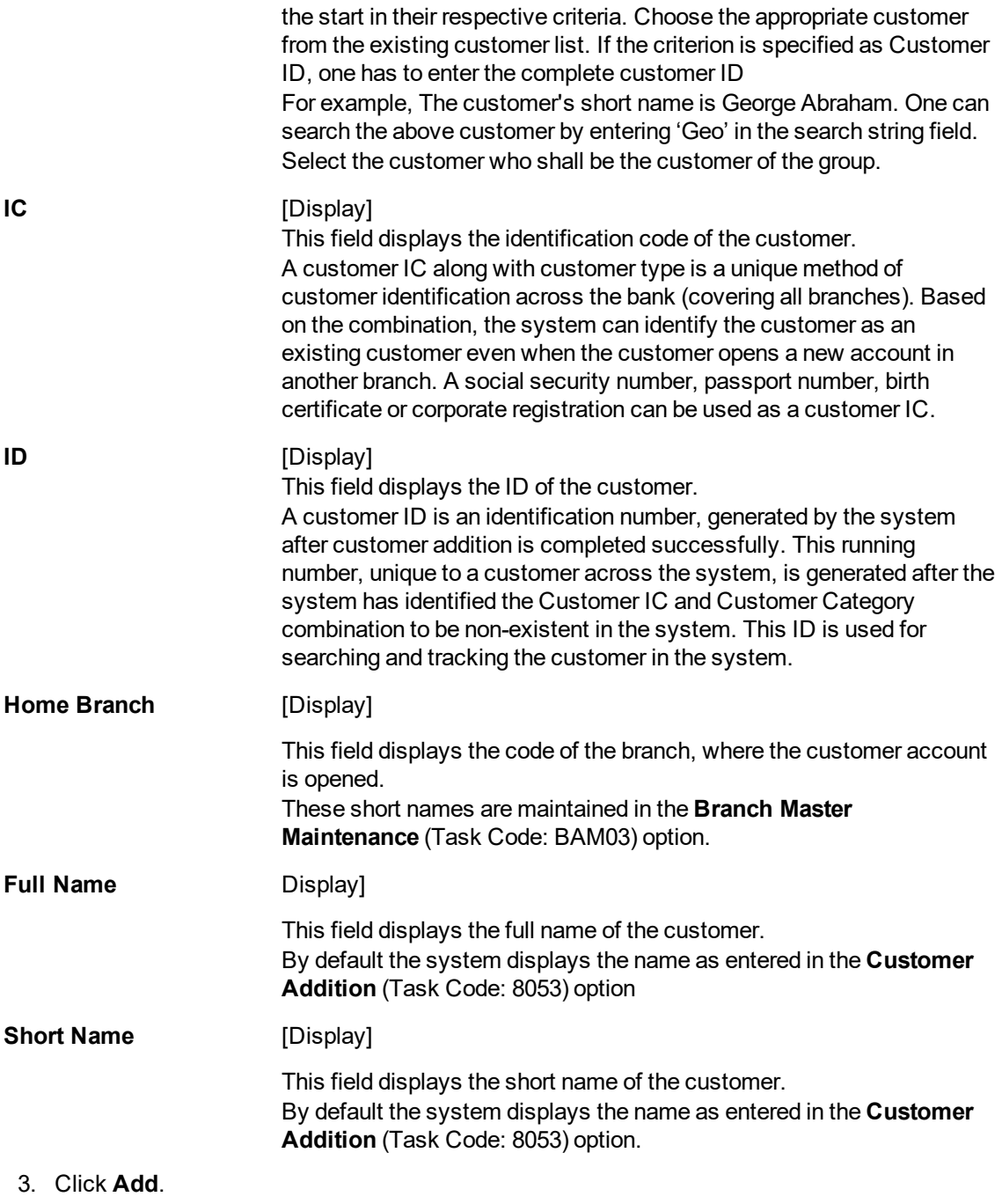

- 4. Enter the search string to search for the customer and press the **Tab or Enter** key and select the customer from the Search List.
- 5. The data corresponding to the search is displayed.
- 6. Double-click the record to view the details.

## **Customer MIS Details**

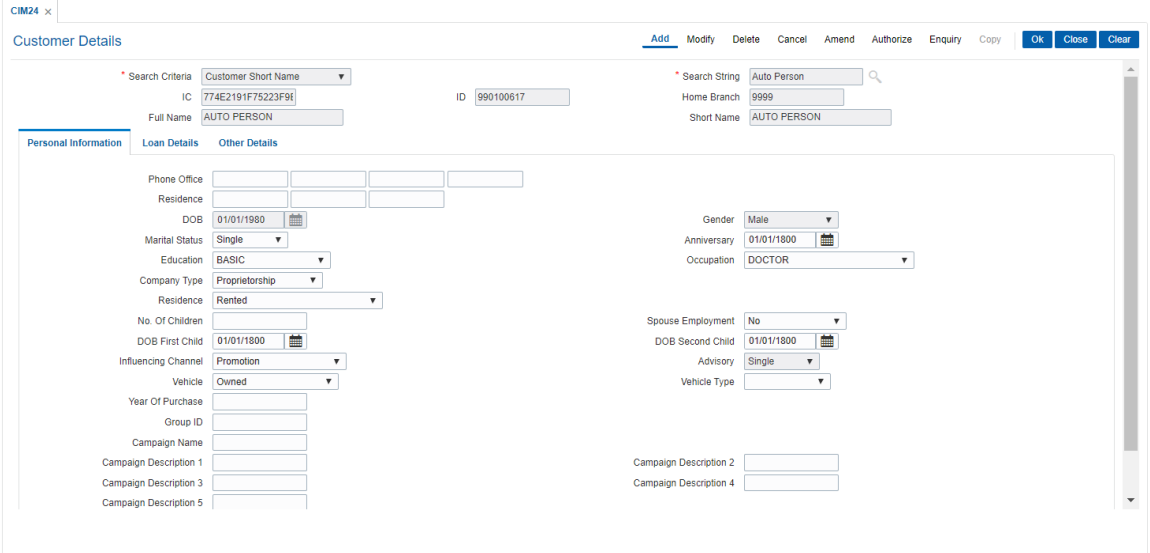

7. Enter the relevant details in the **Personal Information** tab.

# **Personal Information**

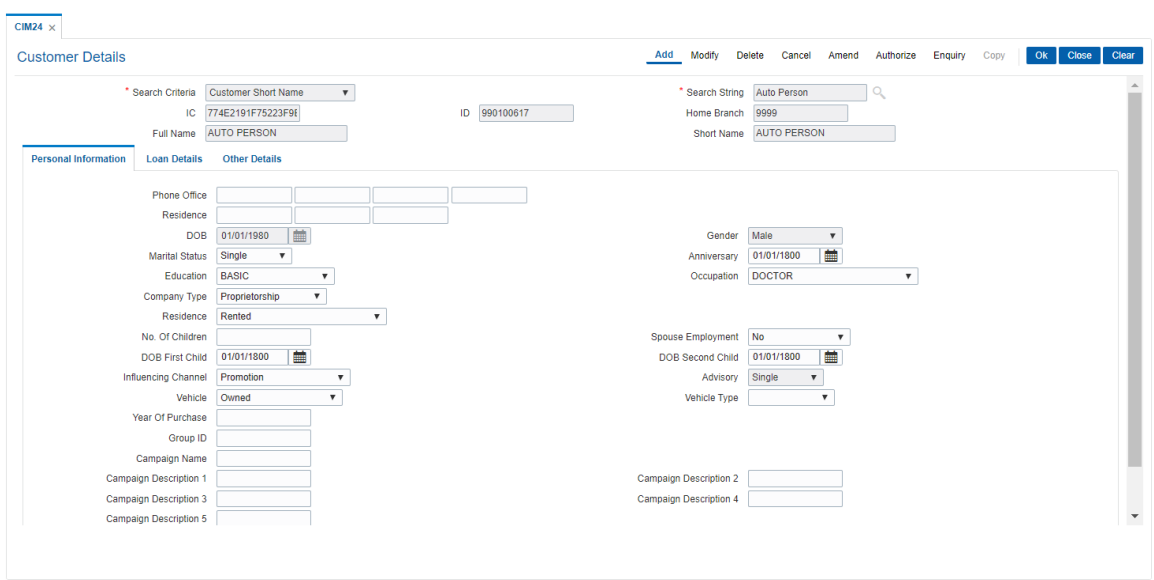

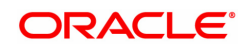

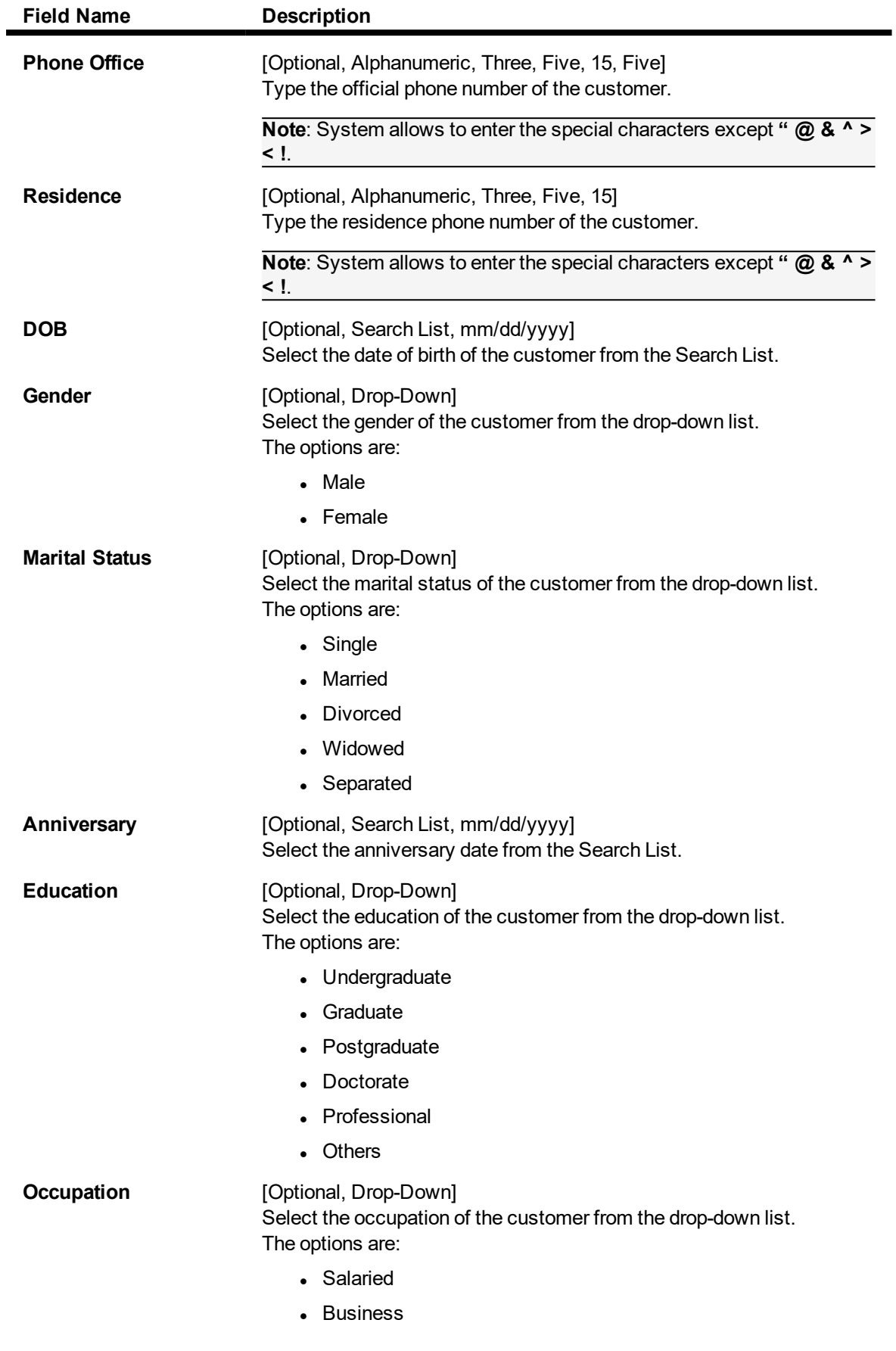

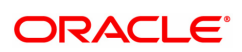

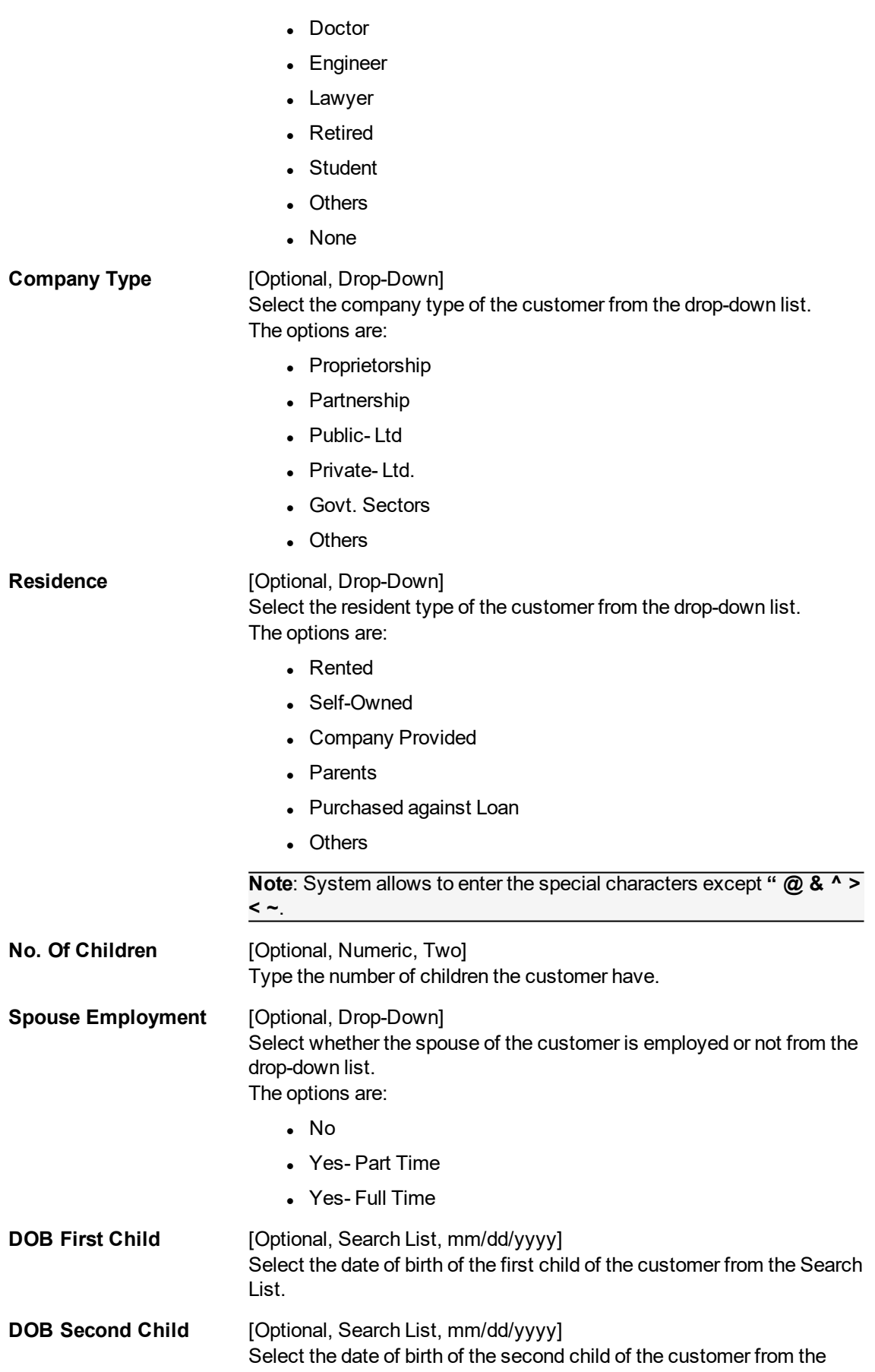

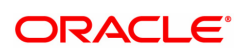

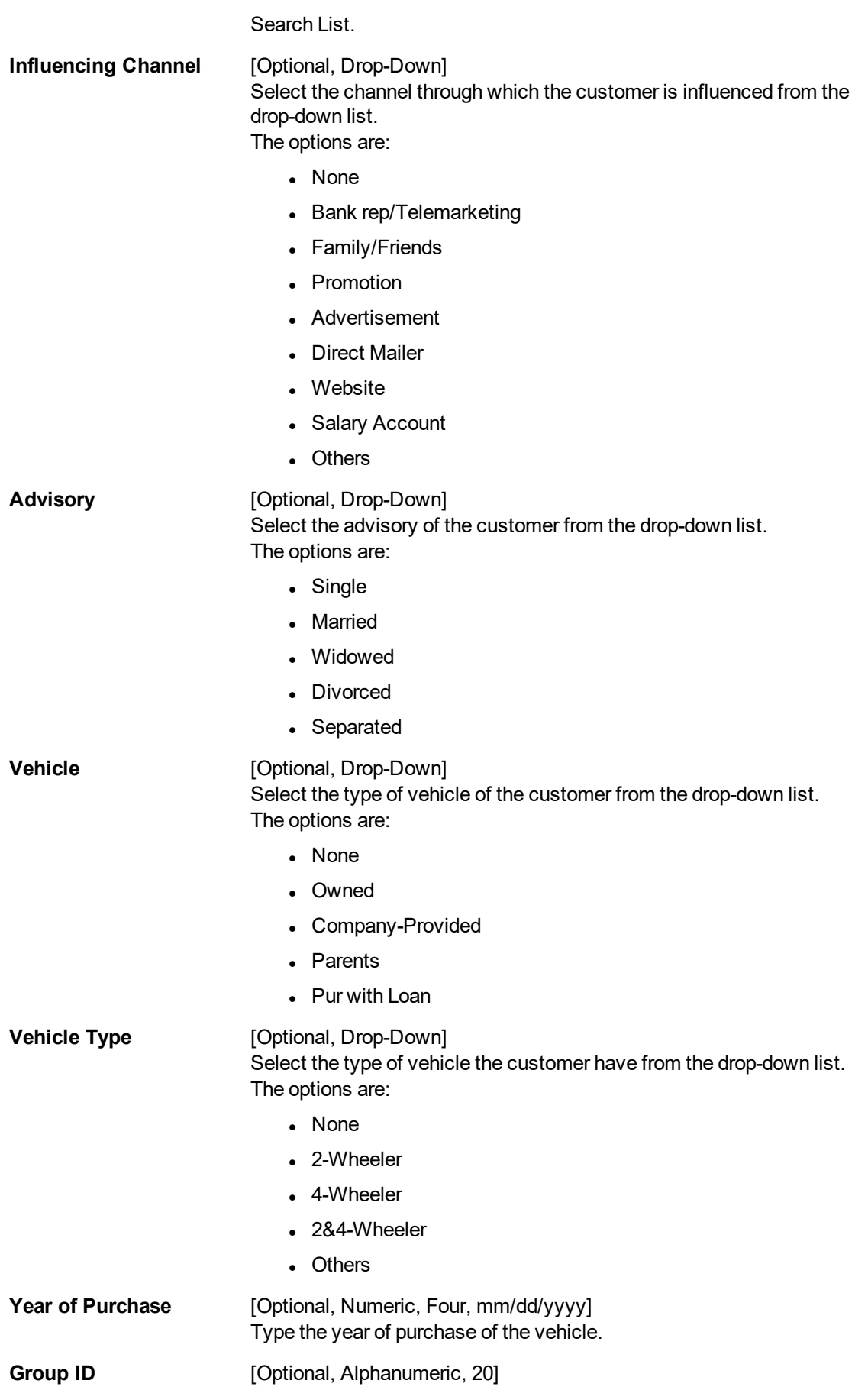

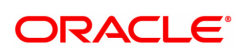

Type the Group Id of the customer.

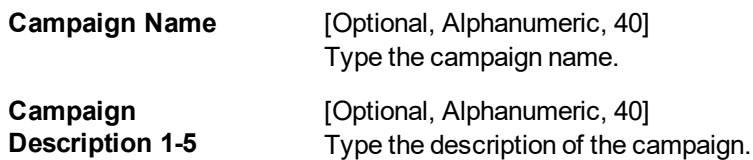

8. Click the **Loan Details** tab and enter the relevant details.

# **Loan Details**

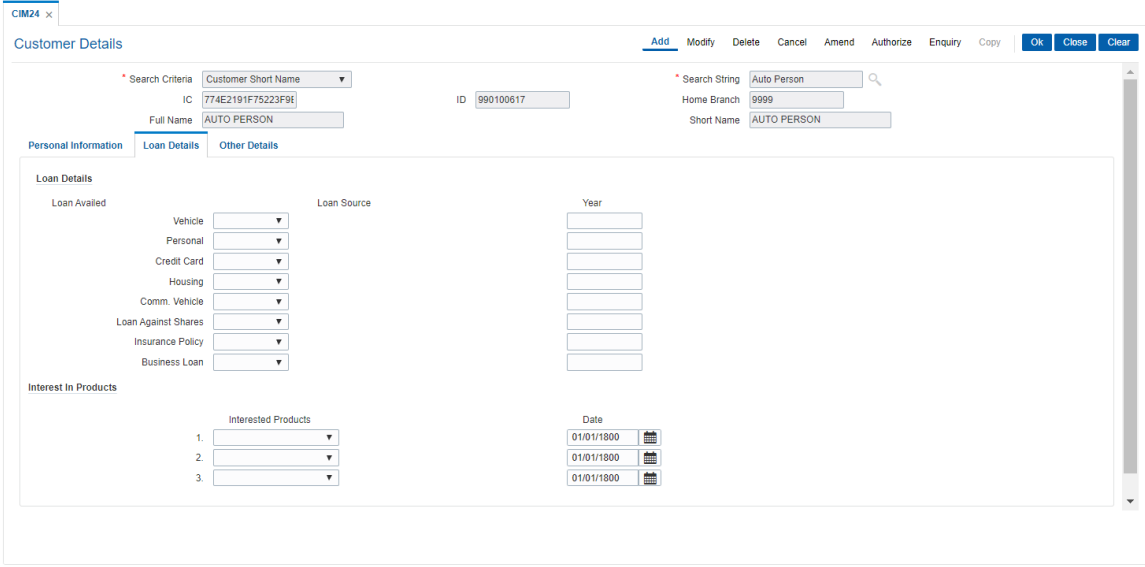

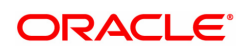

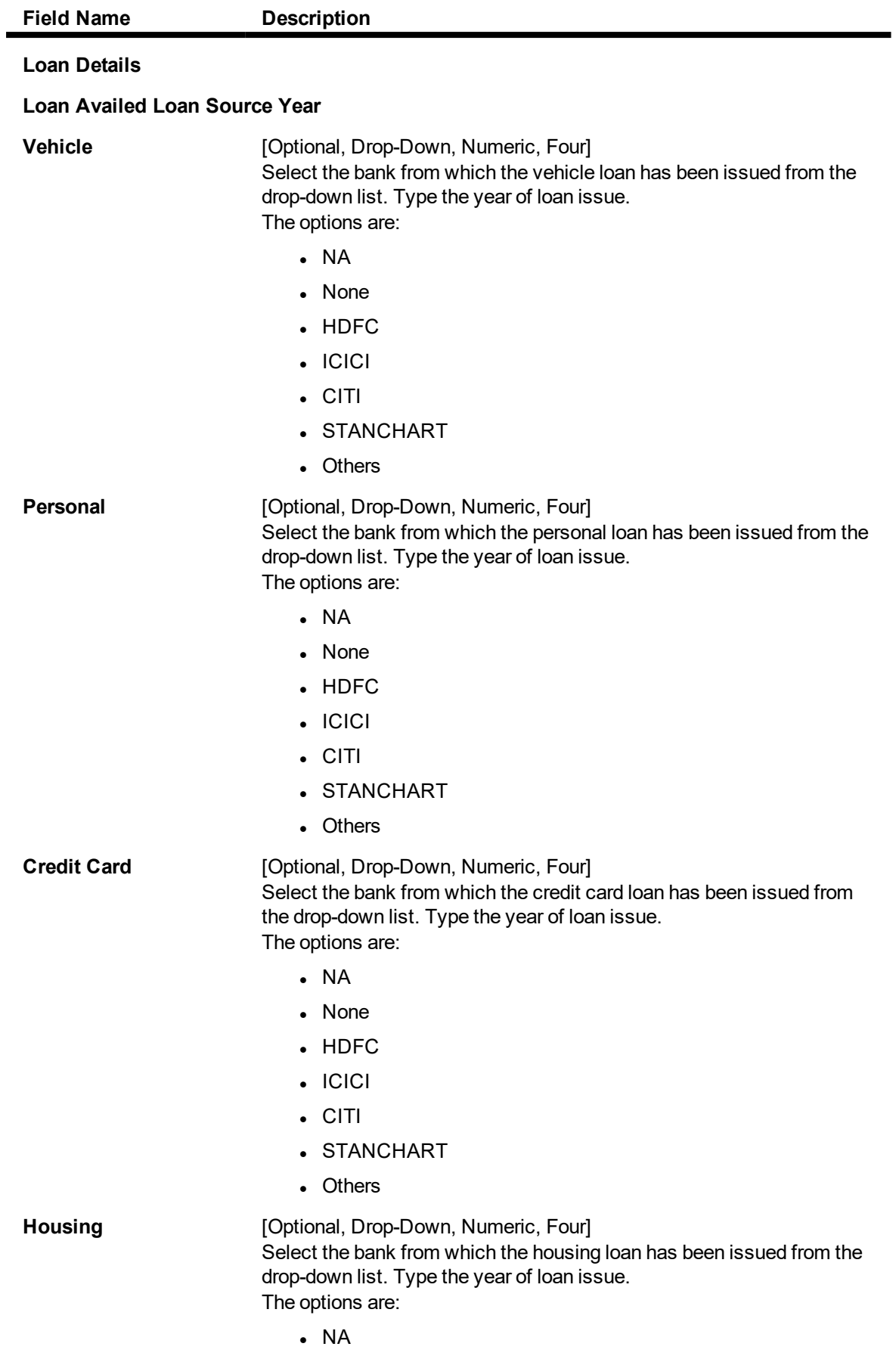

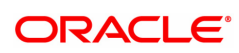

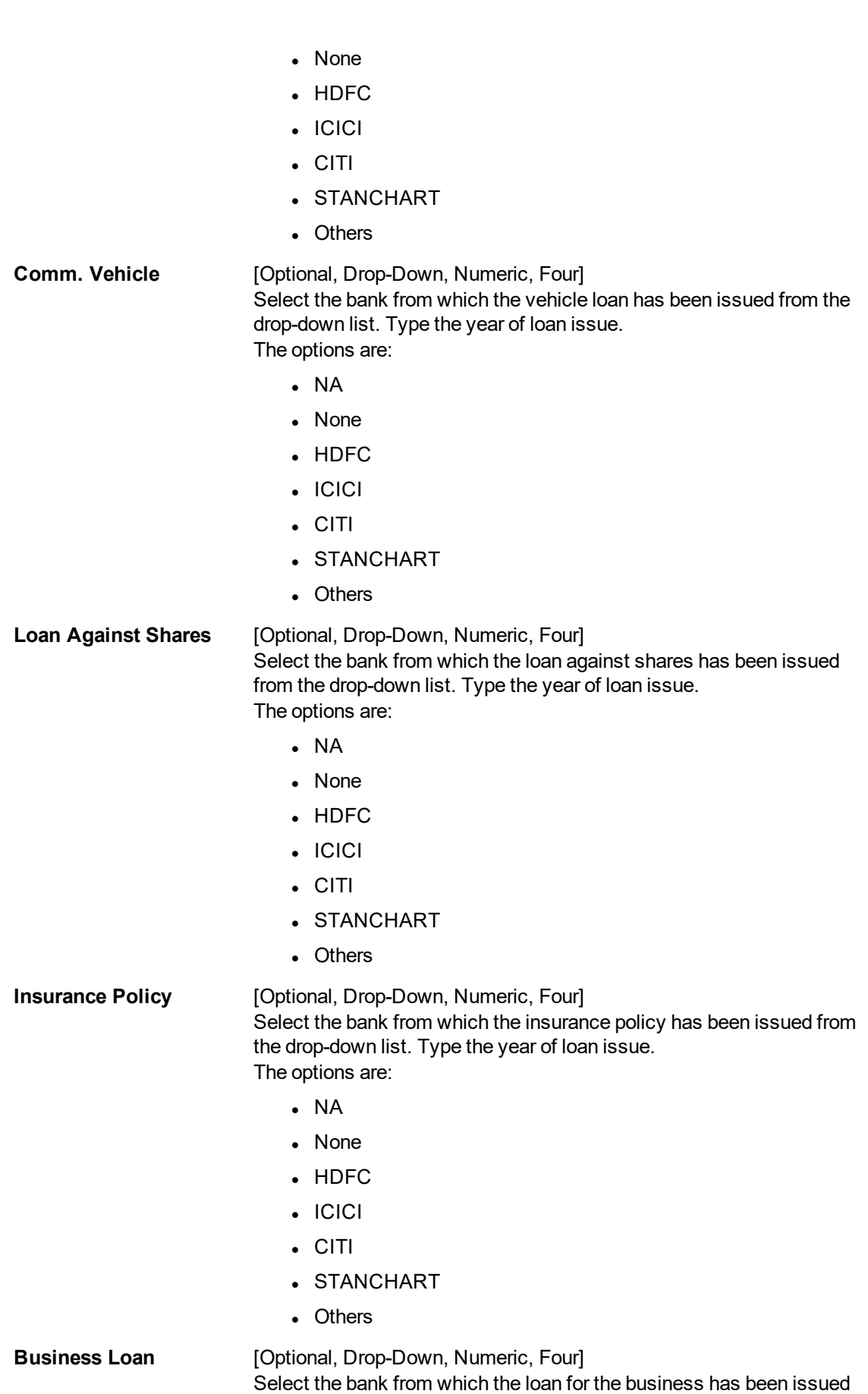

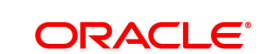

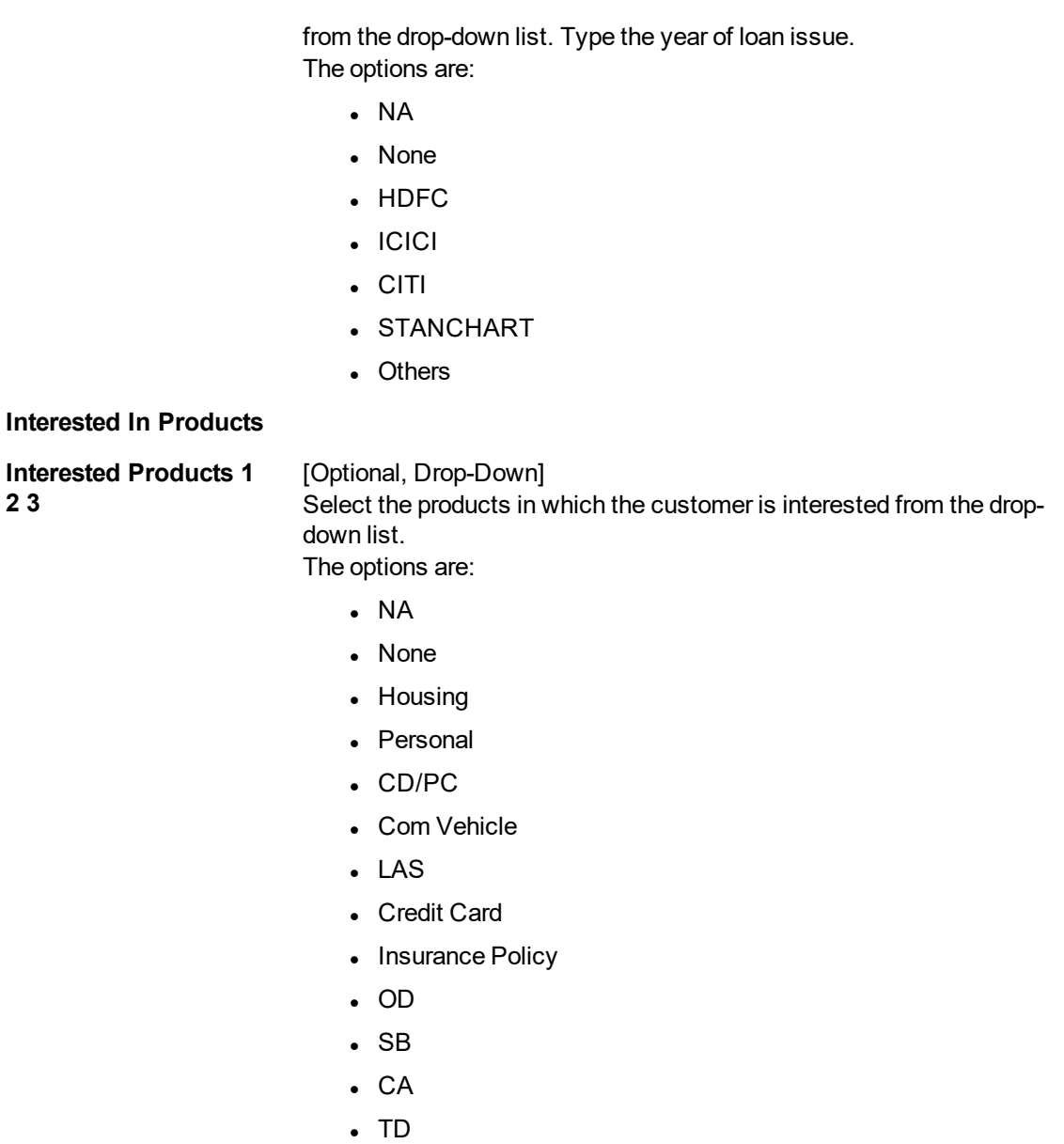

**Date** [Optional, Date Editor] Select the date of the interested product from the Date Editor.

9. Click **Other Details** tab and enter the relevant details.

# **Other Details**

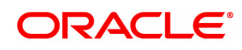

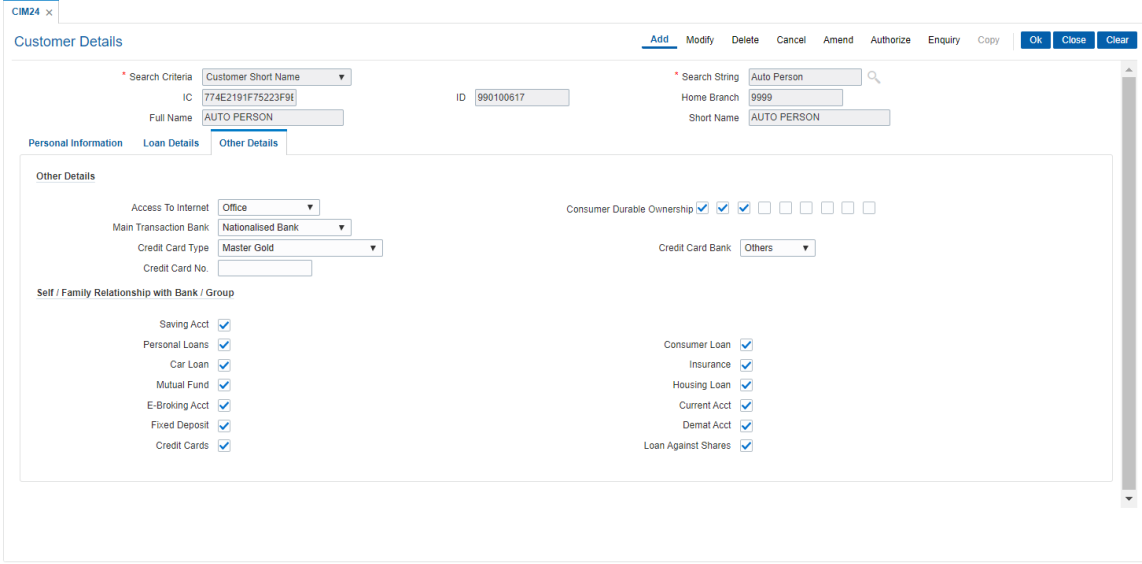

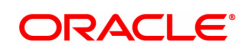

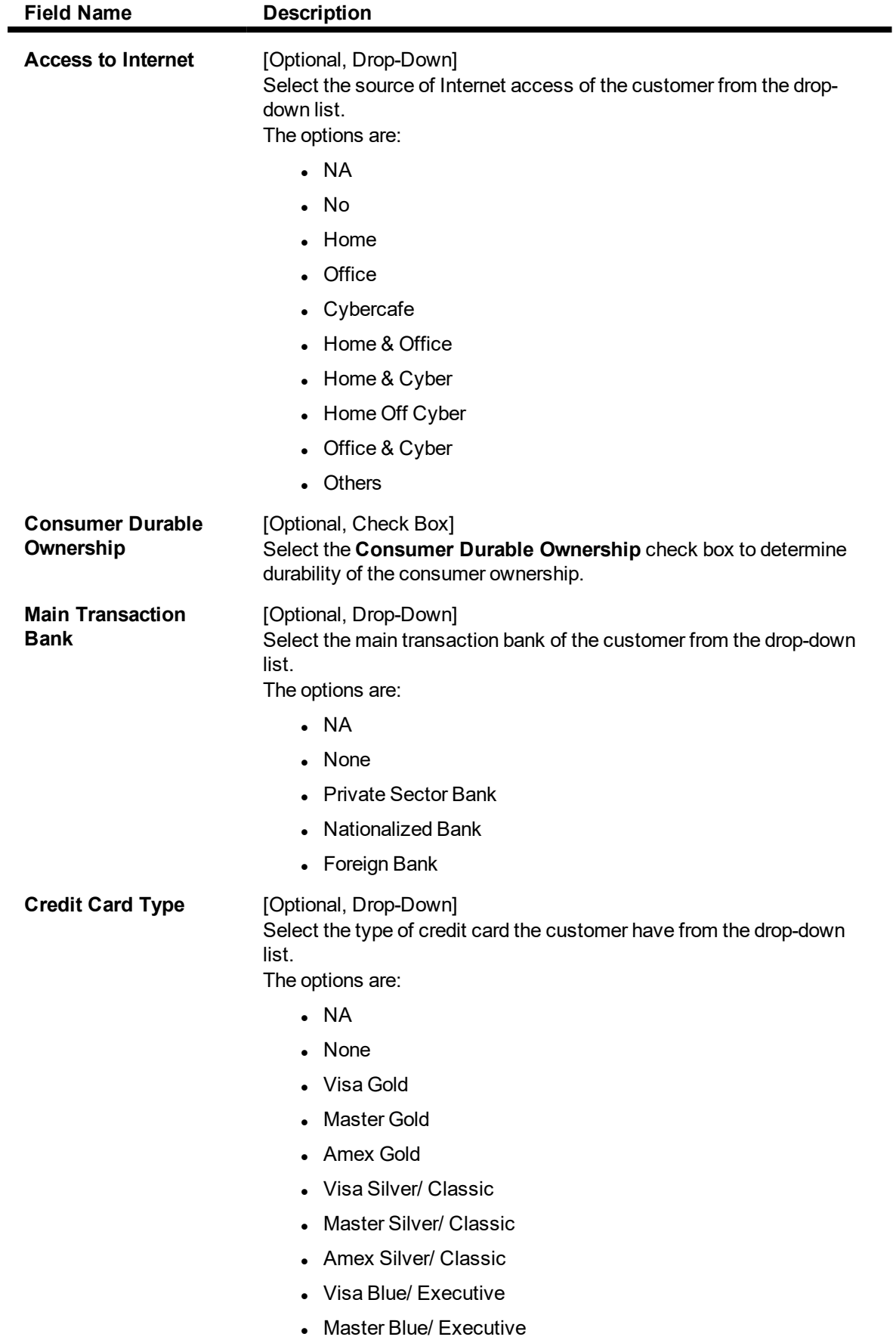

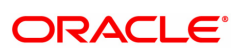

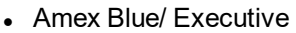

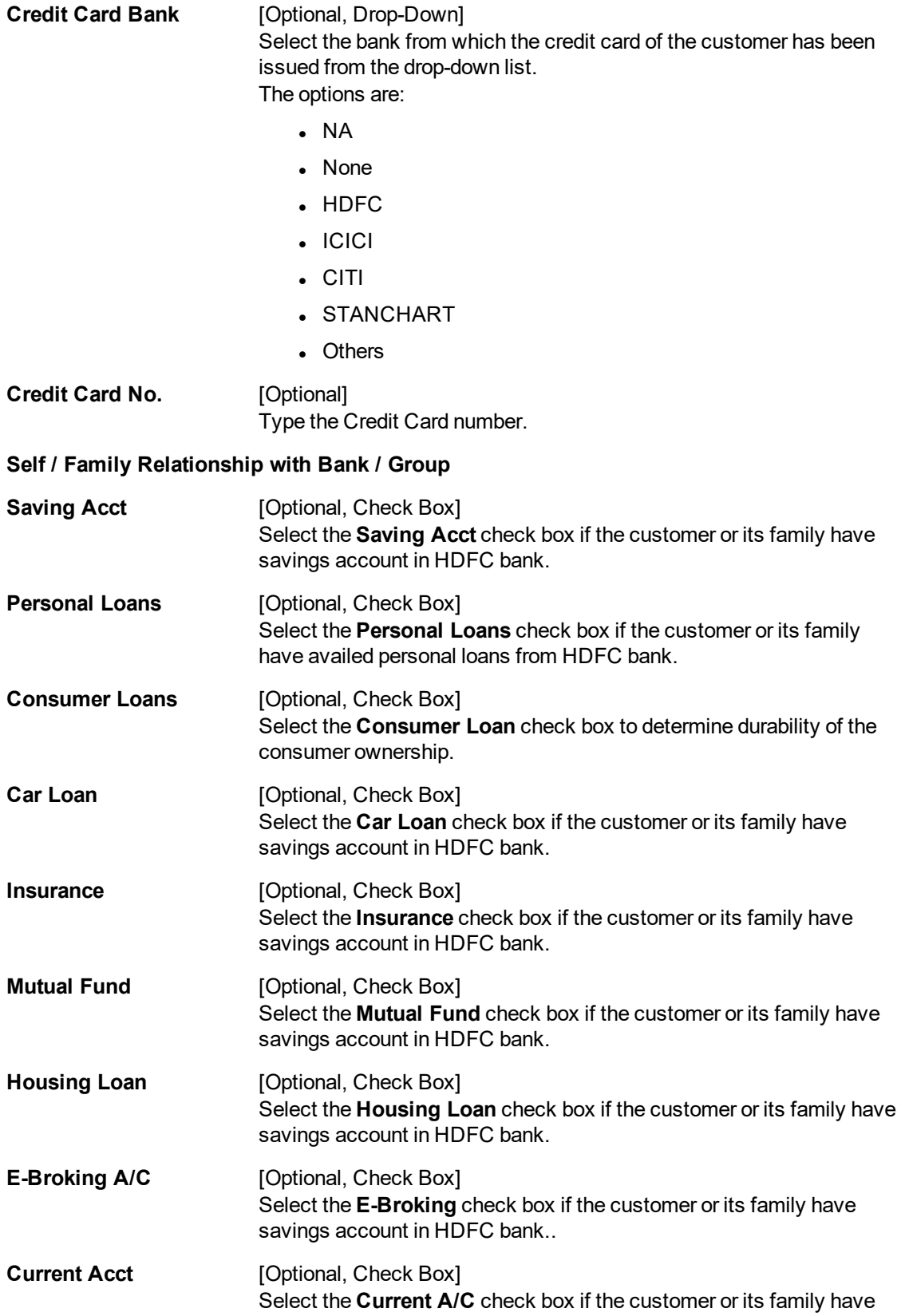

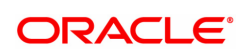

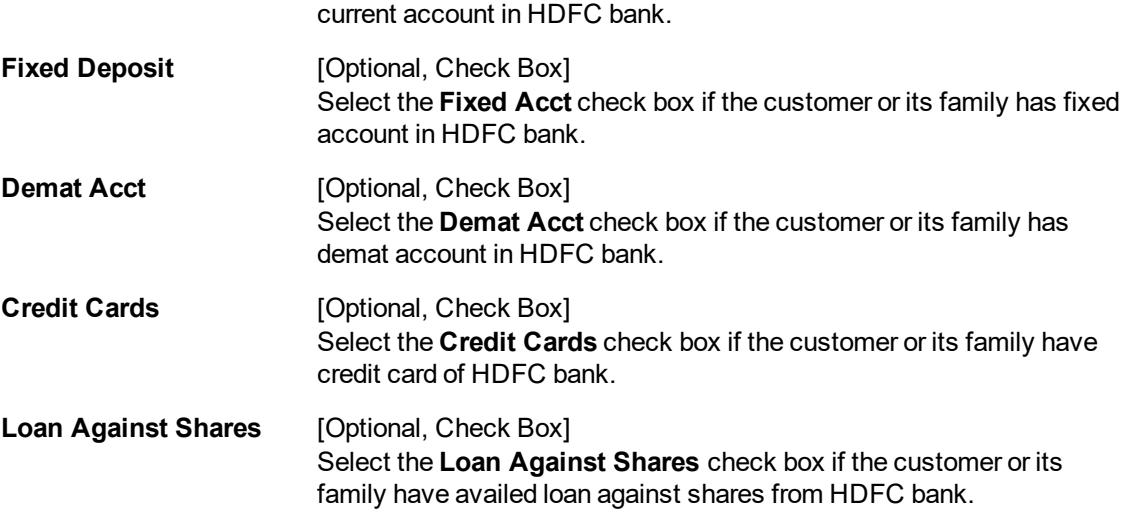

10. Click **OK**. The system displays the message "Record Added.....Authorization Pending".

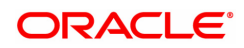

# **3.18 ETM01 - Customer Alerts Registration**

Alerts can be categorized as bank initiated, CASA account level and customer level alerts. The bank initiated alert is sent to all the customers as and when the underlying event occurs while the customer registered and CASA account level alerts are sent to the customers who have registered for the same.

Using this option you can register for alerts and maintain various details required to provide the alert message service to customers. The alert message can be sent either through SMS or Email or both. You can also mark a time period for a customer within which no SMS alert messages will be sent. This flexibility is provided for customers who do not wish to be disturbed during their office hours or early morning etc. The SMS alerts queued during the do not disturb time range are sent to the customer after the end of set time range.

The alerts can be registered at customer level or at account level. Customer is required to specify which all type of transactions and events have to be intimated through alert. The transaction/ event triggers the alert generation. For the specified event or transaction, the system sends an alert message to the customer.

#### **Definition Prerequisites**

- **a** 8053 Customer Addition
- Availability of customer accounts

#### **Modes Available**

Add, Modify, Delete, Cancel, Amend, Authorize, Enquiry, Copy. For more information on the procedures of every mode, refer to **Standard Maintenance Procedure**.

#### **To register customer alerts**

- 1. In the Dashboard page, Enter the Task Code **ETM01** and then click  $\Omega$  or navigate through the menus to **Back Office Transactions > Customer > Customer Alerts Registration**.
- 2. You will be navigated to **Customer Alerts Registration** screen.

## **Customer Alerts Registration**

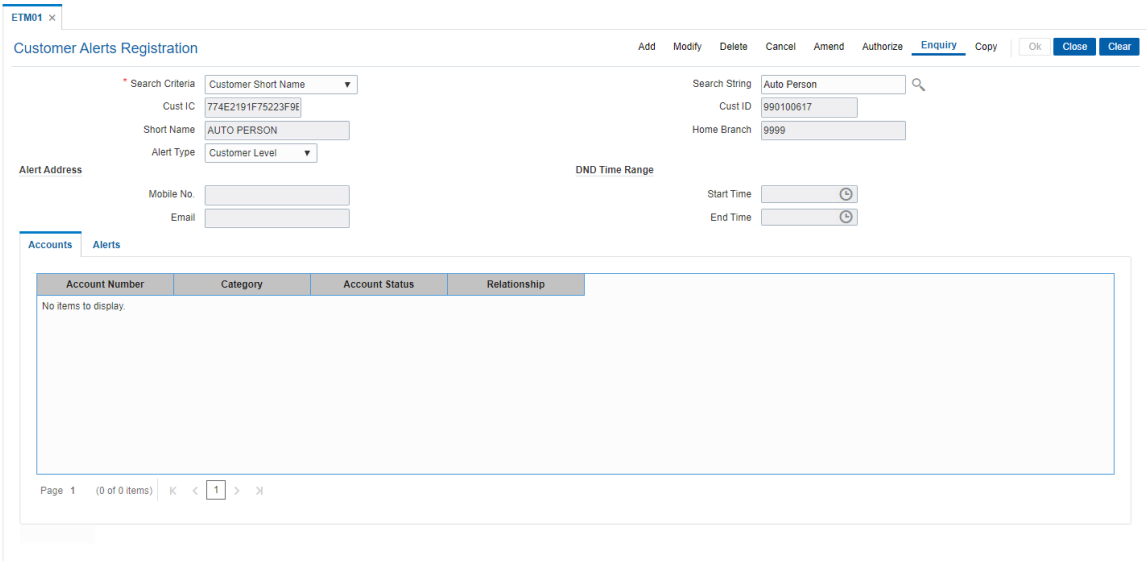

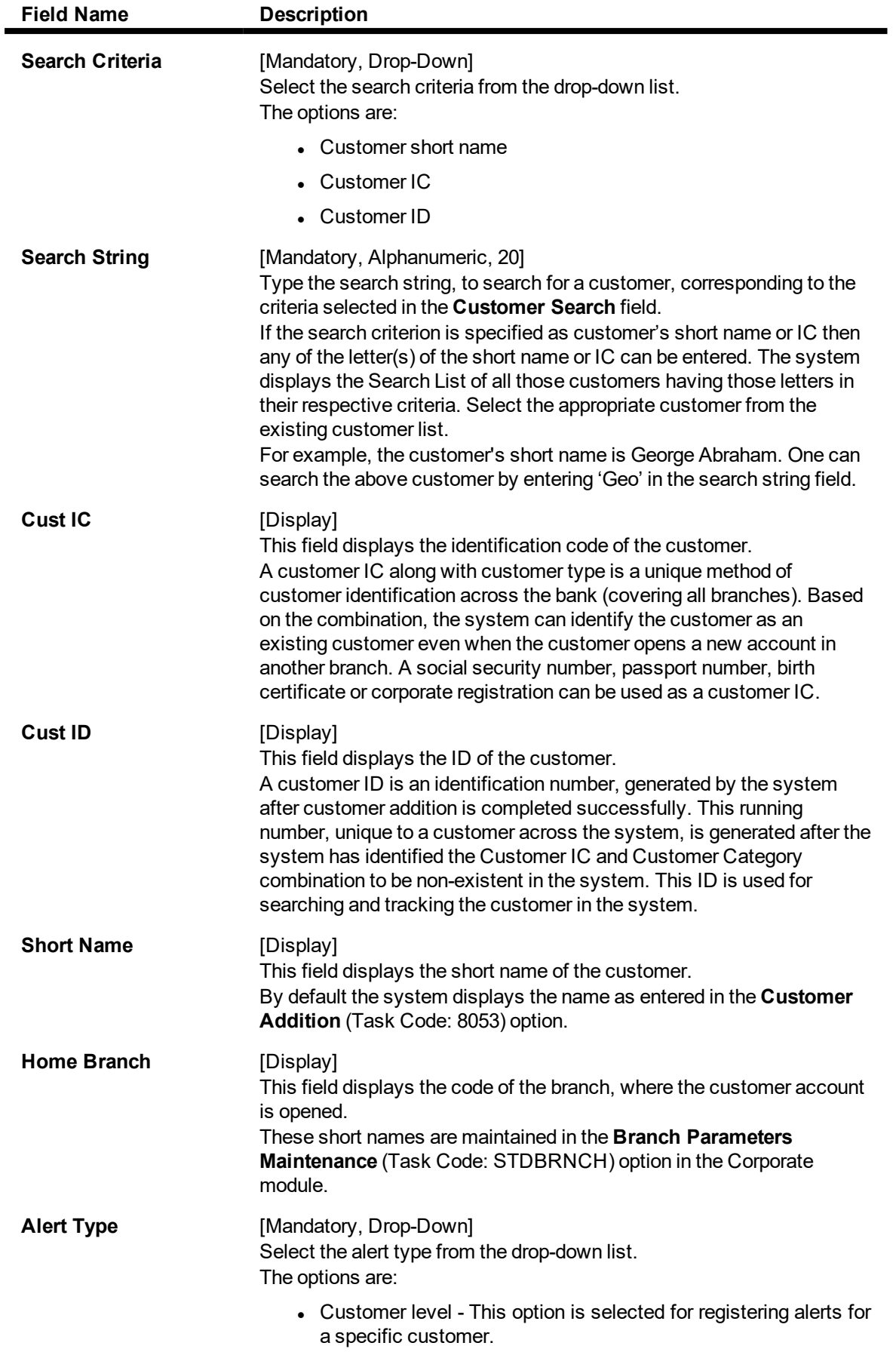

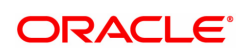

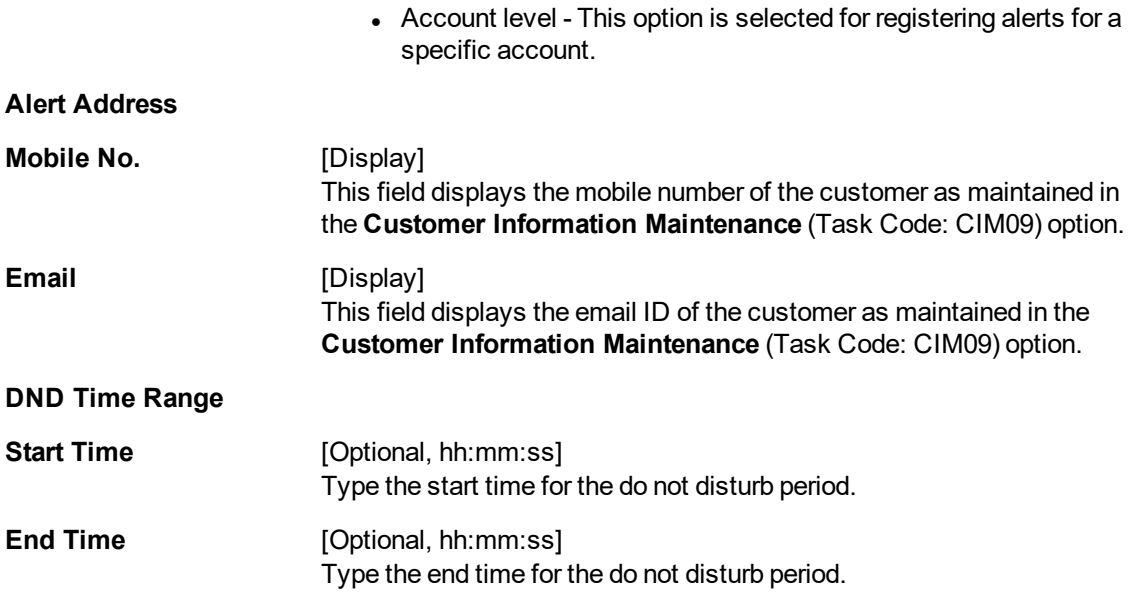

- 3. Click **Add**.
- 4. Select the search criteria from the list.
- 5. Type the search string and select the relevant record from the Search List. The system displays the customer details.

# **Customer Alerts Registration**

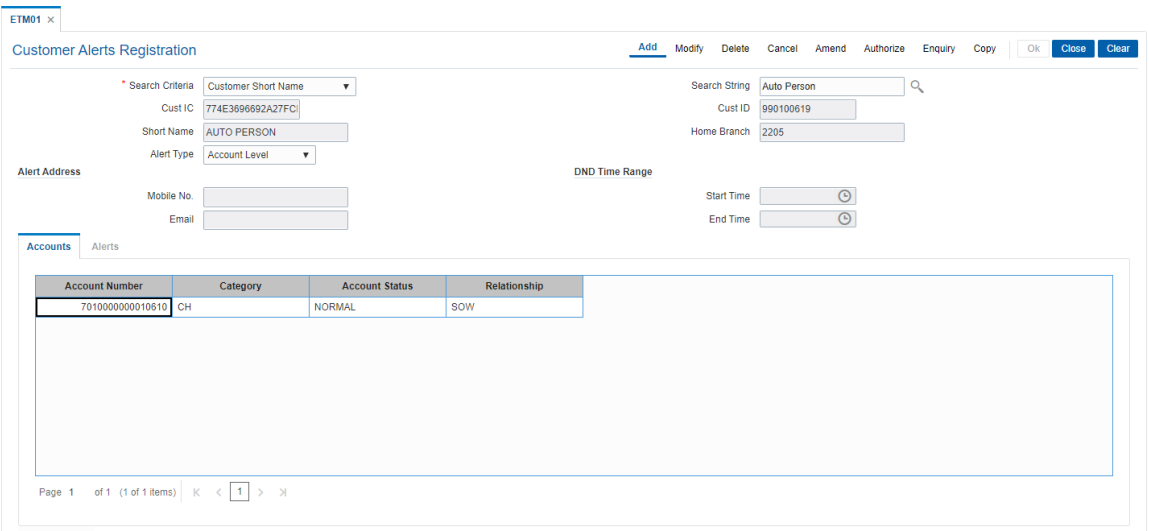

6. Select the alert type from the list. The system displays the details of various accounts for the selected customer.

## **Accounts**

This tab is enabled if the **Account level** option is selected in the **Alert Type** list.

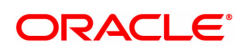

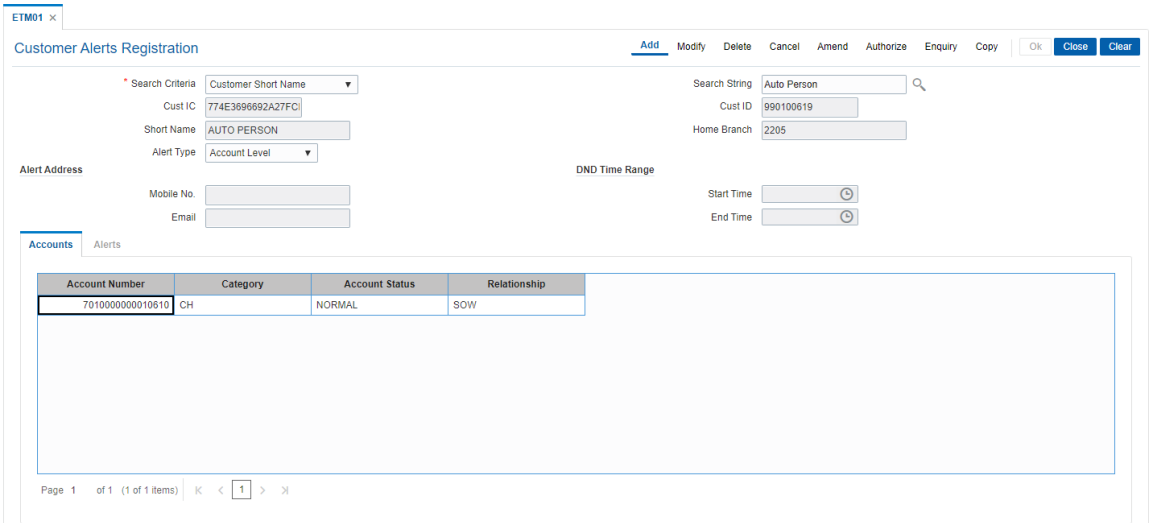

## **Field Description**

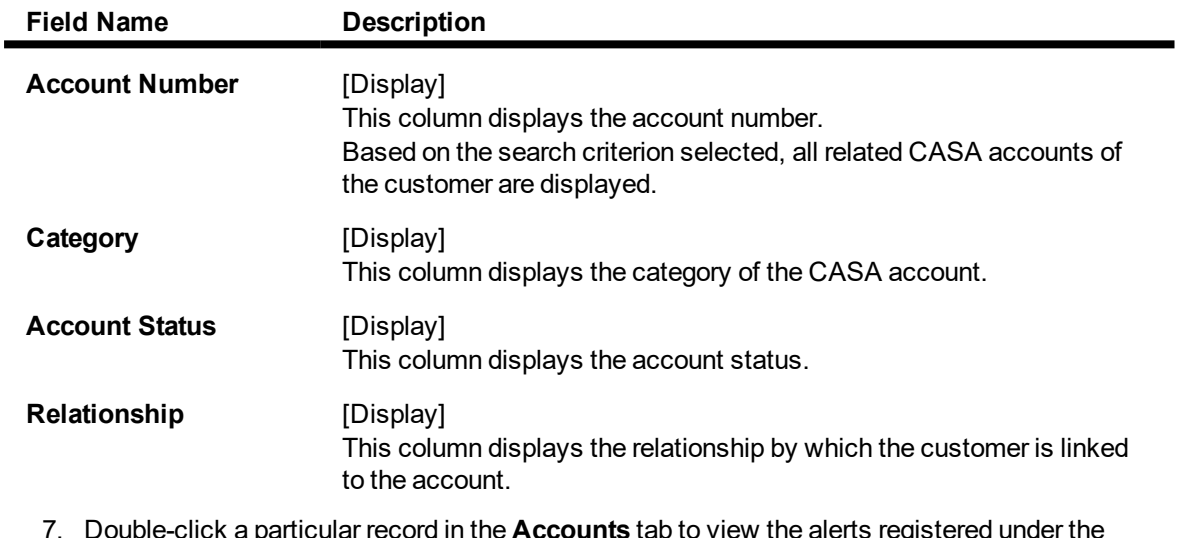

- 7. Double-click a particular record in the **Accounts** tab to view the alerts registered under the **Alerts** tab.
- 8. Enter the relevant details in the **Alerts** tab.

## **Alerts**

This tab displays the alerts for which the customer/ account is registered. If the **Customer level** option is selected in the **Alert Type** list, then all customer level alerts are displayed.

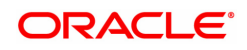

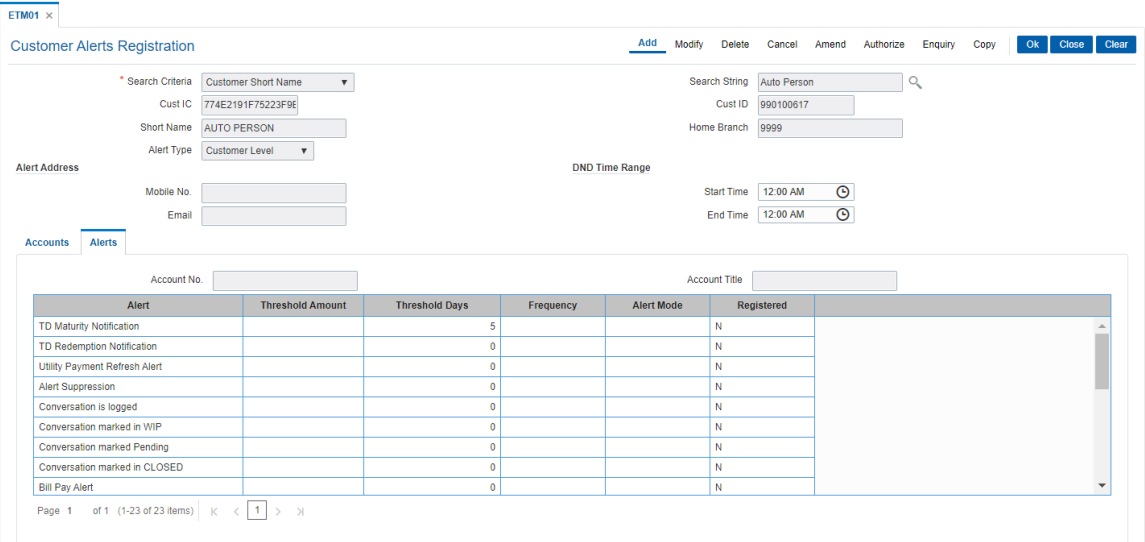

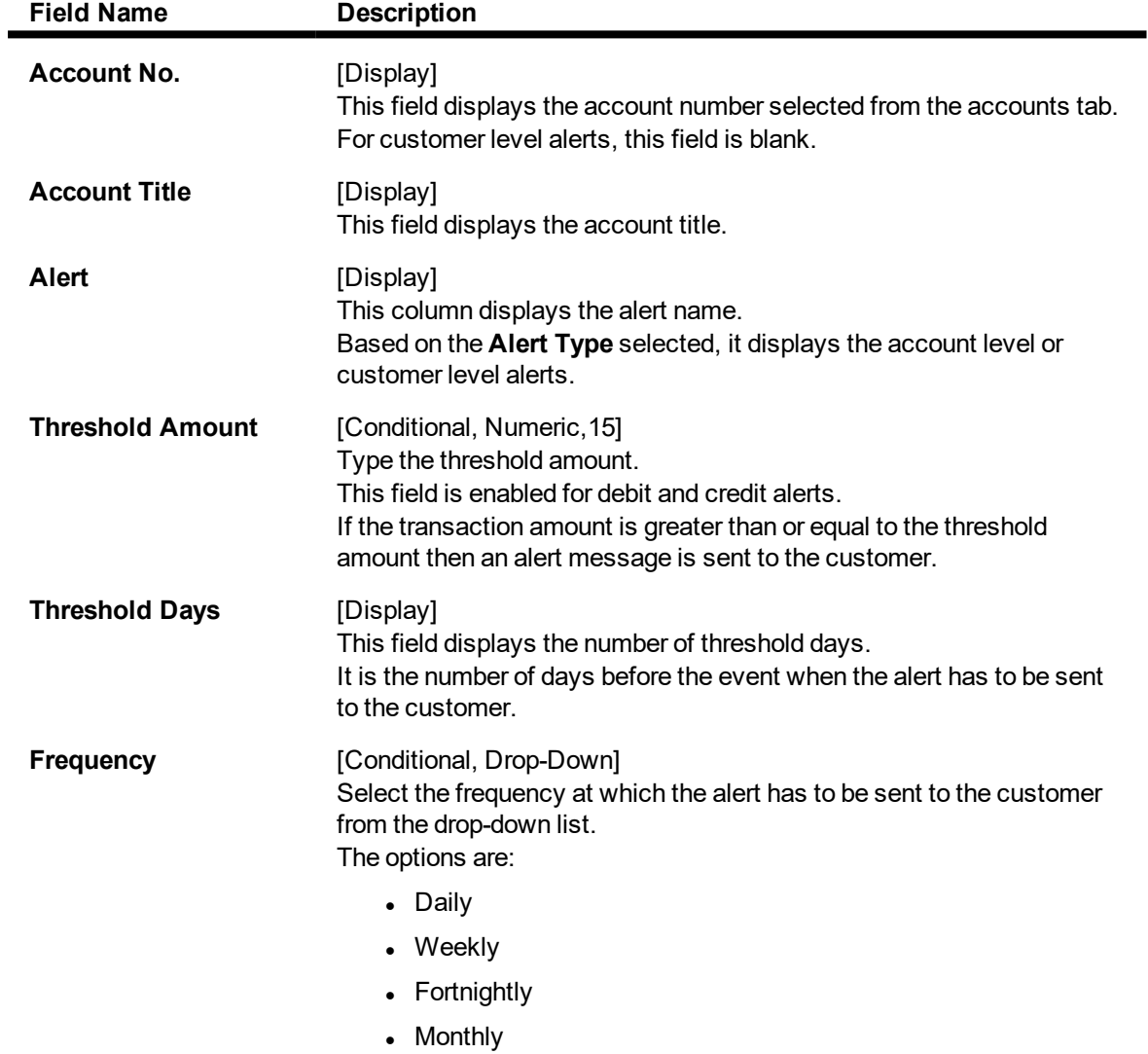

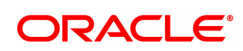

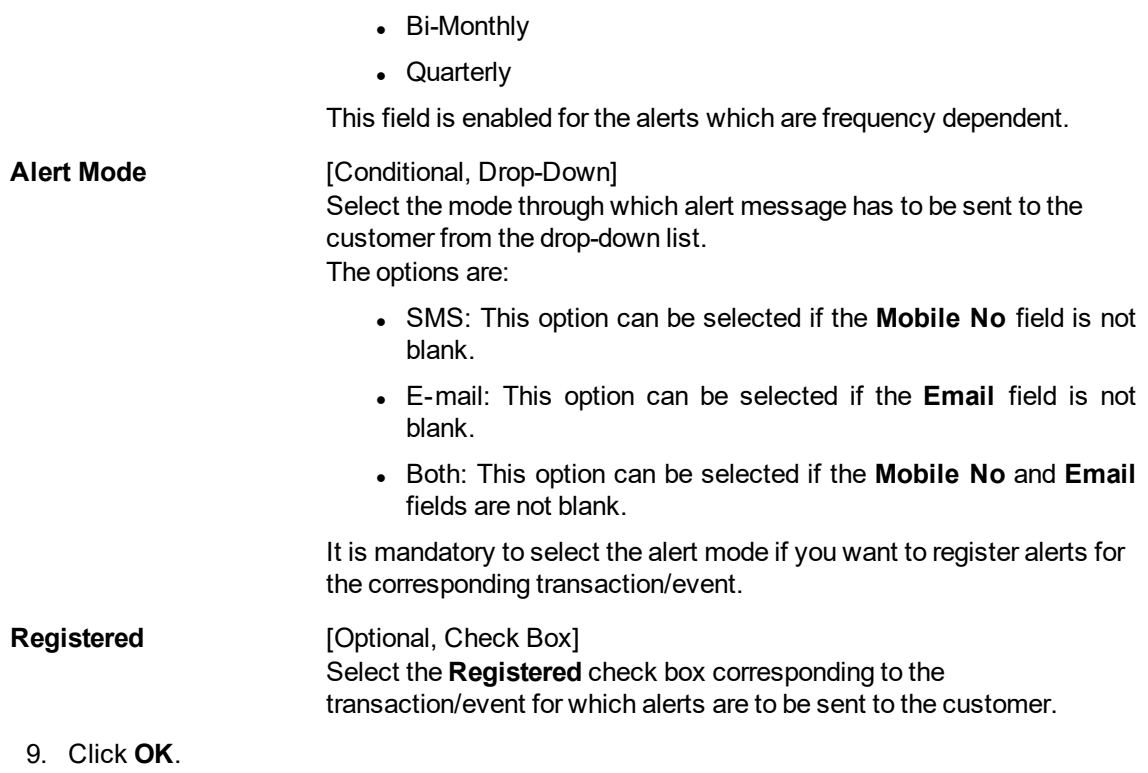

- 10. The system displays the message "Record Added Authorisation Pending". Click **OK**.
- 11. The alerts are successfully registered once the record is authorised.

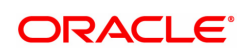

# **3.19 CIM45- Group Master Maintenance**

This maintenance is used for defining & maintaining various default features for the various customer and Account groups in the system.

## **Definition Prerequisites**

<sup>l</sup> CIM46- RM Master Maintenance

#### **Modes Available**

Add, Modify, Delete, Cancel, Amend, Authorize, Enquiry. For more information on the procedures of every mode, refer to **Standard Maintenance Procedures**.

#### **To maintain the group master**

- 1. In the Dashboard page, Enter the Task Code CIM45 and then click  $\alpha$  or navigate through the menus to **Front Office Transactions > Customer Transactions > Group Master Maintenance**.
- 2. You will be navigated to **Group Master Maintenance** screen.

## **Group Master Maintenance**

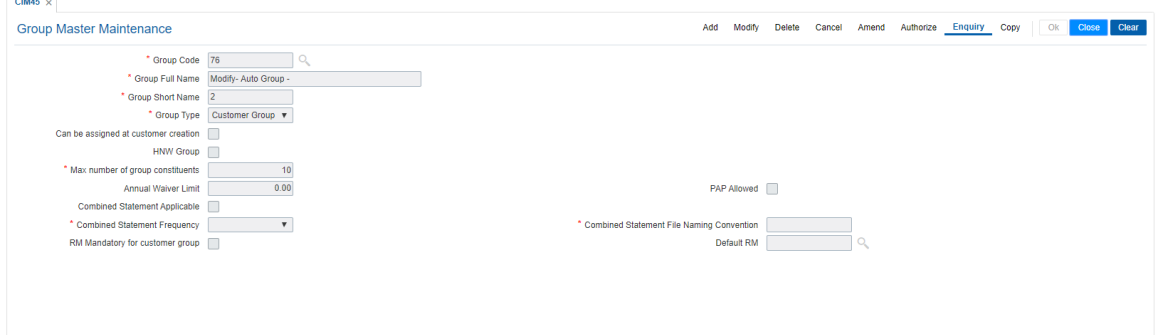

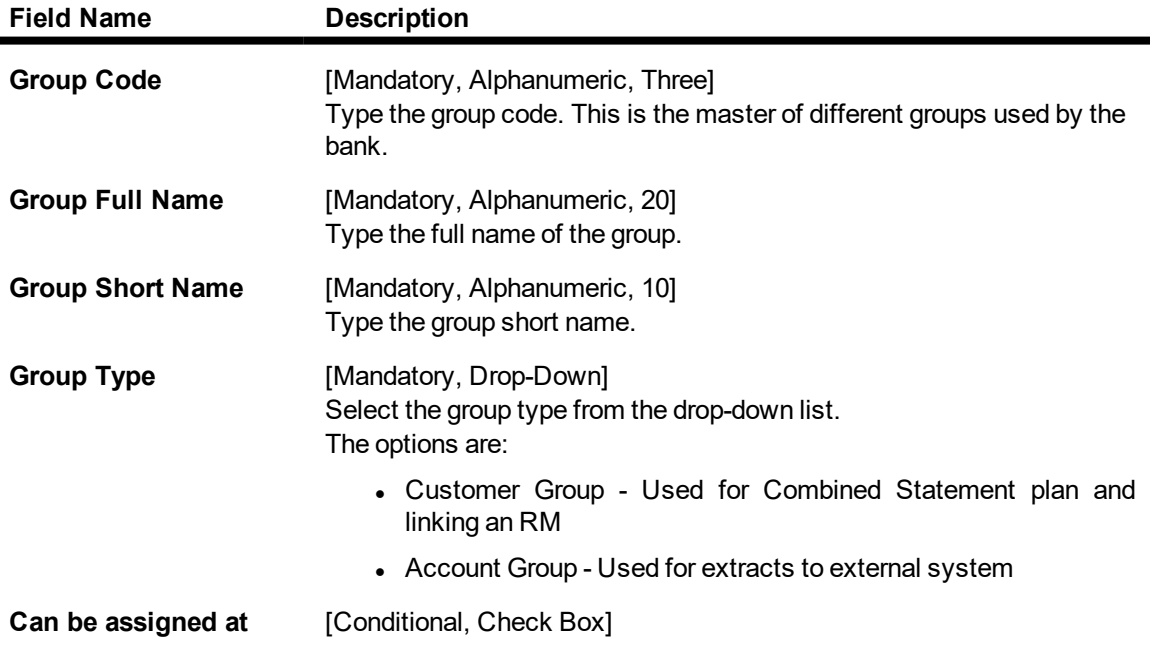

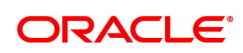

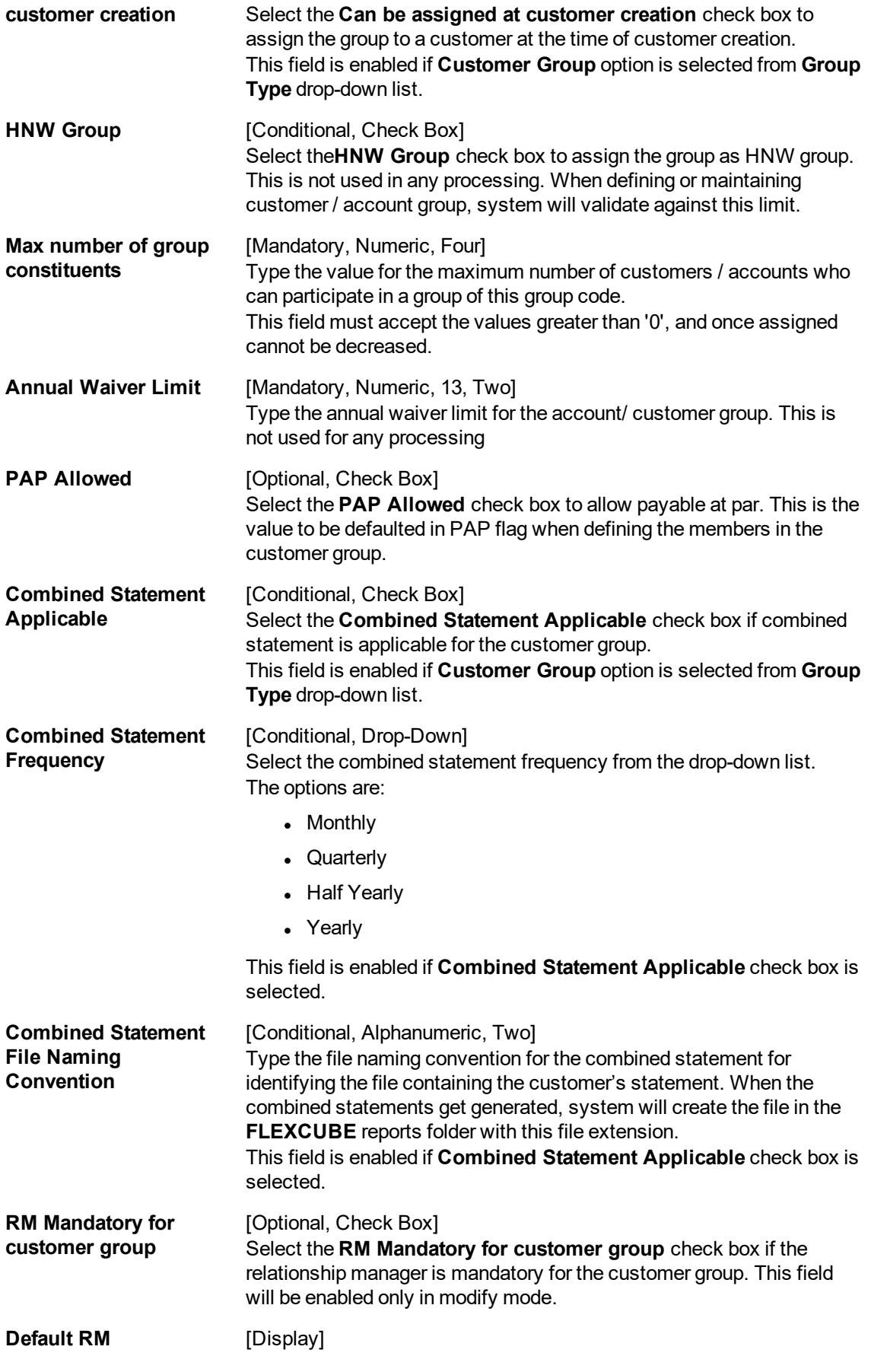

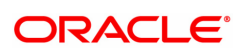

This field displays the default relationship manager of the group. This field will be enabled only in modify mode. This is validated with the RM master

A RM belongs to a particular branch and can service a number of customer groups, he can be the RM for customers belonging to different branches as well.

- 3. Click **Add**.
- 4. Enter the group code, group full name and group short name and press **Tab or Enter** key.
- 5. Select the group type from the list.
- 6. Enter the maximum number of group constituents.
- 7. Enter the other relevant details according to the group type selected.

## **Group Master Maintenance**

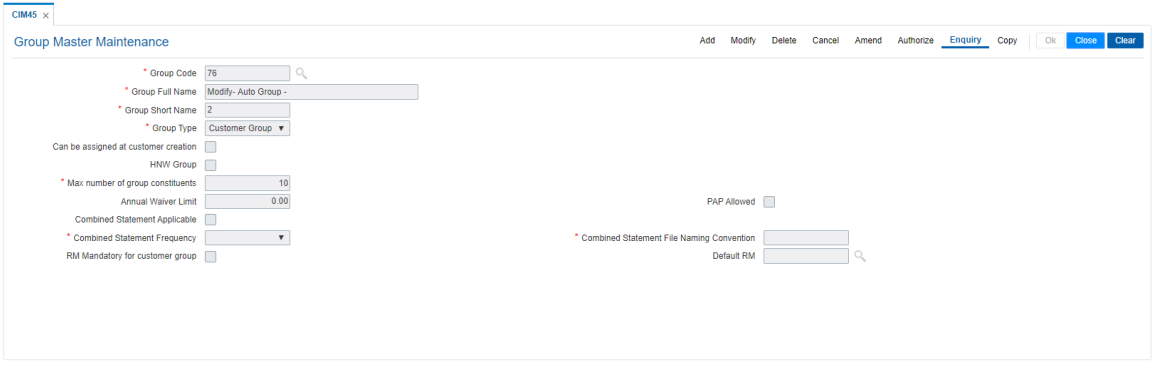

8. Click **OK**. The system displays the "Record Added...Authorisation Pending".

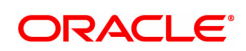

# **3.20 CIM46- RM Master Maintenance**

RM (Relationship Manager) is a logical entity belonging to a particular branch servicing a group of customers who may or may not belong to different branches. RM codes defined in this maintenance are used in Customer group definition.

## **Definition Prerequisites**

• CIM45- Group Master Maintenance

#### **Modes Available**

Add, Modify, Delete, Cancel, Amend, Authorize, Enquiry. For more information on the procedures of every mode, refer to **Standard Maintenance Procedures**.

#### **To maintain the RM master**

- 1. In the **Dashboard** page, Enter the Task Code **CIM46** and then click  $\alpha$  or navigate through the menus to **Front Office Transactions > Customer Transactions > RM Master Maintenance**.
- 2. You will be navigated to **RM Master Maintenance** screen.

## **RM Master Maintenance**

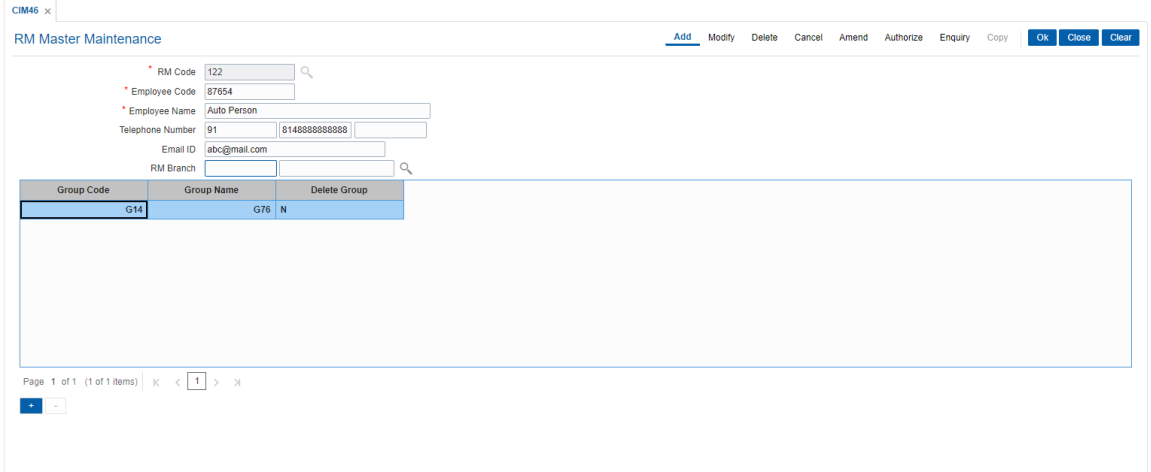

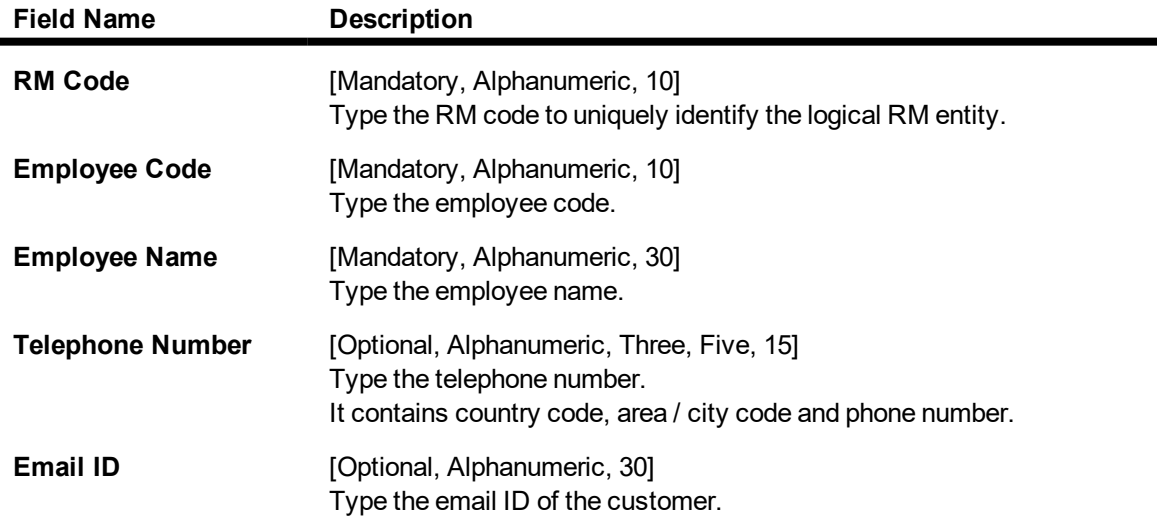

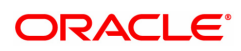

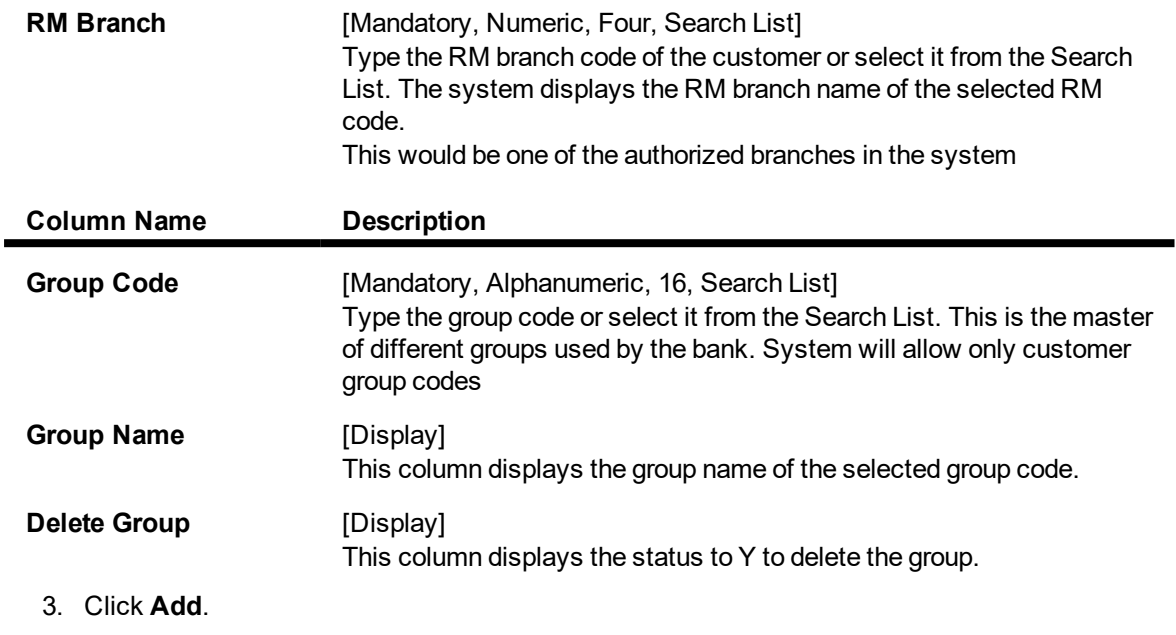

- 4. Enter the RM code, employee code, employee name, telephone number and email Id of the employee and press **Tab /Enter** key.
- 5. Select the RM branch from the Search List.
- 6. Click **Add** on the screen to add the records in the group. The system displays the group name and deletes group status.
- 7. Double-click and select the group code from the Search List.
- 8. Click **Add** to add more records in the group if required.

## **RM Master Maintenance**

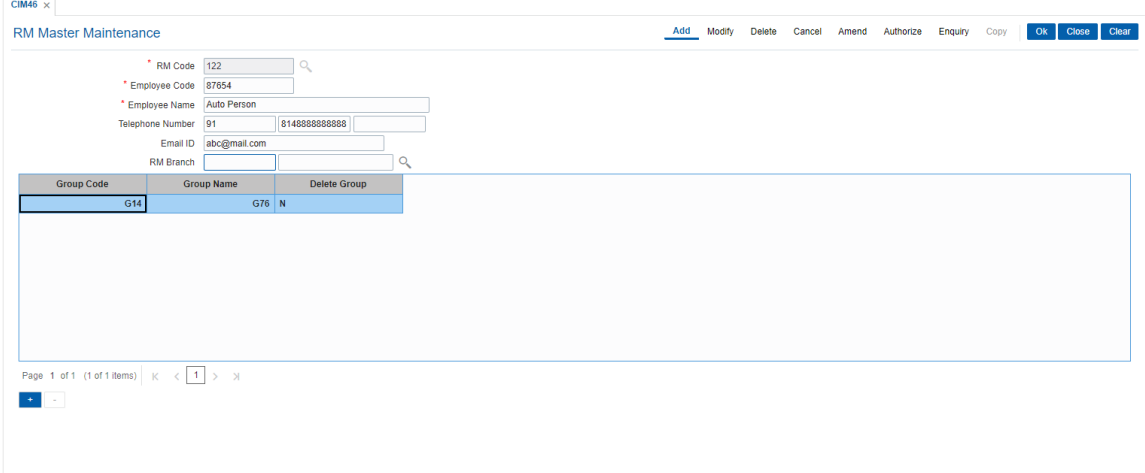

9. Click **OK**. The system displays the "Record Added...Authorisation Pending".

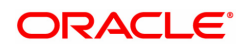

# **3.21 CIM47 - Customer Group Maintenance**

The Customer Group Maintenance allows for creation and maintenance of a collection of customers (may or may not be related to each other) grouped together and associated with a group code of type customer group. Each group is identified by a group id which is the customer id of the primary customer of the group. Each instance of a customer group is assigned a group code (of group type customer group) and a RM (RM can belong to any group code / branch). The instance of customer group inherits the attributes of the associated group code and whether combined statement is applicable and the annual waiver limit can be modified at each customer level within the customer group level.

## **Definition Prerequisites**

- 8053 Customer Addition
- CIM45- Group Master Maintenance
- **CIM46- RM Master Maintenance**

## **Modes Available**

Add, Modify, Delete, Cancel, Amend, Authorize, Enquiry. For more information on the procedures of every mode, refer to Standard Maintenance Procedures.

#### **To maintain the customer group**

- 1. In the **Dashboard** page, Enter the Task Code CIM47 and then click <sup>Q</sup> or navigate through the menus to **Back Office Transactions > Customer > Customer Group Maintenance**.
- 2. You will be navigated to **Customer Group Maintenance** screen.

## **Customer Group Maintenance**

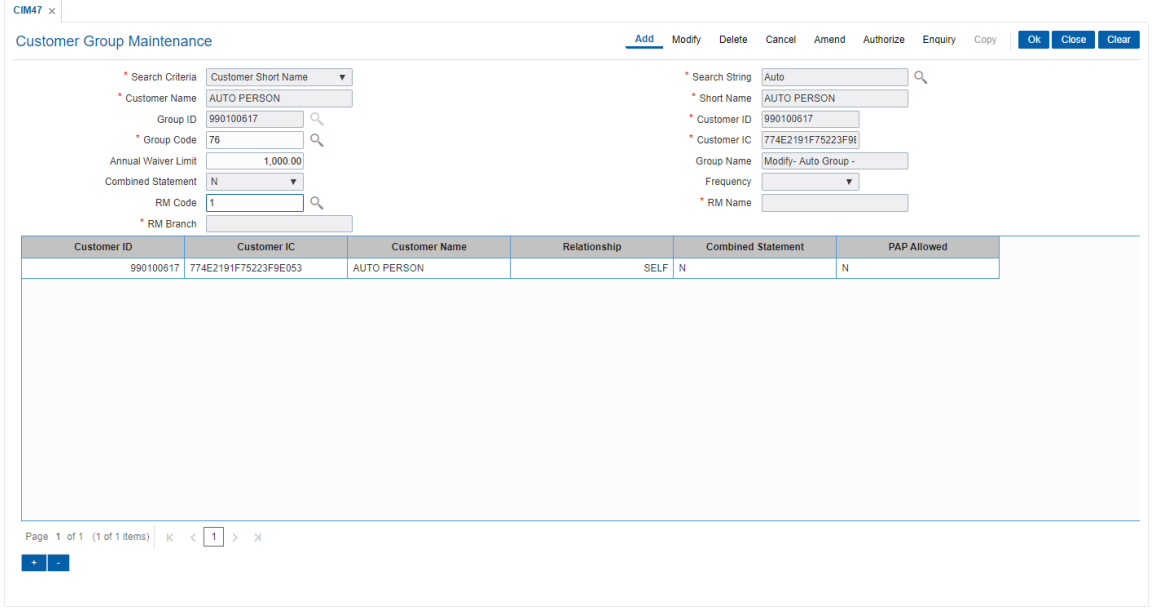

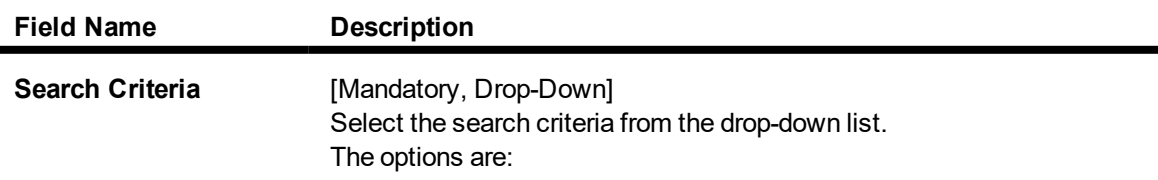

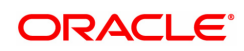

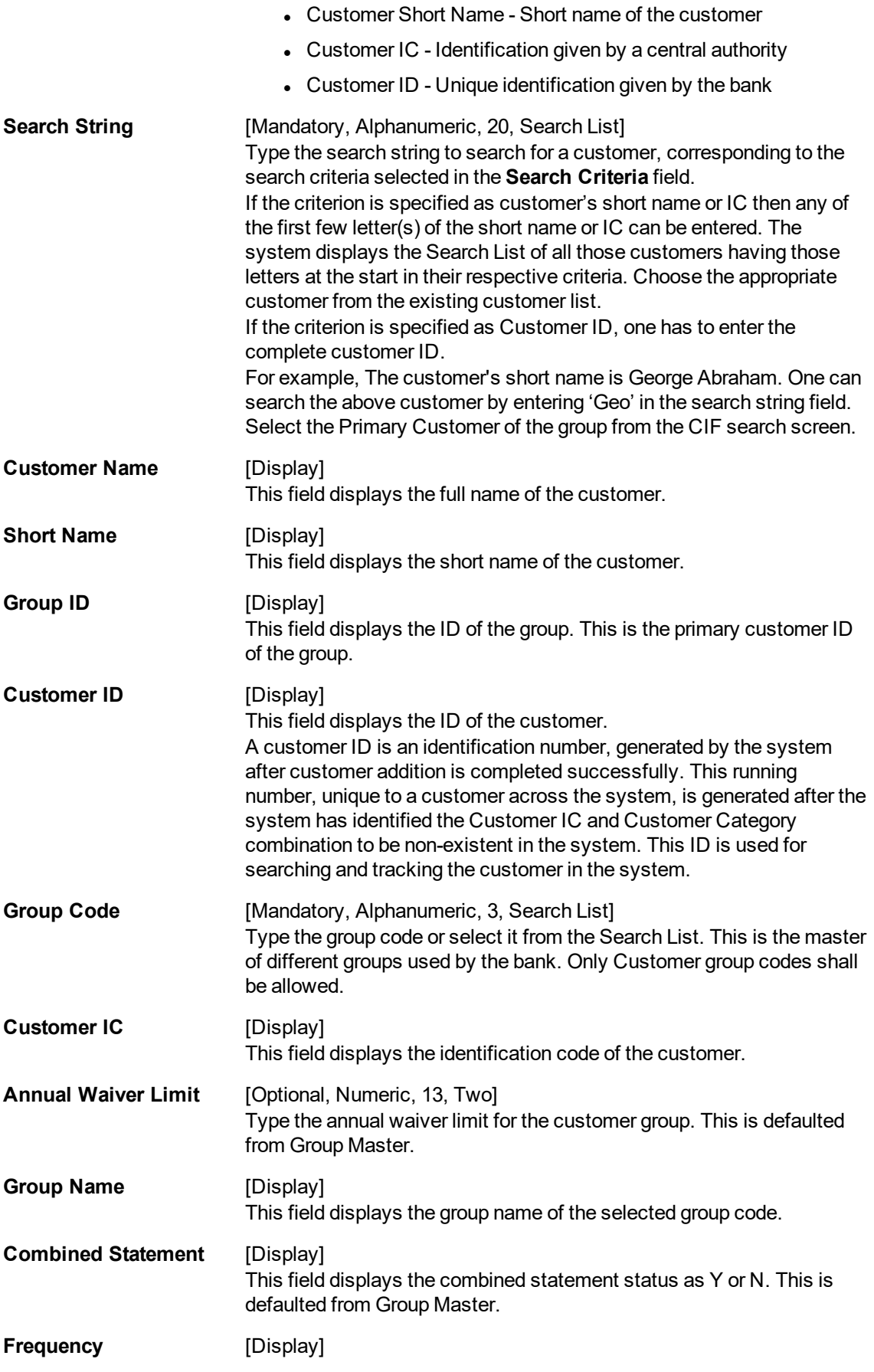

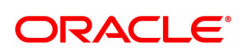

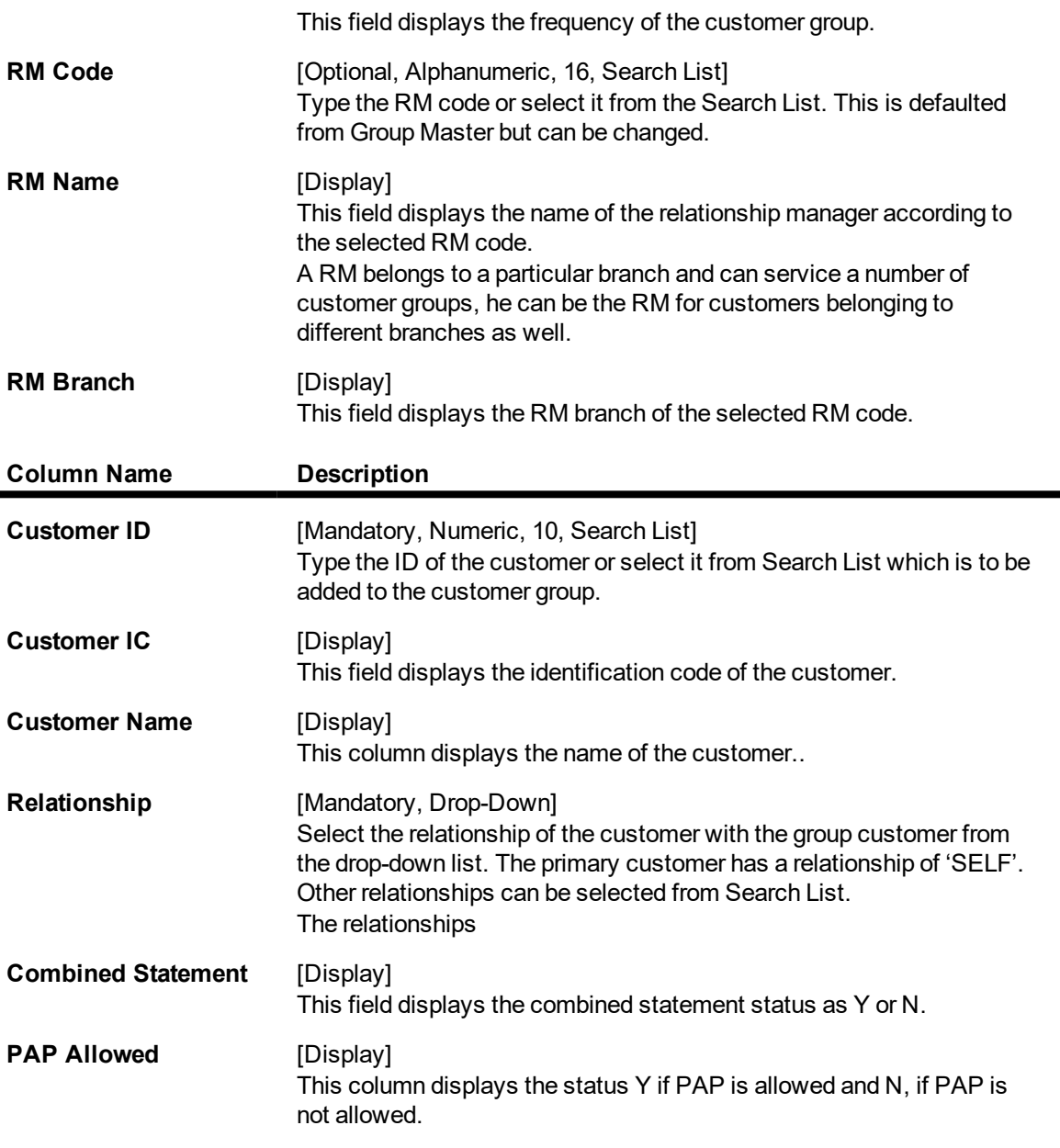

3. Click **Add**.

 $\blacksquare$ 

- 4. Select the search criteria from the list.
- 5. Type the string, press the **Tab /Enter** key.
- 6. The system displays a list of customer's that match the search criterion.
- 7. Select the customer from the Search List. The customer details are displayed in the screen.

## **Customer Group Maintenance**

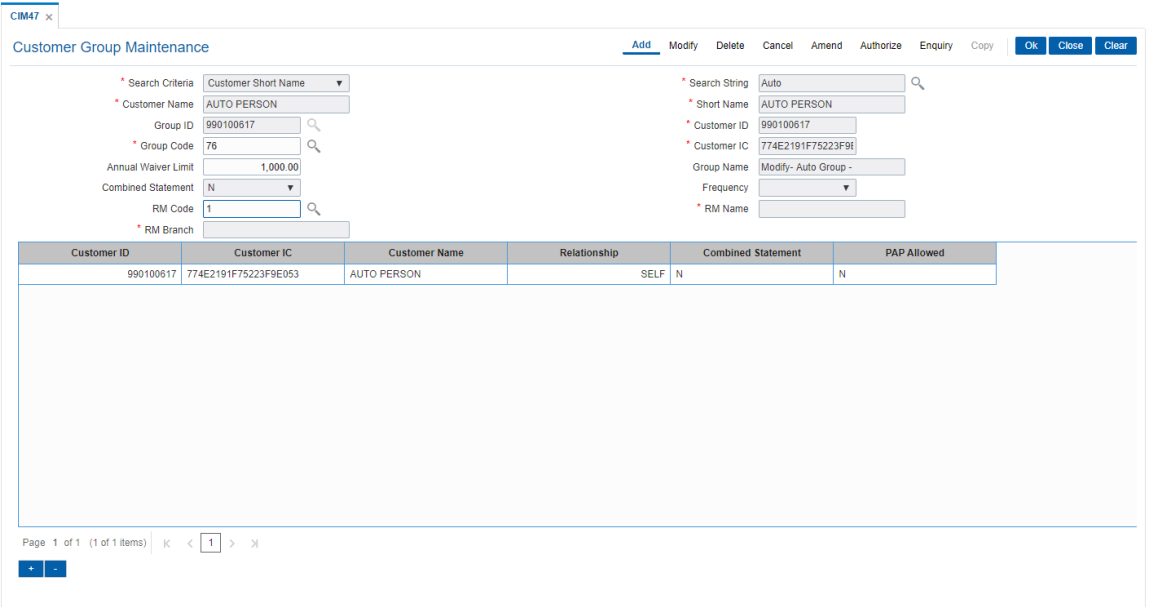

- 8. Select the group code from the Search List. The system displays the group name, annual waiver limits and other details.
- 9. Click **Add** on the screen to add the records in the group.
- 10. Double-click and select the customer Id from the Search List.
- 11. Select the relationship of the customer with the customer group from the drop-down list.
- 12. Click **Add** to add more records in the customer group if required.

## **Customer Group Maintenance**

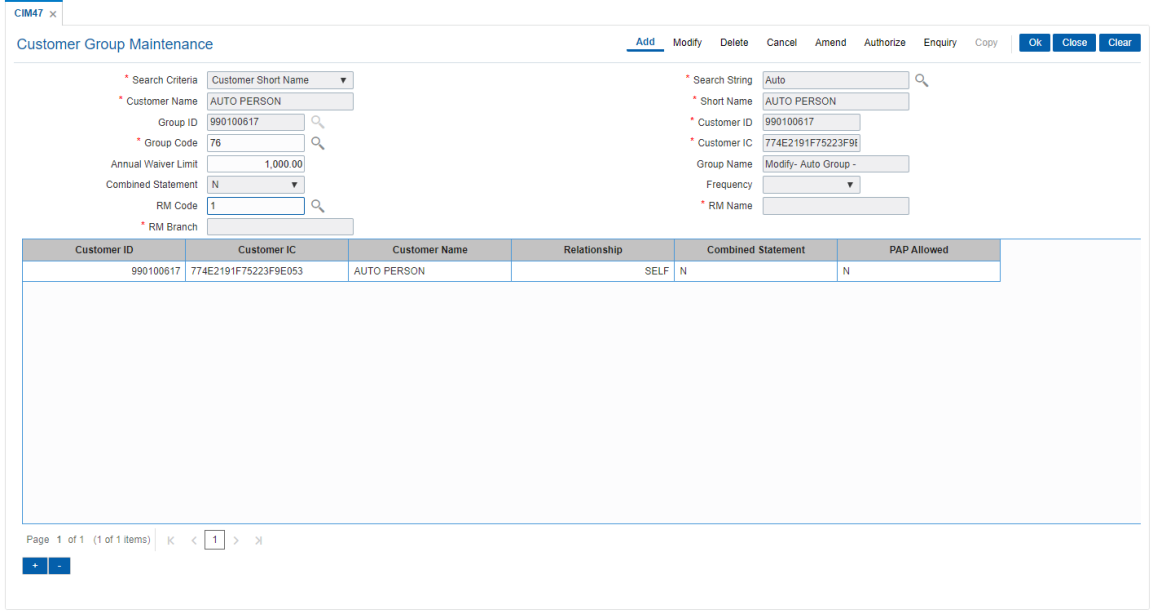

13. Click **OK**. The system displays the "Records Added...Authorisation Pending".

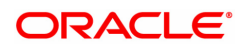
# **3.22 CIM48 - Account Group Maintenance**

Account Group Maintenance is used for maintenance of a collection of accounts (across different customers) grouped together and associated with a group code of type account group. Each group is identified by a group id (which is the customer id of the primary customer of the parent account of the group) and a running serial number (the same primary customer can have multiple account groups – for each the serial number will increment by 1). Each instance of an account group is assigned a group code (of group type account group). The instance of account group inherits the attributes of the associated group code and only the annual waiver limit can be modified at the account group level. Combined statements not supported for account group.

#### **Definition Prerequisites**

- **a** 8053 Customer Addition
- CIM45- Group Master Maintenance

#### **Modes Available**

Add, Modify, Delete, Cancel, Amend, Authorize, Enquiry. For more information on the procedures of every mode, refer to **Standard Maintenance Procedures**.

#### **To maintain the account group**

- 1. In the Dashboard page, Enter the Task Code CIM48 and then click  $\alpha$  or navigate through the menus to **Front Office Transactions > Customer Transactions > Account Group Maintenance**.
- 2. You will be navigated to **Account Group Maintenance** screen.

#### **Account Group Maintenance**

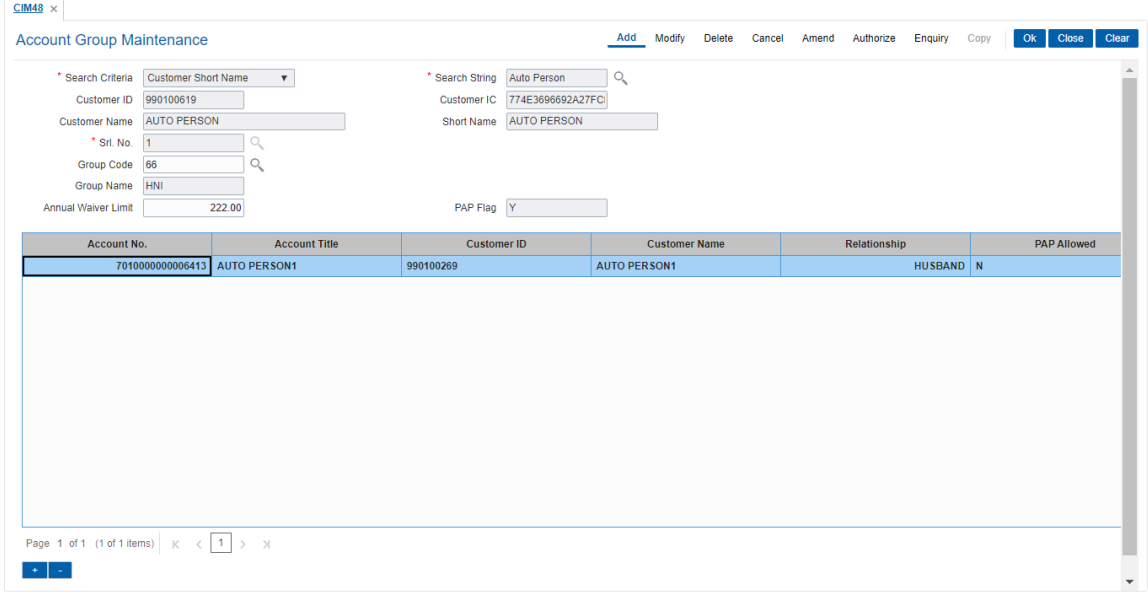

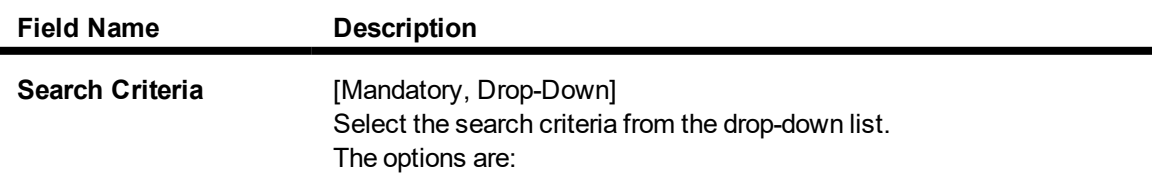

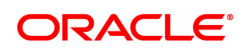

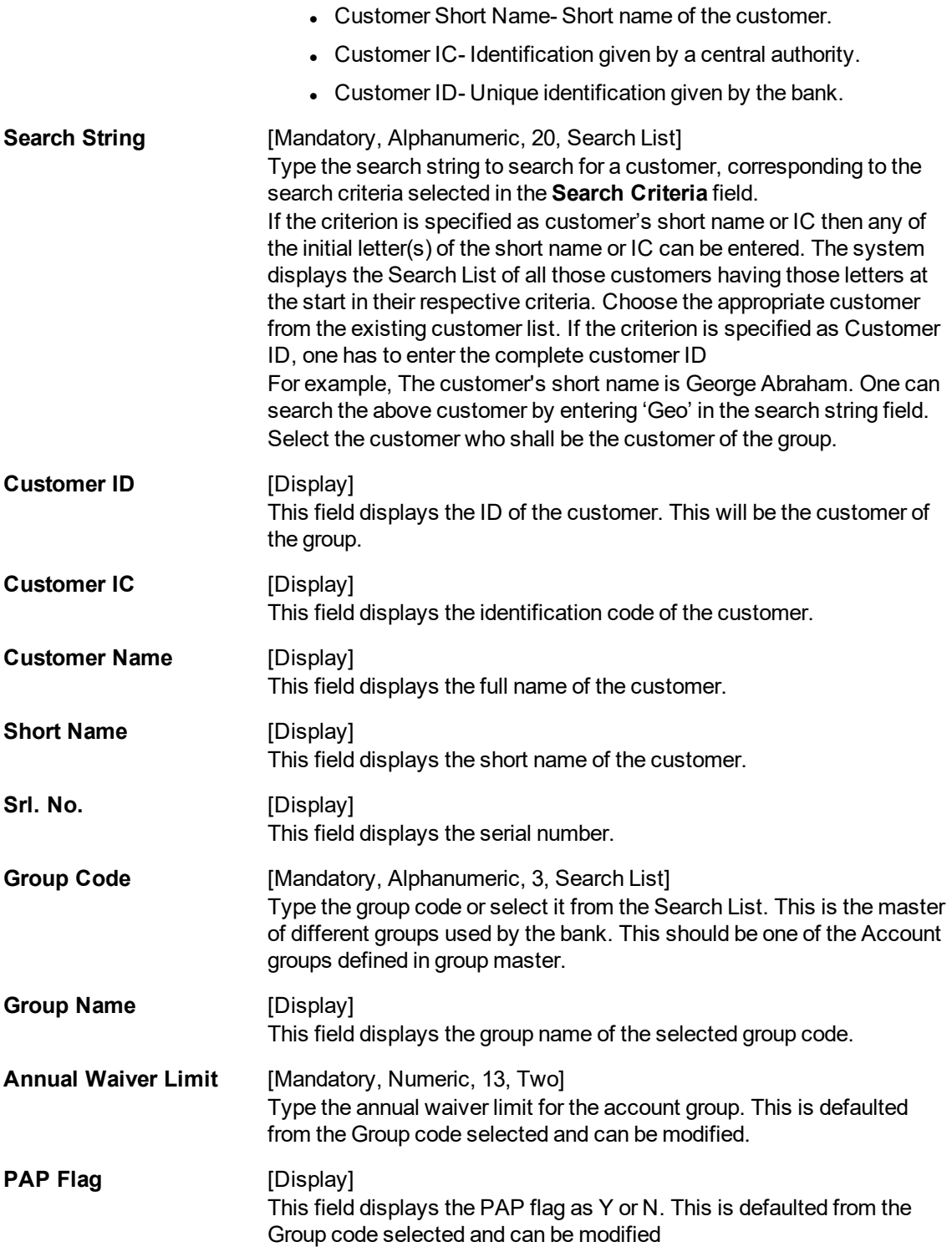

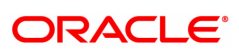

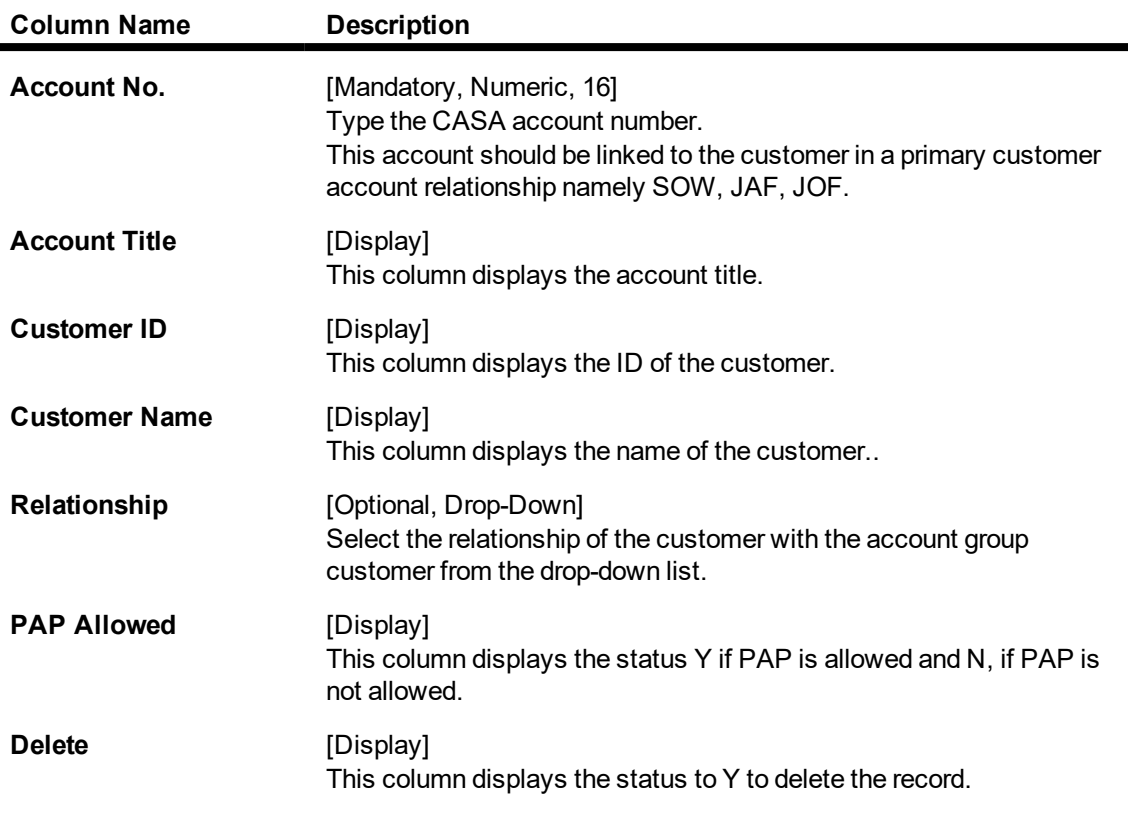

- 3. Click **Add**.
- 4. Select the search criteria from the list.
- 5. Type the string, press the **Tab/Enter** key.
- 6. The system displays a list of customer's that match the search criterion.
- 7. Select the customer from the Search List. The customer details are displayed in the screen.

## **Account Group Maintenance**

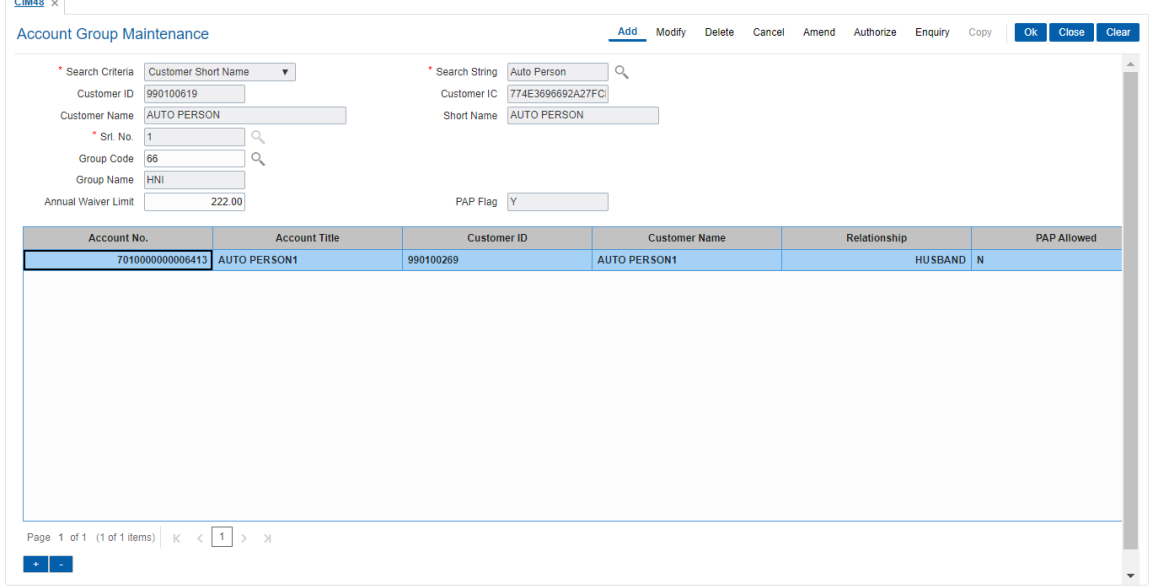

- 8. Click **Add** on the screen to add the records in the group.
- 9. Double-click and enter the account number of the customer's group.
- 10. Click **Add** to enter the account numbers of other customers of the group.

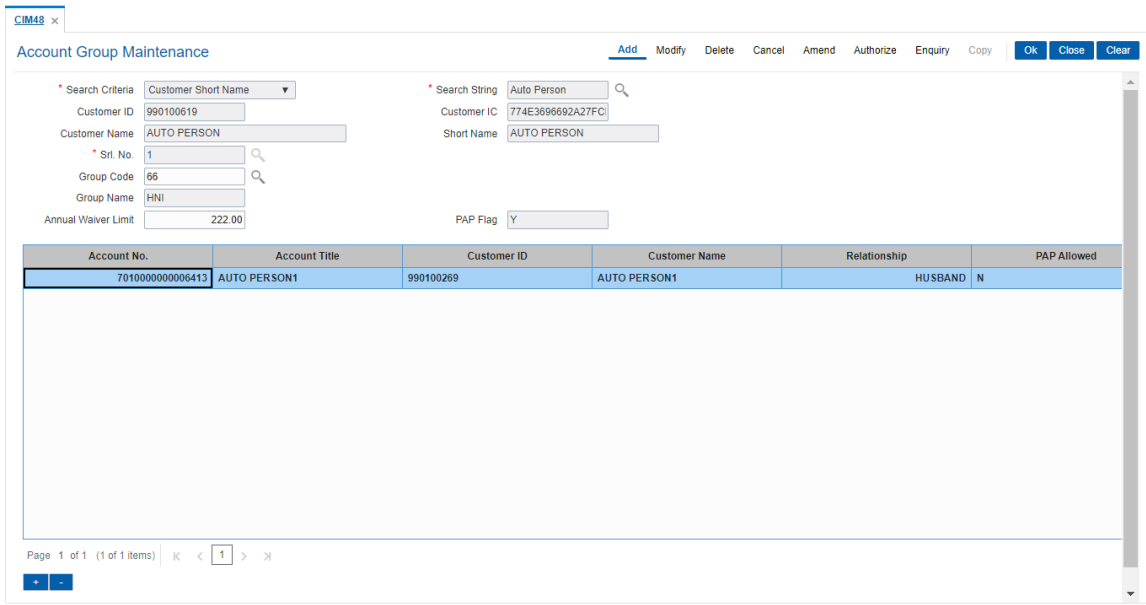

# **Account Group Maintenance- Group**

11. Click **OK**. The system displays the "Records Added...Authorisation Pending".

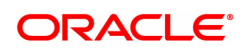

# **3.23 BA079 - TD Product Transfer Auto Customer Type Update**

The TD Product Master - Auto Customer Type Update option is used to map the old and new TD products for updating the new TD product code in renewal or sweep out or standing instruction during auto updation of customer type. The product for which product code is updated can viewed in BA777 (Non financial txn audit trail) as well as all the unauthorized records can be viewed in BA001 report.

#### **Definition Prerequisites**

• Customer Type Maintenance

#### **Other Prerequisites**

Not Applicable

#### **Modes Available**

Add, Modify, Delete, Cancel, Amend, Authorize, Enquiry. For more information on the procedures of every mode, refer to **Standard Maintenance Procedures**.

#### **To add TD product master - Auto customer Type update**

- 1. In the **Dashboard** page, Enter the Task Code **BA079** and then click <sup>Q</sup> or navigate through the menus to **Front Office Transactions > Customer Transactions > TD Product Transfer Auto Customer Type Update**.
- 2. You will be navigated to **TD Product Transfer Auto Customer Type Update** screen.

#### **TD Product Transfer Auto Customer Type Update**

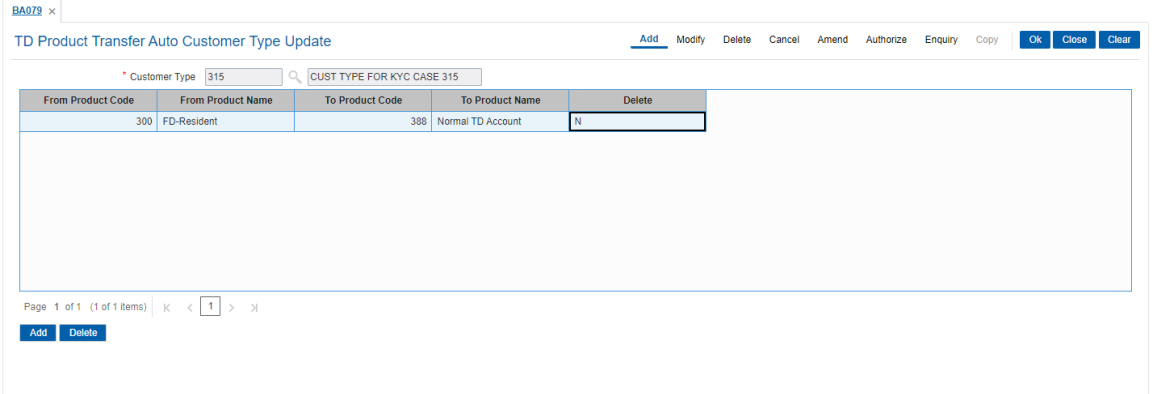

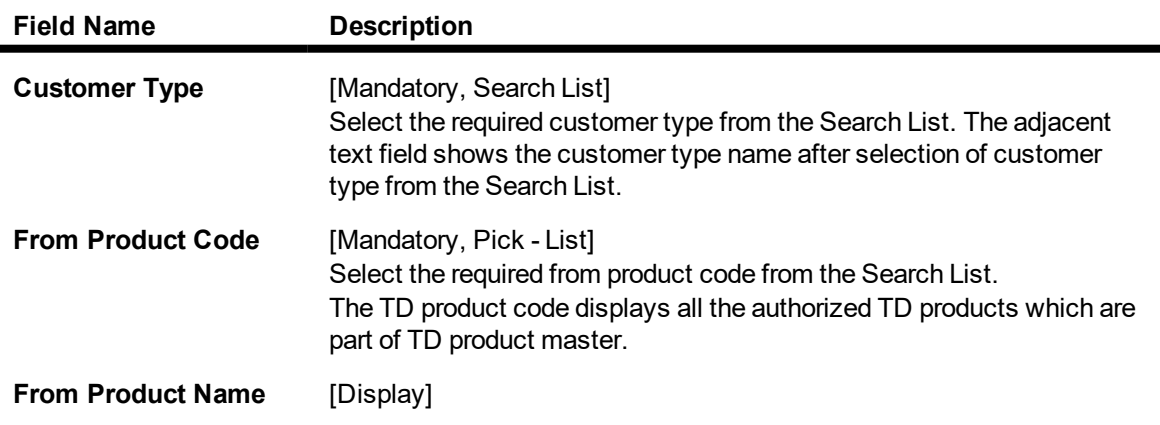

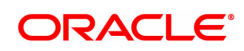

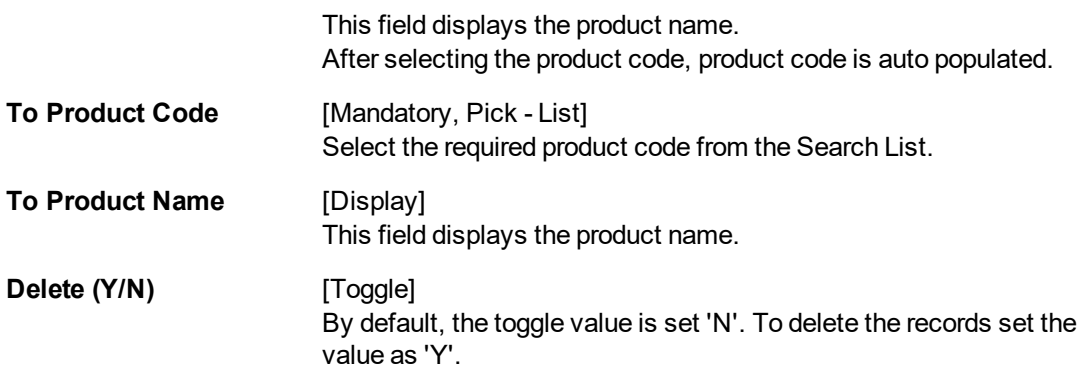

- 3. Click **Add**.
- 4. Select the customer type from the Search List.
- 5. Click **Add**.
- 6. Select the required details in all the fields (From Product Code , To Product Code and so on).
- 7. Click **OK**.
- 8. The system displays the message "Record Added...Authorization Pending..". Click **OK**.

## **TD Product Transfer Auto Customer Type Update**

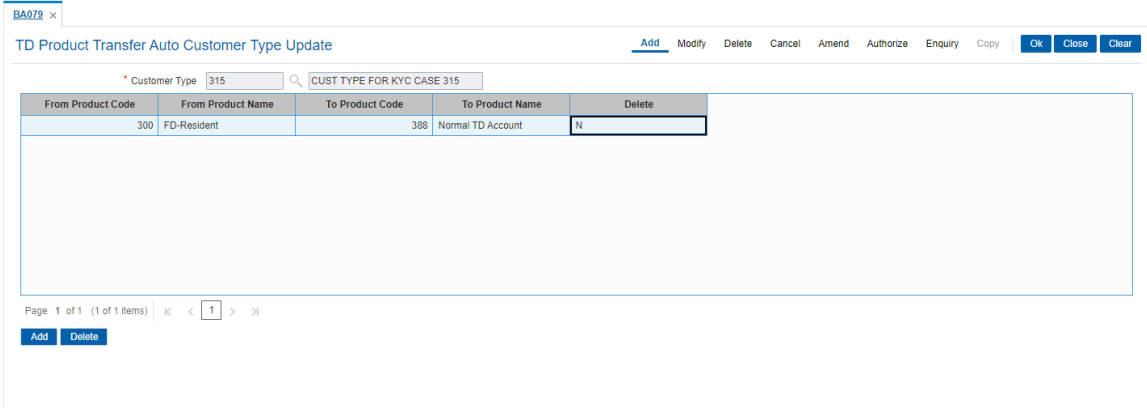

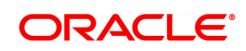

# **3.24 CI050 - AML Maintenance**

Using this screen, user can identify suspicious customer and tag them as STR (Suspicious Transaction Report) at customer level and mark their risk category accordingly.

User can capture STR details in this screen. Only Head Office user can operate this screen and restricted to branch user. On identifying the suspicious customer by Bank user, bank may enable the checkbox of STR customer. Once Customer is tagged as STR, STR number and STR filed date would be mandatory. User may also disable the STR customer by unticking the checkbox of STR customer. Once customer is tagged as non-STR customer, STR number & STR Filed date would reset to null by default. As per the maintenance of Risk category in the CI050 screen, KYC Detail Maintenance screen will also be updated for field risk category. STR Flag removal- Upon removing the flag, STR alert checkbox and number become disabled. Also STR risk category becomes NON mandatory. Even though we change the Risk category, the existing risk category will continue to be displayed for the non-STR tagged customer.

#### **Definition Prerequisites**

8053 - [Customer](#page-5-0) Addition

8051 - CASA Account opening

Modes Available

Add, Modify, Cancel, Amend, Authorize, Inquiry

For more information on the procedures of every mode, refer to Standard Maintenance Procedures.

#### **To Maintain details of STR**

1. In the Dashboard page, Enter the Task Code C1050 and then click <sup>Q</sup> or navigate through the menus to **Back Office Transactions > Clearing > AML Maintenance**.

2. You will be navigated to AML Maintenance screen.

#### **CI050 - AML Maintenance**

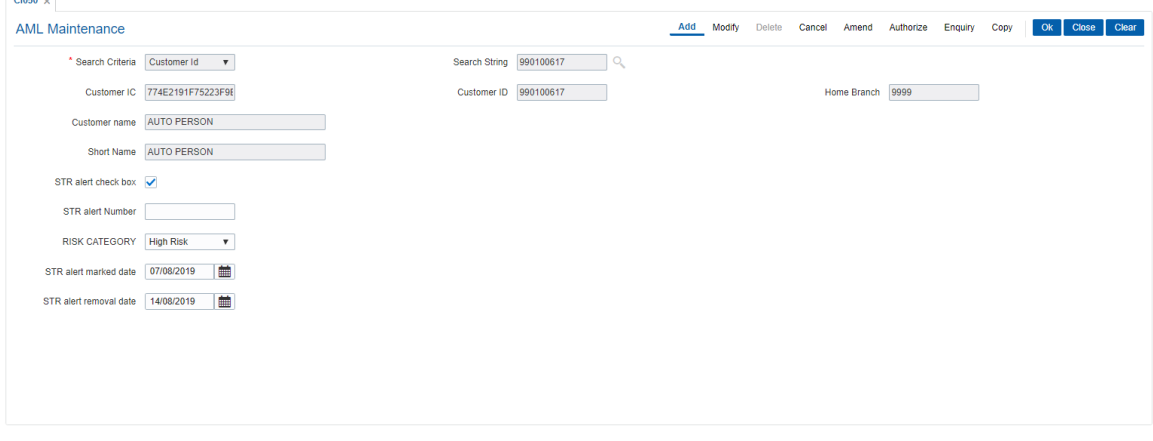

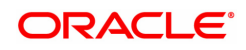

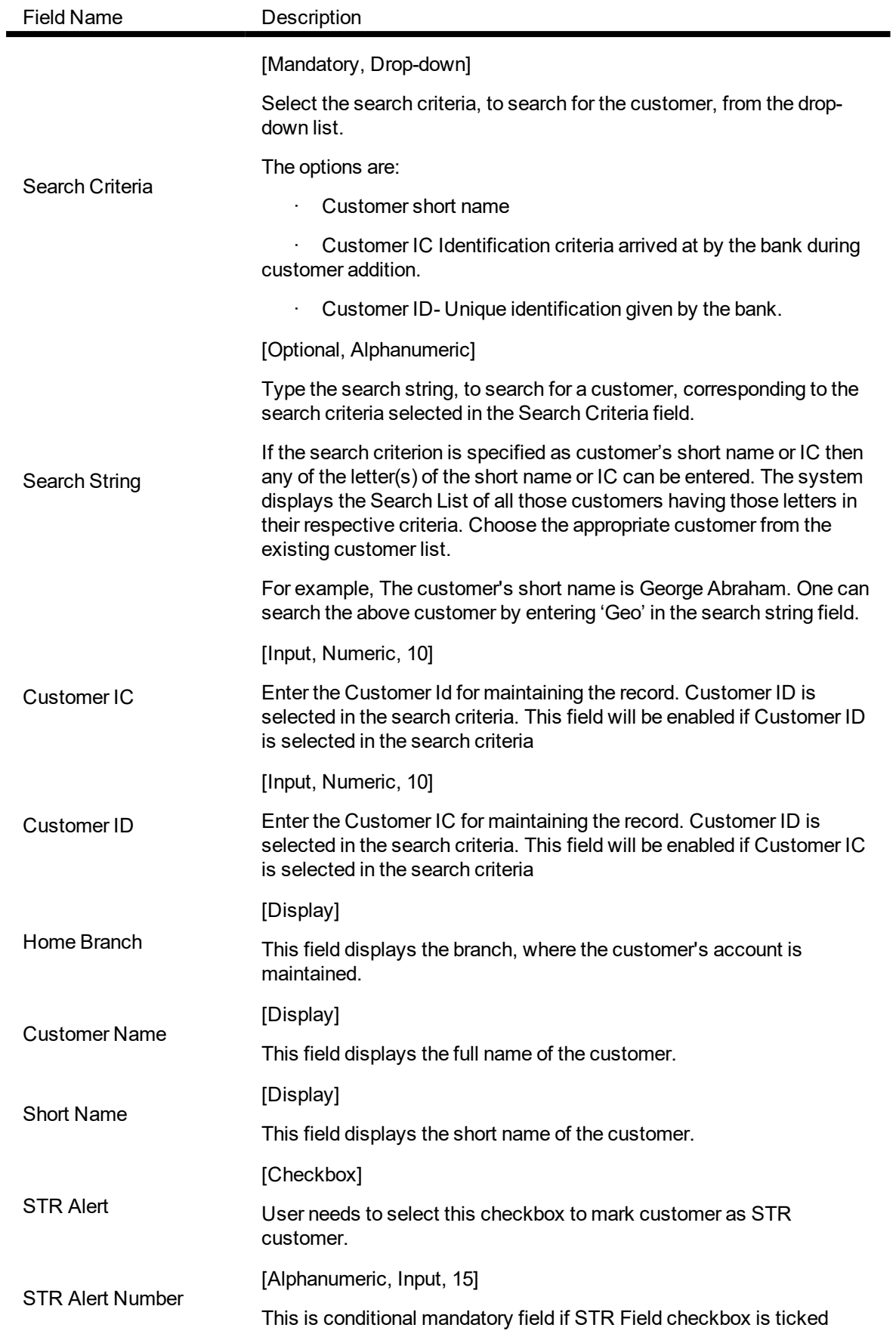

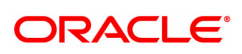

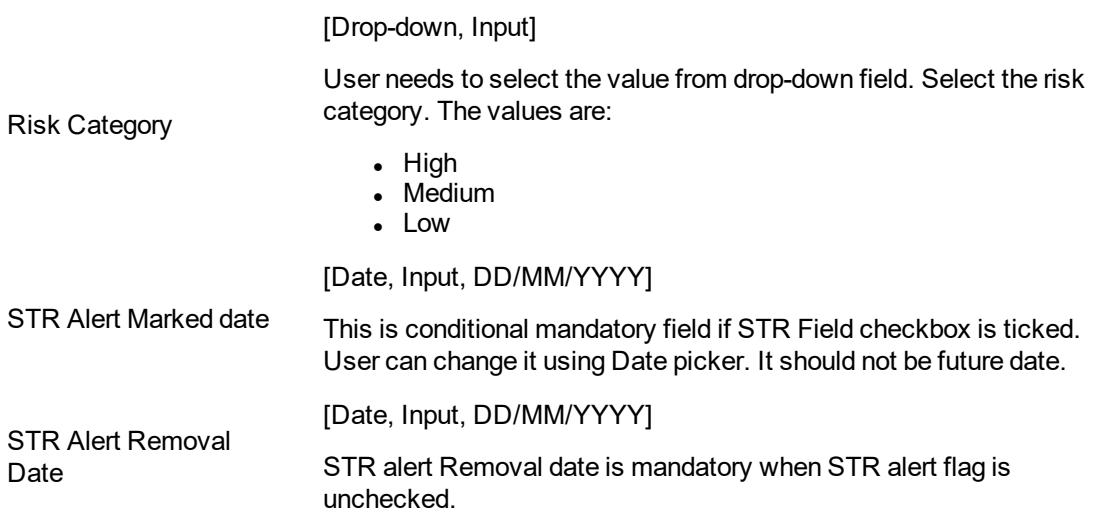

#### **To Add the details**

- 1. Select add mode.
- 2. Enter valid customer ID or customer IC.
- 3. System displays customer home branch, customer name and customer short name.
- 4. Tick STR alert check box.
- 5. Enter required details.
- 6. Click Ok button.
- 7. The system displays the message "Record Added...Authorisation Pending...Click Ok to Continue".

#### **To Modify the details**

- 1. Select modify mode.
- 2. Enter valid customer ID or customer IC.
- 3. The system displays all the details in the respective fields.
- 4. Modify required details and click OK button.

5. The system displays the message "Record Modified...Authorisation Pending...Click OK to Continue"

# **To Cancel the details**

- 1. Select cancel mode.
- 2. Enter valid customer ID or customer IC.
- 3. The system displays all the details in the respective fields.
- 4. Click OK button.

5. The system displays the message "Record Cancelled...Authorisation Pending...Click OK to Continue"

## **To Amend the details**

- 1. Select amend mode.
- 2. Enter valid customer ID or customer IC.

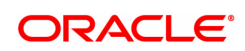

- 3. The system displays all the details in the respective fields.
- 4. Modify required details and click OK button.
- 5. Click OK button.

6. The system displays the message "Record Amended...Authorisation Pending...Click OK to Continue"

# **To Authorize the details**

- 1. Select authorize mode.
- 2. Enter valid customer ID or customer IC.
- 3. The system displays all the details in the respective fields.
- 4. Click OK button.
- 5. The system displays the message "Record Authorized".

#### **To View the details**

- 1. Select the inquiry mode.
- 2. Enter valid customer ID or customer IC.
- 3. The system displays all the details in the respective fields.

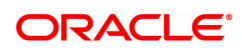

# **3.25 CIM71 - Customer Short Name / IC Number Change**

Using this option you can change the Customer IC, Short Name, or Full Name online.

Due to various reasons, customer's may want to change their name on records; for example, a merger or acquisition may result change of name for a corporate.

#### **Definition Prerequisites**

- **.** 8053 [Customer](#page-5-0) Addition
- CIM62 Customer Verification Against Terrorist List

#### **Modes Available**

Add, Modify, Delete, Cancel, Amend, Authorize, Enquiry, Copy. For more information on the procedures of every mode, refer to **Standard Maintenance Procedures**.

#### **To change customer short name or IC number**

- 1. In the **Dashboard** page, Enter the Task Code CIM71 and then click  $\alpha$  or navigate through the menus to **Front Office Transactions > Customer Transactions > Customer Short Name / IC Number Change**.
- 2. You will be navigated to the **Customer Short Name / IC Number Change** screen.

#### **Customer Short Name / IC Number Change**

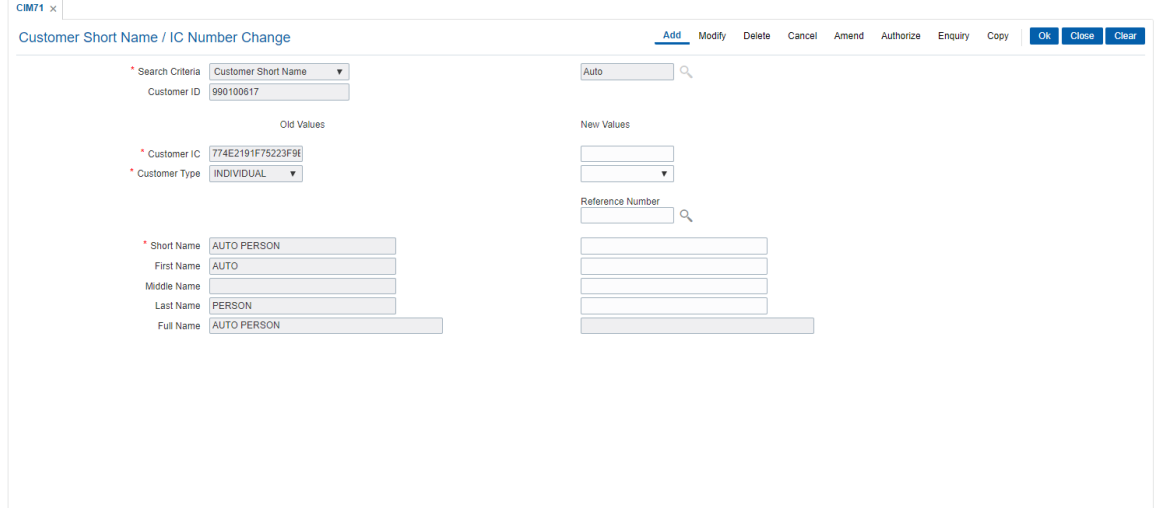

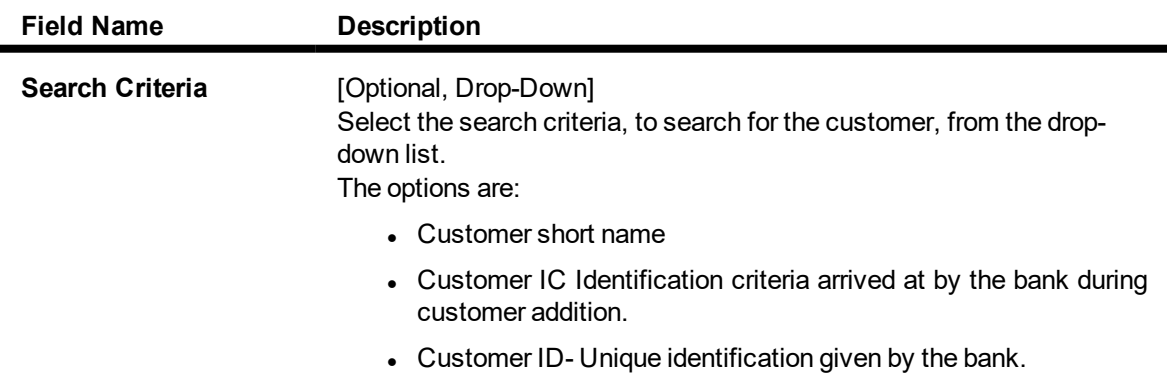

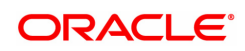

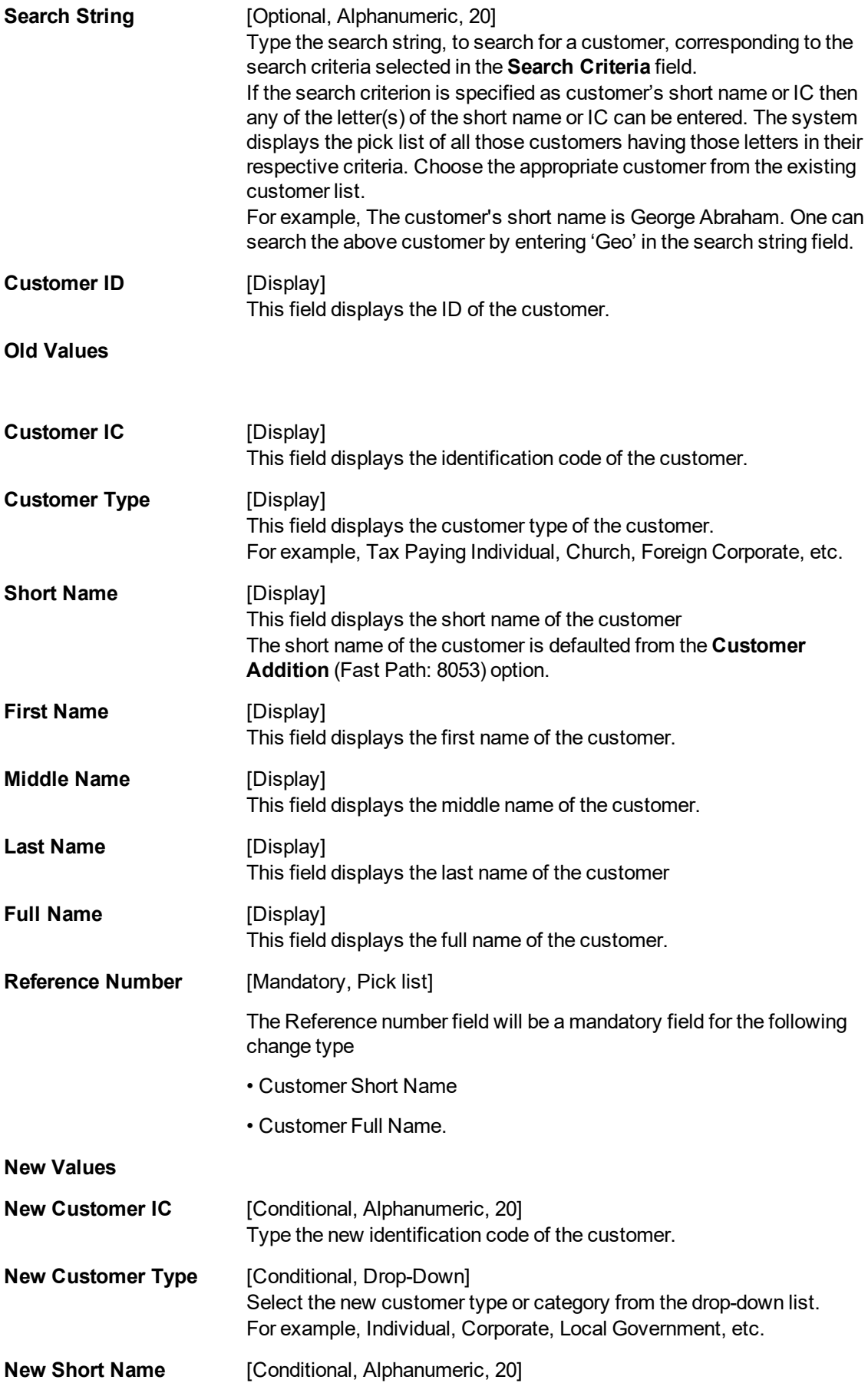

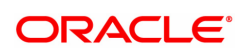

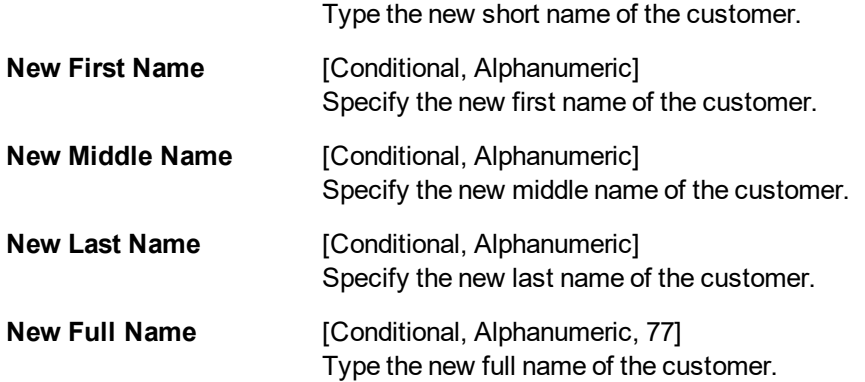

#### **Screen Description**

The above screen is used to change the Customer IC, Short Name, or Full Name. This data can change due to various reasons. If required, a new IC number, or a new full name/short name can be entered. This transaction requires an authorisation.

#### **Example**

Change the short name, to view how this transaction can be carried out, for an existing customer ID.

- 3. Enter the customer IC number and the required customer details.
- 4. Click the **Ok** button.
- 5. The system displays the message "Record Added...Authorisation Pending..". Click the Ok button.

**Note:** For more information on Authorisation transactions, refer to the **Oracle FLEXCUBE Introduction User Manual.**

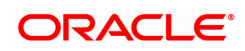

# **3.26 CIM79 - Eligibility Criteria Maintenance for Customer Type Updation**

The **Eligibility Criteria Maintenance for Customer Type Updation** option is used to maintain the parameters for automatic upgrade of Customer Type. This option allows to maintain same Source Customer Type and Target Customer Type. After updating the parameters the records can be viewed in BA777 (Non financial txn audit trail) as well as all the unauthorized records can be viewed in BA001 report.

#### **Definition Prerequisites**

- Customer Type Maintenance (CIM08)
- TDS Enquiry (TDS11)

#### **Other Prerequisites**

Not Applicable

#### **Modes Available**

Add, Modify, Delete,Cancel, Amend, Authorize, Enquiry. For more information on the procedures of every mode, refer to **Standard Maintenance Procedures**.

#### **To add eligibility criteria maintenance for customer type updation**

- 1. In the **Dashboard** page, Enter the Task Code CIM79 and then click  $\alpha$  or navigate through the menus to **Front Office Transactions > Customer Transactions > Eligibility Criteria Maintenance for Customer Type Updation**.
- 2. You will be navigated to **Eligibility Criteria Maintenance for Customer Type Updation** screen.

#### **Eligibility Criteria Maintenance for Customer Type Updation**

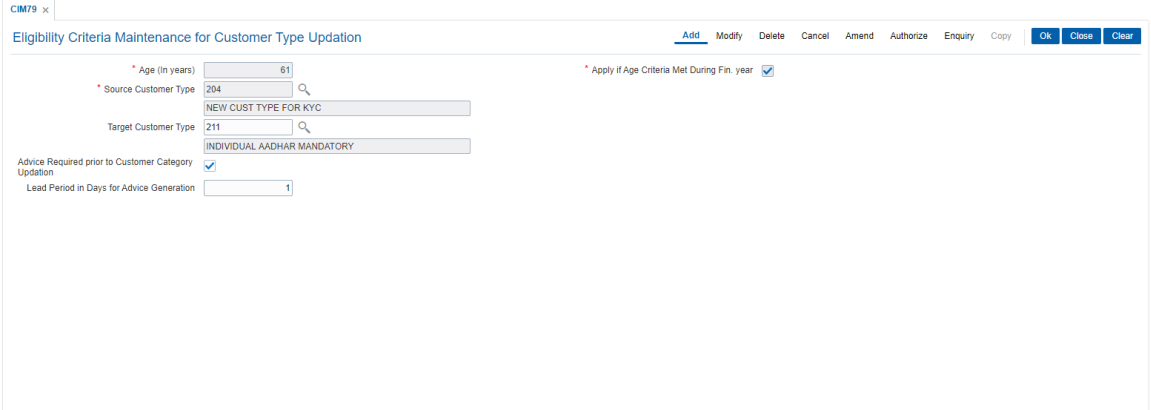

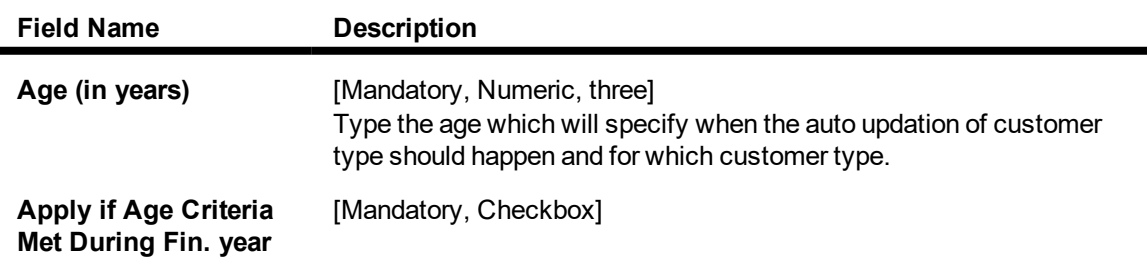

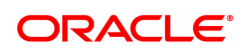

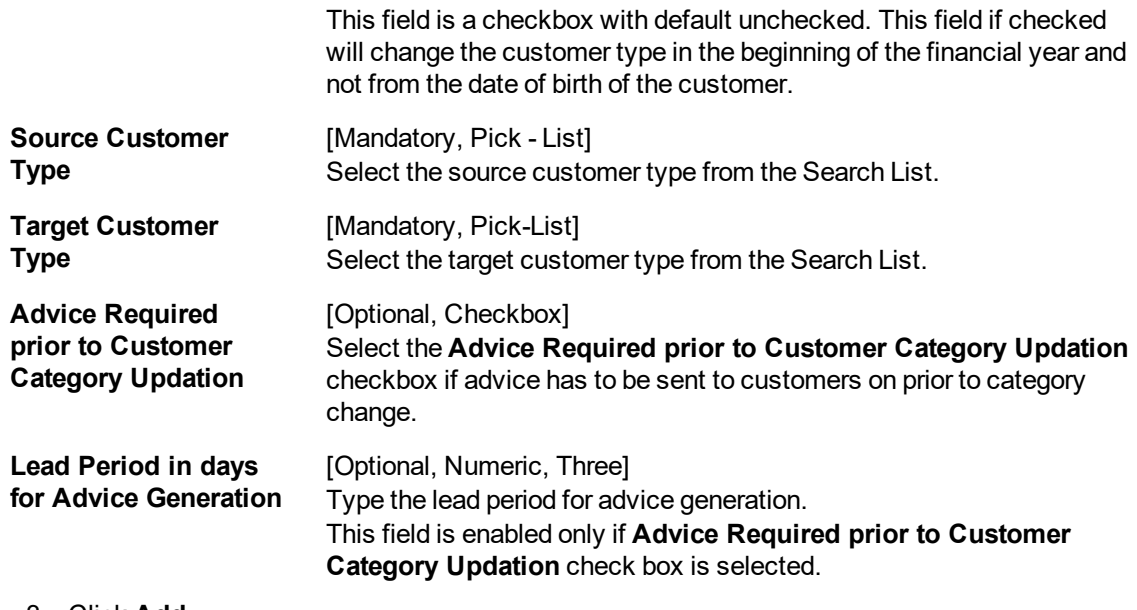

- 3. Click **Add**.
- 4. Enter the relevant information.
- 5. Click **OK**.
- 6. The system displays the message "Record Added...Authorization Pending...". Click **OK**.

# **Eligibility Criteria Maintenance for Customer Type Updation**

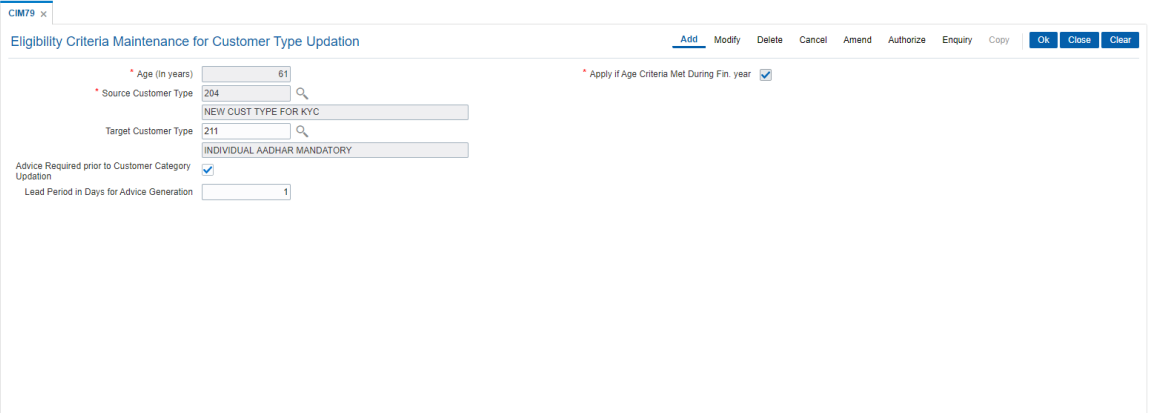

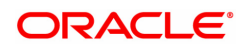

# **3.27 CI145 - Customer / Account Group Movement Details**

This screen shows the movement across customer and account groups.

#### **Definition Prerequisites**

- **a** 8053 Customer Addition
- 8051 CASA Account Opening
- CIM47-Customer Group Maintenance
- CIM48-Account Group Maintenance
- $\bullet$  BA452 File Upload (GEFU ++)

#### **Modes Available**

Not Applicable

**To maintain the customer / account group movement details.**

- 1. In the **Dashboard** page, Enter the Task Code CI145 and then click <sup>Q</sup> or navigate through the menus to **Front Office Transactions > Customer Transactions > Customer / Account Group Movement Details**.
- 2. You will be navigated to **Customer / Account Group Movement Details** screen.

#### **Customer / Account Group Movement Details**

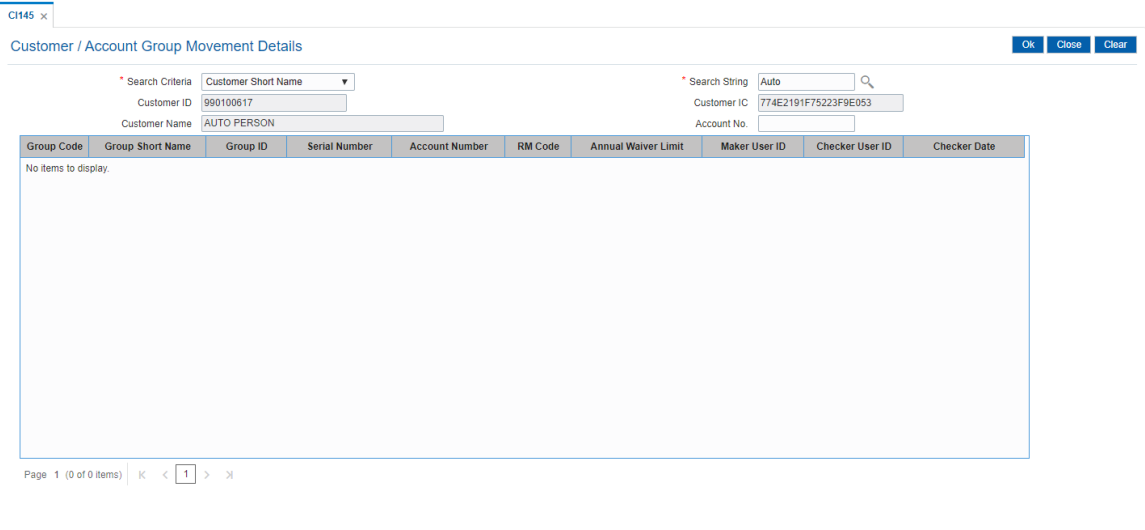

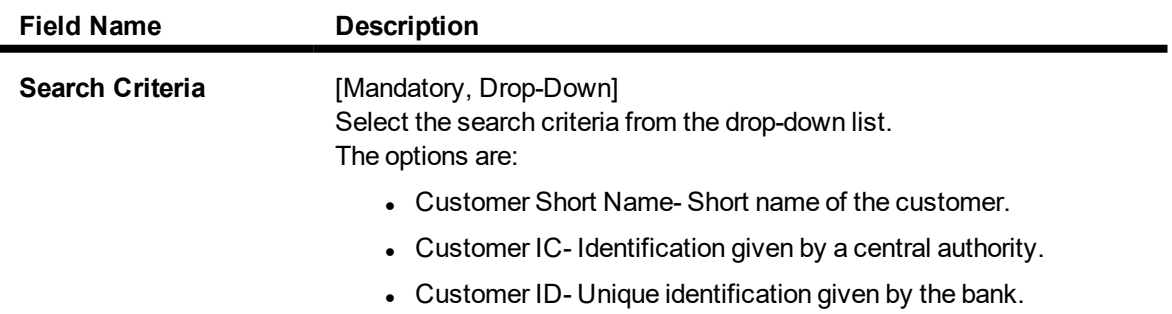

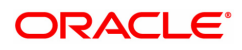

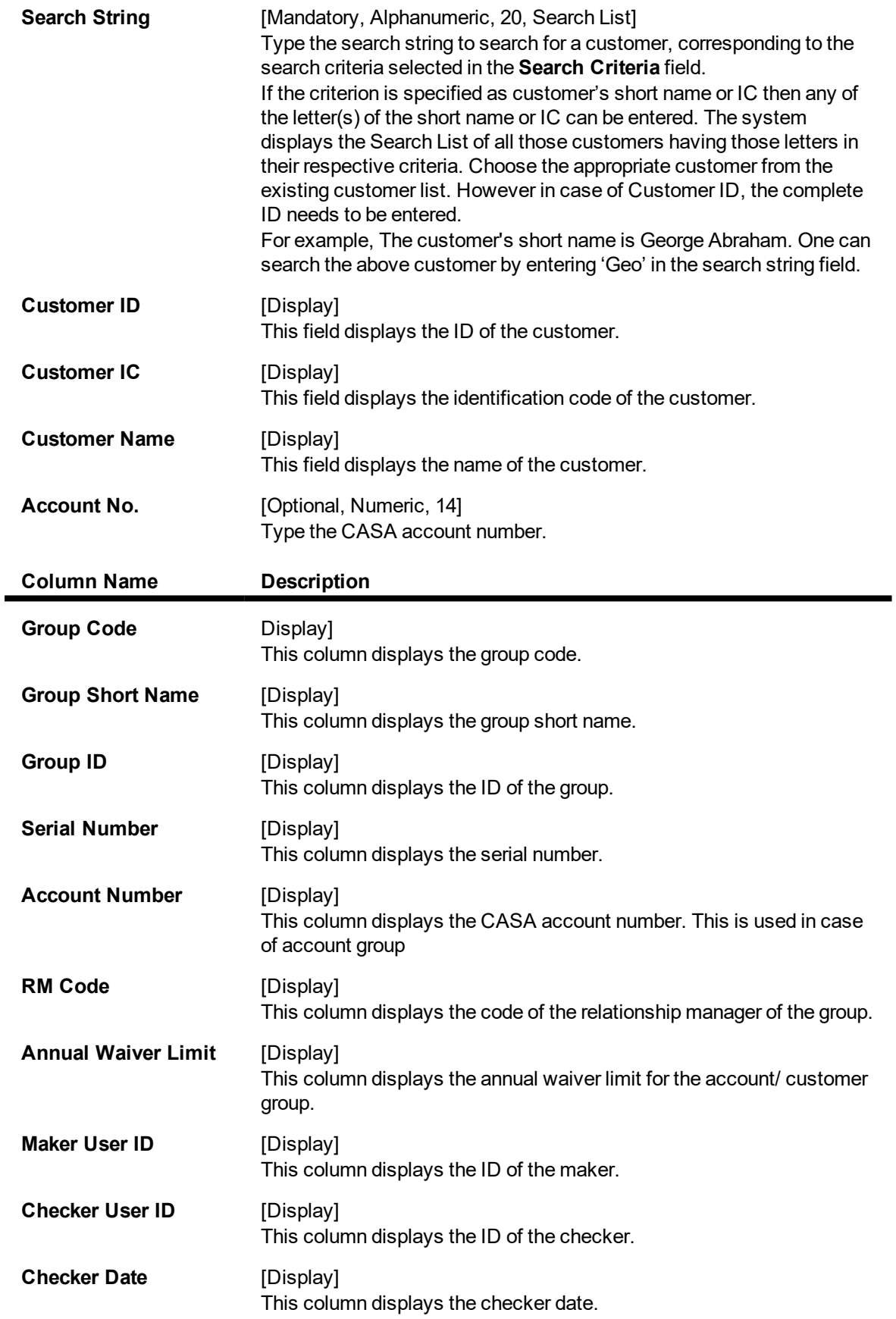

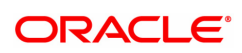

- 3. Select the search criteria from the drop-down list.
- 4. Type the string, press the **Tab or Enter** key.
- 5. The system displays a list of customer's that match the search criterion.

## **Customer / Account Group Movement Details**

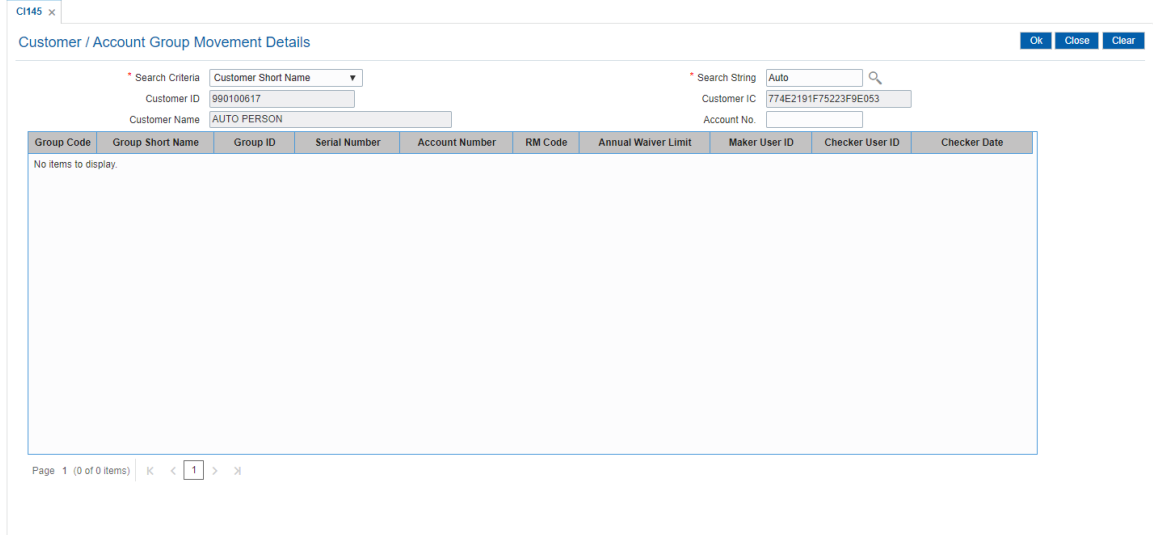

- 6. Select the customer from the list. The customer details are displayed in the screen.
- 7. Click **OK**. The system displays the details of the customer.

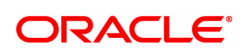

# **3.28 CIM68- Customer Defined Tags**

This option allows to view all the tags which are defined by customer. Customer can link these tags to transactions both debit/credit for the purpose of analysis This is useful for viewing such tagged transactions at any point of time for any analysis purpose such as –

- To identify the rental income for tax filing
- To identify the donations made (debits) to avail tax benefits
- To identify the total interest earned in a particular period
- To identify the Aadhaar subsidy amount received from the government

#### **Definition Prerequisites**

• BAM22- Tag Definition

#### **Modes Available**

Enquiry. For more information on the procedures of every mode, refer to **Standard Maintenance Procedures**.

#### **To view queue allocation details**

- 1. In the **Dashboard** page, Enter the Task Code CIM68 and then click  $\alpha$  or navigate through the menus to **Back Office Transactions > Customer > Customer Defined Tags**.
- 2. You will be navigated to **Customer Defined Tags** screen.

#### **Customer Defined Tags**

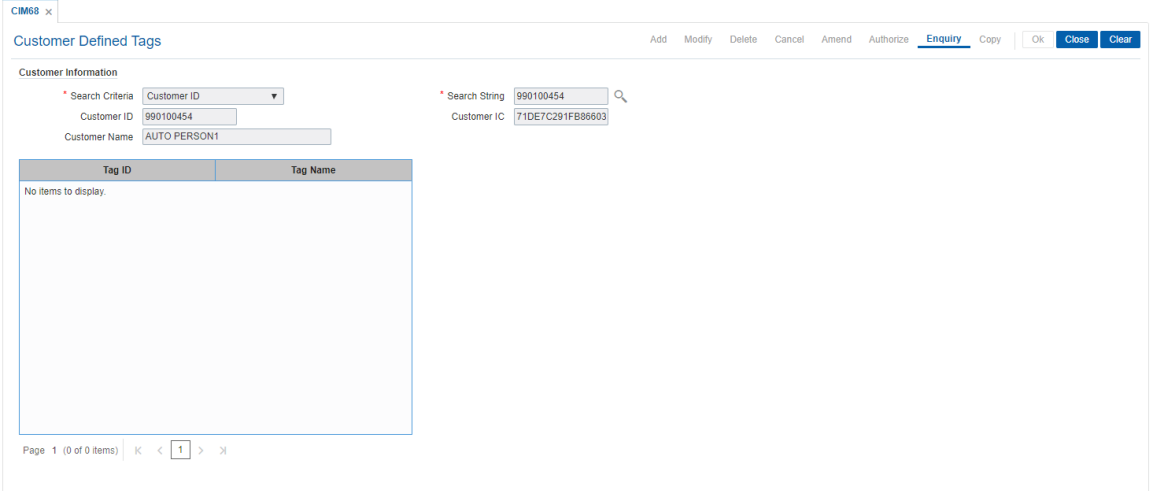

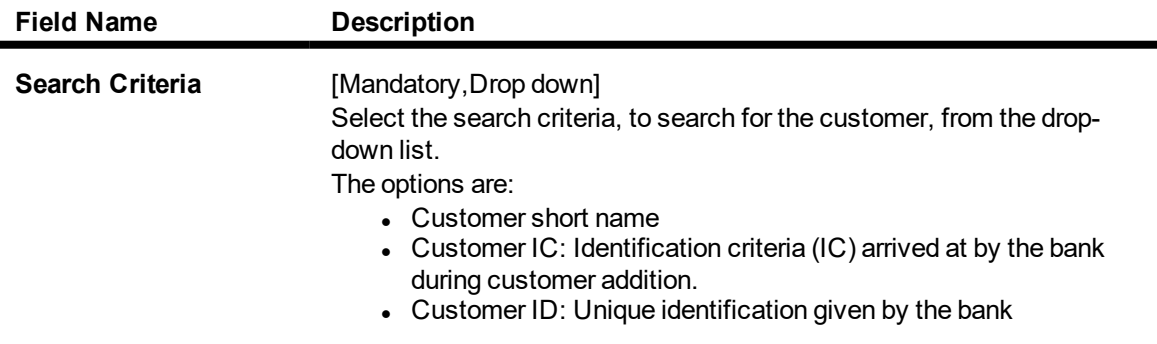

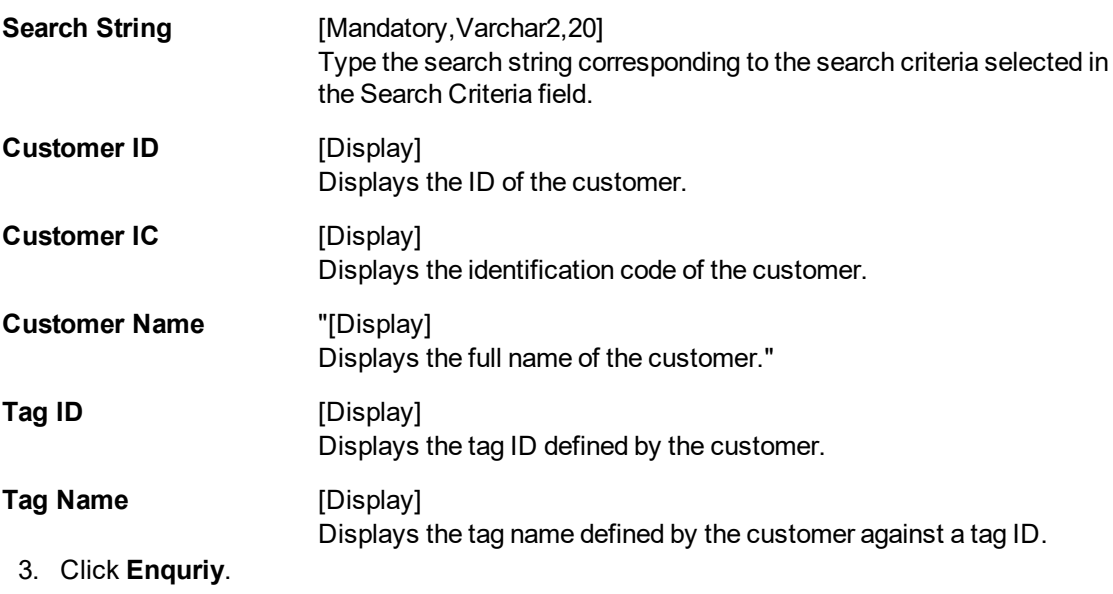

- 4. Select the Search string from the Search List.
- 5. Click **Ok**.

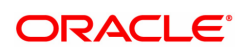

# **3.29 LNM95 - Subsidy Details Maintenance**

Using this screen users will be allowed to maintain the Subsidy Details pertaining to loan Accounts.

## **Definition Prerequisites**

- AL057-Agri Loan Direct Account Opening
- LN057 Loan Direct Account Opening

#### **Modes Available**

Add, Modify, Delete, Cancel, Amend , Authorize

#### **To add Subsidy details**

- 1. In the Dashboard page, Enter the Task Code LNM95 and then click <sup>Q</sup> or navigate through the menus to **Front Office Transactions > Customer Transactions > Subsidy Details Maintenance**.
- 2. You will be navigated to **Subsidy Details Maintenance** screen.

### **Subsidy Details Maintenance Images**

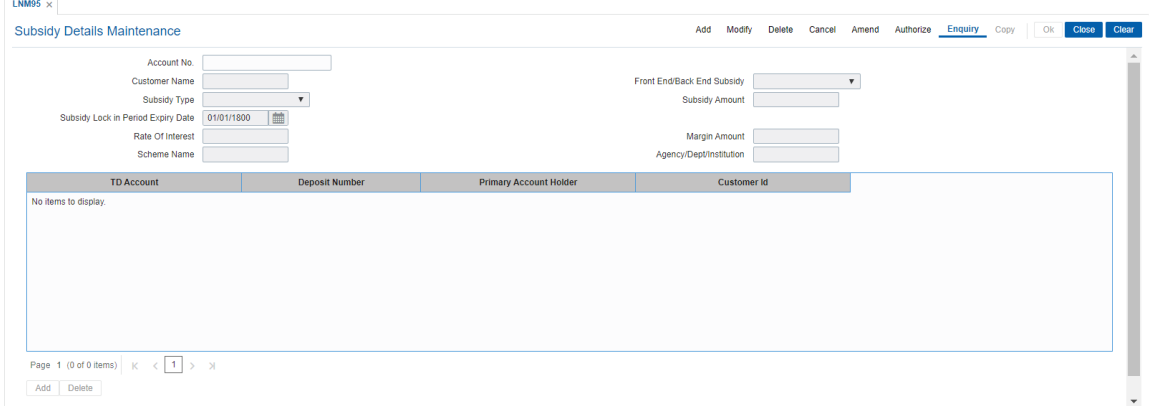

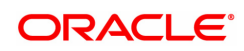

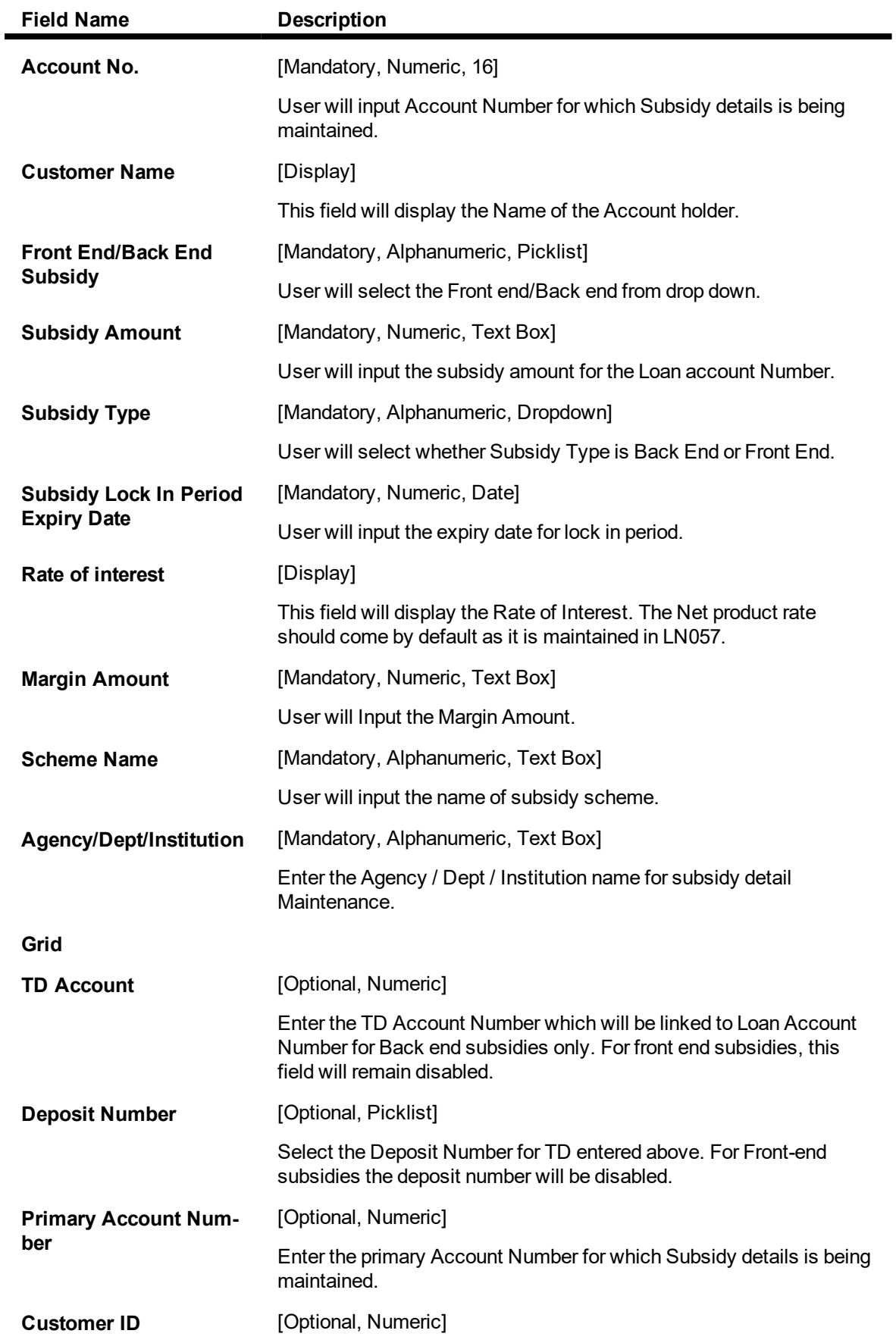

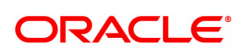

Enter the unique Customer Identification number. This will be enable for front-end subsidies only.

#### **To Add the details**

- 1. Select add mode.
- 2. Enter valid Account Number for which Subsidy details is being maintained.
- 3. Enter required details.
- 4. Click Ok button.
- 5. The system displays the message "Record Added...Authorisation Pending...Click Ok to Continue".

#### **To Modify the details**

- 1. Select modify mode.
- 2. Enter valid Account Number for which Subsidy details is being maintained.
- 3. The system displays all the details in the respective fields.
- 4. Modify required details and click OK button.
- 5. The system displays the message "Record Modified...Authorisation Pending...Click OK to Continue".

#### **To Cancel the details**

- 1. Select cancel mode.
- 2. Enter valid Account Number for which Subsidy details is being maintained.
- 3. The system displays all the details in the respective fields.
- 4. Click OK button.
- 5. The system displays the message "Record Cancelled...Authorisation Pending...Click OK to Continue"

#### **To Amend the details**

- 1. Select amend mode.
- 2. Enter valid Account Number for which Subsidy details is being maintained.
- 3. The system displays all the details in the respective fields.
- 4. Modify required details and click OK button.
- 5. Click OK button.
- 6. The system displays the message "Record Amended...Authorisation Pending...Click OK to Continue".

#### **To Authorize the details**

- 1. Select authorize mode.
- 2. Enter valid Account Number for which Subsidy details is being maintained.
- 3. The system displays all the details in the respective fields.
- 4. Click OK button.
- 5. The system displays the message "Record Authorized".

#### **To Enquiry the details**

- 1. Select the Enquiry mode.
- 2. Enter valid Enter valid Account Number for which Subsidy details is being maintained..
- 3. The system displays all the details in the respective fields.

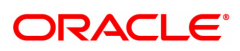

# **4. Customer Enquiry**

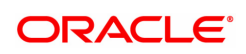

# **4.1 7004 - Account based Customer Details Enquiry**

Using this option you can inquire about a customer's personal details such as name and address of all customers linked to the account. You have to key in an account number (CASA, Loans or Term Deposit) to display the customer name and address along with IC and the customer's relation to the account.

A maximum of 3 customer details can be displayed using this option. If there are more than three then they have to be looked into individually using the **Customer Account Relationship Maintenance** (Task Code: CI142) option and the **Customer Master Maintenance** (Task Code: CIM09) option.

## **Definition Prerequisites**

**a** 8053 - Customer Addition

#### **Modes Available**

Not Applicable

#### **To view account based customer details**

- 1. In the **Dashboard** page, Enter the Task Code **7004** and then click  $\alpha$  or navigate through the menus to **Front Office Transactions > Customer Transactions > Account based Customer Details Enquiry**.
- 2. You will be navigated to **Account based Customer Details Enquiry** screen.

#### **Account based Customer Details Enquiry**

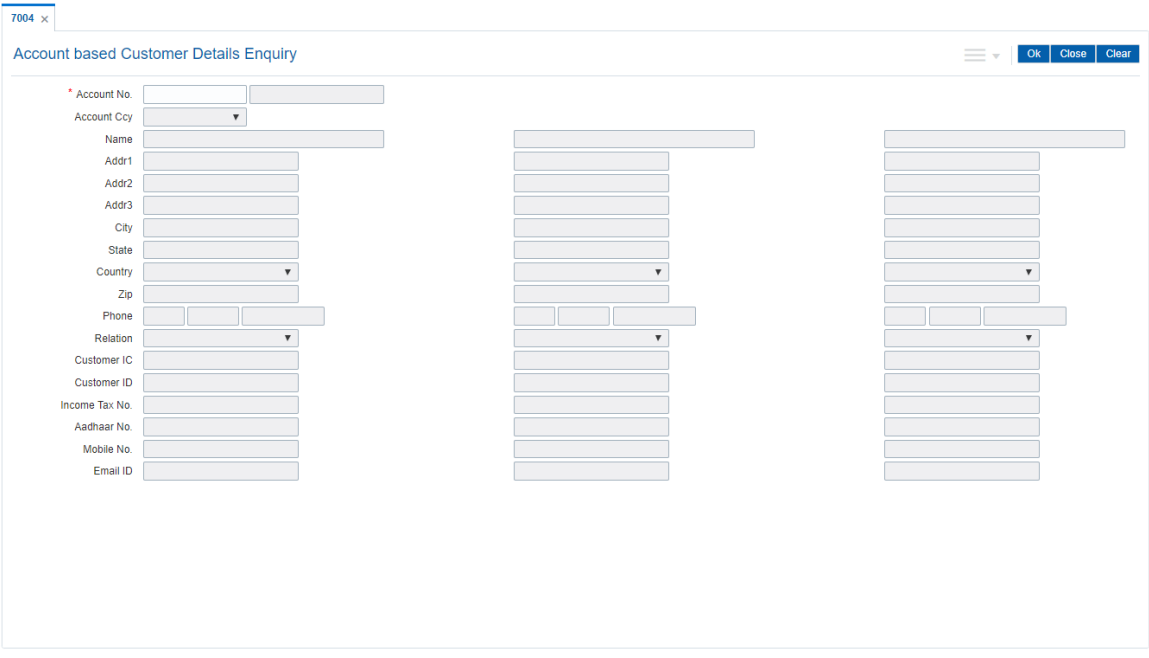

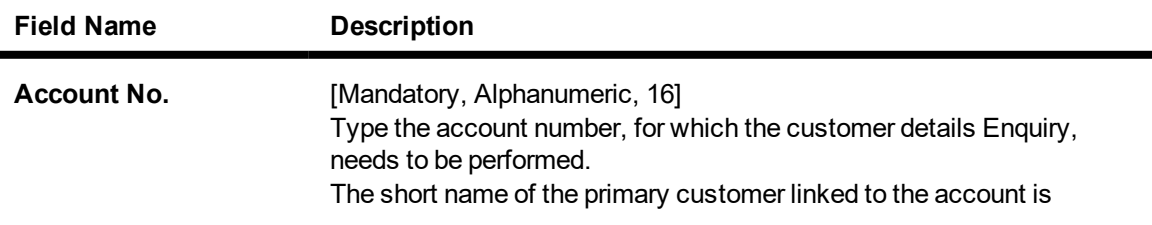

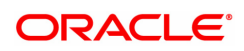

# populated adjacent to the account number.

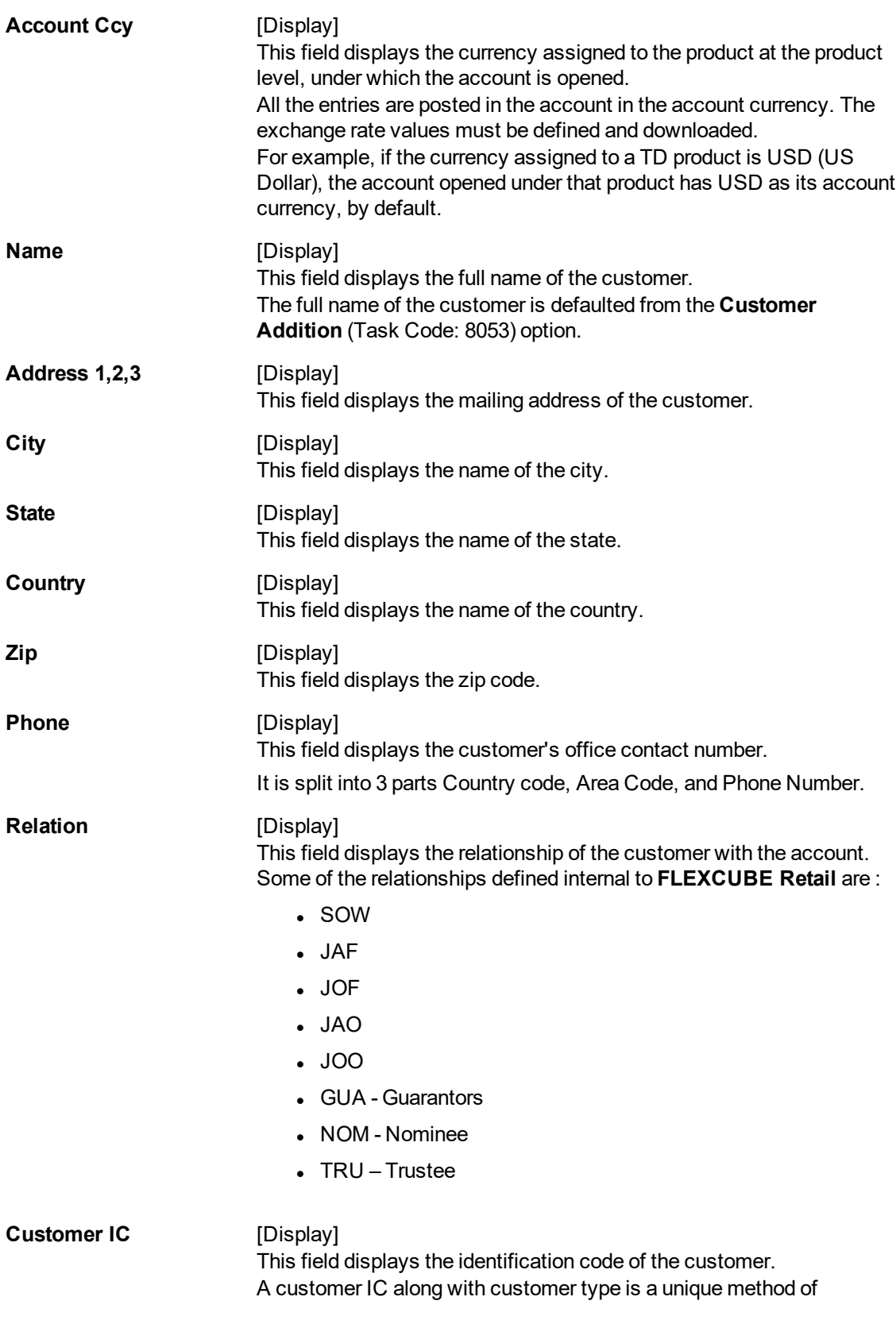

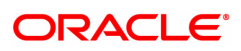

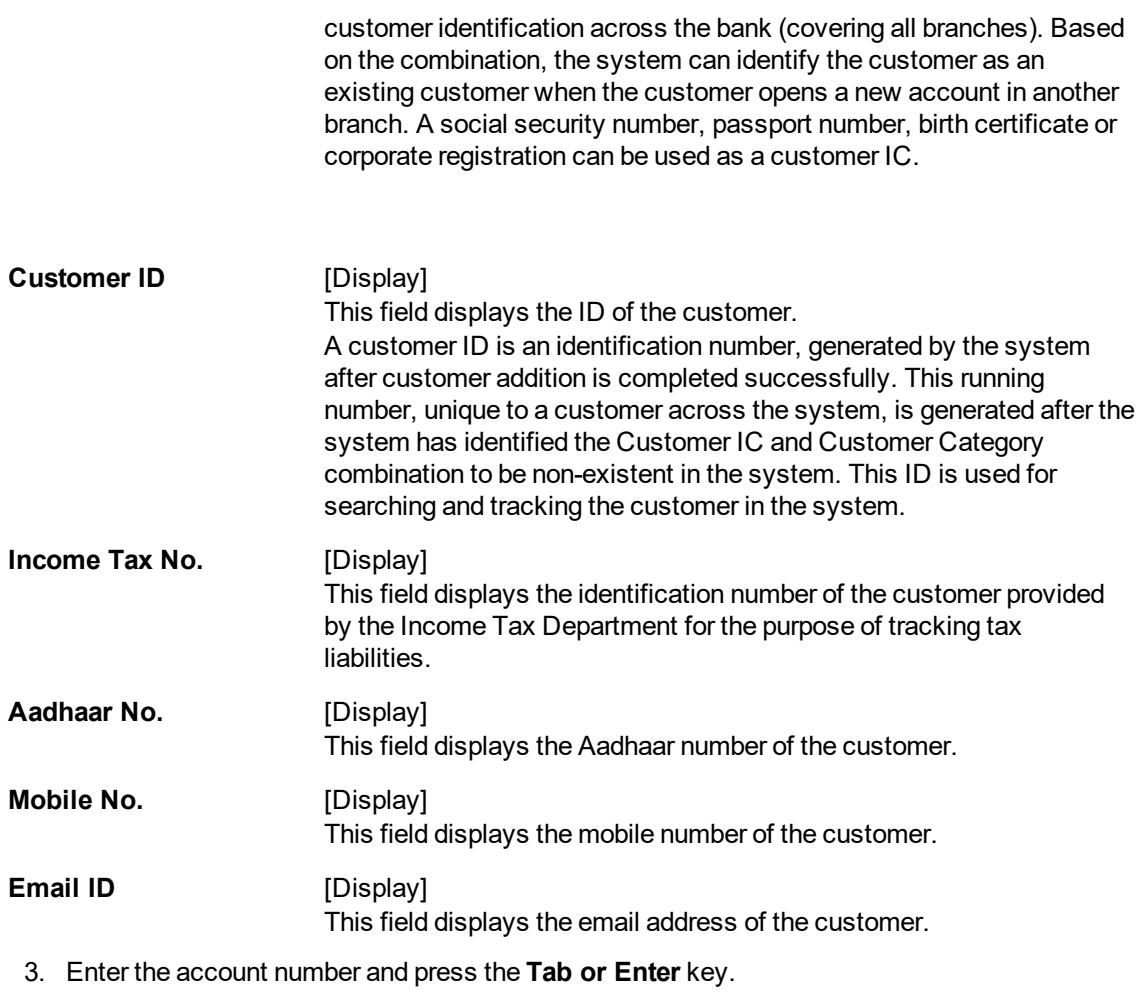

- 4. Click **OK**.
- 5. You can view customer details.

**Account based Customer Details Enquiry**

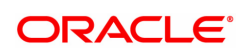

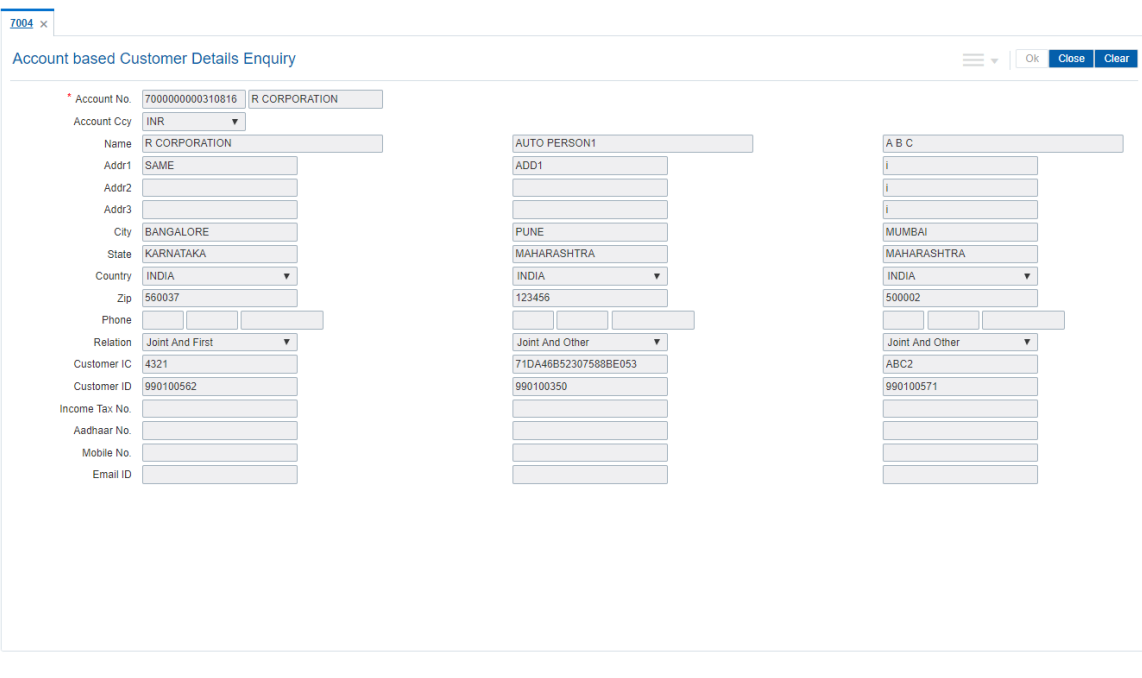

6. Click **Close**.

## **Screen Description**

The above screen is used to update the addresses of the joint account holder's. A maximum of three addresses can be maintained.

# **Example**

For a jointly held CASA account, enter the addresses for the other two joint account holders.

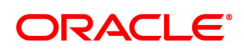

# **4.2 7100 - Accounts Balances Enquiry**

Using this option you can view account details of all types, such as Current and Savings Account; Time Deposit Account; Loan Account; etc., held by a customer. Each account type contains numerous products under which the customer has an account.

You can search and locate a customer, based on various search criteria such as IC number or short name or customer ID, and view the customer account balances across products.

This Enquiry provides the customer centric view to all retail products.

#### **Definition Prerequisites**

- 8053 Customer Addition
- Customer should be an account holder

#### **Modes Available**

Not Applicable

#### **To inquire the account balance**

- 1. In the **Dashboard** page, Enter the Task Code 7100 and then click <sup>Q</sup> or navigate through the menus to **Front Office Transactions > Account Transactions > CASA Account Transactions > Enquiries > Accounts Balances Enquiry**.
- 2. You will be navigated to **Accounts Balances Enquiry** screen.

#### **Accounts Balances Enquiry**

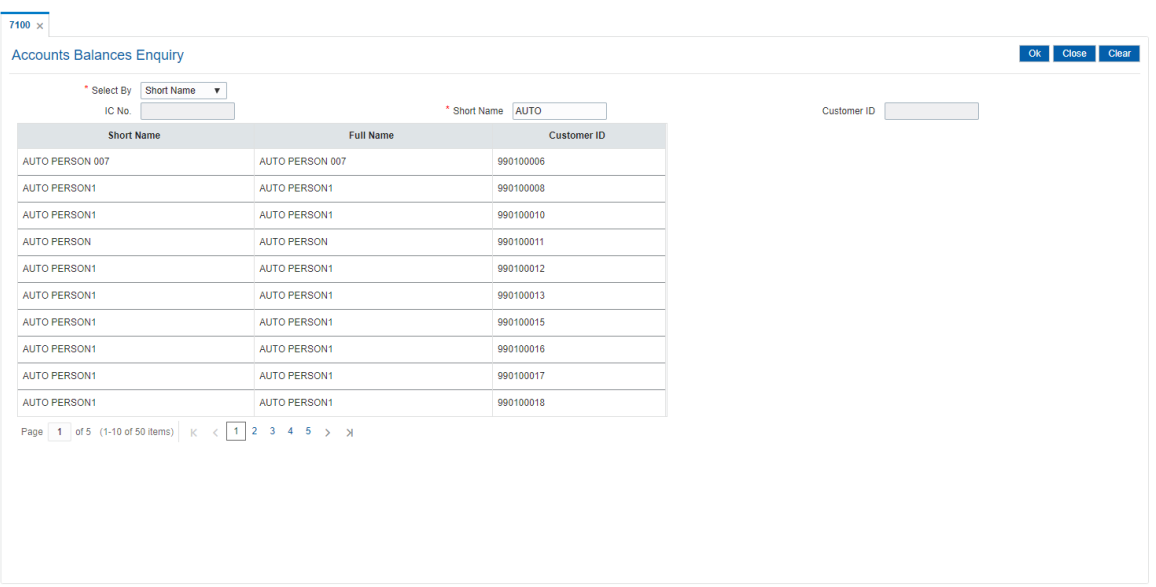

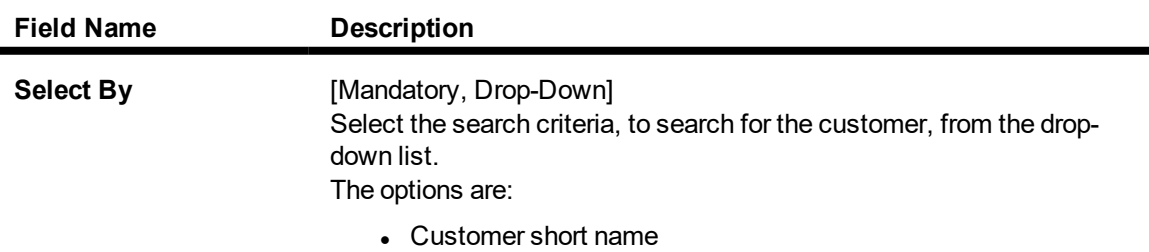

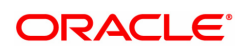

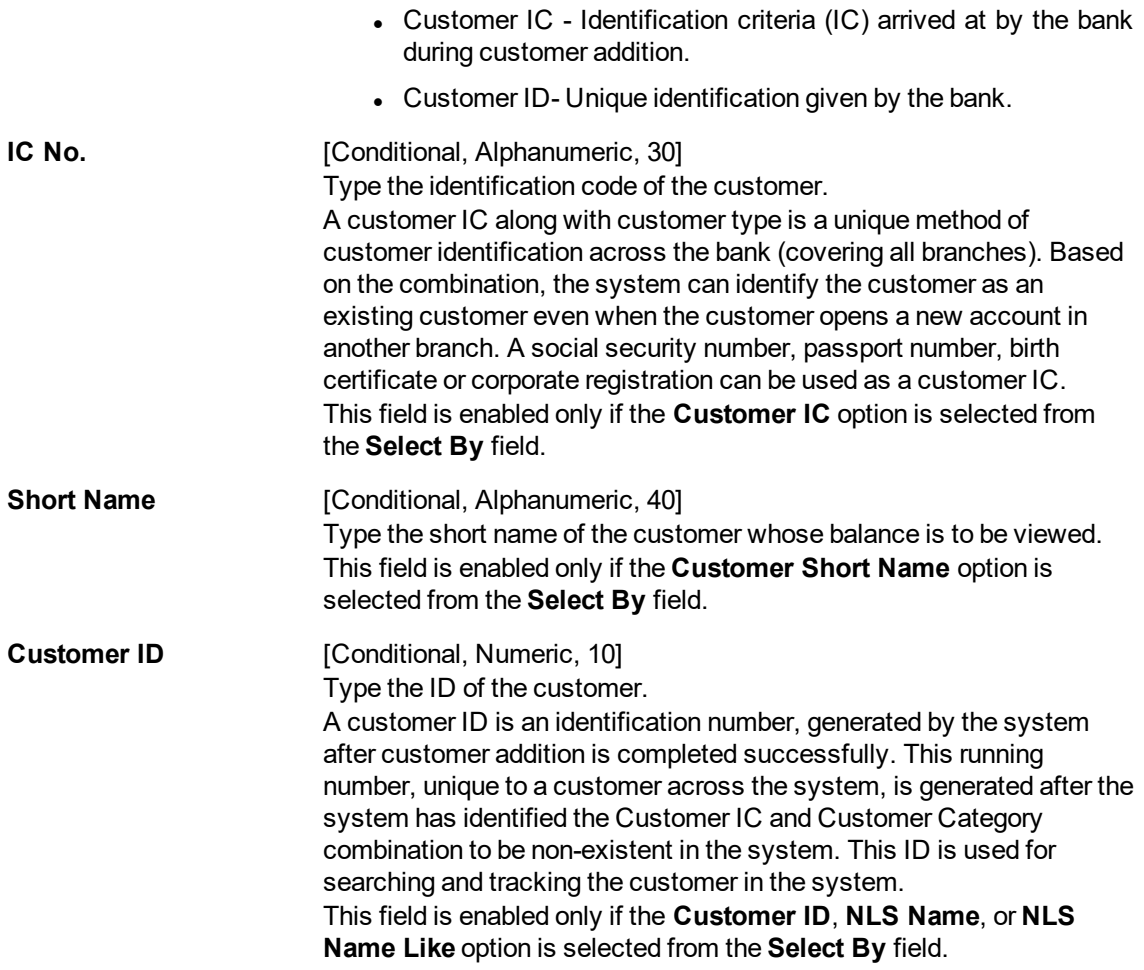

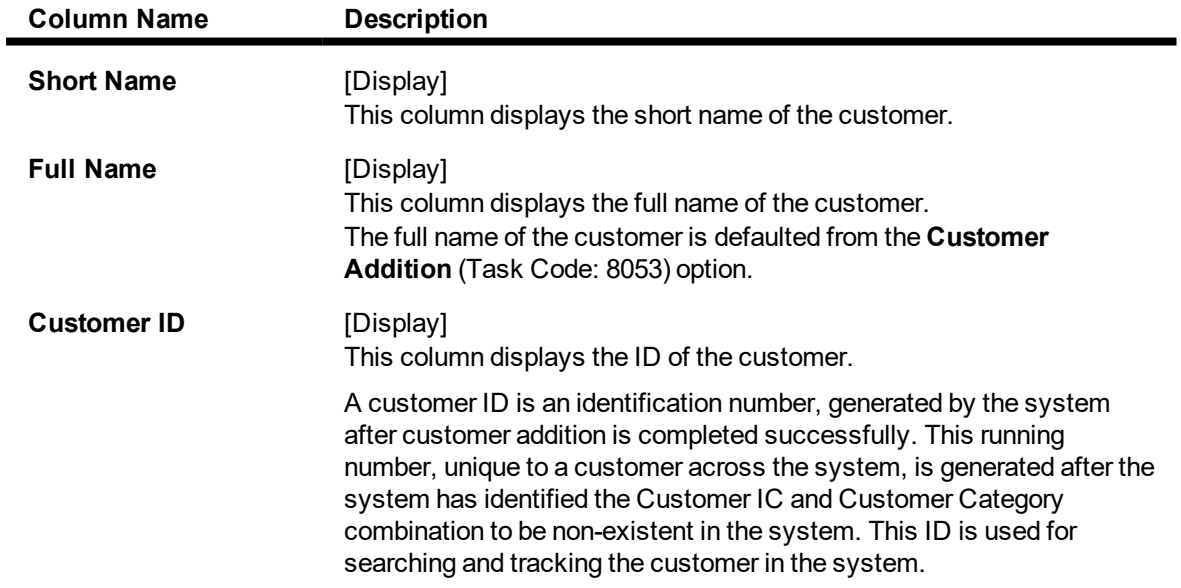

# **Screen Description**

The above screen displays the various accounts under a customer ID. This is only an Enquiry screen and selecting an account will not display individual account details as in the **Customer Search Enquiry** screen.

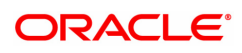

## **Example**

Use this screen to view the various accounts and the balances in each account for a customer with existing accounts.

- 3. Select the search criteria from the **Search By** list.
- 4. Enter the relevant information corresponding to the search criterion, and press the **Tab or Enter** key.
- 5. The system displays the customer details with short name, full name and customer ID.

## **Accounts Balances Enquiry**

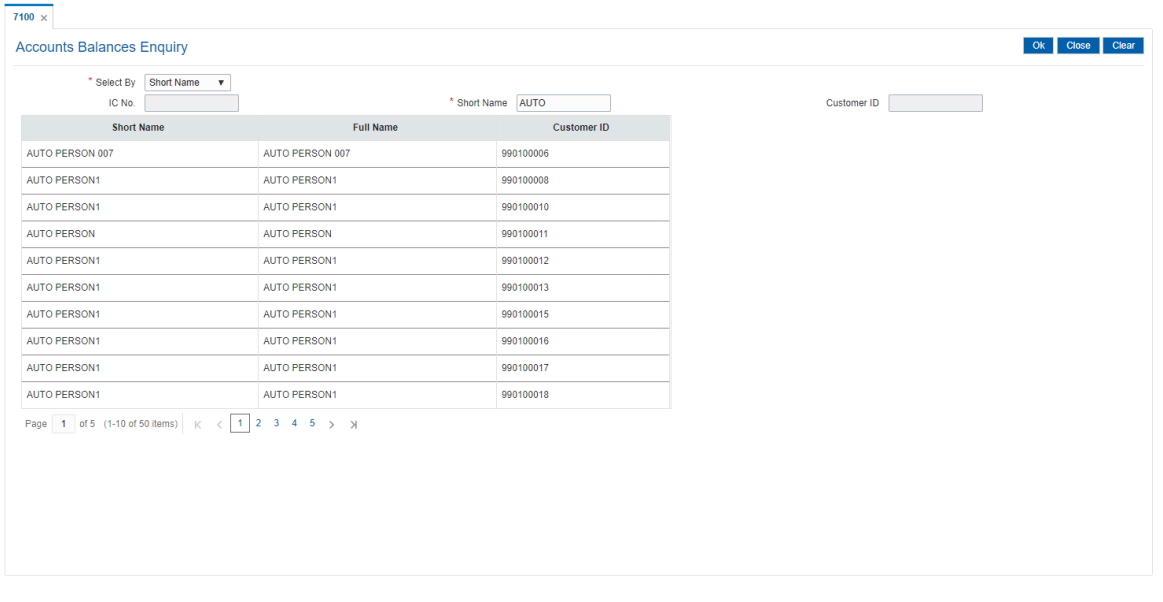

- 6. Click the appropriate record to view the account details.
- 7. The system displays the details of the accounts held by the customer across products, with the bank.

## **Accounts Balances Enquiry**

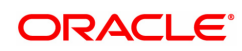

Select the customer to view all the accounts for which he is a primary customer.

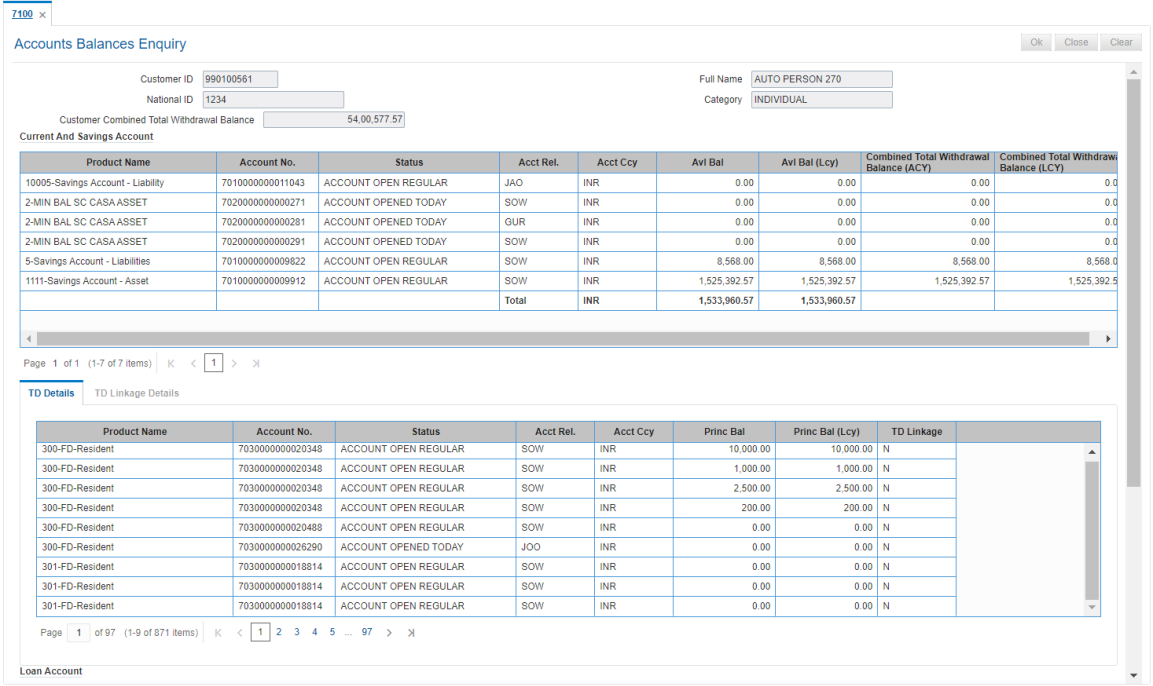

#### **Field Description**

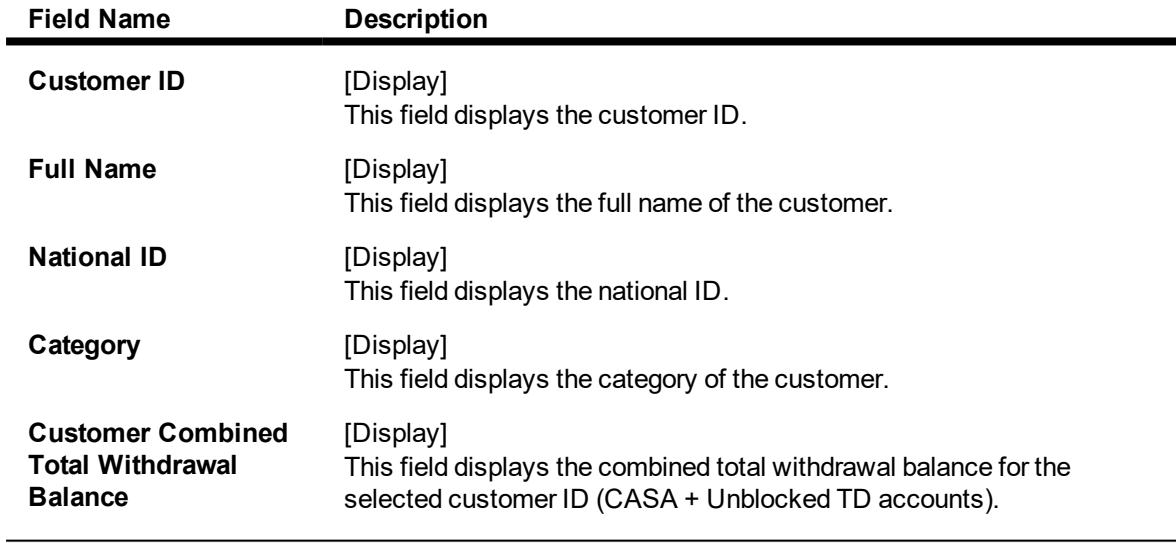

**Note**: For better readability / understanding the screen shots are provided in separate rows. While working in **Oracle FLEXCUBE** you have to use the horizontal scroll bar to view all the fields.

**Accounts Balances Enquiry - CASA**

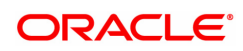

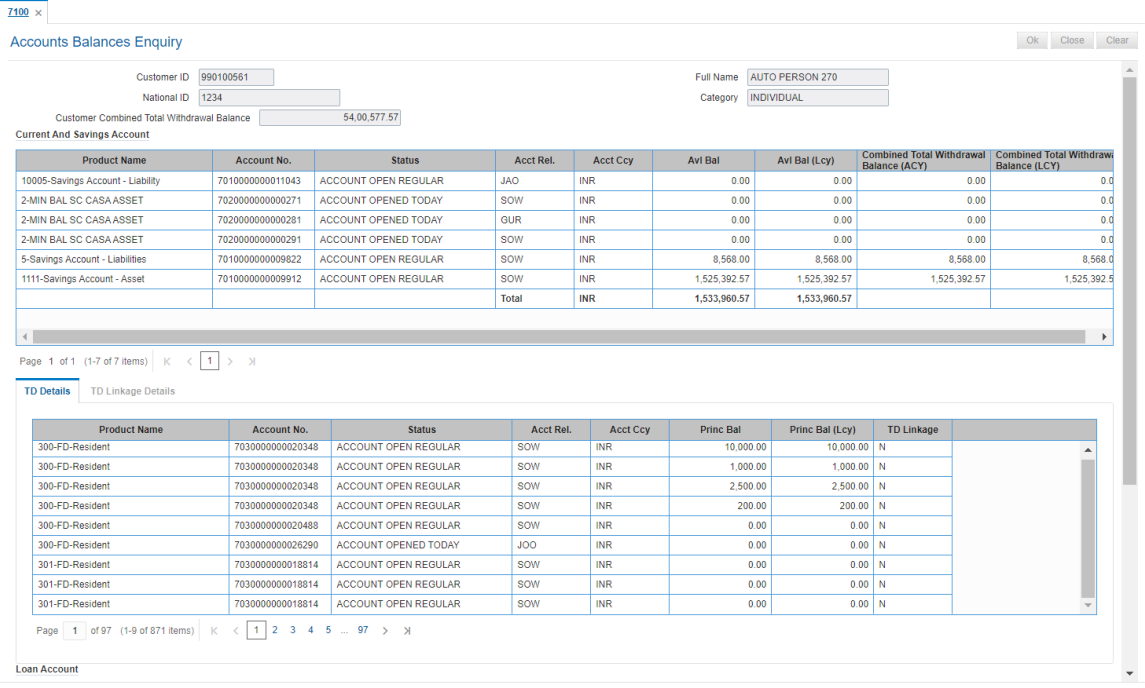

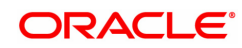

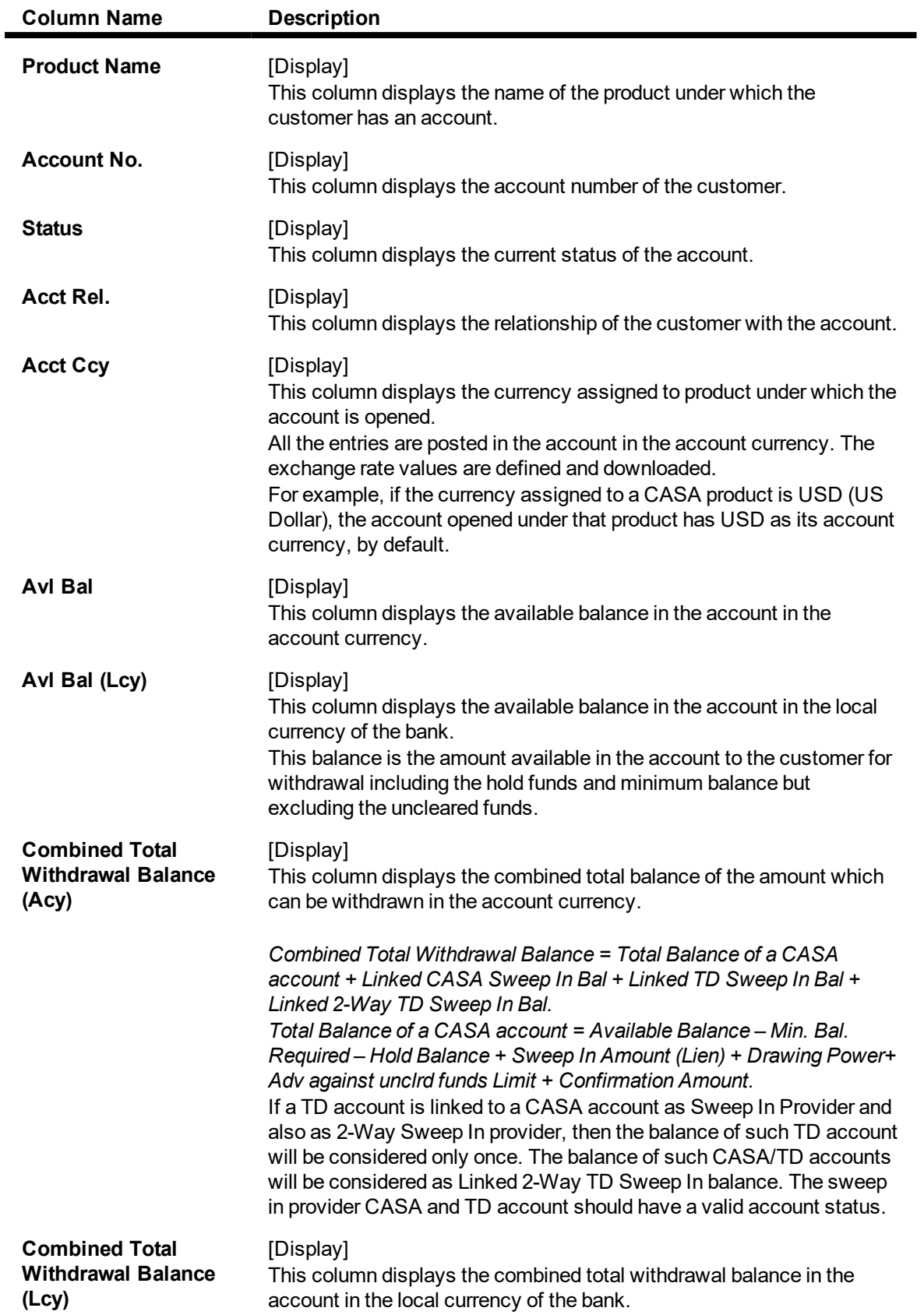

**Accounts Balances Enquiry - TD Details**

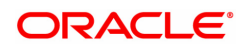

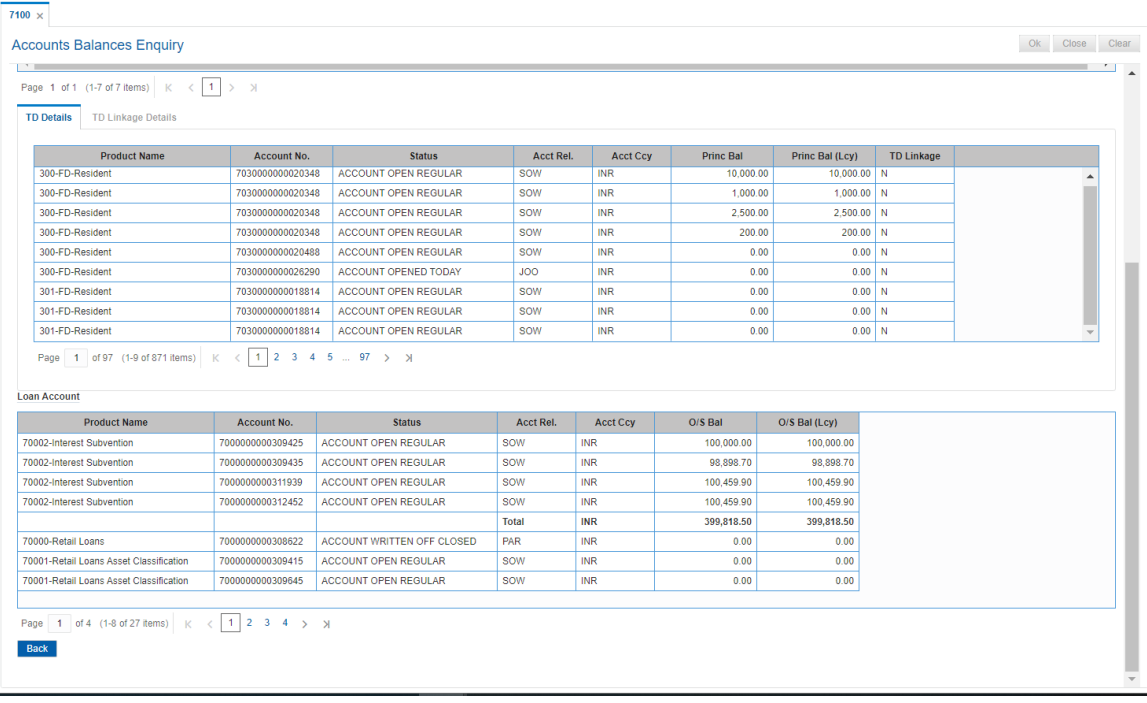

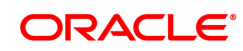

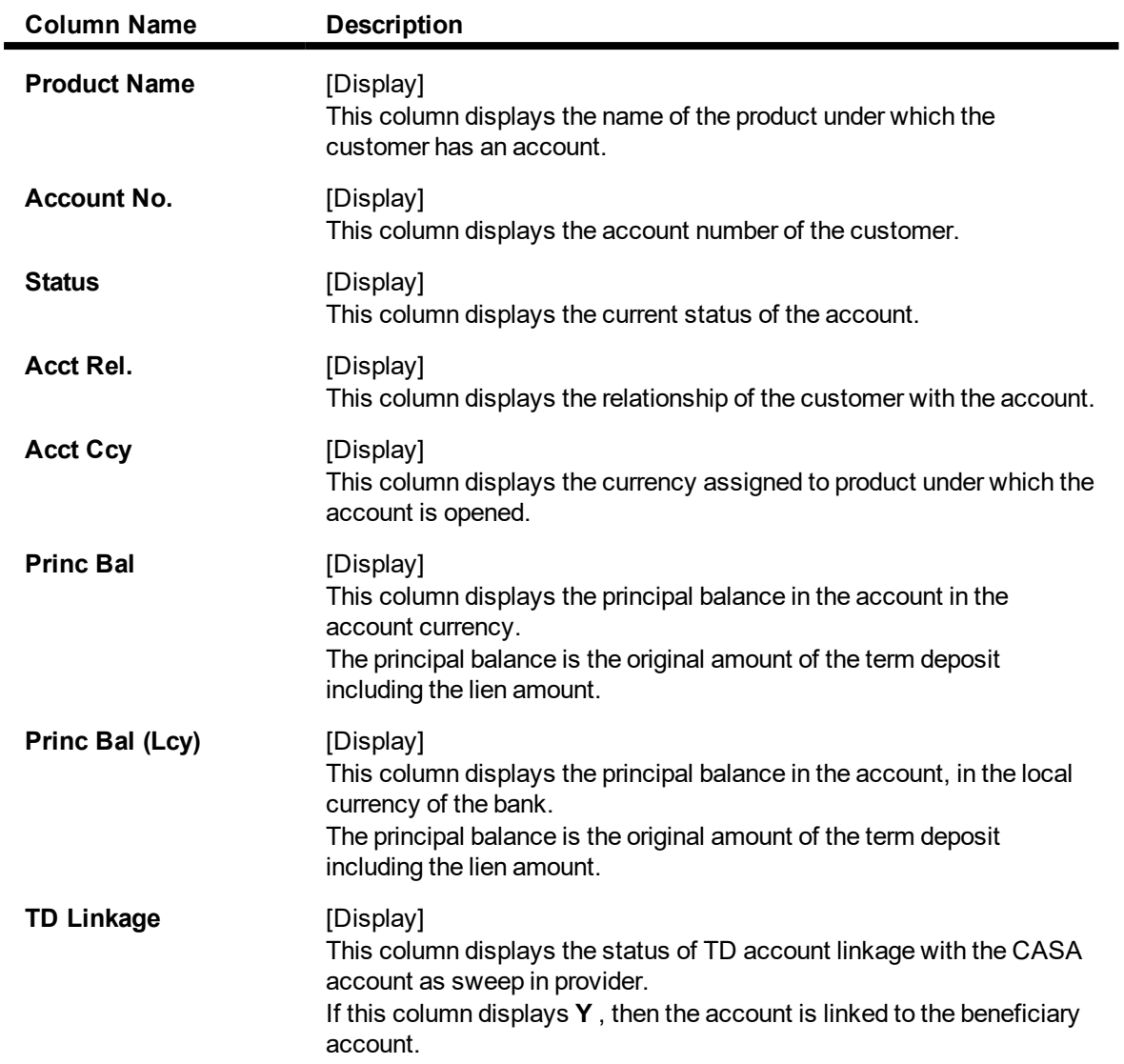

# **Accounts Balances Enquiry - TD Linkage**

This tab is enabled if you double click on the **TD Linkage** column in the **TD Details** tab.

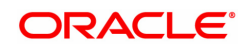
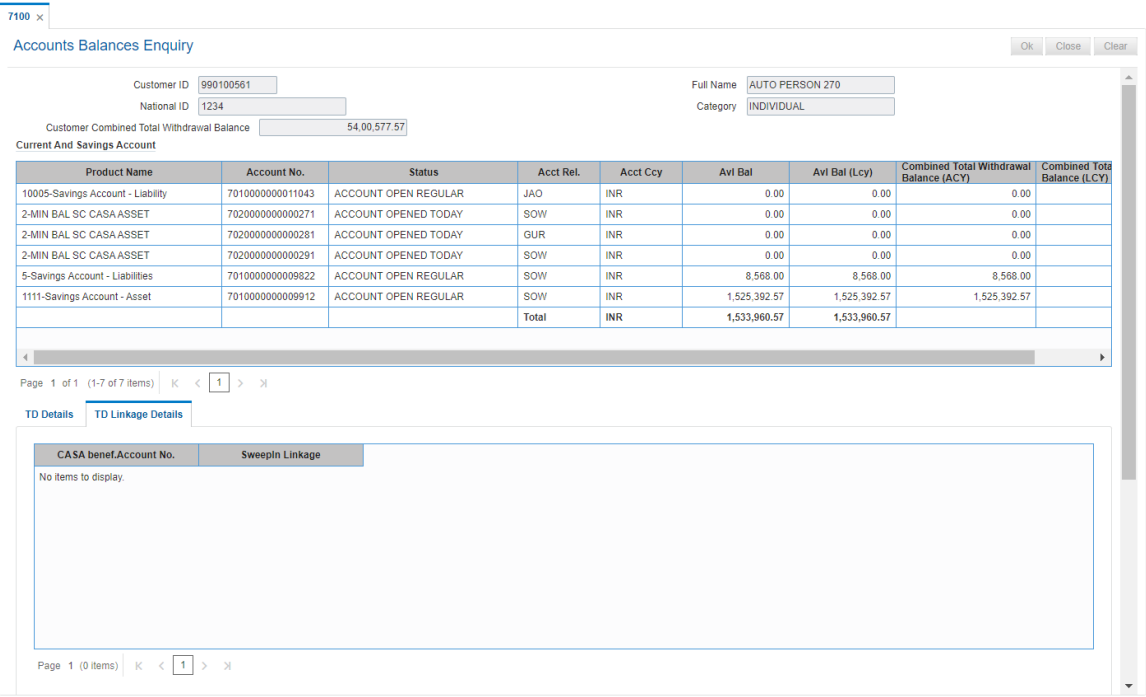

## **Field Description**

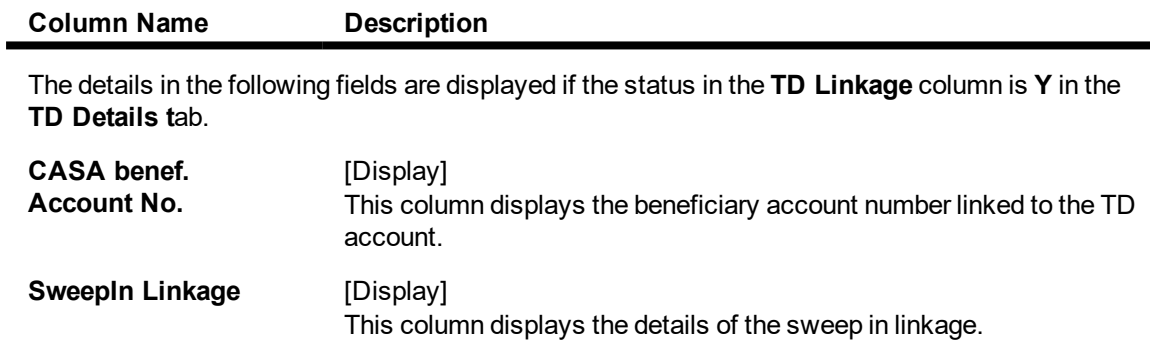

**Accounts Balances Enquiry - Loan Account**

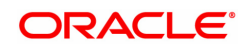

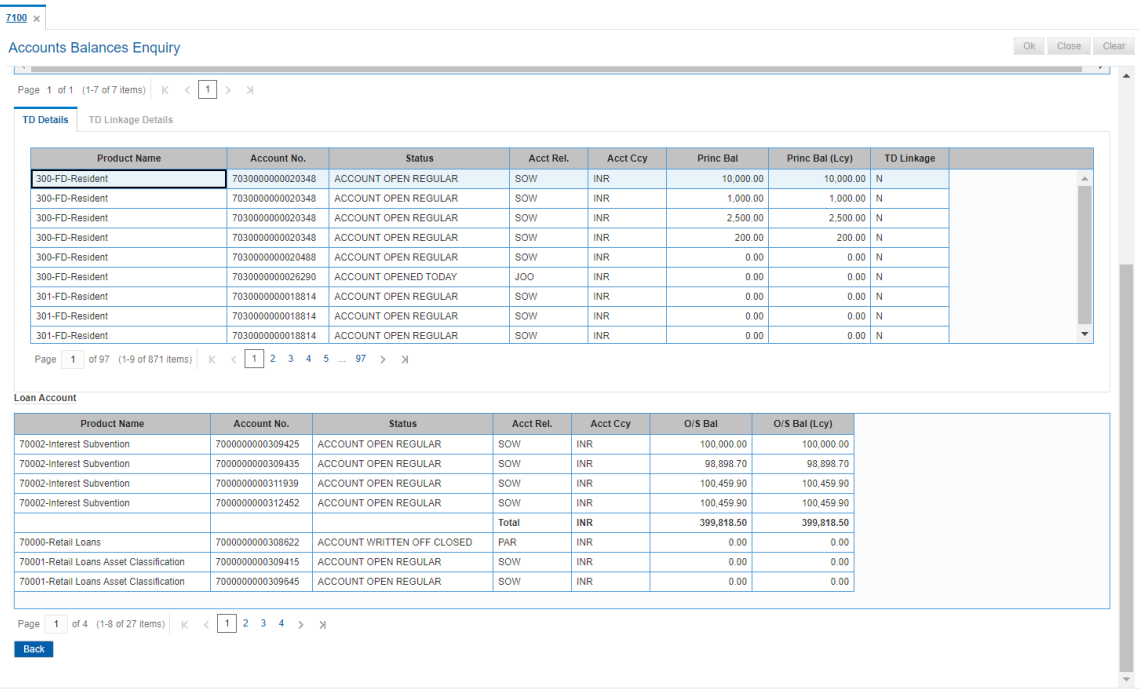

## **Field Description**

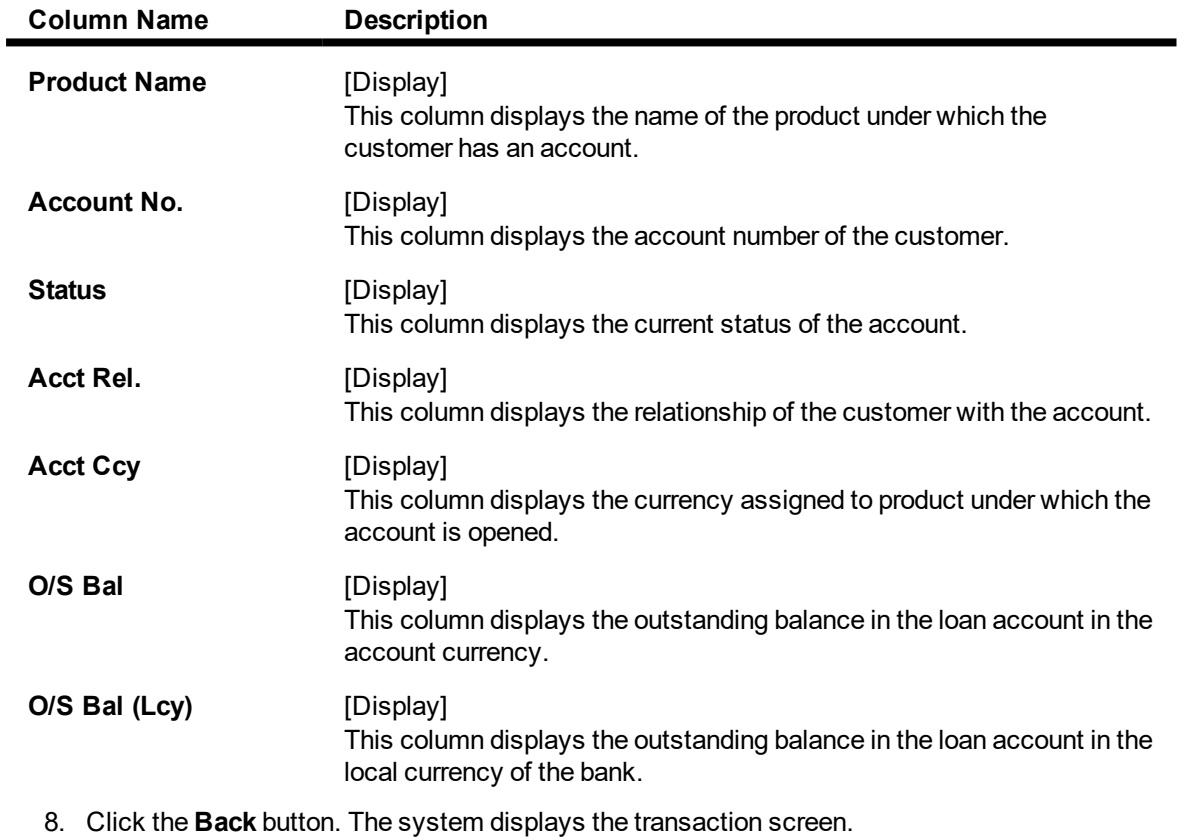

9. Click **Close** to exit.

## **Screen Description**

The above screen displays all the account balances for the customer. It also displays the status of the account along with the available balance for CASA accounts and Outstanding balance for loan accounts.

#### **Example**

For a customer that already has account can use this screen to view the various accounts for a customer and the balances in each account.

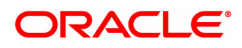

# **4.3 CI999 - Customer Account Relation Enquiry - Zoom Enquiry**

Using this option you can view the details on Asset Liability position and Profitability of the customer for all accounts with which the customer is related.

#### **Definition Prerequisites**

• 8053 - Customer Addition

#### **Modes Available**

Not Applicable

#### **To view the customer account relation**

- 1. In the **Dashboard** page, Enter the Task Code CI999 and then click <sup>Q</sup> or navigate through the menus to **Front Office Transactions > Customer Transactions > Customer Profitability Enquiry**.
- 2. You will be navigated to **Customer Account Relation Enquiry - Zoom Enquiry** screen.

#### **Customer Account Relation Enquiry - Zoom Enquiry**

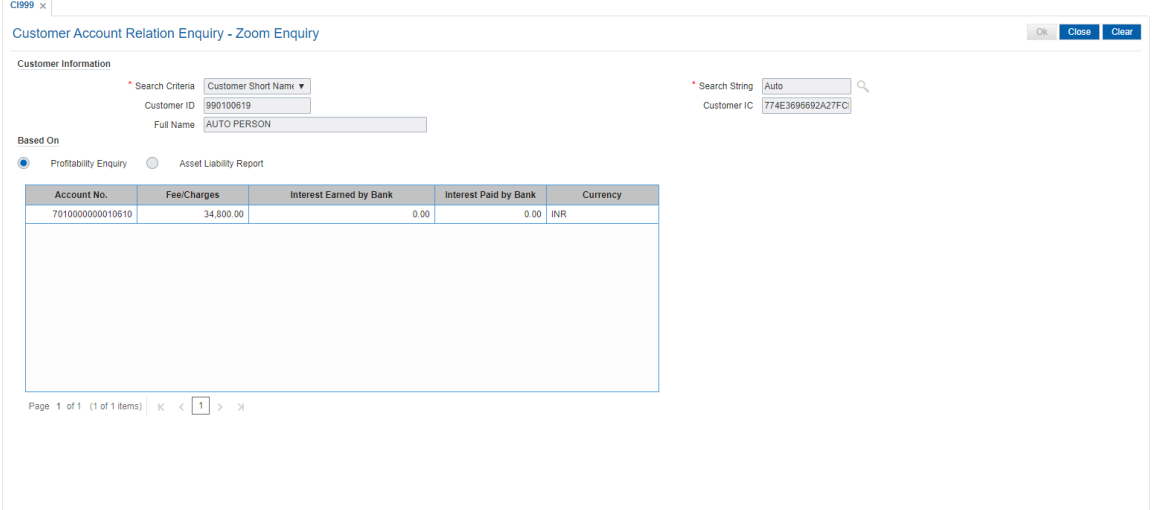

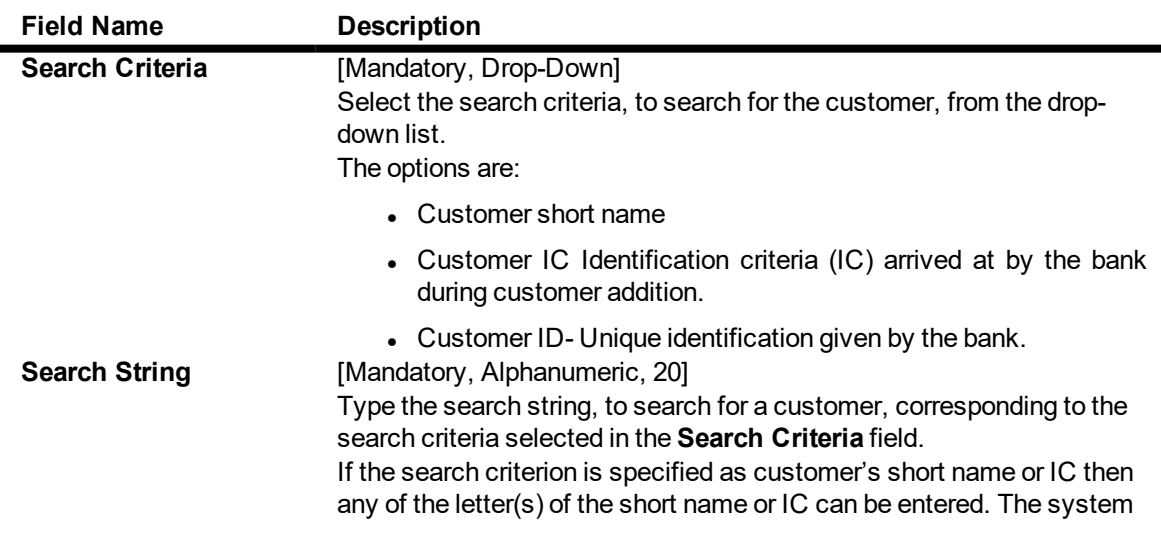

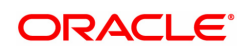

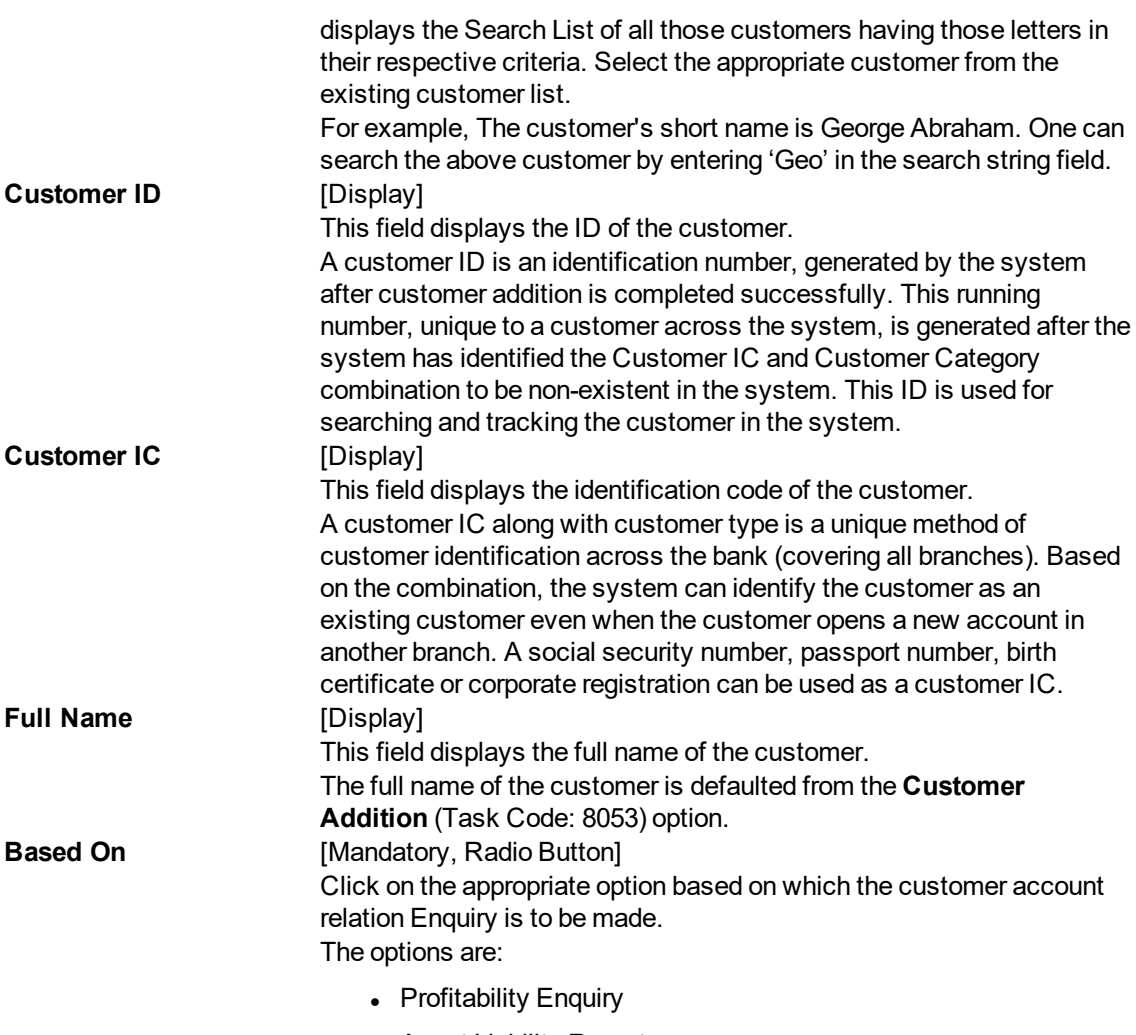

#### • Asset Liability Report

## **Screen Description**

The above screen is used to view the profitability of a customer. This is only an enquiry screen. It provides a break up of the assets and liabilities of the customer.

## **Example**

Enter the search string for a particular customer and view its details.

- 3. Select the search criteria from the list.
- 4. Enter the search string and press the **Tab or Enter** key.
- 5. Select the customer from the Search List.

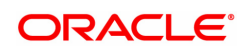

### **Customer Account Relation Enquiry - Zoom Enquiry**

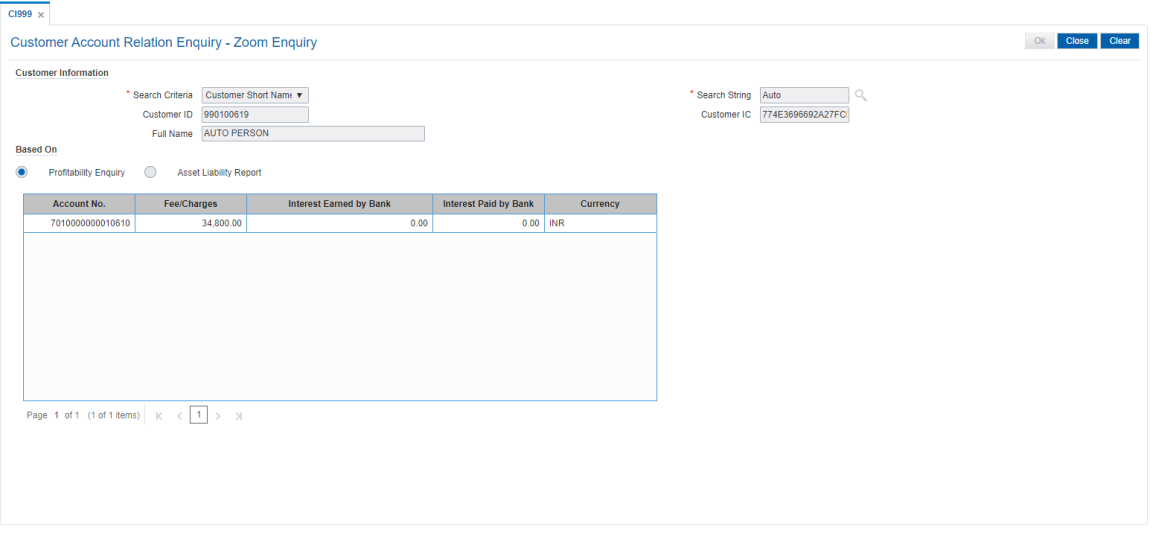

- 6. Click **Profitability Enquiry** to view the profitability details and click **OK**.
- 7. The system displays the interest earned, interest paid and charges details.

## **Profitability Enquiry**

The **Profitability Enquiry** option displays the fees/charges levied on each account, interest earned and paid.

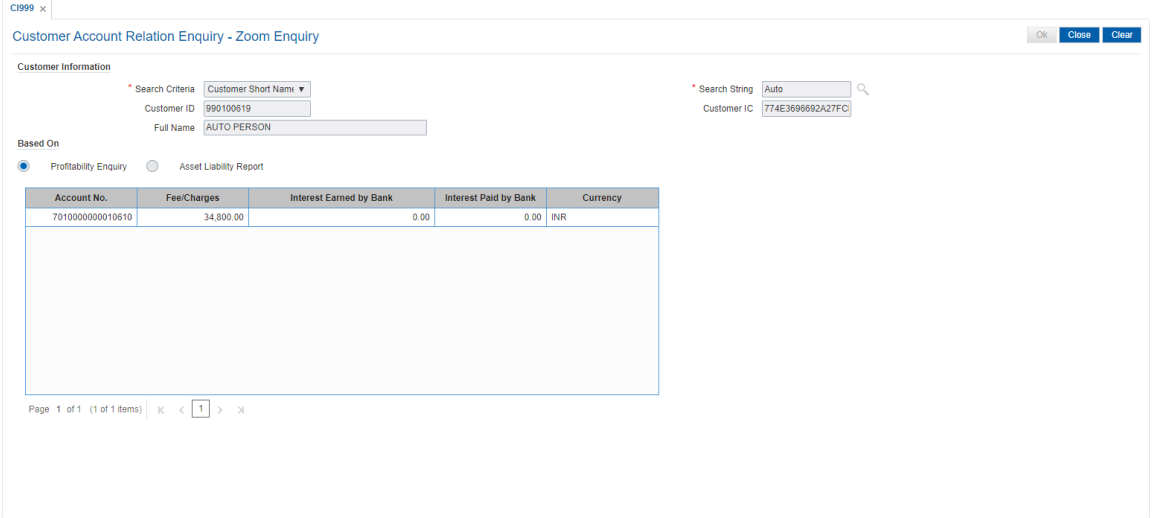

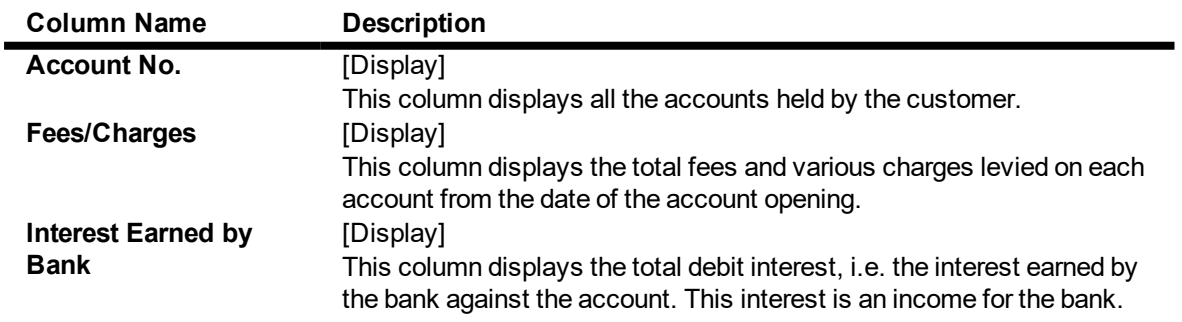

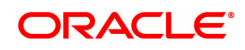

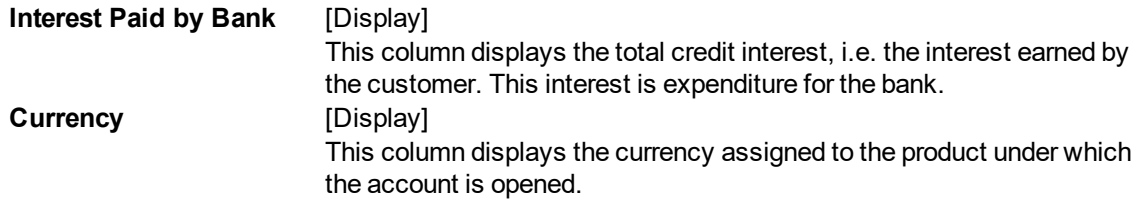

#### **Screen Description**

The above tab screen depicts the profitability of the customer to the bank. The income earned by the bank through this customer will be displayed here.

8. Click **Asset Liability Report** to view the asset liability report and click **OK**.

## **Asset Liability Report**

The **Asset Liability Report** option provides details of product wise assets, liabilities and the totals.

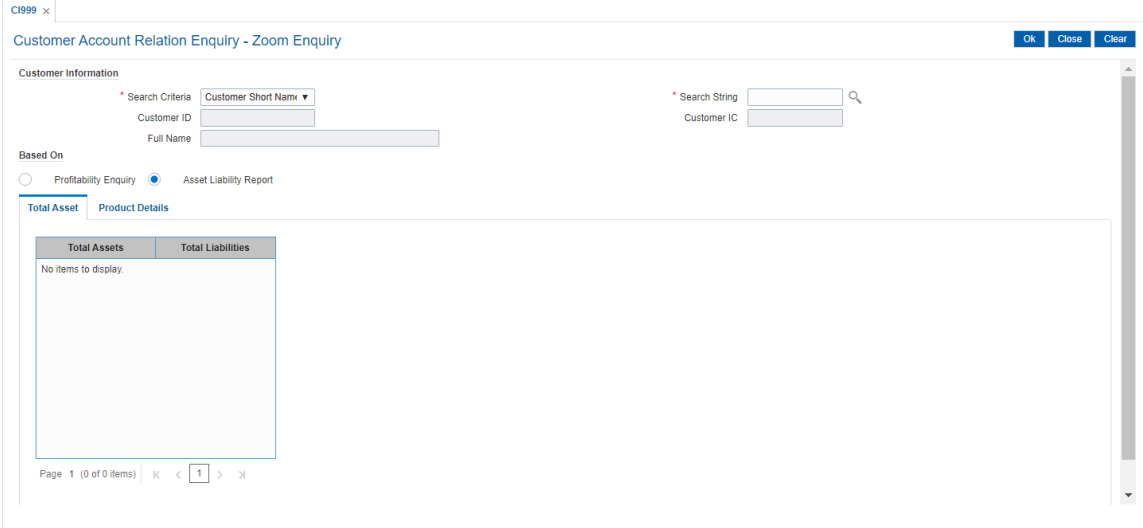

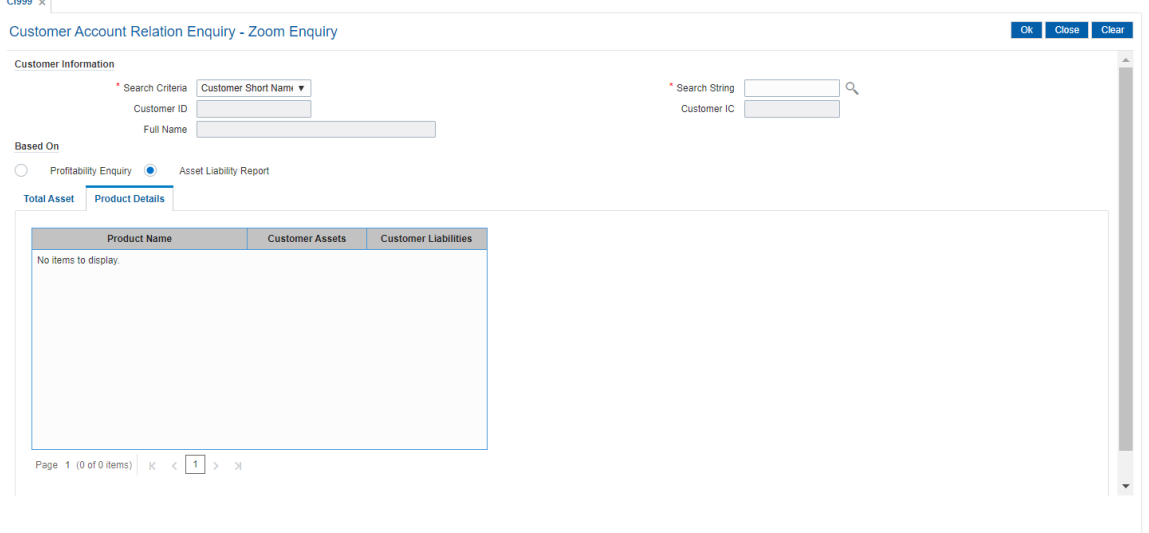

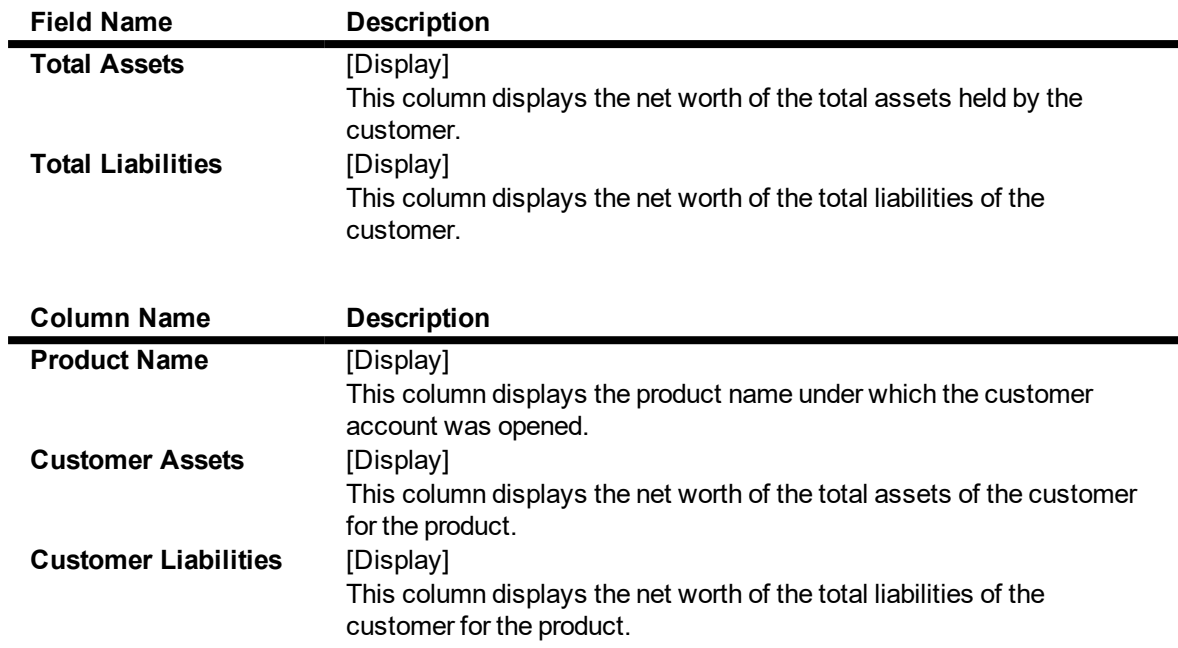

## **Screen Description**

The above tab screen depicts the assets and liabilities for a customer and the total net worth of the customer.

- 9. The system displays the asset and liability details.
- 10. Click **Close**.

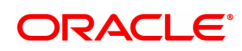

# **4.4 BA008 - Old New Customer Enquiry**

Using this screen, you can Enquiry the details of the customer who are migrated from one bank to other bank and then to other, it will have two old customer ids of Bank 1 and of Bank 2. For such accounts if Bank 2's customer id (Finacle customer id) is searched upon, system should fetch the 1st customer id (Bank1 customer id) in Old account number, and Bank 2 customer id will be displayed in Finacle customer id.

**Note:** On entering of a customer id in the old customer id , that is not migrated, **FLEXCUBE** will give a message 'Customer not found. For NRE/NRO search with Finacle cust id suffixed with '**N**' or '**O**'.

#### **Definition Prerequisites**

Not Applicable

#### **Modes Available**

Not Applicable

#### **To Enquire about the migrated customer**

- 1. In the **Dashboard** page, Enter the Task Code **BA008** and then click <sup>Q</sup> or navigate through the menus to **Front Office Transactions > Internal Transactions > Others > Old New Customer Enquiry**.
- 2. You will be navigated to **Old New Customer Enquiry** screen.

#### **Old New Customer Enquiry**

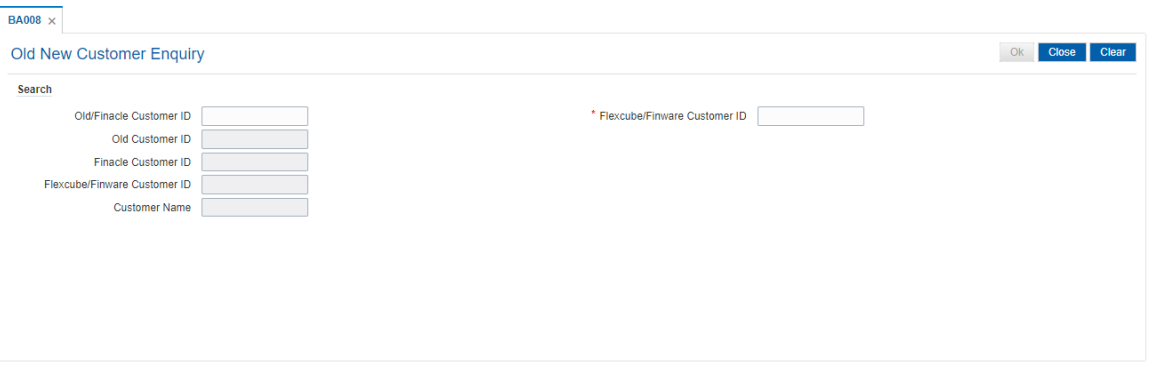

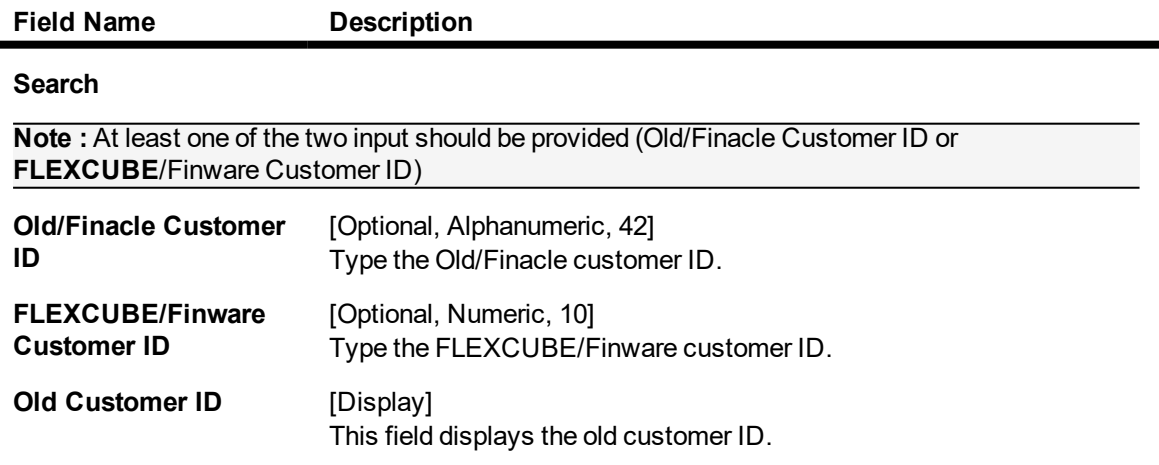

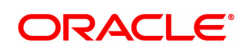

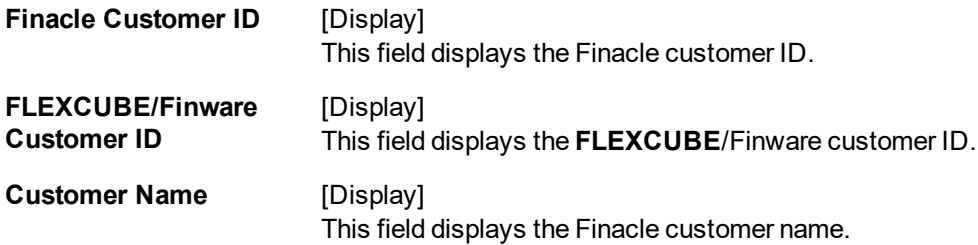

3. Enter Old/Finacle Customer Id and then press **Tab**. The system displays the details of old as well as new customer id.

## **Old New Customer Enquiry**

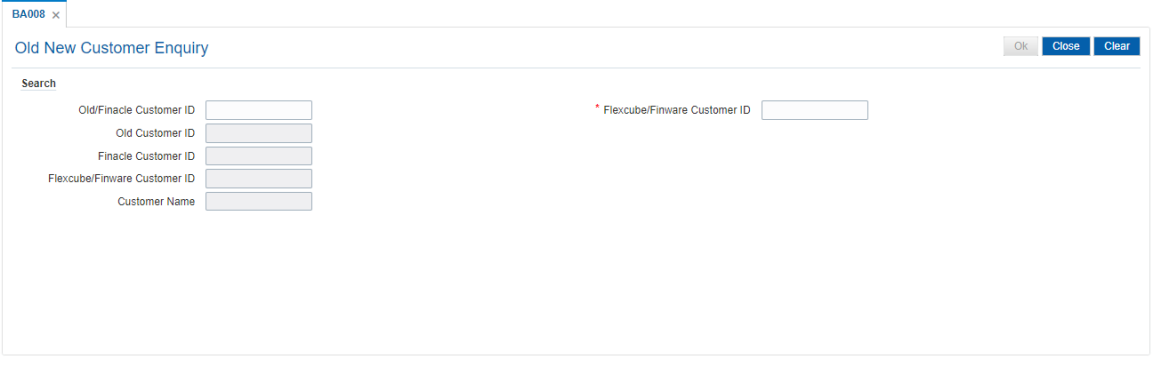

## 4. Click **Close**.

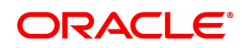

# **4.5 CI041-KYC Verification Status Enquiry**

This option allows to inquire about the KYC verification status of the customers. The Enquiry can be done on the basis of branch code, customer type and/or verification status along with date range. On clicking export to excel option a new dialogue box will open which will allow the inquired data to be saved in excel.

#### **Definition Prerequisites**

NA

#### **Modes Available**

Not Applicable

#### **To perform KYC verification status Enquiry**

- 1. In the **Dashboard** page, Enter the Task Code CI041 and then click <sup>Q</sup> or navigate through the menus to **Front Office Transactions > KYC Operations > KYC Verification Status Enquiry**.
- 2. You will be navigated to **KYC Verification Status Enquiry** screen.

#### **Verification Status Enquiry**

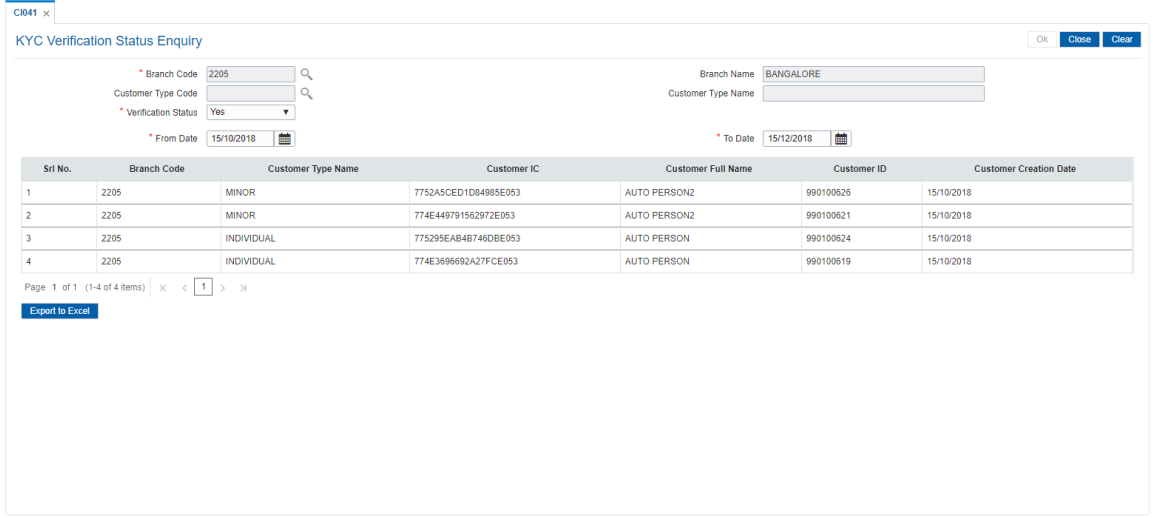

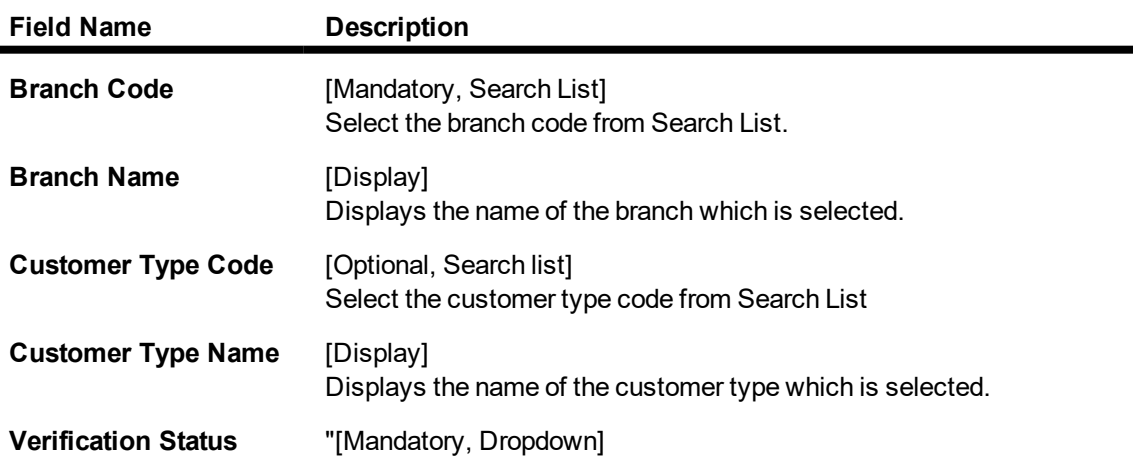

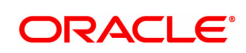

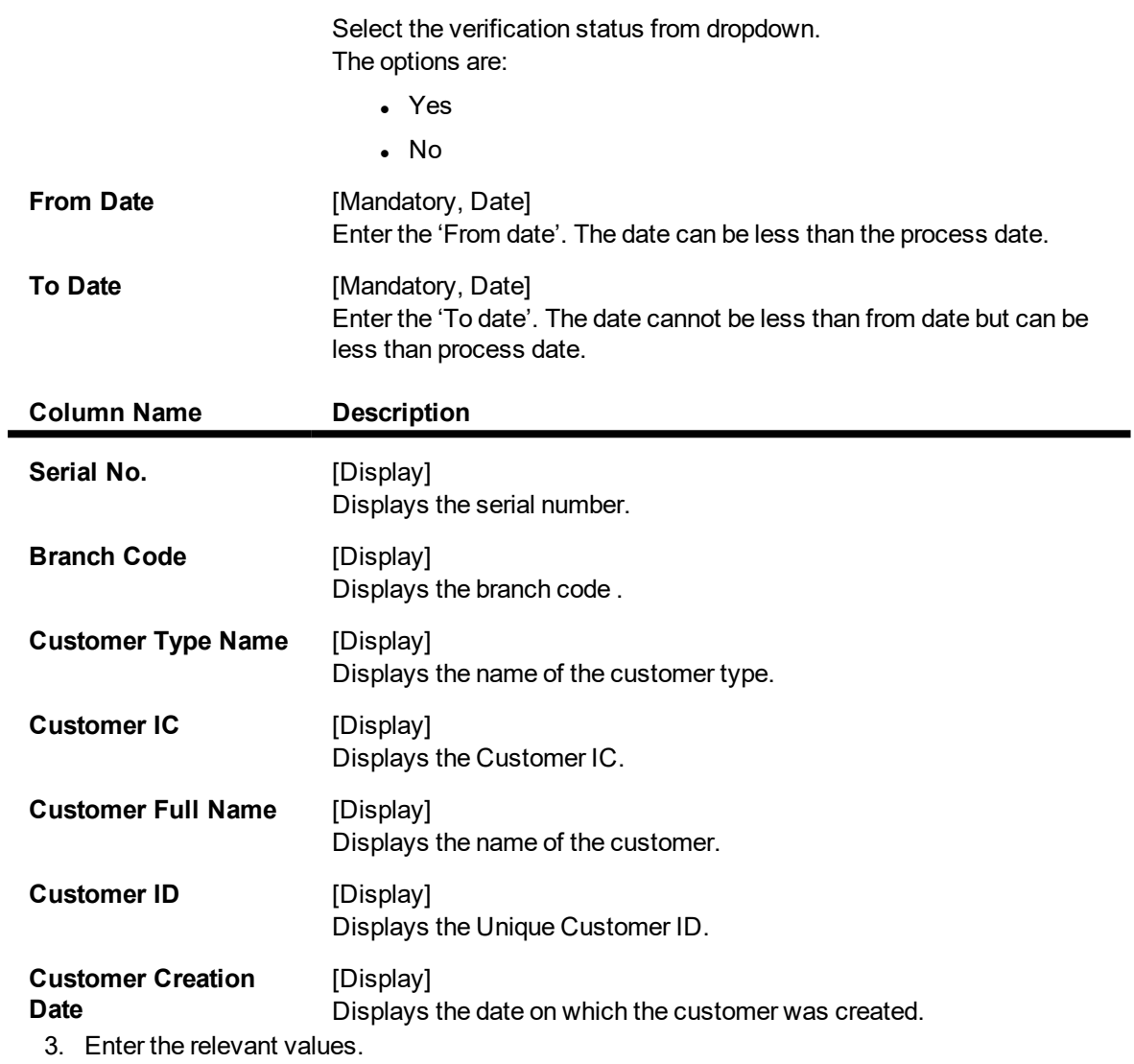

4. Click **OK** to view the results.

5. Click **Export to Excel** link to transfer the search result into an excel sheet.

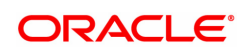

# **4.6 CIM44 - Customer Dedupe**

Using this option,you can perform customer search. The search is performed on the stored customer data.

### **Definition Prerequisites**

N A

#### **Modes Available**

Not Available

#### **To search for a customer**

- 1. In the **Dashboard** page, Enter the Task code CIM44 and click <sup>Q</sup> or navigate through the menus to **Front Office Transactions > KYC Operations > Customer Dedupe**.
- 2. The system displays the **Customer Dedupe** Screen.

#### **Customer Dedupe**

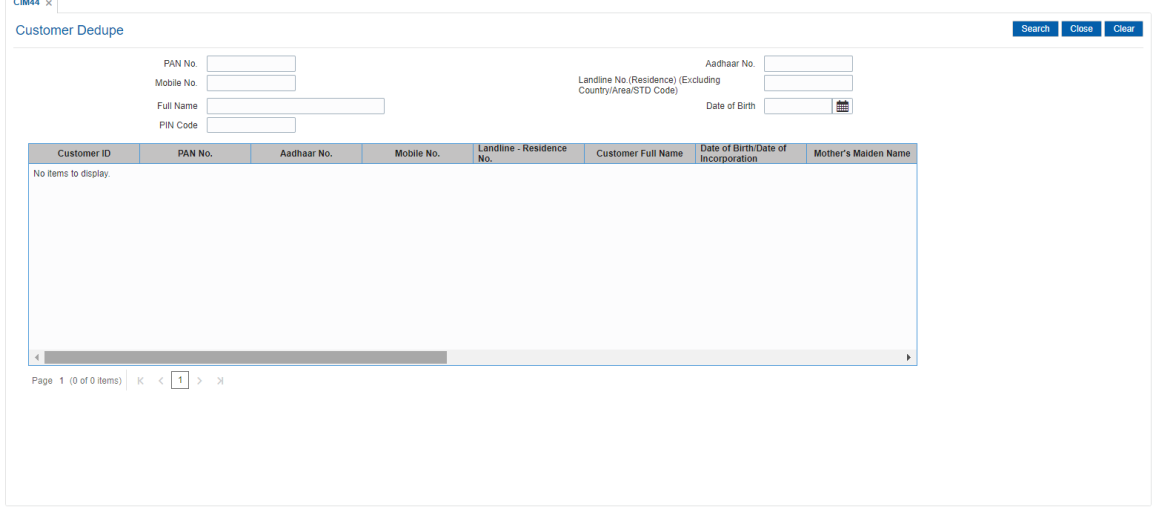

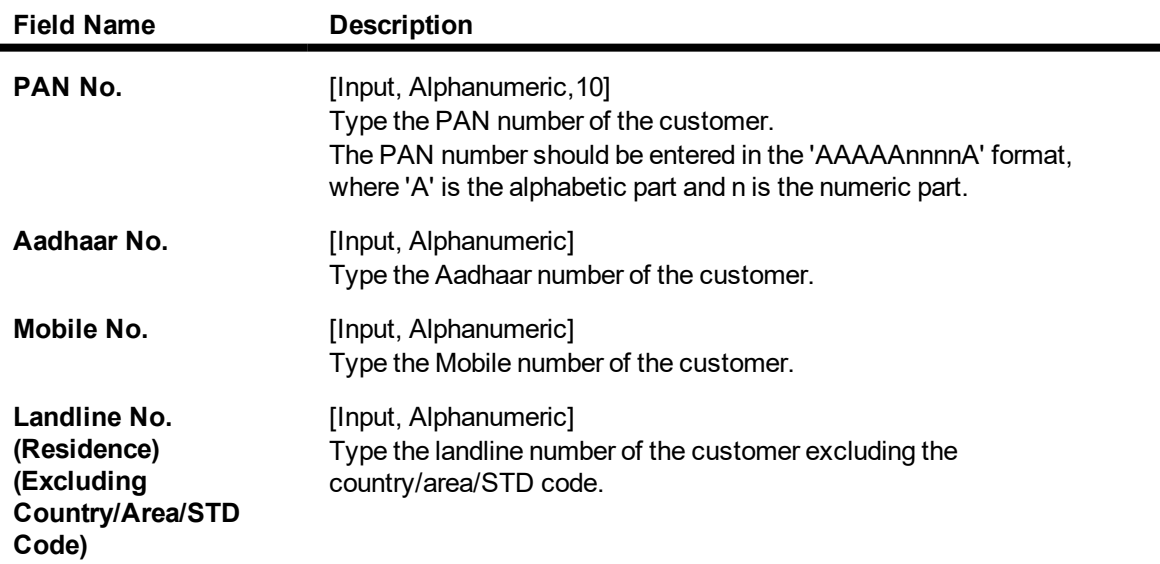

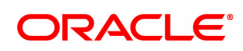

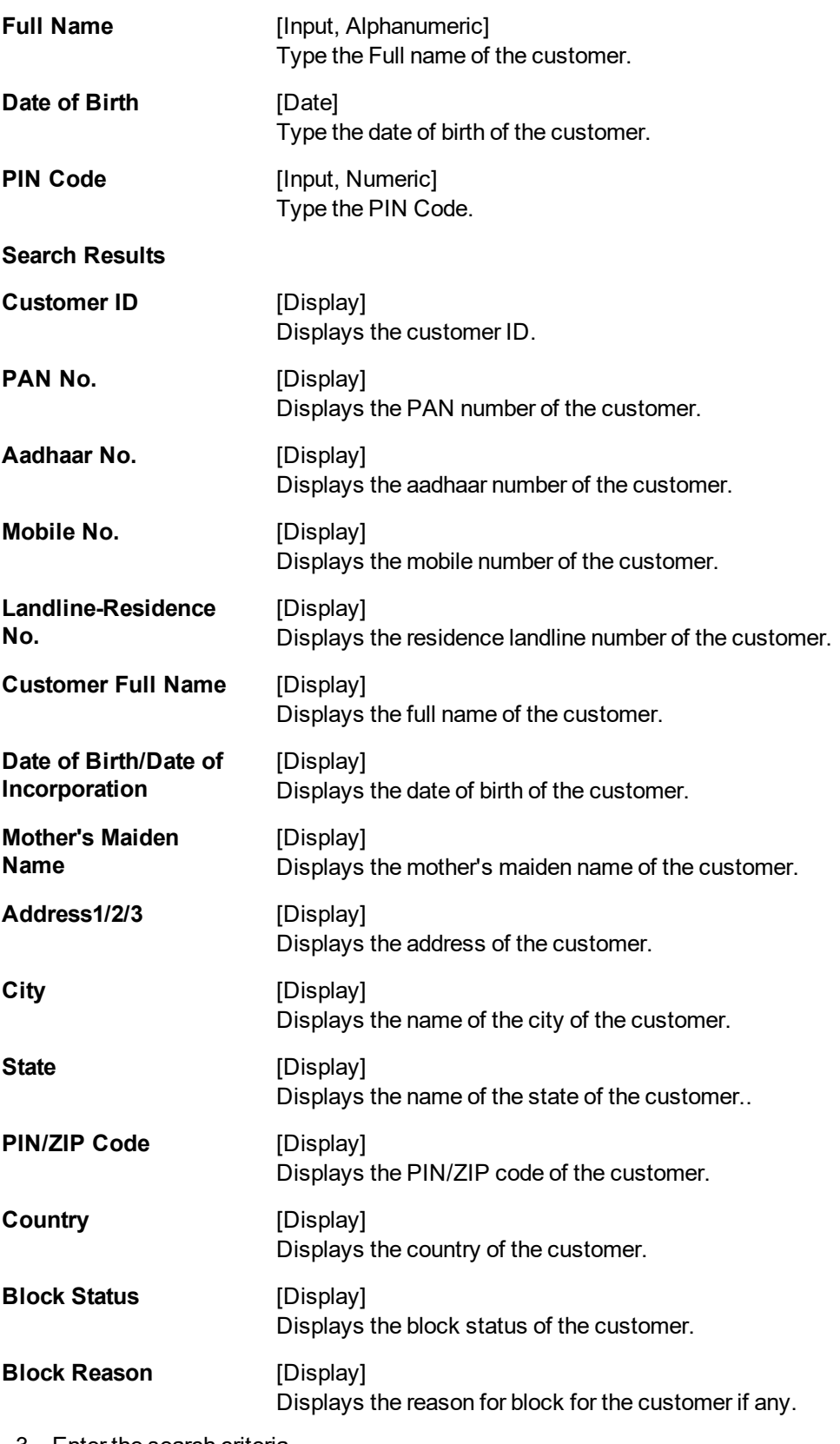

- 3. Enter the search criteria.
- 4. Click the **Search** button to view the search results in the '**Search Results**' section.
- 5. Click on **Clear** button to clear the search results.